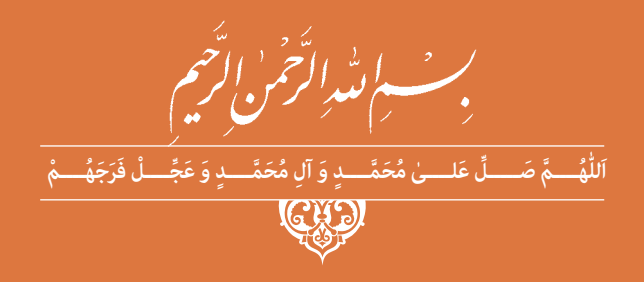

# **تولیدمحتوایالکترونیکو برنامه سازی**

**رشتۀ شبکه و نرمافزار رایانه گروه برق و رایانه شاخۀ فنی و حرفهای پایۀ دهم دورۀ دوم متوسطه**

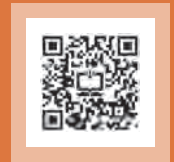

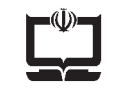

#### **وزارت آموزش و پرورش سازمان پژوهش و برنامهريزي آموزشي**

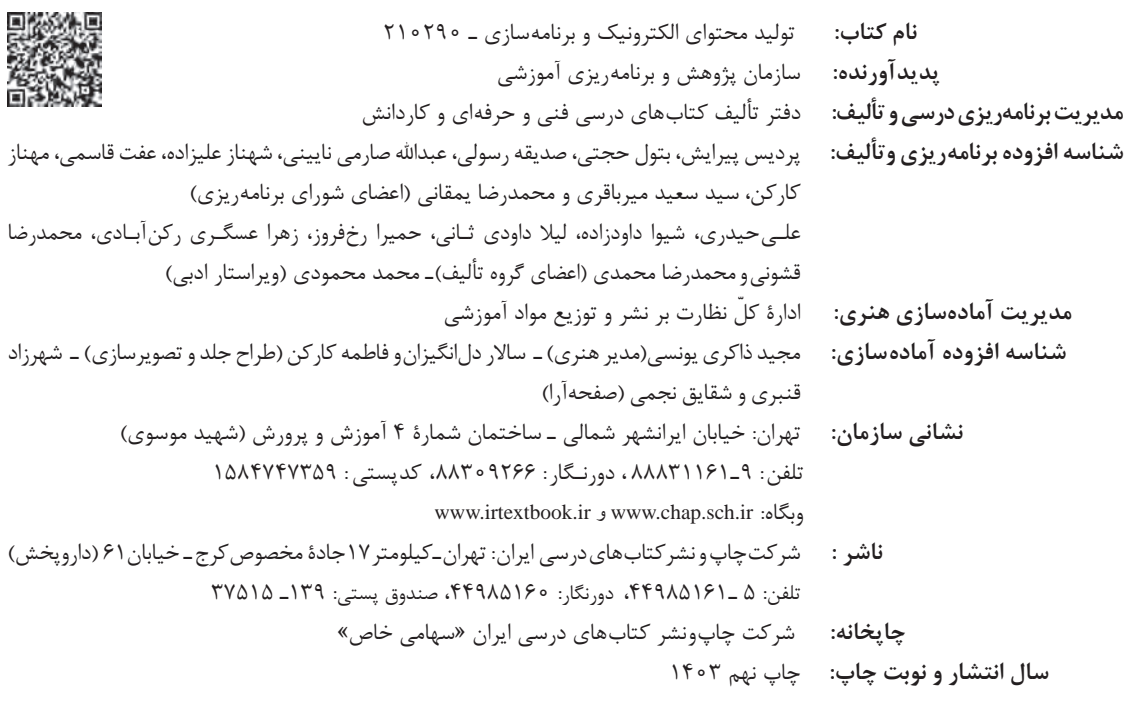

کلیه حقوق مادی و معنوی این کتاب متعلق به سازمان پژوهش و برنامهریزی آموزشی وزارت آموزش و پرورش است و هرگونه استفاده از کتاب و اجزای آن بهصورت چاپی و الکترونیکی و ارائه در پایگاههای مجازی، نمایش، اقتباس، تلخیص، تبدیل، ترجمه، عکسبرداری، نقاشی، تهیه فیلم و تکثیر به هر شکل و نوع بدون کسب مجوز از این سازمان ممنوع است و متخلفان تحت پیگرد قانونی قرار میگیرند.

شابک ۵- ۲۷۳۷ - ۵ - ۹۶۴ - ۹۷۸ - 964 - 158N 978 - 964 - 05 - 2737-5

ملت شریف ما اگر در این انقالب بخواهد پیروز شود باید دست از آستین برآرد و بهکار بپردازد. از متن دانشگاهها تا بازارها و کارخانهها و مزارع و باغستانها تا آنجا که خودکفا شود و روی پای خود بایستد. **ّ ُه« امام خمینى ُ »ق ِّد َس ِسُر**

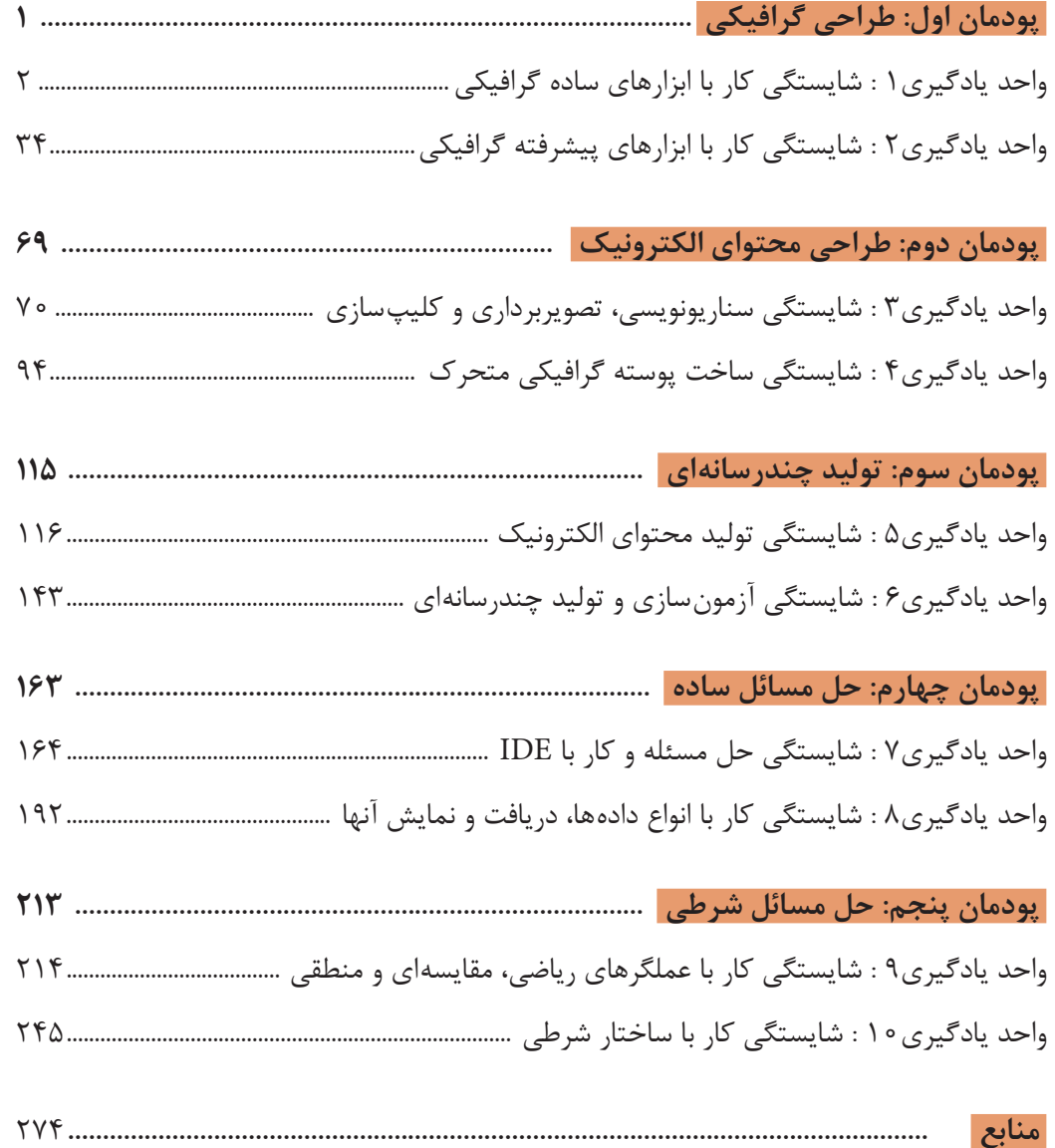

 **واحد یادگیری1 : شایستگی کار با ابزارهای ساده گرافیکی** فیلم 10201 : انواع نرمافزارهای گرافیکی فیلم 10202 : ترسیم تصاویربرداری از نقش بیتی فیلم 10203 : فارسینویسی در نرمافزار Illustrator  **واحد یادگیری2 : شایستگی کار با ابزارهای پیشرفته گرافیکی** فیلم 10204 : ترسیم نقاشی سهبعدی  **واحد یادگیری3 : شایستگی سناریونویسی، تصویربرداری و کلیپسازی** فیلم 10205 : مراحل تولید چندرسانهای فیلم 10206 : ایجاد ناحیه تمرکز در Snagit  **واحد یادگیری4 : شایستگی ساخت پوسته گرافیکی متحرک**  فیلم 10207 : ایجاد دکمه متحرک فیلم 10208 : جلوهگذاری Up دکمه فیلم 10209 : جلوهگذاری Over و Down دکمه  **واحد یادگیری5 : شایستگی تولید محتوای الکترونیک**  فیلم 10210 : نصب نرمافزار کپتیویت فیلم 10211 : ایجاد پیوند به دکمه فیلم 10212 : فیلمبرداری ترکیبی  **واحد یادگیری6 : شایستگی آزمونسازی و تولید چندرسانهای**  فیلم 10213 : تنظیمات آزمون فیلم 10214 : تنظیمات سؤال فیلم 10215 : ایجاد پیش آزمون فیلم 10216 : ایجاد فهرست محتوا  **واحد یادگیری7 : شایستگی حل مسئله و کار با IDE** فیلم 10217 : نصب نرمافزار ویژوال استودیو فیلم 10218 : آشنایی با IDE ویژوال استودیو  **واحد یادگیری8 : شایستگی کار با انواع دادهها، دریافت و نمایش آنها**  فیلم 10219 : کار با راهنما  **واحد یادگیری:9 شایستگی کار با عملگرهای ریاضی، مقایسهای و منطقی** فیلم 10220 : آشنایی با عملگرهای منطقی  **واحد یادگیری:10 شایستگی کار با ساختار شرطی** فیلم 10221 : اشکال زدایی در switch

شرايط در حال تغيير دنياي كار در مشاغل گوناگون، توسعه فناوريها و تحقق توسعه پايدار، ما را بر آن داشت تا برنامههاي درسي و محتواي كتابهاي درسي را در ادامه تغييرات پايههاي قبلي براساس نياز كشور و مطابق با رويكرد سند تحول بنيادين آموزش و پرورش و برنامه درسي ملي جمهوري اسلامي ايران در نظام جديد آموزشي بازطراحي و تأليف كنيم. مهمترين تغيير در كتابها، آموزش و ارزشيابي مبتني بر شايستگي است. شايستگي، توانايي انجام كار واقعي به طور استاندارد و درست تعريف شده است. توانايي شامل دانش، مهارت و نگرش مي شود. در رشته تحصيلي ــ حرفه اي شما، چهار دسته شايستگي در نظر گرفته شده است:

1**1** شايستگي هاي فني براي جذب در بازار كار مانند توانايي كار با نرمافزارهاي گرافيكي و توليد محتواي الكترونيک

**2** شاييستگيهاي غيير فني براي پ ر پييشرفت و موفق شرفت موفقييت در آيينده مانند نوآوري و مصرف به نده بهيينه

**3** شاييستگيهاي فناوري اطالعات و ارتباطات مانند هاي ككار با نرم افزارها ار

**4** شاييستگيهاي مربوط به هاي ييادگييري مادام ري مادام العمر مانند ككسب اطالعات از منابع د سب دييگر

بر اين اساس دفتر تأليف كتابهاي درسي فني و حرفهاي و كاردانش مبتني بر اسناد بالادستي و با مشاركت متخصصان برنامه ريزي درسي فني وحرفهاي و خبرگان دنياي كار مجموعه اسناد برنامه درسي رشتههاي شاخه فني و حرفهاي را تدوين نمودهاند كه مرجع اصلي و راهنماي تأليف كتابهاي درسي هر رشته است.

اين كتاب دومين كتاب كارگاهي است كه ويژه رشته شبكه و نرمافزار رايانه تأليف شده است و شما در طول دو سال تحصيلي پيش رو چهار كتاب كارگاهي و با شايستگيهاي متفاوت را آموزش خواهيد ديد. كسب شايستگيهاي اين كتاب براي موفقيت در شغل و حرفه براي آينده بسيار ضروري است. هنرجويان عزيز سعي نماييد؛ تمام شايستگيهاي آموزش داده شده دراين كتاب را كسب و در فرايند ارزشيابي به اثبات رسانيد.

كتاب درسي توليد محتواي الكترونيک و برنامه سازی شامل پنج پودمان است و هر پودمان داراي يک يا چند واحد يادگيري است و هر واحد يادگيري از چند مرحله كاري تشكيل شده است. شما هنرجويان عزيز پس از يادگيري هر پودمان ميتوانيد شايستگيهاي مربوط به آن را كسب نماييد. هنرآموز محترم شما براي هر پودمان يک نمره در سامانه ثبت نمرات منظور مي نمايد و نمره قبولي در هر پودمان حداقل 12 مي باشد.

همچنين علاوه بر كتاب درسي امكان استفاده از ساير اجزای بسته آموزشي كه برای شما طراحي و تأليف شده است، وجود دارد. يكي از اين اجزاي بسته آموزشي كتاب همراه هنرجو مي باشد كه براي انجام فعاليتهاي موجود در كتاب درسي بايد استفاده نماييد. كتاب همراه خود را مي توانيد هنگام آزمون و فرايند ارزشيابي نيز همراه داشته باشيد.

فعاليتهاي يادگيري در ارتباط با شايستگيهاي غيرفني از جمله مديريت منابع، اخلاق حرفهاي، حفاظت از محيط زيست و شايستگي@اي يادگيري مادام|لعمر و فناوري اطلاعات و ارتباطات همراه با شايستگي@اي فني طراحي و در كتاب درسي و بسته آموزشي ارائه شده است. شما هنرجويان عزيز كوشش نماييد اين شايستگيها را در كنار شايستگيهاي فني آموزش ببينيد، تجربه كنيد و آنها را در انجام فعاليتهاي يادگيري به كار گيريد.

رعايت نكات ايمني، بهداشتي و حفاظتي از اصول انجام كار است لذا توصيههاي هنرآموز محترمتان در خصوص رعايت مواردي كه در كتاب آمده است، در انجام كارها جدي بگيريد.

اميدواريم با تلاش و كوشش شما هنرجويان عزيز و هدايت هنرآموزان گرامي، گامهاي مؤثري در جهت سربلندي و استقلال كشور و پيشرفت اجتماعي و اقتصادي و تربيت مؤثر و شايسته جوانان برومند ميهن اسلامي برداشته شود.

در راستای تحقق اهداف سند تحول بنیادین آموزش و پرورش و برنامه درسی ملی جمهوری اسالمی ایران و نیازهای متغیر دنیای کار و مشاغل، برنامه درسی رشته شبکه و نرم نرم افزار رایانه طراحی و براساس آن محتوای آموزشی نیز تألیف شد. کتاب حاضر از مجموعه کتاب کتاب های کارگاهی است که برای سال دهم تدوین و تألیف شده است این کتاب دارای 5 پودمان است که هر پودمان از یک یا چند واحد یادگیری تشکیل شده است. همچنین ارزشیابی مبتنی بر شایستگی از ویژگی های این کتاب است که در پایان هر پودمان شیوه ارزشیابی آورده شده است. هنرآموزان گرامی می هر می بایست برای هر پودمان یک نمره در سامانه ثبت نمرات برای هر هنرجو ثبت کنند. نمره قبولی در هر پودمان حداقل 12 است به به طوری که نمره هر پودمان از دو بخش تشکیل می می شود که شامل ارزشیابی پایانی در هر پودمان و ارزشیابی مستمر برای هریک از پودمان پودمان ها است. از ویژگی های دیگر این کتاب طراحی فعالیت فعالیت های یادگیری ساخت یافته در ارتباط با شایستگی شایستگی های فنی و غیرفنی از جمله مدیریت منابع، اخلاق حرفه ای و بحثهای زیست محیطی است. این کتاب جزئی از بسته آموزشی تدارک دیده شده برای هنرجویان است که الزم است از سایر اجزای بستۀ آموزشی مانند کتاب همراه هنرجو و نرم نرم افزار و فیلم آموزشی در فرایند یادگیری استفاده شود. کتاب همراه هنرجو در هنگام یادگیری، ارزشیابی و انجام کار واقعی مورد استفاده قرار می گیرد. شما می توانید برای آشنایی بیشتر با اجزای بستۀیادگیری، روش روش های تدریس کتاب، شیوه ارزشیابی مبتنی بر شایستگی، مشکالت رایج در یادگیری محتوای کتاب، بودجهبندی زمانی، نکات آموزشی شایستگی های غیر فنی، آموزش ایمنی و بهداشت و دریافت راهنما و پاسخ فعالیت فعالیت های یادگیری و تمرین تمرین ها به کتاب راهنمای هنرآموز این درس مراجعه کنید. کتاب شامل پودمان های زیر است:

**پودمان اول:** با عنوان »طراحی گرافیکی« که ابتدا به مفهوم طراحی به به وسیلۀ رایانه اشاره شده و سپس به طراحی مورد نیاز برای واسط کاربری بخش تولید محتوای الکترونیک و جلد لوح نوری و طراحی سه سه بعدی می پردازد. **پودمان دوم:** عنوان »طراحی محتوای الکترونیک« دارد که در آن به مفهوم سناریو و سناریونویسی و کاربرد آن اشاره شده

و در ادامه به ایجاد عکس آموزشی و کلیپ سازی و ساخت پوسته گرافیکی متحرک پرداخته می شود.

**پودمان سوم:** دارای عنوان «تولید چندرسانه|ی» است. در این پودمان ابتدا تولید پروژه محتوای الکترونیک و ساخت آزمون آموزش داده شده و سپس تهیه خروجی از پروژه و تولید پروژه چندرسانه چندرسانه ای انجام می شود.

**پودمان چهارم:** با عنوان »حل مسائل ساده« است که در آن کاربرد الگوریتم و روندنما برای حل مسئله آموزش داده می شود. در ادامه این پودمان، محیط IDE ویژوال استودیو بررسی شده و برنامه برنامه هایی با خروجی ساده و پیچیده رنگی ایجاد می شود.

**پودمان پنجم:** عنوان»حل مسائل شرطی«دارد که در ابتدا هنرجویان با انواع عملگرها آشنا شده و سپس دستورات محاسباتی و شرطی را در برنامه برنامه های خود به به کار می برند و با آنها پروژه پروژه های ساده ایجاد می می کنند.

**دفتر تأل تألييف ككتابهاي درسي فني و حرفه هاي حرفهاي و ككاردانش**

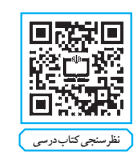

**پودمان 1**

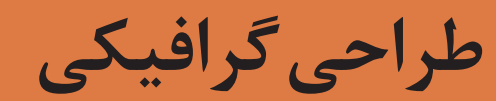

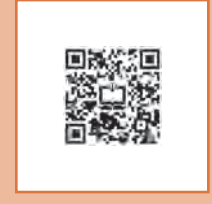

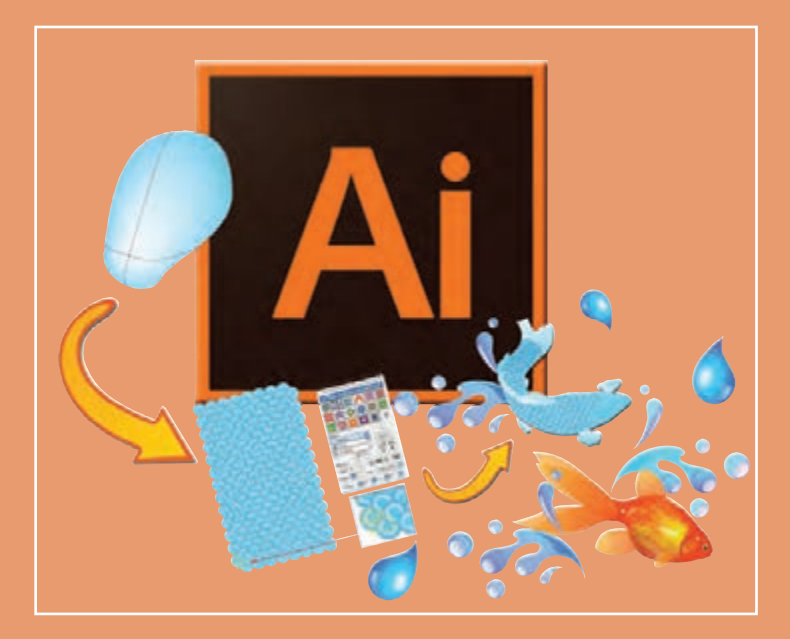

**گرافیک در واقع زبان بصری مؤثری است که با استفاده از فنون رسم تصویر و رنگ سعی دارد اهمیت مفاهیم مطرح شده در مطالب را برای مخاطبین القا کند، این بیان برای تمامی مخاطبان در سطوح مختلف ممکن است یکسان نباشد، این هنر صاحبان خلق آثار گرافیکی است که بیان مطلب را واضح و مؤثر پیادهسازی کنند. زبان گرافیک در دنیای ح اضر که مبتنی بر ارتباطات دیجیتال و اینترنت است، کارایی زیادی برای جلب مخاطب در دنیای کسبوکار و رسانههای خبری و تبلیغات و فرهنگ و هنر دارد. ام روزه نرمافزارهای متنوع با امکانات مختلف در حوزه گرافیک ایجاد شده است. در این پودمان در دو واحد یادگیری کار با ابزارهای ساده و پیشرفته گرافیکی با مقدمات کار با نرمافزار ایالستریتور و برخی امکانات آن، آشنا میشوید.**

# **واحد یادگیری 1**

# **شایستگی كار با ابزارهاي ساده گرافيكي**

**آیا تا به حال پی برده اید**

- نرمافزارهای گرافیکی در چه اموري کاربرد دارند؟
	- تنظیمات کاغذ برای چاپ چگونه است؟
- تصاویر نقش بیتی و برداری چه ویژگیهایی دارند؟
- درج قلمهای فارسی در نرمافزار Illustrator چگونه است؟
	- کاربرد ماسک در طراحی چیست؟

هدف از این واحد شایستگی، چگونگی کار با ابزارهای ساده و اولیه نرمافزار Illustrator است.

**استاندارد عملکرد**

با استفاده از ابزارهای ترسیمی و متنی محيط نرمافزار گرافیکی، طراحی گرافیکی برای چاپ انجام دهد.

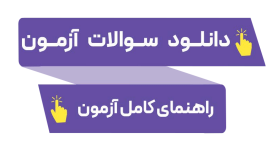

**تعریف گرافیک** 

گرافیک، هنر ارتباط تصویر با مخاطب است. این هنر با استفاده از نقطه، خط، شکل و رنگ در کوتاهترین زمان، بیشترین پیام را به مخاطب ميدهد. هنر گرافیک، هنری بسیار گسترده است و در تمام زوایای دید ما به چشم میخورد. از بستهبندی محصوالت تا پوسترهای تبلیغاتی و از سربرگ و کارت ویزیت و فاکتور تا لوگو و نشانه، از طراحی صحنه و لباس تا تیتراژ و جلوههای ویژه فیلم و از تبلیغات تجاری و تیزرهای تلویزیونی تا نقاشیهای متحرک، همه و همه با گرافيك آميخته شدهاند.

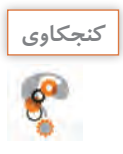

هر یک از تصاویر 1 و 2 چه پیامی به مخاطب ارائه میکنند؟ **كنجكاوي**

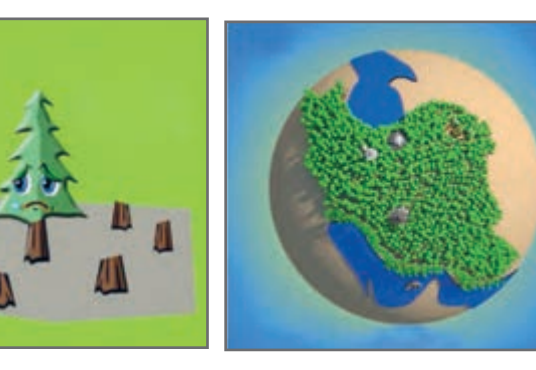

**شکل ١**

**شکل 2**

**ارتباط گرافيك و نرمافزار** 

در عصر حاضر از انواع نرمافزارها برای کارهای روزمره استفاده میشود که قسمتی از این نرمافزارها در اختیار طراحان گرافیک قرار گرفته است. همراه با رشد جمعیت و نوآوریهای جدید در عرصه علم و صنعت، نیاز به تبلیغات، روز به روز افزایش یافته است و با وجود ظهور تکنولوژی و نرمافزارهای جدید گرافیکی، قابلیتهای متعددی در این زمینه به وجود آمده است. امروزه طراحان گرافیک با استفاده از نرمافزارهای گرافیکی آثار خود را از طراحی تا چاپ به نتیجه مطلوب میرسانند. بهطور کلی نرمافزارهای گرافیکی از دو خصوصیت برداری و نقش بیتی پیروی میکنند و شرکتهای سازنده این نرمافزارها در پی رقابت با یکدیگر، نرمافزارهایی با هر دو خصوصیت را به وجود آوردهاند که طراحان باید با ویژگی هر یک آشنا شوند.

#### **نقش بیتی)Bitmap )**

تمامی عکسها با هر قالبی نقش بیتی هستند. خصوصیت مشترک این عکسها در این است که از ترکیب یک سری اطالعات پیکسل به پیکسل تهیه شدهاند. دادهها در قالب بایتهای اطالعاتی شامل رنگ و موقعیت پیکسل در چهارچوب عکس هستند. خروجی نرمافزارهای رایج گرافیکی مثل فتوشاپ همیشه پیکسلی هستند و با بزرگ کردن تصاویر شفافیت خود را از دست میدهند و در کنارههای تصویر، پدیده شکستگی در لبهها اتفاق میافتد. حجم این پروندهها بزرگ است و فضای بیشتری را اشغال میکنند. وقتی عکسی را پویش )scan )میکنید پرونده حاصل قالب نقش بیتی دارد. پیکسل را در تصاویر دیجیتالی، کوچکترین بخش تصویر میگویند و در مباحث مربوط به گرافیک نقطه را کوچکترین عنصر تشکیل دهندۀ تصویر میخوانند.

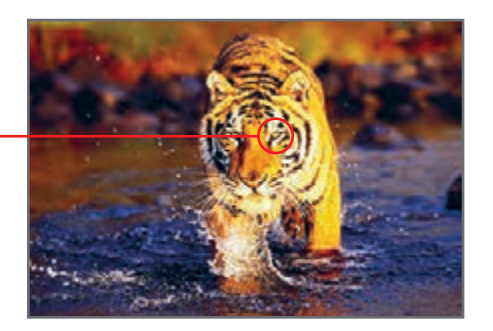

**شکل 4** 

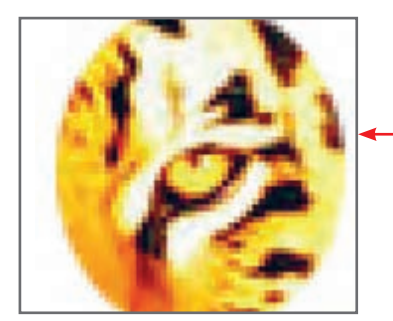

**شکل 3ـ پیکسلهای تشکیلدهنده شکل 4 به شکل مکعبهای کوچکی قابل مشاهدهاند.** 

#### **برداری )Vector)**

در این قالب تصاویر گرافیکی به صورت برداری تعریف میشوند. به این معنی که نقطه با مختصات )Y ,  X )و خط با استفاده از دو نقطه تعریف میشود. همینطور اطلاعات مربوط به رنگ، ضخامت و … هم به این اطلاعات ریاضی اضافه میشود. شما هر چه تصاویر را بزرگ کنید، پیکسل پیکسل نمیشوند، چون با هر بزرگنمایی، دوباره تصاویر با کمک اطالعات ریاضی بازسازی میشوند و اگر محدودیت صفحه نمایشها اجازه میداد این تصاویر تا بینهایت قابل بزرگنمایی بودند، زیرا به پیکسلها وابسته نیستند.

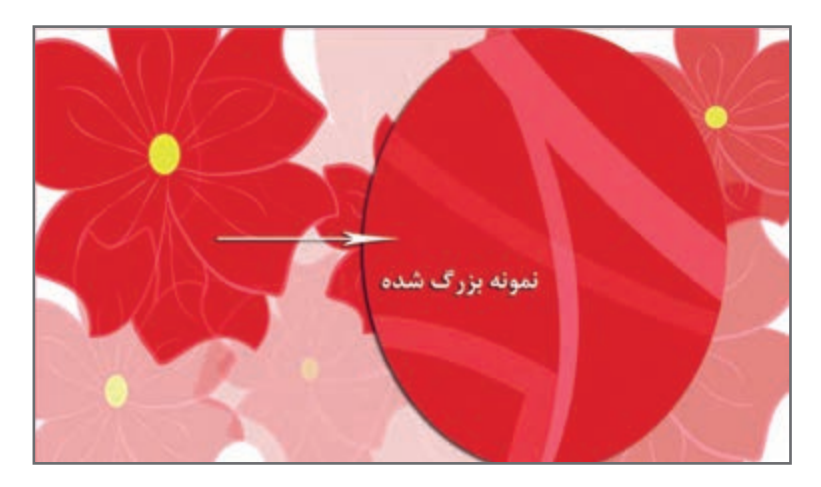

**شکل 5 ـ تصویر برداری ترسیمشده در نرمافزار Illustrator که بخشی از آن به میزان قابلتوجهی بزرگ شده است.**

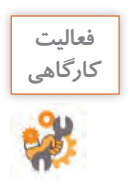

#### **جدول 1ـ مشخصات تصاویر برداری و نقش بیتی**

در جدول زیر مشخصات تصاویر برداری و نقش بیتی را بنویسید.

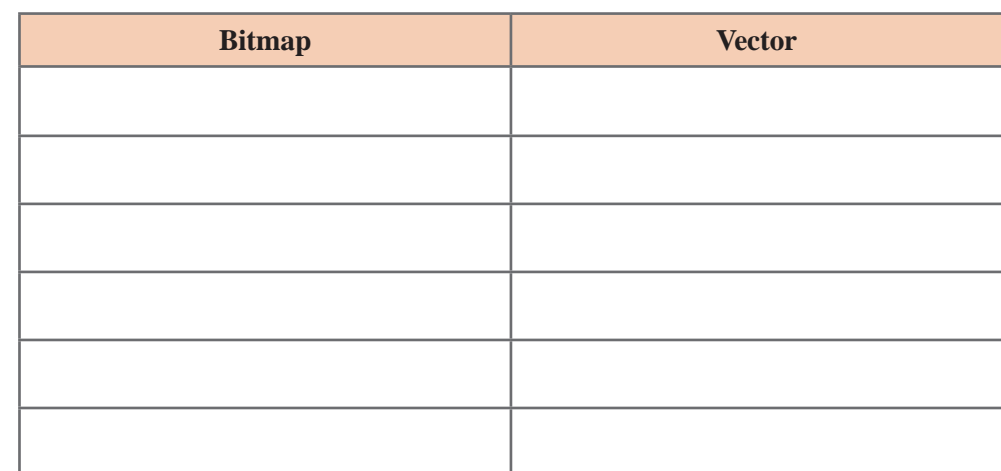

 دیگر کاربردهای تولید تصاویر به کمک نرمافزارهای گرافیکی را بنویسید و یا تصاویر مشابه را جستوجو کرده و در محل مناسب بچسبانید.

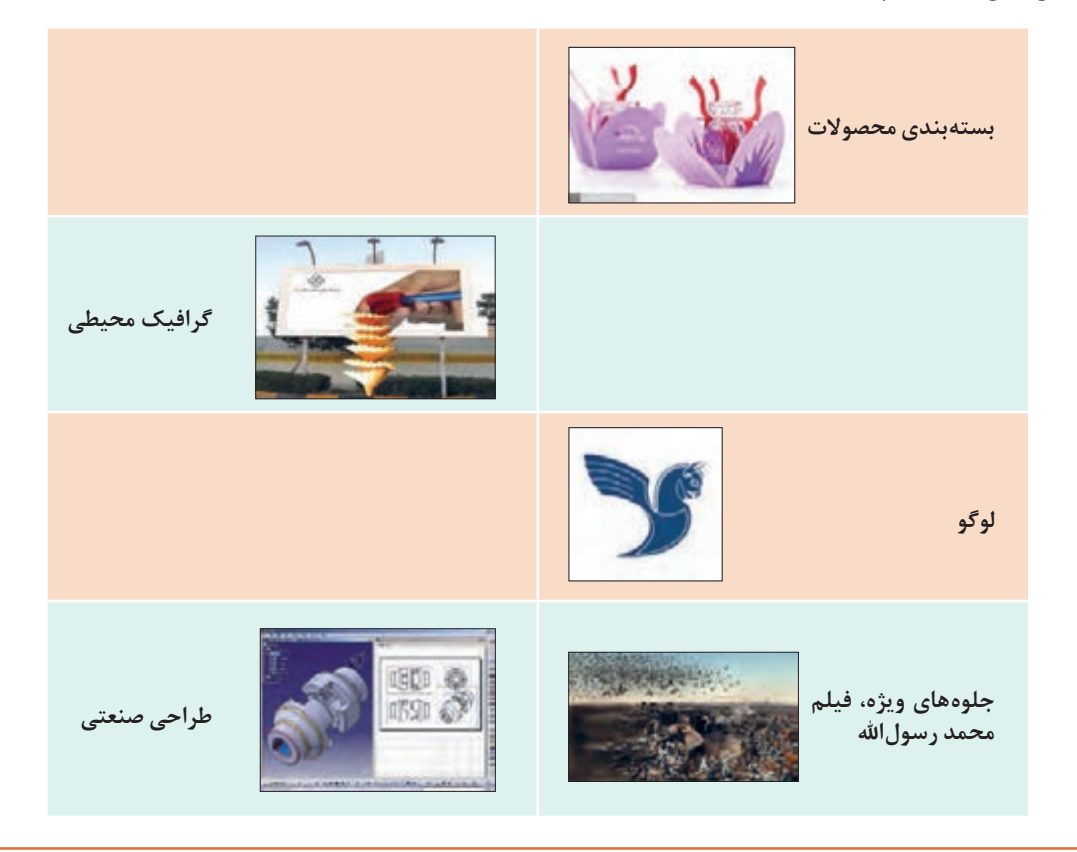

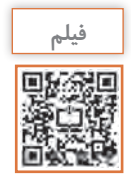

فیلم شماره 10201 : انواع نرمافزارهای گرافیکی

فیلم را مشاهده کرده و فعالیت زیر را انجام دهید.

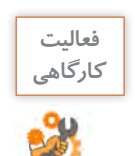

نام نرمافزارهای گرافیک دو بعدی و سه بعدی را در جدول زیر بنویسید.

**جدول 2ـ نرمافزارهای گرافیکی**

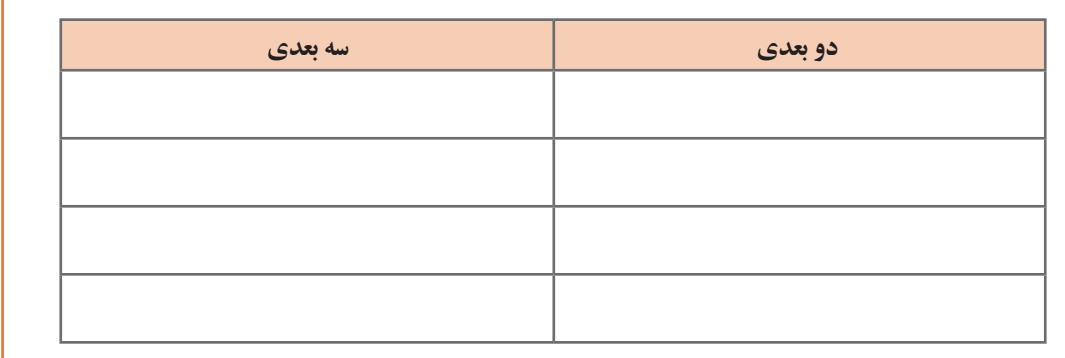

**معرفی نرمافزار Illustrator Adobe**

یکی از نرمافزارهای قدرتمند که برای طراحیهای برداری ارائه شده، Illustrator Adobe است. حجم پایین و کیفیت باال، مهمترین خصوصیت این نرمافزار گرافيكی برداری است.

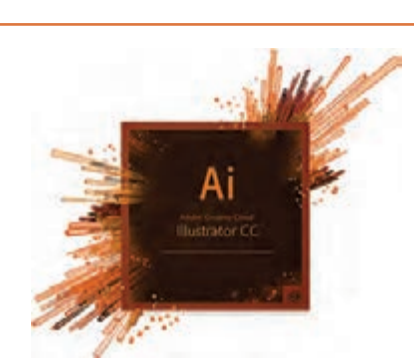

**كارگاه 1 شروع کار با نرمافزار Illustrator**

**1 نرمافزار Illustrator را اجرا كنيد.** در هنگام بارگذاري برنامه، شــكل روبهرو ظاهر ميشود. اين شكل بسته بهنسخۀ نرمافزار متفاوت خواهد بود.

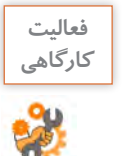

**فعاليت** نسخه نرمافزار نصبشده روي رايانۀ كارگاه را بخوانيد.

**2 برای نمایش یک پنل از منوی Window روی نام پنل کلیک کنید.** در قسمت راست پنجره اصلی برنامه، به طور پیشفرض پنجرههای کوچکی وجود دارند که روی سایر پنجرهها باز میشود. به این پنجرههای کوچک پنل میگویند. پنلها برای مدیریت عملیات در حین انجام برنامه به کمک کاربر میآیند.

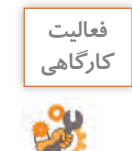

نوارها و پنلهای موجود در صفحه را بررسی کنید و به کمک هنرآموز خود، عنوان هر یک از بخشهای تعیینشده را بنویسید.

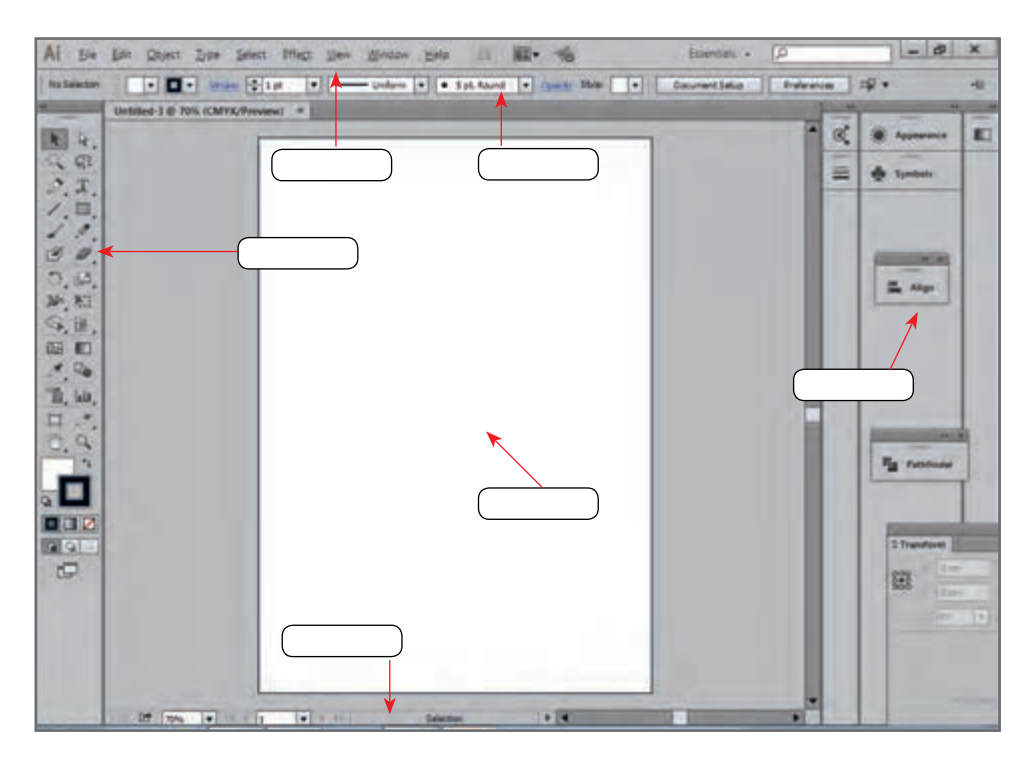

**شکل 6 ـ محیط نرمافزار** Illustrator

**3 یک سند جدید ایجاد کنید )شکل 7(.**

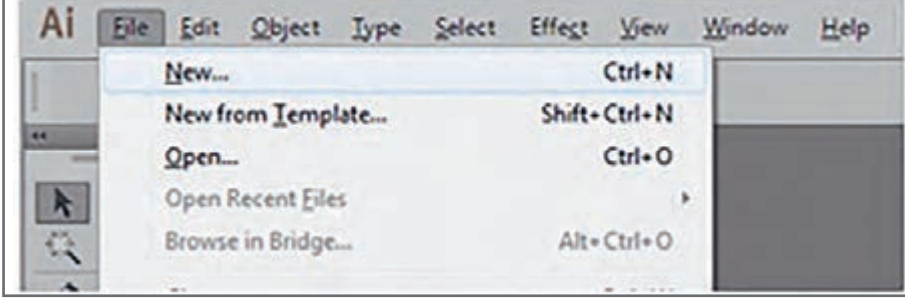

**4 تنظیمات سند جد[ید](https://iranarze.ir/blog/estekhdam44/) را انجام دهید.**

در کادر محاورهای بازشده در قسمت Profile سند جاری،گزینه Print را انتخاب و پیشتنظیمات برای انجام عملیات چاپی را بررسی کرده و نام هریک از بخشهای نشان داده شده را در کادر مربوطه بنویسید (شکل ۸).

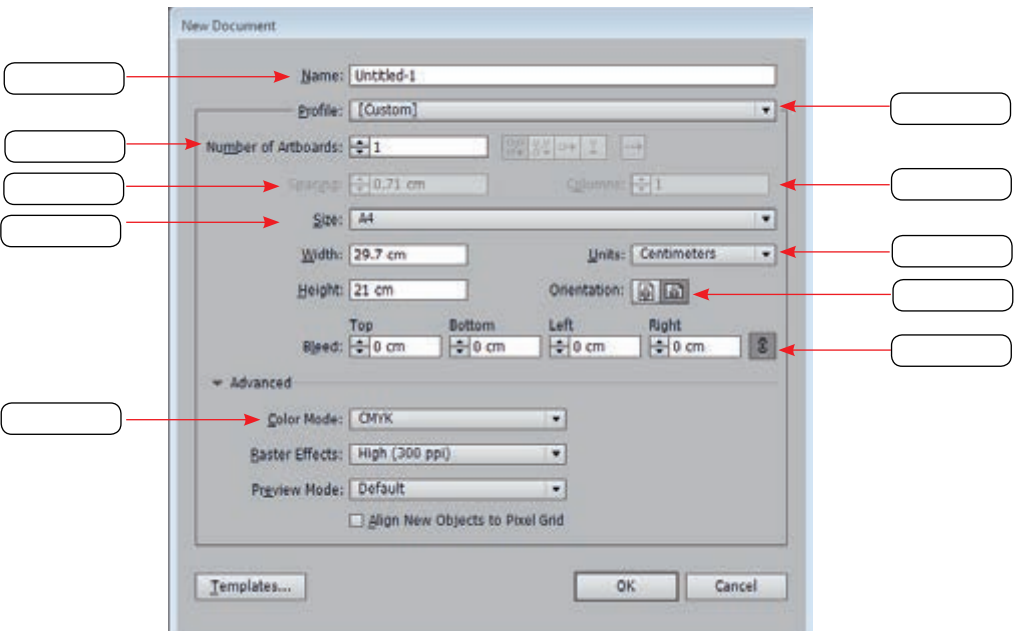

**شکل 8 ـ کادر محاورهای Document New**

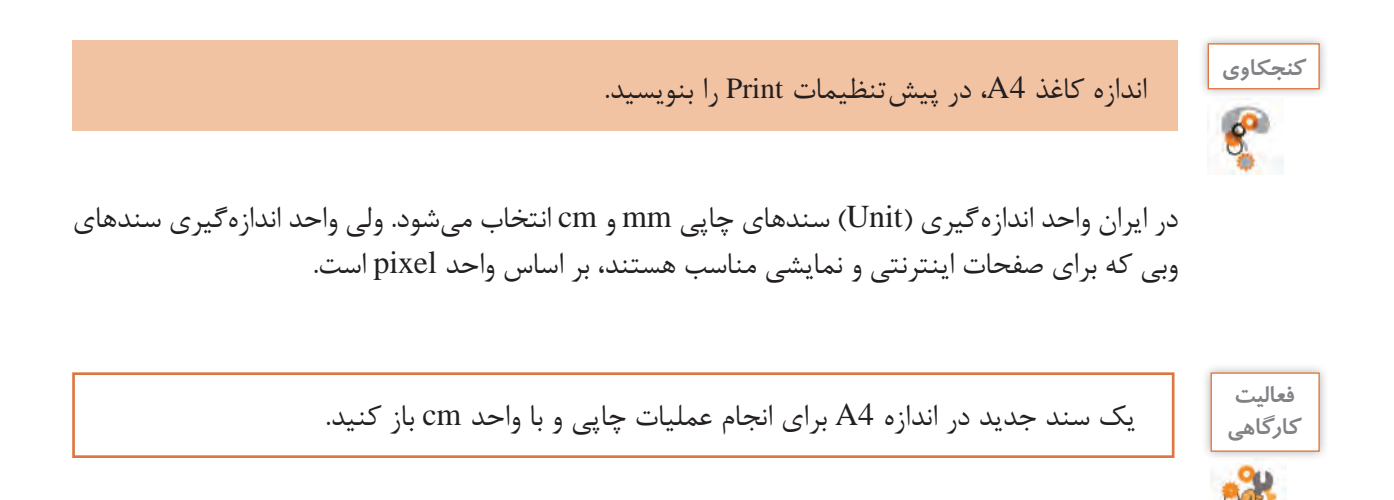

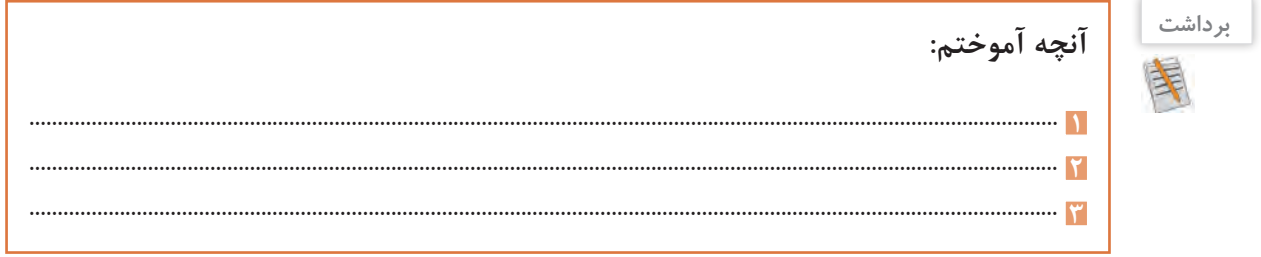

# **جدول ارزشیابی شایستگیهای غیرفنی، ایمنی و بهداشت و توجهات زیستمحیطی**

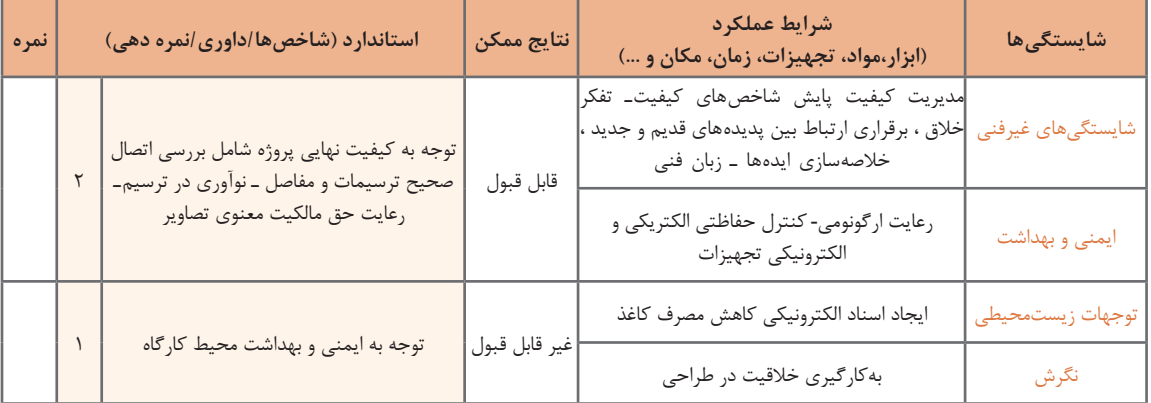

# **ارزشیابی مرحله 1**

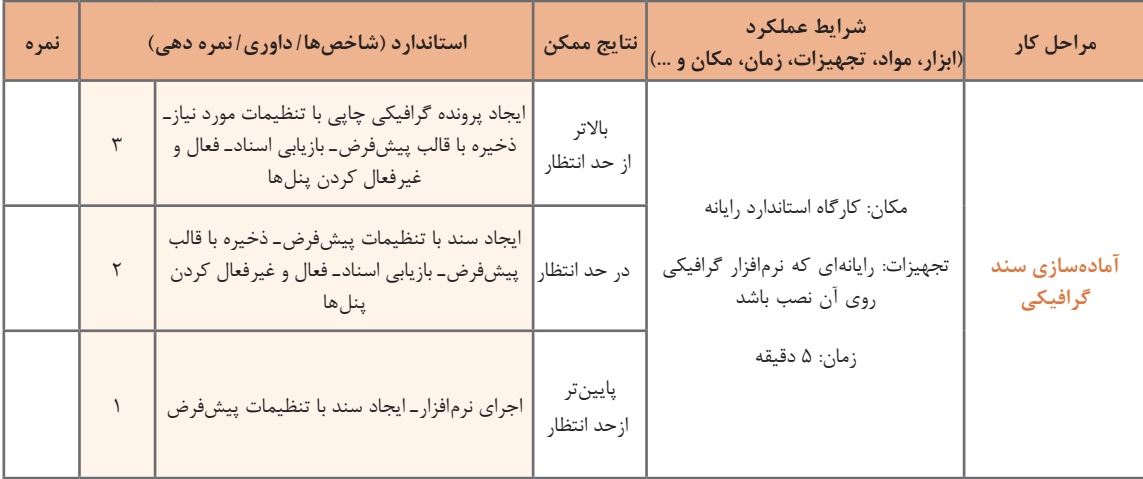

**كارگاه 2 ترسیم نقوش هندسی**

در اين كارگاه میخواهیم روش ترسیم نقوش هندسی را آموزش دهیم. برای نمونه شکل 9 را ترسیم میکنیم.

**1 یک ســند جدید در حالت افقی و در اندازه 4A ایجاد کنید.**

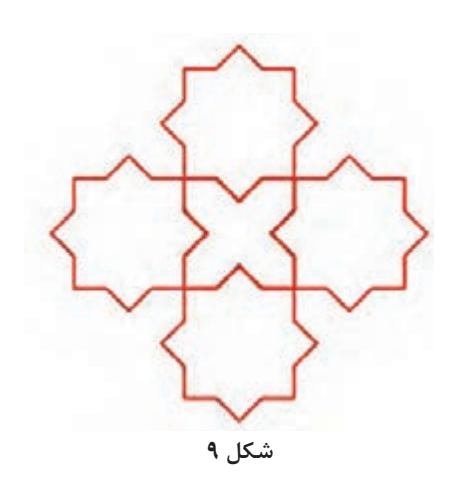

O

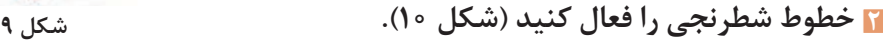

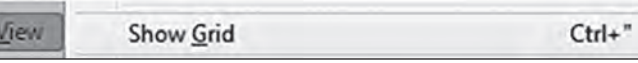

**شکل 10ـ فعال کردن خطوط شطرنجی**

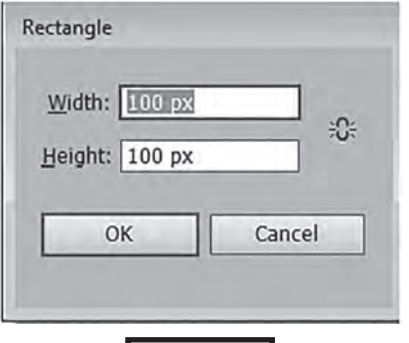

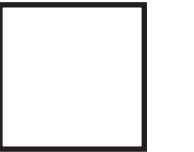

**شکل 11ـ تعیین طول و عرض Rectangle**

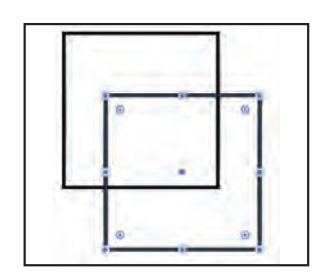

**شکل 12ـ ایجاد نسخه مشابه از شکل**

**3 یک مربع ترسیم کنید.** با انتخاب ابزار Rectangle( مستطیل( و کلیک روی صفحه، میتوان اندازه طول و عرض مستطیل را تنظیم کرد )شکل 11(.

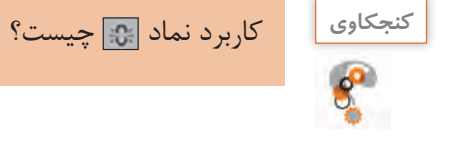

**4 یک نسخه مشابه از مربع رسم شده ایجاد کنید )شکل 12(.**

**5 تصویر را بچرخانید.** بــرای چرخش یک فرم هندســی بعد از انتخــاب آن از مسیر Rotate>transform>object در پنل باز شده زاویه چرخش را وارد کنید )شکل 13(. به عملیاتی که باعث تغییر یک شــکل یا فرم هندسی میشود transform میگویند.

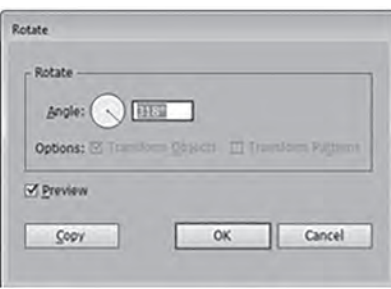

**شکل 13ـ تعیین زاویه چرخش**

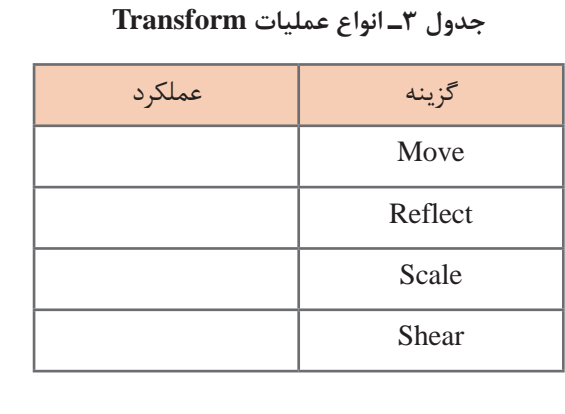

**فعاليت كارگاهي**

 عملکرد ســایر گزینههای مســیر transform  >object را در جدول 3 بنویسید.

**6 با جابهجایی، تصویر جدید را ایجاد کنید )شکل 14ـ ب(.**

**7 اشکال را ترکیب کنید.**

ابزار Selection را انتخاب کرده، اشکال را انتخاب کنید و به مسیر Pathfinder>Window بروید از پنل Pathfinder نماد Unite را برای ترکیب اشکال انتخاب کنید (شکل ۱۴ـ الف).

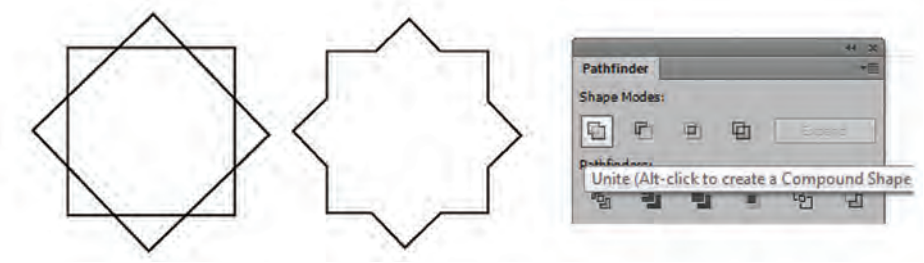

**شکل 14ـ الف ـ پنل Pathficder ـ ترکیب اشکال**

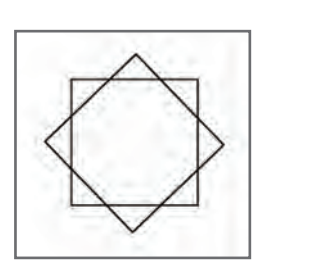

**شکل 14 ـ ب**

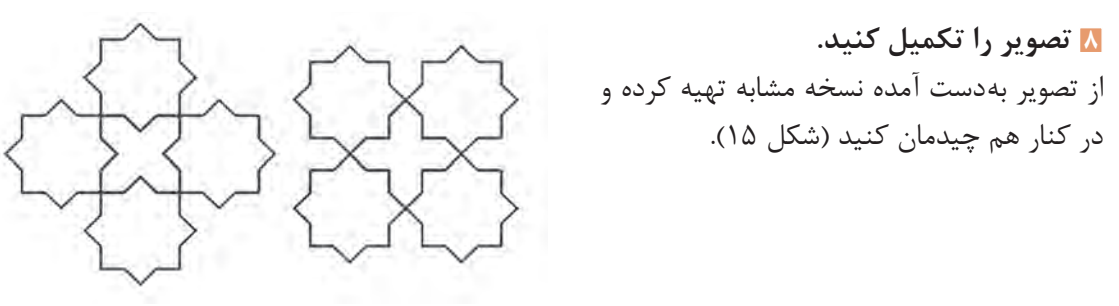

**شکل 15**

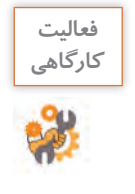

زیرمجموعه ابزار فرمهای هندسی را باز کرده و با فعال کردن آنها اشکال جدیدی ترسیم کنید.

## **كارگاه 3 طراحی با اشکال هندسی**

بسیاری از اشکال و فرمهایی که با آنها سروکار داریم را میتوانیم با ترکیب اشکال هندسی پایه نظیر مربع، دایره و مثلث به دست آوریم. این تجربه باعث میشود تا طراح بتواند از اضافه یا کم کردن و فصل مشترک گرفتن از یک فرم ساده به فرمهای پیچیدهتری دست یابد، در واقع این امر یکی از مهمترین فنون طراحی به شمار میرود. در این کارگاه قصد داریم شکل کارتونی یک حیوان را ترسیم کنیم. **1 یک سند جدید با ابعاد دلخواه ایجاد کنید.**

> **2 برای ترسیم بدن حیوان، یک دایره ترسیم کنید**. برای این کار از ابزار (L (Tool Ellipse استفاده کنید.

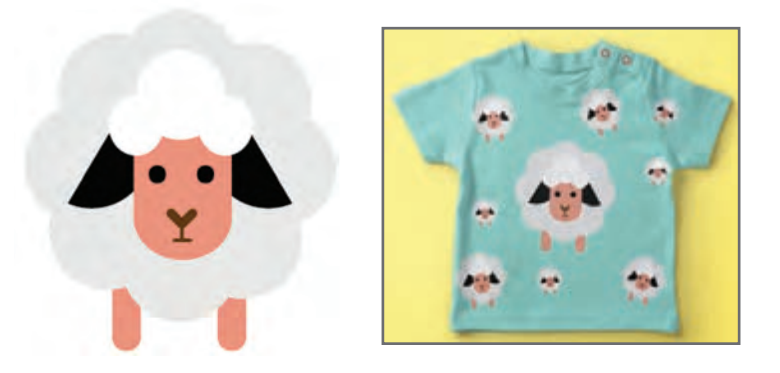

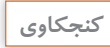

بعد از انتخاب ابزار Ellipse روی صفحه کلیک کنید، چه روی میدهد؟ **كنجكاوي**

**3 رنگ دور و داخل دایره را تنظیم کنید**. در ترسیمات انجام شده در Illustrator معمولا دو بخش دیده میشود. Fill یا بخش پرکننده و Stroke یا خط دور. رنگ هر یک از این دو بخش و همچنین ضخامت خط دور (Stroke Weight) قابل تنظیم است. با انتخاب ابزار Selection از جعبه ابزار و کلیک روی شکل موردنظر میتوانید آن را انتخاب کرده و ویژگیهای آن را از نوار کنترل تغییر دهید.

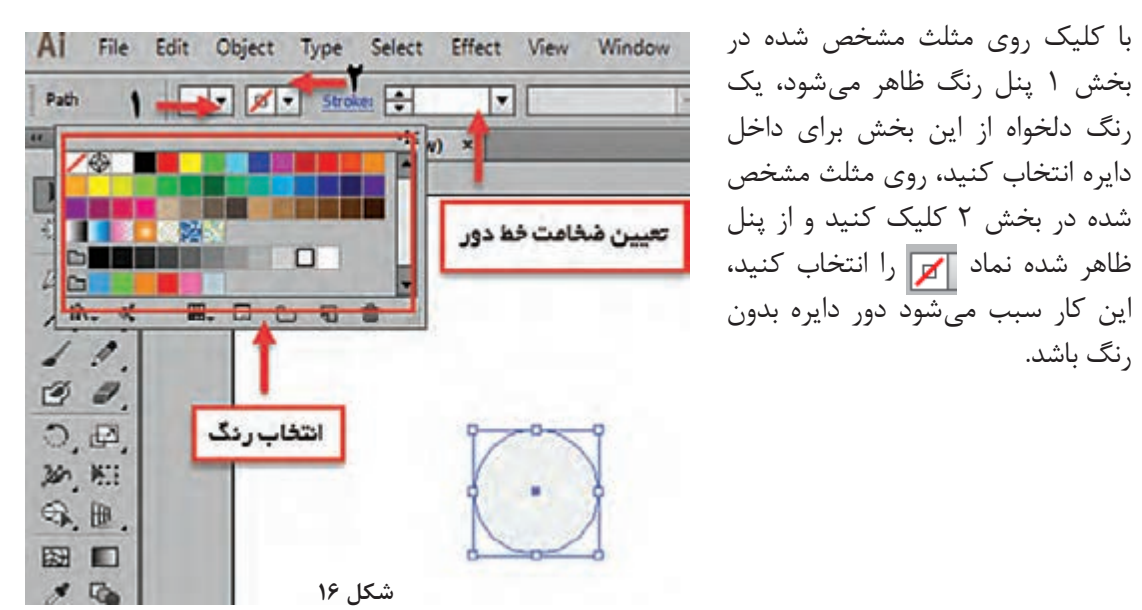

**4 دایره را بچرخانید.**

ابزار Rotate را از جعبه ابزار انتخاب کنید، با نگه داشتن کلید Alt و کشیدن همزمان ماوس مرکز دوران را به زیر دایره بکشید. مرکز دوران نقطهای است که چرخش حول آن انجام میشود که به طور پیشفرض در مرکز شکل قرار دارد. بعد از رها کردن کلید Alt درکادر ظاهر شده در بخش Angle، زاویه چرخش را با عبارت 360/8 وارد کنید و روی دکمه Copy کلیک کنید. نتیجه کار چیست؟

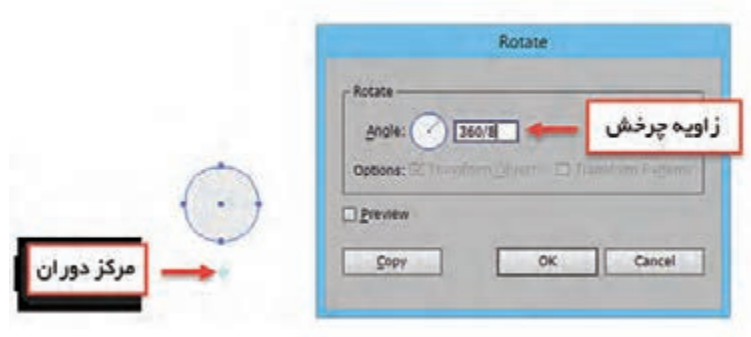

**5 با زدن کلیدهای D+Ctrl به تعداد مناسب از دایره نسخه مشابه ایجاد کنید )شکل 18(.**

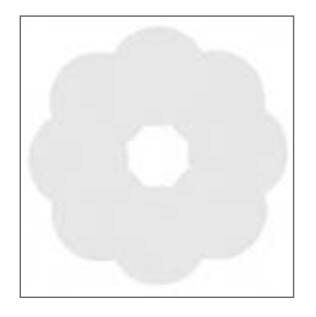

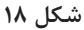

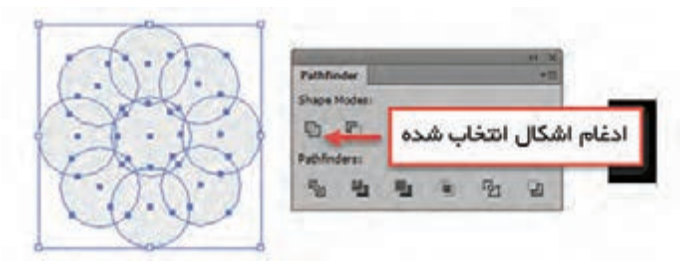

**شکل 19**

**6 همه اشکـال ترسیمشده را بـه صورت یک شکل واحد درآورید**. یک دایره در قسمت سفید رنگ قرار دهید تا یک فضای بسته ایجاد شود، با ابزار Selection همه دایرهها را انتخاب کنید، از منوی Windowگزینه Pathfinder را انتخاب کنید، در این پنل بر روی گزینه Unit کلیک کنید )شکل19(. به این ترتیب بدن گوسفند آماده شد.

**7 یک مستطیل گـوشهگـرد در موقعیت مشخص شده بکشید )شکل .)20**

Rounded Rectangle Tool ابزار از استفاده کنید.

**8 برای ترسیم سر، سه دایره ترکیبی با رنگ سفید و بدون خط دور در موقعیت مناسب قرار دهید )شکل**   $\cdot$   $(7)$ 

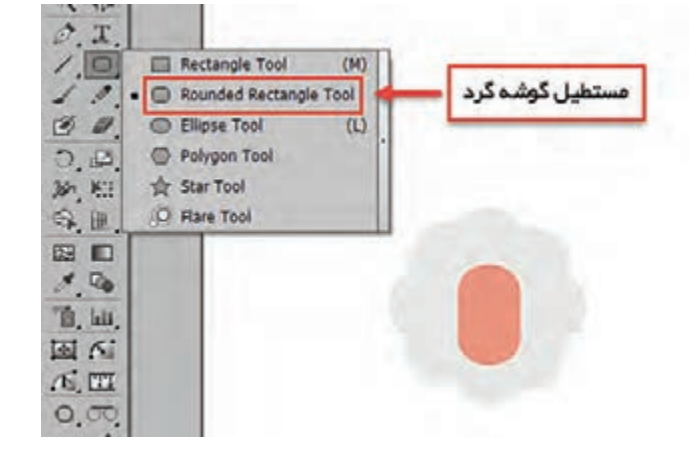

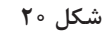

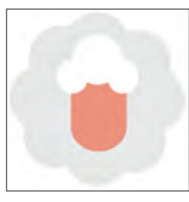

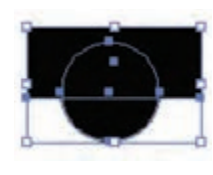

**شکل 22**

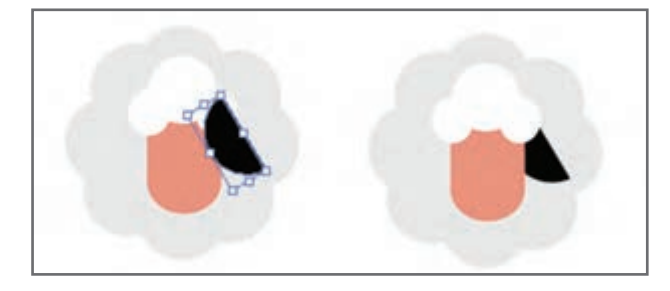

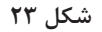

**11 یک نسخه قرینه از شیء ترسیمشده ایجاد کنید.** برای تهیه نسخه مشابه، نیمدایره را انتخاب کرده سپس گزینه Reflect را از مسیر Transform>Object انتخاب کنید، در کادر ظاهر شده گزینه Vertical را انتخاب کنید )شکل 24(، سپس بر روی دکمه Copy کلیک کنید و نسخه مشابه را در جای مناسب قرار دهید.

**9 برای ترسیم گوش، یک نیمدایره ترسیم کنید.** برای این مرحله ابتدا یک دایره، سپس یک مستطیل روی آن ترسیم کنید. در پنل Pathfinder روی نماد Minus کلیک کنید تا شکل مستطیل از دایره کم شود )شکل 22(.

**10 شکل ایجادشده را در مکان صحیح قرار داده و** 

 با توجه به شکل نیمدایره باید به پشت منتقل شود برای انجام این کار می توانید از گزینه Send Backward واقع در مسیر Arrange>Object یا از کلیدهای میانبر ]+Ctrl

**آن را به میزان مناسب دوران دهید**.

استفاده کنید (شکل ٢٣).

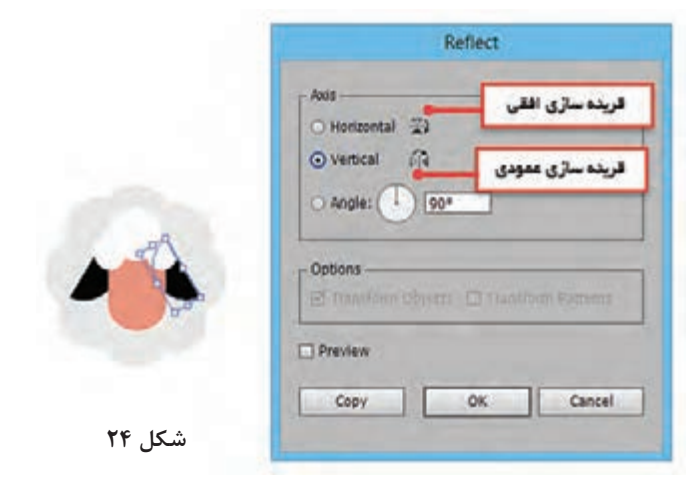

**12 سایر قسمتها را به طرح اضافه کنید )شکل 25(.**  از ترکیب چهار مستطیل گوشهگرد و یکی کردن آنها )Unit )بینی و دهان را ایجاد کنید و از دو مستطیل گوشهگرد برای پاها استفاده کنید.

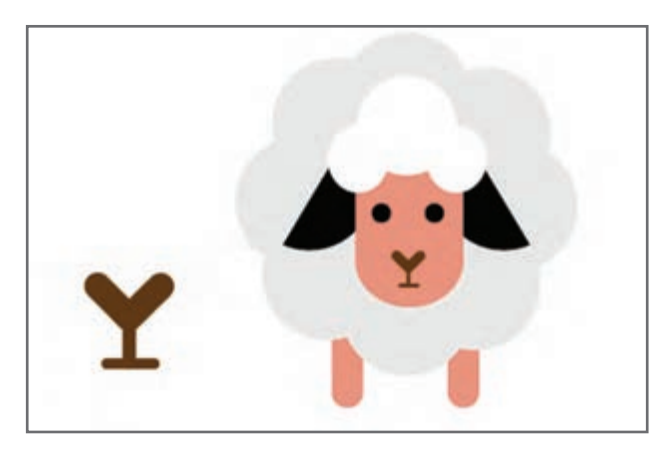

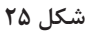

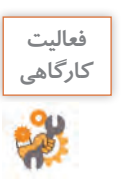

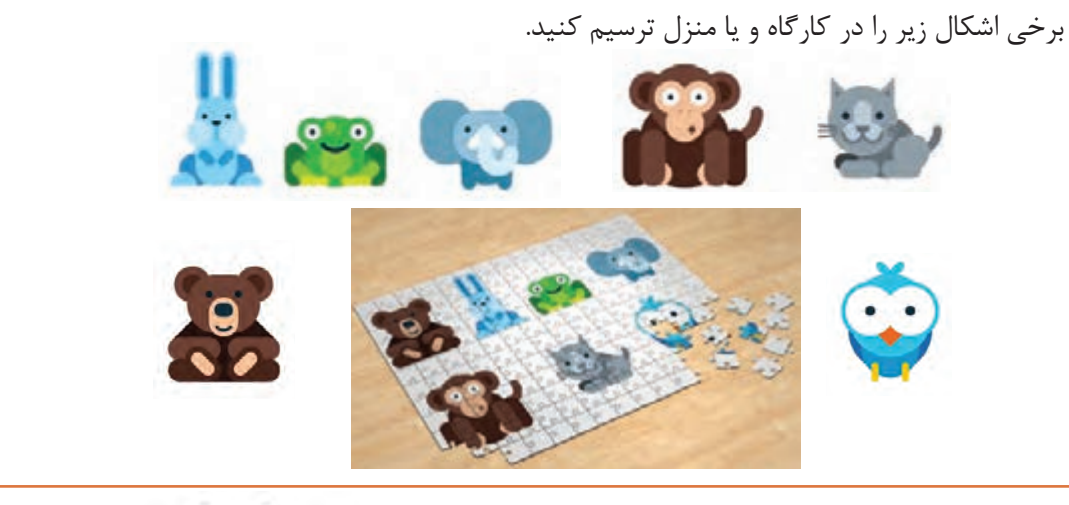

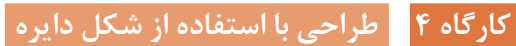

در این کارگاه با شکلهای آماده گلبرگهای یک گل را طراحی می کنیم.

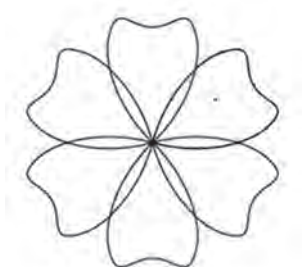

**1 یک سند چاپی و در قطع 4A باز کنید.**

**2 یک بیضی در حالت fill بدون رنگ و خطوط محیطی به ضخامت pt 2 ترسیم کنید)شکل 26(.**

## **3 روی شکل تغییر ایجاد کنید.**

با استفاده از ابزار (A (Selection Direct ابتدا همانند شکل 27 نقطه پایین دایره را انتخاب کرده و با استفاده از convert Selected anchor point to corner نماد آن را تغییر شکل دهید، سپس مانند شکل 28 نقطه باالی فرم را انتخاب و آن را تغییر دهید.

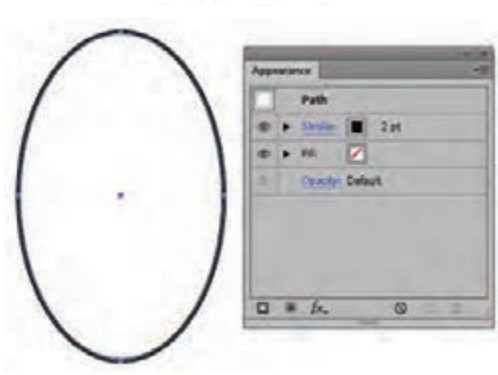

**شکل 26ـ تنظیم ویژگیهای دایره**

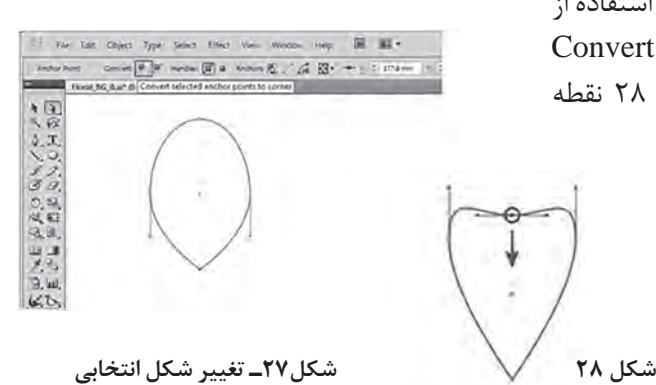

**16**

**4 گلبرگ را دوران دهید و یک نسخه مشابه از آن را ایجاد کنید.** گلبرگ را حول نقطۀ پایین آن بچرخانید )شکل 29(. **5 شکل را تکمیل کنید.**

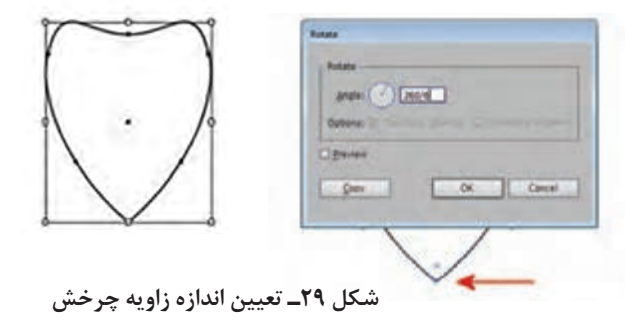

با انتخاب گزینۀ again Transform یا کلید میانبر کلبرگها حول مرکز دوران در کنار هم Ctrl + D جیده می شوند (شکل ۳۰). گزینۀ Transform again آخرین Transform انجامشده را تکرار میکند.

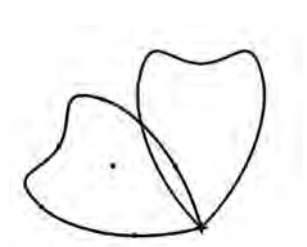

**شکل 30ـ ایجاد نسخه مشابه شکل**

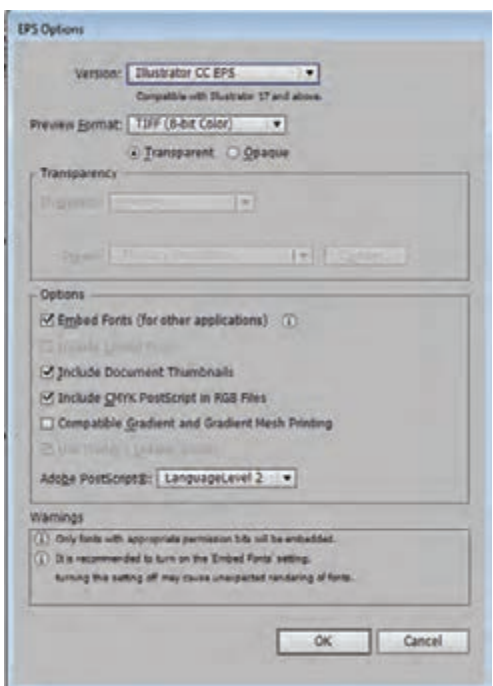

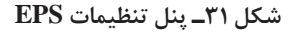

#### **6 سند را با قالب عمومی )EPS )ذخیره کنید.**

 عمومی قالب یک EPS (Encapsulated Post Script) است که اکثر طراحان هنگامی که میخواهند کار را برای چاپ آماده کنند و یا زمانی که میخواهند از طرح در نرمافزارهای صفحهآرایی Indesign و QuarkXPress خروجی بگیرند، از آن استفاده می کنند. به مسیر File > Save As بروید و EPS را به عنوان type file انتخاب کنید.

زمانی که کلید Save را انتخاب میکنید پنل تنظیمات EPS باز خواهد شد )شکل31(. بدون تغییر در تنظیمات پیشفرض، اطالعات را ذخیره کنید.

شاید الزم باشد آن را در یک نسخه پایینتر Illustrator ذخیره کنید چون ممکن است فردی که میخواهد از آن استفاده کند هنگام باز کردن پرونده با مشکل مواجه شود. **Version:** اگر میخواهید مطمئن باشــید که خروجی شما با همه برنامهها سازگار است 8.0 Illustrator را انتخاب کنید. **Format Preview:** یک پیش نمایش سریع از طرح در هنگام وارد شدن به یک نرمافزار دیگر به شما نشان میدهد. **Fonts Embed:** اگر میخواهید درخروجی EPS قلمهای استفاده شده، در طرح قرار گیرد و هنگامی که فرد دیگری آن را باز می کند قلمها در دسترس او باشد، این قسمت را فعال کنید.

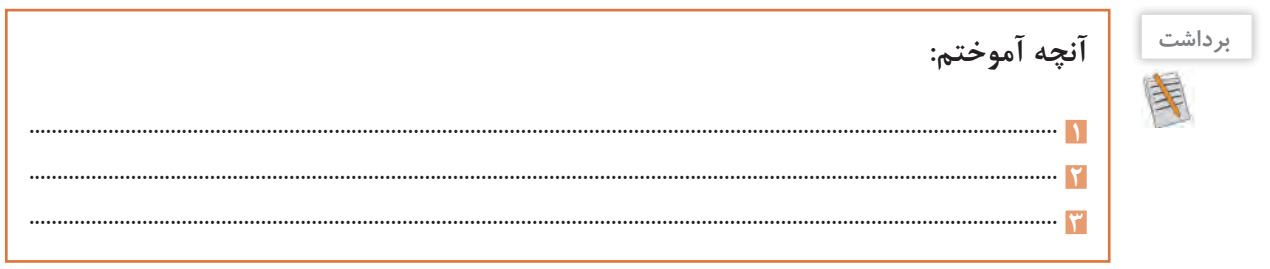

# **ارزشیابی مرحله 2**

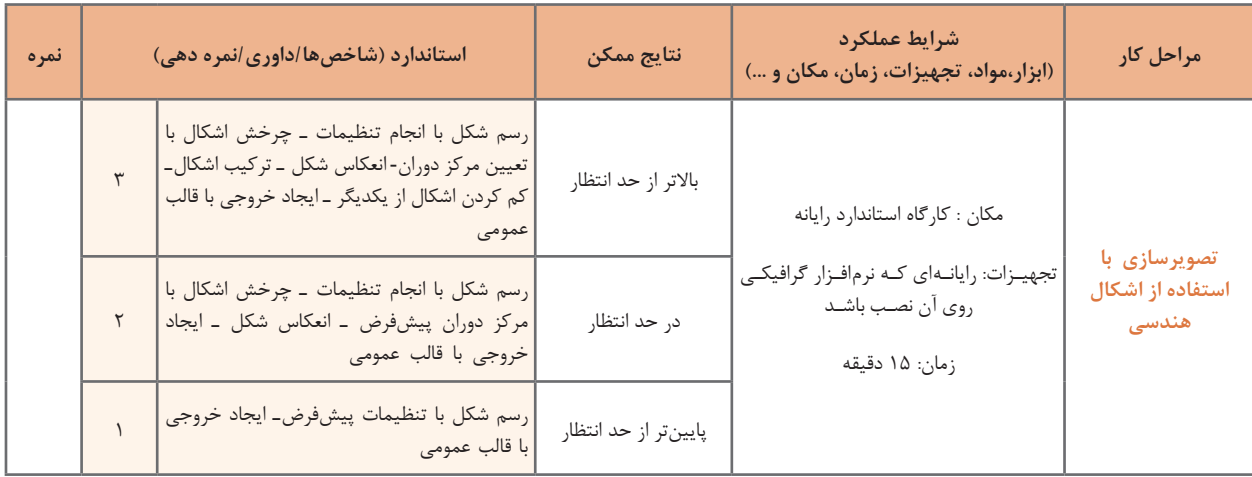

**كارگاه 5 ترسیم با ابزار Pencil**

در اين كارگاه قصد داریم روش ترسیم شکل 32 را آموزش دهیم.

**1 یک سند جدید در اندازه 4A ایجاد کنید. 2 ابزار Pencil را انتخاب کنید )شکل 33(.** با انتخاب این ابزار و کشیدن ماوس روی محل ترسیم، میتوان شکل مورد نظر را ترسیم کرد. **3 رنگ ترسیم را انتخاب کنید )شکل 34(.** در بخش پایین جعبه ابزار، دو مربع برای تنظیم رنگ Fill و Stroke قــرار دارد. روی ابزار مربع دابلکلیک کرده، ســپس از پنل باز شــده رنگ

Anchor point

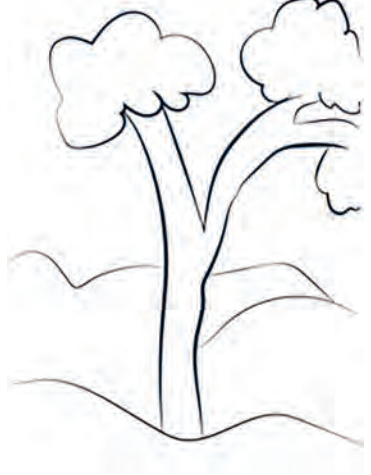

**شکل 32**

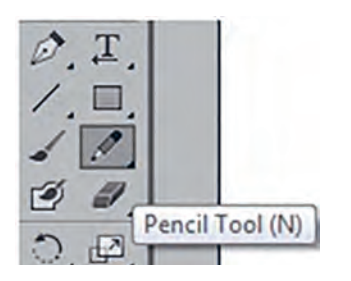

**شکل 33ـ ابزار Pencil**

**THE Stroke ()** 

 $\Box$ 

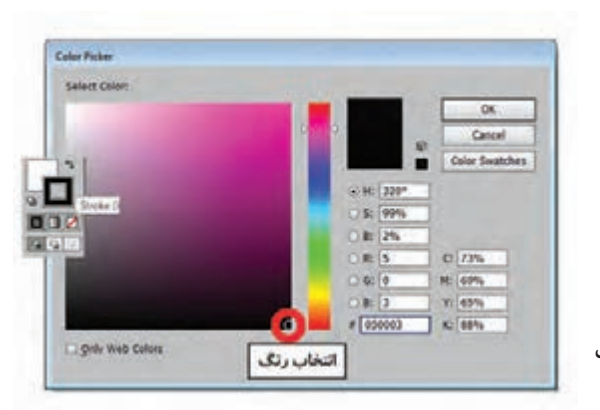

**شکل 34ـ پنل رنگ**

دلخواه را انتخاب کنید.

**4 با استفاده از ابزار Pencil مراحل شکل 35 را به ترتیب اجرا کنید.**

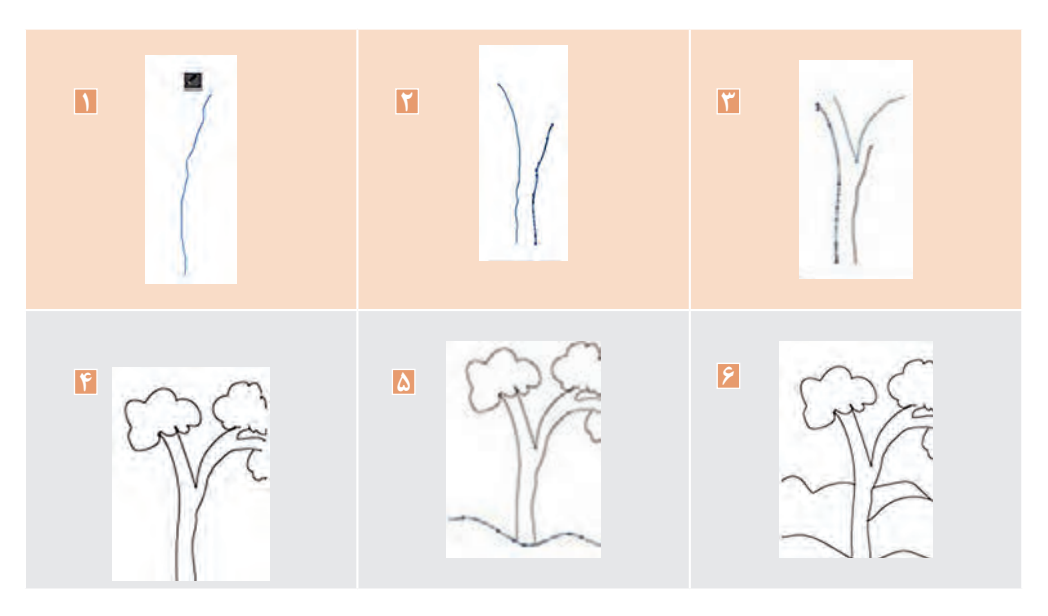

**شکل 35**

**5 ضخامت خطوط را تغییر دهید.**

برای تغییر ضخامت خطوط، ابتدا خط مورد نظر را با ابزار Selection انتخاب کرده و سپس عدد موردنظر را در نوار کنترل وارد کنید )شکل 36(.

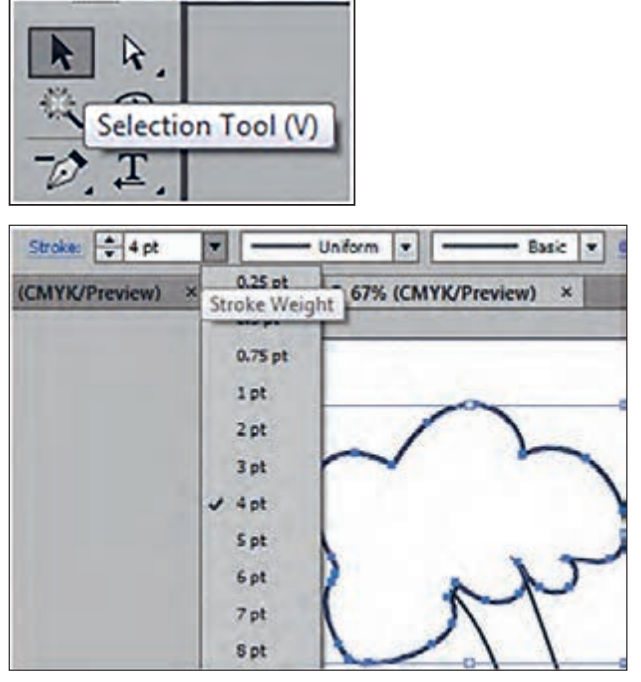

**شکل 36ـ تغییر ضخامت خطوط**

#### **6 ضخامت و شکل خطوط را تغییر دهید )شکل 37(.**

برای زیبایی تصویر، ضخامت خطهای ترسیم شده را متفاوت انتخاب کنید.

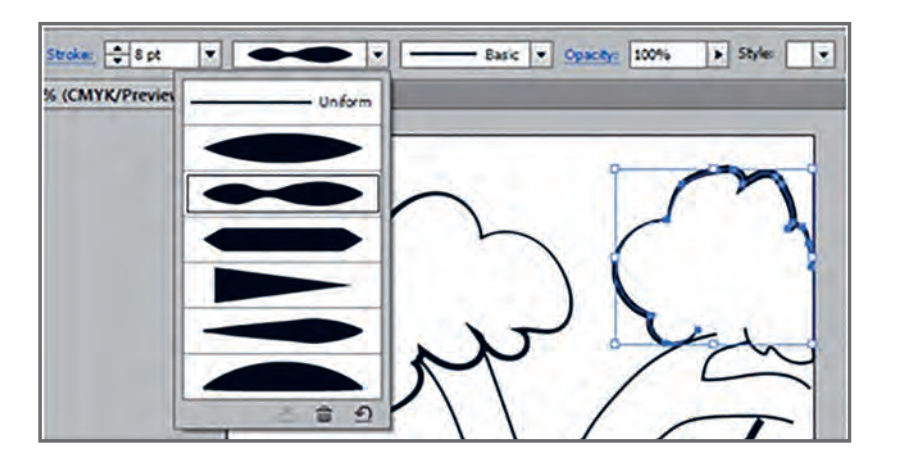

**شکل 37ـ تغییر شکل خطوط**

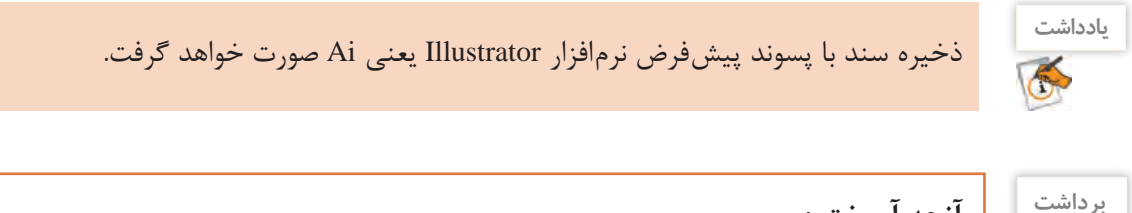

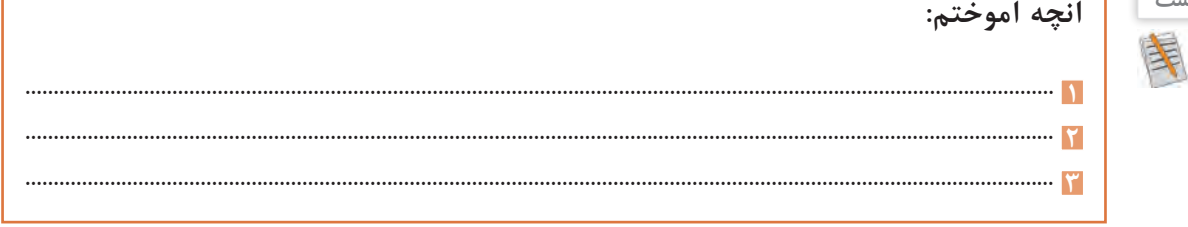

## **ابزار Pen**

یکی از مهمترین ابزارهای نرمافزار Illustrator ابزار Pen است. از این ابزار برای ایجاد مسیر به منظور طراحی اشکال استفاده میشود. با استفاده از ابزار Pen، میتوانیم خطوط و منحنیهایی ایجاد کنیم و با ترکیب آنها اشکال متنوعی خلق کنیم. به دلیل اهمیت ابزار Pen قبل از شروع ترسیم، با مسیر )Path )آشنا میشویم. مسیرها مجموعهای از خطوط مستقیم و یا منحنی و یا هر دو هستند )شکل 38(. مسیرها از نقاطی به نام Point Anchor یا نقاط لنگری )بخش 1 شکل 38( تشکیل شدهاند که هر یک از این نقاط قابلیت ویرایش و تغییر دارند. در یک مسیر به فاصله بین هر دو نقطه، یک قطعه مسیر (Path Segment) می گوییم (بخش ۲ شکل ۳۸). در برخی نقاط

لنگری دستگیرههایی برای تغییر جهت منحنی وجود دارد که به آن Direction Handle گفته می شود (بخش ۳ شکل ۳۸). برای ویرایش این دستگیرهها از نقاط تغییر جهت (Direction Point) استفاده می شود )بخش 4 شکل 38(.

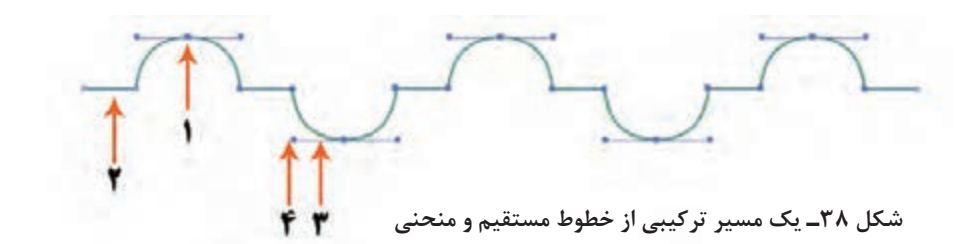

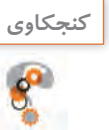

در مسیر شکل 38 چند قطعه مسیر وجود دارد؟ **كنجكاوي**

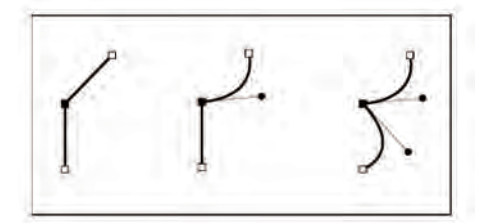

**شکل 39 ـ نقطه گوشه**

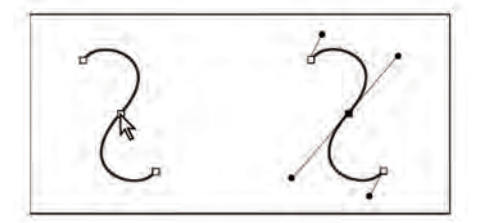

 **شکل 40 ـ نقطه منحنی**

به طور کلی دو نوع نقطه در مسیر وجود دارد: الف) نقطه گوشه (Corner Point): باعث اتصال تیز دو مسیر به هم میشود )شکل 39(. ب) نقطه منحنی (Curve Point): باعث اتصال نرم دو مسیر به هم میشود )شکل 40(. نقاط منحنی به سه دسته تقسیم میشوند: **<sup>1</sup>** نقطه متقارن )Symmetrical): اگر دو طرف نقطهای منحنی باشد، در هر دو طرف دارای اهرم و دستگیره تغییر شکل خواهد بود. اگر نقطهای متقارن باشد این دستگیرهها دو ویژگی دارند: االکلنگی که یعنی با باال رفتن یک دستگیره، دستگیره مقابل پایین میرود و بالعکس. همواره اندازه دو دستگیره با هم برابر است؛ یعنی با تغییر اندازه یکی دیگری نیز تغییر می کند (شکل ۴۱).

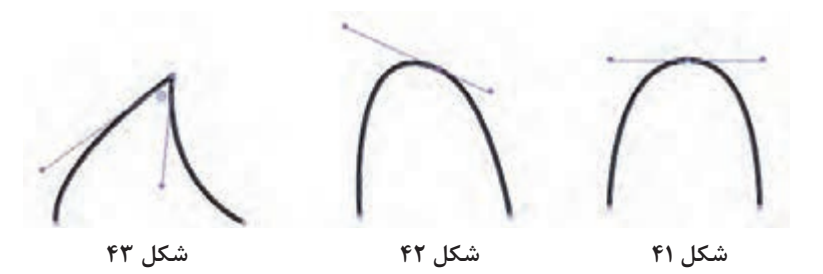

**<sup>2</sup>** نقطه نامتقارن )Smooth): نقطهای که دو طرف آن دارای اهرم است که هر اهرم را میتوان جداگانه بزرگ و کوچک کرد. اگر یکی از اهرمها را بگیرید و بکشید و طول هر یک از اهرمها را کم یا زیاد کنید، این کم و زیاد شدن، فقط روی همان منحنی تأثیر میگذارد. اگر یکی از اهرمها را بگیرید و تغییر زاویه دهید دیگری نیز برای حفظ تعادل الاکلنگ در جهت مخالف حرکت می کند (شکل ۴۲). **<sup>3</sup>** نقطه نوکتیز )Cusp): نقطهای است که در آن میتوانید دستگیرهها و اهرمهای آن را ً کامال مستقل از هم دست کاری کرده و تغییر دهید. قوس های طرفین در حالی که کاملاً به هم متصل هستند اما از هم مستقل هستند (شکل ۴۳). چگونه میتوانیم این نقاط را به وجود آوریم: نقاط متقارن االکلنگی فقط در هنگام ترسیم ایجاد میشوند و بعد از آن وجود نخواهند داشت. ابتدا در نقطه a

کلیک کنید ماوس را در نقطه b قرار دهید و درگ کنید. قبل از اینکه ماوس را رها کنید مشاهده میکنید که دستگیرهها به صورت متقارن تغییر می کنند (شکل ۴۴).

نقاط نامتقارن بعد از ترسیم ایجاد میشوند. در نقطه a کلیک کنید، در نقطه b کلیک و درگ کنید. در پایان در نقطه c کلیک کنید برای اتمام ترسیم دکمه Esc را بفشارید. حاال اگر با ابزار Selection Direct روی نقطه b کلیک کنید دستگیرهها ظاهر میشوند اما به صورت غیرمتقارن و االکلنگی تغییر میکنند )شکل 45(.

برای ایجاد نقطه نوکتیز مطابق شکل 46 ابتدا در نقطه a کلیک کنید. در نقطه b کلیک و درگ کنید، دکمه ماوس را رها کنید. حاال با پایین نگاه داشتن کلید Alt و به کمک ماوس میتوانید دستگیرهها را به صورت مستقل تغییر دهید.

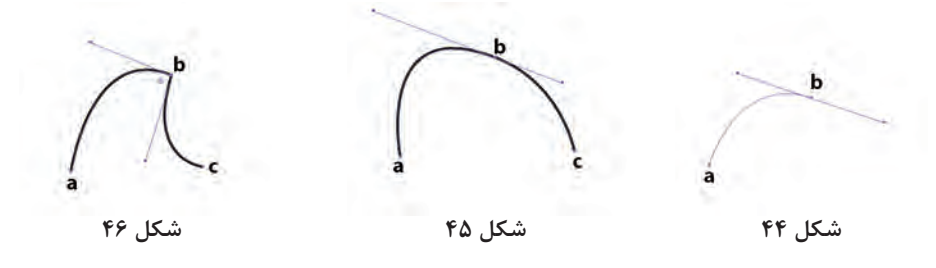

برای تبدیل نقطهها به یکدیگر میتوانید از گزینههای موجود در بخش Point Anchor در نوار کنترل استفاده کنید )شکل 47(.

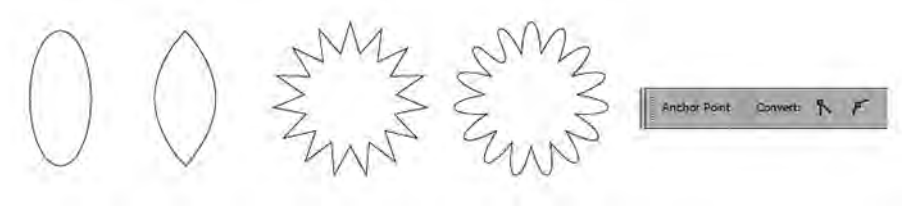

**شکل 47**

**23**

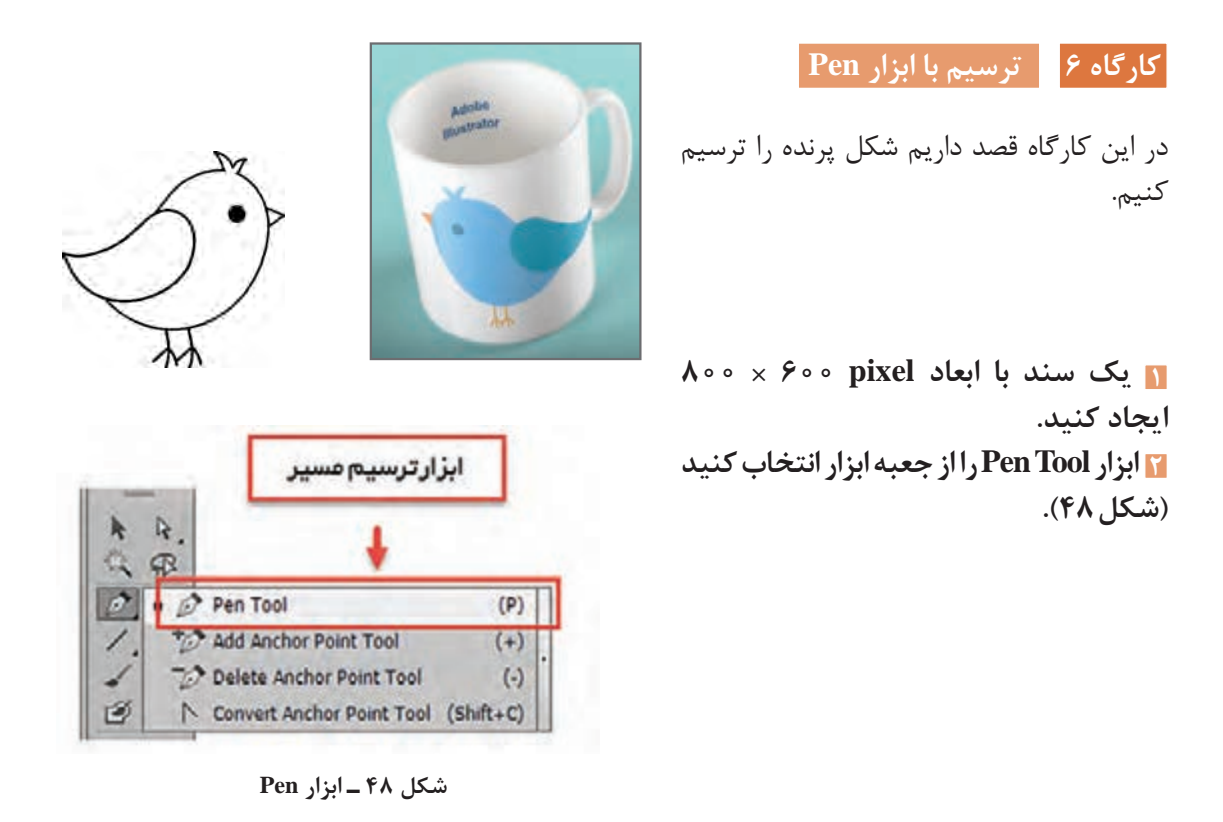

**3 قبل از شروع ترسیم Fill را در حالت None قرار دهید و برای Stroke رنگ سیاه در نظر بگیرید.**

**4 بدن پرنده را ترسیم کنید.**

در نقطه 1 کلیک به همراه درگ انجام دهید، در نقطه 2 و 3 نیز همین کار را انجام دهید. بعد از اینکه منحنی مورد نظر در نقطه 3 ایجاد شد ابتدا دکمه ماوس را رها کرده و مجدد بر روی نقطه 3 کلیک کنید تا بتوانید یک قطعه مسیر جدید ترسیم کنید. در نقطه 4 و 5 و 6 نیز مانند نقطه 3 عمل کنید. در نقطه 7 کلیک کنید. دکمه ماوس را رها کنید. دکمه Alt را پایین نگاه داشته و به کمک ماوس دستگیره را مانند شکل 49 در جهت مناسب قرار دهید. در نقطه 1 کلیک کنید دکمه Alt را پایین نگاه داشته و به کمک ماوس دستگیره را در جهت مناسب قرار دهید. بعد از پایان ترسیم به کمک ابزار Selection Direct نقاط را به کمک دستگیرهها ویرایش کنید تا به فرم مناسب برسید.

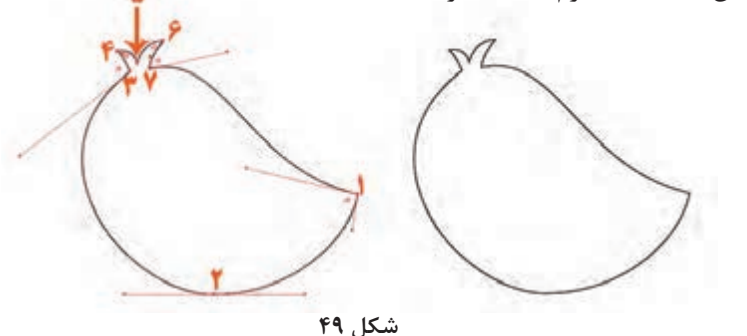

**شکل 53**

 $\mathcal{H}$ 

**5 بال پرنده را نیز با همین روش ترسیم کنید )شکل 50(.**

بعد از ترسیم بال برای ویژگی Fill در نوار کنترل رنگ سفید در نظر بگیرید. سر بال پرنده کمی ناهموار است )شکل 50(. برای رفع این مشکل دستور Simplify را از مسیر Path > Object با پارامترهای مناسب بر روی مسیر اجرا کنید (شکل ۵۱).

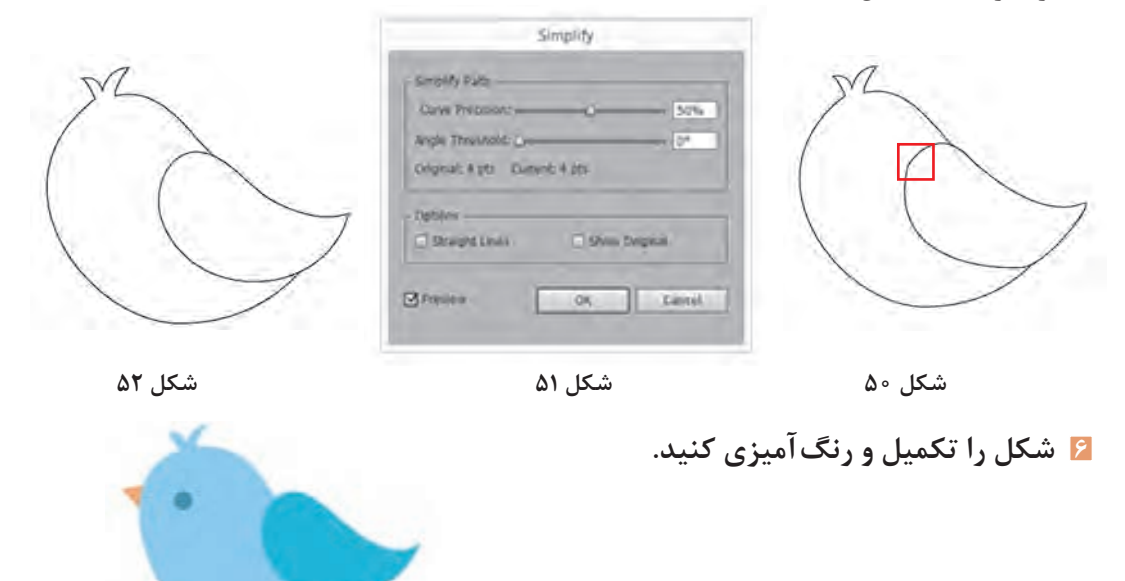

**فعاليت**  Anchor Point Tool و Delete Anchor Point Tool ،Add Anchor Point Tool ابزارهای کاربرد **گروهی**را در قالب یک تمرین عملی با همگروهی خود بررسی کنید. S

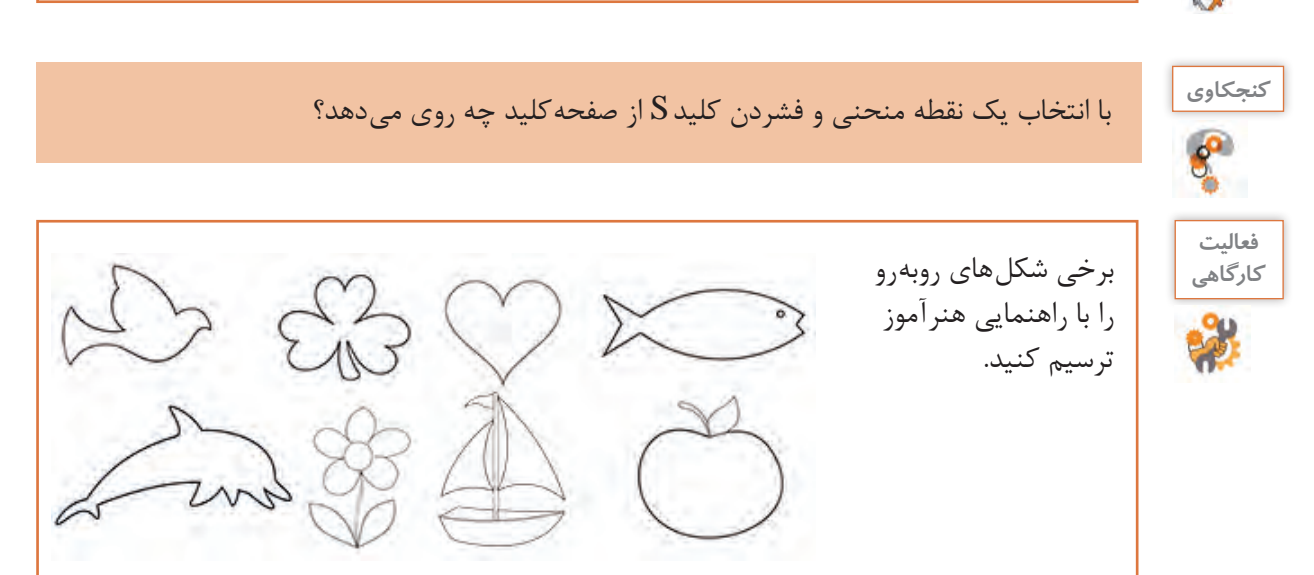

یکی از مهمترین نکات در مورد ترسیم اشکال و منحنیها به کمک ابزار Pen این است که استفاده از نقاط کمتر باعث ترسیم منحنیهای زیباتر و نرمتر خواهد شد.

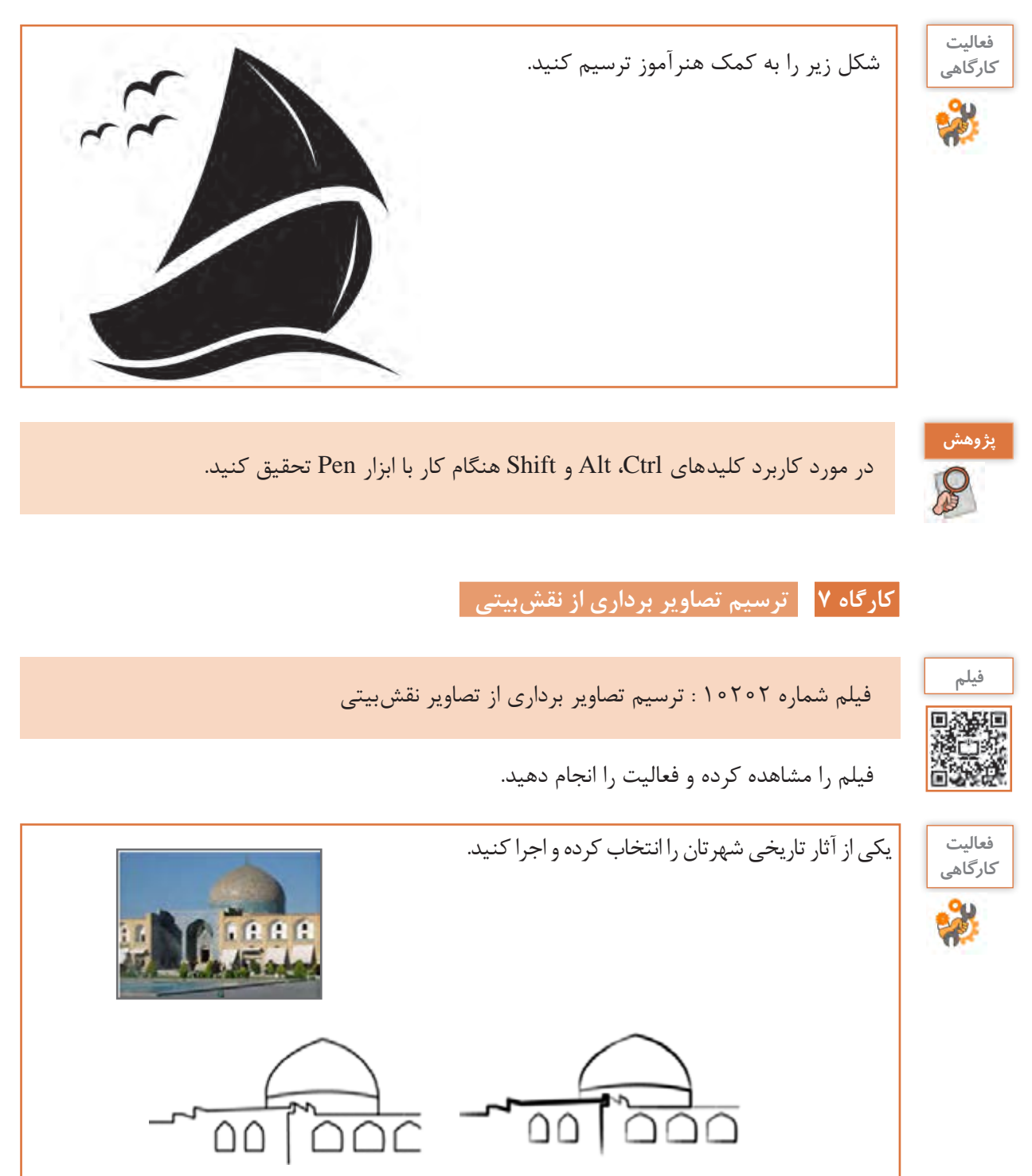

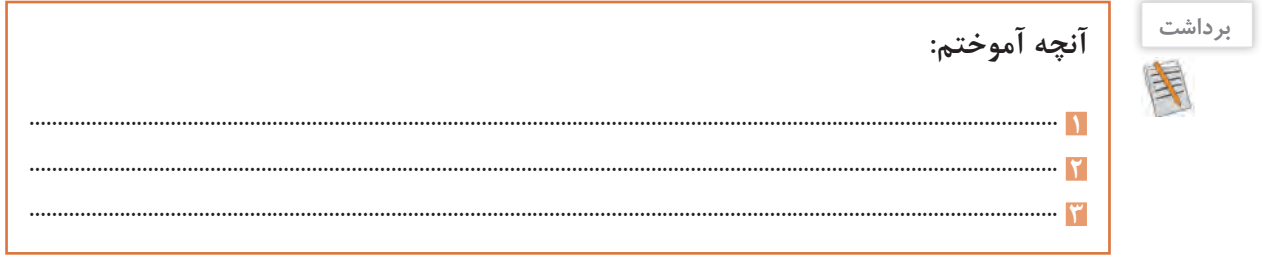

# **ارزشیابی مرحله 3**

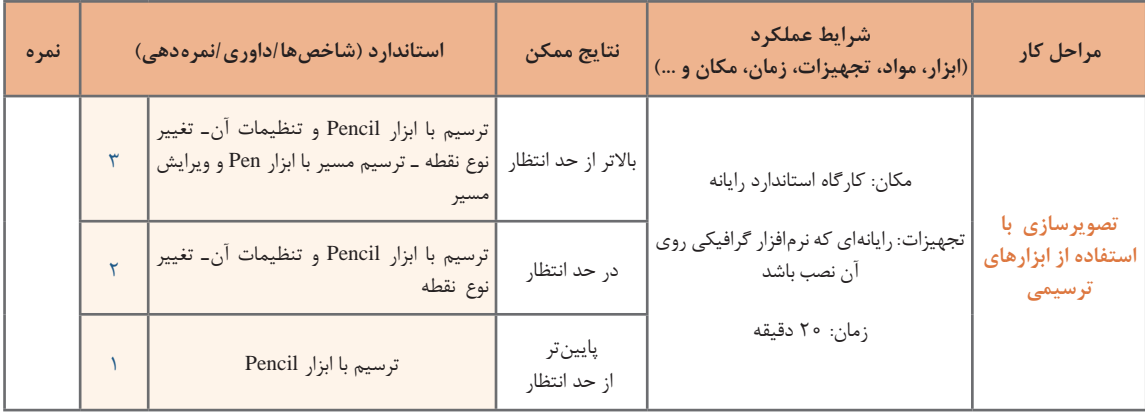

# **كارگاه 8 فارسینویسی در نرمافزار Illustrator**

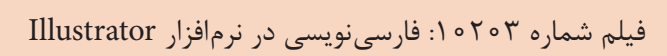

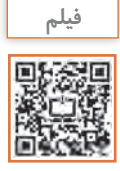

پس از مشاهده فیلم، فعالیت زیر را انجام دهید.

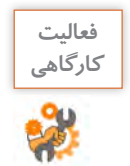

با استفاده از قلمهای فارسی، تابلویی را برای سردر کارگاه یا مدرسه خود طراحی کنید.

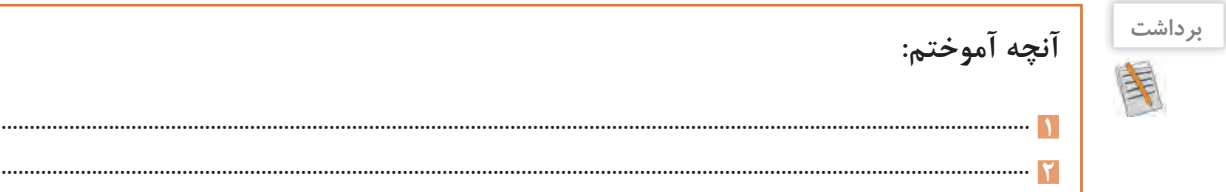

# **ارزشیابی مرحله 4**

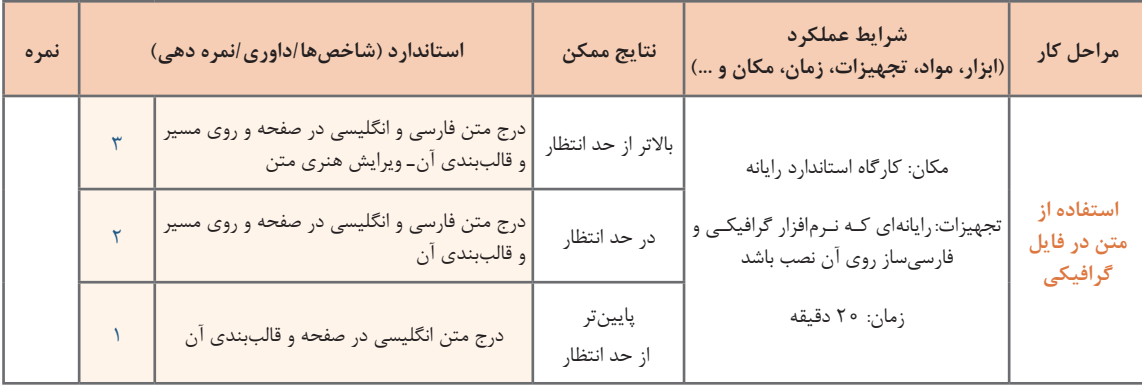

...................................................................................................................................................................................... **3**

## **انواع ماسک**

بهوسیله ماسک (لفافه، پوشانه) میتوان محدوده خاصی از یک تصویر را قابلنمایش یا ویرایش کرد. بخشی که خارج از این محدوده قرار دارد غیرقابلنمایش و ویرایش خواهد بود. برای ایجاد این محدوده میتوانید از اشکال هندسی ساده نظیر مربع، مستطیل، دایره، بیضی، ستاره، چندضلعی و یا مسیرهای بستهای که توسط ابزار Pen ایجاد میشود استفاده کنید. این محدوده میتواند یک متن هم باشد. انواع ماسکها در نرمافزار Illustrator عبارتاند از: ا۔ Clipping Mask (ماسک برشی) 2ـ Mask Opacity( ماسک شفافیت( بهوسیله ماسک برشی میتوان بخشهایی از یک تصویر را مخفیکرد. در واقع شکلی که روی تصویر قرار میگیرد و تبدیل به یک ماسک برشی میشود، باعث برش خوردن تصویر در آن بخش میشود. بنابراین بخش برشخورده تصویر قابلنمایش شده و بخشهایی که خارج از این محدوده هستند تحت تأثیر ماسک باقی مانده و نمایش داده نمیشوند.

#### **كارگاه 9 طراحی جلد و برچسب لوح نوری**

در این کارگاه به کمک ماسک می خواهیم جلد لوح نوری و برچسب آن را طراحی کنیم. **1 برای ایجاد برچسب لوح نوری یک سند جدید بازکنید.**

**2 طرح اصلی را ایجاد کنید**. دایرهای به قطر 116میلیمتر، ترسیم کنید و در مرکز این دایره، دایرهای به قطر 24 میلیمتر رسم کنید. از امکانات بخش Align کمک بگیرید.

# **3 به کمک گزینه Minus دایره کوچک را از دایره بزرگ کم کنید.**

برای ایجاد برچسب لوح میتوانید از الگوهای آماده نرمافزار نیز استفاده کنید. برای دسترسی به این الگوها گزینه Template from New را از منوی File اجرا کنید. در کادر ظاهرشده پوشه Templates Blank چندین الگوی از پیش تعریفشده وجود دارد. برای ایجاد برچسب لوح نوری میتوانید از الگوی CDPrintItems استفاده کنید.

**4 تصویر برچسب لوح را ماسک کنید.** شکل رسمشده را روی تصویری که بهعنوان برچسب لوح در نظر گرفتهاید، قرار دهید. تصویر و شکل ترسیمشده را انتخاب کنید (شکل ۵۴).

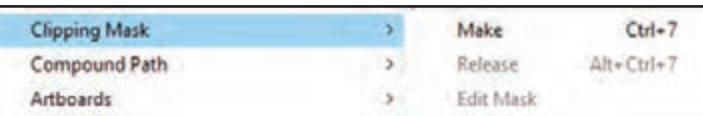

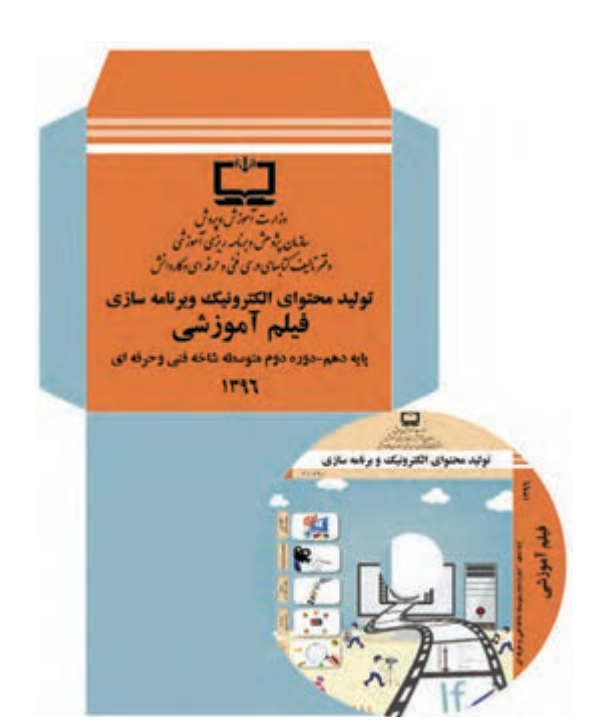

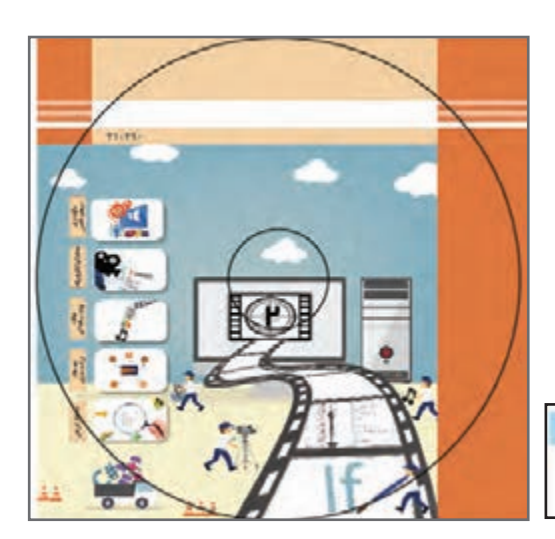

**شکل 54**
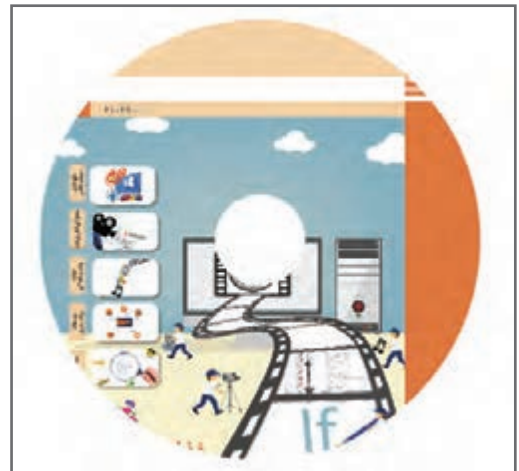

**شکل 55**

ماسک برشی ایجاد کنید. با گزینه EditContents میتوان محل قرارگیریبرچسب را ویرایش کرد )شکل 55(. در روش دوم ایجاد مـاسک بـرشی بعد از انتخاب شکل و تصویر میتوانید در پنل Transparency بر روی دکمه MakeMask کلیک کنید.

سپس از مسیر Make>Mask Cipping>Object یک

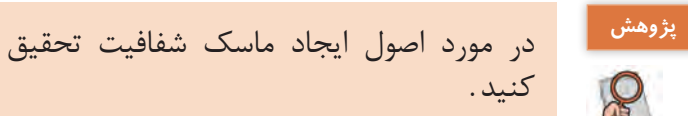

 $\mathcal{S}$ 

**5 لوگو موردنظر را در محل مناسب قرار دهید.**

دقرباليف كتابهاي دري فنيء ترفه اي وكاردانش

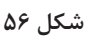

**6 عنوان لوح نوری را در محل موردنظر بنویسید.** برای عنوان لوح نوری، عبارت تولید محتوای الکترونیک و برنامهسازی را بنویسید و با ابزار Type Vertical، عنوان را بنویسید. در صورت نیاز متن را بچرخانید )شکل 57(.

**7 صفحه گسترده جلد لوح را ترسیم کنید.** برای ترسیم صفحه گسترده جلد از پنل Artboards یک Artboard جدید به سند اضافه کنید. سپس مربعی در ابعاد cm 13×13رسم کنید.

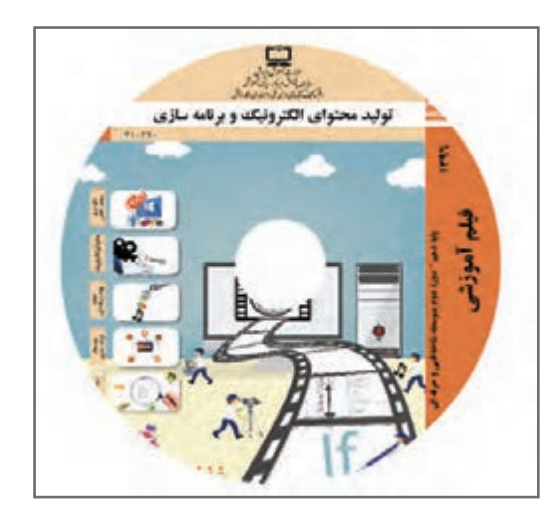

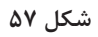

**8 خط چینها را ترسیم کنید.** خطوط مربع را با استفاده از مسیر Dashed\_Borders>Borders>Libraries Brush> Window به خطوط خطچین تغییر دهید.

> **9 صفحه گسترده را تکمیل کنید.** مربع دیگری با همان ابعاد، ترسیم کرده و با ابزار Scissors (قیچی) بر روی دو گوشه بالای مربع کلیک و سپس ضلع باالیی را جدا کرده و حذف کنید. این مربع را زیر مربع قبلی قرار دهید (شکل ۵۸). **<sup>10</sup> ِ قسمت تاشوی در پاکت را ایجاد کنید.** یک مستطیل در اندازههای 2/5×13 سانتیمتر رسم کنید. با استفاده از ابزار selection Direct دو نقطه باال را انتخاب کنید. کلید S را از صفحهکلید بزنید، به کمک ماوس یکی از نقاط را به سمت داخل بکشید. ضلع پایین آن را حذف کرده، سپس آن را باالی مربع خطچین قرار دهید.

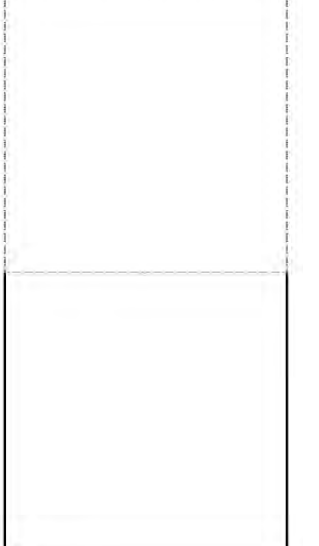

**شکل 58**

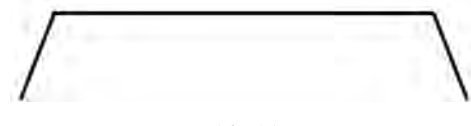

**شکل 59**

**11 کنارههای پاکت را ایجاد کنید.** مستطیلی در ابعاد 13×2 سانتیمتر ترسیم کرده و مانند مرحله قبل برای ضلع سمت چپ آن زوایای تند ایجاد کنید. سپس به کمک ابزار Scissors ، ضلع داخلی کنارهها را حذف کرده و آن را در محل مناسب قرار دهید. به همین ترتیب کناره دیگر ,ا ایجاد کنید (شکل ۶۰). آیا روش سریعتری برای این کار وجود دارد؟

**12 ترسیم را رنگ کـرده و بـه آن متن اضافـه کنید. )شکل 61(**

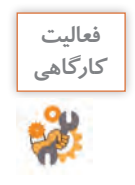

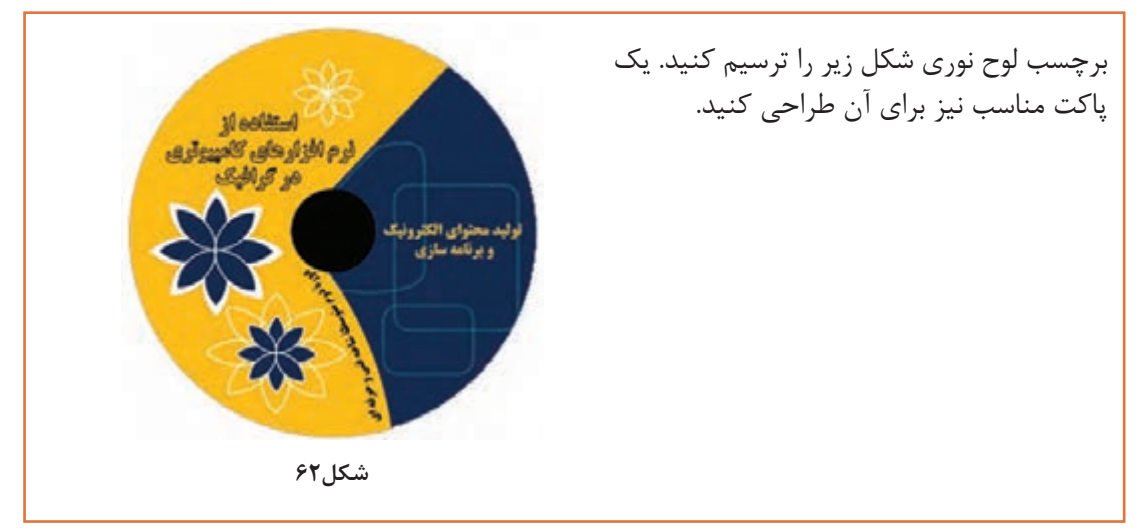

## **ارزشیابی مرحله 5**

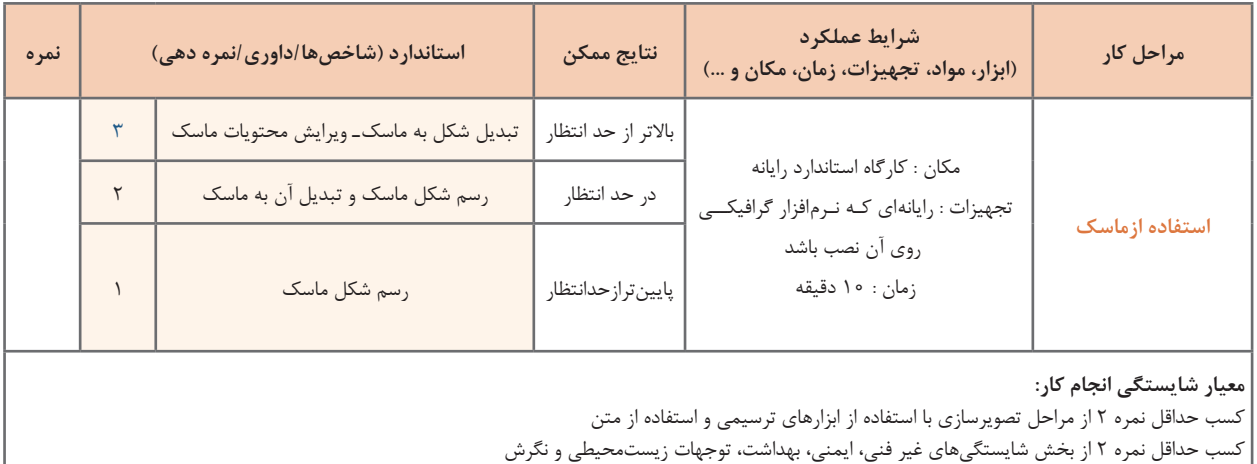

کسب حداقل میانگین 2 از مراحل کار

## **جدول ارزشیابی پایانی**

#### **شرح کار:**

**1** آمادهسازی سند گرافیکی **2** تصویرسازی با استفاده از اشکال هندسی **3** تصویرسازی با استفاده از ابزارهای ترسیمی

**4** استفاده از متن

**5** استفاده از ماسک

#### **استاندارد عملکرد:**

با استفاده از ابزارهای ترسیمی و متنی محیط نرمافزار گرافیکی، طراحی گرافیکی برای چاپ انجام دهد.

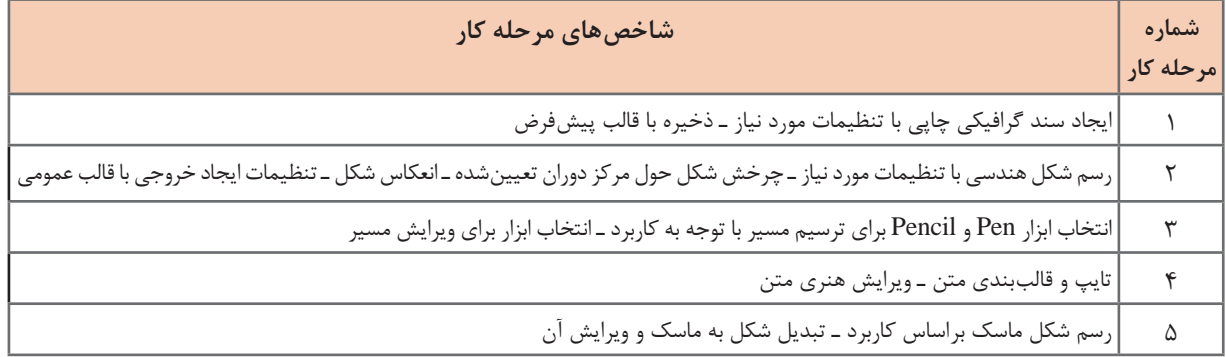

#### **شرایط انجام کار و ابزار و تجهیزات:**

مکان: کارگاه رایانه مطابق استاندارد تجهیزات هنرستانها

تجهیزات: رایانهای که نرمافزار گرافیکی و فارسیساز روی آن نصب باشد.

زمان: ۷۰ دقیقه (آمادهسازی سند گرافیکی ۵ دقیقه ـ تصویرسازی با استفاده از اشکال هندسی ۱۵ دقیقه ـ تصویرسازی با استفاده از ابزارهای ترسیمی ۲۰ | دقیقه ـ استفاده از متن 20 دقیقه ـ استفاده از ماسک 10 دقیقه(

**معیار شایستگی:**

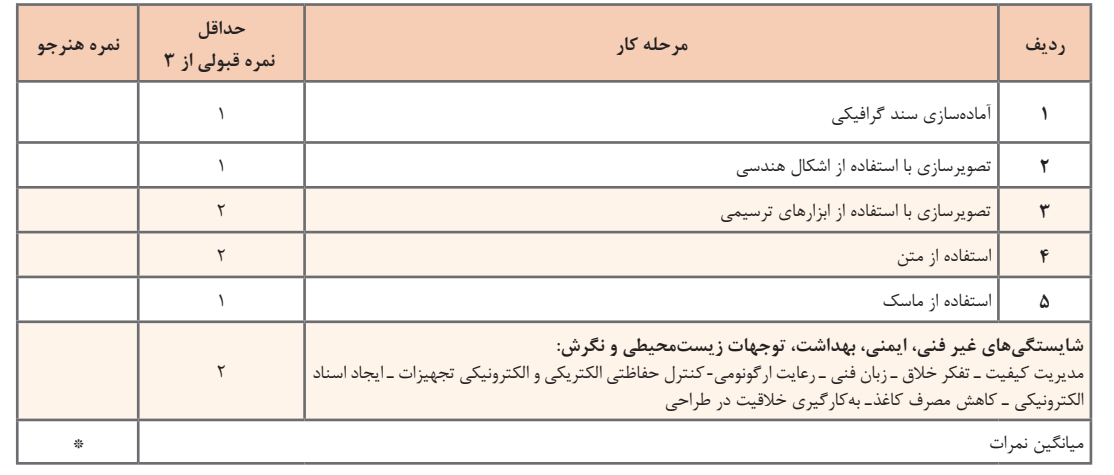

\* حداقل میانگین نمرات هنرجو برای قبولی و کسب شایستگی، 2 است.

## **واحد یادگیری 2**

## **شایستگی كار با ابزارهاي پیشرفته گرافيكي**

**آیا تا به حال پی برده اید**

چگونه میتوان طرح خود را به قالب JPG تبدیل کنید؟ تصاویر گرافیکی با قالب JPG کجا کاربرد دارند؟ چگونه میتوان از اشکال دوبعدی، اشکال سهبعدی ایجاد کرد؟ کاربرد گروه کردن اشکال چیست؟ چگونه میتوان با استفاده از جلوههای گرافیکی، تصاویر را ایجاد کرد؟

هدف از این واحد شایستگی، چگونگي كار با ابزار پیشرفته نرمافزارگرافیکی Illustrator است.

**استاندارد عملکرد**

با استفاده از ابزارهای پیشرفته محیط نرمافزار گرافیکی، درج نماد، استفاده از سبک و جلوه گرافیکی، رنگآمیزی اشیا، طراحی اشیای سهبعدی، انتخاب و تنظیمات مد رنگی را براساس دانش کسبشده، انجام دهد.

#### **كارگاه 1 طراحی لوگوی پرچم جمهوری اسالمی ایران**

**مد رنگی :** در طبیعت تعدادی رنگ اصلی وجود دارد که از ترکیب آنها میتوان رنگهای جدیدی ایجاد کرد. رنگهای رنگین کمان در واقع ترکیبی از رنگهای مختلف هستند. انسان نیز همیشه از طبیعت برداشت کرده و همان الگوها را در تکنولوژیها استفاده کرده است. اگر کمی با رنگها و سیستمهای دیجیتال کار کرده باشید، حتماً متوجه شدهاید که رنگ&ا در صفحات وب و نمایشگرها با صفحات چاپ شده، اندکی متفاوتاند و هر کدام دارای استاندارد و قالببندی هستند. در این بخش برای شما تفاوت دو قالب اصلی رنگبندی در رایانه به نامهای RGB و CMYK را معرفی میکنیم.

**CMYK:** در این مد رنگی، رنگها از ترکیب چهار رنگ آبی فیروزهای )Cyan)، سرخابی)Magenta)، زرد)Yellow )و سیاه )Black )بهدست میآیند. از مد رنگی CMYK برای چاپ روی كاغذ استفاده میشود. **RGB:** در این مد رنگی، رنگها با ترکیب سه رنگ قرمز )Red)، سبز )Green )و آبی )Blue )به وجود میآیند. با تغییر دادن مقدار هریک از این سه رنگ، میتوان رنگهای بسیار زیادی به وجود آورد. این نوع مد رنگی بیشتر برای كارهای تلویزیونی و رنگهای استاندارد صفحه نمایش استفاده میشود. این سیستم رنگ، دارای 16 میلیون رنگ است.

> لوگوی نشان داده شده وسط پرچم جمهوریاسالمیایران با چه فرمی ترسیم شده است؟ در این بخش قصد داریم روش اجرای لوگوی پرچم ایران را با استفاده از برش دایره و چندضلعیها، آموزش دهیم.

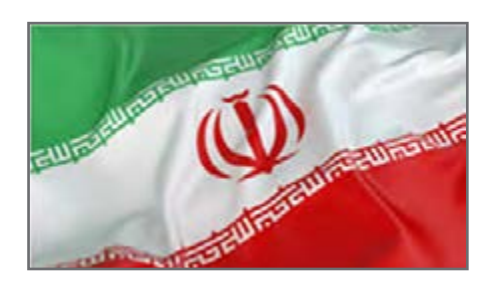

**1 یک سند جدید باز کنید.**

در پنل بازشده، زیرمجموعه Advanced گزینهای با نام Mode Color وجود دارد که دارای دو مد رنگی RGB و CMYK است )شکل 63(.

**United** Centroviers

Odentation: (C) (2)

um Rught<br>|0|0cm 0|0cm

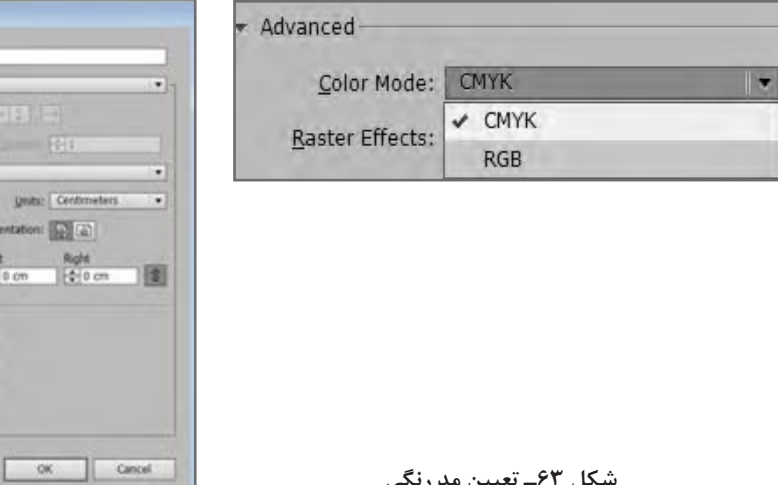

**View Document** 

v. Advanced

Jemplates...

Same: Usi Aka Profile: | Custom umber of Arthoards: 2 1

Width: 21 on

Height: 29.7 of

Color Mode: OFFX Batter Effects: High (300 ppi) Popiew Mode: Default

Eleed: 0 cm 0 000 cm

Abon New Objects to Pool God

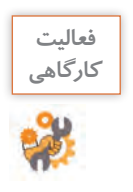

در جدول ٤ نام رنگهای موجود در مدها را به همراه مفهوم آنها بنویسید.

**جدول 4ـ مدهای رنگی**

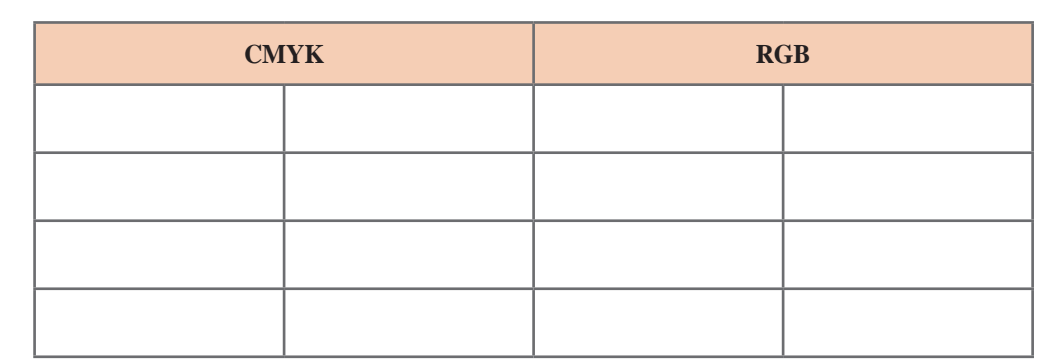

**2 تصویر آماده را وارد کنید.** از مسیر place/File تصویر لوگوی آماده را وارد کرده و با کلیک کردن تصویر را ثابت کنید )شکل 64(.

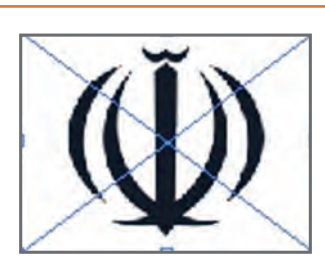

**شکل 64**

Opacity: 35% The S

**3 میزان شفافیت تصویر را کم کنید )شکل 65(.** بعد از انتخاب تصویر از نوار کنترل مقدار Opacity را کاهش دهید.

**4 تصویر را قفل کنید.** با انتخاب مســیر Selection/Lock/Object تصویر را بر روی صفحه قفل کنید. با این روش تصویر جابهجا نمیشود.

**5 یک بیضی مماس بر تصویر لوگو ترسیم کنید )شکل 66(.**

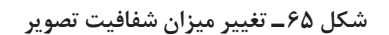

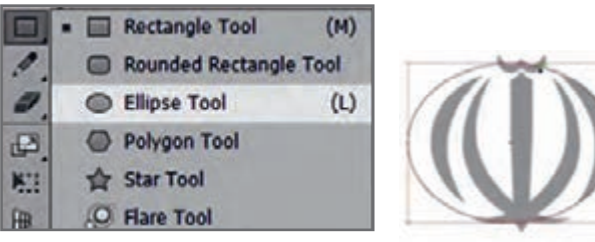

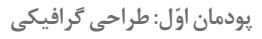

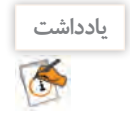

**فعاليت كارگاهي**

با استفاده از ابزار Selection و با کلیک و کشیدن ماوس بر نقاط محیط دایره، میتوان آن را تبدیل به بیضی کرد.

**6 بیضی دوم را به روش گفته شده، بر خطوط محیطی داخلی لوگو ترسیم کنید )شکل 67(.**

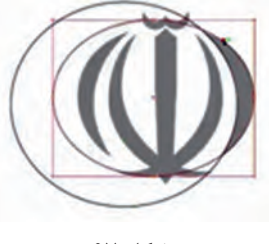

**شکل 67**

**7 قسمت مشترک را جدا کنید )شکل 68(.**

برای جدا کردن قسمت مورد نظر (شکل ۶۸ ـ ب) ابتدا هر دو بیضی را انتخاب کنید. بعد از انتخاب ابزار Builder Shape ماوس را در جهت فلش مشخص شده در شکل 68 ـ الف بکشید. هنگامیکه دو قسمت با یکدیگر ادغام شدند ابتدا ابزار Selection را انتخاب کنید سپس روی بخش ادغامشده کلیک کنید تا از بقیه شکل جدا شود. سپس این بخش را انتخاب کرده و با زدن کلید Delete آن را حذف کنید.

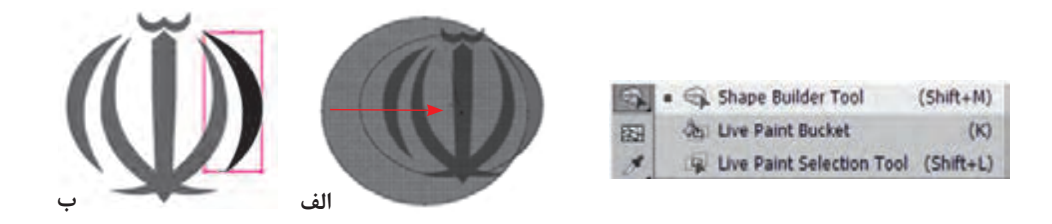

**شکل 68ـ استفاده از ابزار Builder Shape**

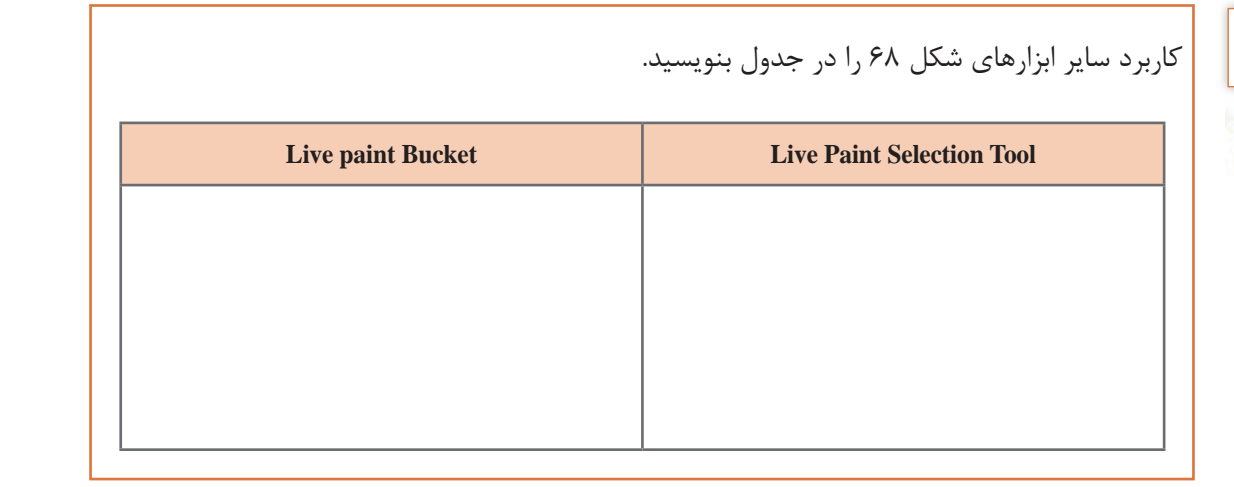

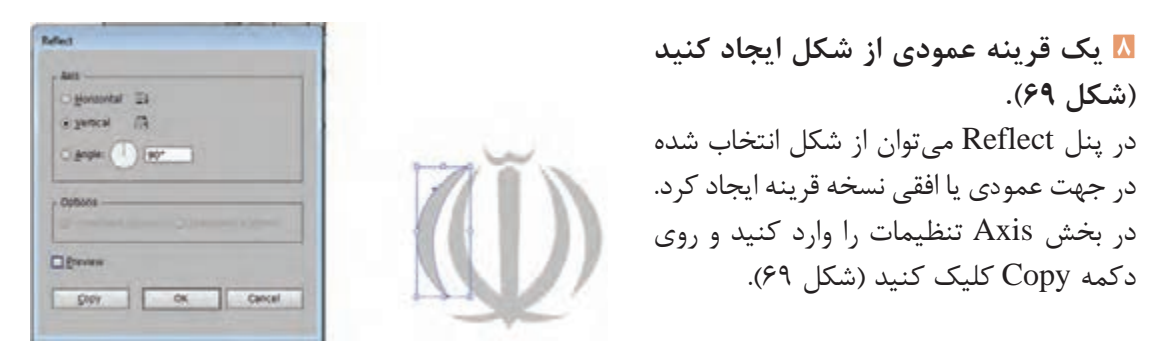

**9 نیمدایره داخل لوگو را ترســیم کنید )شکل 70(.**

**شکل 69 ـ پنل Reflect**

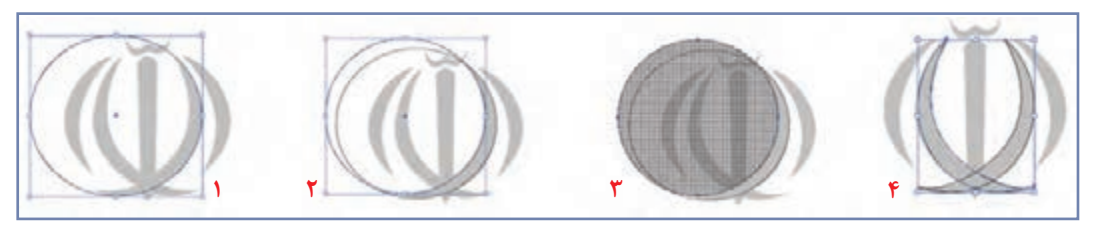

**شکل 70**

**10 لوگو را تکمیل کنید.**

یک شش ضلعی رسم کرده، سپس با استفاده از ابزار Selection Direct سه نقطه پایین شش ضلعی را فعال کرده و با ماوس بکشید تا برانتهای الف، مماس شود )شکل 71(.

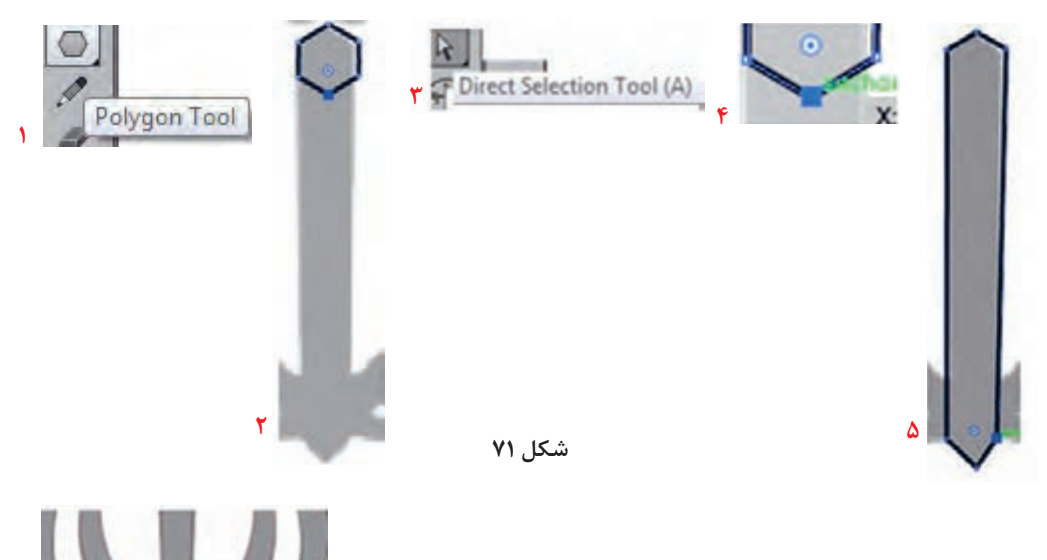

**11 با اســتفاده از ابــزار Builder Shape فضای مشترک را یکی کنید )شکل 72(.**

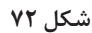

**12 شکل تشدید را ترسیم کنید )شکل 73(.** ابتدا دایرهای رســم کنید، ســپس یک نسخه مشابه از آن ایجاد کنید طوری که بر بخش باالی تشدید مماس باشــد. سپس یک نسخه مشــابه از دو دایره رسم شده ایجاد کنید که بر بخش پایینی تشدید، مماس شود. با استفاده از ابزار Builder Shape فضای مشترک را جدا کنید.

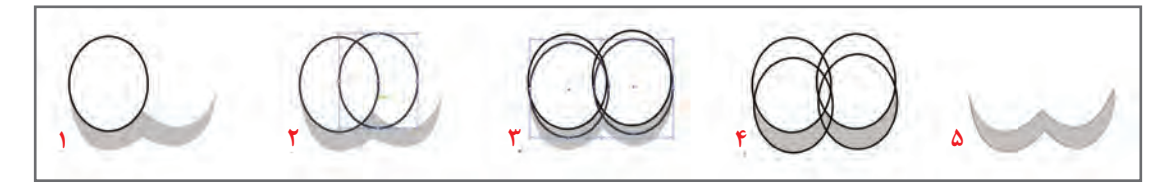

**شکل 73ـ مراحل ترسیم تشدید**

**13 تصویر اصلی لوگو را حذف کنید.** با دابل کلیک کردن، تصویراصلی لوگو از حالت قفل خارج میشود. با فشردن کلید Delete، آن را حذف کنید.

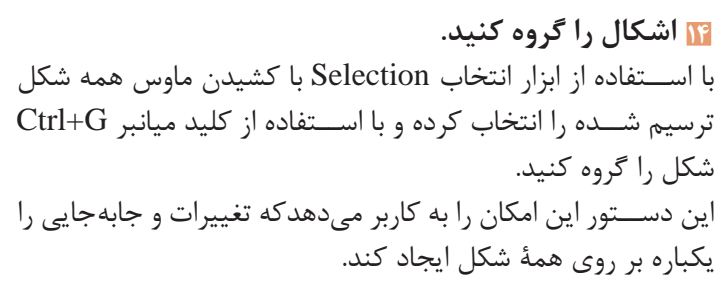

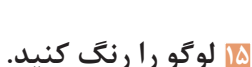

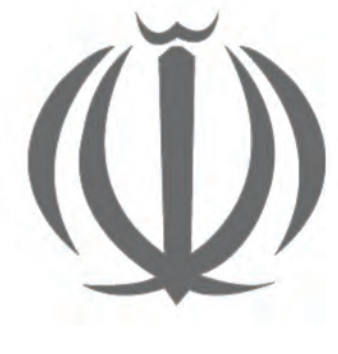

**شکل 74**

**16 سند را با قالب EPS و Ai ذخیره کنید.**

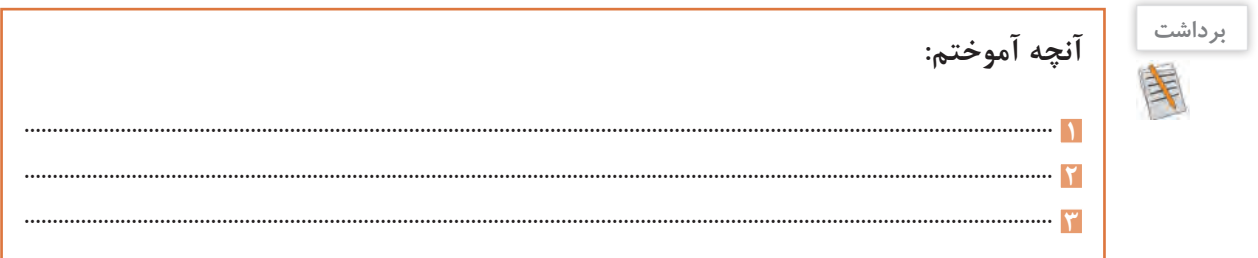

## **كارگاه 2 طراحی پرچم جمهوری اسالمی ایران**

**1 سه مستطیل یک اندازه ترسیم کنید.** هرکدام از مستطیلها را طبق کد رنگ نشان داده شده در شکل 75 رنگآمیزی کنید.

**2 از لوگوی ایجادشده در کارگاه قبل یک نسخه مشابه ایجاد کنید )شکل 76(.**

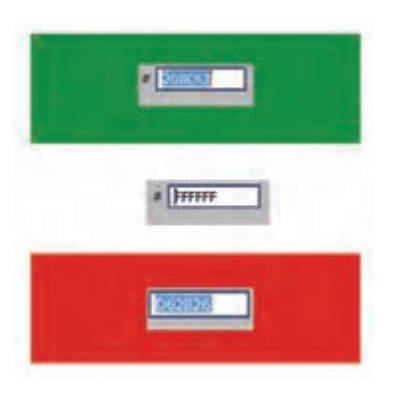

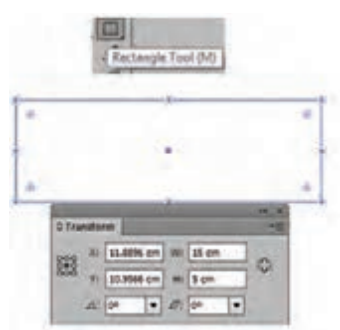

**شکل 76 شکل 75ـ رنگآمیزی مستطیل**

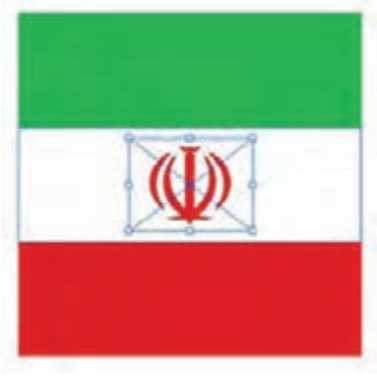

**3 شکل بهدست آمده را گروه کنید.**

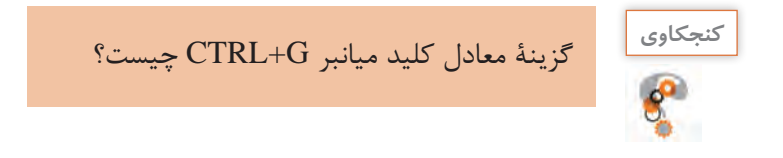

**4 به شکل انحنا بدهید.** Object/Envelope Distort /Make with Warp مسیر انتخاب با پنــل Options Warp را فعال کــرده، تنظیمات را اعمال کنید )شکل 77(.

میتوانیم از این پنل برای منحنی کردن متن و اشکال استفاده کنیم. در بخش Style می توان حالت انحنای شکل را تعیین کرد.

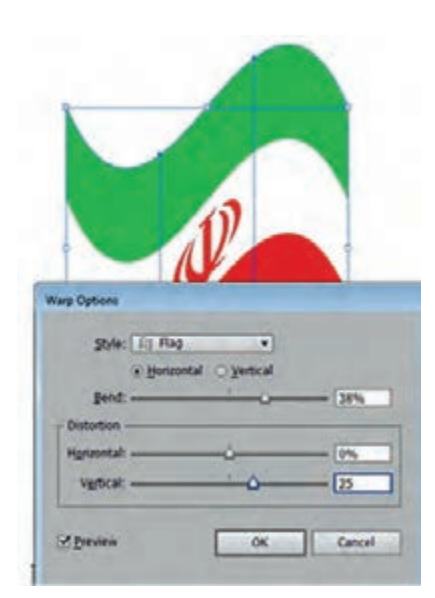

**شکل 77ـ تنظیمات Warp**

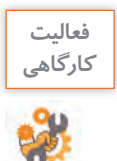

سایر سبکهای موجود در پنل Options Wrap را اجرا کنید.

#### **5 انحنای شکل را ویرایش کنید.**

 و Object/Envelope Distort /Reset with Mesh مسیر انتخاب با تعیین تعداد سطر و ستون، شبکه توری را فعال کنید )شکل 78(. با انتخاب ابزار Selection Direct و کلیک کردن بر نقاطی که روی تصویر ایجاد شده دستگیرههایی ایجاد میشود که با جابهجایی و حرکت دادن آنها میتوان تصویر را تغییر شکل داد )شکل 79(.

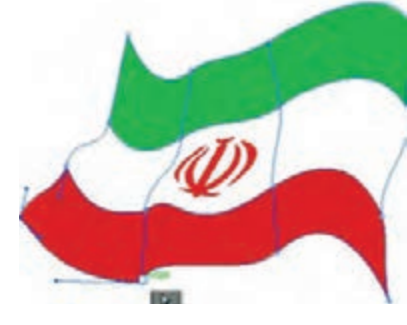

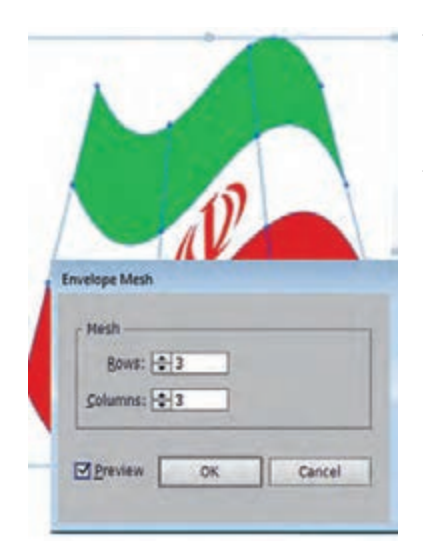

**شکل 79 شکل78 ـ تنظیمات شبکه Mesh**

**6 سند را با قالب Ai و JPG ذخیره کنید.**

در این مرحله، یاد میگیرید که چگونه کار هنری یا طرح خود را به قالب JPG تبدیل کنید تا بتوانید در وبگاهها یا چاپ کردن از آن استفاده کنید.

وقتی قصد دارید پرونده خود را به JPG تبدیل کنید گاهی ممکن است متوجه فضاهای اضافی شوید که در اطراف تصویر قرار دارند. دلیل آن وجود تصاویر پنهان شده در زیر ماسک است. برای حل این مشکل، باید یک Crop Area مشخص کنید تا برای Illustrator تعریف کنید که به جای خروجی گرفتن از همه قسمتهای تصویر، فقط از فضاهای مشخص شده خروجی بگیرد. با کشیدن یک کادر در اطراف تصویری که میخواهید خروجی گرفته شود، آن را مشخص کنید. کادر را انتخاب کرده و به مسیر Object/Artboardes/Fit to Selected Art بروید )شکل 80(.

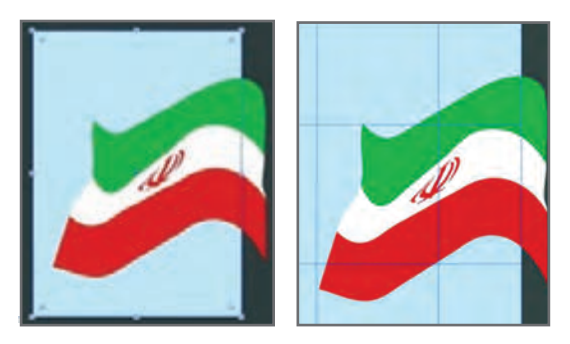

**شکل 80**

سپس به مسیر File>Export رفته و در قسمت File type گزینه J.JPEG انتخاب کنید (شکل ۸۱) و دکمه Save را بزنید. پنجره تنظیمات JPEG ظاهرخواهد شد، بسته به اینکه تصویر را برای وبگاه ذخیره میکنید یا برای چاپ، ممکن است الزم باشد تنظیمات و تغییرات شکل 82 را اعمال کنید.

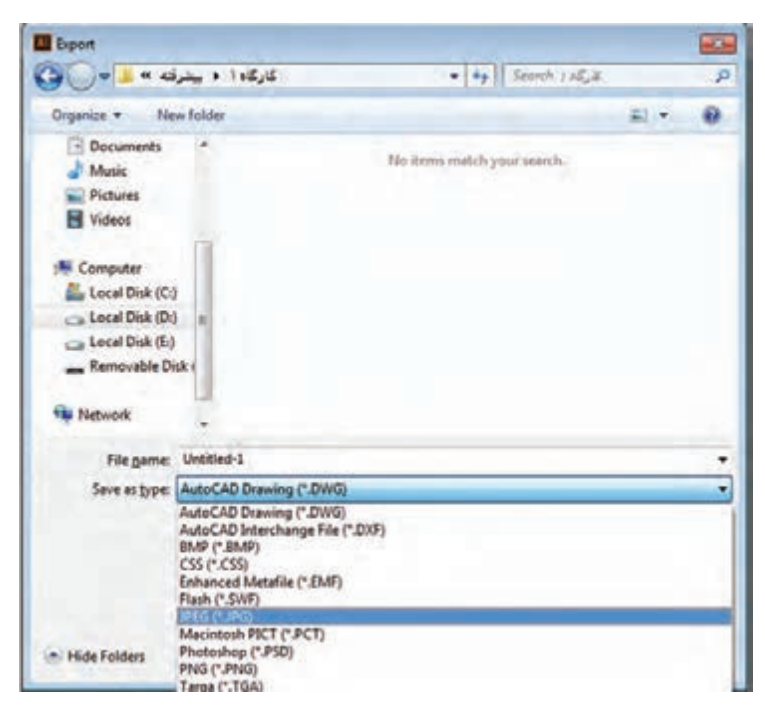

**شکل 81ـ کادر Export**

 **ذخیره کردن تصویر برای وبگاه یا نمایش روی صفحه نمایشگر**

**کیفیت )Quality):** بین 6 تا 8 **درجه وضوح )Resolution):** برای نمایش و وبگاهها که نیاز به حجم کم و سرعت باال است از عدد72یا 96 استفاده میشود.

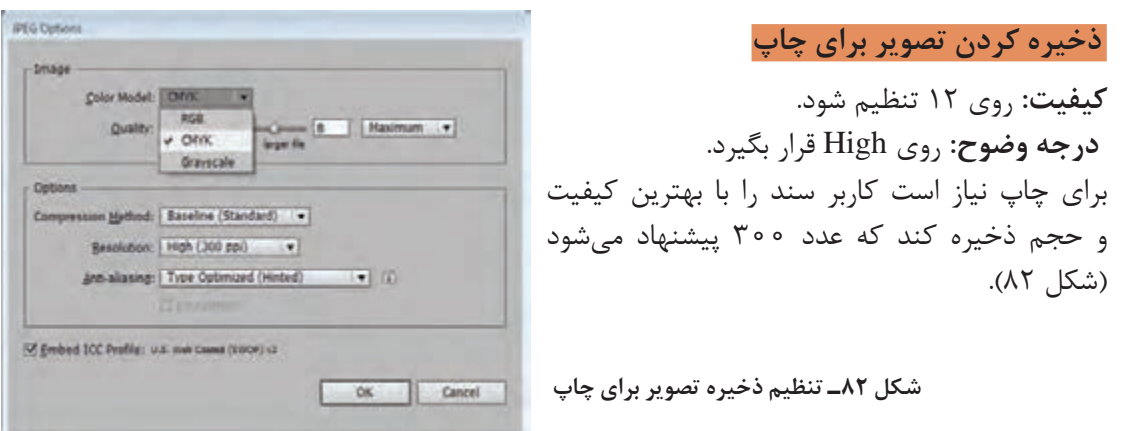

## **جدول ارزشیابی شایستگیهای غیرفنی،ایمنی و بهداشت و توجهات زیستمحیطی**

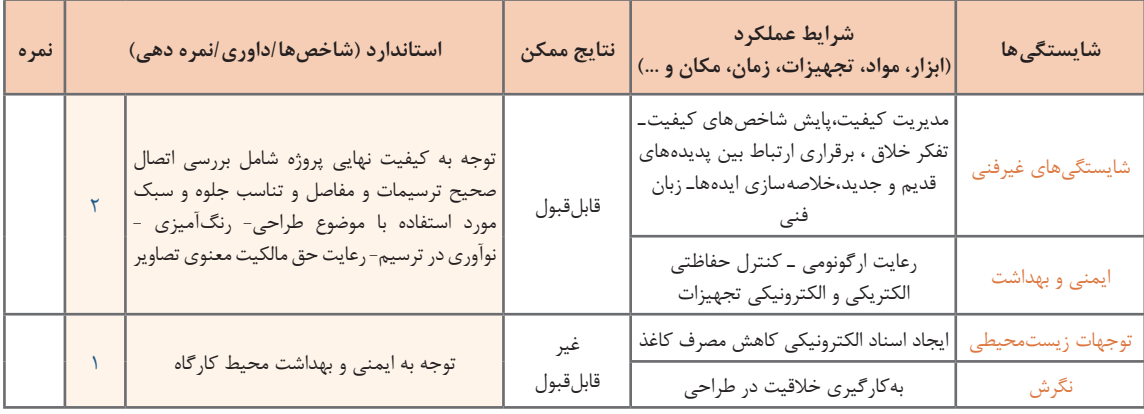

## **ارزشیابی مرحله 1**

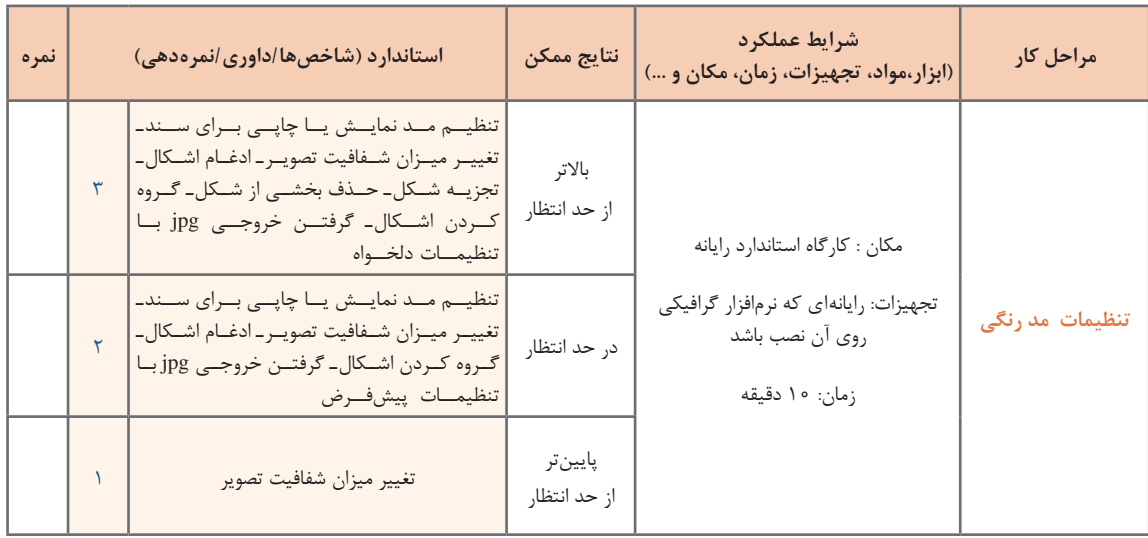

#### **كارگاه 3 طراحی واسط کاربری**

UI مخفف عبارت Interface User به معنای واسط کاربری است. در بحث فناوری اطالعات به هر چیزی که از طریق فعل و انفعال با آن بتوان با صفحهنمایش دستگاههایی مانند رایانه، تلفن همراه، تبلت و... ارتباط برقرار کرد واسط کاربری گفته میشود. واسط کاربری شامل تصاویر، متنها، دکمهها، دیاگرامها، ماژولها، جداول، ویدئوها و همچنین رنگ و مکان آنها است. امروزه نقش طراحان واسط کاربری بسیار مؤثر است. تارنما، نرمافزار و برنامههای کاربردی تلفن همراه که ظاهر مناسبی نداشته باشد هرقدر هم محتوای مناسبی داشته باشد نمیتواند آنچنانکه شایسته است در جلب توجه مخاطب خود موفق باشد.

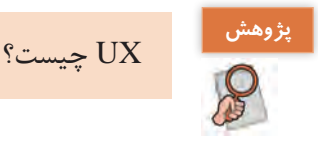

کاربری زیر را طراحی کنیم.

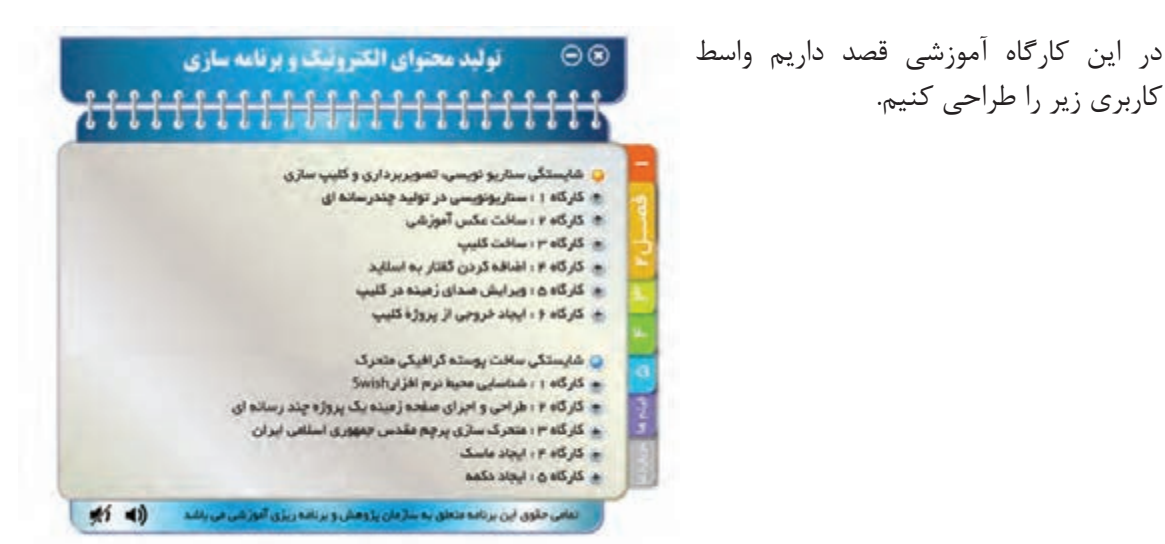

**1 یک سند با ابعاد 768 ×1024 پیکسل ایجاد کنید.**

**2 طرح اولیه را ایجاد کنید.**

به کمک اشکال هندسی طرح اولیه واسط کاربری را ایجاد کنید. برای ایجاد حالت فنری موجود در طرح میتوانید بعد از ترسیم اولین دایره، با کلید Alt یک نسخه مشابه از آن ایجاد کنید و با زدن کلیدهای میانبر D+Ctrl به هر تعداد که الزم است دایرههای بعدی را ایجاد کنید. برای ترسیم بخش فنر ابتدا یک مستطیل گوشهگرد ترسیم کرده، یک گرادیان سفید به خاکستری به آن اعمال کنید. سپس مشابه تکثیر دایرهها عمل کنید. برای ایجاد دکمههای سمت راست نیز از مستطیلهای گوشهگرد هماندازه استفاده کنید و آنها را پشت مستطیل اصلی طرح ببرید.

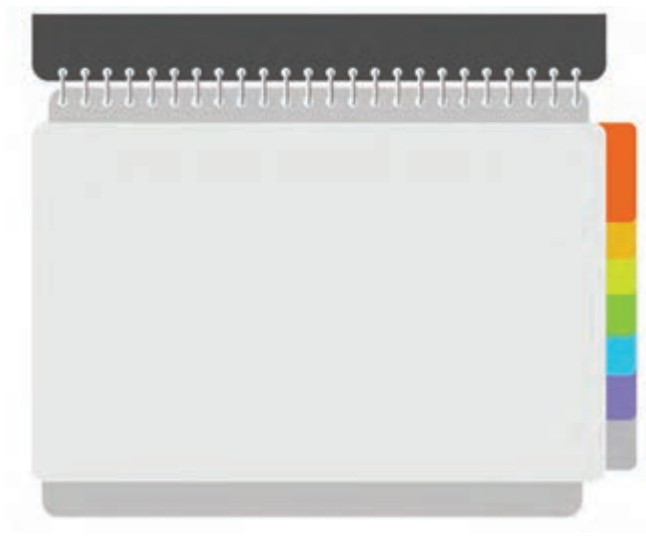

**شکل 83**

**3 یک جلوه گرافیکی مناسب اضافه کنید.**

**4 سایههای طرح را ایجاد کنید.**

سپس آن را به پشت دکمه منتقل کنید.

با استفاده از کتابخانههای مفید پنل Style Graphic بهطور مثال Rollovers and Buttons به هر بخش جلوه مناسب اضافه کنید (شکل ۸۴). برای دسترسی به کتابخانهها از منوی پانل سمت راست استفاده کنید.

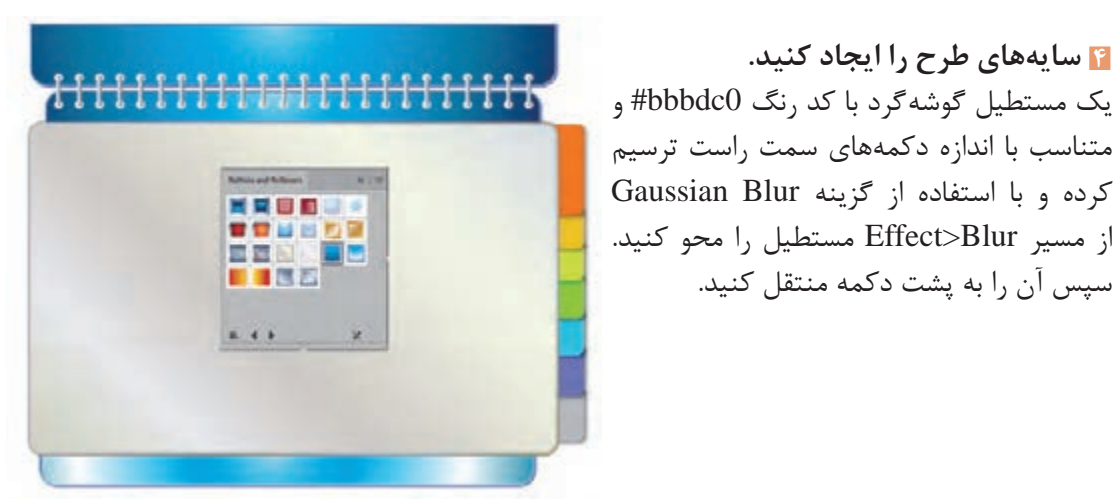

**شکل84 ـ اعمال جلوهگرافیکی به طرح**

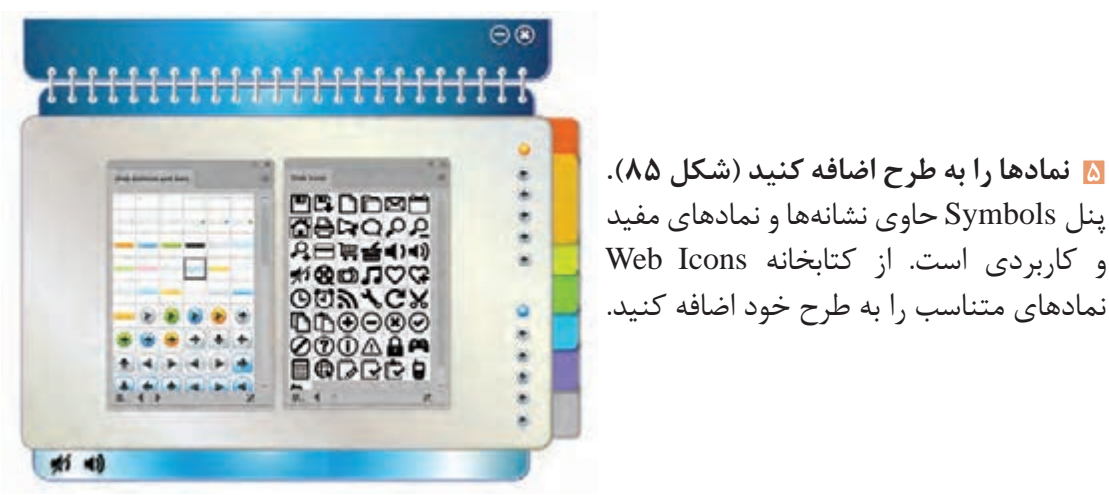

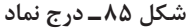

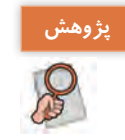

برای ویرایش و تغییر رنگ یک Symbol چه باید کرد؟

**6 متنها و تصاویر موردنظرتان را به طرح اضافه کنید.**

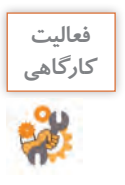

واسط کاربری شکل 86 را طراحی کنید.

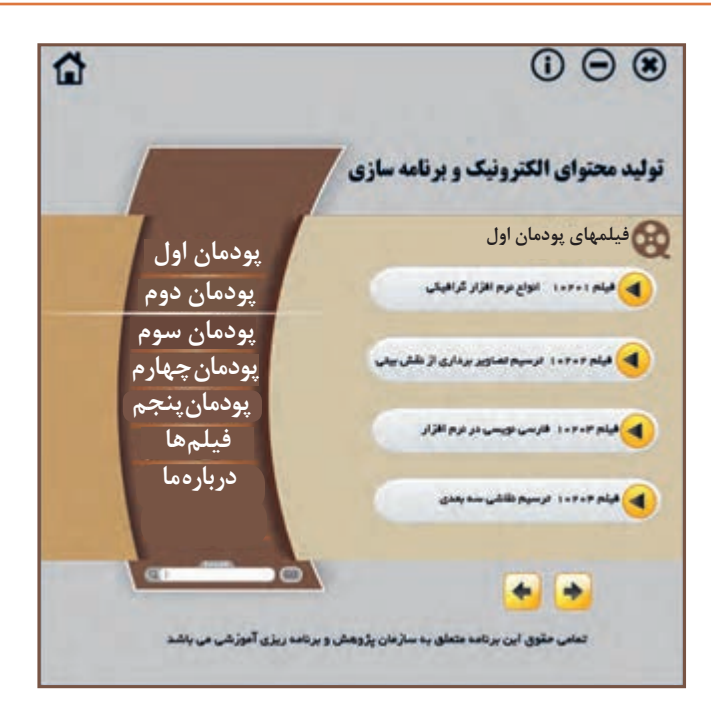

**شکل 86**

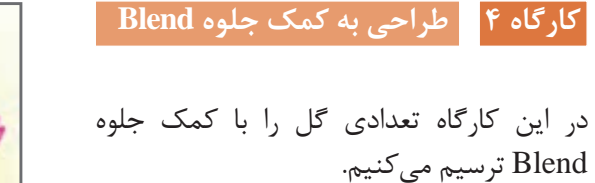

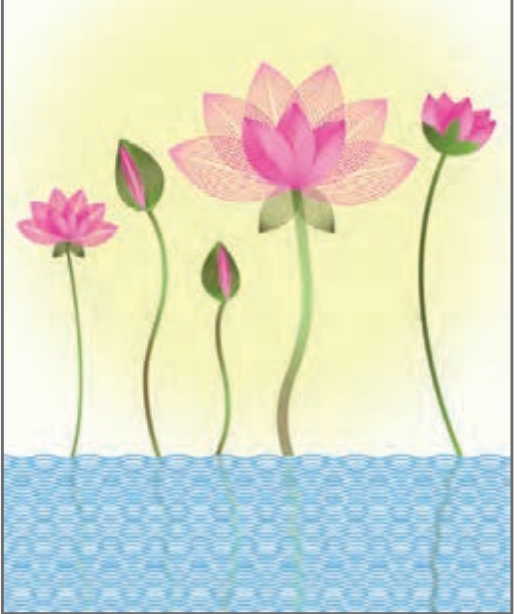

**شکل 87**

**1 یک سند با ابعاد دلخواه ایجاد کنید.**

**2 یک گلبرگ رسم کنید.**

با ابزار Tool Pen یک منحنی ترسیم کنید )بخش 1 شکل 88(. برای قسمت Fill یک گرادیان با تنظیمات مشخصشده در تصویر ایجاد کنید (بخش ۲ شکل ۸۸). دقت کنید که قسمت Stroke بدون رنگ باشد.

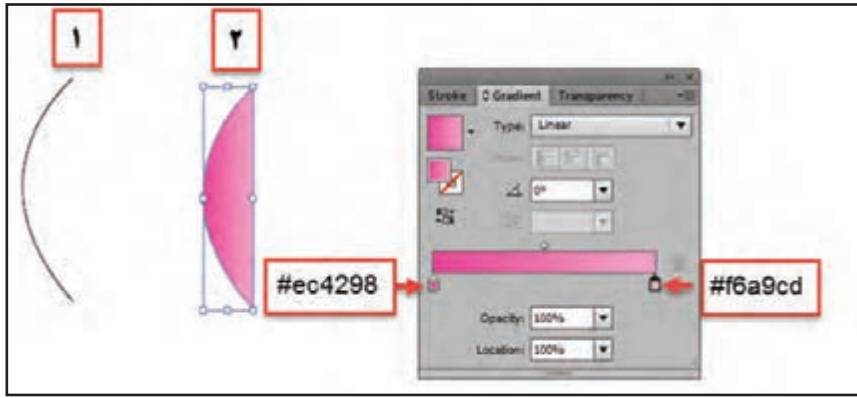

**شکل 88 ـ تعیین رنگ گرادیان قسمت Fill منحنی**

با کلیک روی نماد andStroke SwapFill جای رنگهای Fill و Stroke را عوض کنید )شکل 89(. همچنین بهوسیله گزینه Reflect در مسیر Transform>Object یک نسخه مشابه از منحنی گرفته و در محل موردنظر قرار دهید.

**3 جلوه Blend را روی شکل اعمال کنید.** هر دو مسیر ترسیمشده را انتخاب کنید. سپس گزینه Options Blend را از مسیر Blend>Object اجرا کنید. )شکل 90(

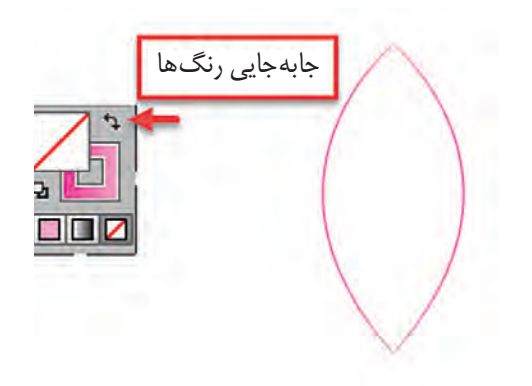

**شکل 89 ـ جابهجایی رنگ Fill و Stroke**

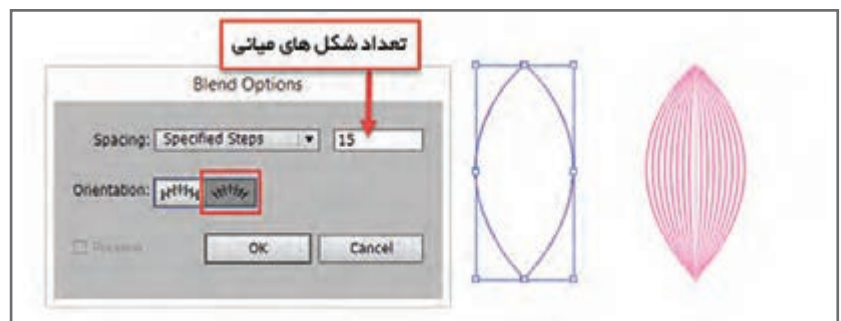

**شکل 90ـ تنظیمات جلوه Blend**

**4 شکل ایجادشده را حول نقطه پایین گلبرگ دوران داده و در محل موردنظر قرار دهید.** برای ایجاد یک نسخه چرخش یافته از گلبرگ، در کادر تنظیمات ابزار Rotate زاویه چرخش را 30 درجه وارد کنید، سپس با استفاده از کلید میانبر این عمل را به تعداد الزم تکرار کنید.

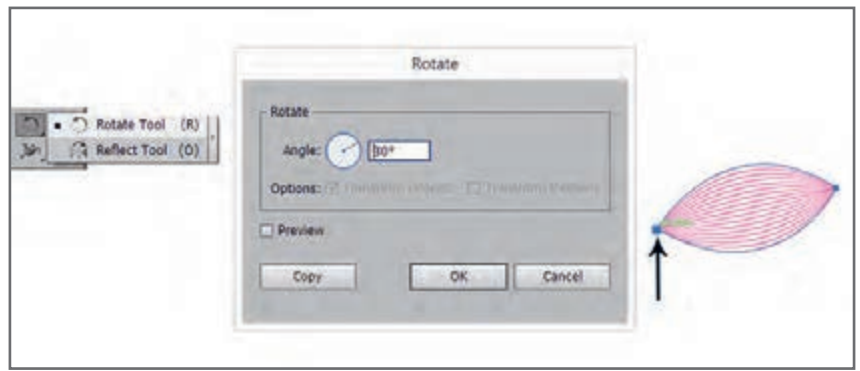

**شکل 91ـ تعیین زاویه چرخش**

**5 گلبرگهای کوچکتر را اضافه کنید.** مراحل پیشین را با منحنی کوچکتر و با مقدار Specified Steps برابر ٣٥ انجام دهید (شکل ٩٢).

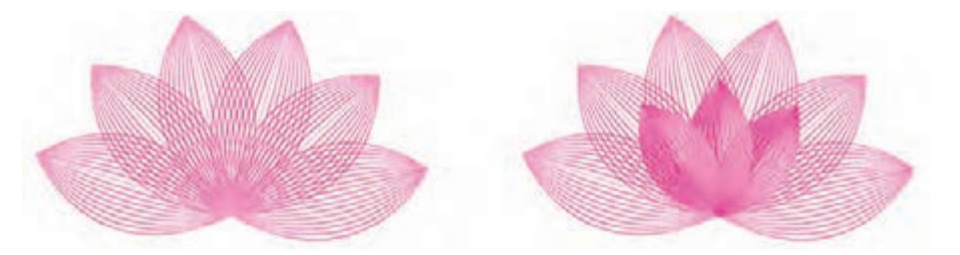

**شکل 92ـ افزودن گلبرگهای کوچک به طرح**

**6 ساقهها و برگها را نیز به طراحی خود اضافه کنید. 7 پسزمینه طرح را در الیه جدید ایجاد کنید.** یکالیه جدید زیر الیه فعلی و یک مستطیل با کد رنگ 6FEFEF# در این الیه ترسیم کنید، بهطوریکه کل صفحه را بپوشاند. مستطیل ترسیمشده یا الیه را قفل کنید. **8 با تکرار مراحل چند گل دیگر به طرح اضافه کنید )شکل 93(.**

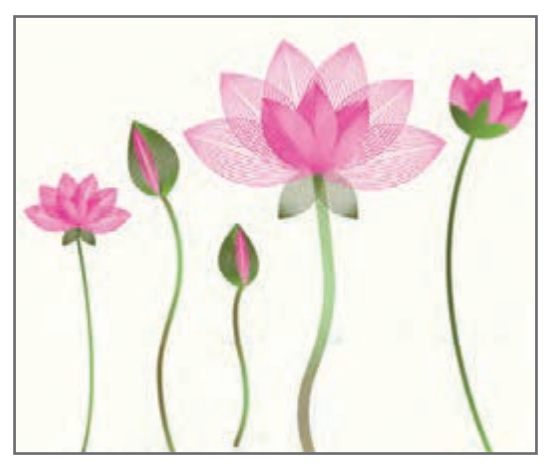

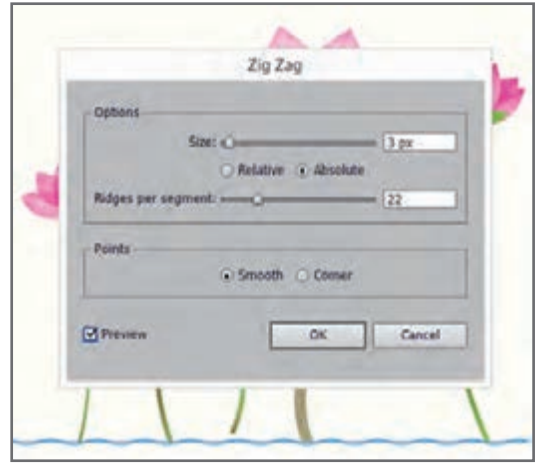

**شکل 94 ـ تنظیمات جلوه Zag Zig**

**9 آب زیر گلها را رسم کنید.** با ابزار Tool Line یک خط با رنگ آبی و ضخامت  $Z$ ig  $Z$ ag زیر ساقهها رسم کنید. سپس دستور  $3<sub>px</sub>$ را از مسیر Transform & distort>Effect انتخاب کنید )شکل 94(. یک نسخه مشابه از خط ترسیمشده در پایین صفحه قرار دهید و با جلوه Blend طرح موردنظر را ایجاد کنید.

**10 هاله گلها را ترسیم کنید.** یک الیه دیگر بین دو الیه موجود ایجاد کنید و با ترسیم یک دایره با کد رنگ 21FCEE# و اجرای جلوه Blur Gaussian از مسیر Blur>Effect مقادیر مختلف را امتحان کنید تا به نتیجه مطلوب برسید. **11 انعکاس ساقهها در آب را اضافه کنید.** پس از ایجاد نسخههای مشابه از ساقه، با استفاده از دستور Zag Zig حالت موردنظر را در خطها ایجاد و سپس دستور Blur را با مقدار کم بر روی ساقهها اعمال کنید. در پنل Transparency میزان Opacity هر یک از ساقهها را کاهش دهید (شکل ۹۵).

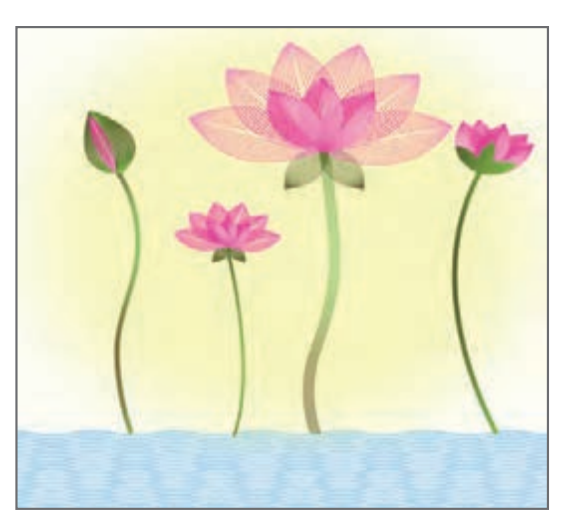

**شکل 95**

**ارزشیابی مرحله 2**

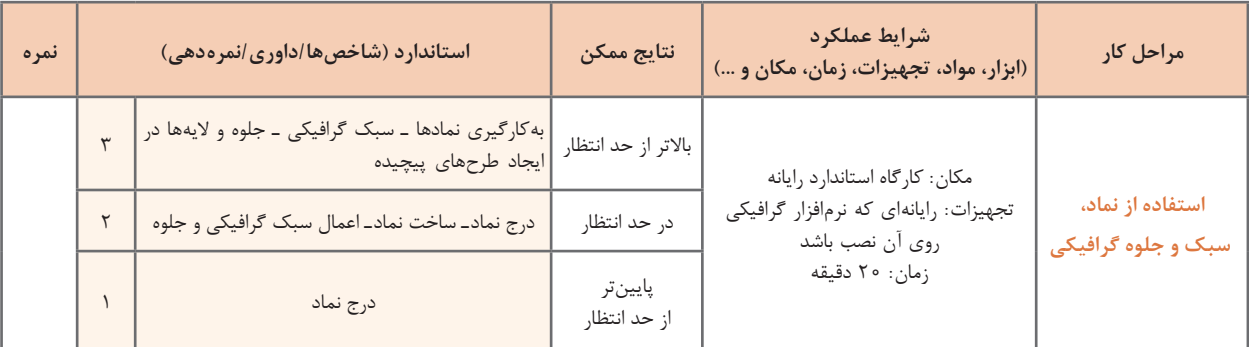

## **اینفوگرافیک**

گاهی ارزش یک تصویر بیش از هزار کلمه است. فرض کنید به مهمانی دعوت شدهاید. کدامیک شما را سریعتر به مقصد میرساند؟ نشانی مقصد یا کروکی؟ در حقیقت بیشترین دریافت ما از محیط اطراف بهوسیله قوه بینایی صورت میگیرد. مغز ما انسانها تجزیه، تحلیل و ذخیره اطالعات بهصورت دیداری را با سرعت بیشتری انجام میدهد. به نظر شما اثرگذاری و ماندگاری متن در مخاطب بیشتر است یا تصویر؟ چرا برای ارائه اطالعات بهجای متن از اینفوگرافیک استفاده میشود؟ واژه اینفوگرافیک infographic از ترکیب دو واژه اطالعات )information )و گرافیک )graphic )

تشکیل شده است. اینفوگرافیک نمایش دیداری از دادهها (data) و اطلاعات (information) است که به کمک عناصر دیداری نظیر تصویر، متن، نمودار، نقشه، دیاگرام و اشکال گرافیکی بهمنظور ارائه ساده، مؤثر و جذاب اطالعات تهیه و طراحی میشود.

اینفوگرافهای زیر را بررسی کرده و درباره مزایا و معایب هرکدام در گروه بحث کنید.

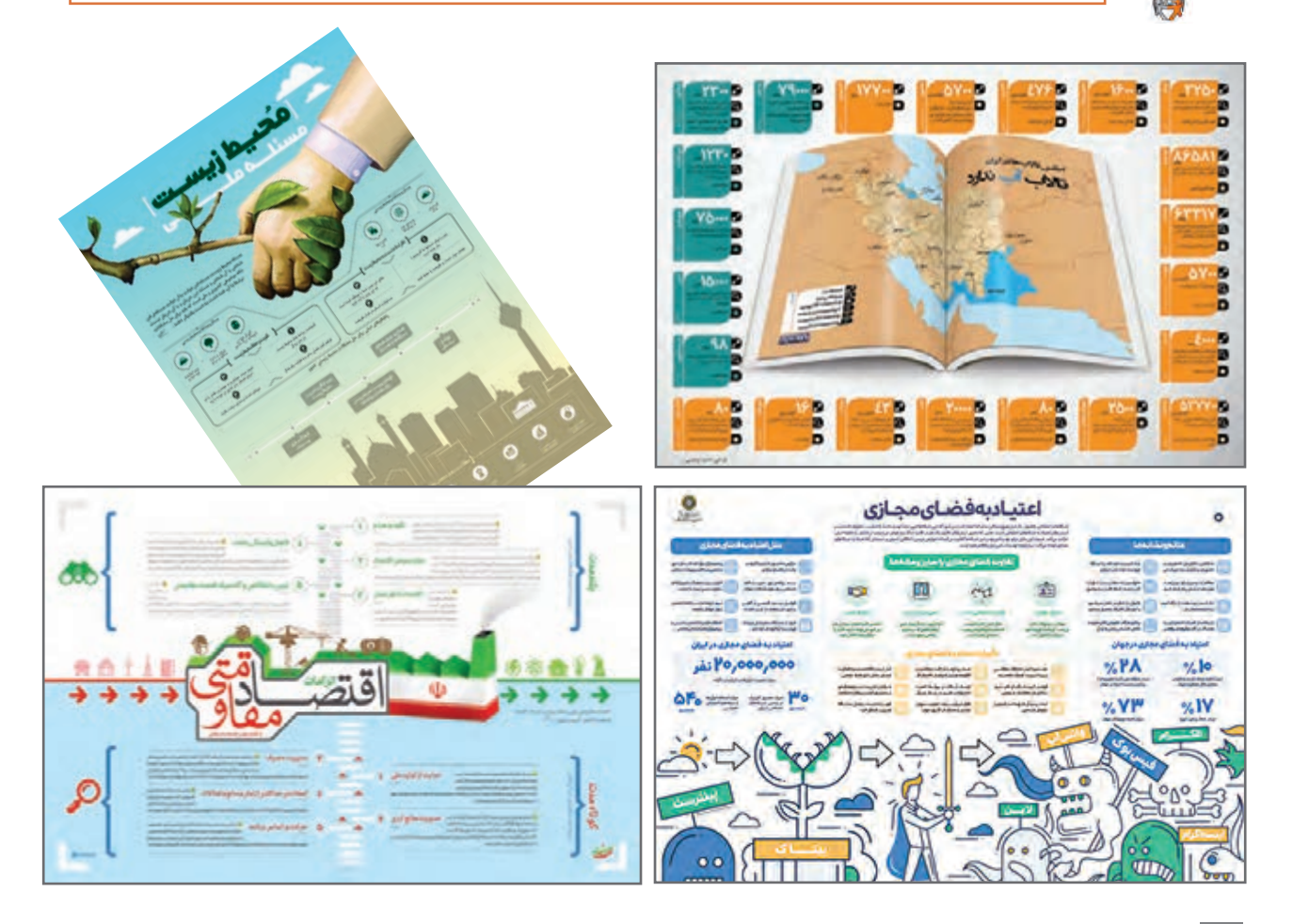

**فعاليت گروهی**

اینفوگرافیکها بر اساس شیوه پیادهسازی به چهار دسته اصلی طبقهبندی میشوند: **1ـ ایستا )Static):** کلیه اطالعات بهصورت یک تصویر واحد نمایش داده میشوند. Illustrator یکی از ابزارهای تولید اینفوگرافیک است. **2ـ پویا )Dynamic):** اطالعات بهصورت متحرک و پویانمایی ارائه میشوند. Swish یکی از نرمافزارهای تولید پویانمایی است. **3ـ تعاملی )Interactive):** اطالعات در بستر وب و دیجیتال با تعامل کاربر خواهد بود. جاوااسکریپت و نرمافزارهای تولید چندرسانهای نظیر کپتیویت برای تولید این نوع اینفوگرافها استفاده مے شوند. **4ـ فیزیکی )Physical):** اطالعات در قالب یک حجم یا ماکت سهبعدی نشان داده میشود.

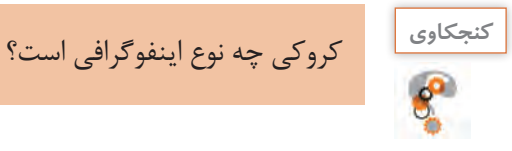

# **پژوهش**

در مورد کاربردهای اینفوگرافیک تحقیق کرده و به کالس ارائه کنید. میتوانید حاصل تحقیق را بهصورت اینفوگرافیک تهیه کنید.

## **چگونه یک اینفوگرافیک خوب طراحی کنیم؟**

**مرحله اول : انتخاب موضوع اینفوگرافیک** مهمترین هدف ایجاد اینفوگرافیک ارائه بهتر، سادهتر و جذابتر اطالعات باارزش است. موضوع موردنظر عالوه بر جذاب بودن باید کاربردی نیز باشد.

**مرحله دوم : جمعآوری اطالعات**

اطالعات جمعآوریشده پیرامون موضوع اینفوگرافی باید صحیح، معتبر و علمی باشد. شبکههای اجتماعی و بسیاری از سایتهای اینترنتی منبع مناسبی برای گردآوری اطالعات نیستند. جستوجو در کتابهای معتبر، مقاالت، مجلهها، اسناد و مدارک معتبر، استفاده از پرسشنامهها، مصاحبه و مکاتبه با افراد صاحبنظر و متخصص از روشهای مناسب جمعآوری اطالعات است. پس از جمعآوری اطالعات، باید نکات مهم و کلیدی را استخراج کرده و تا حد ممکن آنها را خالصه کرد.

**مرحله سوم : ایجاد نقشه محتوا، نقشه ذهنی )Map Mind)** نقشه ذهنی مجموعهای از نمودارها برای نمایش موضوعات و ایدههاست که پیرامون یک نقطه مرکزی یا کلیدواژه بهطور محوری کشیده میشود. نقشه ذهنی برای ایجاد، تصویرکردن، ساختاردهی و طبقهبندی ایدهها کاربرد دارد. با استفاده از نقشه ذهنی میتوان بهسرعت ساختار یک موضوع را شناسایی و ارتباط بین اجزای سازنده موضوع را درک کرد. استفاده از نقشه ذهنی بسیار آسان است.

برای استفاده از نقشه ذهنی یک برگ کاغذ بردارید، یک دایره یا بیضی وسط صفحه بکشید و عنوان موضوع موردنظر را درون آن بنویسید. سپس با اضافه کردن شاخههای مختلف متصل به مرکز، موضوعات جانبی را اضافه کنید. هر شاخه میتواند زیرشاخههای مختلف داشته باشد. میتوان برای هر موضوع در هر شاخه از رنگها و شکلهای مختلفی کنار موضوع استفاده کرد.

برای ایجاد نقشه ذهنی استفاده از نرمافزارهایی نظیر i Mind Map را تجربه کنید.

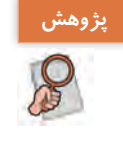

## **مرحله چهارم : اجرای اینفوگرافیک**

پس از ایجاد طرح از اینفوگرافیک روی کاغذ، نوبت به پیادهسازی اینفوگرافیک میرسد. یکی از روشهای اجرای اینفوگراف، استفاده از نرمافزارهای گرافیکی نظیر Illustrator است. این نرمافزار به علت امکانات و ابزارهای فراوانی که در اختیار طراح قرار میدهد یکی از بهترین انتخابها است.

**مرحله پنجم : انتشار اینفوگرافیک** دو بستر چاپی و دیجیتالی میتوانند در نشر اینفوگراف به شما کمک کنند. اینفوگراف تهیهشده را میتوان روی وبگاه یا شبکههای اجتماعی به اشتراک گذاشت و یا آن را چاپ و تکثیر کرد.

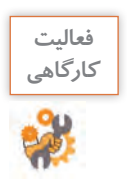

اینفوگرافیکی با یکی از موضوعات زیر انتخاب کنید و مطابق مراحل طراحی عمل کنید. برای مرحله **كارگاهي** اجرا، از کارگاه بعدی کمک بگیرید و پس از چاپ، آن را به کالس نصب کنید. آب هست ولی کم هست، حیاتوحش حیات زندگی، با طبیعت مهربان باشیم، وقتشناسی، نظم در زندگی،کاربردهای اینفوگرافیک

#### **كارگاه ٥ طراحی اینفوگرافیک**

در این کارگاه قصد داریم اینفوگرافی برای موضوع از پیش تهیهشده، طراحی کنیم. **1 یک سند ایجاد کنید.** بـــرای سند مشخـصات cm:70Width، Color Mode: CMYK ،Height:50cm را در نظر بگیرید.

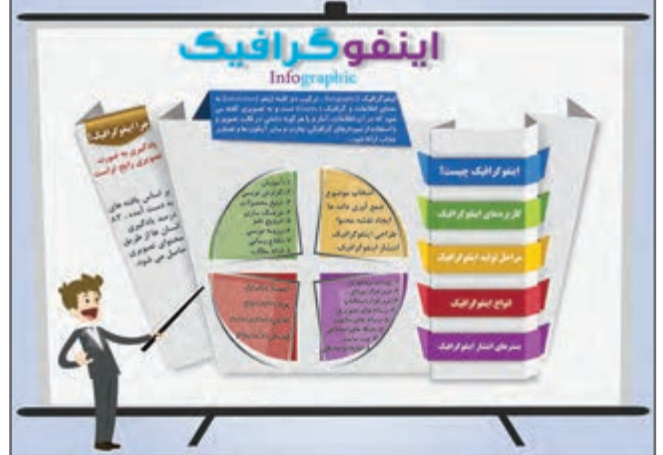

**2 پسزمینه اینفوگراف را ایجاد کنید.**

یک مستطیل با ابعاد Width:70cm و Height:50cm در موقعیت ۰=X و ۰=Y ترسیم کنید. یک گرادیان شعاعی با مشخصات جدول ۵ به مستطیل ترسیمشده اعمال کرده (شکل ۹۶) سپس مستطیل ترسیمشده را با زدن کلیدهای میانبر 2+Ctrl قفل کنید.

**3 یکالیه جدید ایجاد کنید.**

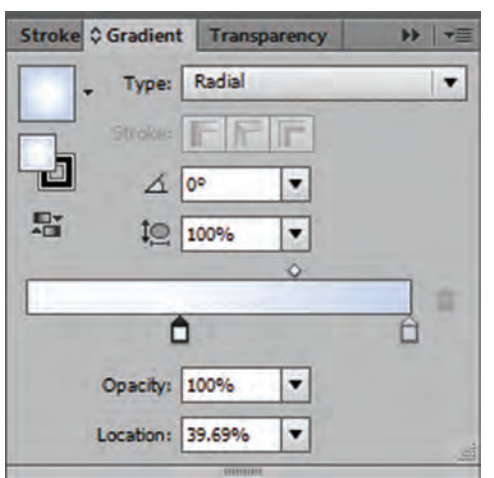

**شکل 96ـ تعیین نوع گرادیان**

**جدول 5 ـ مشخصات گرادیان شعاعی**

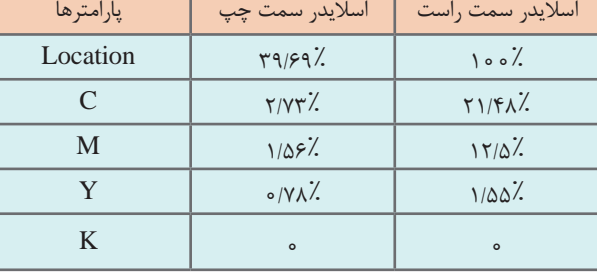

**4 به کمک ابزار Pen اشکال پایه اینفوگرافیک را ترسیم کنید.**

پس از انتخاب ابزار Pen روی نماد Fill در جعبهابزار دابل کلیک کنید و کد رنگ را 2 e3e2e# قرار دهید. دقت کنید بخش Stroke فاقد رنگ باشد. مثلثها را با کد رنگ #919090 ترسیم کنید. سپس با استفاده از گزینه Backward Send از مسیر Arrange>Object مثلثها را به پشت سایر اشکال ترسیمشده منتقل کنید.

**5 سایههای تصویر را ایجاد کنید.**

 ابتدا یک مستطیل با کد رنگ 0BBBDC # در محل مشخصشده ترسیم کرده و آن را به پشت منتقل کنید. سپس بهوسیله ابزار Selection Direct نقاط را به شکل مناسب ویرایش کرده و با استفاده از گزینه Blur Gaussian از مسیر Blur>Effect مستطیل را محو کنید.

**6 عناوین اینفوگراف را ترسیم کنید )شکل 98(.** پنج مستطیل بـا کـد رنگهـای AF1765  – 639740 –   عـناوین برای 8C3593  –  AA2031  –  DCA727 اینفوگراف در محل موردنظر ترسیم کرده، برای قسمتهای FDD00A –B4D44D –3A88C8 رنگهای کد از کناری .استفاده کنید A65BA3 – D64652

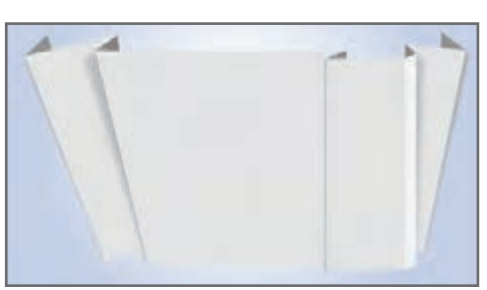

**شکل 97**

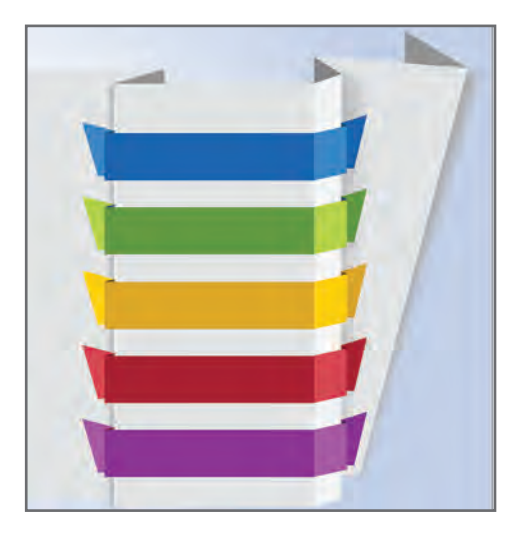

**شکل 98**

**7 با جداسازی اشکال، بخش میانی اینفوگراف را ترسیم کنید)شکل 99(.** یک دایره با کد رنگ 629740 ترسیم و آن را به چهار قسمت مساوی تقسیم کنید. بهوسیله ابزار Line دو خط عمود برهم روی دایره ترسیم کنید. دایره و دو خط را انتخاب، سپس از پنل Pathfinder گزینه Divide را انتخاب کنید. در وضعیت انتخاب شیء گزینه Ungroup را از منوی Object انتخاب کنید. با ابزار Selection چهار قسمت را از یکدیگر دور کنید. با انتخاب هر قسمت و کلیک توسط ابزار Eyedropper میتوانید رنگهای متناسب را به هر بخش اعمال کنید.

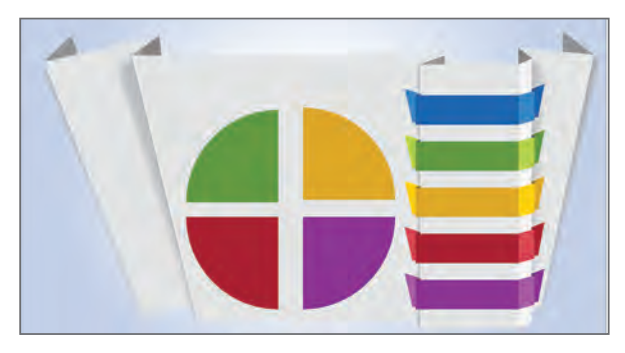

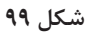

**8 بخش شفافی روی شیء ایجاد کنید.**

یک نسخه مشابه از بخش سبزرنگ دایره ایجاد کرده و آن را دوران دهید. سپس یک گرادیان با زاویه 60 درجه به آن اعمال کنید )شکل 100(. در جعبهابزار روی نماد Stroke and Fill Swap کلیک کنید تا رنگ Stroke با Fill جایگزین شود. سپس ضخامت Stroke را کمی افزایش دهید.

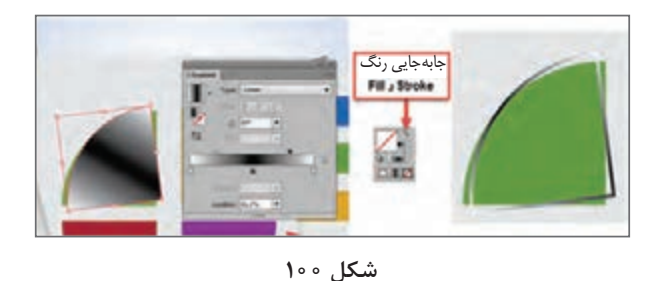

با فعال کردن پنل Transparency و کاهش میزان Opacity تا 30 درصد میتوانید بقیه ترسیم را انجام دهید )شکل 101(.

**9 اشکال ترسیمشده را گروهبندی کنید.**

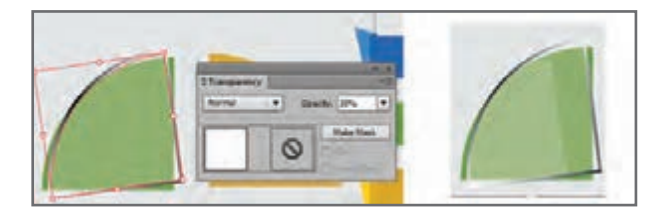

**شکل 101ـ تنظیم میزان شفافیت در پنل Transparency**

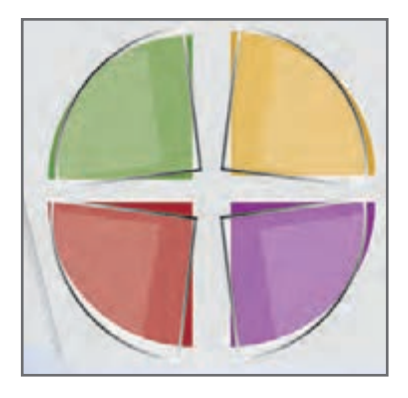

**شکل 102**

**10 نسخه مشابه از گروهبندی ایجاد کنید )شکل 102(.** گروه ایجادشده در مرحله قبل را برای سه بخش دیگر دایره ایجاد کنید. بهوسیله کادر Reflect و استفاده مناسب از گزینههای واقع در بخش Axis سه نسخه دیگر ایجاد کرده و در محل موردنظر قرار دهید. **11 بخش پایانی اینفوگراف را ترسیم کنید )شکل 103(.** برای ایجاد پس; مینه عنوان «چرا اینفوگرافیک»د<sub>ر</sub> سمت چپ اینفوگراف، یک مستطیل ترسیم کرده، آن را دوران داده و در محل موردنظر قرار دهید. بهوسیله ابزار Tool Point Anchor Add یک نقطه در وسط ضلع پایین اضافه کنید. سپس بهوسیله ابزار Selection Direct نقطه را کمی به سمت پایین کشیده و آن را به یک نقطه منحنی تبدیل کرده و یک گرادیان مطابق شکل 103 به آن اعمال کنید.

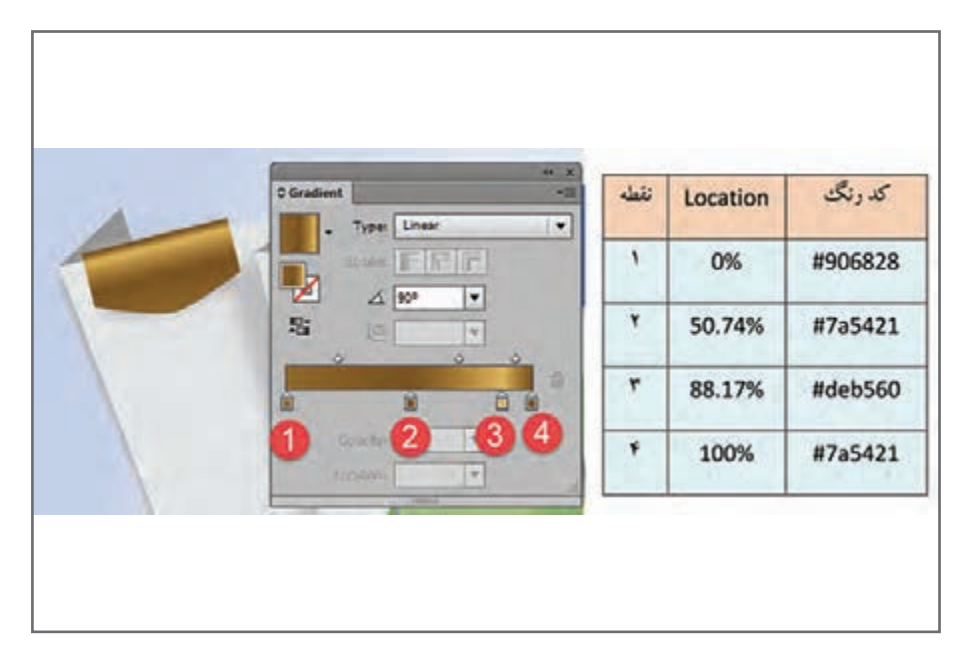

**شکل 103ـ تعیین رنگهای گرادیان داخلی**

**12 ترسیم را تکمیل کنید.**

بهوسیله ابزار Tool Type متنهای موردنظر را به طرح اضافه کنید. برای درج تصاویر موردنظر میتوانید از گزینه Place از منوی File استفاده کنید.

## **كارگاه 6 رنگآمیزی با ابزار** Mesh

در این کارگاه قصد داریم با استفاده از ابزار Mesh یک سیب طراحی کنیم. یکی از مهمترین و کاربردیترین ابزارهای نرمافزار Illustrator ابزار Mesh است. بهوسیله این ابزار میتوان یک شبکه مانند تور، روی شکل موردنظر ایجاد کرد و رنگ قسمتهای مختلف را تغییر داد. **1 برای ترسیم سیب، یک دایره در سند جدید رسم کنید.** برای قسمت Fill رنگ سفید و برای بخش Stroke رنگ سیاه در نظر بگیرید. سپس یک نسخه مشابه از دایره ترسیمشده ایجاد کنید (شکل ۱۰۵).

**2 اشکال را ادغام کنید.** با استفاده از گزینه Unit دو دایره انتخابشده را با هم ادغام کنید )شکل 106(.

**3 منحنی باالی شکل را ایجاد کنید.** با استفاده از ابزار Tool Selection Direct نقطه تالقی دو دایره در قسمت باال را انتخاب کنید، سپس با کلیک روی نماد مشخصشده آن را به یک نقطه منحنی تبدیل کنید.

**4 منحنی پایین شکل را ایجاد کنید.** نقاط مشخصشده را انتخاب کنید. با استفاده از ابزار Direct Selection Tool یک کادر روی قسمت مشخصشده بکشید تا سهنقطه موجود در این قسمت انتخاب شوند )شکل 106(، سپس نقاط انتخابشده را به سمت پایین بکشید.

**5 با استفاده از ابزار Mesh سیب را رنگآمیزی کنید.** قسمت داخلی سیب را بارنگ 35C2BD پرکنید. توجه کنید بخش Stroke بدون رنگ باشد.

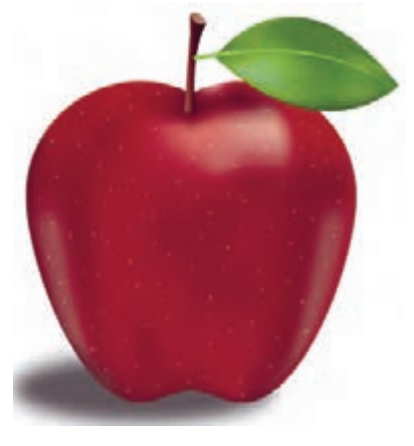

**شکل 104**

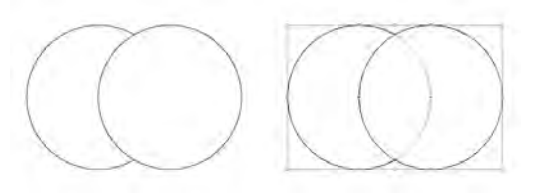

**شکل 105**

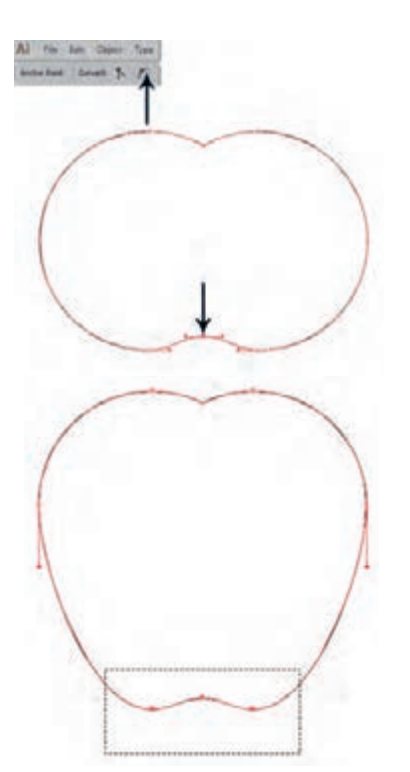

**شکل 106ـ تبدیل دو دایره به شکل سیب**

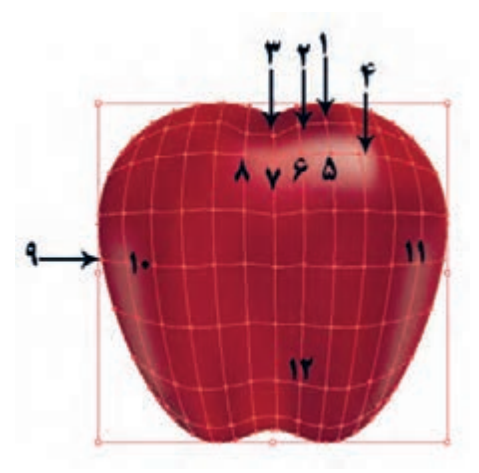

سیب را از حالت انتخاب خارج کنید. سپس ابزار Tool Mesh را از جعبهابزار انتخاب کنید. در هنگام استفاده از این ابزار دقت کنید بخش Fill و Stroke فاقد رنگ باشند. برای اضافه کردن سطر به شبکه توری، روی خطوط عمودی و برای اضافه کردن ستون، روی خطوط افقی با ابزار Mesh کلیک کنید. بعد از ایجاد خطوط Mesh برای تغییر رنگ نقاط موردنظر با استفاده از ابزار Selection Direct روی نقطه موردنظر کلیک کنید و از جعبهابزار کادر Picker Color رنگ موردنظرتان را انتخاب کنید. کد رنگهای استفادهشده را میتوانید در جدول 6 مشاهده کنید.

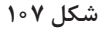

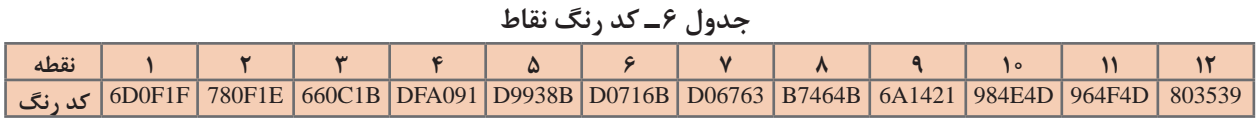

در سایر نقاط مجاور نیز از همین کد رنگها استفادهشده است، میتوانید تصویر یک سیب را وارد کنید و رنگهای مورد نیاز را از روی آن نمونهگیری کنید. **6 برگ را به سیب اضافه کنید )شکل 108(.** با ابزار Pen شکل برگ را ترسیم کنید. برگ را با کد رنگ D0F8C#6 و خط را با کد رنگ 644B#91 روی برگ ترسیم کنید.

**7 یک شبکه Mesh روی برگ ایجاد کنید )شکل 109(.**

با استفاده از گزینه Mesh Gradient Create از منوی Object نیز میتوانید شبکه توری Mesh را به تصویر اضافه کنید.

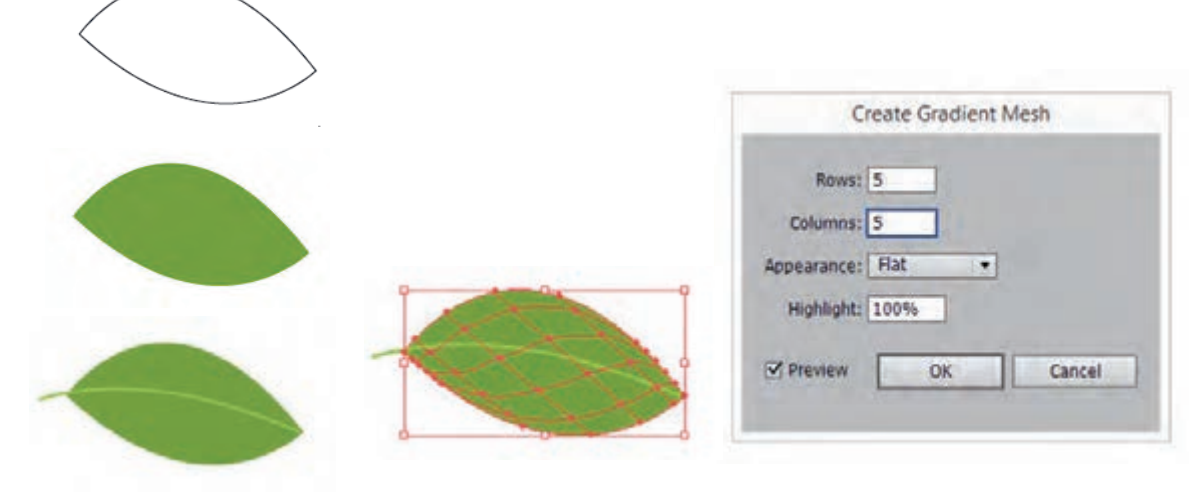

**شکل 109ـ ایجاد شبکه Mesh روی شکل شکل 108**

## **8 با استفاده از ابزار Mesh برگ را رنگآمیزی کنید.**

با استفاده از ابزار Tool Selection Direct نقاط مختلف را انتخاب و کد رنگها را مانند شکل 110 به نقاط تعیینشده اختصاص دهید. برای نقاط مجاور همرنگ از کد رنگهای مشابه استفاده کنید.

**10 سایه را به طرح اضافه کنید )شکل 112(.** برای ترسیم سایه، یک بیضی با رنگ مشکی ایجاد کرده، با استفاده از دستور Blur Gaussian در مسیر Blur>Effect بیضی را محو و سپس Opacity آن را کاهش داده، به پشت سیب منتقل

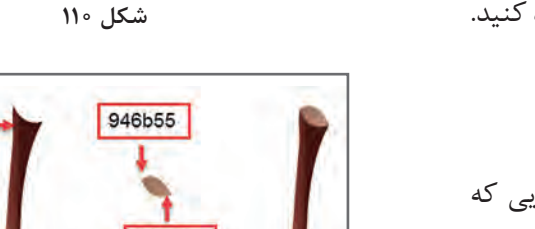

**9 ساقه را به سیب اضافه کنید.** برای ایجاد ساقه از دو قسمت با گرادیانهایی که کد رنگ آنها در شکل 111 آمده استفاده کنید.

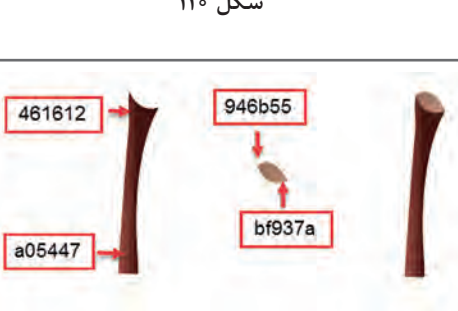

4f7101  $\circ$ 

> ◠ 4f7810

98b86f

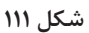

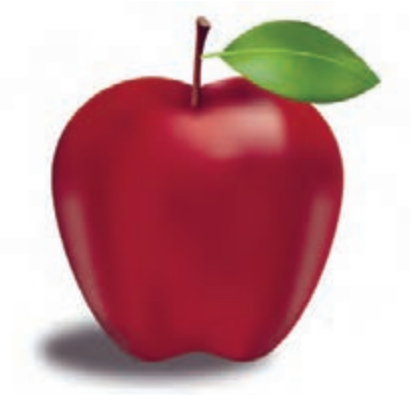

**شکل 112ـ ترسیم سایه طرح**

**11 نقطههای روی تصویر را اضافه کنید.** برای اضافه کردن لکههای سیب ابتدا یکالیه جدید اضافه کرده، سپس با استفاده از ابزار Paintbrush و با رنگ سفید و با قلممویی به ضخامت pt3 لکههای موردنظر را در جاهای مختلف ترسیم کنید. این عمل با کلیک هم بهراحتی انجام میشود.

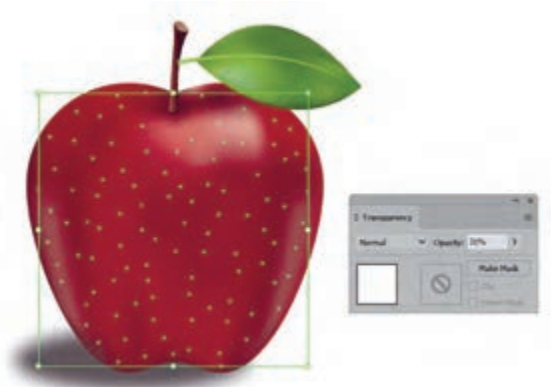

**شکل 113ـ افزودن نقاط به وسیله ابزار Paintbrush**

کنید.

 $\mathcal{O}(\mathbb{R}^d)$ 

بعد از اتمام کار بهطور موقت الیه شامل سیب را مخفی کرده، لکههای ترسیمشده را به کمک ابزار Selection انتخاب و در یک گروه قرار دهید. سپس میزان [O](https://iranarze.ir/blog/estekhdam44/)pacity شیء گروه شده را با استفاده از پنل Transparency کاهش دهید )شکل 113(.

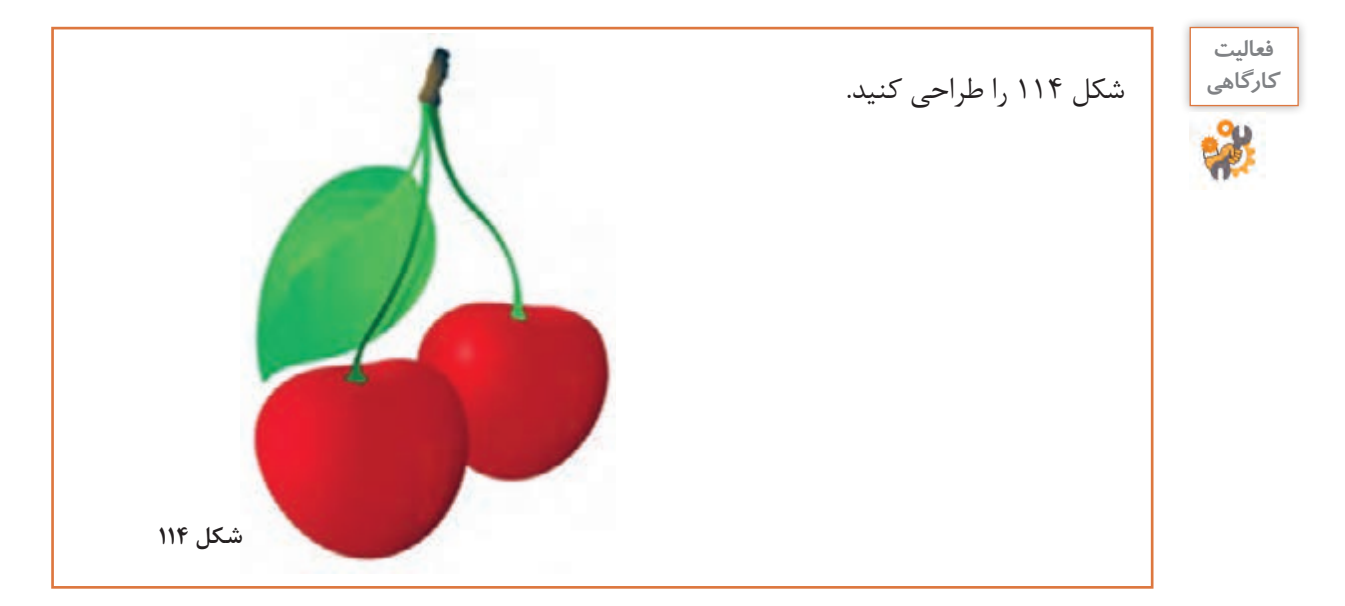

**ارزشیابی مرحله 3**

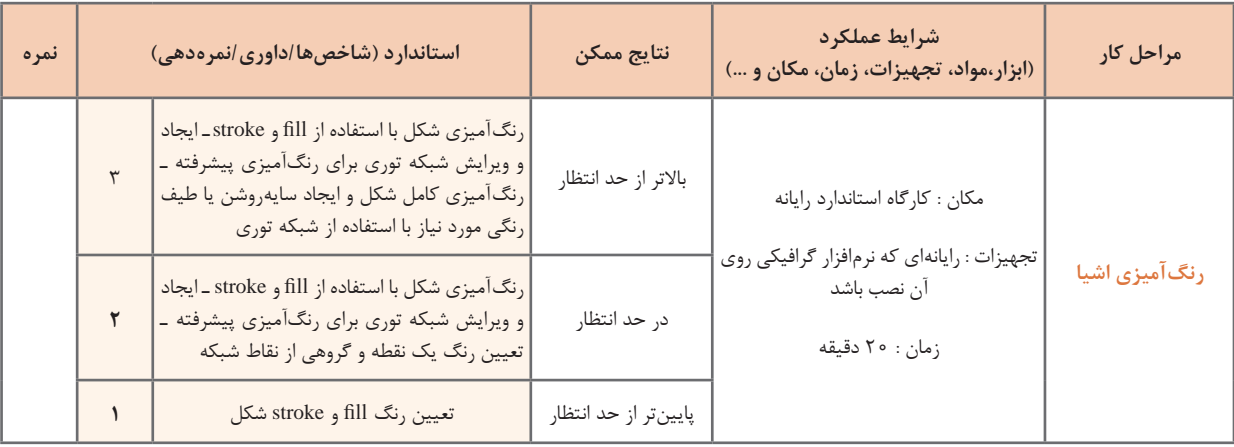

 **كارگاه 7 برش با لیزر**

در این کارگاه آموزشی یک جعبه مخصوص جواهر را طراحی میکنیم. طرح را یک مرکز برش با لیزر اجرا کرده است (شکل ۱۱۵).

**شکل 115**

**1 یک سند جدید با ابعاد cm:29/7Width و cm:21Height ایجاد کنید. 2 مربع کف جعبه را رسم کنید.** یک مربع گوشهگرد با ابعاد جدول 7 ترسیم کنید. مربع ترسیمشده را در مختصات تعیینشده در شکل 116 قرار دهید. دقت کنید که حتماً نقطه مرجع (Reference Point) گوشه بالا سمت چپ انتخاب شده باشد. نقطه مرجع مشخص میکند که عملیات Transform که در اینجا تعیین موقعیت مربع ترسیمشده است، نسبت به کدام قسمت مربع انجام شود. در واقع نه نقطه مرجع در اطراف شیء ترسیمی شامل گوشه باال سمت چپ، باال وسط، باال سمت راست و... وجود دارد، برای مشخص کردن این نقطه کافی است که آن را در پنل Transform مشخص کنیم )شکل 116(.

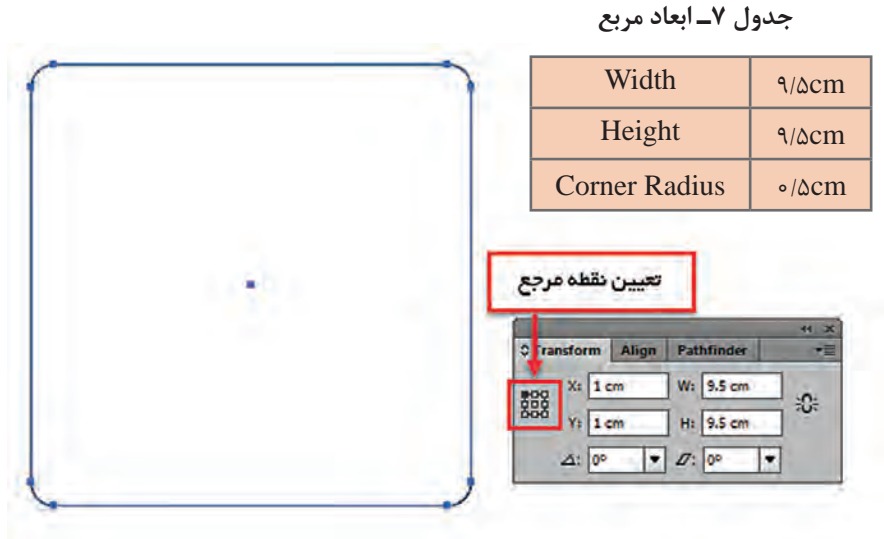

**شکل 116ـ تعیین نقطه مرجع**

 $\Box$  $\mathbf{I}$ 

 $\mathbb{T}$ r

**3 سوراخهای کف جعبه را اضافه کنید.**

چهار مستطیل تعیین شده در شکل ۱۱۷ را با توجه به مشخصات آنها (جدول ۸) ترسیم کنید و در موقعیتهای مناسب قرار دهید.

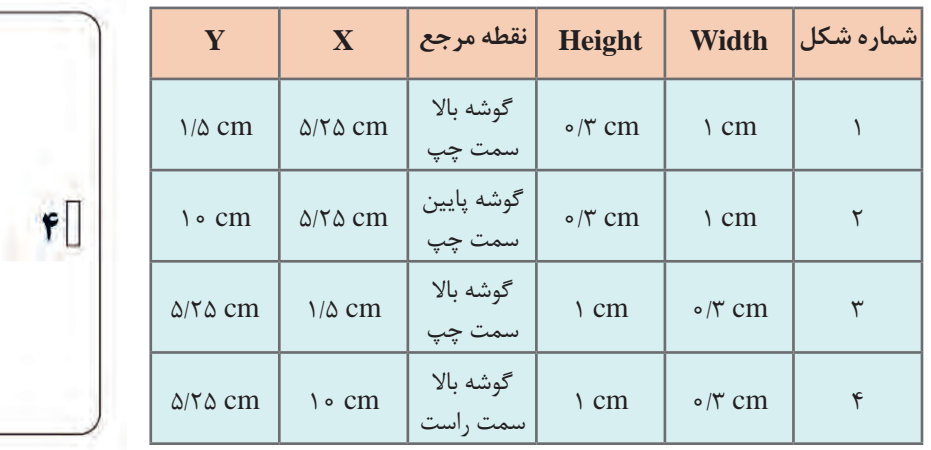

**جدول 8ـ تنظیمات محل و اندازه سوراخها**

**شکل 117**

برای تنظیم فاصلهها از پنل Transform واقع در منوی Windows استفاده کنید. چهار مستطیل ترسیمشده را از مربع گوشهگرد کسر کنید. برای این کار بعد از انتخاب هر چهار مستطیل و مربع گوشهگرد، روی نماد Minus از پنل Pathfinder کلیک کنید.

**4 ِ مربع در جعبه را رسم کنید.**

یک مربع دیگر با ابعاد جدول 7 ترسیم کنید. مربع ترسیمشده را در موقعیت cm:14X و cm:1Y قرار دهید، نقطه مرجع گوشه باال سمت چپ باشد. مطابق شکل 118 و جدول 9 اشکال مناسب را به مربع ترسیمشده اضافه کنید.

 **جدول 9ـ ابعاد اشکال**

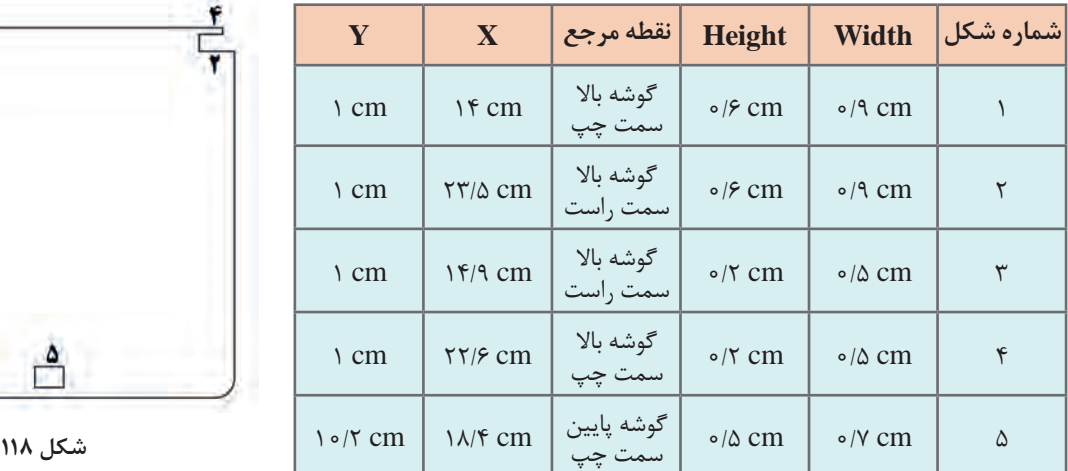

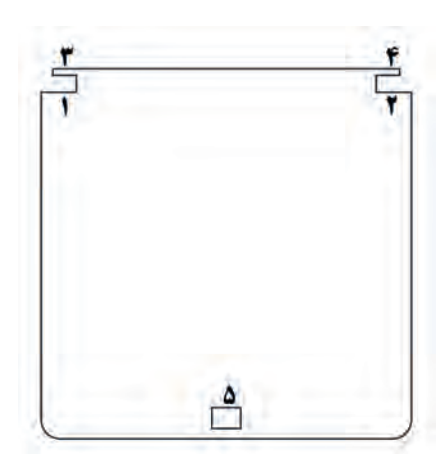

**5 طرح الماس را به در جعبه اضافه کنید )شکل 119(.**

بهوسیله ابزار Tool Polygonal یک مثلث با ابعاد دلخواه ترسیم کرده و مشخصات درجشده در جدول 10 را با استفاده از پنل Transform تنظیم کنید. سایر مثلثها را با تهیه نسخه مشابه و قرینه کردن مثلث اول به طرح اضافه کنید. برای ترسیمهای ردیف دوم از ویرایش مستطیل استفادهشده است. اشکال ردیف سوم هم از ویرایش مثلث بهدستآمدهاند. بین مثلثها فاصله مناسب در نظر بگیرید تا هنگام برش مشکلی پیش نیاید.

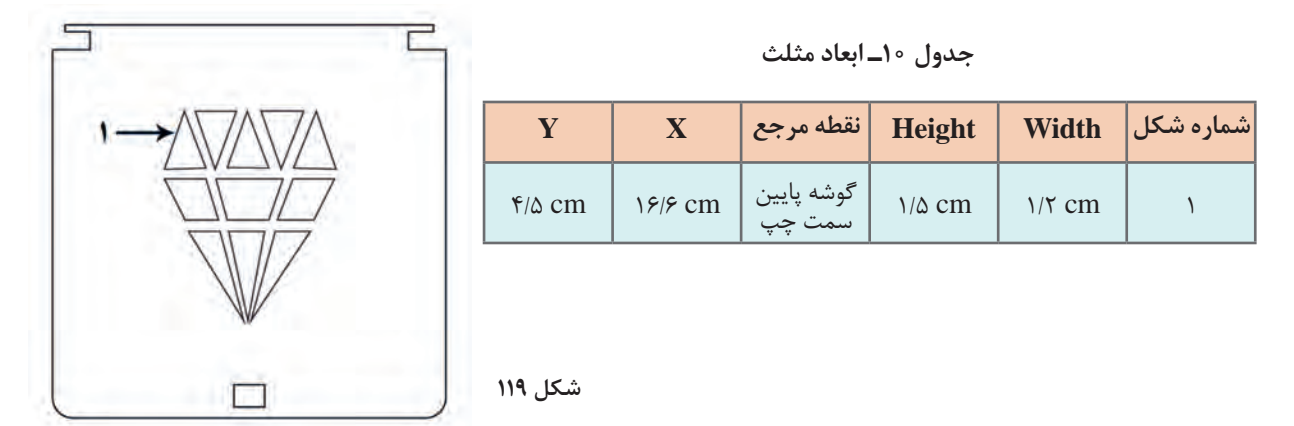

**6 دیوارههای چپ و راست جعبه را رسم کنید.**

مطابق شکل 120 و جدول 11 اشکال مناسب را ترسیم کرده و در صورت نیاز از دستور Unit و Minus استفاده کنید.

 **جدول 11ـ ابعاد ترسیم شکل**

|         | Y         | $\mathbf{X}$     | نقطه مرجع              | Height                | Width                   | شماره شکل      |
|---------|-----------|------------------|------------------------|-----------------------|-------------------------|----------------|
|         | IT cm     | $\tau$ cm        | گوشه بالا<br>سمت چپ    | $r$ cm                | $9/\Delta$ cm           | مستطیل<br>اصلی |
|         | 14 cm     | $\frac{7}{2}$ cm | گوشه پایین<br>سمت چپ   | $\frac{1}{\Delta}$ cm | $\circ$ /۳ cm           |                |
|         | Is cm     | II cm            | گوشه پایین<br>سمت راست | $\frac{1}{\Delta}$ cm | $\circ$ / $\uparrow$ cm |                |
|         | 14 cm     | $9/8$ cm         | گوشه بالا<br>سمت چپ    | $\circ$ / $\circ$ m   | $\sqrt{cm}$             | ٣              |
|         | $17/7$ cm | $\tau$ cm        | پايين وسط              | $\circ$ /9 cm         | $\circ$ /9 cm           | $\mathfrak{f}$ |
| شكل ١٢٠ | $11/9$ cm | $\tau$ cm        | پايين وسط              | $\circ$ /۳۵ cm        | $\circ$ /۳۵ cm          | $\Delta$       |

از این شکل دو قطعه الزم است. یک نسخه مشابه از آن ایجاد کنید و بهوسیله دستور Reflect آن را بهصورت Vertical قرینه کرده و در پایین شکل ترسیمشده در محل مناسب قرار دهید.

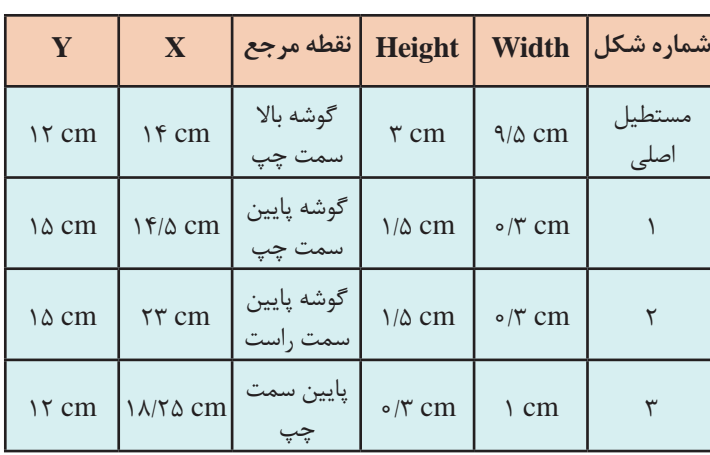

**جدول12ـ ابعاد ترسیم شکل 121**

**7 دیواره پشت جعبه را رسم کنید.** سه مستطیل با مشخصات جدول 12 ایجاد و سپس دو مستطیل کوچک )شماره ١ و ٢ شکل 121( را از مستطیل بزرگ کم کنید. مستطیل شماره 3 را ترسیم و آن را با شکل قبلی ادغام کنید )شماره 121(.

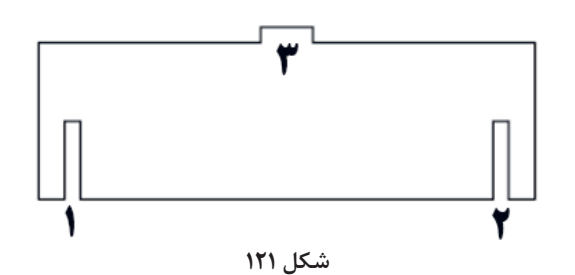

#### **جدول 13ـ ابعاد ترسیم شکل 122**

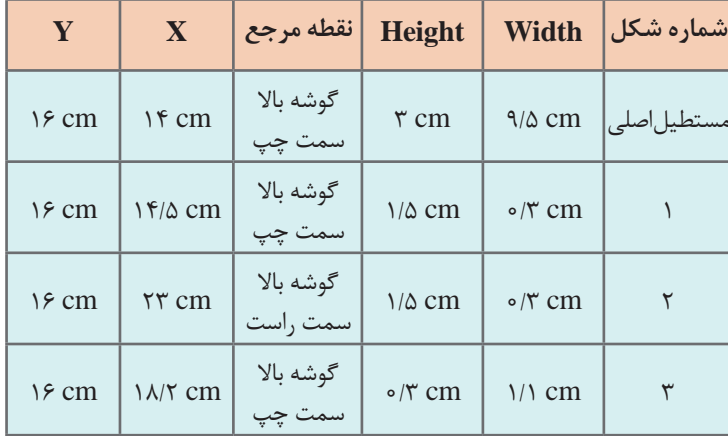

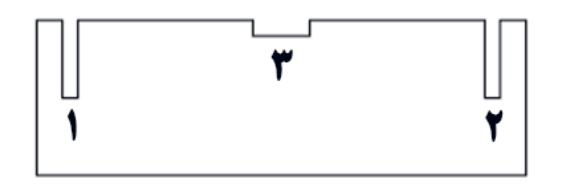

**8 دیواره جلو جعبه را رسم کنید.** چهار مستطیل با مشخصات جدول 13 ایجاد و سپس سه مستطیل کوچک را از مستطیل بزرگ کم کنید.

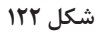

**9 قفل را ترسیم کنید.** اشکال مناسب را با مشخصات دادهشده در جدول 14 ترسیم کنید. )شکل 123(

**جدول 14ـ ابعاد ترسیم شکل 123**

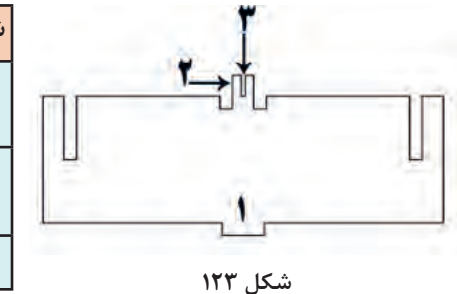

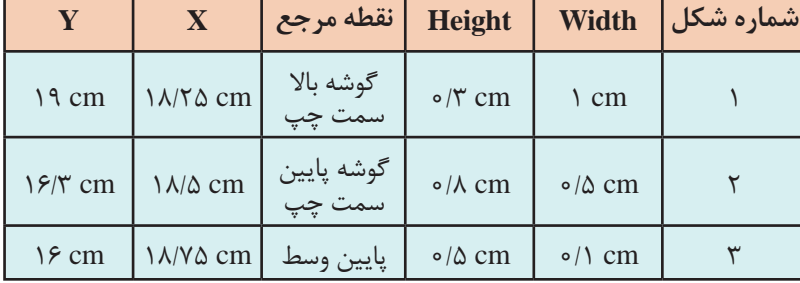

**10 زائدههای قفل را ترسیم کنید )شکل 124(.** دو دایره کوچک به قفل اضافه کنید. شکل نهایی باید بهصورت شکل 125 باشد.

**11 طرح ترسیمشده را ذخیره کنید.** بعد از پایان ترسیم بهتر است ضخامت خطوط را به pt 0/25 کاهش داده و سپس سند را ذخیره کنید. مشورت با کارگاه برش لیزر به شما کمک میکند عالوه بر آشنایی با فنون مختلف برش، پیشنهادهای آنها برای الیهبندی و استفاده از رنگ در طراحی را جویا شوید. هر کارگاه برش با لیزر، فنون منحصر به خودش را دارا است. از تکنسین برش با لیزر سؤال کنید برای تمایز بخشهای طرح از چه فنونی استفاده میکنند. ازآنجاکه قالب پیشفرض نرمافزار Illustrator پسوند ai است اما بیشتر کارگاههای برش با لیزر از نرمافزار Draw Corel و پسوند Cdr استفاده میکنند، نسخههای جدید این نرمافزار بدون هیچ مشکلی پرونده با پسوند ai را باز میکنند.

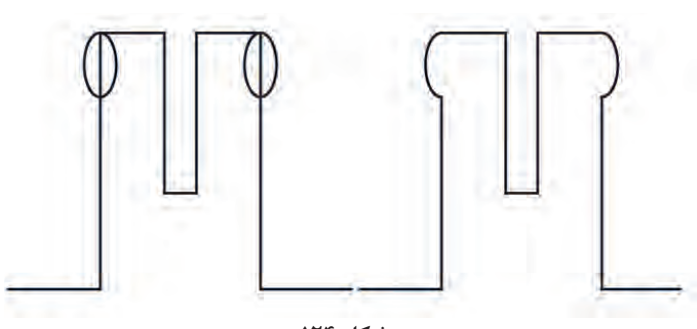

**شکل 124**

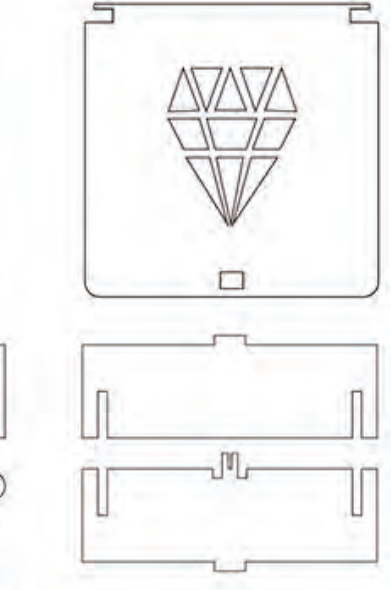

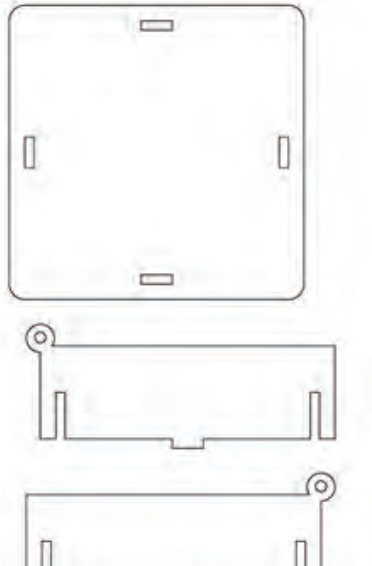

 **كارگاه 8 طراحی با ابزار D3**

در این کارگاه میخواهیم روش طراحی اشکال سه بعدی را آموزش دهیم.

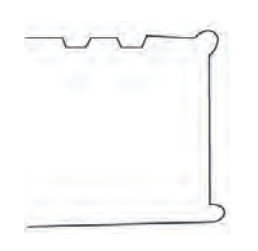

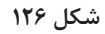

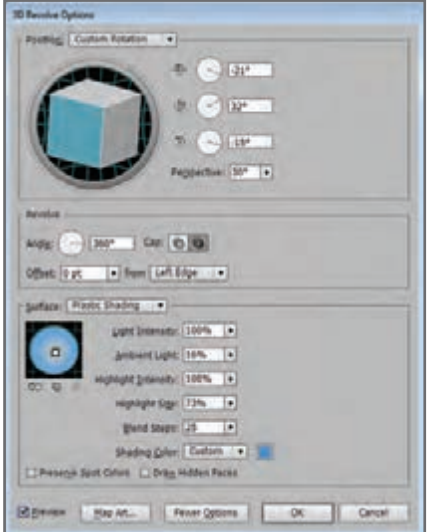

**شکل 127ـ کادر تنظیمات Revolve D3**

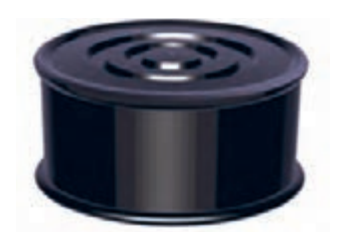

**شکل 128**

**1 سند جدیدی باز کرده و با ابزار Pen تصویری شبیه شکل 126 ترسیم کنید.**

**2 ترسیم را به شکل سه بعدی تبدیل کنید.** شکل را انتخاب کرده و مسیر Effect/3D/Revolve پنل را اجرا کنید. در پنــل شــکل 127 تنظیمات را وارد کرده و کلید ok را انتخاب کرده تا شکل 128 بهدستآید.

**3 تصویری که قصد دارید به عنوان برچسب روی شکل قرار گیرد را وارد کنید.**

**4 تصویر برچسب را به نماد تبدیل کنید.** برای اینکه بتوانیم تصویر را روی یک شیء سه بعدی قرار دهیم باید آن را به نماد تبدیل کنیم.
اگر تصویر برچسب نقشبیتی باشد روی گزینه Embed در نوار کنترل کلیک کنید. به این ترتیب میتوان تصویر را به عنوان یک نماد تعریف کرد )شکل 129(. پنــل Symbols را فعــال کنید. تصویر را به داخل پنل Symbols بکشید )شکل 129(.

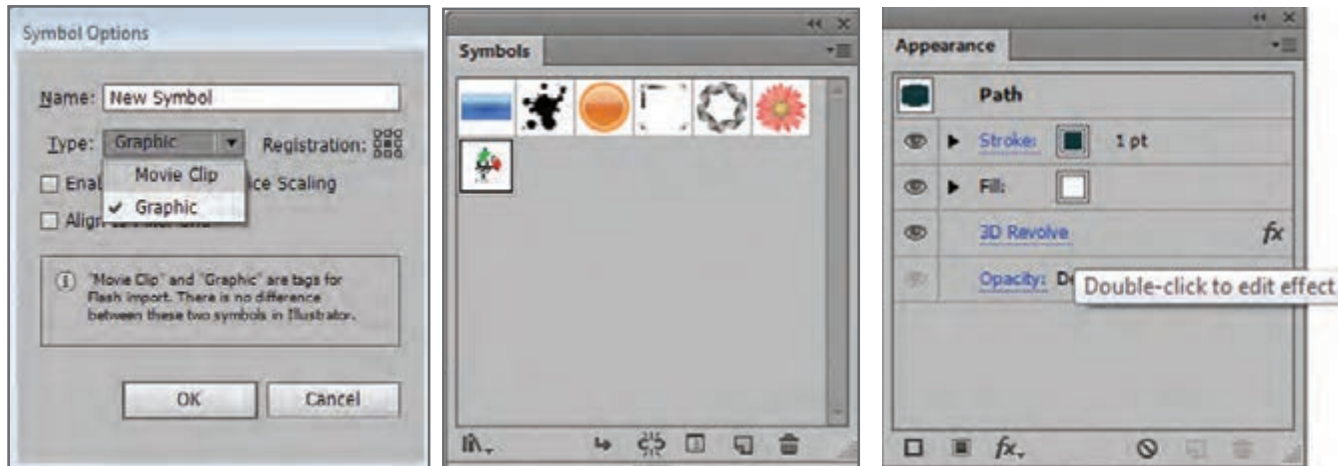

**5 نماد را روی یکی از وجوه شکل سه بعدی قرار دهید.**

برای این کار باید دوباره جلوه Revolve D3 را با تنظیمات جدید اجرا کنیــم. پنل Appearance را باز کنید و روی جلوه 3D Revolve دابل کلیک کنید (شکل ۱۳۰). در پنل باز شــده گزینــه Art Map را کلیک کنید تا کادر Art Map باز شود. در قسمت Symbols برچسب وارد شده را انتخاب کرده و عدد گزینه Surface را تنظیم کرده )شکل 131( و دکمه fit to Scale را کلیک و کلید ok را فشار دهید تا شکل 132 بهدست آید.

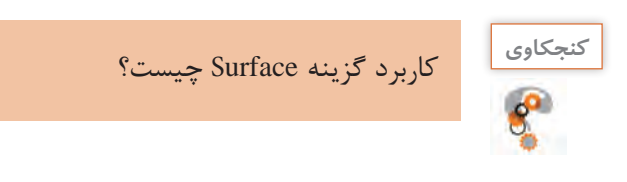

**6 سند را ذخیره کنید.**

**شکل 130ـ پنل Appearance شکل 129ـ تنظیمات ایجاد Symbols**

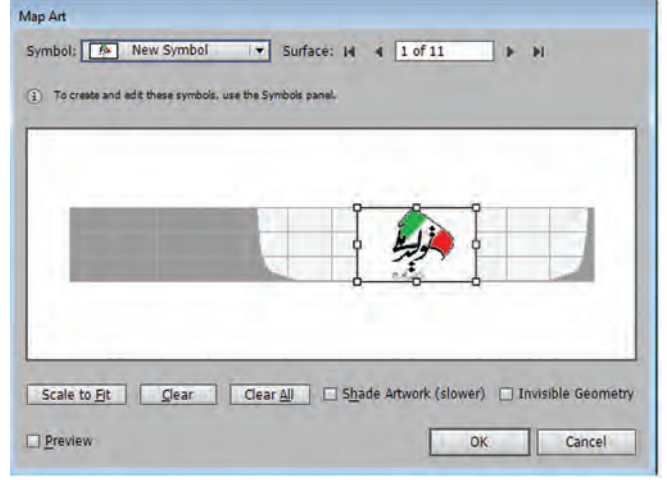

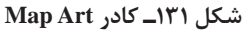

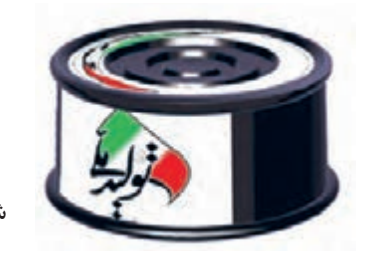

**شکل 132**

**ّل: طراحی گرافیکی پودمان او**

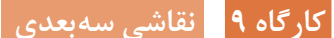

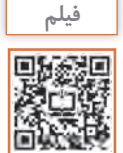

فیلم شماره :10204 ترسیم نقاشی سه بعدی **فیلم**

فیلم را مشاهده کرده، تصویر زیر را ترسیم کنید.

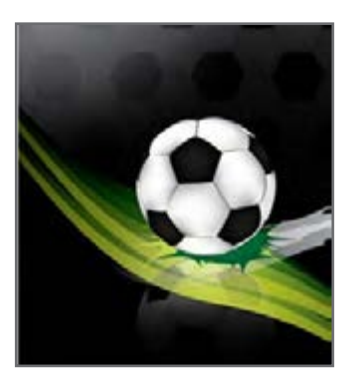

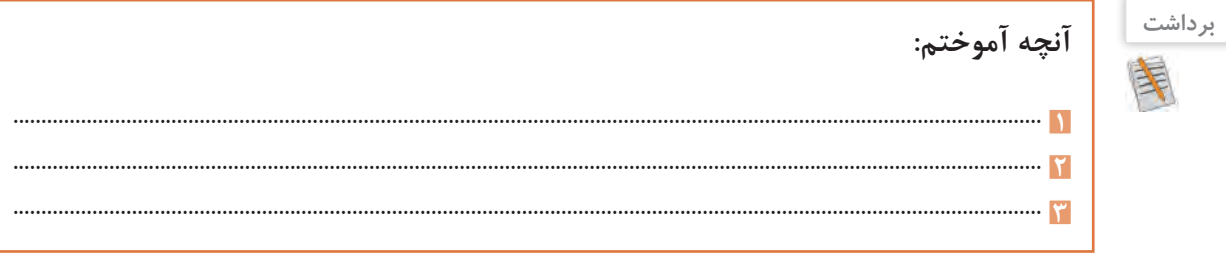

## **ارزشیابی مرحله 4**

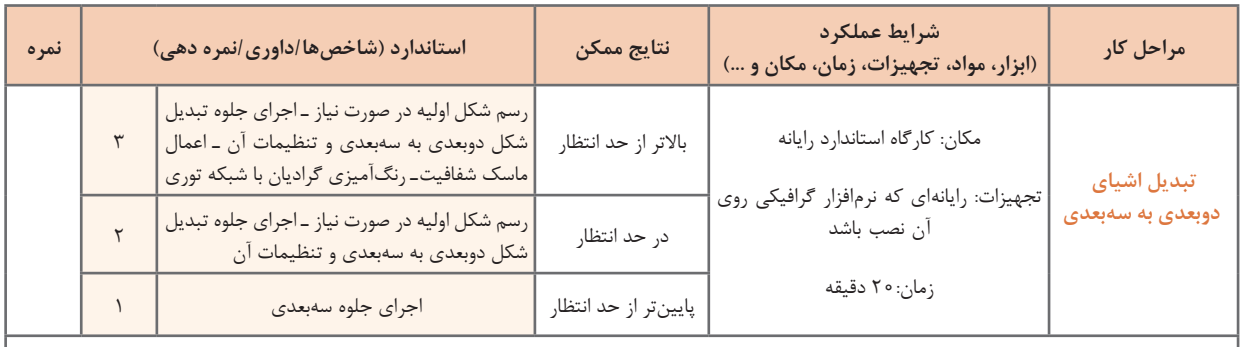

**معیار شایستگی انجام کار:** كسب حداقل نمره 2 از مراحل تنظیمات مد رنگی و استفاده از نماد، سبک و جلوه گرافیکی كسب حداقل نمره 2 از بخش شایستگیهای غیر فنی، ایمنی، بهداشت، توجهات زیستمحیطی و نگرش

کسب حداقل میانگین 2 از مراحل کار

## **جدول ارزشیابی پایانی**

### **شرح کار:**

**1** تنظیمات مد رنگی **2** استفاده از نماد، سبک و جلوه گرافیکی

**3** رنگآمیزی اشیا

**4** تبدیل اشیای دوبعدی به سهبعدی

#### **استاندارد عملکرد:**

با استفاده از ابزارهای پیشرفته محیط نرمافزار گرافیکی، درج نماد، استفاده از سبک و جلوه گرافیکی، رنگآمیزی اشیا، طراحی سهبعدی، انتخاب و تنظیمات مد رنگی را بر اساس دانش کسبشده انجام دهد.

#### **شاخصها:**

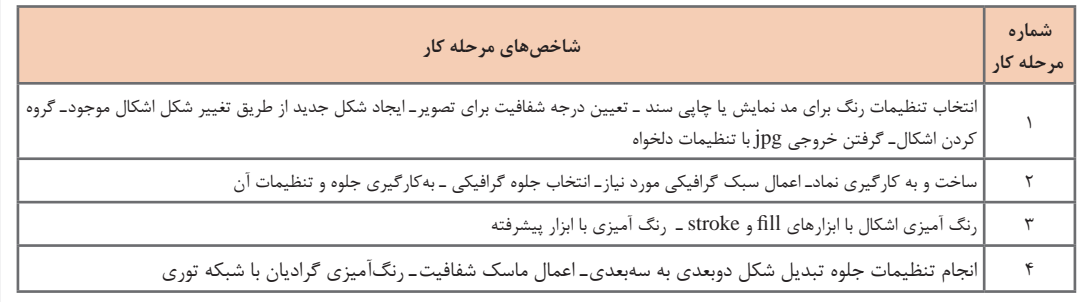

#### **شرایط انجام کار و ابزار و تجهیزات:**

**مکان :** کارگاه رایانه مطابق استاندارد تجهیزات هنرستانها

**تجهیزات :** رایانهای که نرمافزار گرافیکی روی آن نصب باشد

**زمان :** 70 دقیقه )تنظیمات مد رنگی 10 دقیقهـ استفاده از نماد، سبک و جلوه گرافیکی20 دقیقهـ رنگآمیزی اشیا 20 دقیقهـ تبدیل اشیای دوبعدی به سهبعدی 20دقیقه(

#### **معیار شایستگی:**

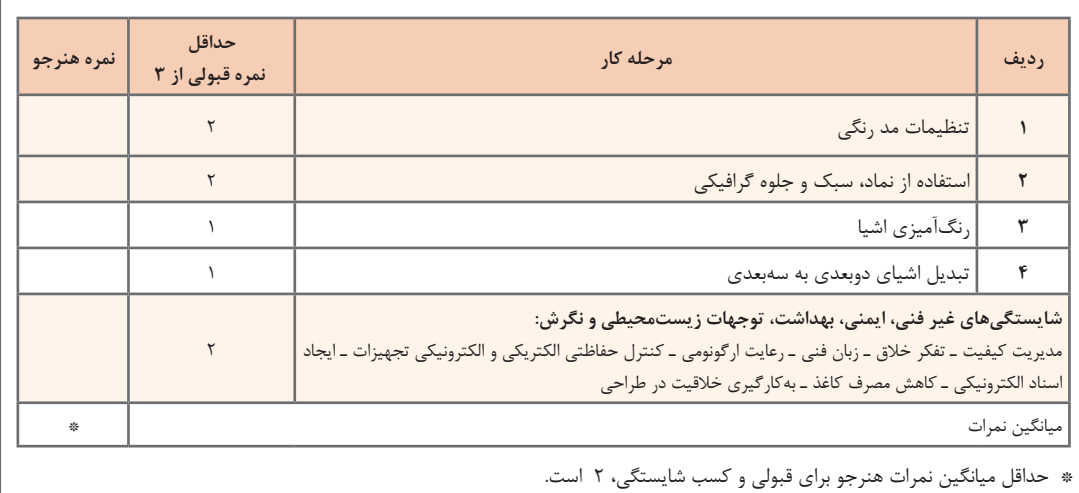

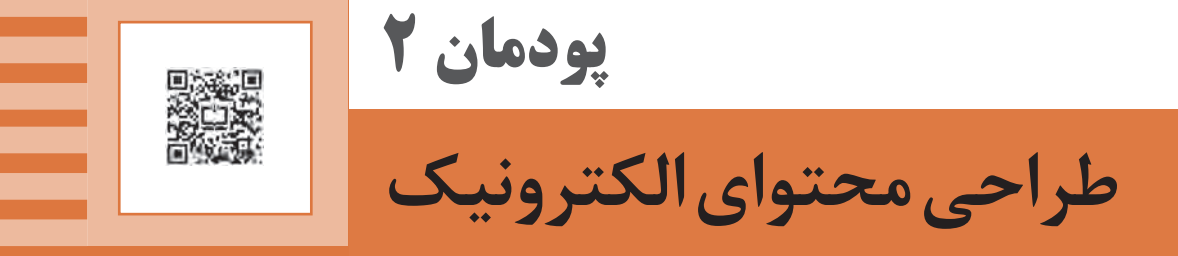

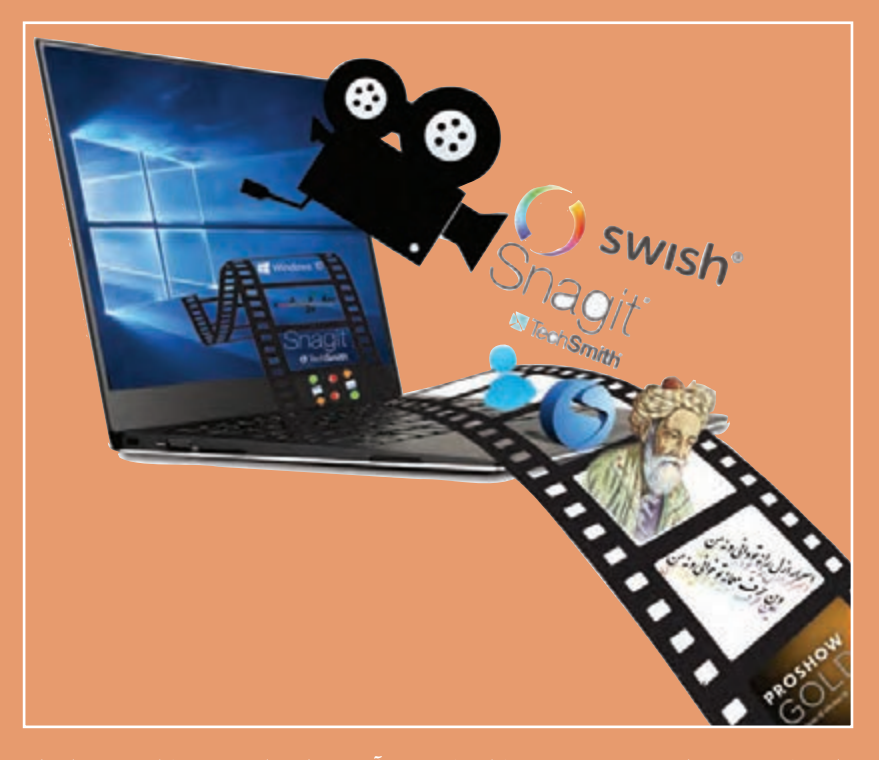

**برای نیل به هر هدف مشخص در زمینه کار و کسب و آموزش الزم است روند کار و نحوه اجرای مراحل کار از ابتدا مشخص شود. پیمودن راهکارهای پیش بینی نشده باعث تحمیل هزینه و موجب زمانبر شدن روند کار خواهد شد. بنابراین اهمیت طراحی مراحل کار و سناریونویسی با توجه به هدف در تولید محتواهای الکترونیکی بسیار اهمیت دارد تا جنبههای کارآمدی و گرافیکی و زیباشناسی آن برای جلب مخاطب رعایت شود و از هدر رفتن هزینه و وقت و نیروی انسانی جلوگیری شود. از طرفی با توجه به فناوری بسترهای دیجیتالی نوع تعامل و ارائه گرافیکی محتواهای الکترونیکی بسیار وسیعتر و سریعتر از رسانههای سنتی است. و بسیار در زمینه تجاری رقابتخیز است. در این پودمان هنرجو قادر خواهد بود تا با اتکا بر دانش و مهارت مدیریت تصاویر و گرافیک و ویژگیهای نرمافزارهاي مربوطه، محتواهای الکترونیکی کم حجم و فراگیر مناسب برای نشر و ارائه در بسترهای دیجیتالی تولید کند.**

### **واحد یادگیری 3**

### **شایستگی سناریونویسی، تصویربرداری و کلیپسازی**

**آیا تا به حال پی برده اید**

برای ساخت یک نرم افزار چندرسانه ای چه مراحل پیش تولیدی انجام می شود؟ چگونه می توان سناریوی یک نرم افزار چندرسانه ای را نوشت؟ چگونه می توان از محیط های نرم افزاری عکس گرفت؟ نحوه ساخت یک عکس آموزشی چگونه است؟ چه نرم افزارهایی برای ساخت کلیپ های صوتی و تصویری مورد استفاده قرار می گیرند؟ آلبوم های تصاویر متحرک و جذاب چگونه ساخته می شوند؟ چه قالب های پرونده ای برای استفاده در نماهنگ ها و پروژه های ویدیویی مناسب هستند؟

هدف از این واحد شایستگی نوشتن سناریو برای یک محتوای الکترونیکی، گرفتن عکس از محیط های نرم افزاری و ساخت کلیپ است.

**استاندارد عملکرد** با نوشتن سناریو و استفاده از نرم افزارهای تصویربرداری از صفحه نمایش و کلیپ ساز طبق سناریو عکس آموزشی و کلیپ ویدیویی تولید کند.

امروزه استفاده از چندرسانه ای و نقش مؤثر آنها در تأثیرگذاری بر روی مخاطب غیرقابل انکار بوده به طوری که عالوه بر آموزش، از این روش در تهیه و تولید بازی ها، رسانه های دیجیتال، تبلیغات و اطالع رسانی به مخاطبین نیز استفاده می شود.

آموزش های دو پرونده exe.Tagharon و pdf.Tagharon را مقایسه کنید. به نظر شما کدام یک از این دو پرونده، آموزش مناسب تری را ارائه می کنند؟

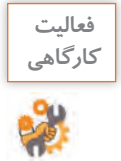

جدول زیر را بر اساس عناصر به کار رفته در هریک از دو پرونده تکمیل کنید. **كارگاهي**

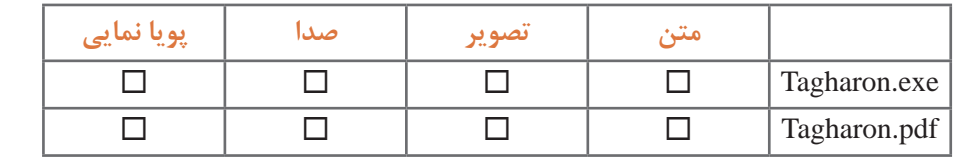

به هر یک از اشیای متن، تصویر، صدا و پویانمایی عناصر رسانهای (Media Elements) می گوییم. نوع رسانه ها و تنوع عناصر رسانه ای آنها در یک محتوا، یکی از مهم ترین عوامل تأثیرگذار بر مخاطب است.

**مفاهیم پایه در چندرسانهای**

**رسانه )Media):** Media جمع کلمه Medium است. رسانه واسط بین فرستنده و گیرنده و حامل پیام است. تمامی ابزار ها و امکاناتی که می توانند باعث برقراری این ارتباط گردند رسانه محسوب می شوند. از انواع مختلف رسانه ها می توان به روزنامه، تلویزیون، رادیو و ... اشاره کرد.

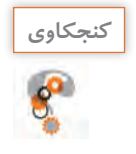

کنجکاوی **استفاده و در رسانه های جمعی مانند تلویزیو**ن، رادیو و روزنامه از چه عناصر رسانه ای استفاده شده است؟<br>**می** است و است و است به این تفاوت یک نشریه الکترونیکی چندرسانه ای با یک نشریه کاغذی چیست؟ ـ مهم ترین تفاوت یک نشریه الکترونیکی چندرسانه ای با یک نشریه کاغذی چیست؟

**چندرسانهای )Multimedia):** رسانه ای است که در شکل گیری آن از انواع مختلف عناصر رسانه ای مانند متن، صدا، تصویر، فیلم و پویا نمایی، برای ارائه موضوع مورد نظر استفاده شده است. **تعامل )Interactivity):** قابلیت کنترل عناصر موجود در یک چندرسانه ای که باعث ارتباط کاربر با نرم افزار شده و یک فرایند ارتباطی دوطرفه را فراهم می آورد.

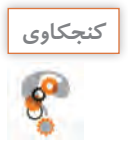

### در نرم افزارهایی که با آنها آشنا هستید چند نمونه تعامل نام ببرید.

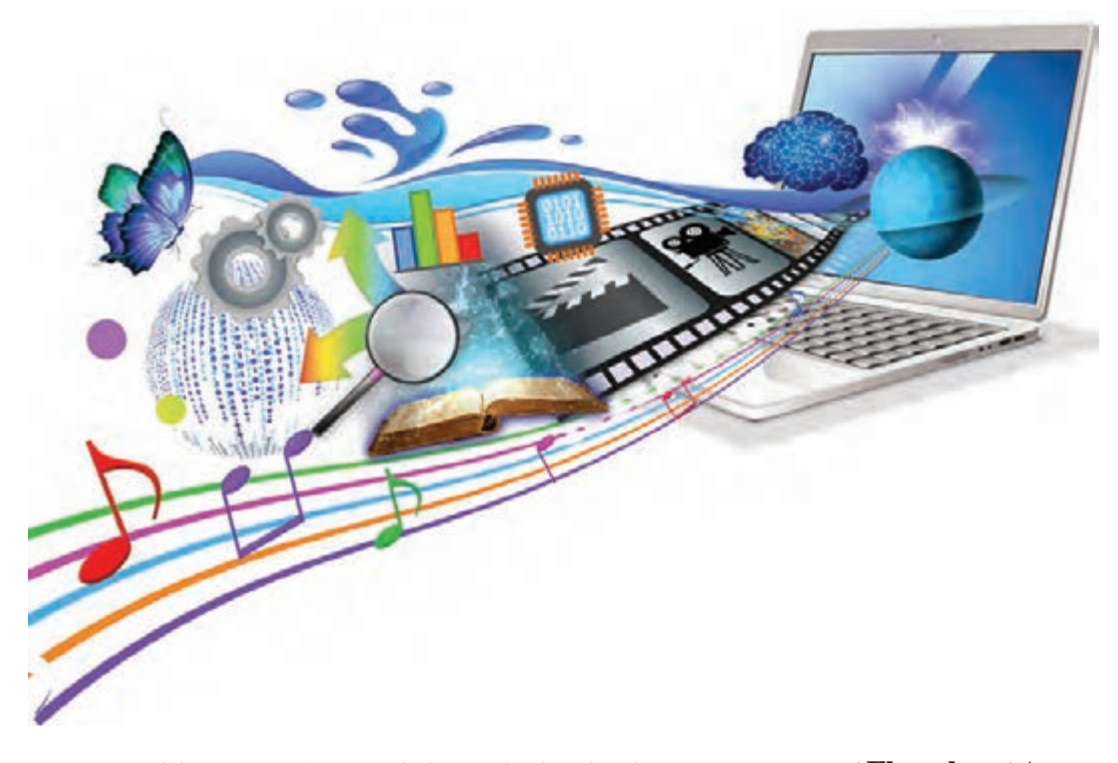

**روند نما )Flowchart) :** یک نمای تصویری از فرایند اجرایی نرم افزار و به عبارتی نقشه طراحی یک پروژه است که تیم طراح را در تولید چندرسانه ای کمک می کند. برای نمایش ارتباط بین صفحات و مسیرهای مختلفی که کاربر در هنگام تعامل با نرم افزار چندرسانه ای طی می کند می توان از روند نما استفاده کرد. در بین درس هایی که تاکنون خوانده اید در انجام کدام یک از آنها از روند نما استفاده کرده اید؟ **سناریو )Scenario):** سناریو یک زبان تصویری است که به عنوان یک دستور کار عمل کرده و توسط آن عناصر موجود در یک پروژه، ترتیب قرارگیری آنها بر روی صفحه و عملیات انجام شده بر روی آنها به صورت متنی و تصویری در اختیار مخاطب قرار می گیرد. ً برای نمایش عنوان، ایجاد جذابیت و معرفی محصول **ورودی )Intro):** صفحه شروع نرم افزار که معموال ایجاد شده و در ادامه به صفحه اصلی نرم افزار چندرسانه ای متصل می شود. برای جلوگیری از تکرار مجدد Intro و اجراهای بعدی نرم|فزار معمولاً از یک دکمه ورود یا صرفنظر بر روی این صفحه استفاده میشود.

پرونده exe.Pub\_Intro را، که Intro یک نرم افزار است، مشاهده کنید. در این ورودی از چه رسانه هایی استفاده شده است؟

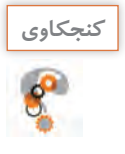

**تیم تولید چندرسانهای و مراحل تولید** 

تهیه و تولید چندرسانهایها یک کار تیمی (Team Work) بوده و افراد زیادی در چرخه تولید محصول قرار دارند. برای اینکه بیشتر با این تیم و مراحل تولید یک چندرسانهای آشنا شوید فیلم مراحل تولید چندرسانهای را مشاهده کنید.

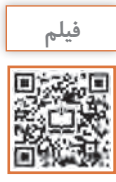

فیلم شماره :10205 مراحل تولید چندرسانهای **فیلم**

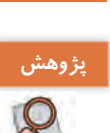

یژوهش و در مورد کاربرد چندرسانهایها در دنیای امروز مطالبی را جمعآوری کرده و به کلاس ارائه دهید.<br>**پ** 

**كارگاه 1 ا سناریو نویسی در تولید چندرسانهای** 

در مرحله پیشتولید یک چندرسانهای، یکی از اساسیترین اقدامات تهیه طرح و نقشه و شیوه ارائه مطالب به مخاطب است که برای این منظور از روندنما و سناریو استفاده میشود. پرونده exe.publisher\_ Iranme یک نشریه الکترونیکی با نام »ایران من« است، آن را اجرا کرده سپس

مراحل زیر را انجام دهید. **1 از بخشهای مختلف چندرسانهای و نحوه ارتباط این اجزا با یکدیگر، یک روندنما تهیه کنید.**

ابتدا از سطوح اصلی یا عناوین اصلی موجود در نرمافزار که در صفحه اول (Homepage) وجود دارد یک روندنما تهیه کنید.

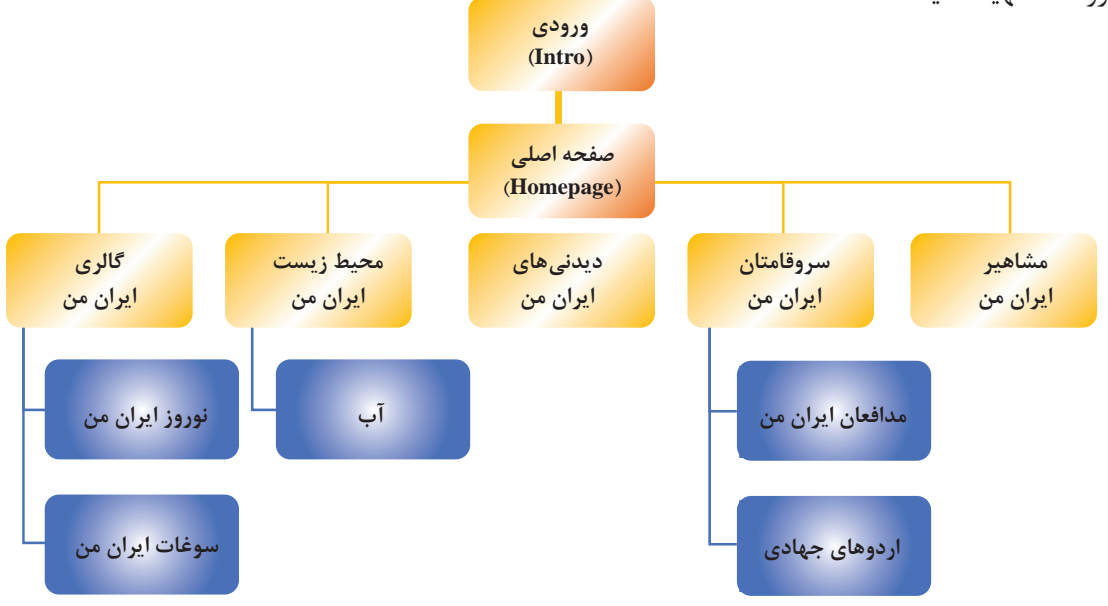

**شکل 1ـ روندنمای صفحه اصلی پروژه نشریه الکترونیکی**

دکمه های صفحه اصلی یک نرم افزار چندرسانه ای شامل موارد زیر است: دکمه های اصلی یا محتوایی مانند مشاهیر ایران من، سرو قامتان ایران من و غیره. دکمه های فرعی مانند درباره ما، سایت های مرتبط، راهنما، خروج و غیره.

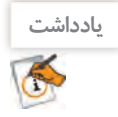

روندنمای پروژه باید شامل گزینه های مربوط به دکمه های اصلی یا محتوایی و سایر زیرصفحات مرتبط با این گزینه ها تا آخرین سطح نمایش پروژه باشد.

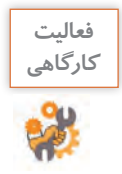

پرونده exe.design\_Graphic را اجرا کرده و روندنمای کامل آن را ترسیم کنید.

**2 برای محتوای هریک از صفحات، یک سناریو تهیه کنید.** سناریو ها در یک چندرسانه ای با توجه به موضوع و هدف، می توانند به اشکال مختلفی مانند سناریوی پوسته متحرک و سناریوی محتوای مفهومی یا نرم افزاری، سناریوی فیلم، سناریوی تدوین فیلم و سناریوی پویا نمایی تهیه شوند.

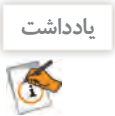

هر فرایندی که شامل اجزای مختلف، عملیات و ترتیب قرارگیری باشد در چرخه تولید چندرسانه ای نیازمند سناریو است.

در سناریوی پوسته متحرک نشریه الکترونیکی »ایران من« می توان اجزای زیر را مورد استفاده قرار داد: رسانه های مورد استفاده شامل متن، صدا، تصویر، فیلم و پویا نمایی ترتیب ظاهر شدن اشیا بر روی صفحه عملیات )Actions )و نحوه تعامل کاربر با اشیا دکمه های کنترلی و سایر دکمه های مورد نیاز صفحه مشخصات صفحه و اشیا گفتار و نمای کلی اشیا بر روی صفحه

قالب پرونده های مورد استفاده و خروجی

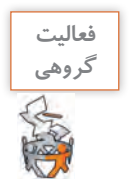

روندنمایی برای آموزش یکی از نرم افزارهایی که با آن آشنا هستید به صورت گروهی طراحی کنید.

به سناریوی صفحه اصلی نشریه و اجزای آن دقت کنید.

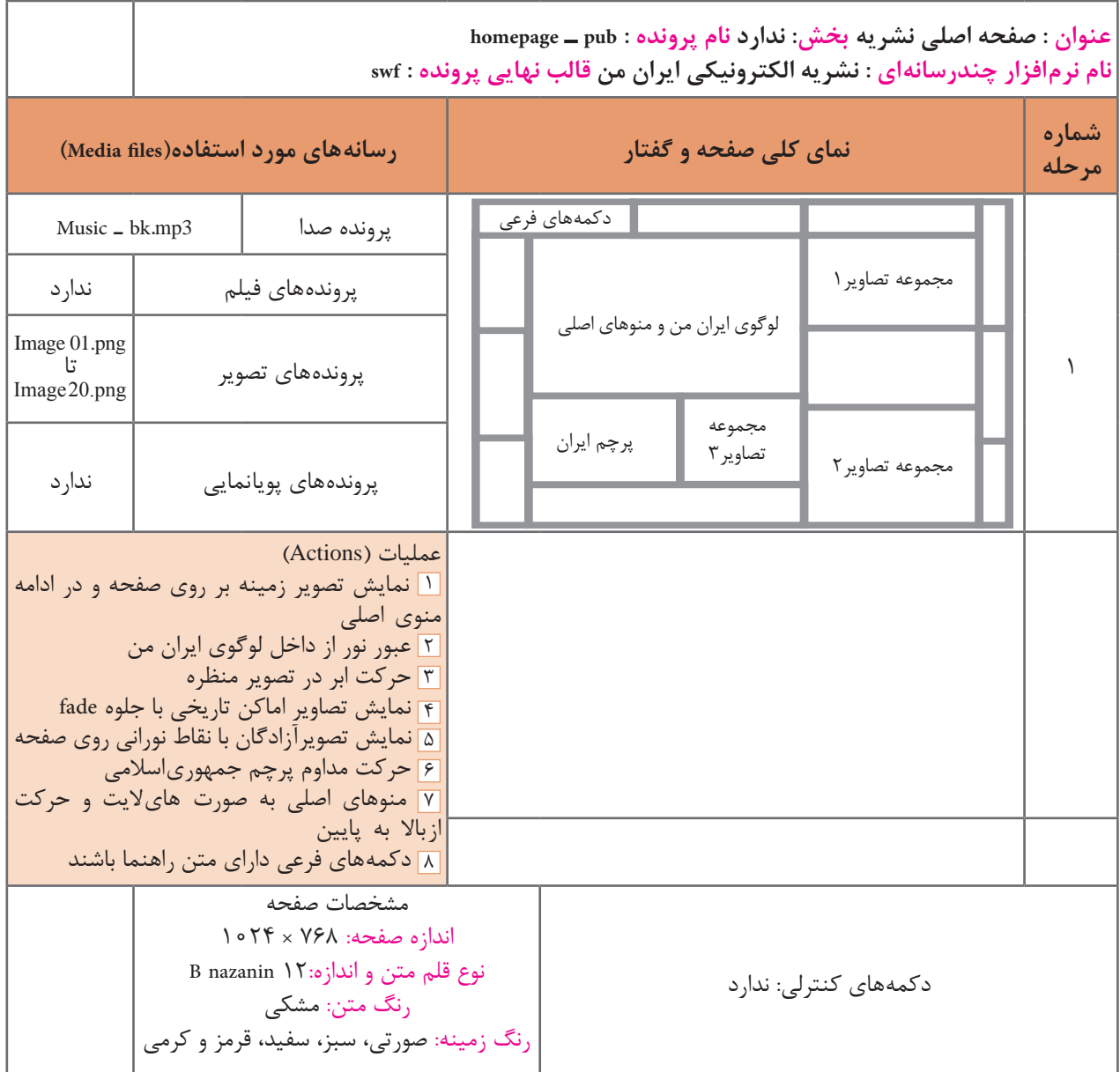

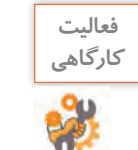

پرونده exe.graphic\_in\_Point و exe.photoshop\_ warp موجود در لوح نوری را اجرا کرده و برایهریک سناریویی با تکمیل پرونده الگوی docx.Storyboard بنویسید.

## **3 اجزای پروژه را آماده کنید.**

در ادامه طبق سناریو، اجزا و اشیای مورد نیاز شامل پوسته گرافیکی نرم افزار، متن، تصویر، صدا، پویا نمایی و فیلم های مورد استفاده در پروژه تهیه می شود و در پایان بر طبق سناریو، اجزا و صفحات اصلی و فرعی پروژه را در یک نرم افزار تولید چندرسانه ای، چیدمان و سازماندهی کرده و ارتباط بین اجزا را برقرار می کنند.

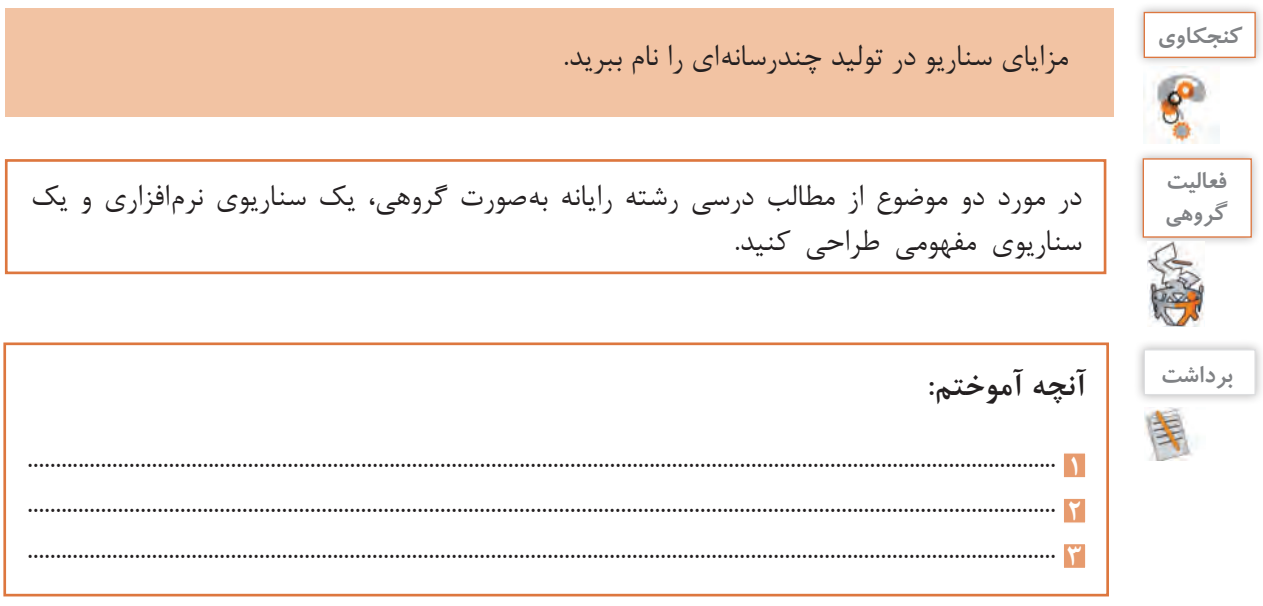

**جدول ارزشیابی شایستگیهای غیرفنی،ایمنی و بهداشت و توجهات زیستمحیطی**

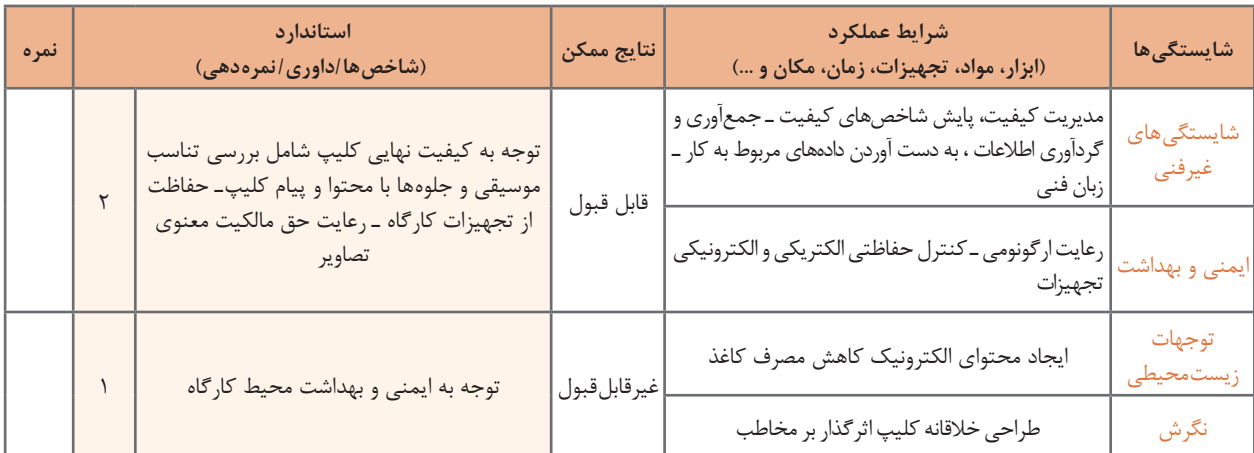

# **ارزشیابی مرحله 1**

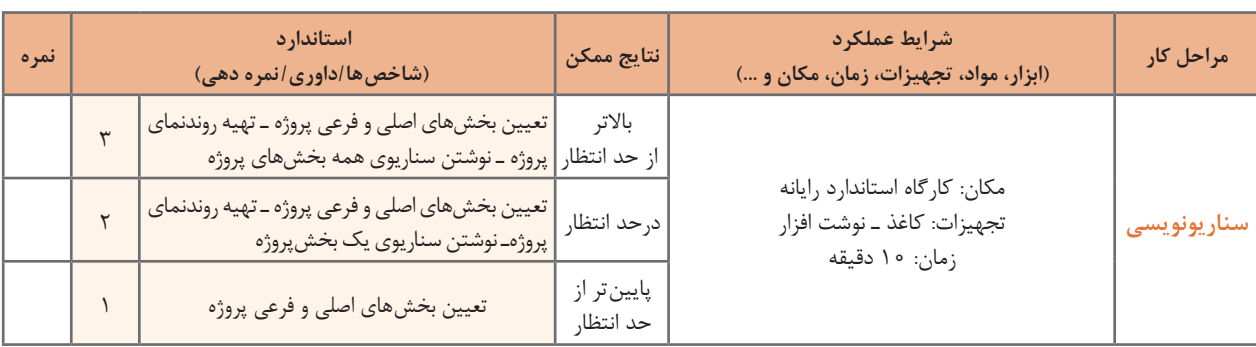

**77**

**تصویربرداری از صفحه نمایش**

آیا تاکنون به این موضوع فکر کرده اید که تصاویر موجود در کتاب های آموزش رایانه چگونه ایجاد می شوند؟ چگونه به این تصاویر متن راهنما اضافه می شود؟ چه فرایندی برای تولید یک عکس آموزشی طی می شود؟ از چه ابزارهایی برای تولید این تصاویر می توان استفاده کرد؟ به گرفتن عکس و فیلم از صفحه نمایش اصطلاحاً Capture میگویند. در این زمینه نرمافزارهای بسیار زیادی با قابلیت های متفاوت وجود دارند که از مهم ترین آنها می توان به Snagit، Camtasia و Captivate شاره کرد. از تصاویر گرفته شده از صفحه نمایش معمولا در تولید محتواهای چاپی و الکترونیکی استفاده میشود در حالی که از فیلمها معمولاً در ساخت آموزش نرم|فزارها، راهنمای نصب، معرفی نرم|فزار و موارد مشابه می توان استفاده کرد. ما در این قسمت به نحوه کار با 13 Snagit خواهیم پرداخت.

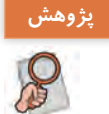

در مورد قابلیت ها و امکانات نرم افزارهای باال جدولی شامل قابلیت گرفتن عکس، فیلم نمایشی، فیلم **پژوهش** تعاملی و قالب پرونده های نرم افزار آماده کرده و آنها را با یکدیگر مقایسه کنید.

#### **كارگاه 2 ساخت عکس آموزشی**

در فرایند تولید یک چندرسانهای معمولاً تصاویر مورد نیاز پروژه جمعآوری و یا ایجاد میشوند، سپس عکس خام با توجه به اهداف چندرسانه ای مورد نظر ویرایش می شود و تغییر می یابد تا مناسب استفاده در محتوای مورد نظر گردد. مهم ترین این تغییرات عبارت اند از: برش زدن قسمت های اضافی تصویر )Crop) اضافه کردن متن راهنما به تصویر (tooltip) برجسته سازی نواحی مهم )Highlight) تغییر نور، رنگ و وضوح تصویر در صورت نیاز )Sharpness) تغییر اندازه و جهت تصویر در صورت نیاز)Transform) در این کارگاه می خواهیم از محیط نرم افزار Gold ProShow یک عکس آموزشی برای استفاده در کتاب ایجاد کنیم. **1 نرمافزار Snagit را برای گرفتن عکس از صفحه نمایش باز کنید.** در پنجره اصلی نرم افزار شکل 2 بخش های مختلفی مانند حالت های گرفتن عکس و فیلم از صفحه نمایش، تنظیم محدوده ها، جلوه ها، محل ذخیره سازی و ستوده لتكاب تنظیمات اختیاری نرم افزار وجود دارد. فالمنان المتازى تروجون ملت گرفتن مکس الروجى بالحوه ذخيره سلاى .<br>جالت ترکیبی مکس و قیلم .<br>د کنه گرفتن فلم باعکس œ o ö حالت گرفتن فیلم **شکل2ـ اجزای محیط نرمافزار Snagit**وبريشتر نروعزم يبش لطبنات

**2 محیط را برای عکسبرداری آماده کنید.** پنجره اصلی نرم افزار Proshow را باز کنید. **3 نرمافزار را در وضعیت عکس گرفتن قرار دهید.** در نرم افزار Snagit روی گزینه Image کلیک کنید. **4 محدوده گرفتن عکس را تنظیم کنید.** برای عکس گرفتن از پنجره نرم افزار ProShow در بخش Selection گزینه Window را انتخاب کنید.

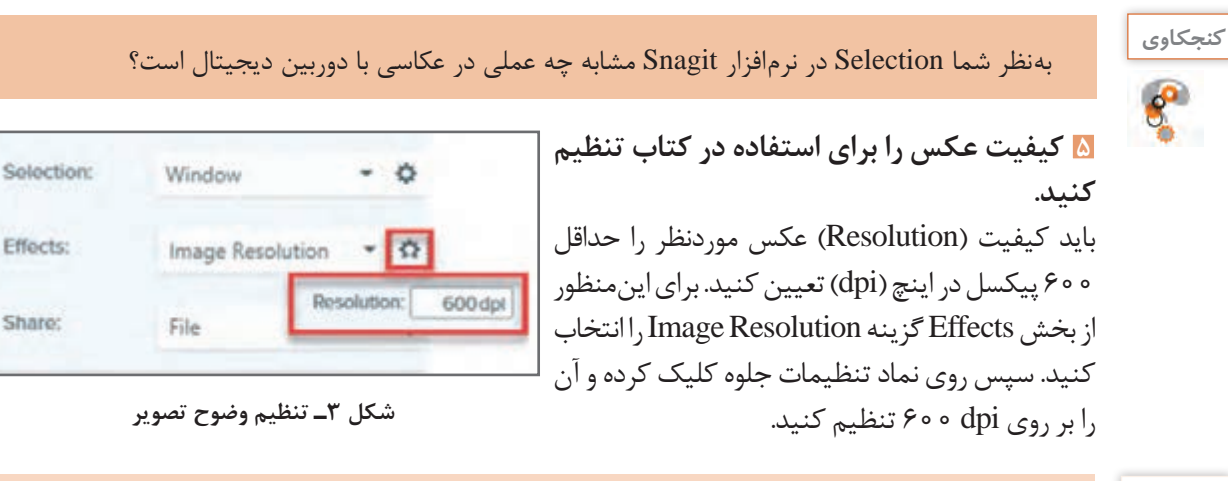

برای عکس های مورد استفاده در نرم افزارهای چندرسانه ای باید Resolution Image روی dpi 96 تنظیم شود.

چرا در نرم افزارهای چندرسانه ای از تصاویر با کیفیت بیشتر از dpi <sup>96</sup> استفاده نمی شود؟ **كنجكاوي**

**6 تنظیمات را برای ذخیره در قالب پرونده انجام دهید.**  در بخش Share گزینه File را انتخاب کنید. در بخش Options یا تنظیمات اختیاری نرم افزار با استفاده از گزینه Delay Time می توان از زمان سنج استفاده کرده و با تنظیم زمان موردنظر، از محدوده تعیین شده عکس گرفت. **7 عکس برداری را شروع کنید.** برای گرفتن عکس، بر روی دکمه Capture کلیک کرده یا از کلید میانبر نرم افزار استفاده کنید. **8 عکس را در ویرایشگر Snagit باز کنید.** بر روی پنجره نرم افزار ProShow کلیک کنید تا عکس موردنظر در Editor Snagit باز شود. برای گرفتن عکس از نرم افزار Snagit به منوی File رفته و با اجرای گزینه Preferences Capture و در زبانه Capture گزینه capturing when Snagit Hide را غیرفعال کنید.

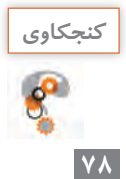

**یادداشت**

کلید میانبر دکمه Capture کدام است؟ چگونه می توان این کلید را تغییر داد؟

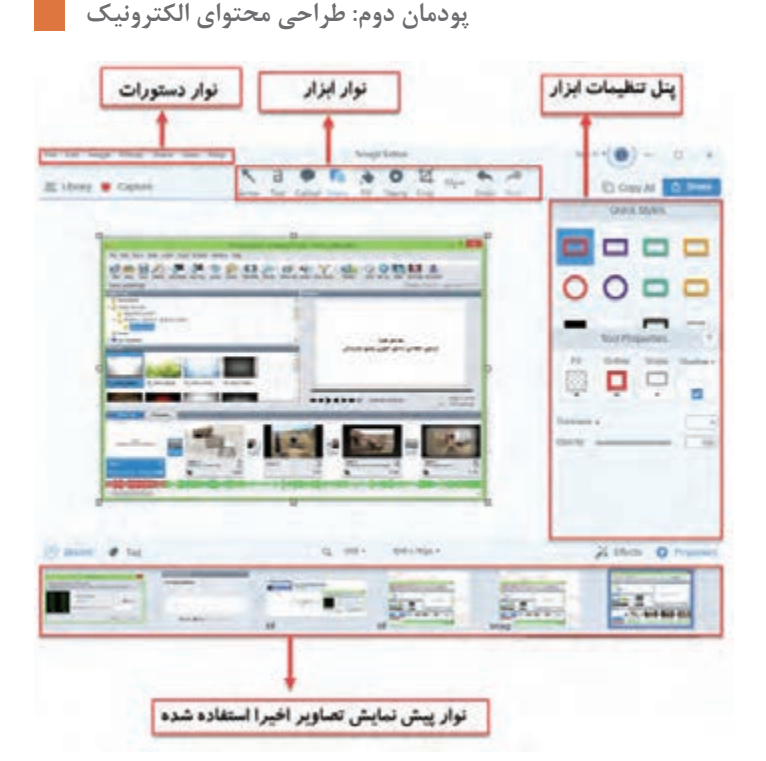

**9 عکس را ویرایش کنید.**

از ابزارهای موجود در ویرایشگر Snagit برای اضافه کردن کادر رنگی و متن راهنما به تصویر استفاده کنید. از نوار ابزار برنامه و از بخش Shape می توان کادرهای رنگی توخالی و توپر به شکل اضافه کرد و با استفاده از ابزار Text نیز امکان تایپ متون فراهم می شود)شکل4(. با ابزار Line نیزمی توانید خطوط موردنظر خودرا ازکادر به سمت متن راهنما ترسیم کنید )شکل 5(.

**شکل 4ـ بخشهای مختلف ویرایشگر Snagit**

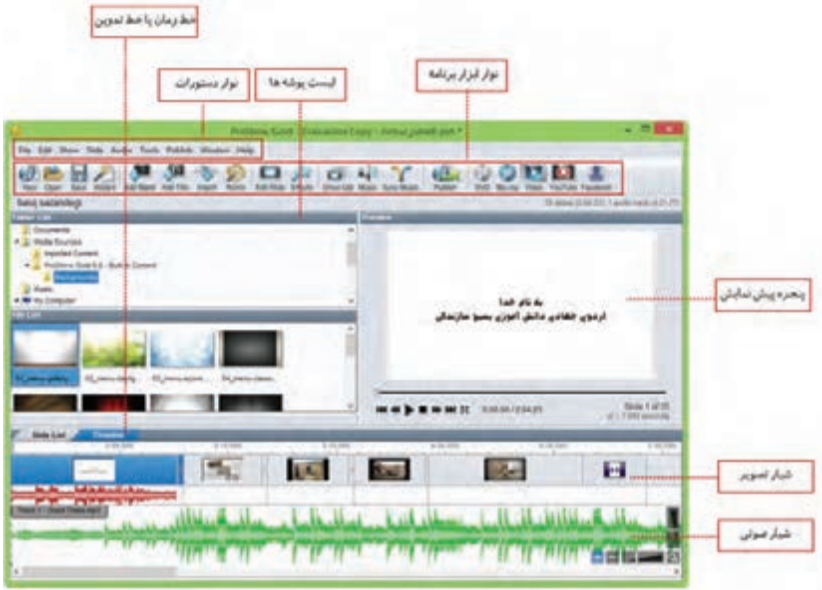

**شکل 5 ـ تصویر ویرایش شده از محیط Proshow**

برای استفاده از ابزار Line و سایر ابزارهایی که در نوار ابزار مشاهده نمی شوند کافی است به بخش More رفته و ابزار مورد نظر را انتخاب کنید.

**10 تصویر آموزشی ایجاد شده را ذخیره کرده و از آن خروجی مناسب چاپی تهیه کنید.** ابتدا تصویر را با قالب پیشفرض نرمافزار Snagit ذخیره کرده سپس از منوی File و گزینه As Save و یا با کلیک بر روی دکمه Share، تصویر ایجاد شده را با قالب Tif جهت استفاده در خروجیهای چاپی ذخیره کنید. در خروجیهای نمایشی مانند استفاده از تصویر در وب و چندرسانهای نیز میتوان از قالبهای Jpg، Png یا Gif استفاده کرد.

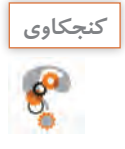

اگر در Snagit از نرمافزار موردنظر با کیفیت تصویر dpi 600 عکس ایجاد کرده و در انتهای کار **كنجكاوي** آن را با قالب Gif ذخیره کنید، آیا کیفیت تصویر حفظ خواهد شد؟

#### **11 ناحیه تمرکز )Area Focus )ایجاد کنید.**

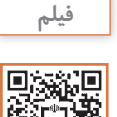

فیلم شماره :10206 ایجاد ناحیه تمرکز در Snagit

فیلم را مشاهده کنید و یک ناحیه تمرکز روی نوار ابزار محیط ProShow ایجاد کنید.

تصاویری که از تکنیک ناحیه تمرکز استفاده می کنند، بیشتر در مطالب آموزشی کاربرد دارند و برای هدایت چشم بیننده به یک ناحیه خاص از صفحه ایجاد می شوند.

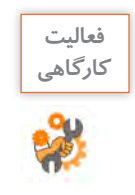

نرمافزار Illustrator را باز کرده سپس از زیر منوی Transform در منوی Object عکس گرفته و کاربرد دستورات آن را با متن راهنما مشخص کنید. در نرمافزار Illustrator یک سند جدید باز کرده سپس در پنجره Document New در بخش Bleed یک ناحیه تمرکز ایجاد کنید.

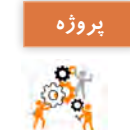

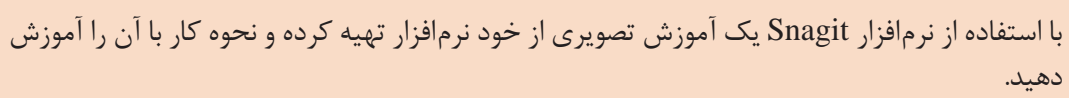

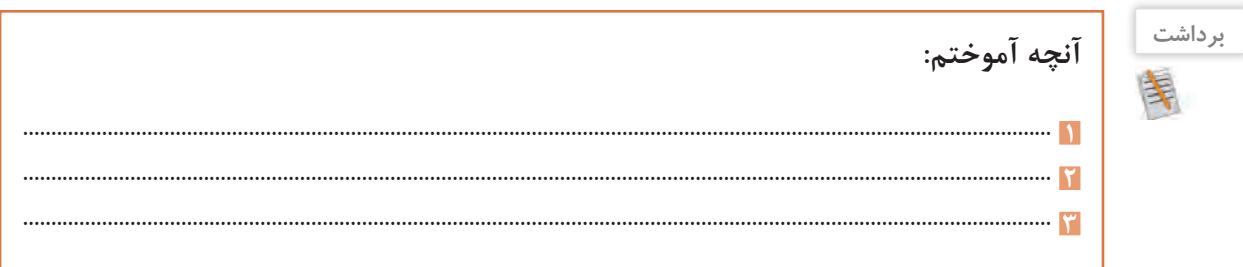

**ارزشیابی مرحله 2**

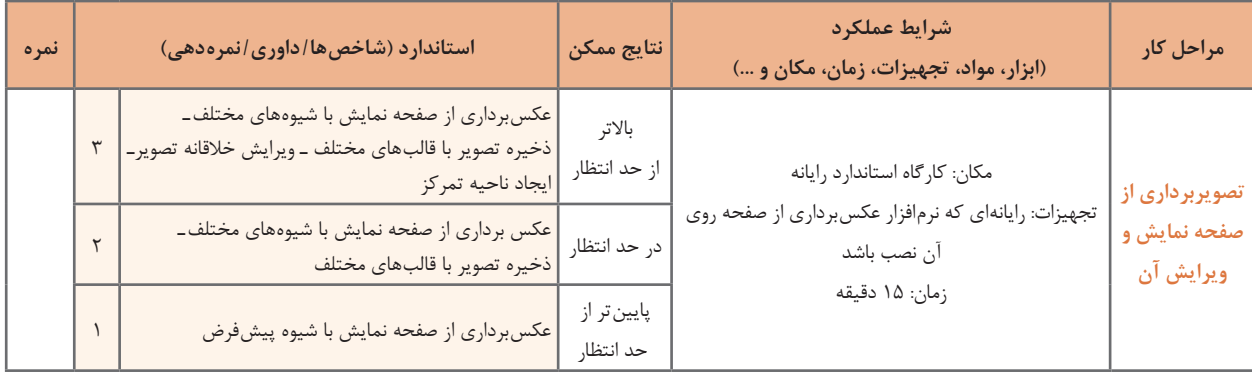

#### **ساخت کلیپ ویدیویی**

کلیپ wmv.vatanـ clip را مشاهده کنید. چه عواملی در ساخت کلیپ ها، باعث افزایش جذابیت آنها می شوند؟ چه پارامترهایی می تواند به زیباترشدن یک کلیپ کمک کند؟ چه تفاوتی بین مشاهده یک کلیپ و شنیدن موسیقی وجود دارد؟ چه عواملی باعث ماندگاری هرچه بیشتر کلیپ در ذهن و خاطره بیننده می شود؟

### **كارگاه 3 ساخت کلیپ**

پرونده avi .Basijsazandegiکه کلیپی در مورد اردوهای جهادی دانش آموزی بسیج است را مشاهده کنید. این کلیپ با استفاده از نرم افزار ProShow ساخته شده است. مراحل تولید چنین کلیپ هایی به صورت زیر است:

**1 با توجه به موضوع کلیپ، تصاویر و موسیقی مناسب را انتخاب و جمعآوری کنید. 2 تغییرات و ویرایشهای مورد نظر را با یک ویرایشگر تصویر روی آنها انجام دهید. 3 سناریوی تدوین فیلم را تهیه کنید.** به لوح نوری همراه کتاب مراجعه کرده و پرونده pdf.basij ـ Storyboard را که بخشی از سناریوی تدوین کلیپ است، مشاهده کنید.

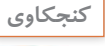

سناریوی تدوین از چه بخش هایی تشکیل شده است؟ چه تفاوتی بین سناریوی تدوین <sup>و</sup> سناریوی **كنجكاوي** محتوایی در یک پروژه چندرسانه ای وجود دارد؟

**4 نرمافزار Gold ProShow را اجرا کنید.** Gold ProShow در مجموعه نرم افزارهای ساخت کلیپ قرار می گیرد که با استفاده از آن می توان آلبوم های تصویری الکترونیکی، کلیپ های صوتی و تصویری ساخت و آنها را ویرایش کرد. **5 یک پروژه خالی ایجاد کنید.**

در کادر Show Slide New گزینه Show Blank را انتخاب کرده سپس عنوان پروژه و نسبت تصویری کلیپ ساخته شده، که می تواند به صورت استاندارد (Standard) ۴:۳ و یا بر اساس صفحه نمایش های پهن امروزی به صورت )Screen Wide )16:9 تعیین شود، مشخص کرده و روی دکمه Create کلیک کنید(شکل ۶).

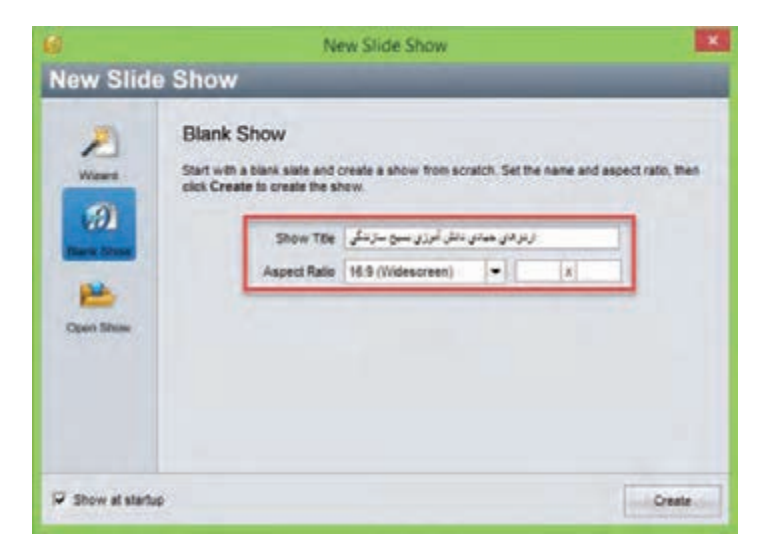

**شکل 6ـ تعیین عنوان و نسبت تصویری کلیپ**

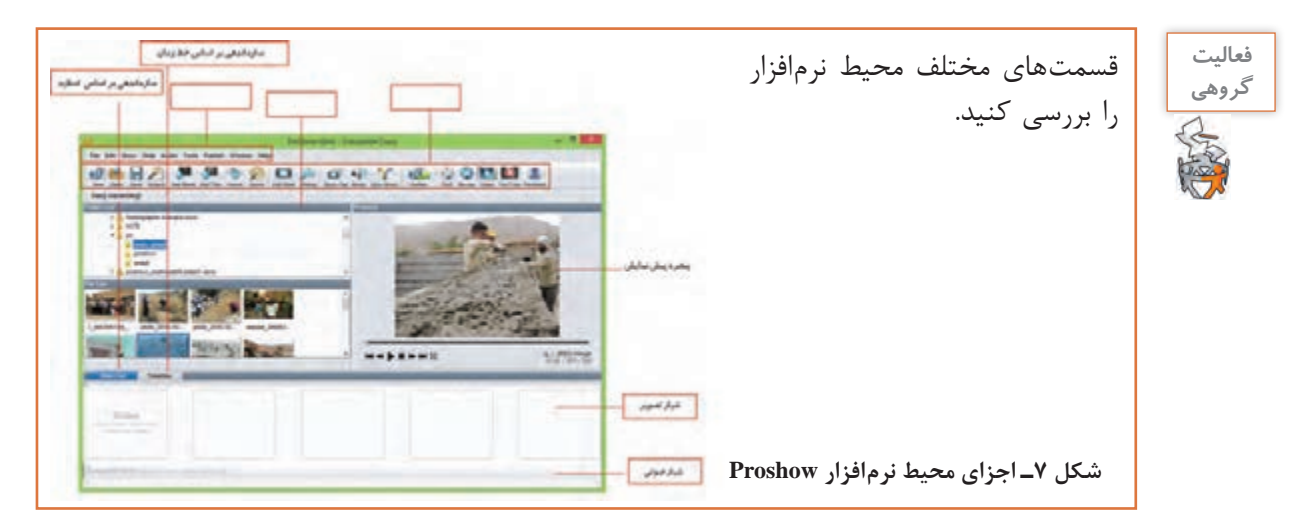

**6 پروژه را بر اساس اسالیدها سازماندهی کنید.** در پنجره اصلی نرم افزار روی گزینه List Slide کلیک کنید تا سازماندهی پروژه بر اساس اسالیدها قرار گیرد. **7 طبق سناریو اسالیدهای عنوان را به پروژه اضافه کنید.** از نـوار ابـزار بـرنامـه بـر روی گـزینه Title Add کلیک کـرده سـپس در پنجره بـازشده در بخش Text Caption Selected متن مربوط به عنوان پروژه را قرار دهید )شکل8(.

برای فارسی نویسی در محیط ProShow باید از فارسی نویس مستقل استفاده کنید.

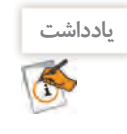

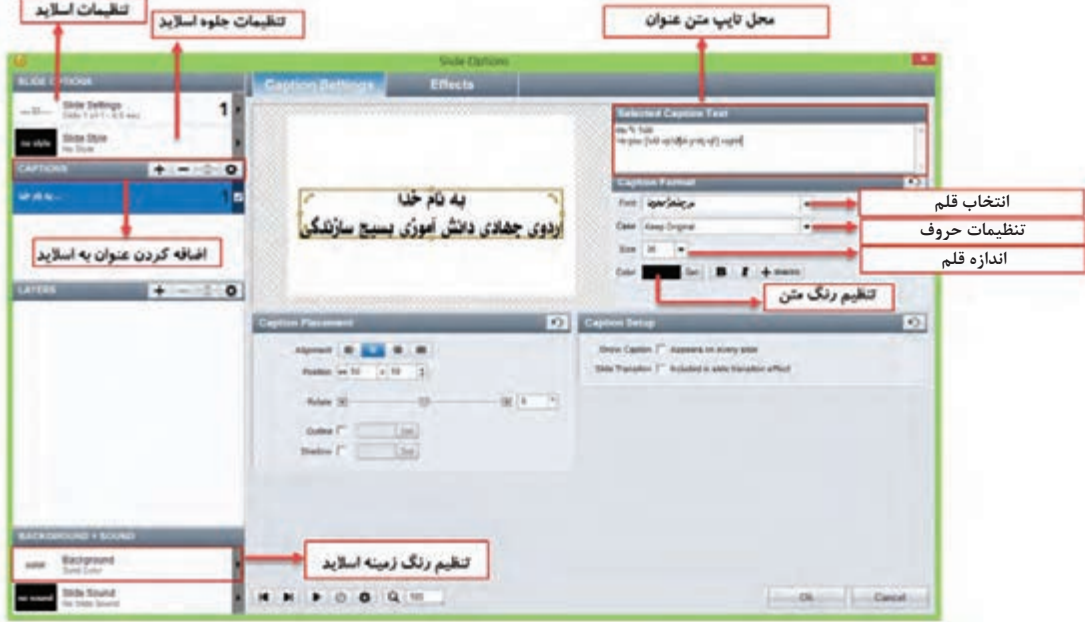

**شکل 8 ـ کادر تنظیمات اسالید عنوان**

**8 تصاویر مورد نظر را در خط تدوین پروژه قرار دهید.** در List Folder به پوشه تصاویر رفته سپس تصاویر مورد نظر را طبق سناریو به بخش List Slide منتقل کنید.

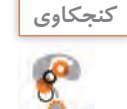

<sup>ـ</sup> اگرنام پوشه فارسی باشد آیا می توان به محتویات آن دسترسی داشت؟ **كنجكاوي** ـ در خط تدوین که تصاویر به صورت اسلایدی قرار گرفته اند چگونه می توان ترتیب تصاویر را تغییر داد؟ ـ عددی که زیر هر اسالید نمایش داده می شود چیست؟

**9 موسیقی زمینه پروژه را به شیار صوتی )Track Sound )زیر اسالیدها منتقل کنید. 10 به هر اسالید طبق سناریو، جلوه اعمال کنید.** بر روی اسالید راست کلیک کرده سپس گزینه Style Slide Apply را اجرا کنید سپس در پنجره باز شده جلوه موردنظر را انتخاب و بر روی دکمه Slide to Apply و Done کلیک کنید. **11 جلوههای گذار اسالیدها را به دلخواه تغییر دهید.** در ProShow دو نوع جلوه وجود دارد، جلوه های اعمال شده بر روی اسالید یا تصویر مورد نظر که از بخش Style Slide انجام می گیرد و جلوه های بین کلیپی یا جلوه گذار که از قسمت Transition قابل دسترسی هستند. با کلیک بر روی نماد Transition بین دو اسالید نیز امکان تغییر جلوه گذار اسالیدها فراهم می شود.

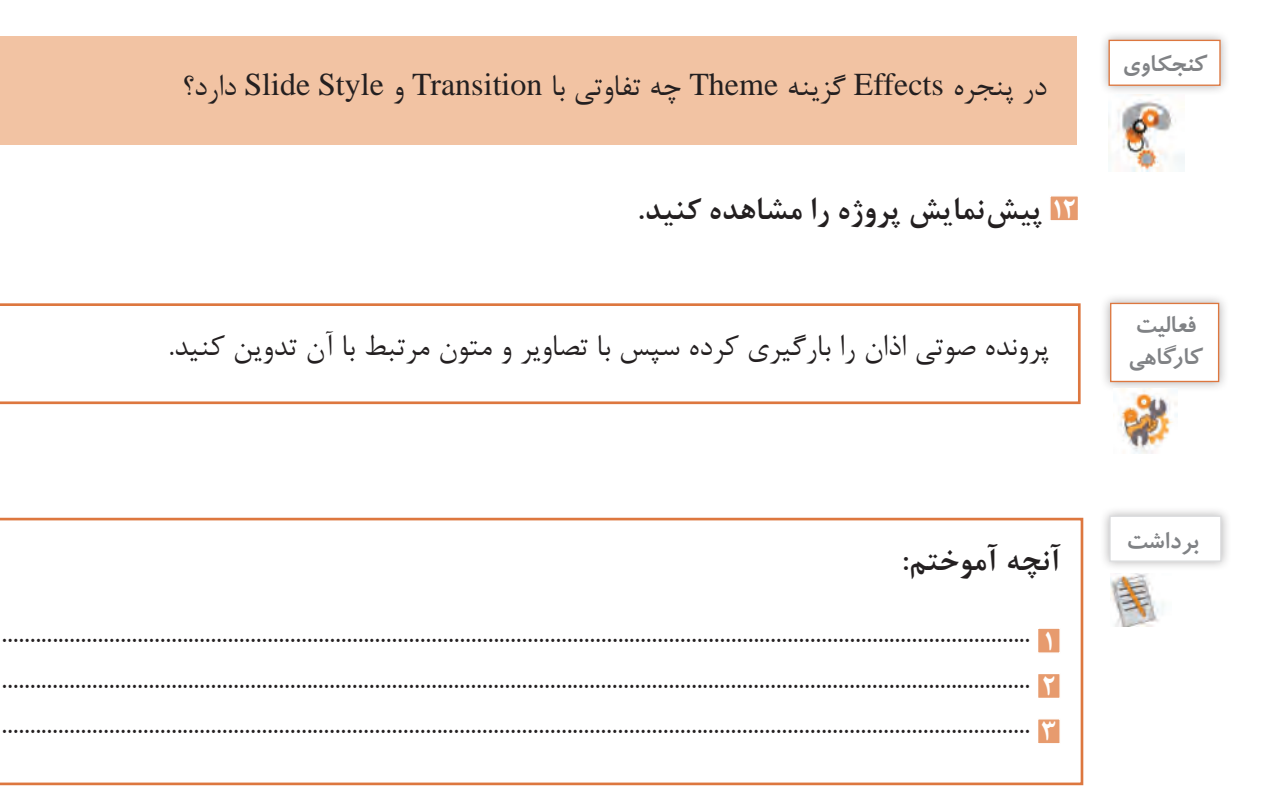

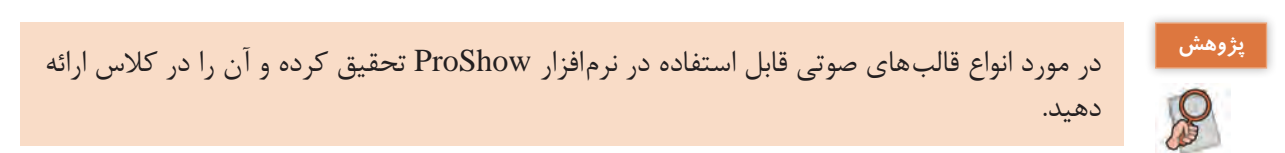

**ارزشیابی مرحله 3**

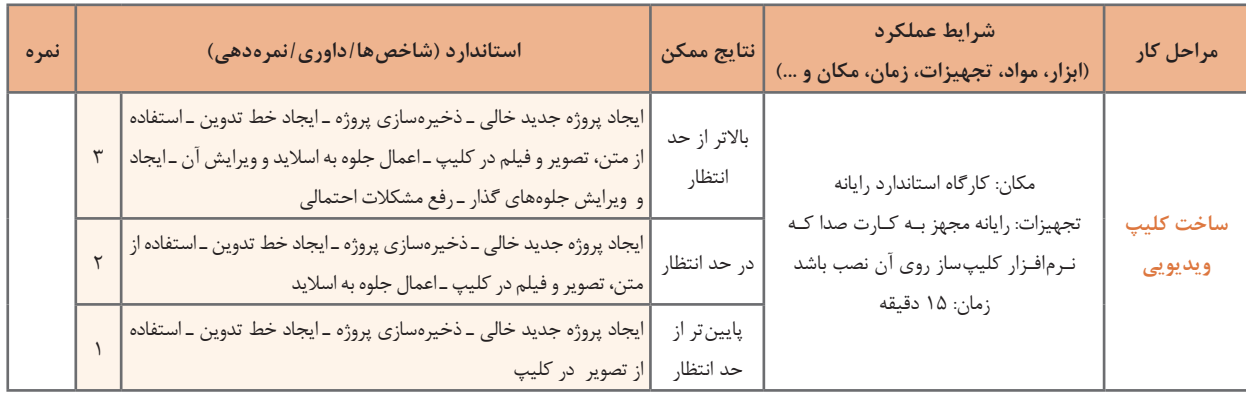

#### **كارگاه 4 اضافه کردن گفتار به اسالید**

**1 اسالیدی که نیاز به گفتار دارد انتخاب کنید.** 

**2 پنجره تنظیمات اسالید را باز کنید.**

برای ویرایش اسالیدها در محیط ProShow، عالوه بر دابل کلیک بر روی اسالید مورد نظر، می توان از نماد در نوار ابزار نیز استفاده کرد. با این عمل پنجره ویرایش اسالیدها باز می شود. **3 روی اسالید صدا ضبط کنید.**

در پنجره Options Slide به بخش Sound + Background در گوشه سمت چپ و پایین پنجره رفته و بر روی Slide Sound کلیک کنید. سپس به بخش Current Slide Sound در گوشه سمت راست و بالای صفحه رفته و روی دکمه Record کلیک کنید تا پنجره Sound Record باز شود )شکل 9(. با کلیک روی دکمه Record و با اطمینان از اینکه میکروفن به سیستم شما متصل است شروع به ضبط گفتار کنید. با کلیک روی دکمه Stop به ضبط صدا خاتمه دهید. روی دکمه Ok در پنجره Options Slide کلیک کنید تا صدا به اسالید انتخابی اضافه شود.

با تعیین مقدار بر حسب ثانیه در قسمت Offset بخش Slide Timing ، مدت زمان تأخیر پخش صدای اسلاید تعیین می شود. از این گزینه زمانی که قرار است بین صداهای مختلف فاصله|ی ایجاد شود استفاده می کنیم.

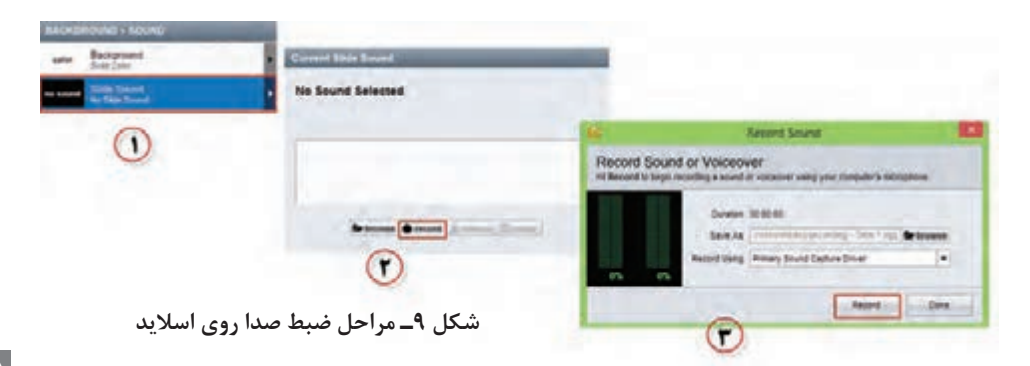

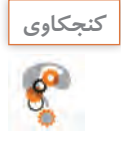

# کاربرد دکمه Browse در بخش Sound Slide Current چیست؟ **كنجكاوي**

**4 در صورت نیاز مدت زمان نمایش اسالید را با زمان پخش صدا هماهنگ کنید.** زمان نمایش هر اسالید به طور پیش فرض 3 ثانیه است. در صورتی که صدای ضبط شده بیشتر از این زمان است و نمی خواهید این صدا روی اسالیدهای بعدی هم پخش شود، مدت زمان نمایش اسالید را بیشتر کنید. برای این کار روی عدد پایین اسالید دابل کلیک کرده و آن را به مقدار دلخواه تغییر دهید.

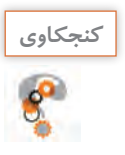

**86**

مدت زمان پیش فرض نمایش جلوه گذار اسالید چقدر است؟ **كنجكاوي**

### **5 تنظیمات ناحیه Fade صدا و نقطه شروع و پایان صدا را انجام دهید.**

بر روی دکمه timing and fades Edit کلیک کنید. در پنجره باز شده با دستگیره in Fade ناحیه صدای از کم به زیاد و Out Fade ناحیه صدای زیاد به کم و همچنین با کلیک بر روی ناحیه صدا و نیز با کلیک بر روی دکمه های تنظیم نقطه شروع و پایان می توانید ابتدا و انتهای صدای مورد نظر را تغییر دهید )شکل 10(.

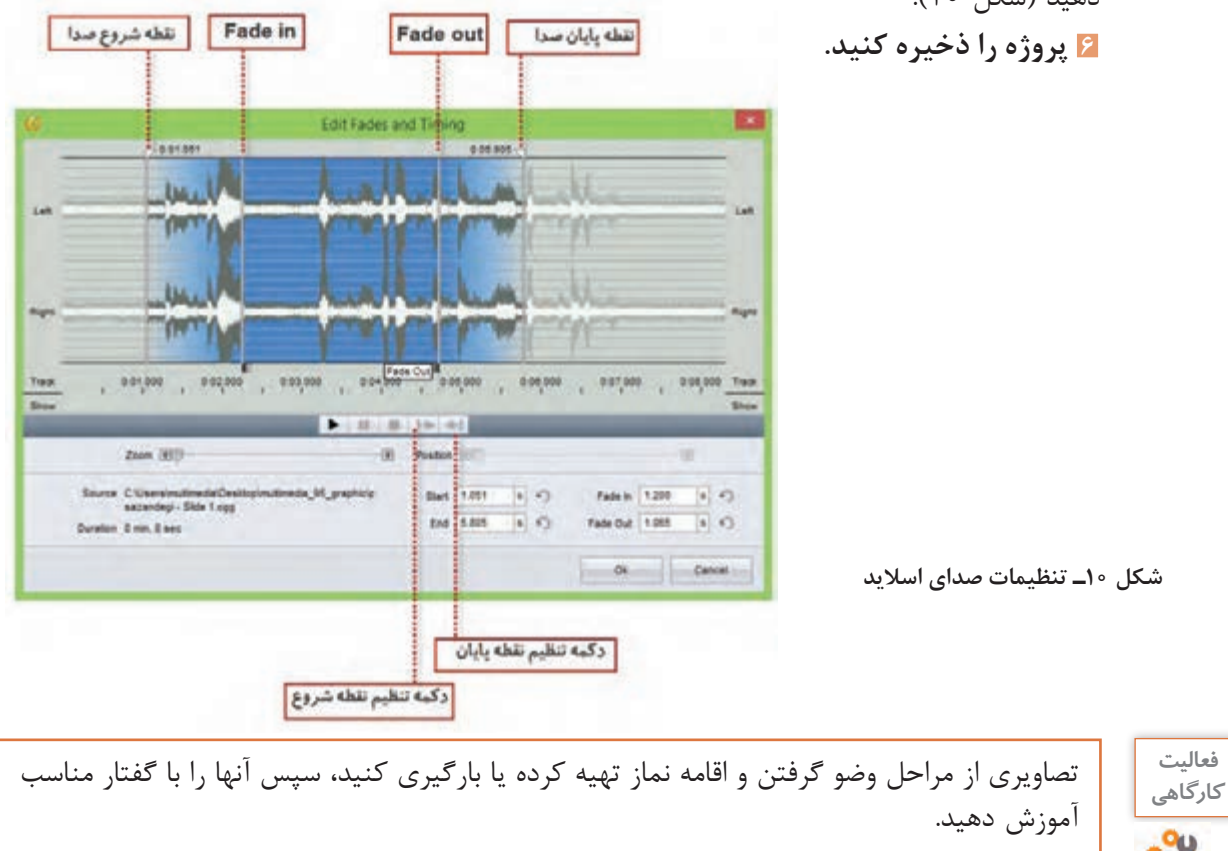

**كارگاه 5 ویرایش صدای زمینه در کلیپ**

**1 پروژه مورد نظر را در محیط برنامه باز کنید. 2 روی شیار صدا دابل کلیک کنید تا پنجره ویرایش صدای زمینه باز شود.** به طور کلی در اغلب نرم افزارهای کلیپ ساز که دارای Timeline هستند عالوه بر اختصاص حداقل یک شیار برای تصویر، یک شیار صوتی نیز معمولا در نظر گرفته میشود که موسیقی زمینه و صدای مربوط به اسلاید را می توان در این قسمت مدیریت و کنترل کرد. به این شیار در نرم افزار ProShow اصطالح Soundtrack گفته می شود. تمام تنظیمات صدای پروژه در این شیار صورت می گیرد. **3 میزان بلندی صدا را تنظیم کنید )شکل 11(.**

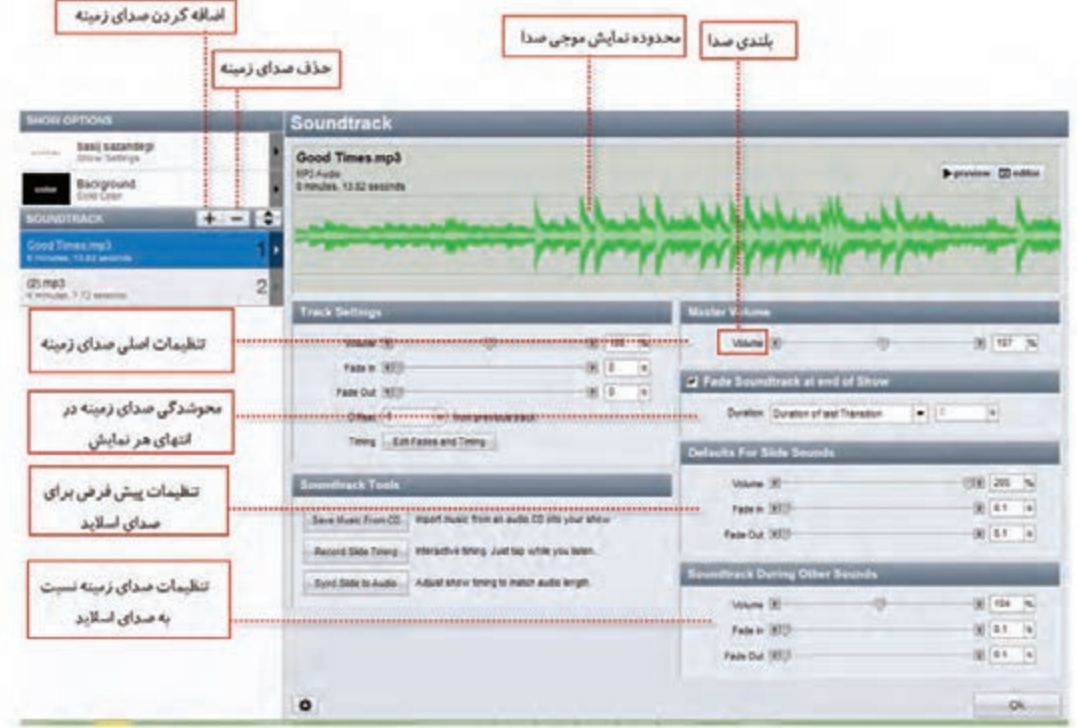

**شکل 11ـ تنظیمات صدای زمینه**

**4 برای اسالیدهایی که صدا دارند، حجم صدای زمینه را کمتر کنید.**

از بخش sounds other during Soundtrack از طریق گزینه Volume میزان بلندی صدای زمینه پروژه نسبت به صدای اسالید را به نصف کاهش دهید. **5 صدای زمینه و نمایش اسالیدها را همزمان کنید.**

در صورتیکه زمان صدای اضافه شده با اسالیدها متناسب نیست با کلیک روی دکمه Time Slide Sync در بخش Slide Timing صدا و تصویر اسلایدها را همزمان کنید. با کلیک روی این گزینه امکان انجام تنظیمات شکل 12 فراهم میشود.

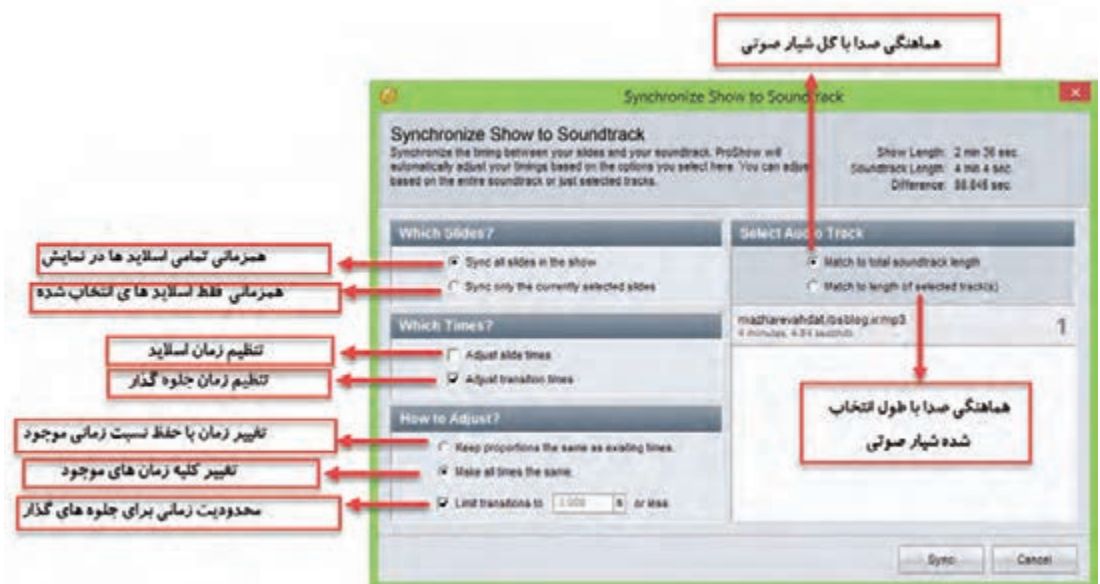

**شکل 12ـ تنظیمات همزمانی صدای زمینه و اسالیدها**

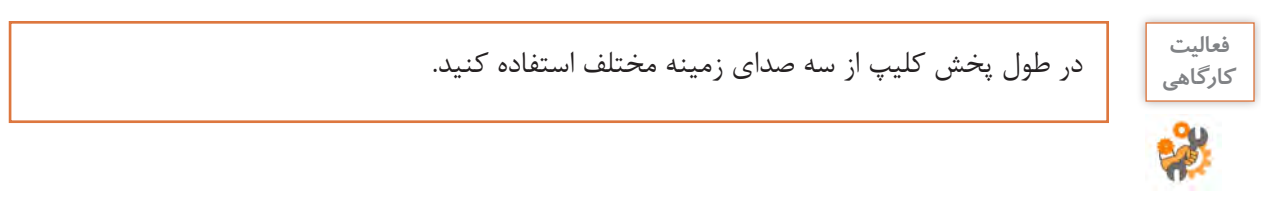

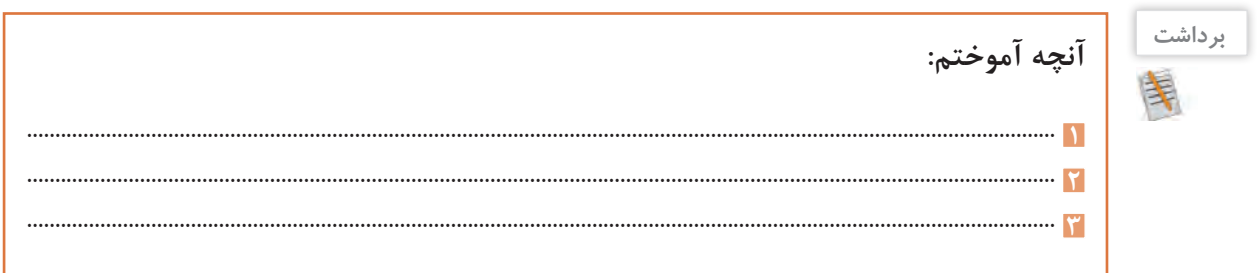

## **ارزشیابی مرحله 4**

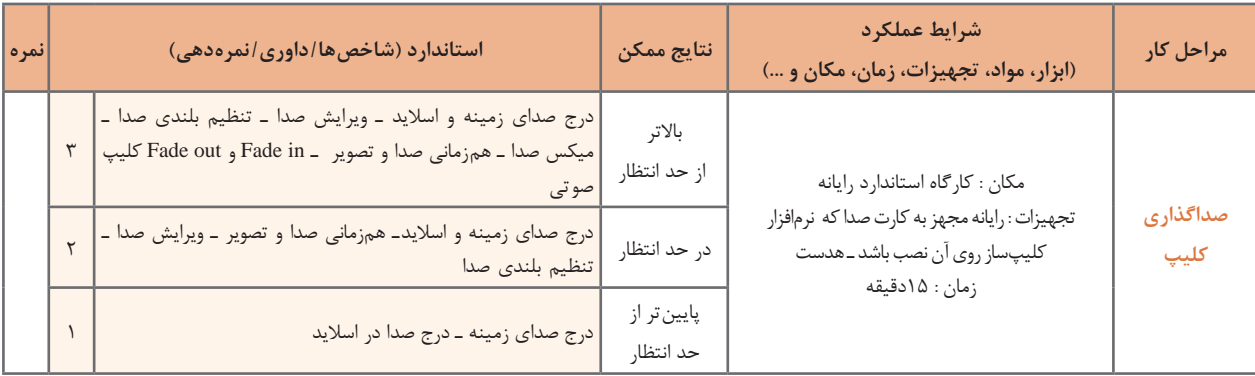

### **كارگاه 6 ایجاد خروجی از پروژۀ کلیپ**

**1 رنگ زمینه اسالیدها را تنظیم کنید.**

گاهی اوقات الزم است به جای اینکه بهصورت تکی بر روی اسالیدها تنظیمات جداگانه انجام دهید، تنظیمات را بهصورت یکجا روی کل اسالیدهای پروژه اعمال کنید. برای این منظور روی نماد Options Show در نوار ابزار کلیک کرده و تنظیمات موردنظر را انجام دهید )شکل13(.

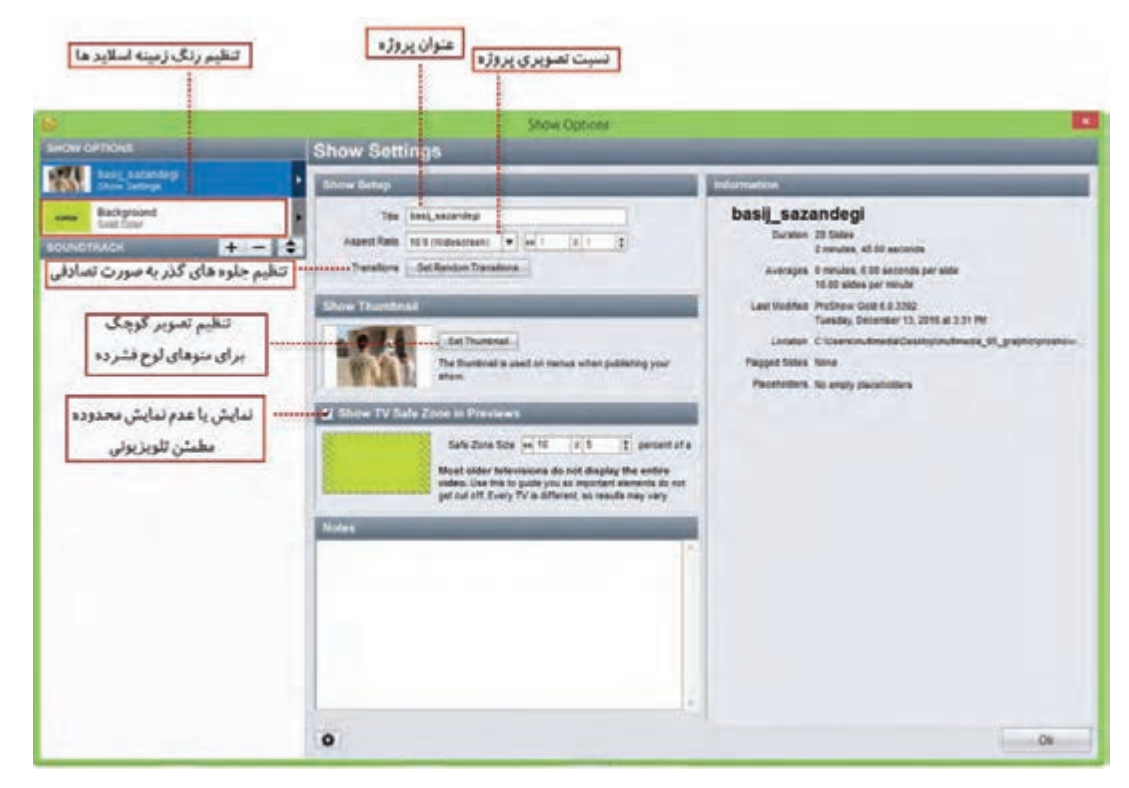

**شکل 13ـ تنظیمات نمایش**

**2 قبل از ایجاد خروجی، تنظیمات نمایش را انجام دهید.** در صورتی که بخواهید خروجی را در لوح نوری ایجاد کنید با گزینه Thumbnail Set می توانید یکی از اسالیدها را به عنوان تصویر مورد استفاده در منو، در خروجی های مربوط به لوح نوری تعیین کنید. با انتخاب گزینه Previews In Zone Safe TV Show یک محدوده مطمئن راهنما در اسالید به صورت هاشور نمایش داده خواهد شد به طوری که در این حالت تدوینگر می تواند با چیدن اشیا در این محدوده، مطمئن شود در خروجی نهایی نیز به طور صحیح اسالید نمایش داده شده و از حذف بخش هایی از محتویات اسالید جلوگیری می شود.

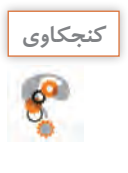

در چه مواردی ممکن است بخش هایی از محتویات اسالید در خروجی نمایش داده نشود؟ **كنجكاوي**

## **3 خروجی بگیرید.**

برای شروع فرایند گرفتن خروجی، روی گزینه Publish در نوار ابزار کلیک کنید.

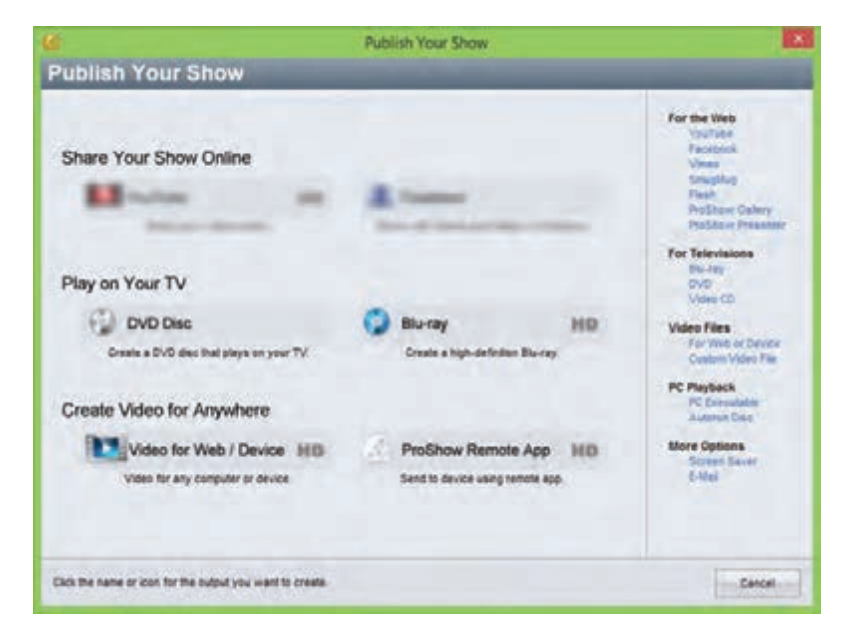

**شکل 14ـ انتخاب روش ایجاد خروجی**

**4 روش ایجاد خروجی را تعیین کنید.** خروجی ها می توانند به سه صورت تهیه شوند )شکل 14(: Online Show Your Share: به اشتراک گذاری برخط خروجی TV Your on Play: خروجی هدایت شده بر روی لوح نوری برای پخش تلویزیونی Anywhere For Video Create: ایجاد پرونده برای رایانه و سایر دستگاه ها مانند تلفن همراه. برای ایجاد یک پرونده ویدیویی با کیفیت باال برای ذخیره بر روی رایانه به بخش For Video Create Anywhere رفته و روی گزینه Device/Web for Video کلیک کنید.

**5 قالب و کیفیت پرونده را تعیین کنید.**

در پنجره باز شده شکل ۱۵ از بخشVideo File قالب پرونده ویدیویی و کیفیت آن را انتخاب کنید.

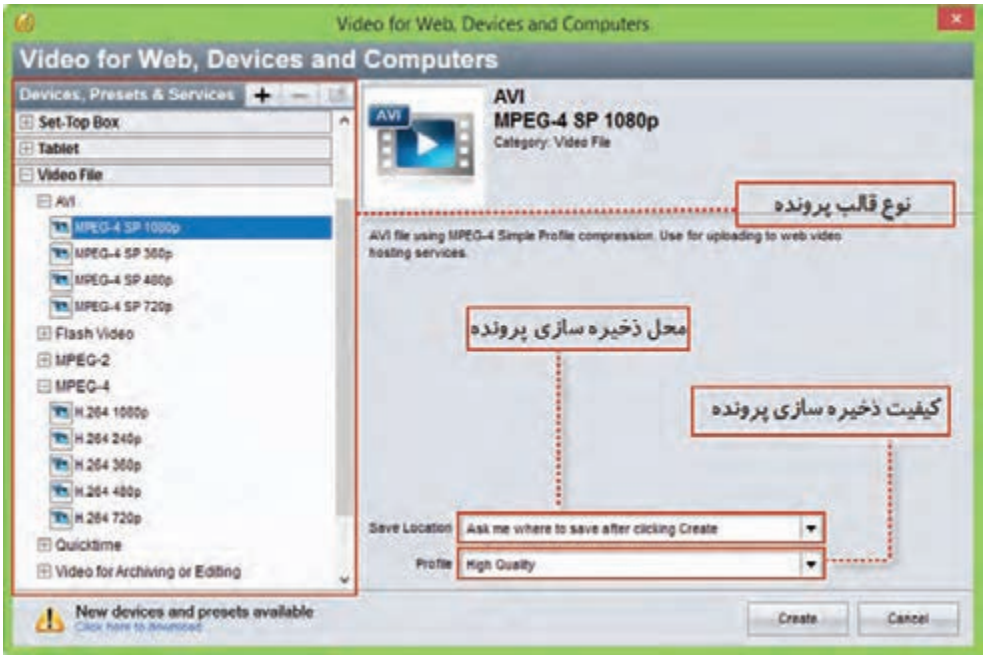

**شکل 15ـ کادر انتخاب قالب و کیفیت پرونده خروجی**

برخی قالب های پرکاربرد پرونده ویدیویی عبارت اند از: ً برای CD Video استفاده میشود؛ زیرا کیفیت و سرعت انتقال دادۀ آن، برابر **-**1 **Mpeg:** این قالب معموال با نوارهای VHS قدیمی است. 2 **- Mpeg:** این قالب که استانداردپیشرفته تر 1 ـ Mpeg است، استفاده گستردهای در تلویزیونهای دیجیتال ً 2 ـ Mpeg توانایی کابلی، آنتنی یا ماهوارهای دارد. همچنین قالب اصلی فیلمهای DVD نیز هست. ضمنا الحاق متن یا برنامههای راهنما برای پخش کننده را همراه با صوت و تصویر دارد. **-**4 **Mpeg:** این استاندارد که ترکیبی از استانداردهای 1 ـ Mpeg و 2 ـ Mpeg است، کاربرد بسیاری در وب، لوح نوری، تلفنهای تصویری و پخش تلویزیونی دارد. **FLV:** یکی از قالب های ویدیویی نرم افزار Flash است و خروجی آن به وسیله نرم افزار player Flash قابل مشاهده است.

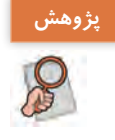

در مورد سایر قالب های ویدیویی )Files Video )تحقیق کرده و نتیجه را به کالس ارائه دهید. **پژوهش**

**6 محل و کیفیت ذخیرهسازی پرونده را تعیین کنید. 7 روی دکمه Create کلیک کنید تا پرونده خروجی تولید شود.**

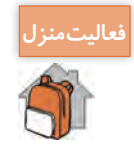

<mark>عالیتمنزل</mark> همی موضوع دلخواه در یکی از نرمافزارهایی که تاکنون با آن آشنا شدهاید انتخاب کرده سپس از مراحل آموزش عکس گرفته و آنها را در نرم افزار ProShow با متن و گفتار مرتبط تدوین کرده و آموزش دهید.

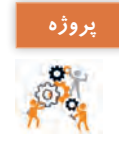

در مورد یکی از موضوعات زیر تصاویری تهیه کرده سپس با موسیقی مناسب کلیپ آن را تهیه کنید: **پروژه** مناسبت های مختلف ـ اماکن تاریخی شهر محل زندگی تان ـ محیط زیست ـ صرفه جویی در آب ـ مدافعان حرم ـ نمازـ دفاع مقدس ـ آموزش بهداشت

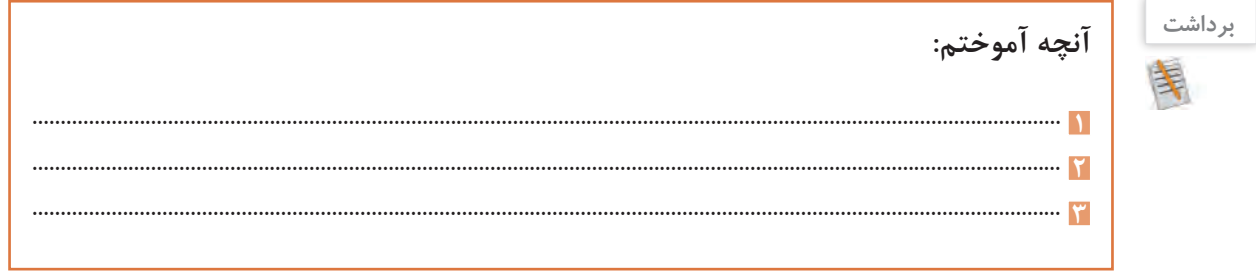

**ارزشیابی مرحله 5**

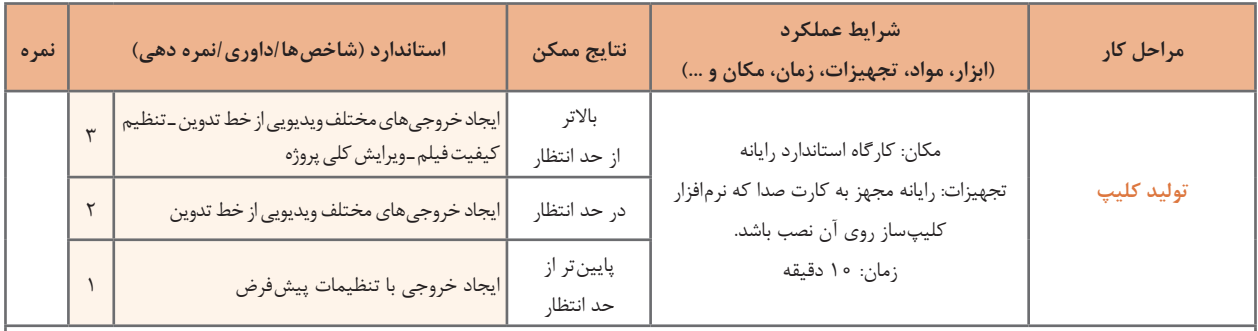

**معیار شایستگی انجام کار:** كسب حداقل نمره 2 از مراحل سناریو نویسی، تصویربرداری از صفحه نمایش و ویرایش آن و ساخت کلیپ ویدیویی كسب حداقل نمره 2 از بخش شایستگی های غیر فنی، ایمنی، بهداشت، توجهات زیست محیطی و نگرش کسب حداقل میانگین 2 از مراحل کار

## **جدول ارزشیابی پایانی**

- **شرح کار: 1** سناریو نویسی **2** تصویربرداری از صفحه نمایش و ویرایش آن **3** ساخت کلیپ ویدیویی
	- **4** صداگذاری کلیپ
		- **5** تولید کلیپ

#### **استاندارد عملکرد:**

با نوشتن سناریو و استفاده از نرم افزارهای تصویر برداری از صفحه نمایش و کلیپ ساز، طبق سناریو عکس آموزشی و کلیپ ویدیویی تولید کند. **شاخصها:**

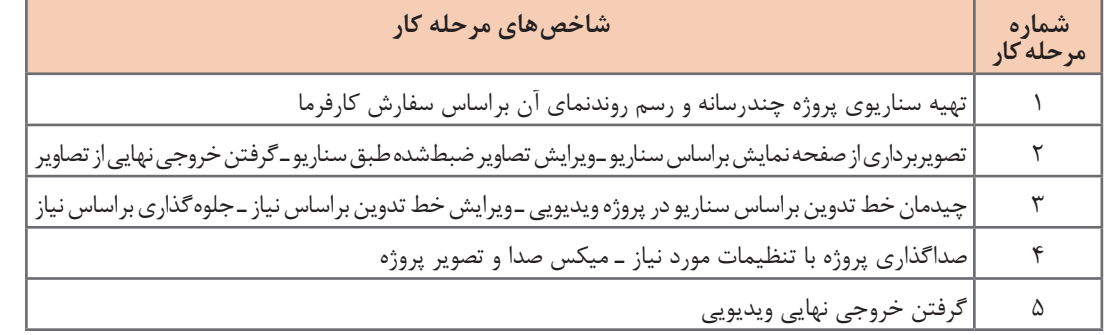

#### **شرایط انجام کار و ابزار و تجهیزات:**

مکان: کارگاه رایانه مطابق استاندارد تجهیزات هنرستان ها

تجهیزات: رایانه مجهز به کارت صدا که نرم افزار عکس برداری از صفحه و نرم افزار کلیپ ساز روی آن نصب باشد ـ کاغذ ـ نوشت افزار ـ هدست زمان: ۶۵ دقیقه (سناریونویسی ۱۰ دقیقه ـ تصویربرداری از صفحه نمایش و ویرایش آن ۱۵ دقیقه ـ ساخت کلیپ ویدیویی ۱۵ دقیقه ـ| صدا گذاری کلیپ 15 دقیقه ـ تولید کلیپ 10 دقیقه(

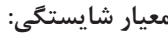

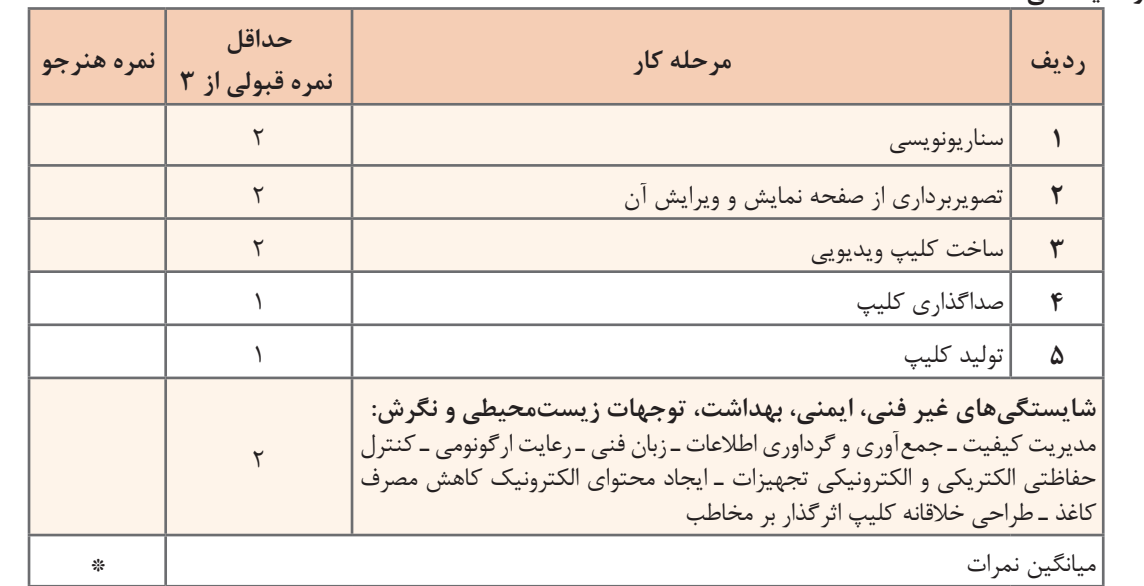

## **واحد یادگیری 4**

# **شایستگی ساخت پوسته گرافیکی متحرک**

**آیا تا به حال پی برده اید**

- چه نرم افزارهایی برای ساخت پوسته متحرک پروژه ها مورد استفاده قرار می گیرند؟
- ورودی نرم افزار، دکمه ها و سایر اجزای متحرک یک واسط کاربری چگونه ساخته می شود؟
	- چه قالب های پرونده ای مناسب استفاده در پروژه های چندرسانه ای هستند؟

هدف از این واحد شایستگی نحوه کار با نرم افزار پویانمایی Max Swish و نحوه ساخت پوسته متحرک یک محتوای الکترونیکی است.

**استاندارد عملکرد**

با استفاده از نرم افزارهای پویا نمایی و به کار گیری جلوه های آن، پوسته گرافیکی متحرک و گرافیک متحرک بسازد.

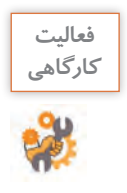

پرونده exe.pub\_ Iranme و png.pub\_Iranme موجود در لوح نوری را با هم مقایسه کنید. چه تفاوتی دارند؟ کدام یک از این پرونده ها جذابیت بیشتری دارد؟

با نگاهی در صفحات چندرسانه ای و اجزای تشکیل دهنده آنها، ورودی نرم افزارها و صفحات وب و تبلیغات به کار رفته در آنها، مشاهده خواهید کرد که پویانمایی ها و جلوه های به کار رفته در آنها یکی از عوامل کلیدی در جذب مخاطب است. اگرچه در ساخت این صفحات از نرم افزارهای مختلفی استفاده می شود اما یکی از نرم افزارهایی که در ساخت این پروژه ها کمک می کند، نرم افزار Max Swish است. از مهم ترین کاربردهای نرم افزار Swish می توان به موارد زیر اشاره کرد: ساخت اجزای آموزشی ساخت پویا نمایی های مورد استفاده در وب )Webisode) ساخت ورودی نرم افزارها و وب سایت ها )Intro) مجموعه سازی)Collection )و تولید محتوای الکترونیکی ساخت پوسته متحرک نرم افزارها ساخت گرافیک متحرک )graphic Motion)

**كارگاه 1 شناسایی محیط نرمافزار Swish**

**1 نرم افزار Swish را اجرا کنید.**

**2 یک پرونده پیشفرض ایجاد کنید.** 

این نرم افزار عالوه بر منوی دستورات، به دلیل ماهیت پویانمایی خود از یک Timeline برای مدیریت اشیای پروژه، جعبه ابزار برای انجام عملیات ترسیمی، پرده نمایش)Stage )و تعدادی پنل برای انجام تنظیمات، تشکیل شده است (شکل ۱۶).

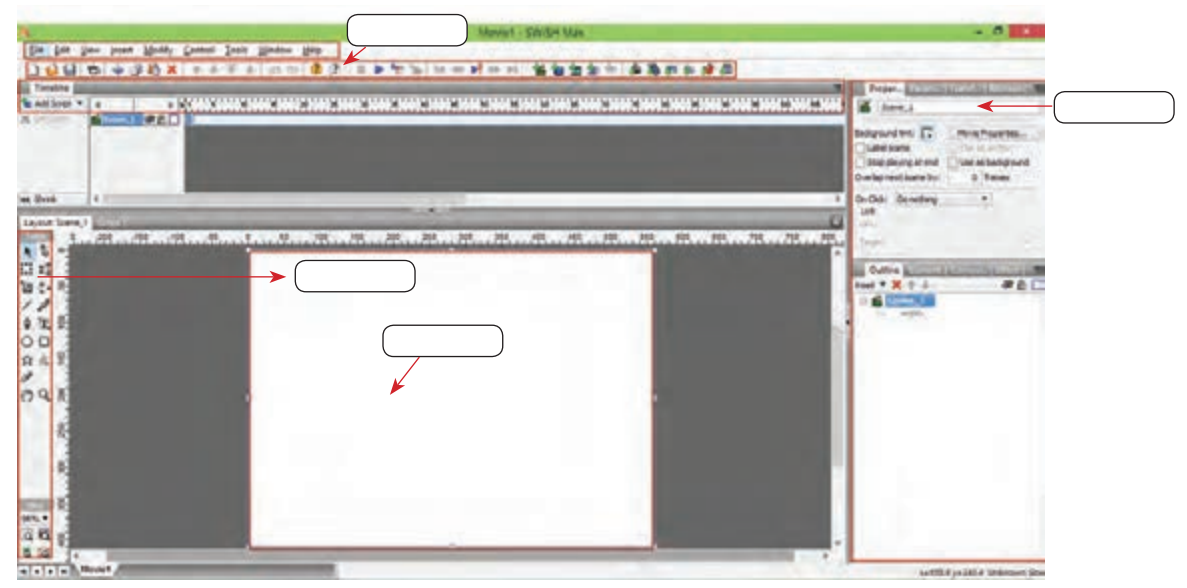

**شکل 16ـ قسمتهای مختلف محیط نرمافزار Swish**

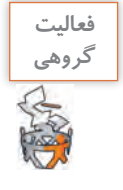

با کمک هم کالسی خود در کادرهای خالی نام اجزای مختلف محیط نرم افزار را بنویسید )شکل 16(.

**3 پرونده را باز کنید.** به منویFile وزیرمنویSamples رفته وازبخشBeginner گزینه effects\_demo, ااجرا کنید. **4 پیشنمایش نمونه کار باز شده را نمایش دهید.** برای پیش نمایش پروژه می توانید از دکمه Movie Play در نوار ابزار برنامه استفاده کنید.

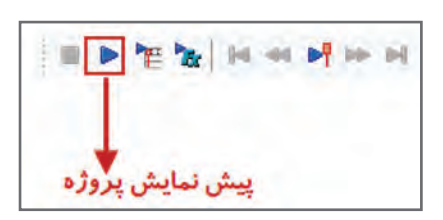

برای پیش نمایش پروژه می توان از کلیدهای ترکیبی Enter+Ctrl استفاده کرد.

**یادداشت**

اگرچه نرم افزار Swish مانند بسیاری از نرم افزارهای ساخت پویانمایی بر مبنای خط زمان )Timeline)، محتویات پروژه را سازماندهی می کند ولی مهم ترین ویژگی آن در مقایسه با نرم افزارهای مشابه، سادگی کار با نرم افزار و جلوه محوری آن است، به طوری که کاربر می تواند با جلوه های آماده و قابل تغییر نرم افزار، متحرک سازی موردنظر خود را در مدت زمان بسیار کوتاهی ایجاد نماید. برای اینکه بیشتر با این نرم افزار و قابلیت های کاربردی آن آشنا شوید، پوسته گرافیکی متحرک یک نشریه الکترونیکی را از ابتدا تا انتها طراحی و اجرا خواهیم کرد. خروجی حاصل از این پروژه را در واحد یادگیری 5 به نرم افزار Captivate برای اتصال گزینه های منو به محتوا انتقال خواهیم داد.

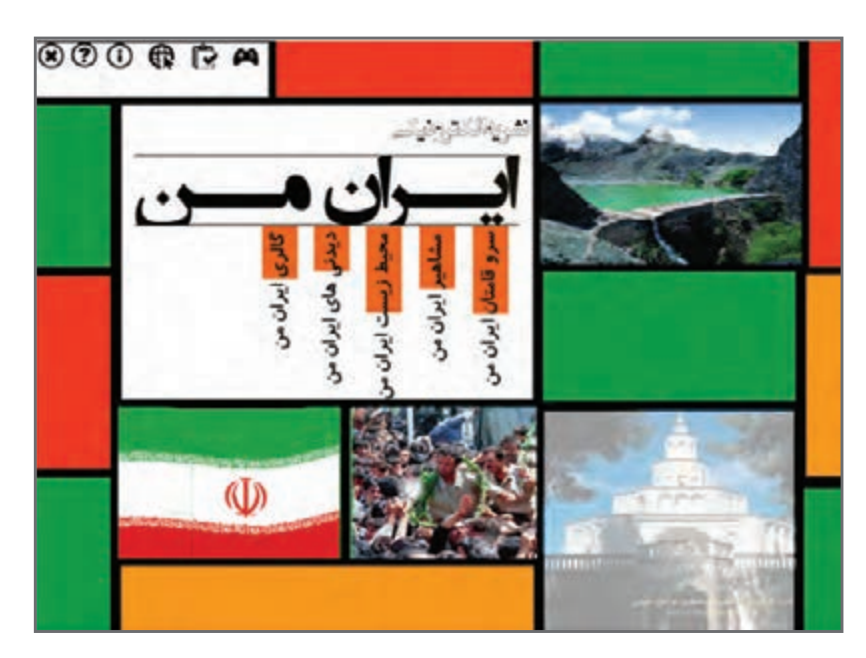

**شکل 17ـ پوسته گرافیکی نشریه الکترونیکی**

پرونده exe.pub\_ Iranme موجود در لوح نوری را اجرا کرده و اجزای ثابت، متحرک و منوهای آن را مشاهده کنید. پس از مشاهده صفحه اول نشریه الکترونیکی «ایران من» به سؤالات زیر پاسخ دهید: ـ اندازه صفحه پروژه چند پیکسل است؟ ـ اجزای ثابت و متحرک صفحه را مشخص کنید. ـ منوی اصلی و گزینه های فرعی نرم افزار کدام اند؟

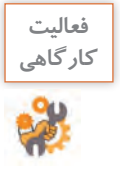

**كارگاه 2 طراحی و اجرای صفحه زمینه یک پروژه چندرسانهای**

برای شروع طراحی پوسته گرافیکی نشریه الکترونیکی، می خواهیم صفحه زمینه ثابت این پروژه را توسط ابزارهای موجود در نرم افزار ایجاد کرده سپس عناصر متنی، تصویری و حرکتی مورد نیاز را به آن اضافه کنیم )شکل 18(.

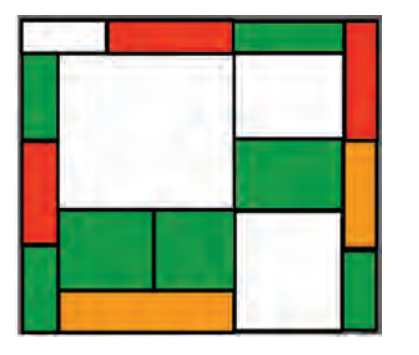

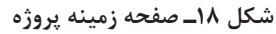

**1 یک فیلم یا Movie جدید ایجاد کنید.**  به منوی File رفته و گزینه New را اجرا کنید. به پویانمایی ایجاد شده در Swish اصطالح Movie گفته می شود. Movie به مجموعه ایازصحنه هایمرتبطبه هم گفته می شود که به هر صحنه یک Scene می گوییم. هر صحنه نیز از تعدادی قاب )Frame )تشکیل شده است. تعداد فریمها در یک ثانیه (Frame Rate)، سرعت پخش پویانمایی را تعیین می کند.

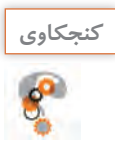

چه تفاوتی بین گزینه New <sup>و</sup> Movie New وجود دارد؟ **كنجكاوي**

**2 تنظیمات پروژه را انجام دهید.** در پنل Properties بررویگزینه Properties Movie کلیک کنید )شکل 19(.

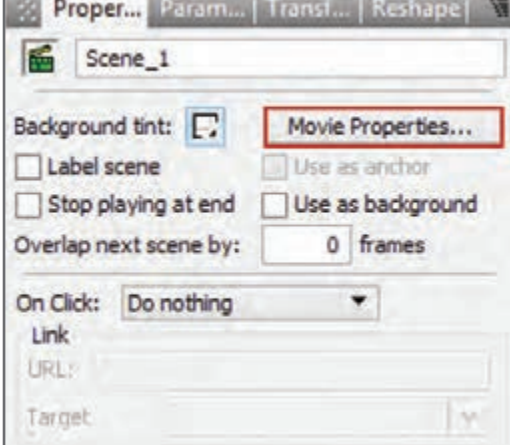

**شکل 19ـ انتخاب گزینه تنظیمات فیلم**

color Background تعیین کننده رنگ زمینه Player در خروجی های مختلف است. برای انجام تنظیمات مربوط به پهنا )Width )و ارتفاع )Height )از واحد اندازه گیری pixel استفاده می شود. برای تعیین سرعت پخش پویانمایی نیز از Frame rate یا نرخ کادر ۳۰ فریم بر ثانیه (Frame per second)' استفاده کنید (شکل .( $\uparrow$   $\circ$ 

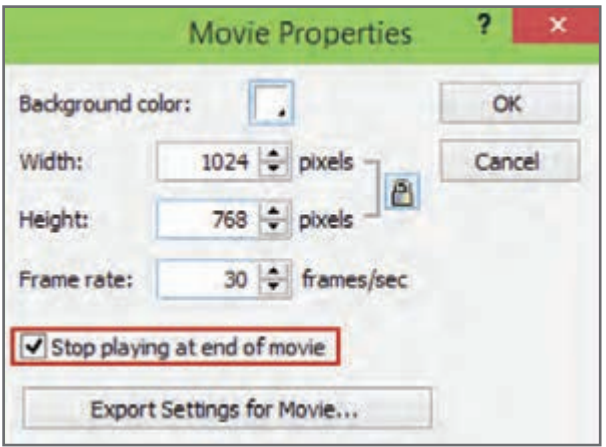

**شکل 20ـ کادر تنظیمات پروژه**

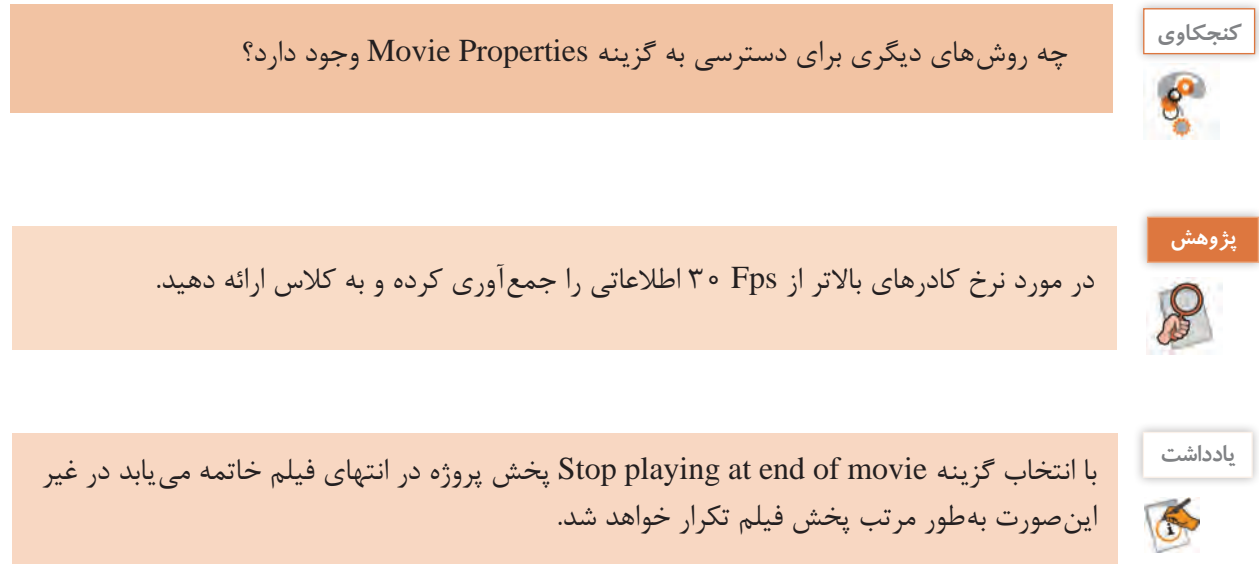

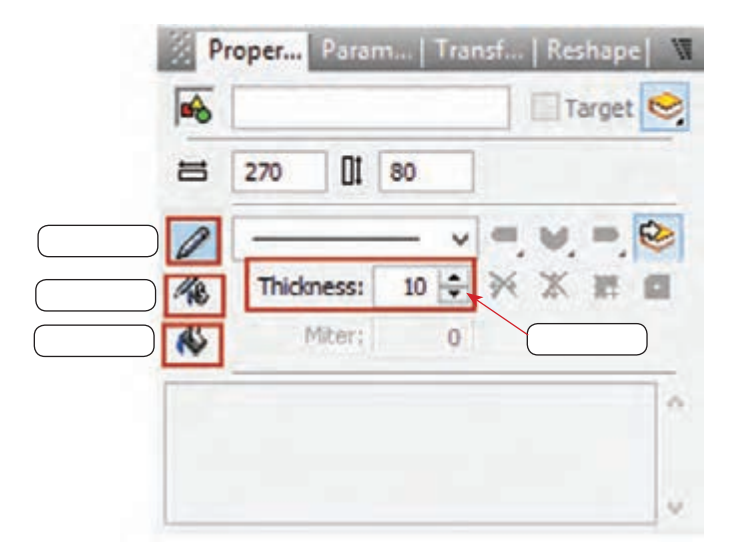

**3 با استفاده از ابزارهای موجود در جعبه ابزار، چهارضلعیهای رنگی روی صفحه ترسیم کنید.** ابزار Rectangle را انتخاب کرده سپس با کشیدن ماوس بر روی صفحه چهارضلعی های موردنظر را ترسیم کنید. برای تعیین رنگ پرکننده و دورخط اشکال می توانید از پنل Properties استفاده کنید (شکل ۲۱).

**شکل 21ـ تنظیمات شکل**

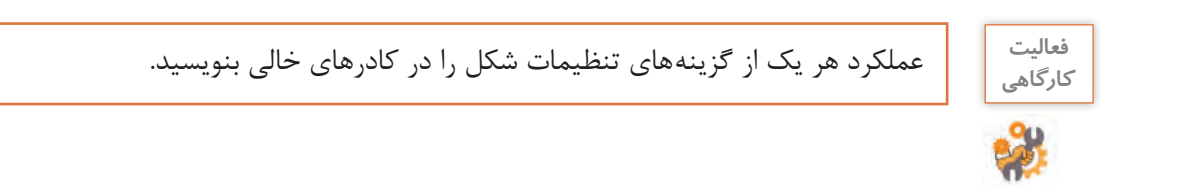

**4 پرونده را ذخیره کنید.** 

از منوی File یا از نوار ابزار برنامه گزینه Save را انتخاب کنید و نام آن را iran\_me\_pub.swi قرار دهید.

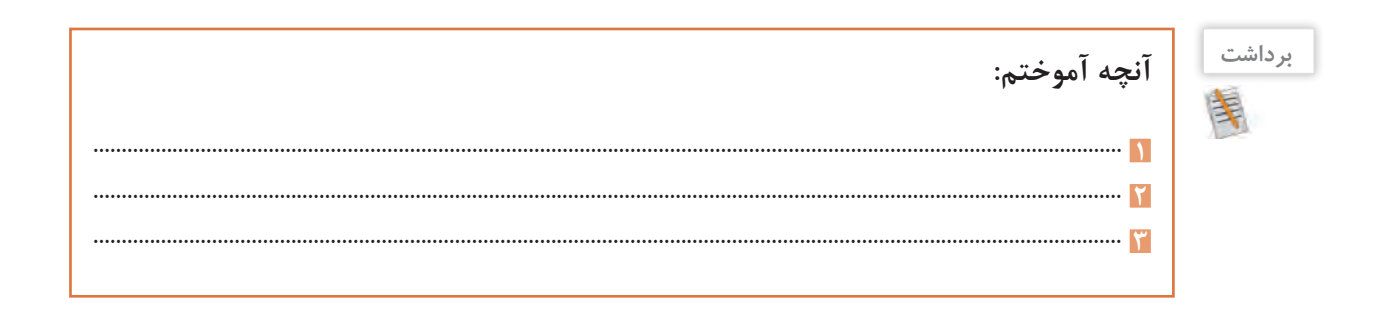

## **جدول ارزشیابی شایستگیهای غیرفنی،ایمنی و بهداشت و توجهات زیستمحیطی**

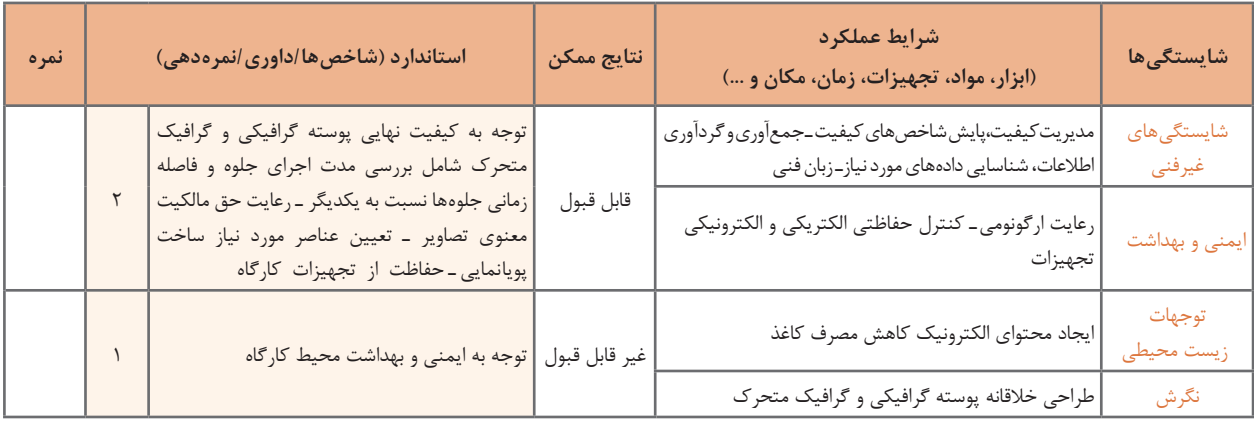

### **ارزشیابی مرحله 1**

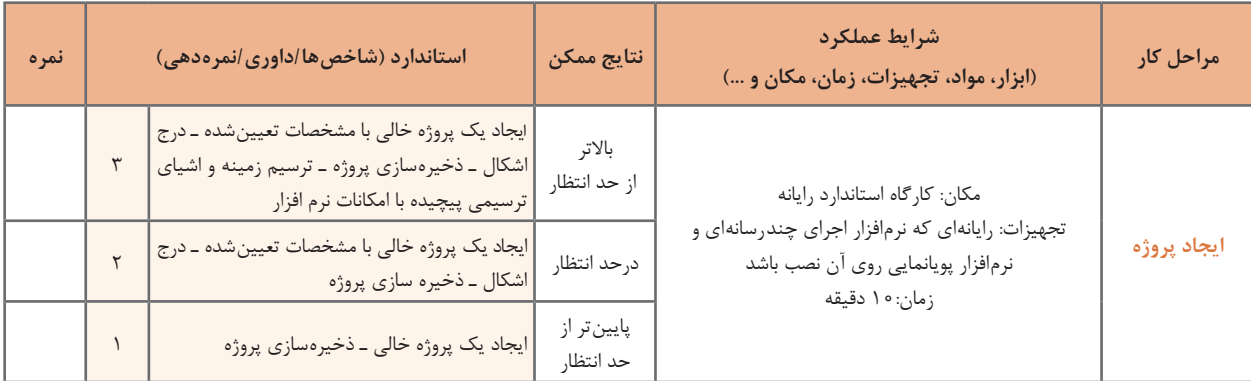

### **كارگاه 3 متحرکسازی پرچم مقدس جمهوری اسالمی ایران**

**1 پروژه نشریه را باز کنید.** به منوی File رفته سپس با استفاده از گزینه Open و از مسیر مورد نظر پرونده swi.pub\_ me\_iran را باز کنید. **2 تصویری از پرچم در پروژه درج کنید.** برای درج تصویر به منوی Insert رفته و با استفاده از گزینه Image Import تصویر موردنظر را در پروژه روی یکی از چهارضلعی ها قرار دهید.

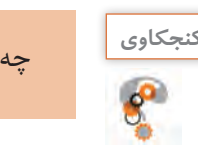

# چه روش دیگری برای درج تصویر وجود دارد؟ **كنجكاوي**

### **3 تصویر موردنظر را به برشهای کوچکی در جهت عمودی و افقی تقسیم کنید.**

برای برش تصویر در Swish می توانید از ابزار Knife در جعبه ابزار برنامه استفاده کنید. برای اینکه برش ها دقیق بهصورت عمودی و افقی ایجاد شوند، در هنگام استفاده از ابزار Knife کلیدهای تر کیبی Alt+Shift را پایین نگه داشته سپس از نقطه شروع به انتها ماوس را بکشید )شکل 22(.

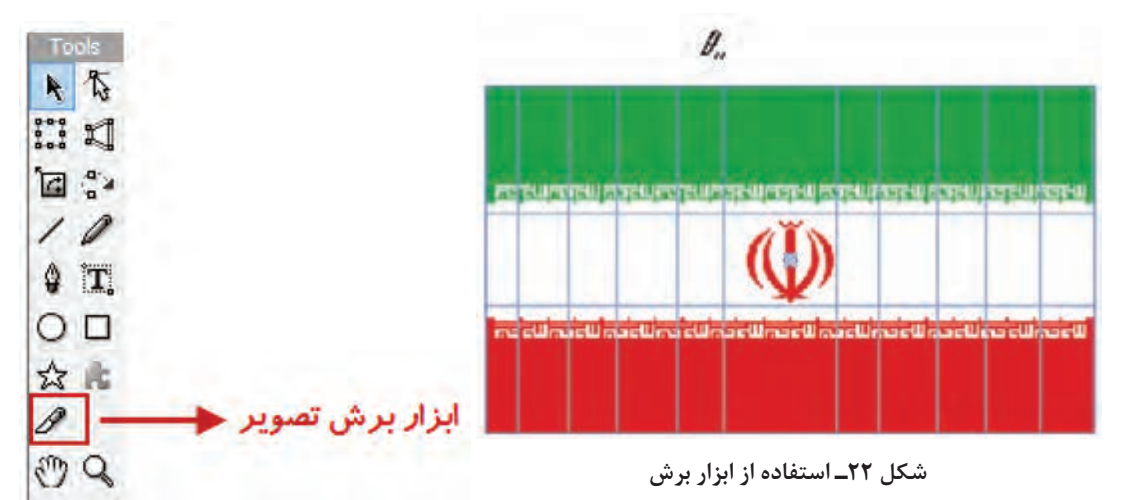

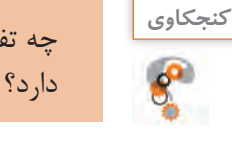

چه تفاوتی بین استفاده از Drag+Alt و Drag+Shift+Alt در هنگام استفاده از ابزار Knife وجود

### **4 قطعات تصویر ایجادشده را به یک گروه تبدیل کنید.**

برای تبدیل اشیا به گروه، بعد از انتخاب آنها در پنل Outline روی آنها راست کلیک کرده و از زیر منوی Grouping گزینه Group As Group را انتخاب کنید سپس در پنل Properties نام گروه را به Flag تغییر دهید.

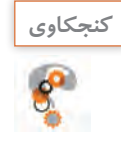

با چه روش های دیگری می توان اشیای انتخاب شده را به گروه تبدیل کرد؟ **كنجكاوي**

### **5 به گروه ایجادشده جلوه مورد نظر را اعمال کنید.**

به Timeline رفته و در جلوی گروه Flag و در اولین فریم راست کلیک کرده و از زیر منوی Effects Core جلوه Wave D3 را به میزان 50 فریم ایجاد کنید )شکل 32(. Timeline به عنوان خط تدوین یک پروژه
پویانمایی وظیفه مدیریت زمان و نمایش اشیا در صفحه را به عهده دارد و یکی از مهم ترین پنجره های مورد استفاده در نرم افزارهای پویا نمایی است.

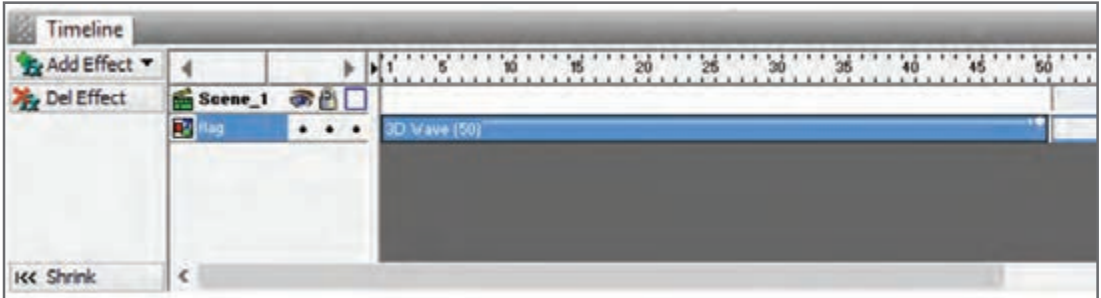

**شکل 23ـ خط زمان**

نحوه نمایش <sup>و</sup> سازماندهی اشیا در یک پروژه توسط Timeline به چه عواملی بستگی دارد؟ **كنجكاوي**

جلوه ها در Swish به گروه های مختلفی تقسیم می شوند که هریک از آنها قابلیت متحرک سازی خاصی را دارا هستند. به عنوان مثال گروه جلوه های Slide، قابلیت ورود و خروج اشیا از صفحه را بر عهده دارد.

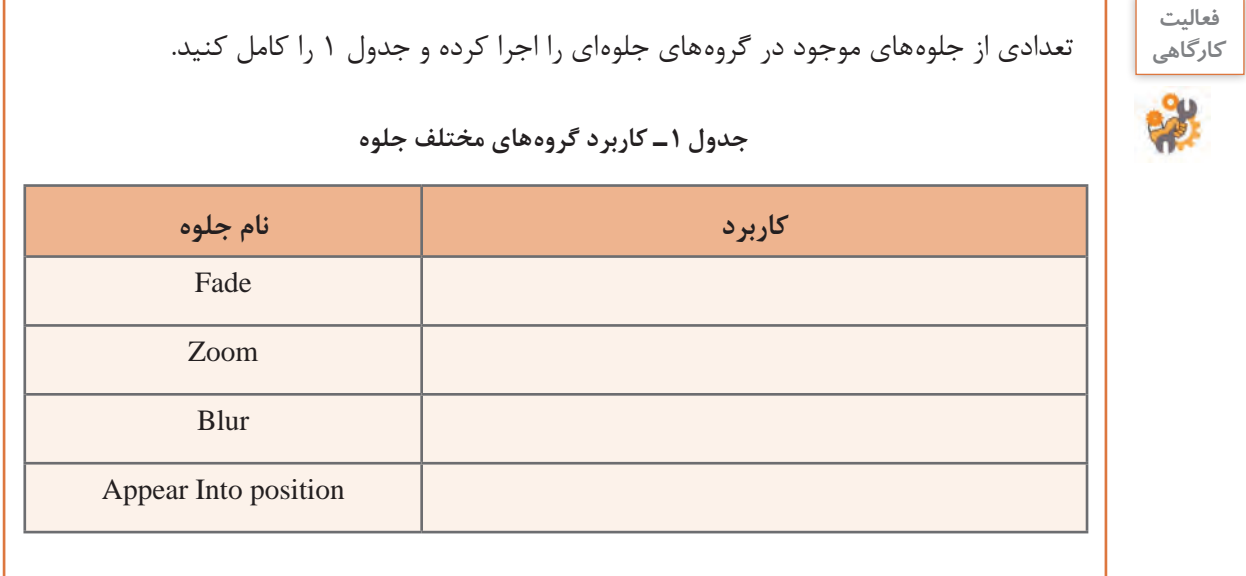

**پودمان دوم: طراحی محتوای الکترونیک**

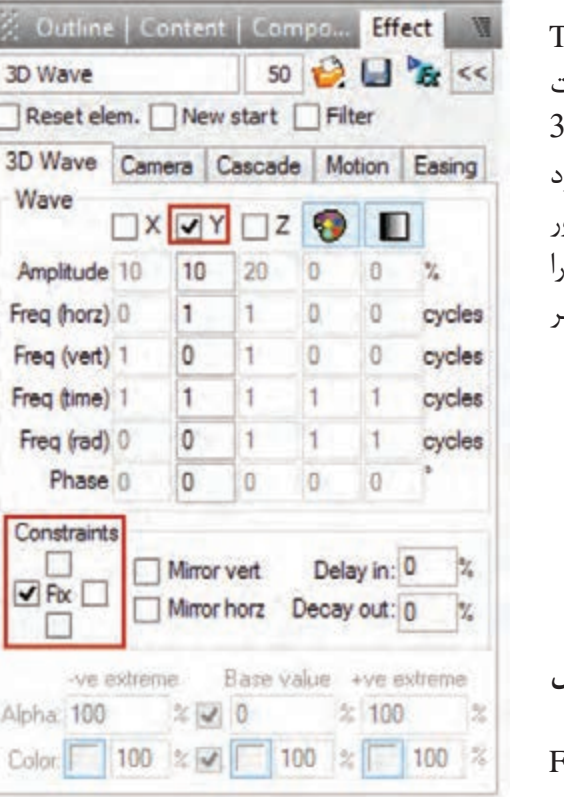

**شکل 24ـ تنظیمات جلوه**

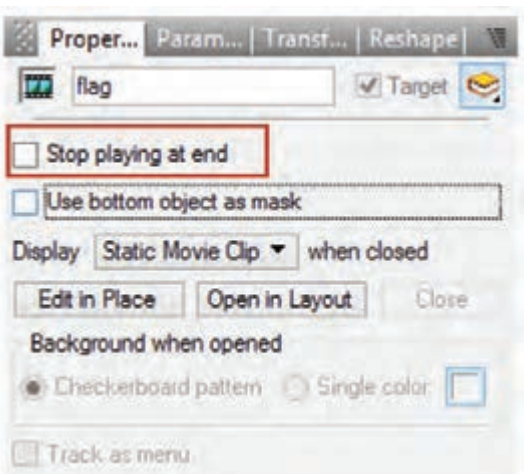

**شکل 25ـ پنجره تنظیمات Clip Movie**

**6 جلوه اعمال شده را سفارشی کنید.** برای سفارشی کردن جلوه، برروی جلوهدر Timeline دابل کلیک کرده سپس در پنل Effect، تنظیمات موردنظر را اعمال کنید. برای این منظور در بخش D $\mathrm{3D}$ Wave برای اینکه حرکت پرچم بهتر بازسازی شود حرکت موجی شکل جلوه )Wave )را در جهت محور  $\gamma$  قرار داده و محدوده اعمال جلوه (Constrains) ) نیز از سمت چپ ثابت نگه دارید تا حرکت موردنظر شبیه سازی شود )شکل 24(.

# **7 گروه ایجاد شده را به یک فیلم مستقل تبدیل کنید.**

در پنجره Outline، بر روی نام گروه Flag راست کلیک کرده سپس از منوی باز شده و زیرمنوی اجرا را Convert to Movie Clip گزینه Convert کنید.

یکی از اشیای بسیار کاربردی در ساخت پویانمایی ها، Clip Movie ها هستند. مهم ترین کاربرد این اشیا، تبدیل عناصر زیرمجموعه خود به یک شیء مستقل است به طوری که به وسیلۀ آنها می توان به مجموعه ای از عناصر، جلوه های مختلفی اعمال کرد و روند اجرای آنها را مستقل از پویانمایی اصلی مدیریت کرد. وقتی بخواهیم بیش از یک جلوه را به شیء مورد نظر اعمال کنیم یکی از روش ها استفاده از شیء Clip Movie است. برای اینکه پرچم به طور مستقل از فیلم اصلی مرتبا به حرکت خود ادامه دهد، آن را به یک Clip Movie

تبدیل کرده و در پنجره تنظیمات Clip Movie گزینه end at playing Stop را غیرفعال می کنیم )شکل 25(. **8 پیشنمایش Movie ایجاد شده را مشاهده کنید. 9 پرونده را با قالب swi ذخیره کنید.**

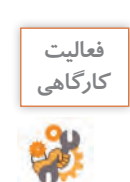

**فعاليت** نرخ کادر پروژه را افزایش داده و تأثیر آن را بر حرکت پویانمایی بررسی کنید.

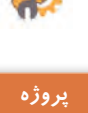

**BRA** 

پرونده exe.pub\_Intro موجود در لوح نوری را اجرا کرده و Intro یا ورودی نرم افزار را با نام iranme ایجاد کنید.

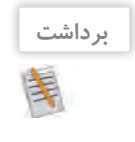

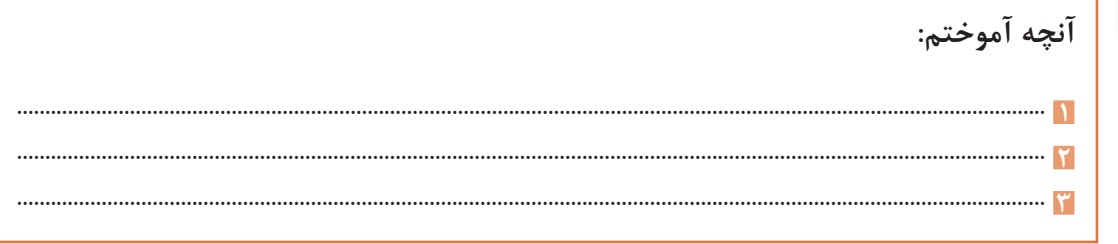

**ارزشیابی مرحله 2**

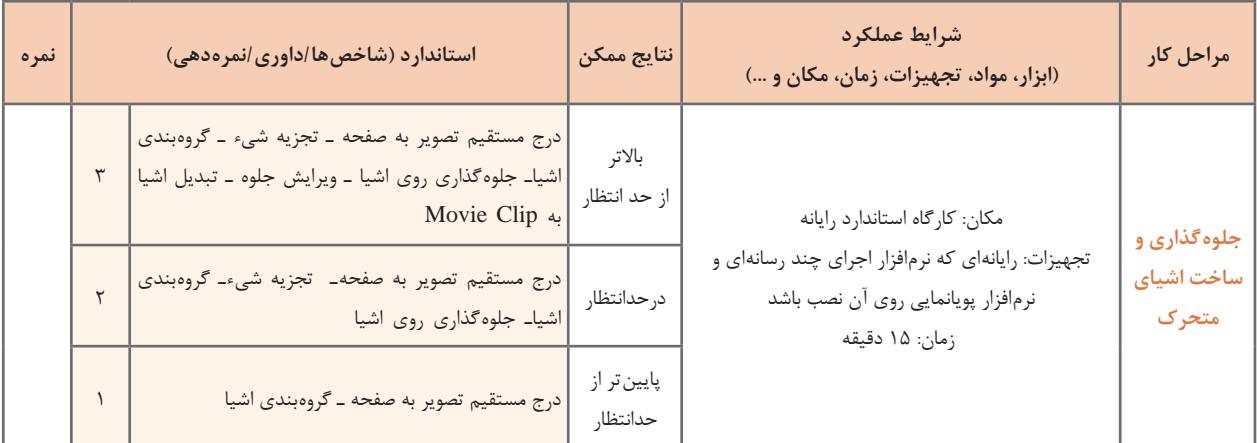

**پودمان دوم: طراحی محتوای الکترونیک**

**كارگاه 4 ایجاد ماسک**

**1 پرونده پروژه را بازکنید. 2 تصویر موردنظر را روی صفحه زمینه قرار دهید )شکل 26(. 3 به تصویر باال چند تصویر اضافه کنید.** تصاویر موردنظر باید با قالب Png و زمینه شفاف باشد. چند تصویر ابر به تصویر اضافه کنید. **4 تصاویر ابر قرار گرفته بر روی تصویر را از چپ به راست جابهجا کنید.**

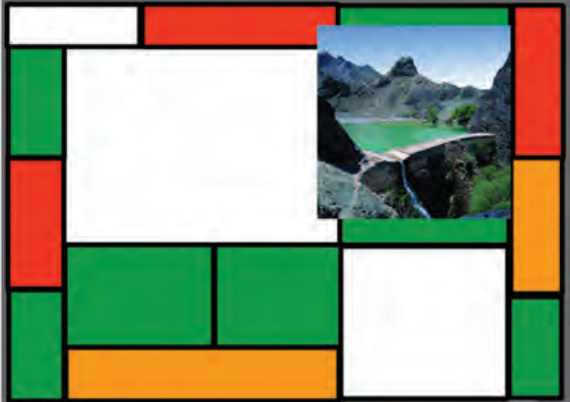

**شکل 26ـ درج تصویر در صفحه زمینه پروژه**

یکی از پرکاربردترین جلوه های Swish که از آن برای جابه جایی، تغییر اندازه و چرخش استفاده می شود، جلوه Move است. برای استفاده از این جلوه، ابتدا در پنل Outline تصویر ابر موردنظر را انتخاب کرده و در ادامه در پنجره Timeline با راست کلیک از منوی زمینۀ باز شده جلوه Move را انتخاب کنید. برای جابه جایی تصویر ابر، هد را به انتهای جلوه Move و بر روی شکل دایره ای یا فریم کلیدی جلوه انتقال داده سپس با ابزار Selection تصویر ابر را به سمت راست انتقال دهید )شکل 27(.

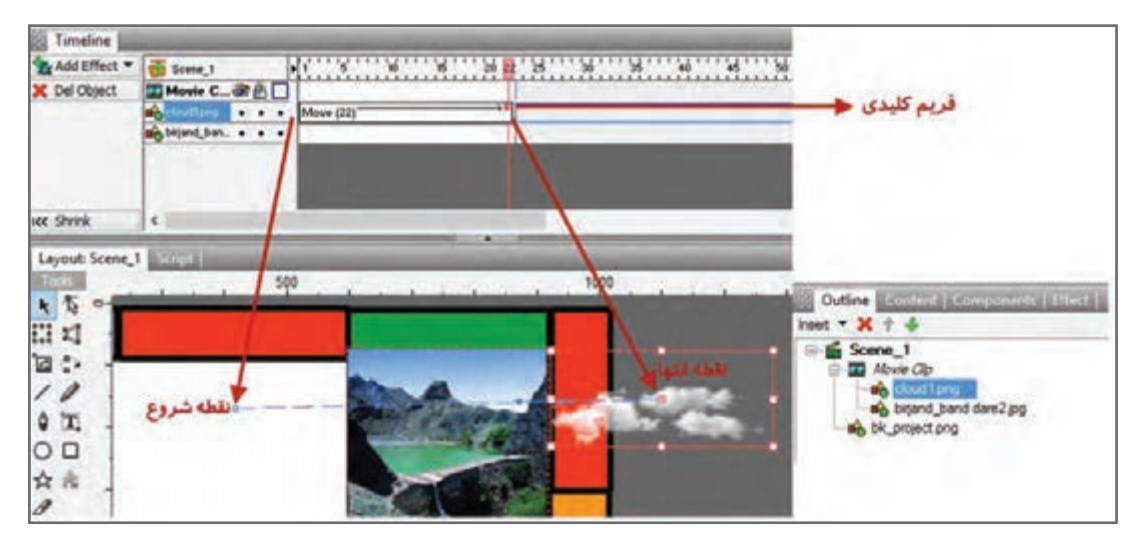

**شکل 27ـ جلوه Move**

فریم کلیدی )Keyframe )فریمی است که تمامی مشخصات شیء اعم از موقعیت مکانی، اندازه، زاویه، رنگ و غیره را در خود نگهداری کرده و با تغییر این پارامترها، حرکت یا پویانمایی موردنظر ایجاد خواهد شد. در ساخت پویانمایی ها از تغییر مقدار فریم های کلیدی برای متحرک سازی استفاده می شود.

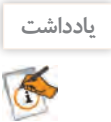

چنانچه در Timeline در فریم دلخواه دابل کلیک کنید جلوه Move ایجاد خواهد شد.

**5 پیشنمایش پروژه را مشاهده کنید.**  می بینید که سرعت حرکت ابر بسیار زیاد است. **6 سرعت حرکت ابر را تنظیم کنید.** برای کم کردن سرعت ابر می توانید با کشیدن انتهای جلوه Move به میزان الزم تعداد فریم ها را افزایش دهید. با دابل کلیک روی جلوه Move و تغییر مقدار Duration در پنل Effect نیز می توان سرعت حرکت جلوه را تنظیم کرد. **7 شکل ماسک را با اندازه دلخواه روی تصویر موردنظر قرار دهید )شکل 28(.** برای اینکه حرکت ابر فقط در محدوده تصویر نمایش داده شود از ماسک استفاده می کنیم. ماسک یا پوشش، محدوده ای است که از آن برای نمایش محدوده مشخصی از شیء یا اشیا و مخفی کردن بقیه صفحه استفاده می شود.

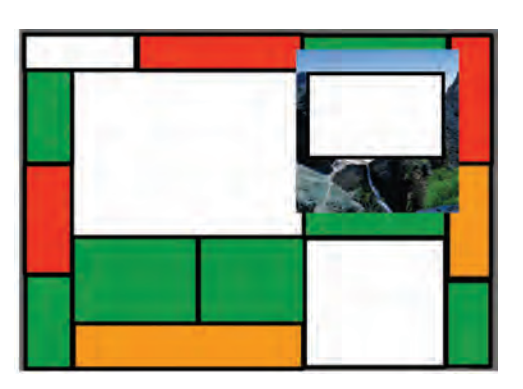

**شکل 28ـ ماسک روی تصویر**

**8 تصاویر و شکل ماسک را بهصورت گروهی به یک Clip Movie تبدیل کنید.**

تصویرمنظره، ابرها و شکل ماسک رادر پنجره Outline انتخاب کرده و با راست کلیک از زیرمنوی Grouping .اجراکنید را Group As Movie Clip گزینه

**9 شکل ماسک را به پایینترین الیه انتقال دهید )شکل29(.**

الیه ها صفحات مجزا و مستقلی هستند که از آنها برای سازماندهی اشیا در یک پروژه استفاده می شود. هر الیه مانند یک صفحه شفاف عمل می کند به طوری که مجموعه ای از این صفحات بر روی هم، ترکیب بندی نهایی صفحه را ایجاد خواهد کرد. از ویژگی های مهم الیه ها قابلیت انجام عملیات به صورت مستقل روی هر یک از آنها است.

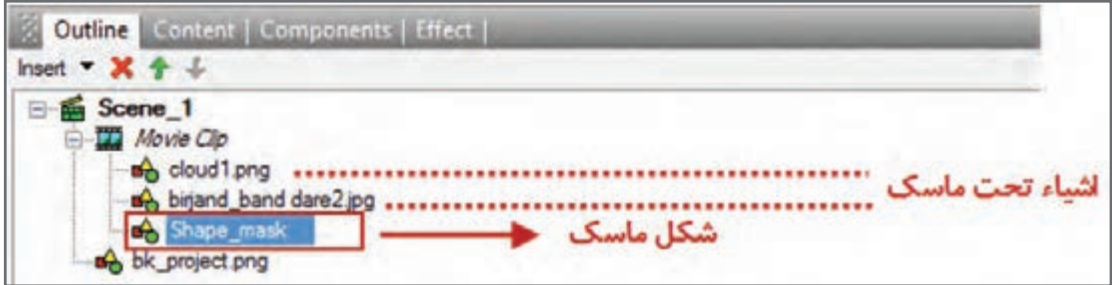

**شکل 29ـ محل قرارگیری شکل ماسک**

**پودمان دوم: طراحی محتوای الکترونیک**

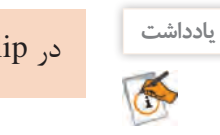

**)شکل 30(.**

در Clip Movie نوع ماسک، همیشه پایین ترین الیه تعیین کننده شکل ماسک است.

**10 Clip Movie را به نوع ماسک تغییر دهید** 

تصویر قرار گرفته روی زمینه، فقط از داخل شکل ماسک قابل مشاهده است و بخش های اضافی تصویر ماسک

**11 پیشنمایش پروژه را مشاهده کنید.**

شده و قابل مشاهده نیستند.

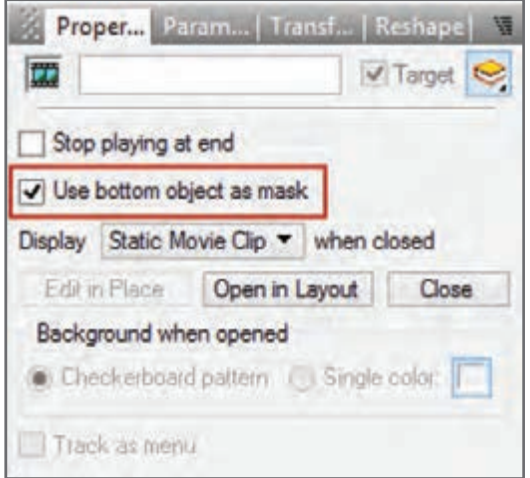

**شکل 30ـ تبدیل Clip Movie به نوع ماسک**

**فعاليت**  در پرونده پروژه نشریه الکترونیکی، ماسک های زیر را ایجاد کنید: **كارگاهي** ـ لوگوی ایران من و عبور نور از داخل متن ـ تصاویر مربوط به آزادگان سرافراز میهن اسالمی مان ایران ـ تصاویر اماکن تاریخی مربوط به استان خودتان

**ارزشیابی مرحله 3**

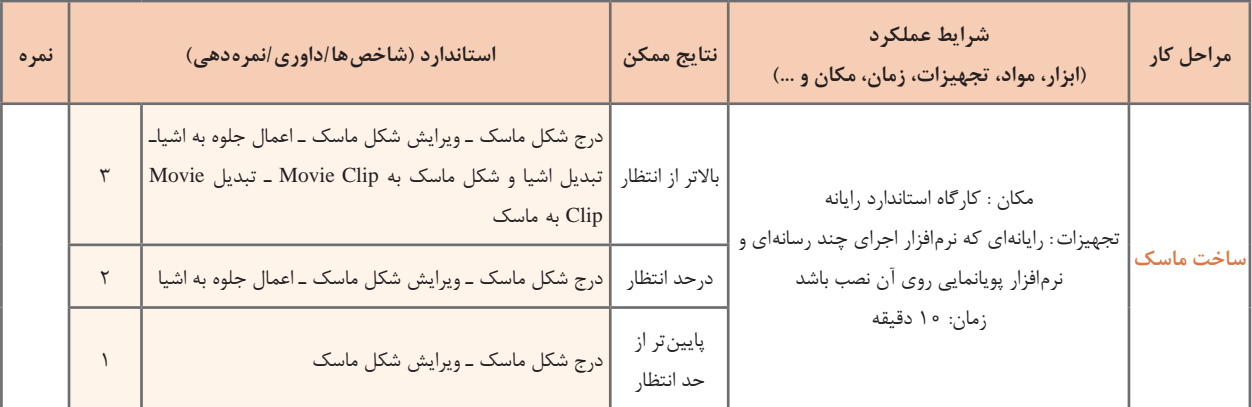

### **كارگاه 5 ایجاد دکمه )Button)**

دکمه ها یکی از مهم ترین عناصر تعاملی در پروژه های مختلف نرم افزاری هستند. در این کارگاه قصد داریم دکمه های پوسته گرافیکی را بسازیم. به دکمه ای که دارای جلوه های حرکتی باشد، دکمه متحرک می گوییم. دکمه های به کار رفته در پوسته گرافیکی متحرک هستند.

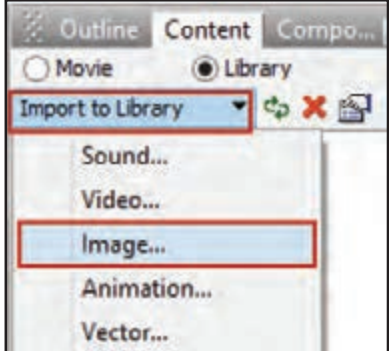

**شکل 31ـ اضافه کردن تصویر به کتابخانه**

**1 تصویر مربوط به دکمه را به کتابخانه برنامه اضافه کنید.** به پنل Content رفته و از بخش library to Import و با استفاده از گزینه Image تصویر نماد مربوط به دکمه را به کتابخانه اضافه کنید (شکل (٣١). **2 تصویر دکمه موجود در کتابخانه را روی صفحه قرار دهید.** در پنل Content برروی شیء راست کلیک کرده و ازدستور .استفادهکنید Add Copy To Stage

**كنجكاوي** دارد؟ وجود Add Copy to Stage <sup>و</sup> Add Link to Stage بین تفاوتی چه

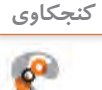

**3 تصویر دکمه را به Clip Movie تبدیل کنید.** تصویر مربوط به دکمه را انتخاب کرده و پس از راست کلیک روی آن، از زیرمنوی Convert گزینه Convert Clip Movie to را اجرا کنید. **4 Clip Movie را به دکمه تبدیل کنید.** Clip Movie مربوطه را در پنل Outline انتخاب کرده سپس روی آن راست کلیک کرده، از زیرمنوی Convert گزینه Button to Convert را اجرا کنید. **5 حالت های دکمه ایجاد شده را فعال کنید.** هر دکمه به طور معمول دارای چهار حالت Up، Over، Down و Hit است. Up : حالت معمول دکمه و حالتی که هیچ رویدادی روی آن اتفاق نیفتاده است. Over : حالتی که اشاره گر بر روی دکمه قرار می گیرد. Down : حالتی که دکمه فشرده شده است. Hit : محدوده فعال دکمه.

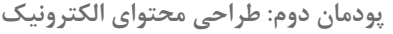

برای فعال کردن حالت های دکمه، بعد از انتخاب دکمه در پنل Properties گزینههای Has separate over Has separate .Has separate down state state state hit را انتخاب کنید )شکل 32(.

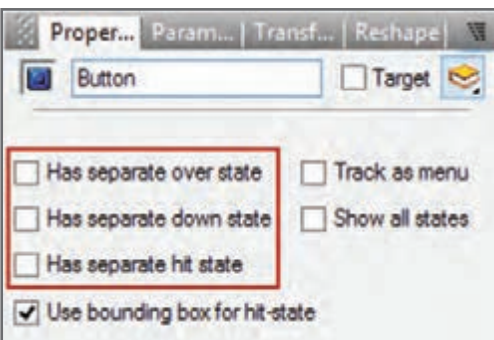

**شکل 32ـ فعال کردن حالتهای دکمه**

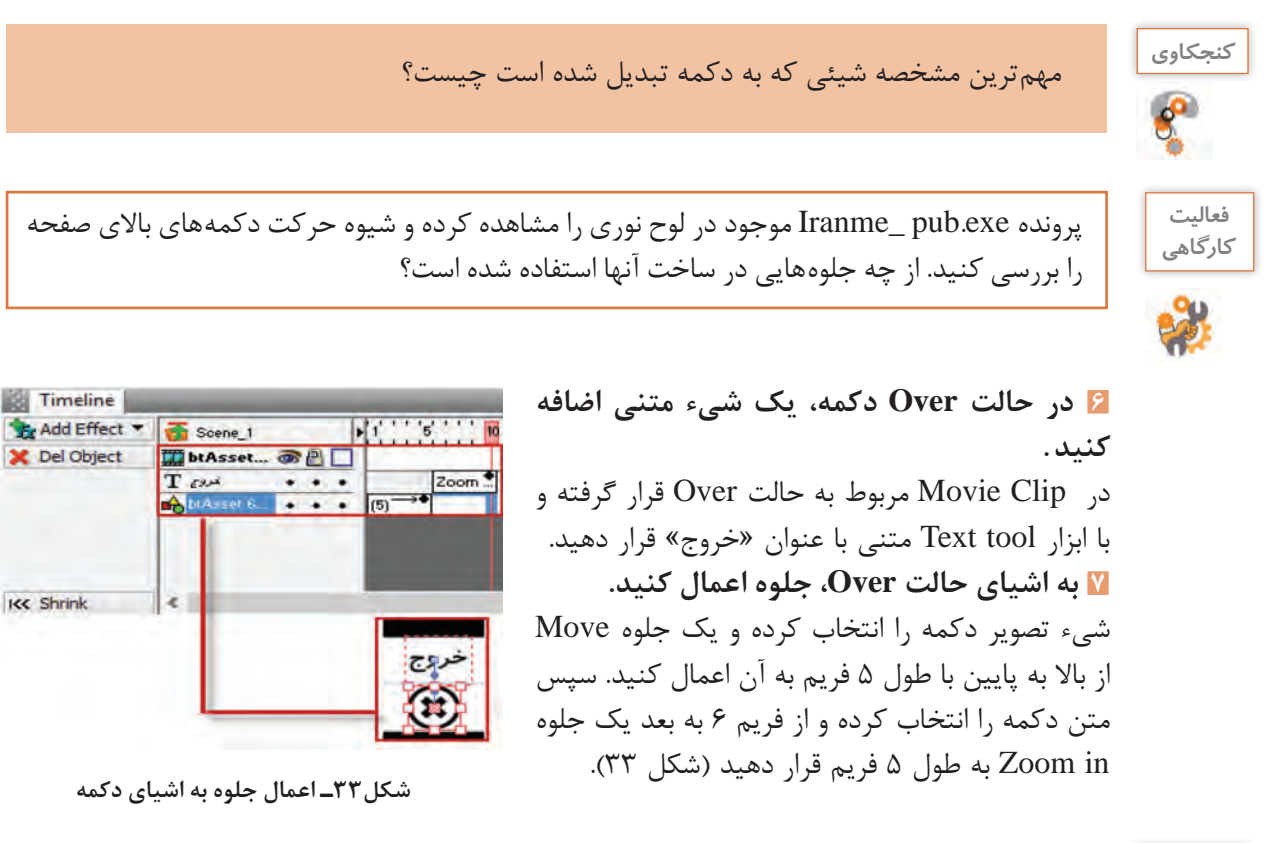

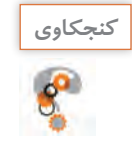

اگر اشیای دکمه درون Clip Movie نباشند، آیا قابلیت جلوه پذیری دارند؟ **كنجكاوي**

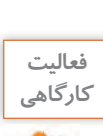

سایر دکمه های باالی صفحه نشریه شامل دکمه های سرگرمی، نظرسنجی، سایت های مفید، درباره ما وراهنما را ایجاد کنید.

**109**

## **8 منو ایجاد کنید.**

منوی »گالری ایران من« را ایجاد کنید. این منو با استفاده از دکمه ساخته میشود. ابتدا اشیای موردنیاز را به صفحه اضافه کرده و آنها را تبدیل به دکمهای کنید که قابلیت جلوهپذیری داشته باشد. برای این کار فیلم ایجاد دکمه متحرک را مشاهده کنید.

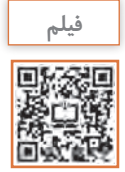

فیلم شماره :10207 ایجاد دکمه متحرک **فیلم**

**9 جلوههای حالت Up دکمه را اعمال کنید.**  برای انجام این مرحله فیلم جلوهگذاری Up دکمه را مشاهده کنید.

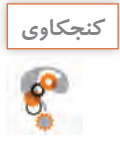

ـ در ساخت این دکمه از چه جلوهای استفاده شده است؟ **كنجكاوي** ـ اجزای اصلی دکمه شامل چه اشیایی هستند؟ ـ کدام یک از حالتهای دکمه وضعیت یکسانی دارند؟

## **10 جلوههای حالت Over و Down دکمه را اعمال کنید.**

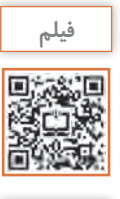

فیلم شماره :10208 جلوهگذاری Up دکمه **فیلم** فیلم شماره :10209 جلوهگذاری Over و Down دکمه

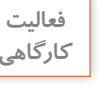

سایر دکمههای منوی اصلی شامل سروقامتان ایران من، مشاهیر ایران من، محیط زیست ایران من و **كارگاهي** دیدنیهای ایران من را ایجاد کنید.

**11 پیشنمایش پروژه را مشاهده کنید. 12 از پرونده یک خروجی swf و یک خروجی ویدیویی با قالب avi ایجاد کنید.**  یکی از ویژگیهای نرمافزار Swish تنوع قالبهای خروجی برای وب و چندرسانهای است. این قالبها که ً دارای حجم کمی بوده و در پروژههای مختلف قابل استفاده هستند در منوی File و زیرمنوی Export اکثرا قرار دارند و عبارتاند از: ً Format Web Small نام دارد و برای **swf :** این قالب کمحجم برای استفاده در وب طراحی شده و اصطالحا پخش آن نیاز به نرمافزار Player Flash است. محتویات پروندههای Swf میتواند شامل ویدیو و ترسیمات برداری بر پایه پویانمایی و صدا باشد که برای استفاده کارآمد در وب و چندرسانهای ایجاد میشوند. **swf+html** : در این خروجی عالوه بر قالب swf، قالب html پروژه مورد نظر نیز برای استفاده در صفحات وب تولید خواهد شد. **exe**: این خروجی یک قالب اجرایی و مستقل از نرمافزار است که در هر رایانهای با سیستم عامل ویندوز بدون نیاز به نرمافزار خاصی قابل اجرا است.

**avi** : قالب ویدیویی و به عبارتی قالب صوتی و تصویری نرم افزار Swish است که از آن عالوه بر استفاده در چندرسانه ای، می توان در پروژه های مختلف فیلم نیز استفاده کرد. **animation Gif** : یک قالب تصویری متحرک است که شامل تعدادی تصویر یا فریم است که به ترتیب خاصی نمایش داده می شوند. در قالب های gif از روش فشرده سازی برای ذخیره اطالعات استفاده می شود. به همین دلیل دارای حجم پایینی هستند. **png** : یک قالب تصویری کم حجم است. روش فشرده سازی png از فشرده سازی gif پیشرفته تر است. پرونده های png حدود 10 تا 30 درصد نسبت به پرونده های gif حجم کمتری اشغال می کنند.

**پودمان دوم: طراحی محتوای الکترونیک**

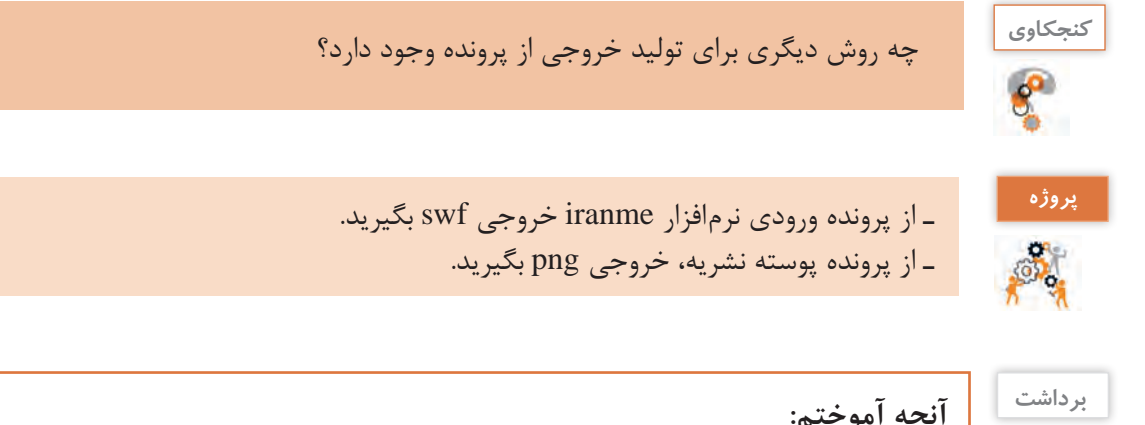

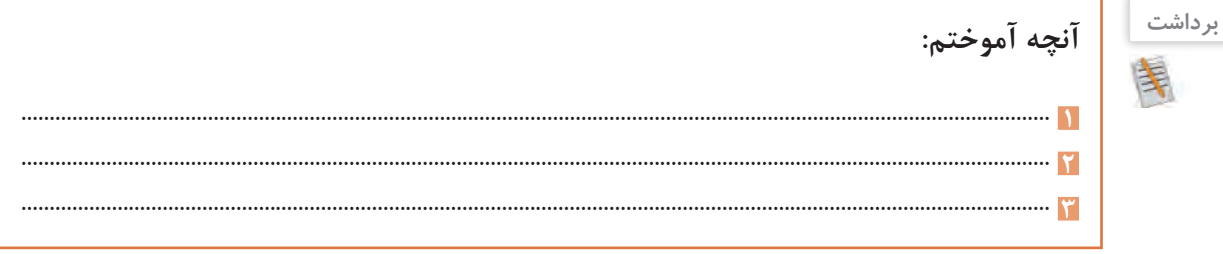

# **ارزشیابی مرحله 4**

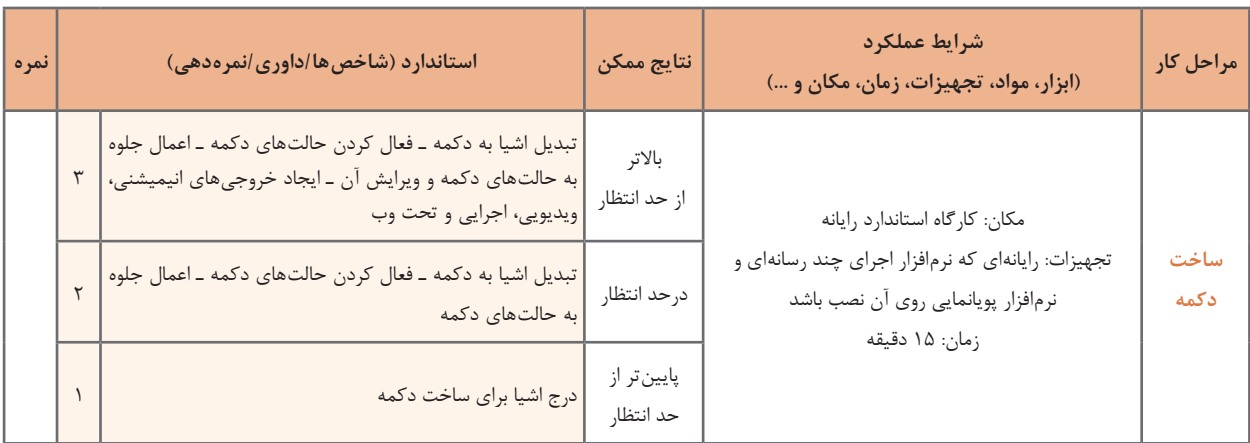

### **كارگاه 6 ایجاد گرافیک متحرک )**Graphic Motion **)با اشیای آماده**

Motion Graphic که در این کتاب آن را گرافیک متحرک می نامیم امروزه یکی از پرطرفدارترین هنرهای دیجیتال است که عموماً به تلفیق حرکت و رسانه برای انتقال پیام اشاره دارد. در این روش اشیای ترسیمی و یا تصویری ایجادشده در نرمافزارهای برداری و پیکسلی مانند Illustrator و Photoshop را به یک نرمافزار پویانمایی مانند Swish انتقال داده و با متحرک سازی این اشیا، می توان اقدام به ساخت یک Graphic Motion کرد. از ویژگی های مهم گرافیک های متحرک می توان به موارد زیر اشاره کرد :

- استفاده مناسب از جلوه و رسانه
- داشتن پیام برای مخاطب موردنظر
- خالصه گویی و پرهیز از متن و گفتار زیاد
- استفاده از عناصر ترسیمی و تصویری در ارائه پیام

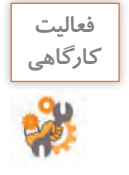

پرونده exe1.water\_graphic motion و pdf1.water\_Storyboard که یک گرافیک متحرک در مورد مصرف آب و سناریوی مربوط به آن است را مشاهده کنید. در ساخت آن از چه جلوه هایی استفاده شده است؟

### **1 پرونده حاوی اشیای آماده موردنظر را باز کنید.**

می توانید از اشیای آماده که معمولاً در قالب psd ،eps یا ai هستند استفاده کنید و آنها را در نرمافزار گرافیکی مانند Illustrator باز کنید. از هریک از لایههای تصویر، خروجی جداگانهای تهیه کنید. البته نرمافزارهایی مانند Effect After، می توانند پرونده الیه باز psd و یا ai را مورداستفاده قراردهند اما برای استفادهدر نرم افزار Swish باید ازهر الیه در نرم افزار گرافیکی، یک خروجی png با دقت تصویرdpi 72 ایجاد شود. **2 خروجی پروندههای ایجادشده را در نرمافزار پویانمایی وارد کنید.** برای درج تصاویر در Swish از منوی Insert و زیرمنوی Image Import استفاده کنید. **3 اشیا را مطابق سناریو سازماندهی کرده و سپس آنها را جلوهگذاری کنید. 4 پرونده ایجادشده را ذخیره کنید.**

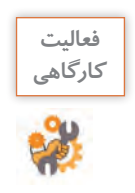

پرونده exe . 2water\_motiongraphic موجود در لوح فشرده را که یک گرافیک متحرک در مورد صرفه جویی در مصرف آب است، مشاهده کنید سپس به دلخواه یکی از بخش های آن را با اشیای آماده موجود در لوح نوری و به کمک جلوه های موجود در Swish بازسازی کنید.

**5 از پرونده یک خروجی swf و یک خروجی ویدیویی با قالب avi ایجاد کنید.**

**پودمان دوم: طراحی محتوای الکترونیک**

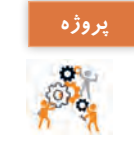

پوسته گرافیکی نشریه ایران من را به نشریه الکترونیکی استان من تغییر داده سپس کلیه گزینه های منوی اصلی و تصاویر موجود در پوسته را با تصاویر استان محل سکونتتان جایگزین کنید.

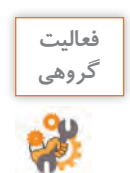

یک گرافیک متحرک با موضوع محیط زیست مانند حفاظت از خاک، جنگل ها، موجودات زنده، هوا و... به صورت گروهی ایجاد کنید.

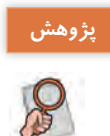

در مورد تاریخچه Graphic Motion و تفاوت های اساسی آن با پویانمایی مطالبی را در کالس ارائه و **پژوهش** نمونه هایی از گرافیک های متحرک مختلف را برای هم کالسی های خود نمایش دهید.

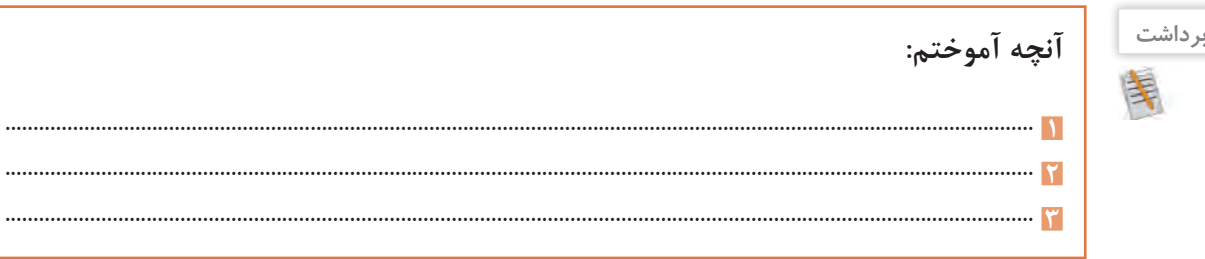

# **ارزشیابی مرحله 5**

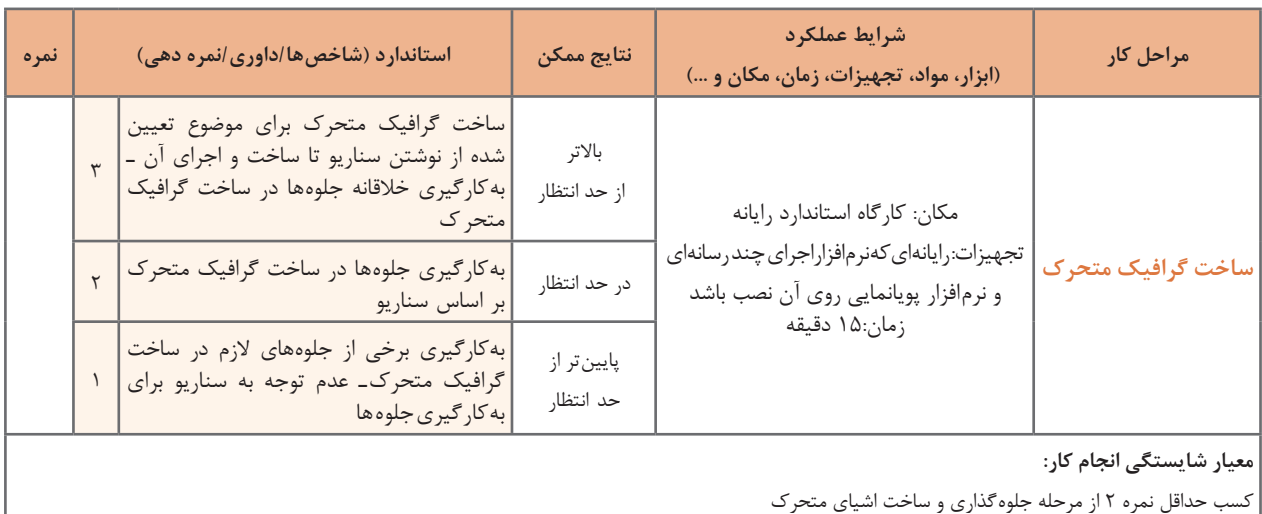

كسب حداقل نمره 2 از بخش شایستگی های غیرفنی، ایمنی، بهداشت، توجهات زیست محیطی و نگرش

کسب حداقل میانگین 2 از مراحل کار

# **جدول ارزشیابی پایانی**

- **شرح کار: 1** ایجاد پروژه **2** جلوه گذاری و ساخت اشیای متحرک **3** ساخت ماسک **4** ساخت دکمه
	- **5** ساخت گرافیک متحرک

### **استاندارد عملکرد:**

با استفاده از نرم افزار پویا نمایی و به کارگیری جلوه های آن، پوسته گرافیکی متحرک و گرافیک متحرک بسازد. .<br>**شاخص ها:** 

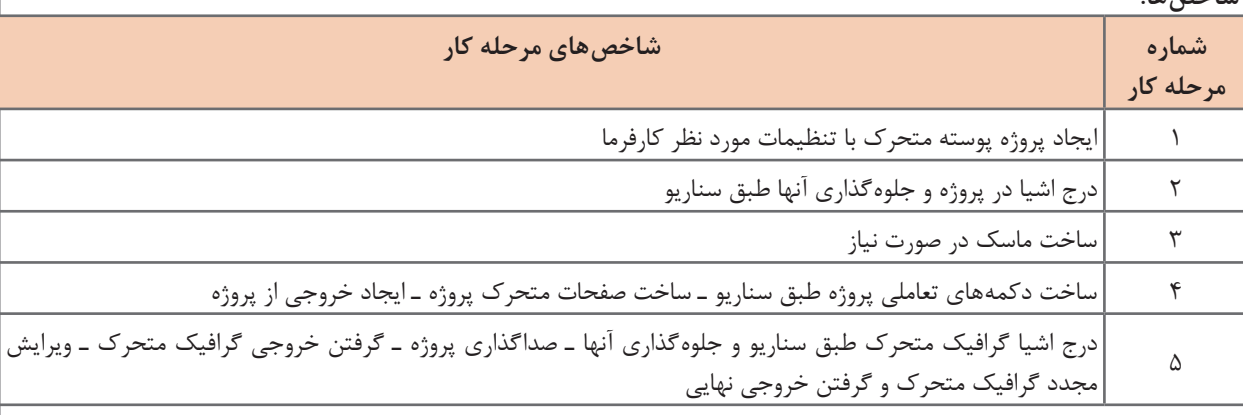

**شرایط انجام کار و ابزار و تجهیزات:** مکان: کارگاه رایانه مطابق استاندارد تجهیزات هنرستان ها تجهیزات: رایانه ای که نرم افزار پویا نمایی و اجرای چند رسانه ای روی آن نصب باشد ـ هدست زمان: 70 دقیقه )ایجاد پروژه 10 دقیقه ـ جلوه گذاری و ساخت اشیای متحرک 15 دقیقه ـ ساخت ماسک 10 دقیقه ـ ساخت دکمه 15 دقیقه ـ ساخت گرافیک متحرک 15 دقیقه(

**معیار شایستگی:**

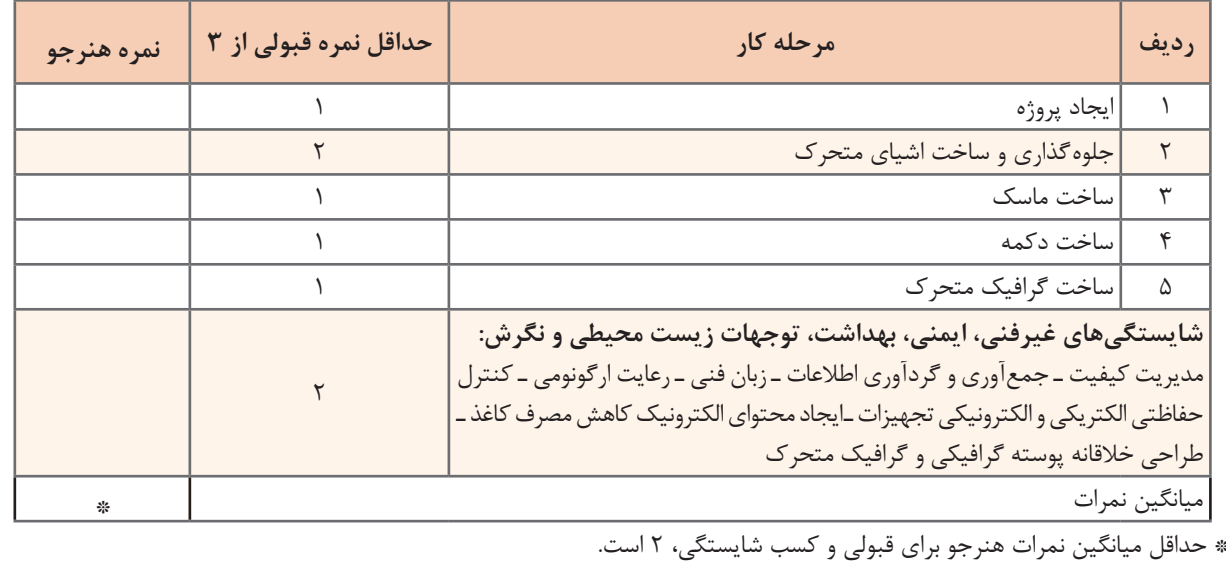

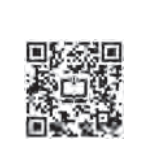

**پودمان 3**

**تولید چندرسانهای**

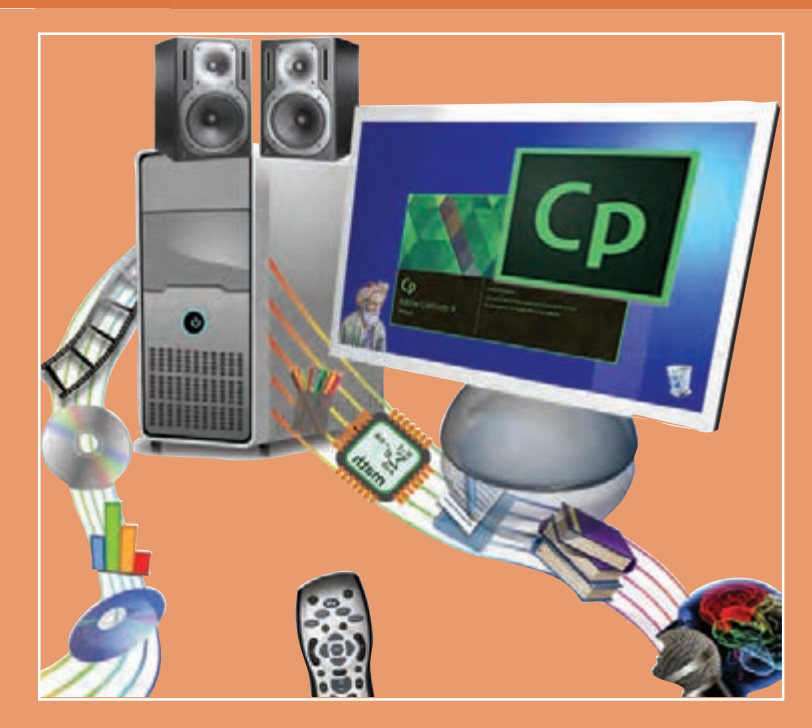

**سازمانها، شرکتها و حتی افراد متخصص و صاحبان مشاغل کوچک دریافتهاند استفاده از رسانههای سنتی مانند روزنامهها یا کاتالوگها برای معرفی خدمات و محصوالتشان چندان مؤثر نیست و محدود به جغرافیای پخش این رسانهها است. دیجیتالی مبتنی بر رایانهها و تلفنهای همراه برای پوشش قرار دادن تبلیغات خود و جذب مشتریان جدید استفاده کنند. انجام این امر نیاز به تولید محتوای الکترونیکی دارد که به صورت تعاملی و آموزشی بوده، ضمن معرفی محصول، امکان تعامل با کاربر برای نمایش محصول یا خدمات با توجه به گزینههای انتخابی وی را داشته باشد. همچنین باید امکان نظرسنجی از کاربران و دستهبندی پاسخها و ارائه آن به صاحبان محصول برای اتخاذ تصمیمات مهم را فراهم آورند. لذا در این پودمان هنرجو قادر خواهد بود با استفاده از نرمافزارهاي تولید محتوا، بستههای آموزشی و تعاملی قابل اطمینان، تولید و نسبت به نشر دیجیتالی آن اقدام کند و شایستگی الزم را در این زمینه بهدستآورد.**

# **واحد یادگیری ٥**

## **شایستگی تولید محتوای الکترونیک**

**آیا تا به حال پی برده اید**

- کاربرد اندازههای متفاوت صفحه در پروژههای چندرسانهای چیست؟ چگونه میتوان یک محتوای الکترونیکی تولید کرد؟
	-
	- چگونه میتوان خصوصیات اشیا را در پروژه تولید محتوا تغییر داد؟
- چگونه میتوان از بازیهای موجود در نرمافزار کپتیویت در پروژه استفاده کرد؟
	- چگونه میتوان از صفحه نمایش فیلمبرداری کرد؟
- چگونه میتوان زمان و ترتیب نمایش اشیا در پروژه فیلمبرداری را مدیریت کرد؟
	- چگونه میتوان فیلم تعاملی ساخت؟

هدف از این واحد شایستگی ساخت نشریه الکترونیکی »ایران من« همراه با فیلمبرداری از صفحه نمایش است.

## **استاندارد عملکرد**

با استفاده از نرمافزار تولید محتوا، از صفحه نمایش فیلمبرداری کرده و با استفاده از امکانات نرمافزار و رسانههای مختلف، محتوای الکترونیک تولید کند.

WWW.COM

به تصویر روبهرو با دقت نگاه کنید. ඏ .<br>دربد سنوان الکرونک و برگت بازی

به نظر شما هزینه کتابهای خریداری شده در این تصویر چقدر است؟ آیا در همه منازل فضای کافی برای نگهداری کتابها، مجالت، تصاویر و فیلمهای ویدئویی آموزشی وجود دارد؟ آیا در هر زمان و در هر مکان میتوان به همه این اطالعات دسترسی داشت؟ چه راهحلی برای این نگرانـیهـا وجود دارد؟

محتوای الکترونیک(Electronic content) ' به مجموعهای از تصاویر، متون، فیلمها، صداها و پویانماییها گفته میشود که هدف آن آموزش یک یا چند بخش از محتوای آموزشی یا اطالعرسانی است. البته میتوان مجموعهای از تصاویر، متون و یا فیلمهای مرتبط با یک موضوع را جداگانه و هرکدام را به تنهایی یک محتوای لکترونیکی به شمار آورد. منظور از محتوای الکترونیکی صرفاً درس|فزار نیست. یک نشریه الکترونیکی یا یک گزارش الکترونیکی میتواند، محتوای الکترونیک باشد.

درباره مزایا و معایب محتوای الکترونیکی آموزشی تحقیق کنید و نتیجه را به کالس ارائه دهید.

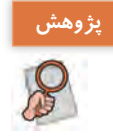

بنویسید. بحث کنید. **فعالیت گروهی**

 ـ چند نمونه محتوای الکترونیکی تولیدی و نرمافزارهایی که در تولید محتوا از آن استفاده کردهاید ـ آیا محتوای الکترونیکی صرفاً باید بهوسیلهٔ معلمان تولید شود؟ در این باره با همکلاسیهای خود ـ چند نمونه محتوای الکترونیکی که تاکنون با آن کار کردهاید نام ببرید و با همکالسیهای خود در مورد کیفیت آموزشی مطالب و نحوه ساخت آنها بحث کنید. در هر یک از این محتواها از چه رسانههایی استفاده شده است؟

 $L_{\text{E} \text{-content}}$ 

**نرمافزار تولید محتوای الکترونیک**

نرمافزار کپتیویت یکی از نرمافزارهای تولید محتوای الکترونیک است. در این نرمافزار میتوان از رسانههای مختلف برای ساخت انواع نشریههای الکترونیکی، محتوای الکترونیکی آموزشی، انواع آزمونهای الکترونیکی همراه با کارنامه، و امثال آنها استفاده کرد. این نرمافزار قابلیت تایپ فارسی به صورت مستقیم را دارد.

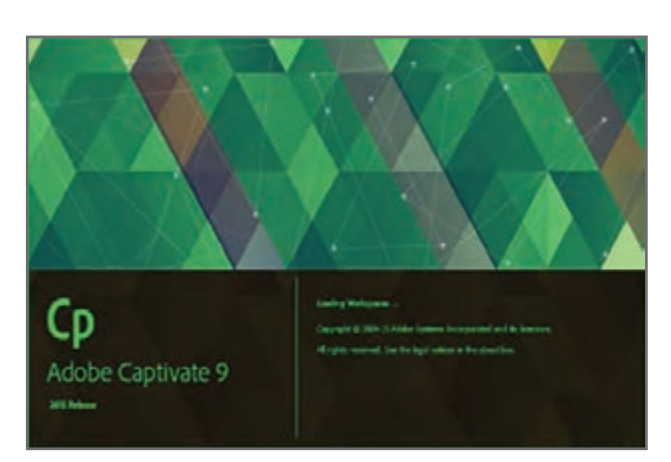

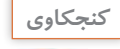

کنجکاوی **استان به این در جدول زیر اعضای متخصص گروه** تولید محتوای الکترونیک و وظیفه هر یک را پیشنهاد دهید.<br>الله

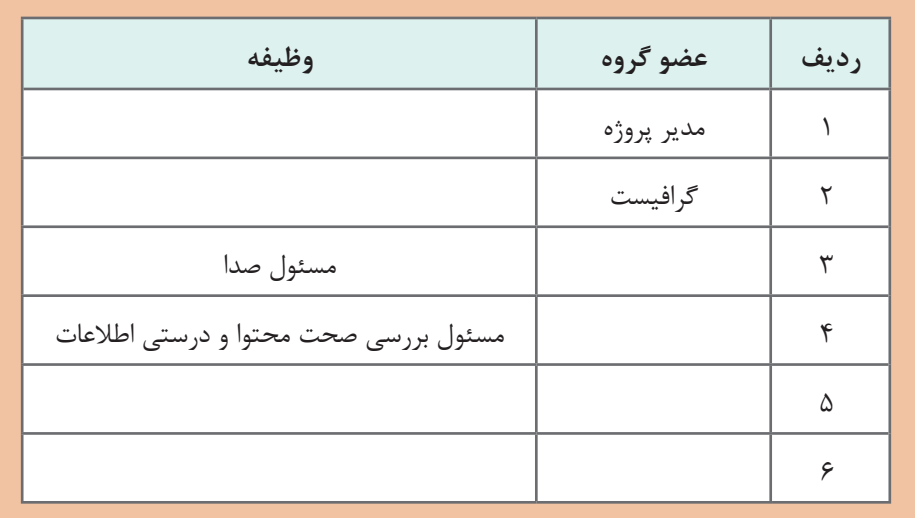

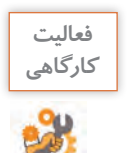

سناریوی تولید نشریه الکترونیکی با موضوع «ایران من» را بنویسید.

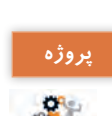

سناریوی پروژه »درس افزار الکترونیکی آموزش Snagit »را بنویسید.

**روند نمای پروژه » ایران من «** هر پروژهای قبل از اجرا به یک روندنما نیاز دارد. در روندنمای اصلی، مراحل و ساختار پروژه نمایش داده میشود. براساس روندنما، سناریوی هربخش نوشته میشود. ممکن است برخی از بخشهای روندنما نیاز به روندنمای فرعی داشته باشد. مدیر پروژه با توجه به زیرمجموعۀ آن بخش، روندنمای فرعی پروژه را رسم مے کند.

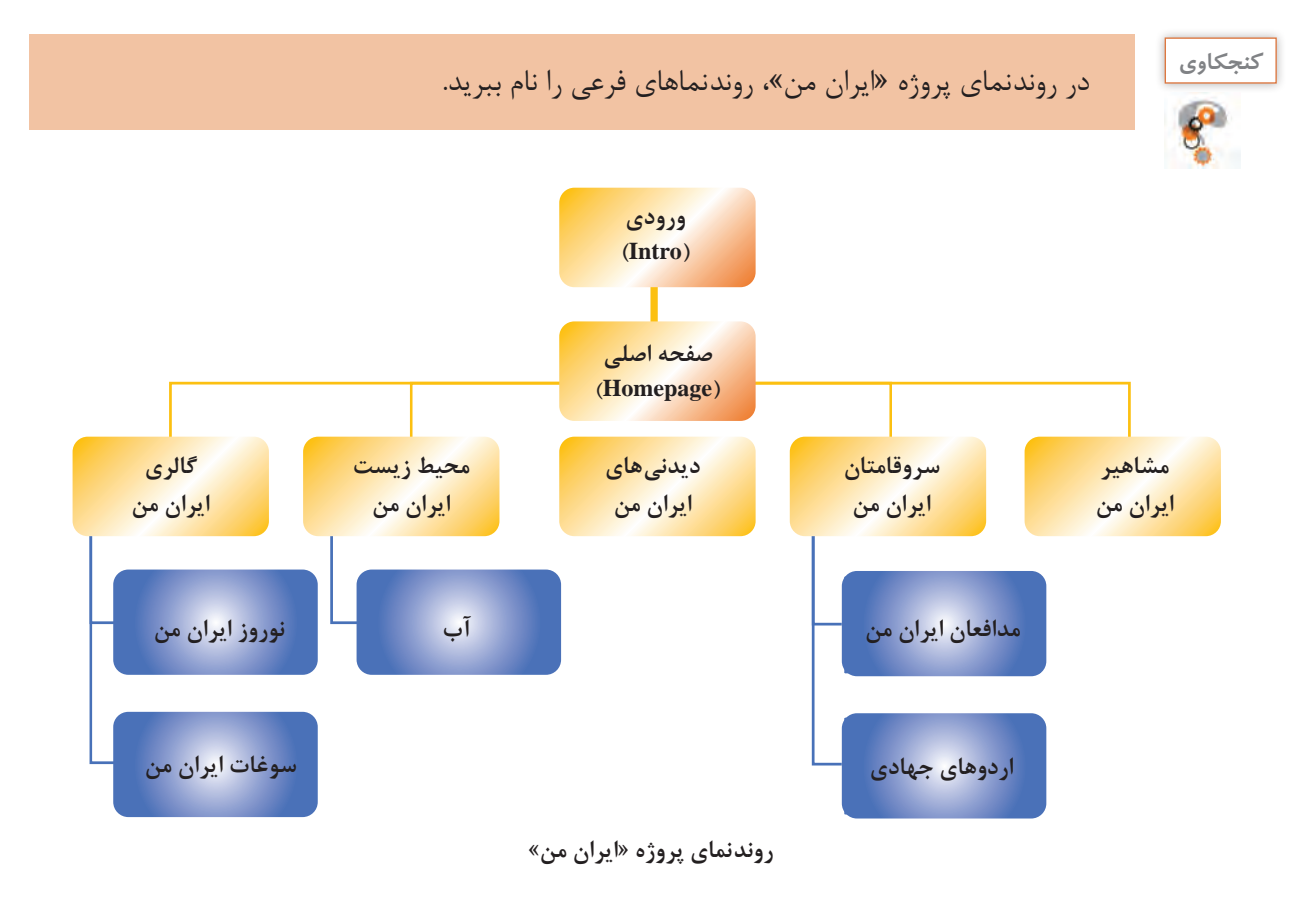

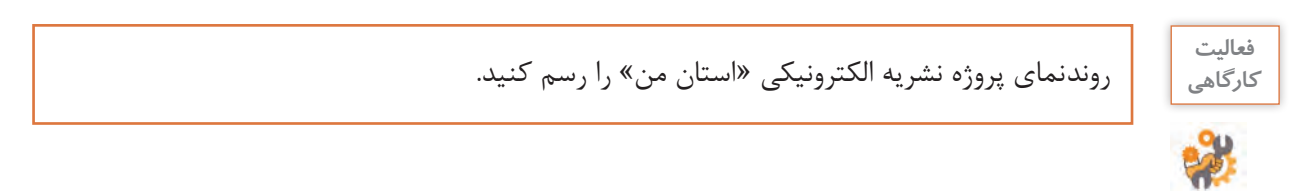

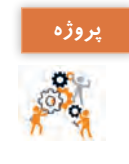

روندنمای پروژه »درسافزار الکترونیکی آموزش Snagit »را رسم کنید. نماهای ورودی، اصلی، آموزش، راهنما، درباره ما، تمرین عملی، سرگرمیو آزمون را در نظر بگیرید. نماهای فرعی را برای اسالید آموزش نمایشی و آموزش تعاملی درنظر بگیرید.

## **كارگاه 1 ا ایجاد پروژه**

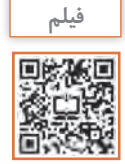

فیلم شماره :10210 نصب نرمافزار کپتیو[یت](https://iranarze.ir/blog/estekhdam44/)

فیلم را مشاهده کرده و فعالیت زیر را انجام دهید.

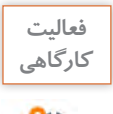

ـ بـا کمک هنرآمـوز خـود، نـرمافزار **كارگاهي** 9Captivate را اجرا کنید. ـ نسخه نرمافزار نصب شده روی رایانه کارگاه را بخوانید.

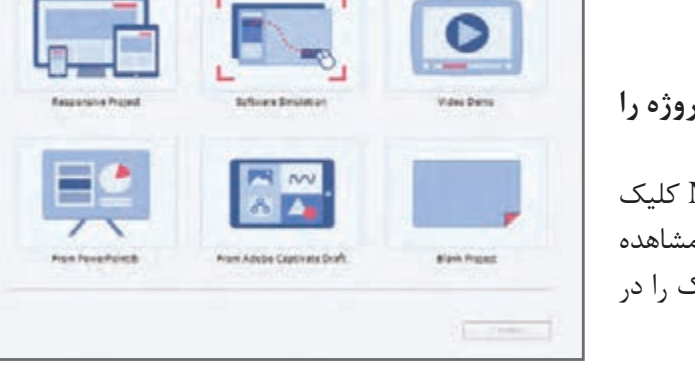

23

画

**شکل 1ـ انتخاب نوع پروژه جدید**

**Chevrolet Communications** 

Adobe Captivate 9

**جدول 1ـ انواع پروژهها**

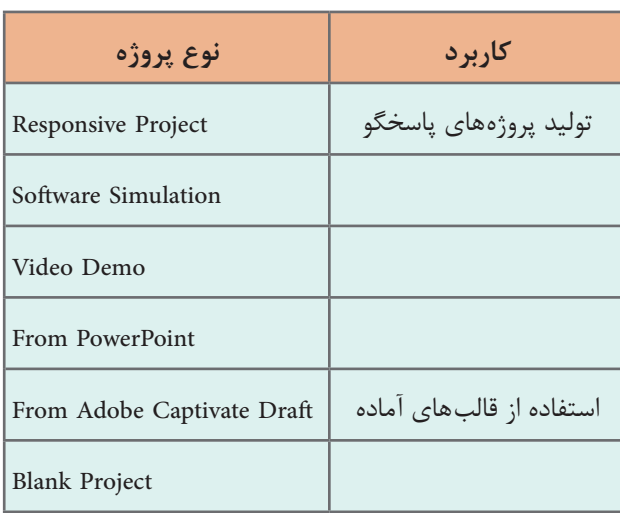

**1 برای ایجاد پروژه جدید، نوع پروژه را خالی انتخاب کنید.** در پنجره باز شده، روی گزینه New کلیک کرده تا فهرست انواع پروژهها را مشاهده کنید. با توجه به نمادها کاربرد هر یک را در جدول 1 بنویسید.

کاربرد دکمه Recent چیست؟

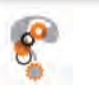

**كنجكاوي**

**120**

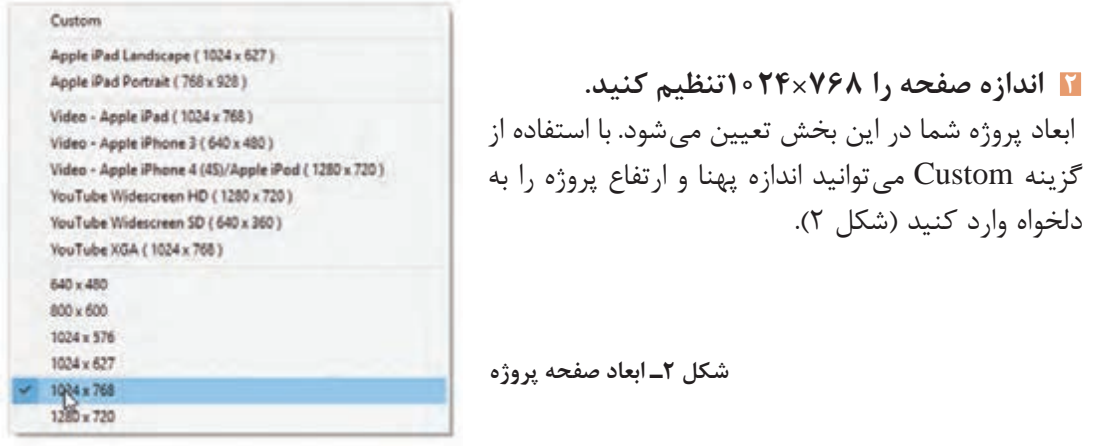

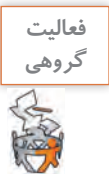

با توجه به شکل ۲ کاربرد هر یک از اندازههای صفحهٔ پروژه را بررسی و درباره انها با همکلاسی خود بحث کنید.

**3 پروژه جدید ایجاد کنید.** نرمافزار کپتیویت برای ساخت پروژه از اسلاید (Slide) استفاده می کند. متن، تصویر و رسانههای مورد نیاز شما بر روی اسالیدها قرار میگیرند. پروژه جدید بهطور پیش فرض یک اسالید دارد.

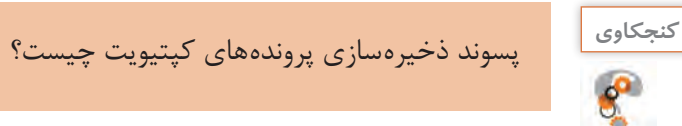

**4 نوارها و پنل های موجود در صفحه را بررسی کنید.**

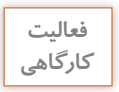

به کمک هنرآموز خود، عنوان هر یک از بخشهای تعیین شده در شکل 3را در کادر مربوطه بنویسید.

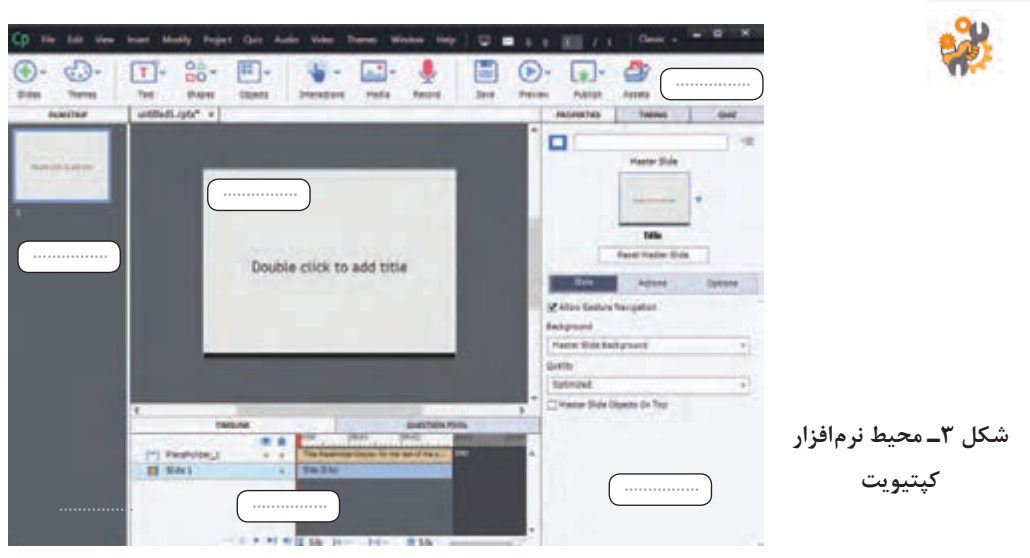

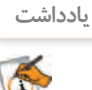

در صورتی که نیاز به فارسی نویسی در پروژه دارید، مسیر زیر را اجرا کنید. Edit > Preferences > General Setting  >  Requires and indi … > Right to Left

**5 اسالید جاری را به عنوان اسالید ورودی پروژه ویرایش کنید.** مسیر Animation> Media را اجرا کنید. پرونده خروجی iranme که در نرمافزار Max Swish با پسوند swf ساخته بودید انتخاب کنید. **6 اندازه پویانمایی را با اندازه اسالید تنظیم کنید.**

> برای تغییر اندازه هر شیء در کپتیویت از مربعهای ایجاد شده در اطراف آن استفاده کنید. **7 پرونده ایجاد شده را با نام » ایران من « ذخیره کنید.**

# **كارگاه 2 ایجاد اسالید اصلی**

**1 یک اسالید خالی به پروژه اضافه کنید.** از ابزار Slides گزینه Slide Blank را انتخاب کنید.

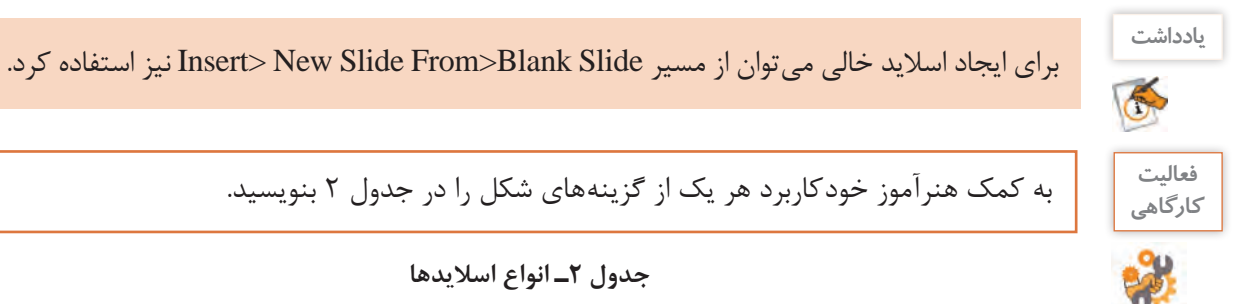

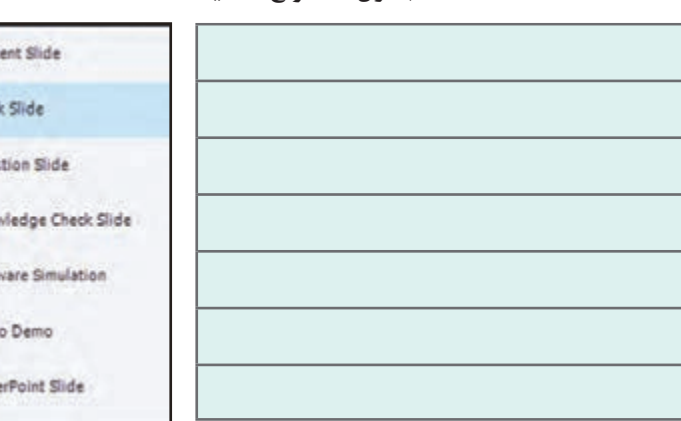

 $\equiv$  Cont

Hotel Blank

0 Ques

**GR** Kno

soft

**MH** Vide

Pow

**2 پوسته گرافیکی نشریه را درون اسالید قرار دهید.**

از مسیر Image> Media خروجی png پوسته گرافیکی نشریه را انتخاب کنید. مهمترین اسالید پروژه تولید محتوای الکترونیک اسالید اصلی آن است. میتوانید از خروجی swf پوسته گرافیکی نیز استفاده کنید. این تصویر را میتوانید به صورت Background نیز وارد کنید. برای این کار در یک محل خالی روی اسالید کلیک کنید تا انتخاب شود. پنل Properties را باز کنید.که در این صورت برای ایجاد ارتباط بین دکمههای پوسته و سایر بخشهای پروژه چندرسانه باید از نرمافزارهای مجموعهساز مثل studio media Autoplay استفاده کنید.

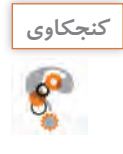

با توجه به معنی Properties کاربرد این پنل چیست؟ **كنجكاوي**

تصویر مورد نظر را به عنوان پس زمینه انتخاب کنید. میتوانید به جای تصویر از رنگ برای پسزمینه استفاده کنید.

**3 تنظیمات ایجاد نسخه پشتیبان را فعال کنید.** فرض کنید پس از صرف زمان و زحمت زیاد پروژهای را به آخر رساندهاید و به هر دلیلی پروژه شما برای ادامه کار اجرا نمیشود چه میکنید؟ تهیه نسخه پشتیبان، از اقدامات ضروری یک متخصص است. در نسخه پشتیبان، یک نسخه مشابه از پروژه نگهداری میشود تا در صورتی که نسخه اصلی پروژه آسیب دید، از آن استفاده شود.

برای تنظیم ایجاد نسخه پشتیبان از مسیر Setting General  >  Preferences >  Edit به گزینه Backup Project Generate وارد شوید. هربار که پروژه را ذخیره کنید نسخه پشتیبان آن نیز با نام پروژه و کنار پروژه، ذخیره میشود. **4 پروژه را ذخیره کنید.**

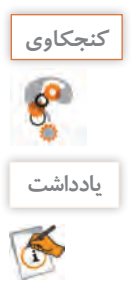

پسوند نسخه پشتیبان پروژه چیست؟ **كنجكاوي**

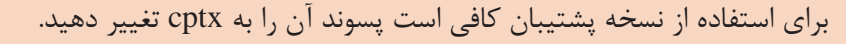

**كارگاه 3 ایجاد اسالید الگو )Slide Master)**

و در انتهای کار، ارتباط بین آنها برقرار شود.

برای جلوگیری از تکرار تنظیمات اسالید میتوانید از یک الگو استفاده کنید. در صورتی که روی اسالید الگو تغییراتی انجام دهید، تمام اسالیدهایی که از آن الگو پیروی میکنند تغییر خواهند کرد. **1 یک پروژه جدید شامل دو اسالید خالی ایجاد کنید. 2 یک الگو انتخاب کنید.** روی اسالید اول، از پنل Properties در بخشSlide Master یک الگو انتخاب کنید. **3 رنگ پس زمینه اسالید الگو را تغییر دهید. 4 الگو را روی اسالیدها اعمال کنید.** از بخشBackground گزینه background Slide Master را انتخاب کنید. به این ترتیب اسالیدهای انتخابی از اسالید اول الگو میگیرند. **5 پروژه را با نام** »**نظرسنجی« ذخیره کنید.** اسالیدهای ایجاد شده در بخش نظرسنجی استفاده خواهند شد. برای ایجاد نظم و جلوگیری از پیچیدگی ساخت پروژه، بهتر است برخی بخشها به صورت جداگانه تولید

**یادداشت**

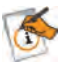

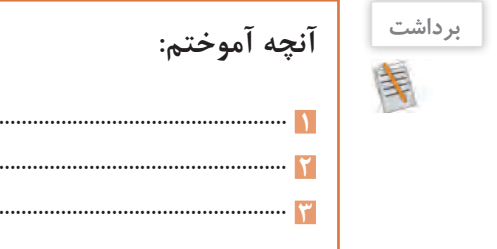

# **جدول ارزشیابی شایستگیهای غیرفنی،ایمنی و بهداشت و توجهات زیستمحیطی**

...................................................................................................................................................................................... **1** ...................................................................................................................................................................................... **2** ...................................................................................................................................................................................... **3**

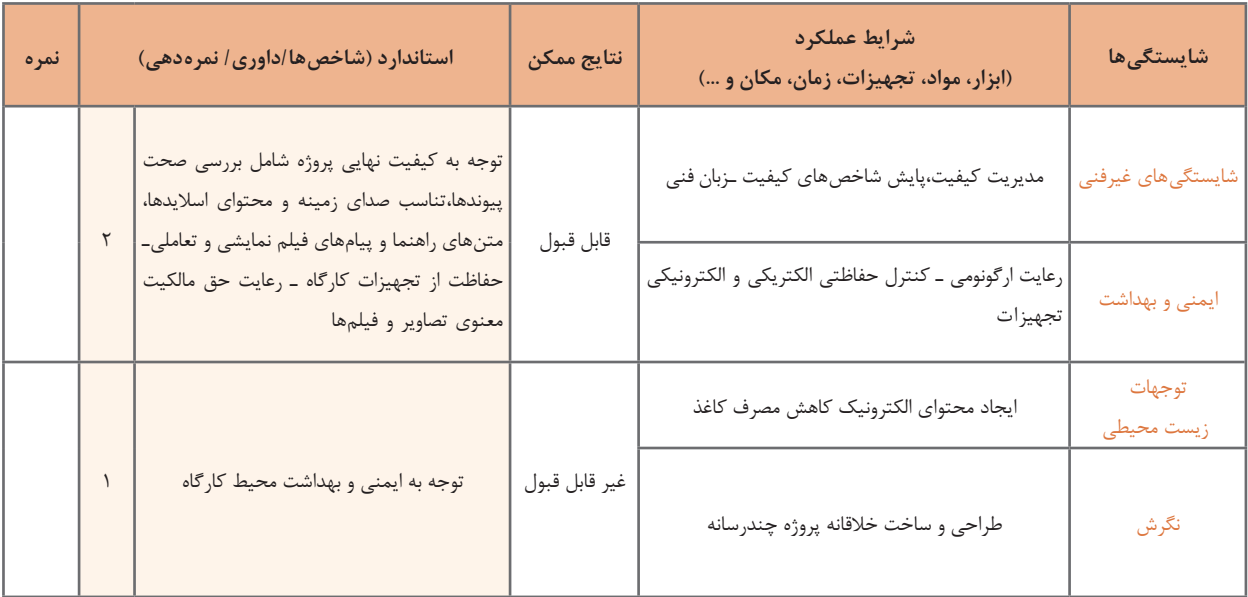

# **ارزشیابی مرحله 1**

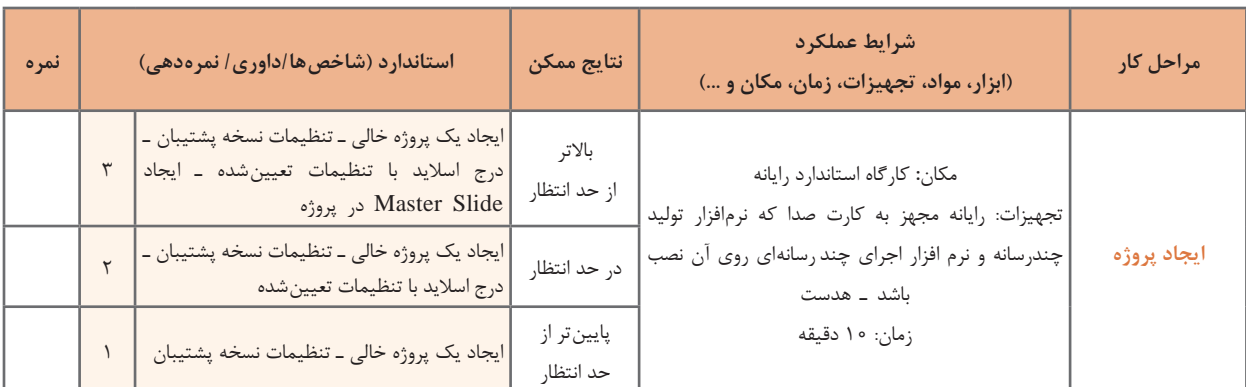

**كارگاه 4 درج متن**

**1 شیء غیرتعاملیمتن به اسالید اضافه کنید.**

در اسالید دوم پروژه ایران من، بیت »چو ایران نباشد تن من مباد بدین بوم و بر زنده یک تن مباد« را روی کادر زرد رنگ بنویسید. برای درج متن باید ابتدا یک Caption Text به اسالید اضافه کنید. برای درج Caption Text ابزار Text را باز کنید. ابزار متن )Text )سه حالت متن معمولی، جعبه متن ورودی و متن متحرک دارد. گزینه Caption Text را انتخاب کنید و بیت باال را بنویسید. Text Caption یکی از انواع اشیای غیر تعاملی است. اشیای غیرتعاملی در مقابل رویدادها هیچ واکنشی نشان نمیدهند و جهت نمایش از آنها استفاده میشود. ویدئو، تصویر و حرکت ماوس نمونههای دیگری از اشیای غیرتعاملی هستند. دسته دیگری از اشیا در کپتیویت، اشیای تعاملی هستند که در مقابل رویداد ماوس یا صفحه کلید واکنش نشان میدهند. مانند دکمه، جعبه متنهای ورودی، ناحیه کلیککردنی.

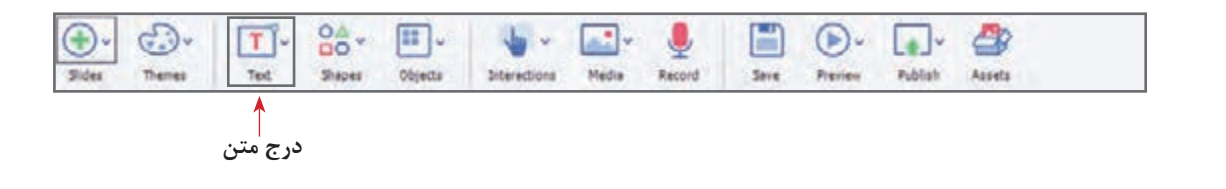

با انتخاب هر شیء در سمت راست صفحه، پنل ویژگیهای آن شیء ظاهر میشود.

**2 متن را انتخاب کنید و در پنل ویژگی ها، تنظیمات آن را انجام دهید )جدول 3(.**

**جدول 3ـ تنظیم ویژگی های متن**

| نوع قلم    | IranNastaliq |
|------------|--------------|
| اندازه قلم | ۳۶           |
| , نگ       | #26760A      |
| ترازبندى   | Align Center |
| Reflection | دلخواه       |

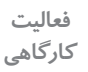

**یادداشت**

 $\triangle$ 

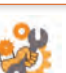

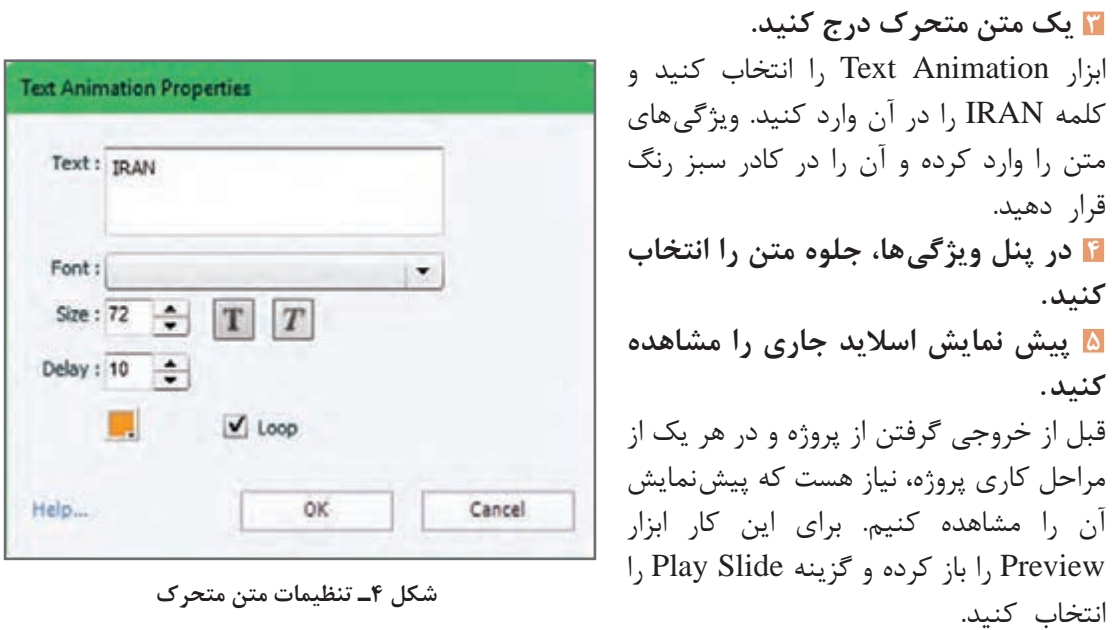

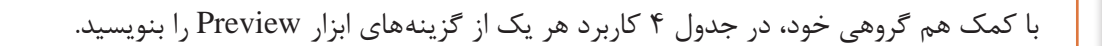

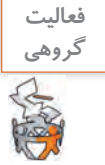

 $\circledR$  Play Slide -Project - $\boxed{\blacksquare \rightarrow \blacksquare}$  From this Slide Next 5 slides -نمایش با استفاده از یک مرورگر n Browser-HTML5 in Browser-5 Preview in SCORM Cloud نمایش در فضای ابری  $\rightarrow$ In Adobe Edge Inspect -

**جدول 4ـ گزینه های ابزار Preview**

**6 پروژه را نمایش دهید.**

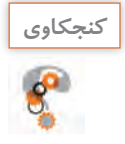

کلید میانبر پیشنمایش کل پروژه را بنویسید. **كنجكاوي**

**كارگاه 5 درج شکل**

یکی از ابزارهای پرکاربرد در کپتیویت، اشکال هستند. اشکال در حالت معمولی غیرتعاملی هستند. با تبدیل هریک از اشیا به دکمه میتوان آنها را به صورت تعاملی ایجاد کرد. **1 یک شکل در اسالید دوم درج کنید.** ابزار Shapes را باز کرده و شکل ستاره را انتخاب کنید و آن را کنار کلمه IRAN متحرک؛ قرار دهید. **2 اندازه ستاره و اندازه زاویه یال های ستاره را تغییر دهید.** برای تغییر اندازه ستاره از مربعهای اطراف شکل، استفاده کنید و با مربع زردرنگ اندازه یالهای ستاره را به دلخواه تنظیم کنید. **3 در پنل ویژگی ها، تنظیمات را انجام دهید )جدول 5(.**

# Fill # FFFA00 Opacity and the set of the set of the set of the set of the set of the set of the set of the set of the set of the set of the set of the set of the set of the set of the set of the set of the set of the set of the set of t Stroke # FFFA00 With the contract of the contract of the contract of the contract of the contract of the contract of the contract of the contract of the contract of the contract of the contract of the contract of the contract of the contr

Angle  $\uparrow$   $\uparrow$   $\uparrow$   $\uparrow$   $\uparrow$ 

**جدول 5 ـ تنظیم ویژگی ها**

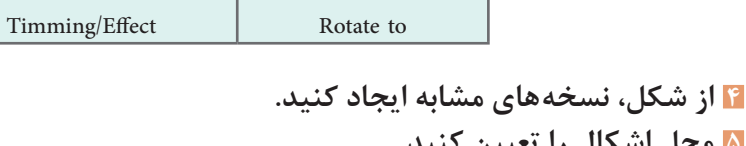

**5 محل اشکال را تعیین کنید.**

**6 ویژگی های اشکال را تنظیم کنید.**

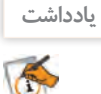

هر یک از اشکال موجود در جعبه ابزار Shapes را با فعالکردن گزینه Button As Use میتوان به یک شیء تعاملی دکمه تبدیل کرد.

## **كارگاه 6 طراحی اسالید**

**1 اسالید سوم را ایجاد کنید.** طبق روندنمایی که در ابتدای کار رسم کردیم، باید منوهای سرو قامتان، محیطزیست ایران من و گالری ایران من را در اسالیدهایی جداگانه طراحی کنیم.

با استفاده از ابزار Media و Image تصویرP را از پوشه Tolid وارد کنید. تصویر را طوری در اسالید قرار دهید که کل اسالید را بپوشاند. اگر تصویر از اندازه اسالید خیلی بزرگتر بود در پنل ویژگیها روی گزینه slide to Fitکلیک کنید. **2 یک شکل Rectangular روی اسالید درج کنید.** رنگ داخل آن را با نمونه رنگ قرمز پرچم پرکنید. Opacity را 80 قرار دهید. عبارت »مدافعان ایران من« را داخل شکل بنویسید. **3 از شکل قبل نسخه مشابه ایجاد کنید.** نمونه رنگ سبز پرچم را از روی تصویر برداشته و شکل را با آن رنگ کنید. عبارت » اردوی جهادی« را داخل شکل بنویسید .

Opacity شکل چه مقداری دارد؟ چرا؟ **كنجكاوي4 تصویر را ویرایش کنید.** در پنجره ویژگیهای تصویر روی دکمه Image Edit کلیک کنید. مقدارAlpha را برای شفافیت تصویر40، و بقیه گزینهها را صفر قرار دهید. Brightness: ∸  $|0|$ Sharpness:  $\circ$ Contrast:  $\circ$ **فعاليت**  به کمک هنرآموز خود کاربرد هر یک Alpha: **كارگاهي** 40 از گزینههای پنجره ویرایش تصویر را Hue: بنو یسید ( شکل ۵ ).  $\circ$ Saturation:  $\overline{0}$ Gray Scale Invert Color a r  $\Lambda =$ ◯ Fit to Stage **شکل 5 ـ پنل ویرایش تصویر** C Crop **5 یک پویانمایی به اسالید اضافه کنید.**

ابزار Media را باز کرده و گزینه Animation را انتخاب کنید. این ابزار شامل تعداد زیادی از پویانماییهای آماده است که براساس شکل دستهبندی شده و در گالری کپتیویت ذخیره شدهاند. پویانمایی Left> Arrow را انتخاب کنید. برای هر دو شکل پویانمایی قرار دهید.

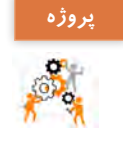

پروژهای با اندازه 768×1024 به نام »درسافزار الکترونیکی آموزش Snagit »ایجاد کنید. پوسته **پروژه** گرافیکی اسلایدهای ورودی و اصلی یا فهرست مطالب را با نرم|فزارهایی که قبلاً آموختید بسازید. اسالیدهای آموزش، راهنما، درباره ما، تمرین عملی، سرگرمی و آزمون را ایجاد و طراحی کنید. اسالیدهای فرعی را نیز ایجاد کنید.

**كارگاه 7 درج دکمه )Button )و شیء ماوس )Mouse)**

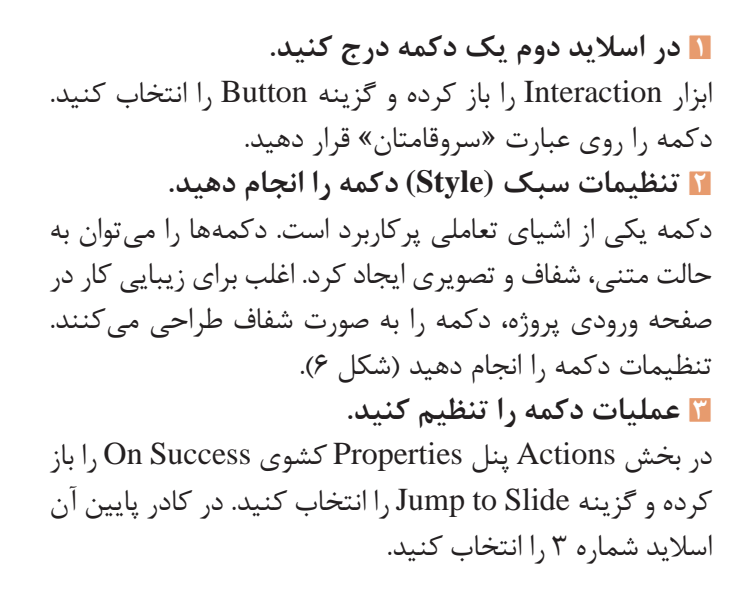

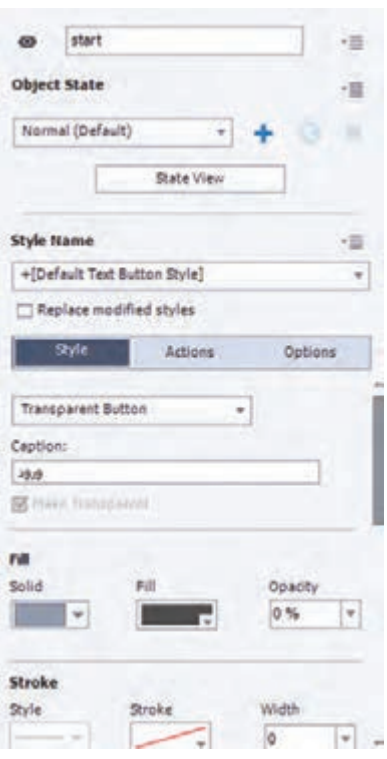

**شکل 6 ـ تنظیمات سبک دکمه**

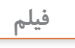

فیلم شماره 10211 : ایجاد پیوند به دکمه

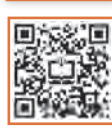

فیلم را مشاهده کرده و فعالیت زیر را انجام دهید.

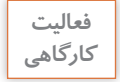

دکمهای برای پخش سرود ملی ایران در اسالید درج کنید و با دکمه دیگری موسیقی را متوقف کنید.

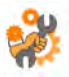

## **4 یک شیء Mouse روی دکمه قرار دهید.**

برای این کار وارد مسیر Mouse > Object شوید. انتهای ابزار ماوس را روی کلمه »سروقامتان« قرار دهید. از شیء Mouse برای راهنمایی کاربر به کلیک بر روی دکمه استفاده میکنیم. از شیء Mouse، در زمان فیلمبرداری نیز میتوان استفاده کرد.

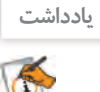

در صورتیکه دو شیء روی هم قرارگیرند میتوان با راست کلیک بر روی یک شیء و انتخاب گزینه آن را روی شیء دیگر نشان داد. Arrange>Bring to Front

> **5 ابتدای حرکت ماوس را تنظیم کنید.** ابتدای حرکت ماوس را در یکی از گوشههای صفحه قرار دهید.

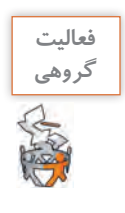

با کمک همگروهی خود اسالید چهارم را برای ارتباط به عبارت»محیط زیست« و با محتوای دکمه »آب«، اسالید پنجم را برای ارتباط به عبارت »گالری ایران من« و با محتوای دکمههای »نوروز در ایران من« و »سوغات ایران من« ایجاد کنید. برای تمام اسالیدهایی که ایجاد میکنید دکمه بازگشت به صفحه اصلی قرار دهید.

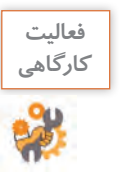

برای هر یک از بخشهای پروژه در اسالید دوم، مانند »سروقامتان« دکمه شفاف طراحی کنید و براساس روندنما آنها را به بخشهای مربوطه پیوند دهید.

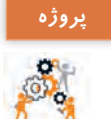

در پروژه »درسافزار الکترونیکی آموزش Snagit »دکمههای الزم برای اسالیدهای مختلف را بسازید و به پروندههای مربوطه پیوند دهید.

**Rollover Caption   كارگاه 8 درج اشیایImage Rollover و**

## **1 در اسالید سوم یک شیء Image Rollover درج کنید.**

در اسالید سوم در قسمت باالی صفحه عبارت »برای مشاهده متن و تصویر مدافعان ایران من، روی نام آن با ماوس نگه دارید« را وارد کنید. مسیر Image Rollover > Object را اجرا کنید. این ابزار با قرار گرفتن ماوس روی یک ناحیه، متن، تصویر، صدا یا فیلمی را درباره آن نمایش میدهد. تصویر شهید فرامرز عباسی را از پوشه Tolid انتخاب کنید. **2 ناحیه Rollover را تعیین کنید.**

> Area Rollover را روی عبارت »مدافعان ایران من« قرار دهید. **3 ناحیه Rollover را طوری تنظیم کنید که در زمان اجرا دیده نشود.** مقدار Width آن را صفر کنید تا Rollover Area زمان اجرا دیده نشود.

## **4 یک شیء caption Rollover درج کنید.**

مسیر Caption Rollover > Object را اجرا کنید. متن »شهید فرامرز عباسی اهل مشهد مقدس و عاشق امام رضا (ع) بود» را وارد کنید. بخش Rollover Area را روی عبارت «مدافعان ایران من» قرار دهید. مقدار Opacity و Width آن را صفر کنید.

**5 پروژه را نمایش دهید.**

**6 به دکمه پیوند ایجاد کنید.**

دکمه «اردوی جهادی» را به کلیپ اردوی جهادی که قبلاً تولید کردید پیوند دهید (شکل ۷).

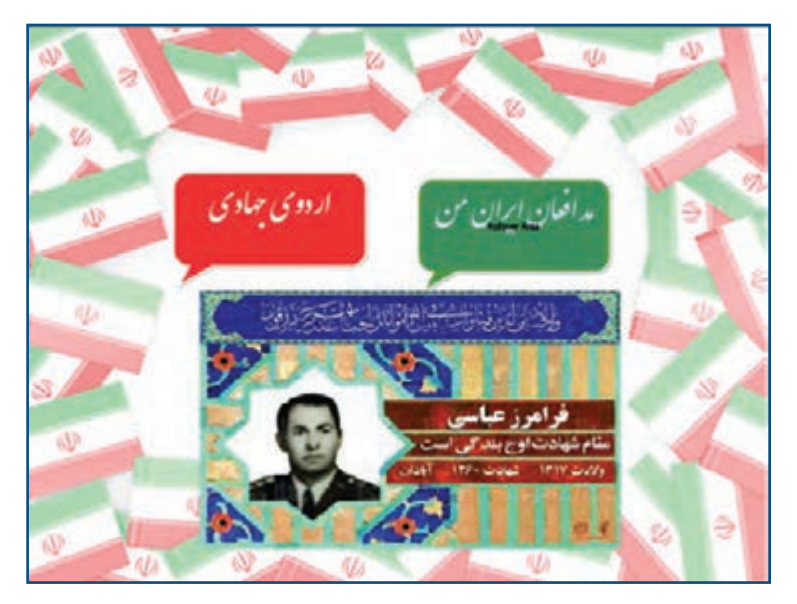

**شکل 7ـ اسالید سوم پروژه**

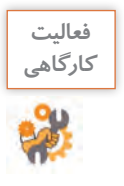

نام چند شهید گرانقدر استان خود را در زیر کادر مدافعان ایران من وارد کنید و مشخصات و تصویر هر یک را نمایش دهید.

## **كارگاه 9 درج ناحیه بزرگ نمایی**

**1 اسالید چهارم را انتخاب کنید. 2 یک ناحیه بزرگ نمایی )Area Zoom ) ایجاد کنید.** برای این کار ابزار Object را باز کرده و گزینه Area Zoom را انتخاب کنید. این ابزار دارای دو بخش است. Source Zoom منطقهای است که بزرگنمایی روی آن اتفاق میافتد. Destination Zoom محلی است که بزرگنمایی در آن منطقه مشاهده میشود. بخش Source Zoom را روی کلمه »آب« قرار دهید. بخش Destination Zoom را روی کلمه»آب« و با اندازهای بزرگتر قرار دهید. مقدار بزرگنمایی به اندازهای که شما تعیین می کنید، بستگی دارد.

**3 پیشنمایش اسالید جاری را مشاهده کنید.** کادر محدوده بزرگنمایی، زمان نمایش دیده میشود. **4 محدوده بزرگنمایی را طوری تنظیم کنید که در اجرا مشاهده نشود.** پهنا )Width )را برای هر دو بخش صفر در نظر بگیرید. **5 به دکمه پیوند ایجاد کنید.** دکمه «آب» را به پرونده گرافیک متحرکی که قبلاً در نرمافزار SwishMax تولید کردهاید، پیوند دهید.

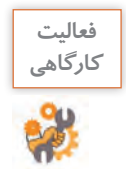

در اسالید محیط زیست برای هر یک از پروژههای جنگل، حفاظت از خاک و ... از پودمان 2 دکمههای مناسب طراحی کنید و به آنها پیوند دهید.

## **كارگاه 10 درج ابزار تعاملی Game Memory**

**1 یک اسالید جدید ایجاد کنید.** در این اسالید قصد داریم با یک بازی ساده شما را با جاهای دیدنی ایران آشنا کنیم. **2 ابزار Game Memory را باز کنید و تنظیمات آن را انجام دهید.** از مسیر Intractions Learning > Intraction گزینه Game Memory را باز کنید. مطابق شکل 8 ، 10 تصویر از پوشه Tolid وارد کنید و نام استان مربوط به آن را در کادر مقابل بنویسید. روی دکمه Custom کلیک کنید. شکل 9 پنجره تنظیمات Game Memory را نمایش میدهد. کلمه »IRAN »را در کادر Game Memory تایپ کرده و رنگ آن را تغییر دهید. عبارت»PleaseClick »را به جای PlayNow تایب کنید. **3 زمان برنامه را تنظیم کنید.** زمان برنامه را در قسمت Time، 1 دقیقه و 20 ثانیه تنظیم کنید. **4 در کادرهای ابزار، پیغامهای مناسب برای موفقیت یا عدم موفقیت کاربر بنویسید. 5 اسالید جاری را نمایش داده و بازی را انجام دهید. 6 به دکمه پیوند ایجاد کنید.** اسلاید را به دکمه «دیدنی های ایران من» پیوند دهید.

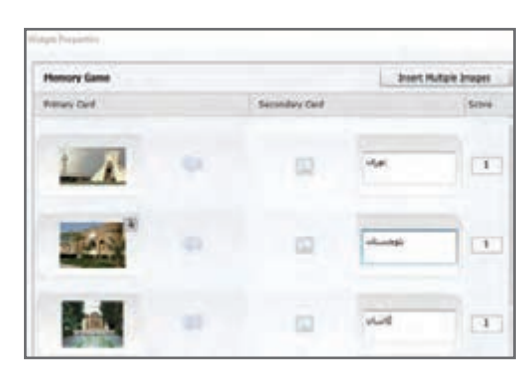

**شکل 8ـ تعیین تصویر و نام استانها**

| <b>Start Sevent</b> |                                            |            | Same Screen |                  | <b><i>RIVE Screen</i></b>                                |  |
|---------------------|--------------------------------------------|------------|-------------|------------------|----------------------------------------------------------|--|
| <b>BAN</b>          | <b>Filty Bultism</b><br><b>Pieser Cick</b> |            | Time        | $-300$<br>86 220 | <b>R. AR. MSART</b>                                      |  |
| C Set Belgrains     | bietleni                                   | $005 + 34$ |             |                  | cut-cli-find the mitching par of cests by closeg on each |  |
|                     |                                            |            |             |                  |                                                          |  |
|                     |                                            |            |             |                  |                                                          |  |
|                     |                                            |            |             |                  |                                                          |  |
|                     |                                            |            |             |                  |                                                          |  |
|                     |                                            |            | <b>IRAN</b> |                  |                                                          |  |
|                     |                                            |            |             |                  |                                                          |  |

**شکل 9ـ تنظیمات Game Memory**

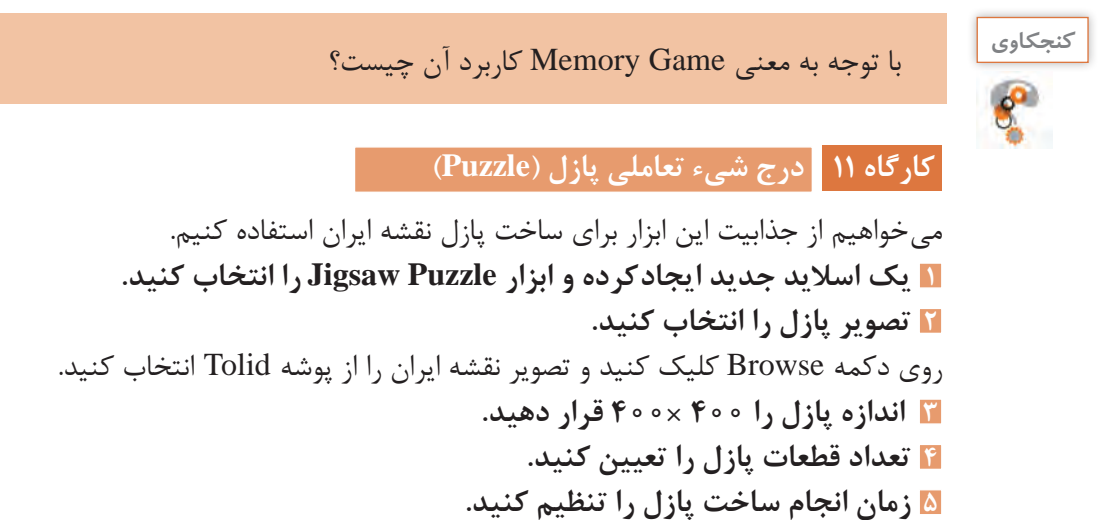

**6 در کادرهای ابزار، پیام های مناسب برای موفقیت یا عدم موفقیت کاربر بنویسید. 7 اسالید جاری را نمایش داده و بازی را انجام دهید.**

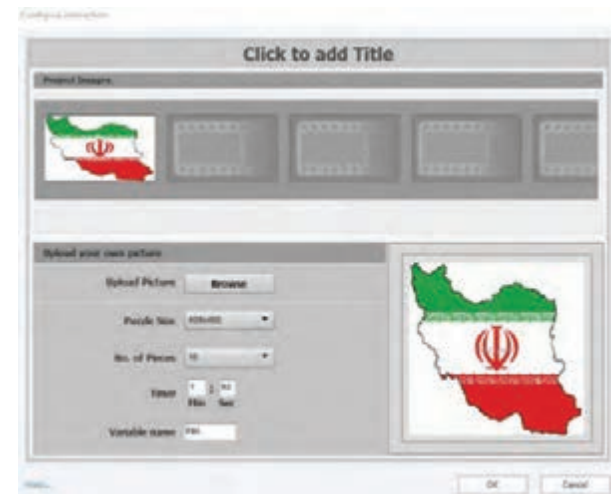

**شکل 10ـ تنظیمات پازل**

#### **8 به دکمه پیوند ایجاد کنید.**

اسالید پازل را به دکمه »سرگرمی« در اسالید دوم پیوند دهید. برای این کار ابتدا یک دکمه شفاف روی نماد سرگرمیدرج کرده، سپس آن را به اسلاید پازل پیوند دهید. معمولاً دکمههای «سرگرمی»، «نظرسنجی»، »درباره ما« و »معرفی سایتهای مرتبط« خارج از روندنما طراحی میشوند و میتوانند در قسمت باال یا پایین صفحه اصلی قرار گیرند.

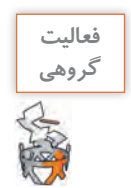

ـ روی تصویر هر یک از نمادها، دکمه شفاف قرار دهید.ـ با کمک همگروهی خود برای هر یک از نمادهای درباره ما، معرفی سایت و راهنما، یک اسالید جدید با موضوع مناسب آن طراحی کنید. اسالیدها را به دکمههای شفاف روی نمادها پیوند دهید.

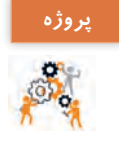

در پروژه »درسافزار الکترونیکی آموزش Snagit »برای دکمه سرگرمی، آموزشی را با ساخت بازی خالقانه ایجاد کنید. سعی کنید از دیگر امکانات پنجره Intractions Learning استفاده کنید. برای اسالید سرگرمی یک موسیقی مناسب قرار دهید.

## **كارگاه 12 حرکت اشیا با ابزار Drop and Drag**

 در این بخش میخواهیم کاربر با استفاده از ابزار تعاملی Drop and Drag سوغات هر یک از شهرها را در سبدی که نام آن شهر روی آن درج شده قرار دهد. **1 تصاویر مبدأ و مقصد را درج کنید.** در اسالید هشتم تصویر سبد موجود در پوشه Tolid را وارد صفحه کنید. از تصویر سبد نسخه مشابه ایجاد کنید . هر دو تصویر را سمت راست صفحه قرار دهید. روی سبد اول کلمه »مشهد« و روی سبد دوم کلمه »زنجان« را بنویسید . از پوشه Tolid تمام تصاویر سوغات را وارد صفحه کنید. اندازه تصاویر را کوچک کنید و چیدمان مناسبی برای آنها در نظر بگیرید . **2 ابزار Interaction را باز کرده و گزینه Drop and Drag را انتخاب کنید.** در پنجره باز شده 3 گام وجود دارد. تصاویر مربوط به سوغات مشهد را با پایین نگه داشتن کلید Ctrl انتخاب کنید. در کادر باالی صفحه روی عالمت + کلیک کنید و نام مشهد را تایپ کنید. در یک جای خالی کلیک کنید و همین کار را برای تصاویر سوغات شهر زنجان انجام دهید. با کلیک روی دکمه Next و پایین نگه داشتن کلید Ctrl تصاویر سبد را انتخاب کنید. سبدها منبع دریافت سوغات تعریف میشوند. تمام تصاویر مربوط به سوغات شهر مشهد را انتخاب کنید. در وسط یکی از تصاویر دایرهای وجود دارد آن را به سمت سبد مشهد درگ کنید تا تمام تصاویر مربوط با فلش به سمت سبد مشهد مشخص شوند (شکل ۱۱). **3 برای گزینه های دیگر نیز عملیات را تکرار کنید.**

این مراحل را برای تصاویر مربوط به سوغات شهر زنجان نیز انجام داده و روی دکمه Finish کلیک کنید.

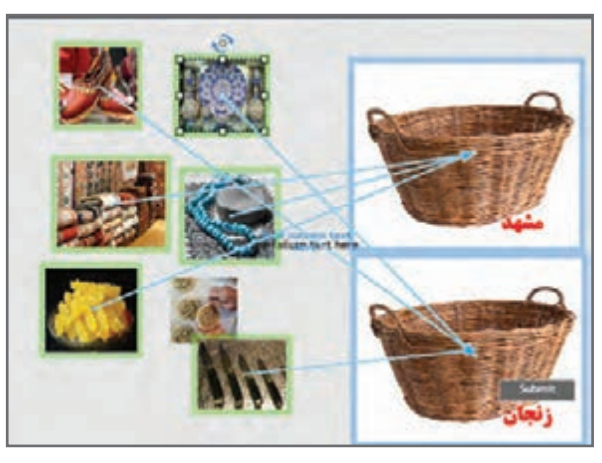

**شکل 11ـ برچسب زدن گزینه ها**

**4 موقعیت قرار گرفتن اشیا را تنظیم کنید.**

در پنجره ویژگیهای سبد مشهد مانند شکل 12 Position آن را تنظیم کنید. مقدار Opacity را صفر

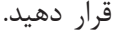

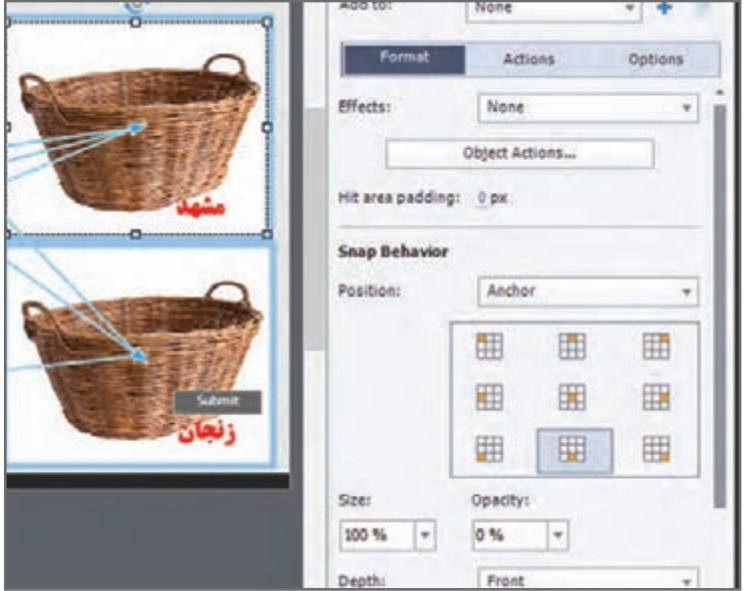

**شکل 12ـ تعیین محل تصاویر اشیا**

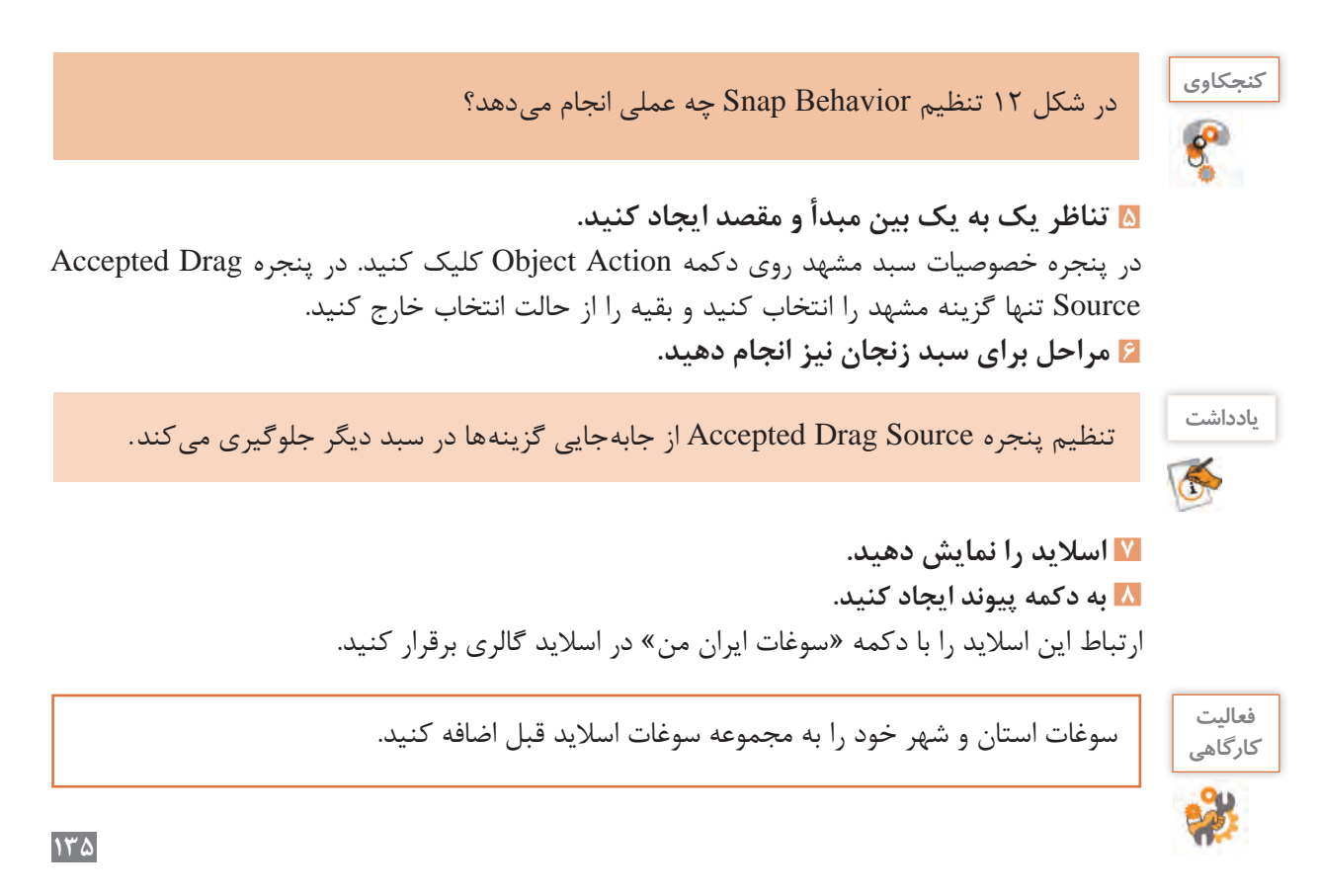

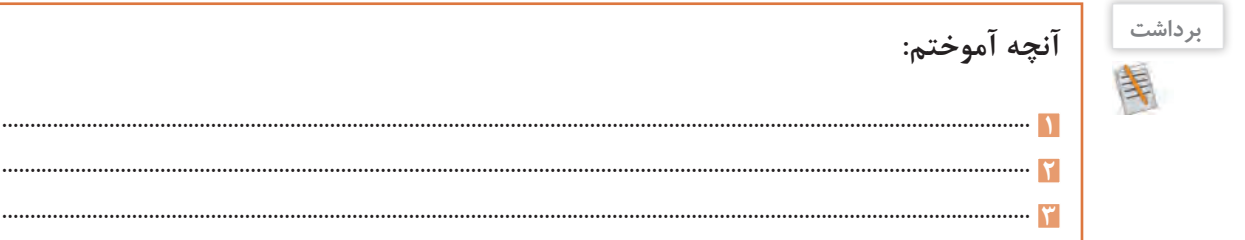

# **ارزشیابی مرحله 2**

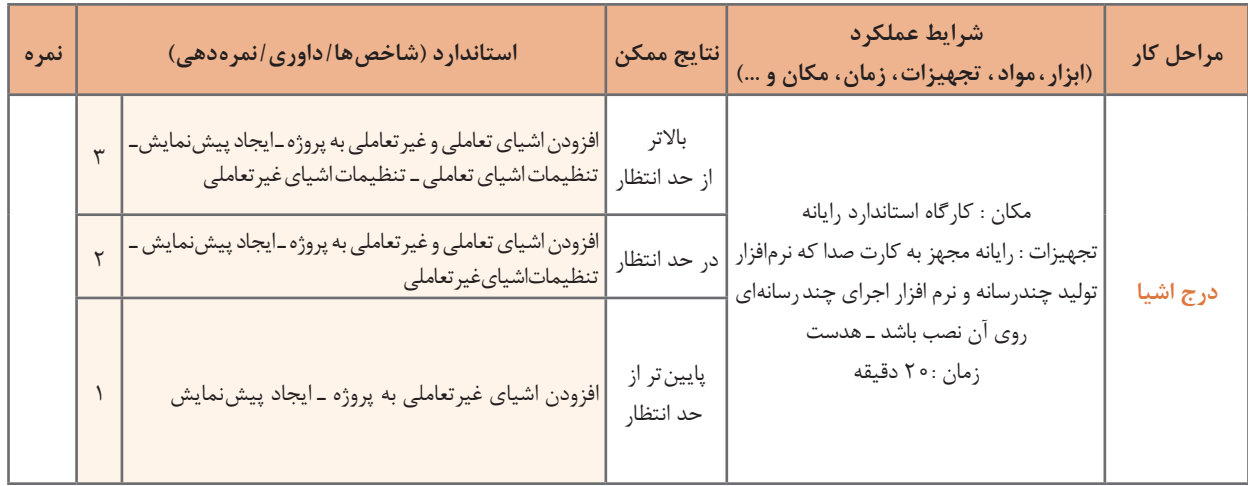

## **كارگاه 13 فیلم برداری نمایشی**

در این بخش از پروژه میخواهیم از یک پرونده فیلمبرداری کرده و در حین فیلمبرداری توضیحاتی در مورد موضوع آن بدهیم. فیلمبرداری در حالت نمایشی )Demo)، غیرتعاملی بوده و کاربر تنها میتواند فیلم را مشاهده کند. قبل از انجام مراحل کارگاه، سناریوی فیلمبرداری از صفحه نمایش را بنویسید. **1 یک پروژه از نوع فیلم برداری غیرتعاملی ایجاد کنید.** .کنید انتخاب را File> Record a New > Video Demo منوی از **2 برنامۀ مورد نظر برای فیلم برداری را اجرا کنید.** پاورپوینت Noroz را از پوشه Tolid انتخاب و آن را در حالت نمایشی اجرا کنید. **3 تنظیمات فیلم برداری را انجام دهید.** محدوده فیلمبرداری را تمام صفحه (Full Screen) تنظیم کنید.

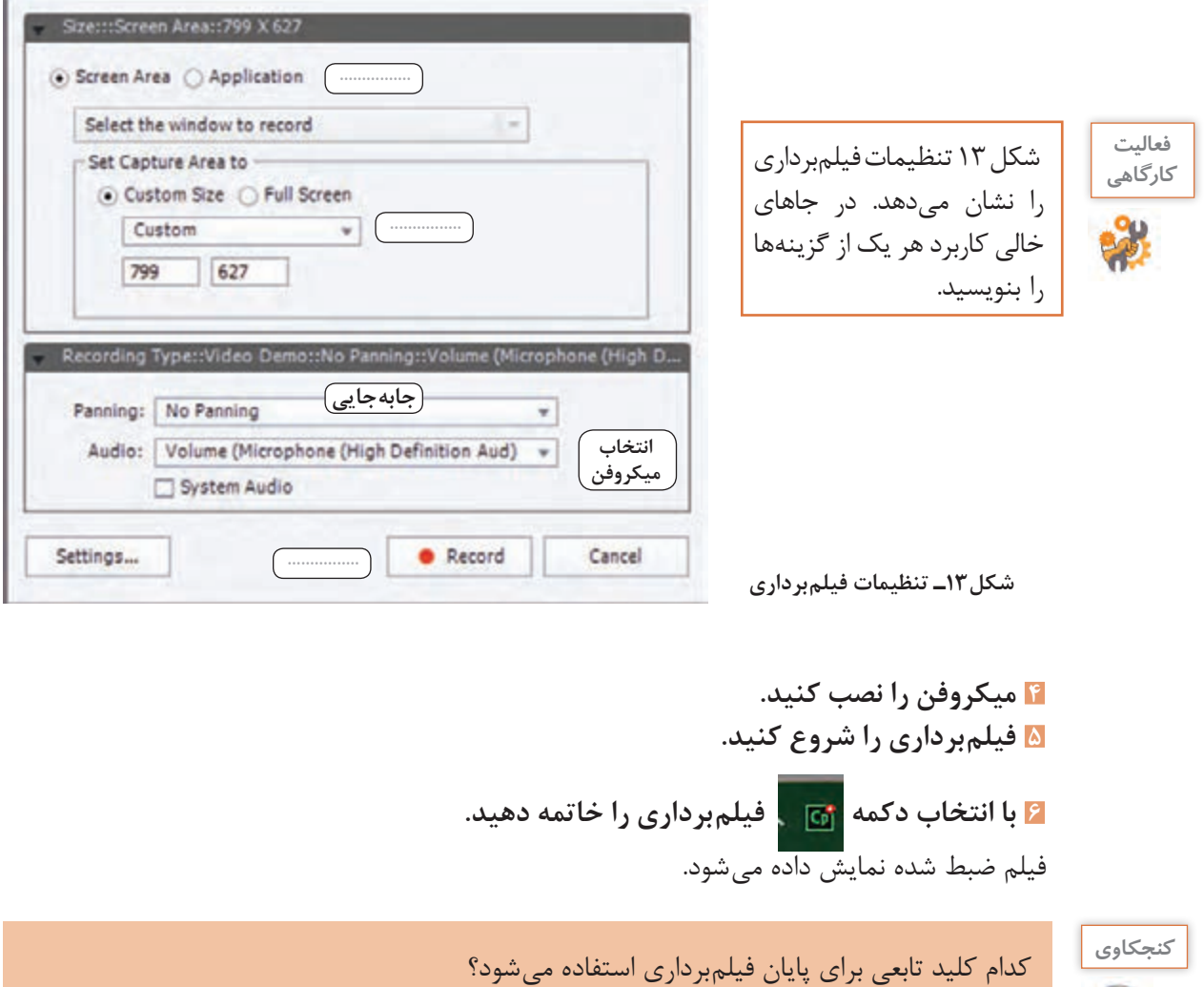

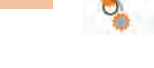

## **7 فیلم راویرایش کنید.**

در صورتیکه از صحت فیلمبرداری اطمینان دارید روی دکمه Edit کلیک کنید. فیلم وارد محیط کپتیویت میشود. در شکل 14 ناحیه خط زمان )TimeLine )را مشاهده میکنید. در صورت عدم مشاهده خط زمان از منوی Window گزینه TimeLine را فعال کنید. در این ناحیه تمام اشیای موجود در اسالید، مدت زمان نمایش هریک از اشیا و ترتیب آنها قابل کنترل است. اگر زمان نمایش یک اسالید را تغییر دادید، برای نمایش سایر اشیا تا انتهای اسالید، روی شیء مورد نظر راستکلیک کرده و گزینه Slide Of Rest For Show را انتخاب کنید. در غیر این صورت نمایش اشیا به پایان میرسد اما صدا همچنان پخش میشود.
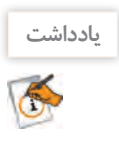

با کشیدن خط زمان هر شیء میتوانید مدت زمان نمایش آن را تنظیم کنید.

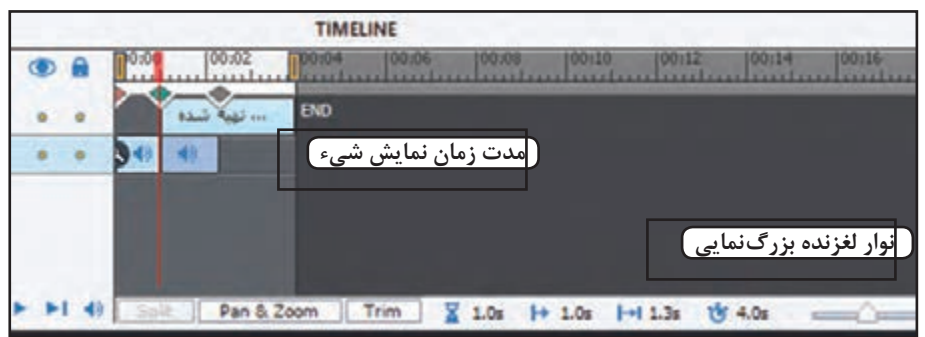

**شکل 14ـ ناحیه خط زمان**

**8 عبارت » تهیه کننده : نام و نام خانوادگی خودتان « را در انتهای فیلم درج کنید. 9 فیلم را با ابزار Split به دو بخش تقسیم کنید و بین دو تکه فیلم جلوه گذار تعیین کنید.** در محل تقسیم فیلم از پنجره ویژگیهای آن Left>Transition را انتخاب کنید.

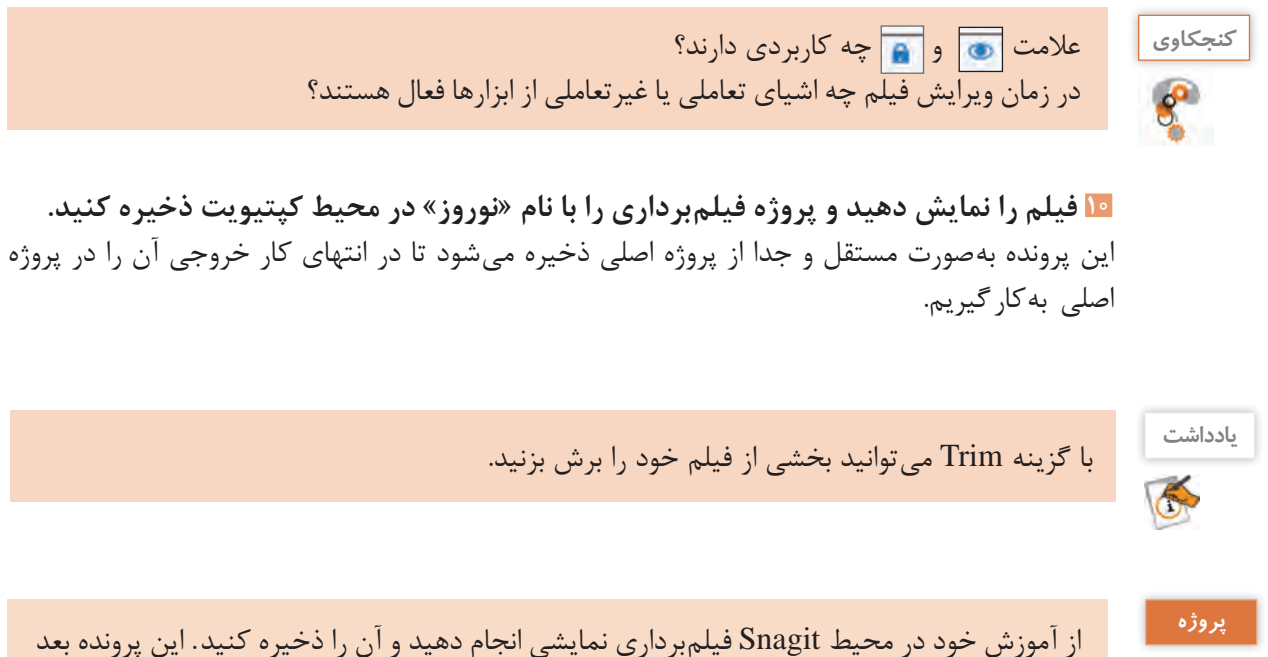

از گرفتن خروجی در پروژه اصلی قرار میگیرد .

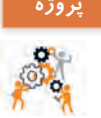

13X

### **كارگاه 14 فیلم برداری به روش تعاملی**

دو روش فیلمبرداری تعاملی وجود دارد. در روش Training کاربر در زمان پخش فیلم، میتواند در محلهایی که رویداد ماوس یا صفحه کلید انجام شده راهنمایی دریافت کرده و با انجام آن ادامه فیلم را مشاهده کند. این روش برای آموزش و تمرین بسیار مناسب است. روش Assessment مشابه روش Training است با این تفاوت که هنگام پخش فیلم، کاربر هیچ راهنمایی دریافت نمی کند. **سناریوی فیلم برداری :** میخواهیم با جستجو در اینترنت موضوع »مشاهیر ایران« را فیلمبرداری کنیم.

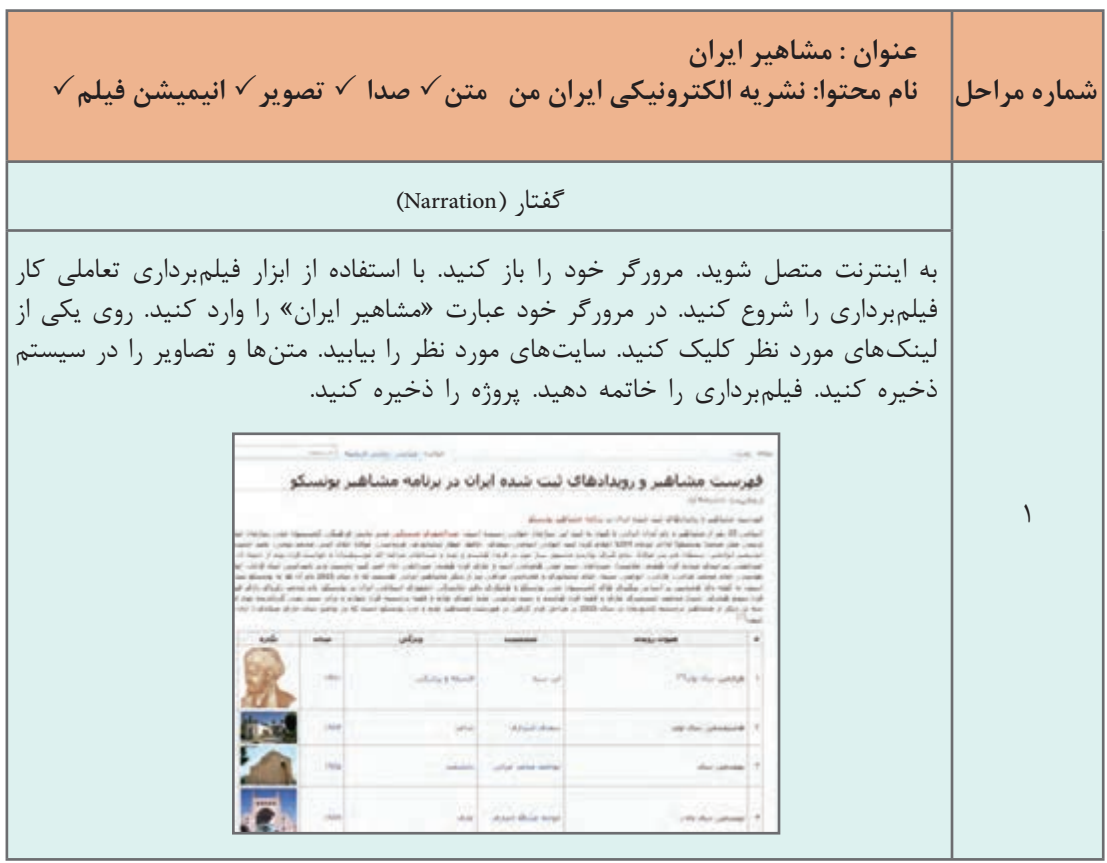

پس از نوشتن سناریو میتوانید فیلمبرداری را انجام دهید.

 **یکپروژهجدیدبرایفیلم برداریتعاملیایجادکنید.** از مسیر Simulation Software > New a Record > File وارد پنجره تنظیمات فیلمبرداری شوید. **روش فیلم برداری Training را انتخاب کنید.** گزینه Demo را از حالت انتخاب خارج کنید. **تنظیمات الزم را مشابه روش Demo انجام دهید. به وسیلۀ دکمۀ Record و مطابق سناریو فیلم برداری کنید. فیلم برداری را خاتمه دهید.**

**6 عبارتهای داخل کادرهای قرمز را دابل کلیک کرده و ترجمه آنها را بهمنظور ساخت راهنما بنویسید )شکل 15(.**

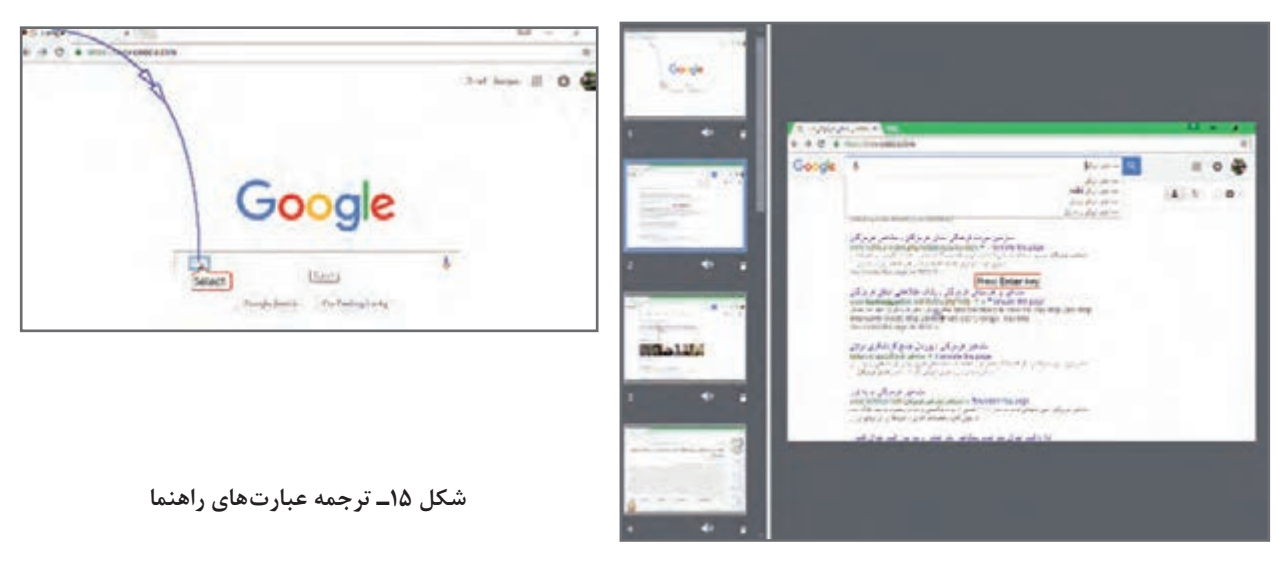

**7 پروژه را نمایش دهید و با نام »مشاهیر ایران« ذخیره کنید.**

این پرونده نیز مانند پرونده »نوروز« به صورت مستقل ذخیره میشود تا در انتهای کار به پروژه اصلی پیوند داده شود.

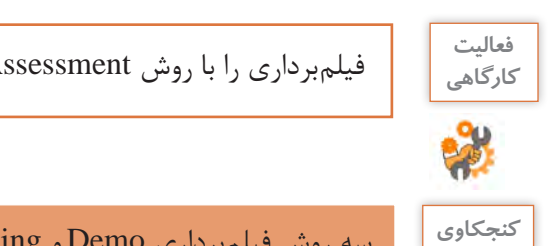

فیلمبرداری را با روش Assessment انجام دهید. **كارگاهي**

سه روش فیلمبرداری Demo  و Training و Assessment را با هم مقایسه کنید.

در روش ترکیبی میتوانید از هر سه حالت فیلمبرداری استفاده کنید. در روش ترکیبی ابتدا فیلمبرداری به صورت نمایشی )Demo )ضبط میشود، سپس با انتخاب دیگر حالتهای فیلمبرداری، فیلم به صورت تعاملی ضبط خواهد شد.

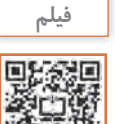

 $\mathbf{e}$ 

فیلم شماره ٢١٢ ١٥: فیلمبرداری ترکیبی

فیلم را مشاهده کرده و فعالیت صفحه بعد را انجام دهید.

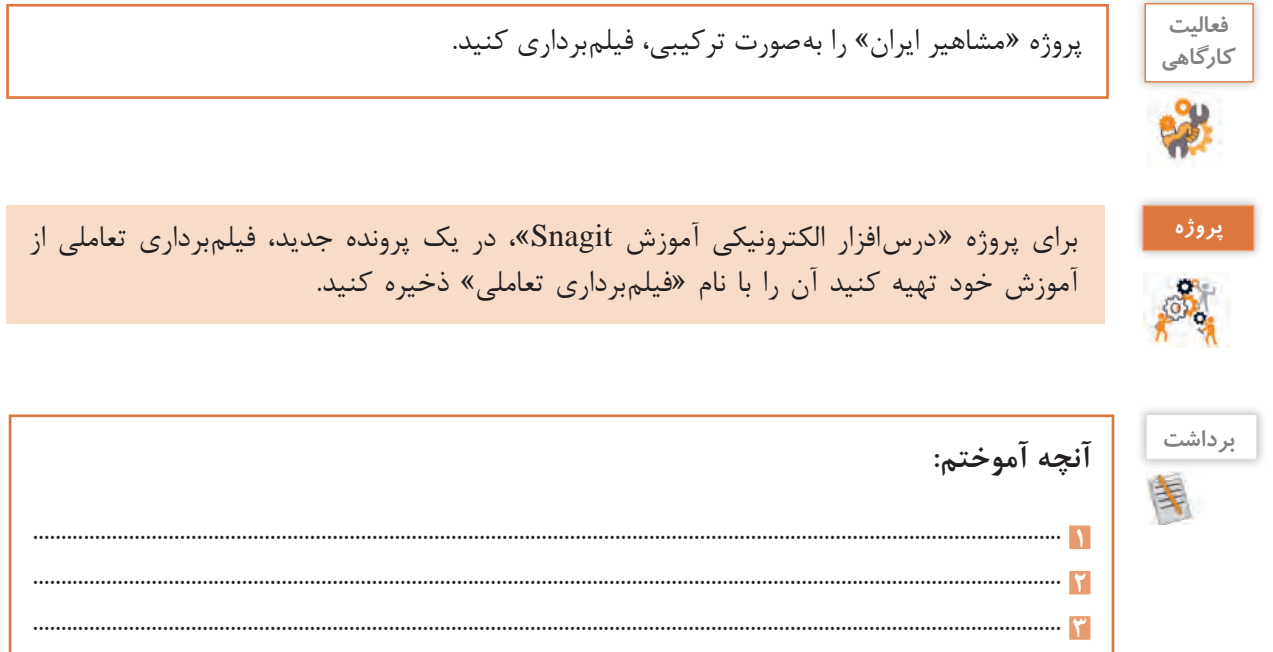

**ارزشیابی مرحله 3**

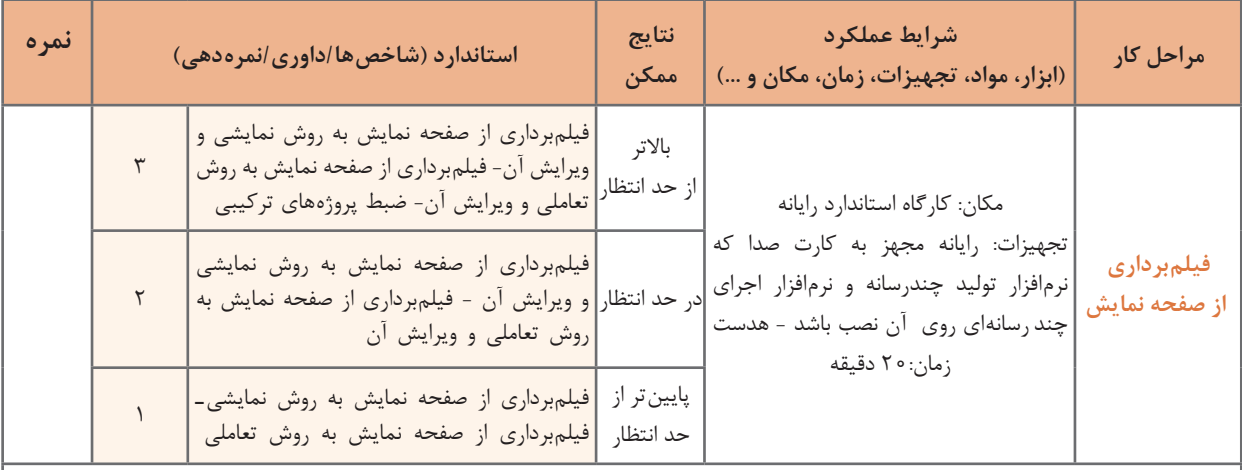

**معیار شایستگی انجام کار:** كسب حداقل نمره 2 از مراحل درج اشیا و فیلمبرداری از صفحه نمایش كسب حداقل نمره 2 از بخش شایستگی های غیر فنی، ایمنی، بهداشت، توجهات زیست محیطی و نگرش کسب حداقل میانگین 2 از مراحل کار

# **جدول ارزشیابی پایانی**

### **شرح کار:**

**1** ایجاد پروژه

- **2** درج اشیا
- **3** فیلمبرداری از صفحه نمایش

#### **استاندارد عملکرد:**

با اســتفاده از نرمافزار تولید محتوا، از صفحه نمایش فیلمبرداری کرده و با استفاده از امکانات نرمافزار و رسانههای مختلف، محتوای الکترونیک تولید کند.

**شاخص ها:**

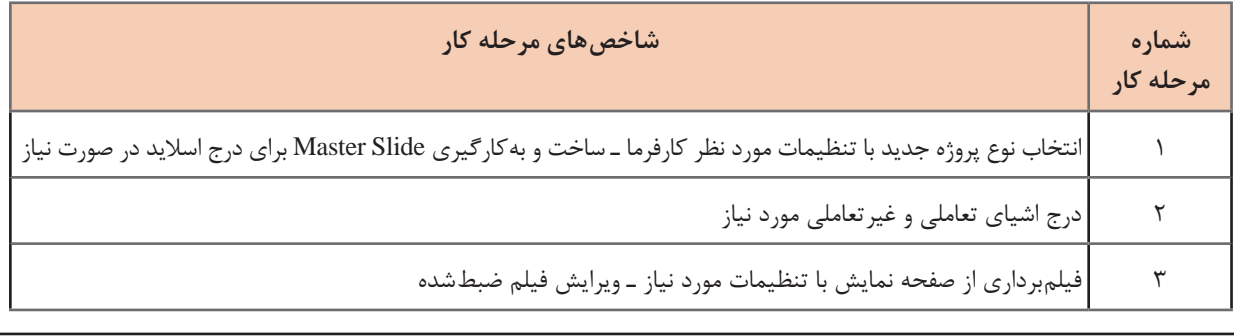

#### **شرایط انجام کار و ابزار و تجهیزات:**

مکان: کارگاه رایانه مطابق استاندارد تجهیزات هنرستانها تجهیزات: رایانه مجهز به کارت صدا که نرمافزار تولید چندرسانه و نرمافزار اجرای چند رسانهای روی آن نصب باشد ـ هدست زمان: 50 دقیقه )ایجاد پروژه 10 دقیقه ـ درج اشیا 20 دقیقه ـ فیلمبرداری از صفحه نمایش 20 دقیقه(

#### **معیار شایستگی:**

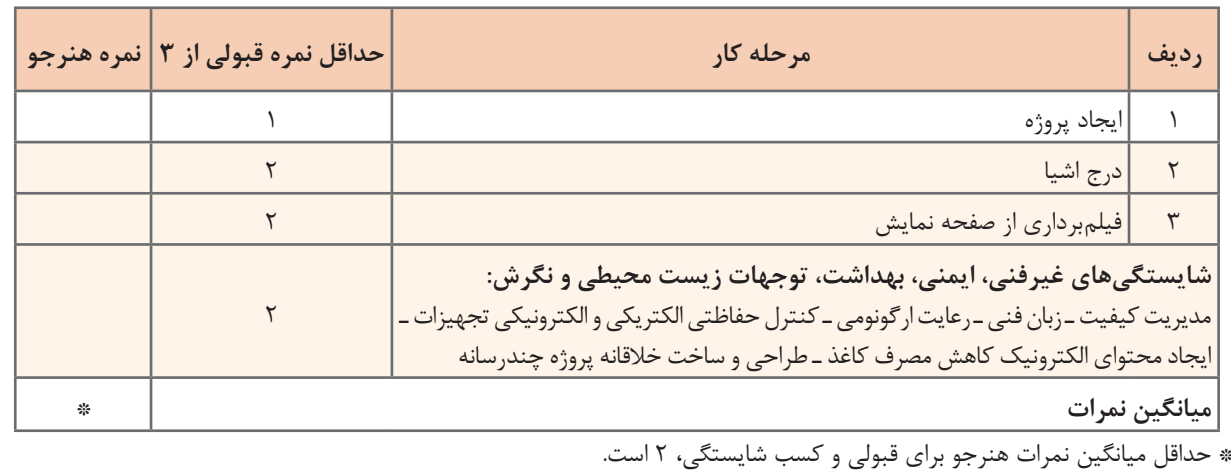

# **واحد یادگیری 6**

**پودمان سوم: تولید چند رسانه ای**

# **شایستگی آزمونسازی و تولید چندرسانهای**

**آیا تا به حال پی برده اید**

 چگونه میتوان یک آزمون الکترونیکی ایجاد کرد؟ چگونه میتوان آزمون با سؤاالت تصادفی ایجاد کرد؟ چگونه میتوان مانع نمایش اطالعات کارنامه آزمون شد؟ چگونه میتوان یک بسته محتوای الکترونیک را آماده و تولید کرد و نشر داد؟ چه نوع خروجیهایی میتوان از یک پروژه چندرسانه تولید کرد؟

هدف از این واحد شایستگی ساخت آزمون الکترونیکی همراه با کارنامه و مجموعهسازی است.

**استاندارد عملکرد**

 با استفاده از نرمافزار تولید محتوا آزمون الکترونیکی با تنوع سؤال تولید کند. آزمونهایی با سؤاالت تصادفی بسازد. مجموعهسازی کرده و پروژه تولید کند.

**آزمونهای الکترونیکی** 

 آزمون، وسیله یا روشی نظاممند است که برای اندازهگیری نمونهای از رفتار مورد استفاده قرار میگیرد. در نظام آموزشی، آزمون وسیله یا روشی برای اندازهگیری میزان یادگیری است. به آزمونهایی که با استفاده از سیستم الکترونیکی انجام میشوند، آزمون الکترونیکی میگویند. با پایان یافتن آزمون الکترونیکی، نمره آزمون و پاسخهای صحیح به صورت الکترونیکی نمایشداده شده و کارنامه آن صادر میشود.

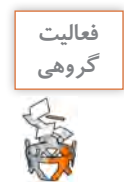

<sup>فعالیت</sup> هیچ است از شکل ۱۶، اجرای آزمونها را با هم مقایسه کرده و در مورد مزایا و معایب آنها با هم کلاسیهای خود **است** گفتگو کنید.

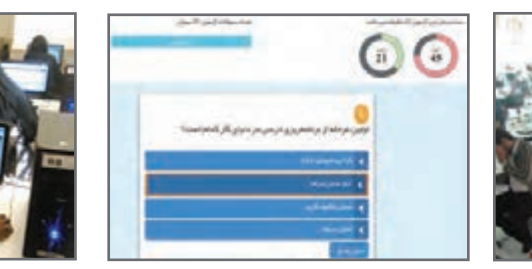

**شکل 16ـ انواع آزمون**

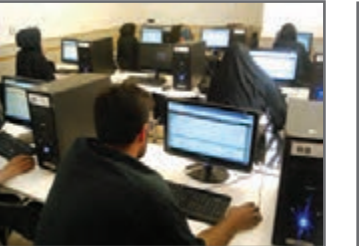

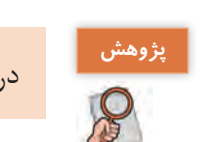

در مورد آزمونهای برخط و تفاوت آن با آزمونهای الکترونیکی تحقیق کنید.

**كارگاه 1 تنظیمات ساخت آزمون**

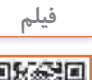

فیلم شماره 10213 : تنظیمات آزمون

فیلم را مشاهده کرده و عملیات زیر را انجام دهید.

**1 یک پروژه جدید با اندازه 768×1024 ایجاد کنید. 2 تنظیمات آزمون را انجام دهید. 3 نمره قبولی آزمون را با 50 درصد پاسخ صحیح تنظیم کنید. 4 تعیین کنید بعد از قبولی در آزمون، کاربر یک تصویر مناسب دریافت کند. 5 آزمون را طوری تنظیم کنید که کاربر در صورت عدم موفقیت در آزمون بتواند مجدد در آزمون شرکت کند. 6 آزمون را طوری تنظیم کنید که در صورت عدم موفقیت، کاربر به اسالیدی برای مطالعه راهنمایی شود.**

#### **جدول 6 ـ تنظیمات آزمون**

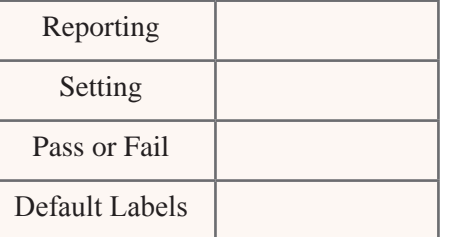

هر یک از بخشهای جدول 6 چه تنظیماتی در **كنجكاوي** آزمون انجام میدهند؟

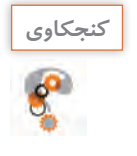

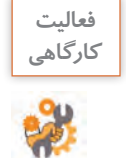

در پنجره تنظیمات آزمون در شکل ،17 هر یک از دکمهها و پیامهای آزمون را ترجمه کنید تا در حین ساخت آزمون از تکرار ترجمه آن در هر سؤال جلوگیری شود.

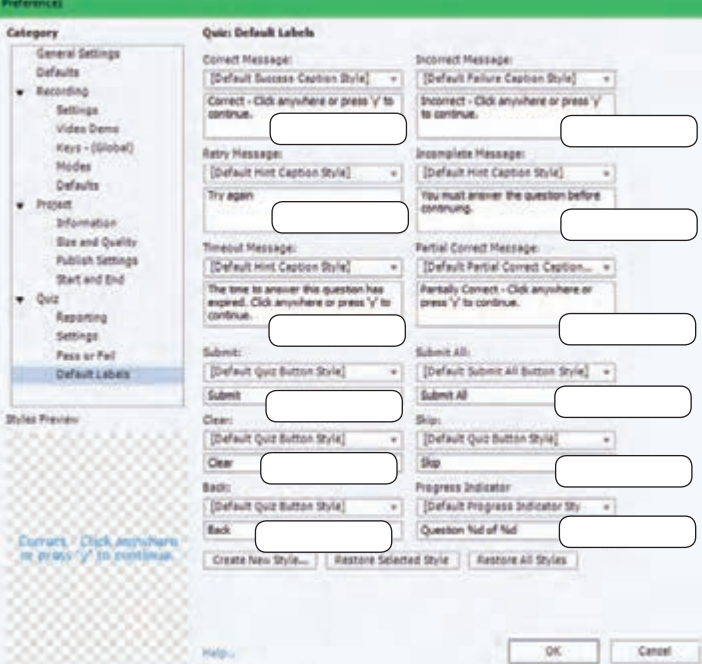

**شکل 17ـ تنظیمات آزمون**

**7 در اولین اسالید، عنوان آزمون و توضیحات مربوط به آزمون را بنویسید.**

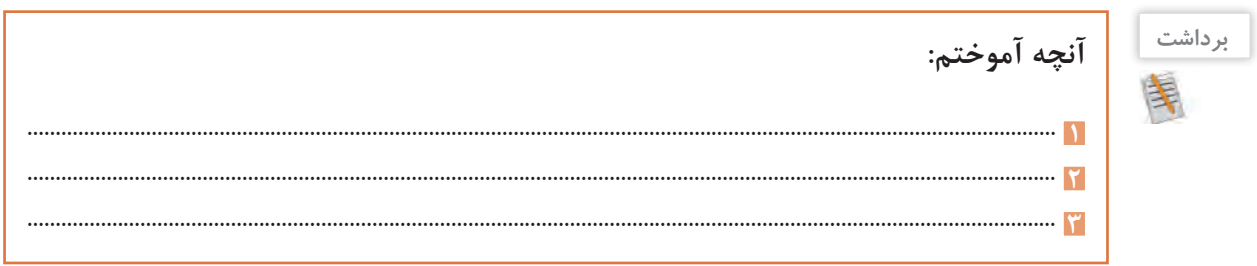

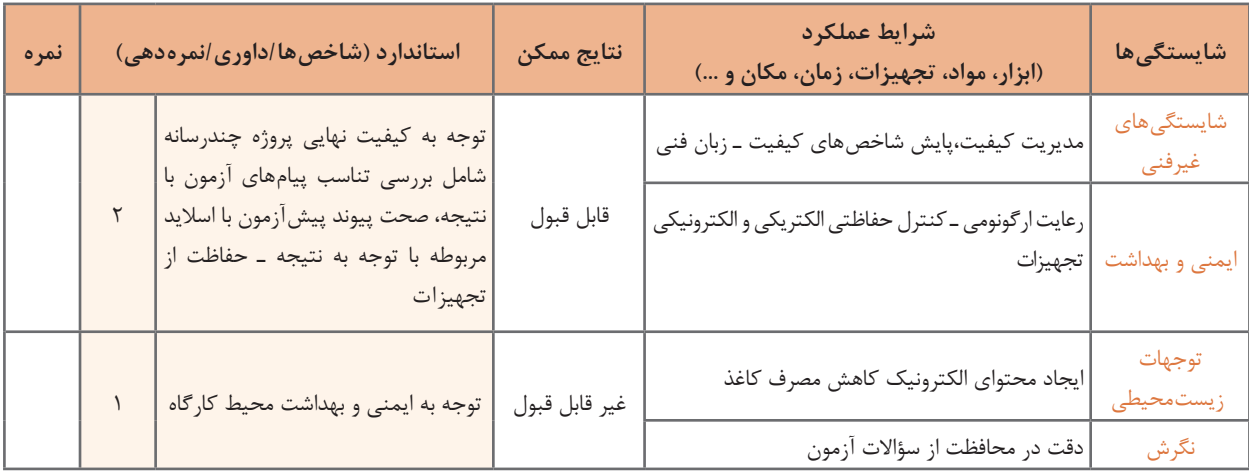

# **جدول ارزشیابی شایستگیهای غیرفنی،ایمنی و بهداشت و توجهات زیستمحیطی**

# **ارزشیابی مرحله 1**

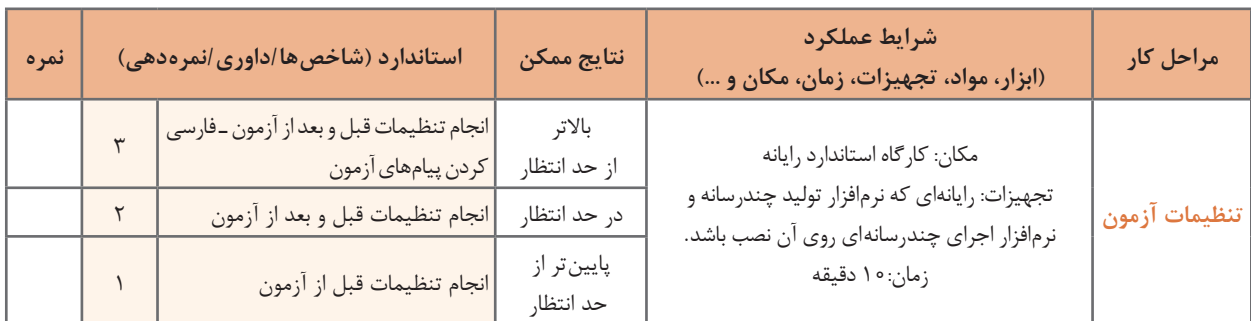

**كارگاه 2 درج سؤال چندگزینه ای)Choice Multiple)**

**1 یک اسالید سؤال چند گزینه ای اضافه کنید.**

 از منوی Quiz گزینه Slide Question را انتخاب کنید. از چه راه دیگری میتوانید اسالید سؤال اضافه کنید؟

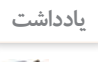

برای مشاهده پنجره سؤاالت میتوان از کلیدهای ترکیبی Q+Ctrl+Shift نیز استفاده کرد.

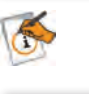

 $S$ <sup>o</sup>

**146**

با توجه به نمادهای شکل ،18 نوع هر یک از سؤاالت را حدس بزنید و در مقابل آن بنویسید. **كنجكاوي**

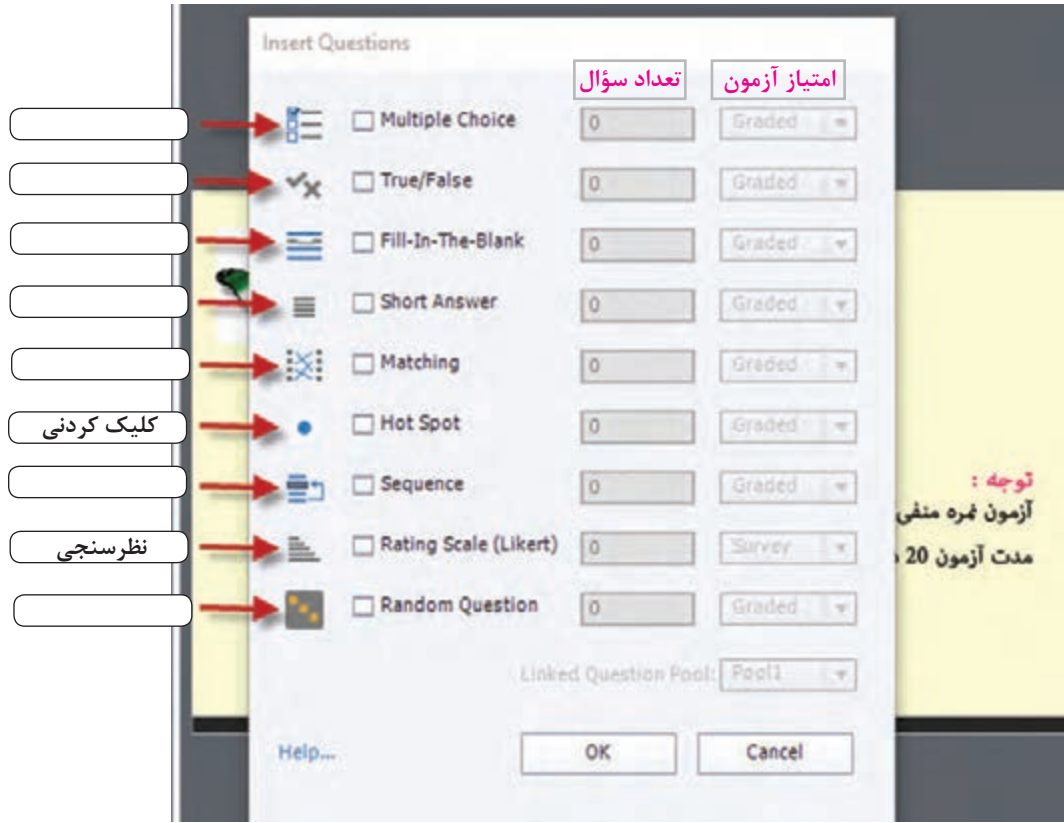

**شکل 18ـ کادر تعیین نوع سؤال**

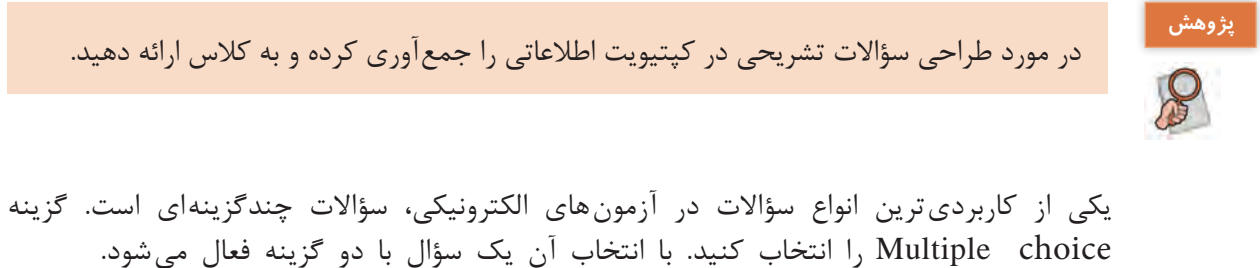

**2 تعداد سؤاالت چندگزینه ای را وارد کنید. 3 برای محاسبه نمره، گزينه Graded را انتخاب کنید. 4 متن سؤال، گزينه هاي پاسخ و پيام هاي مرتبط با سؤال و دكمه ها را بنویسید )شکل 19(.**

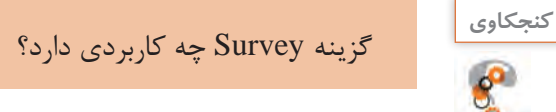

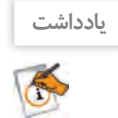

با ایجاد اولین سؤال نمرهدار (Graded)، اسلاید کارنامه (Quiz Result)، بهطور خودکار ایجاد می شود.

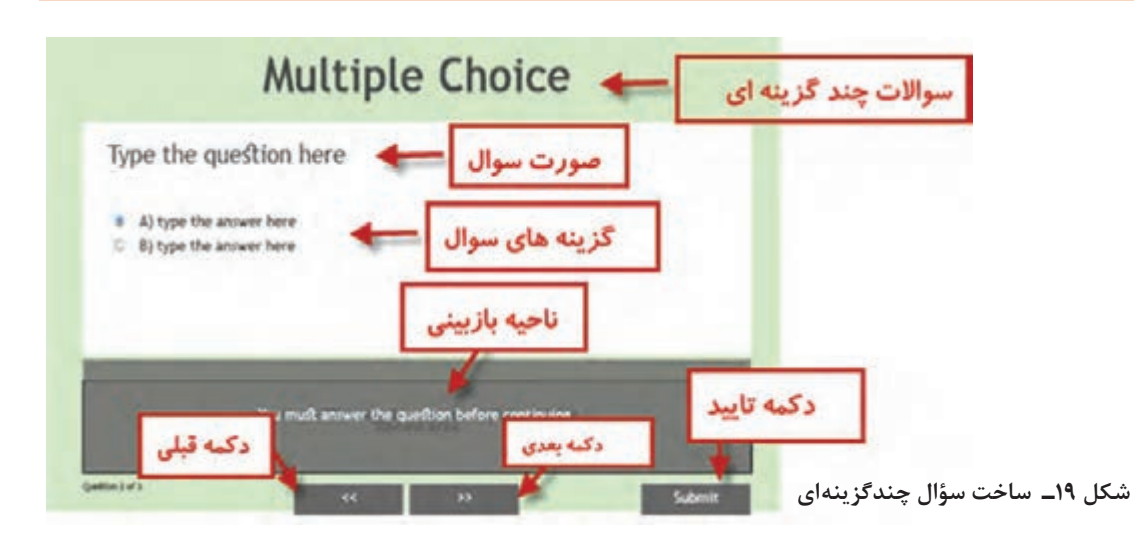

**5 محل پیام های آزمون را تنظیم کنید.**

در ناحیه بازبینی (Review Area)، هنگام مرور پاسخها، پیامهایی را که پیش از آزمون تنظیم کردهاید مشاهده میکنید. با کشیدن هریک، آنها را در جای مناسبی از اسالید جهت نمایش قرار دهید .

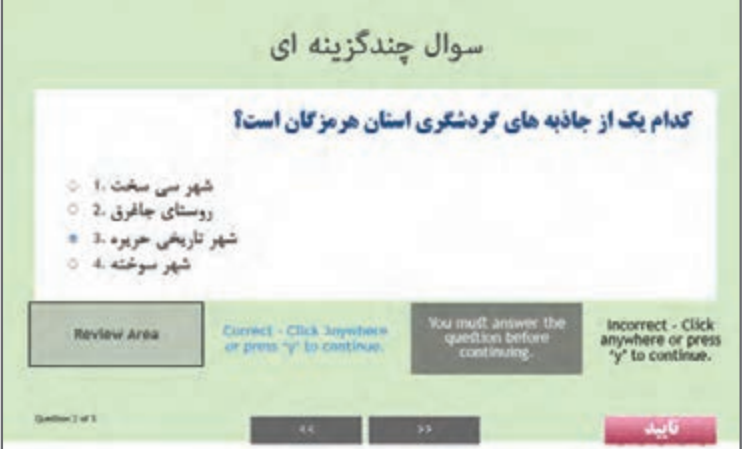

**6 پاسخ صحیح هر سؤال را در متن سؤال عالمت بزنید.**

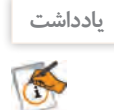

پاسخ سؤال در هنگام اجرای آزمون برای کاربر قابل مشاهده نخواهد بود و تنها برای تصحیح سؤال و صدور کارنامه استفاده میشود.

**7 تنظیمات سؤال را انجام دهید.** برای این مرحله فیلم را مشاهده کنید.

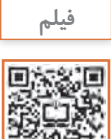

فیلم شماره 10214 : تنظیمات سؤال

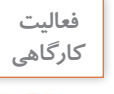

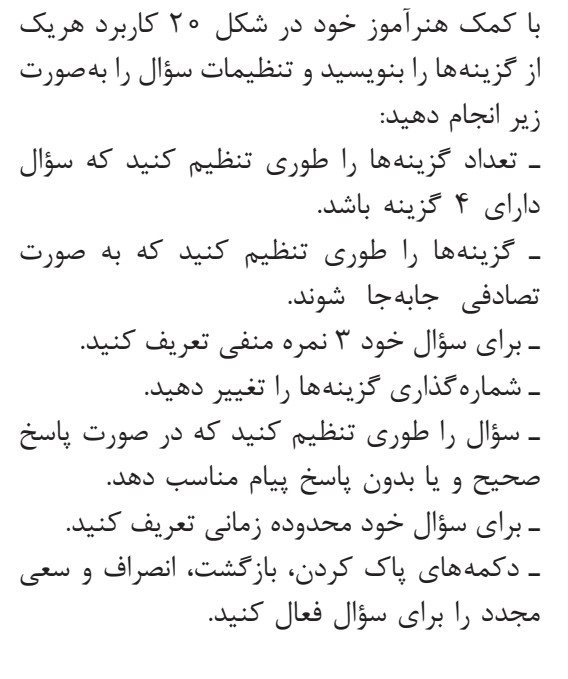

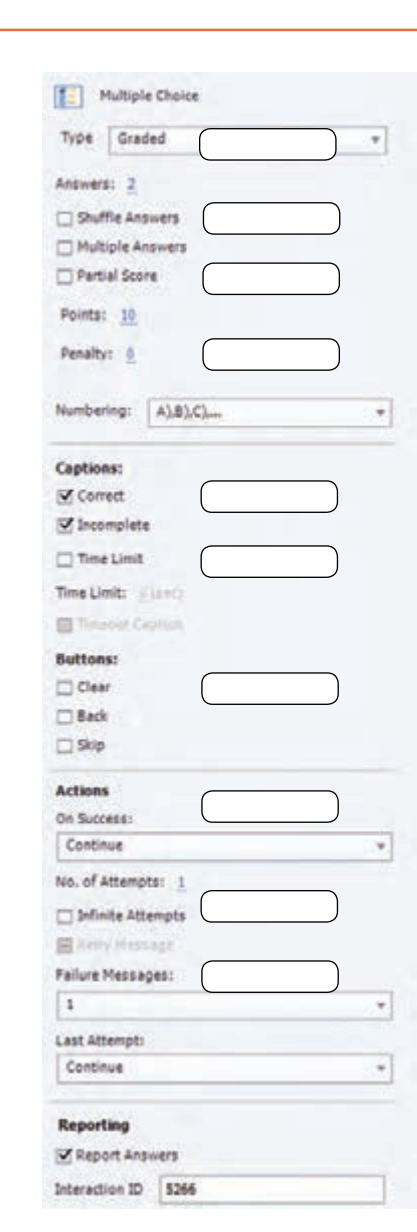

**شکل 20ـ تنظیمات سؤال**

**8 با استفاده از کلید4F یا 8F سؤال را نمایش دهید.**

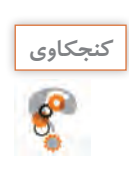

سؤال را طوری تنظیم کنید که پس از پاسخ، به اسالید سؤال بعدی برود . **كنجكاوي**

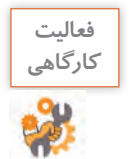

یک سؤال از نوع درست )True)/ نادرست )False )ایجاد کنید. این نوع سؤاالت درستی یا نادرستی یک عبارت را تعیین می کنند و دارای دو گزینه هستند. تنظیمات سؤال را انجام داده و سؤال را نمایش دهید.

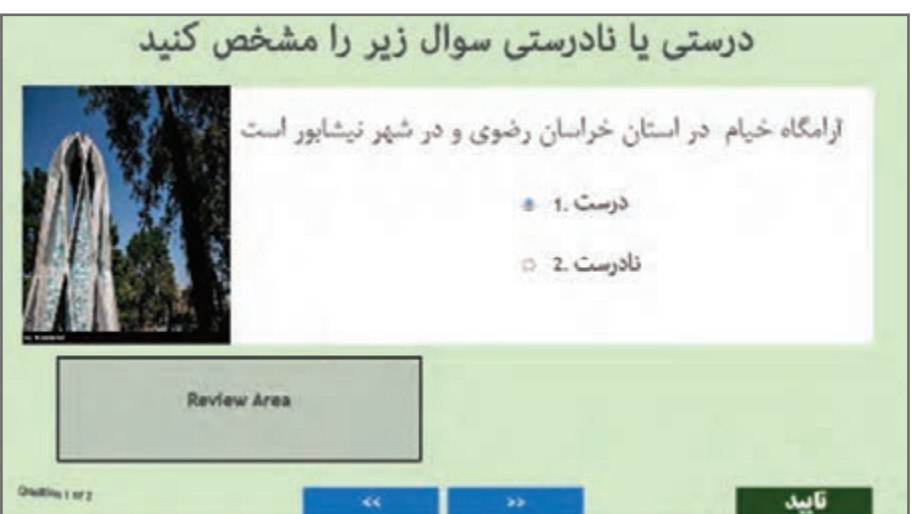

**شکل 21 ـ سؤال درست / نادرست**

**كارگاه 3 درج سؤاالت کوته پاسخ**

**1 یک سؤال از نوع Blank the in Fill اضافه کنید.** این نوع از سؤاالت کوته پاسخ برای کامل کردن یک عبارت به کار میروند. **2 متن سؤال را به گونه ای وارد كنید که کلمه پاسخ درمحل Blank قرارگیرد.** در صورتیکه متن سؤال دارای بیش از یک جای خالی است کلمات یا عبارتهای مورد نظر را انتخاب و در پنل Quiz با انتخاب گزینه Blank Mark آن را عالمتدار كنيد تا کپتیویت، آن را بهعنوان عبارت جای خالی بشناسد.

دو گزینه Input User List و DropDown در پایین پنجره تنظیمات باعث ایجاد پاسخهای بسته و باز میشود.

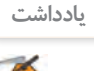

**150**

 **تنظیمات سؤال را انجام داده و سؤال را نمایش دهید. یک سؤال از نوع کوته پاسخ )Answer Short )ایجاد کنید.** این نوع سؤاالت دارای یک پاسخ کوتاه هستند که کاربر میتواند پاسخ خود را در کادر آن بنویسد. **متن سؤال را وارد کنید. پاسخ سؤال را وارد کنید.** روی متن یا عبارت مورد سؤال دابل کلیک کنید )شکل 22(.

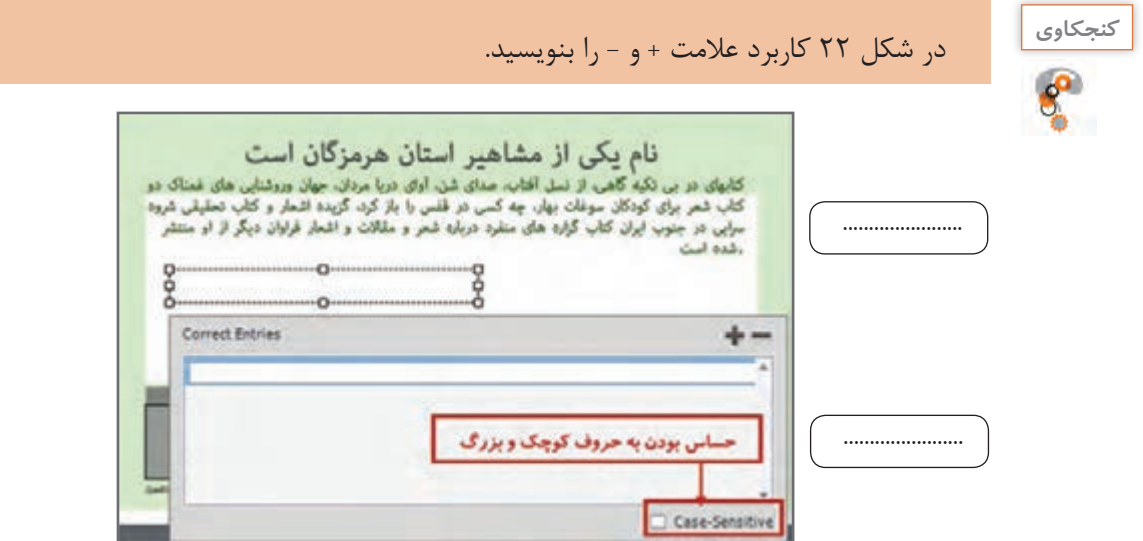

**شکل 22ـ سؤال کوته پاسخ**

**7 سؤال را طوری تنظیم کنید که پاسخ نسبت به حروف کوچک و بزرگ حساس نباشد. 8 سؤال را نمایش دهید.**

**كارگاه 4 درج سؤال جورکردنی )Matching)**

**1 یک سؤال از نوع جور کردنی ایجاد کنید.** هر یک از سوغات زیر را به استان مربوطه وصل کنید در این نوع سؤاالت کاربر باید گزینههای مرتبط را با کشیدن گزینهها یا انتخاب از فهرست کشویی به  $+$  $A1$   $J13$ زمفران \* یکدیگر وصل کند. کیگیاویه و بوبراحند (8  $-4\mu S$  $(1, 1)$ **2 سؤال را وارد کنید.** خراسان رضوى (٥ صنايع دستى " **3 تعداد گزینه های ستون ها را افزایش دهید. 4 تنظیمات سؤال را انجام دهید. 5 پاسخسؤال را با استفادهازکشوهایمربوطه** مشخص کنید. **6 سؤال را نمایش دهید.**

**شکل 23ـ سؤال جور کردنی**

**كارگاه 5 درج سؤال کلیک کردنی)Spot Hot)**

در این نوع سؤاالت از کاربر خواسته میشود تا در محل یا محلهای موردنظر روی تصویر کلیک کرده و به سؤال پاسخ دهد.

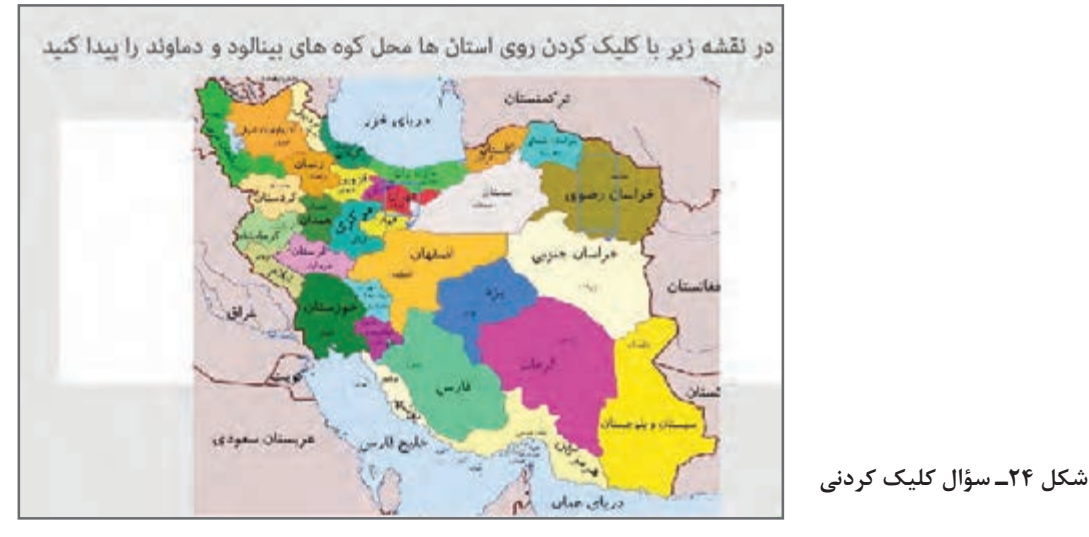

 **یک سؤال از نوع کلیک کردنی ایجاد کنید. متن سؤال را بنویسید )شکل 24(.** از مسیر Image>Media تصویر نقشه ایران را از پرونده Map وارد کنید. **سؤال را طوری تنظیم کنید که دارای بیش از یک پاسخ باشد. نقاط پاسخ را روی نقشه مشخص کنید. تنظیمات سؤال را انجام داده و سؤال را نمایش دهید.**

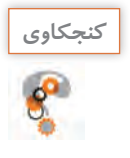

چگونه میتوان خط دور پاسخها را حذف کرد به طوری که زمان اجرا قابل مشاهده نباشد؟ **كنجكاوي**

### **كارگاه 6 درج سؤال ترتیبی )Sequence)**

در این نوع سؤاالت کاربر با مرتبکردن گزینهها، ترتیب آنها را نشان میدهد. **1 یک سؤال از نوع ترتیبی ایجاد کنید. 2 تعداد گزینه های سؤال را به 10 گزینه افزایش دهید. 3 متن سؤال را وارد کنید.** شعر سرود ملی ایران را در هر یک از گزینهها به صورت مرتب وارد کنید. **4 روش پاسخ گوییرا تعیین کنید.** از پنل Quiz گزینه Type Answer، روش پاسخگویی به سؤال را Drop Drag و یک بار به روش DropDown List تغییر دهید.

**5 سؤال را نمایش داده و کارنامه آزمون را مشاهده کنید.**

**شکل 25ـ سؤال مرتب کردنی**

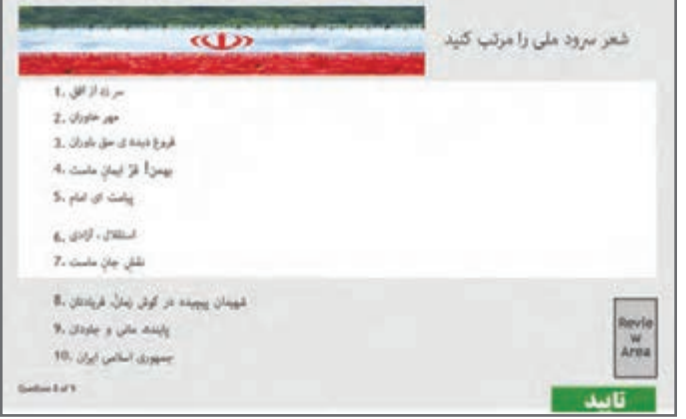

با ایجاد اولین سؤال در آزمون، کارنامه در آخرین اسالید نمایش داده میشود. با توجه به اینکه متغیرهای نتیجۀ آزمون درون } { هستند، از تغییر آنها خودداری کنید.

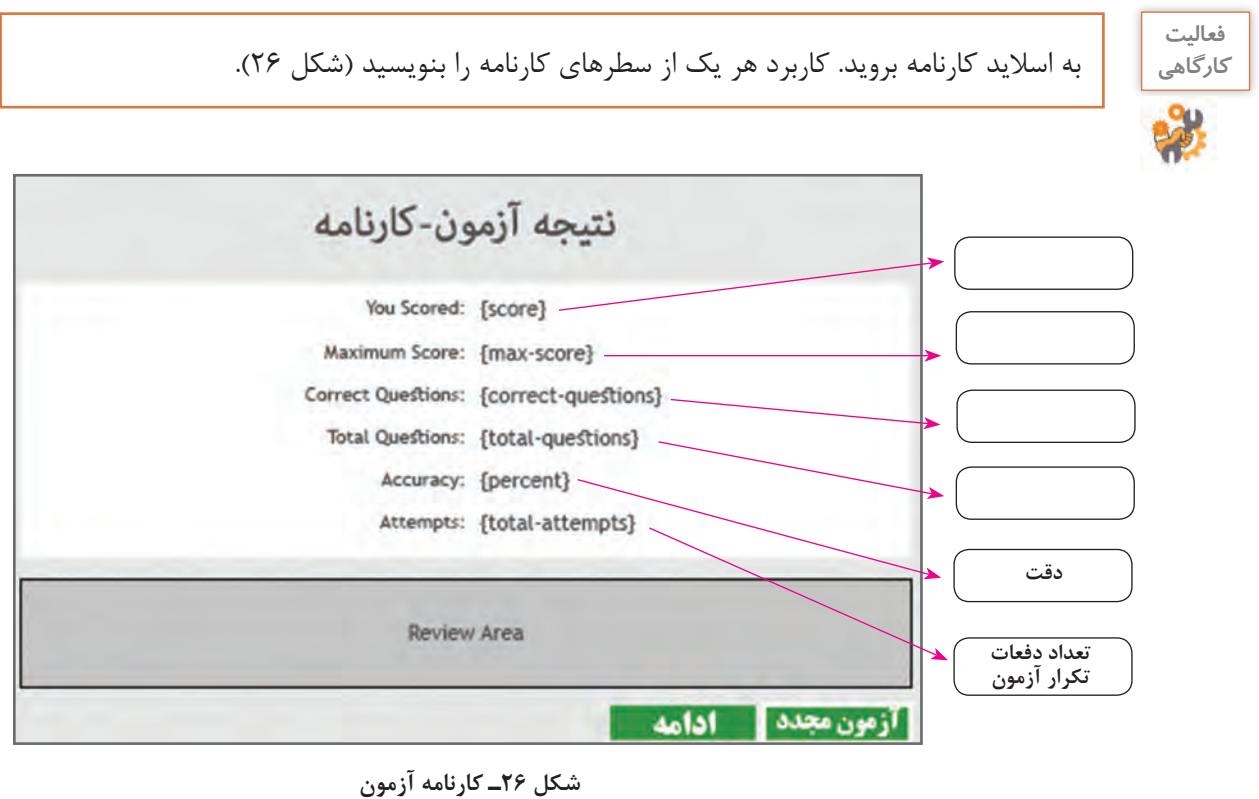

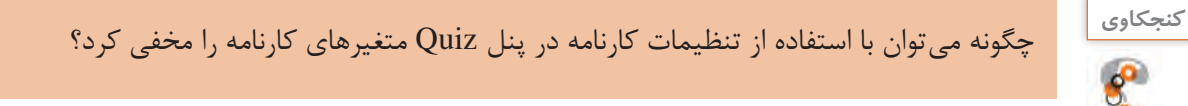

**6 با فشردن کلید 4F آزمون را اجرا کنید.**

**كارگاه 7 درج سؤال نظر سنجی )Rating Scale)**

آیا تاکنون در یک نظرسنجی شرکت کردهاید؟ نظرسنجی الکترونیکی چطور؟ سؤاالت نظرسنجی برای سنجش یک موضوع بهکار میروند. **پرونده »نظر سنجی« را باز کنید. انتهای پروژه یک سؤال از نوع نظرسنجی ایجاد کنید. سؤال را وارد کنید. کاربرد گزینه های سؤال را بررسی کنید.**

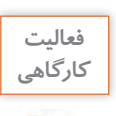

**فعاليت** کاربرد هر یک از گزینههای شکل 27 را بنویسید.

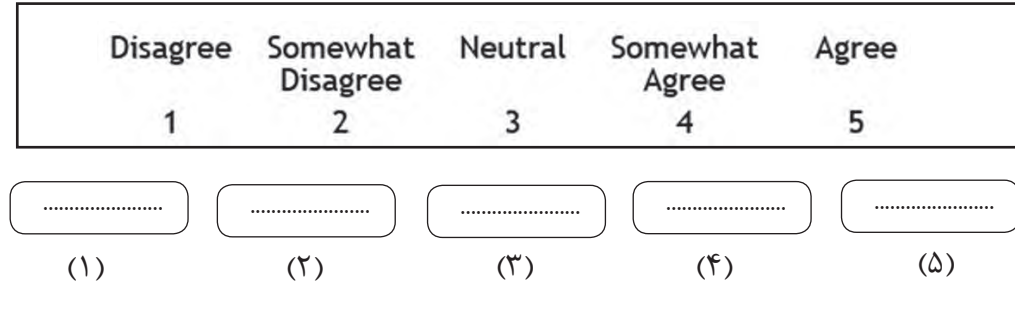

**شکل 27ـ گزینه های سؤال نظرسنجی**

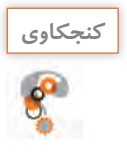

چرا گزینه Graded برای سؤاالت نظرسنجی غیرفعال است؟ **كنجكاوي**

**مورد نشریه اضافه کنید.**

**نظر پاسخ دهید.**

**7 پروژه را ذخیره کنید.**

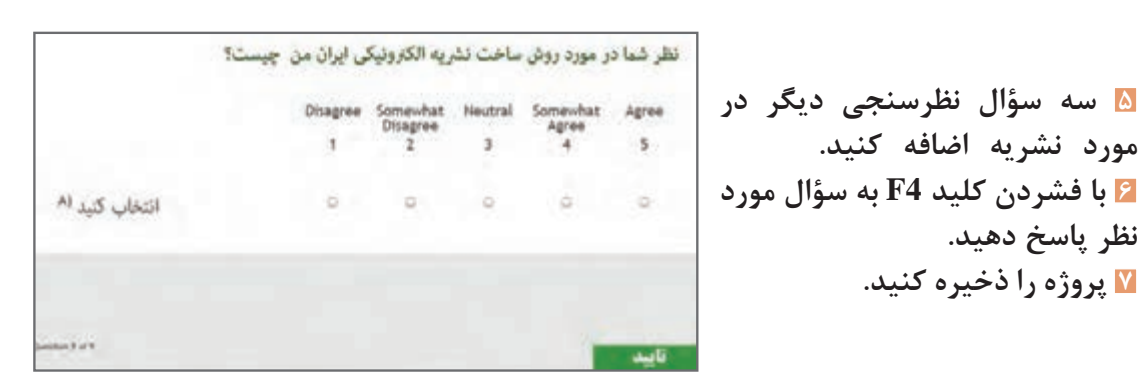

**شکل 28ـ سؤال نظرسنجی**

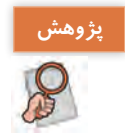

به کمک هنرآموز خود یک نظرسنجی را تحلیل و بررسی کنید.

**پیش آزمون:** به آزمونی که پیش از آموزش انجام میگیرد، پیشآزمون میگویند. پس از برگزاری پیشآزمون عمل آموزش انجام میشود و در پایان آموزش، آزمون نهایی انجام میشود. از آنجا که معمولاً پیش[زمون و آزمون مشابه است، فراگیران با گذراندن پیشآزمون تعیین سطح شده، در کالس یا دوره آموزشی شرکت کرده و در پایان آموزش، در آزمون نهایی شرکت میکنند. پیشآزمون چه مزیتی دارد؟

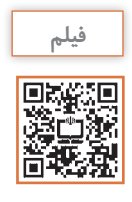

فیلم شماره 10215 : ایجاد پیشآزمون

فیلم را مشاهده کرده و فعالیت زیر را انجام دهید.

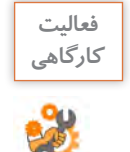

پیشآزمونی با حداکثر 3 سؤال از اطالعات عمومی درباره ایران ایجاد کنید. در صورت موفقیت کاربر در آزمون، سؤاالتی که در کارگاههای قبل ساختید بهعنوان آزمون ارائه داده و در غیر این صورت اسالیدی با عنوان »نیاز به مطالعه بیشتر« نمایش دهید.

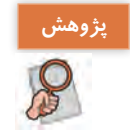

در مورد تفاوت slide Question Pretest و slide Check Knowledge تحقیق کنید و نتیجه را به کالس ارائه دهید.

## **ارزشیابی مرحله 2**

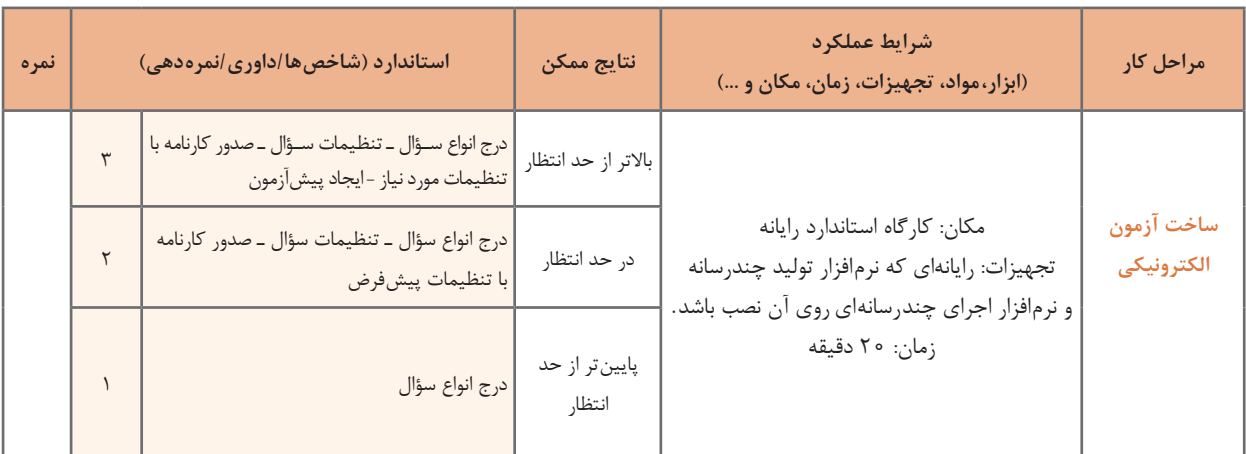

#### **كارگاه 8 ساخت آزمون با سؤاالت تصادفی**

**1 بانک سؤال ایجاد کنید.** برای ساخت آزمون با سؤالات تصادفی ابتدا بانک سؤال ایجاد می کنیم تا بتوان سؤالات را به صورت تصادفی از بانک سؤال انتخاب کرد. از مسیر Manager Pool Question>Quiz وارد کادر مدیریت بانک سؤال شوید. **2 طبقه بندی سؤاالت را تعیین کنید.** برای ایجاد بانک سؤال با کلیک روی عالمت + در سمت چپ، منابع یا طبقه بندی سؤاالت آزمون را تعیین و نامگذاری کنید )شکل 29(.

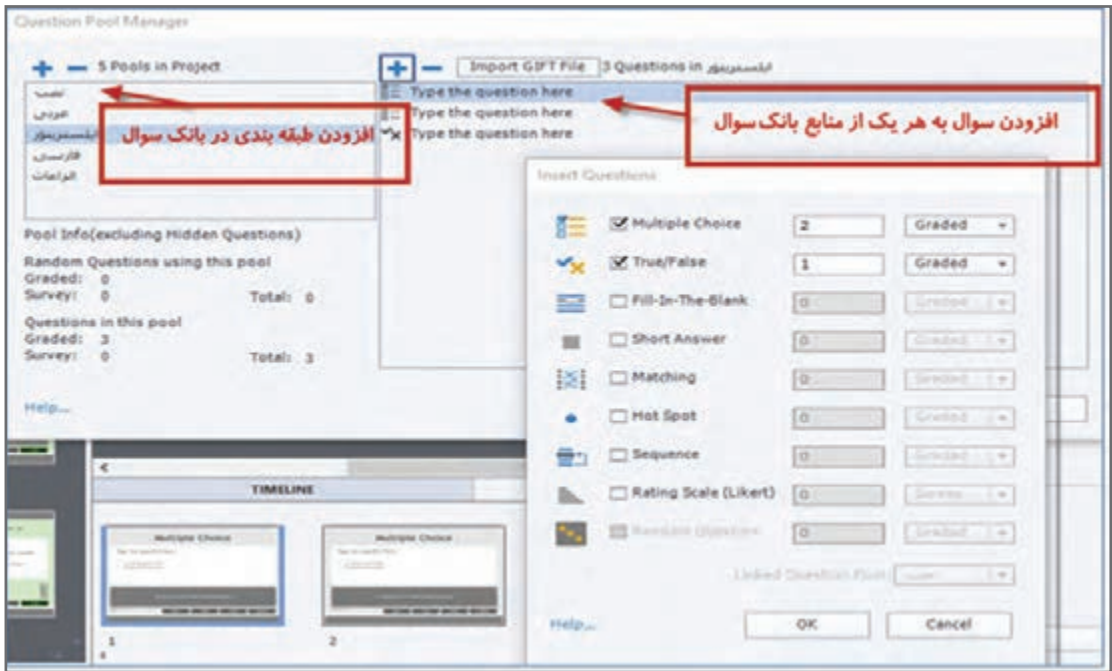

**شکل 29ـ کادر مدیریت بانک سؤال**

**3 تعدادسؤاالتهر طبقه بندیراتعیینکنید.** روی هر یک از منابع آزمون کلیک کنید و با انتخاب عالمت + از کادر مقابل تعداد هر یک از انواع سؤاالت مربوط به آن را تعیین کنید. هر یک از سؤاالت در خط زمان قابل ویرایش است. **4 سؤاالت را وارد کنید.** روی اولین عبارت here Question the Type کلیک کنید تا اسالید سؤال فعال شود و متن سؤال را وارد کنید. برای بقیه سؤاالت هم این کار را انجام دهید. ً با راست کلیک روی اسالید سؤاالتی که قبال ایجاد کردید و انتخاب گزینه to Question Move میتوانید سؤال خود را به طبقهبندی بانک سؤال اضافه کنید.

### **5 با توجه به شکل به تعداد دلخواه سؤال تصادفی ایجاد کنید.**

سؤال تصادفی ایجاد شده فقط در زمان اجرای آزمون قابل مشاهده است.

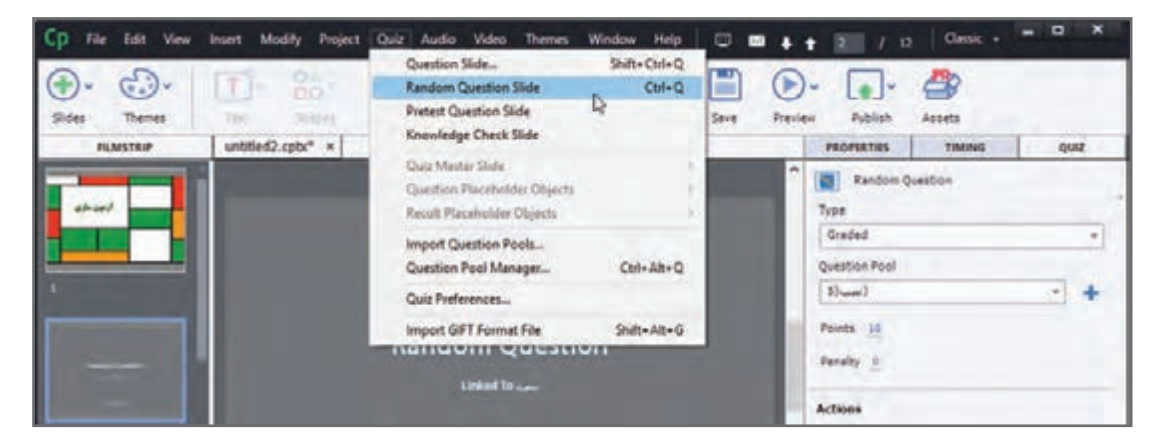

**شکل 30ـ ایجاد سؤال تصادفی**

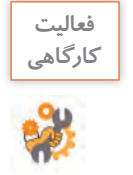

آزمون را طوری طراحی کنید که دارای بانک سؤال مطابق جدول 7 باشد و 5 سؤال تصادفی ایجاد کند. **كارگاهي** برنامه را ذخیره کنید.

#### **جدول 7ـ مشخصات منابع بانک سؤال**

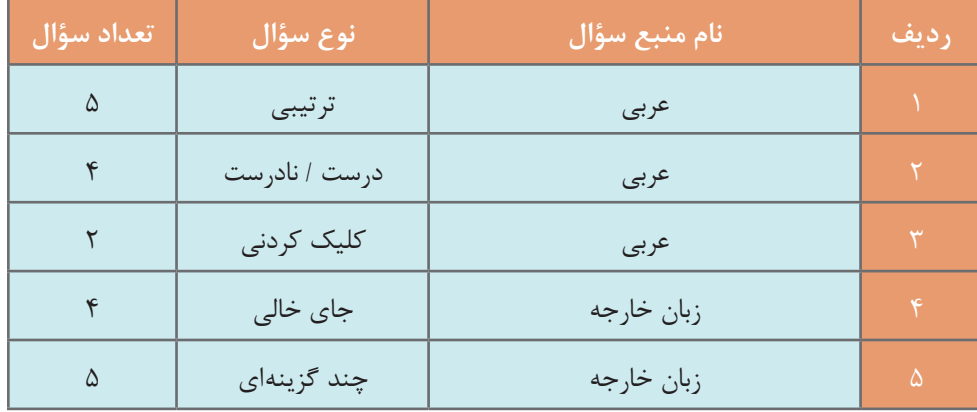

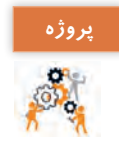

برای پروژه »درسافزار الکترونیکی آموزش Snagit »در یک پروژه جدید بانک سؤال شامل انواع **پروژه** سؤاالت از آنچه که آموزش دیدهاید ایجاد کنید سپس آزمون را طوری تنظیم کنید که در هربار اجرا 10 سؤال بهصورت تصادفی نمایش داده شود. پرونده را با نام »آزمون« ذخیره کنید.

## **ارزشیابی مرحله 3**

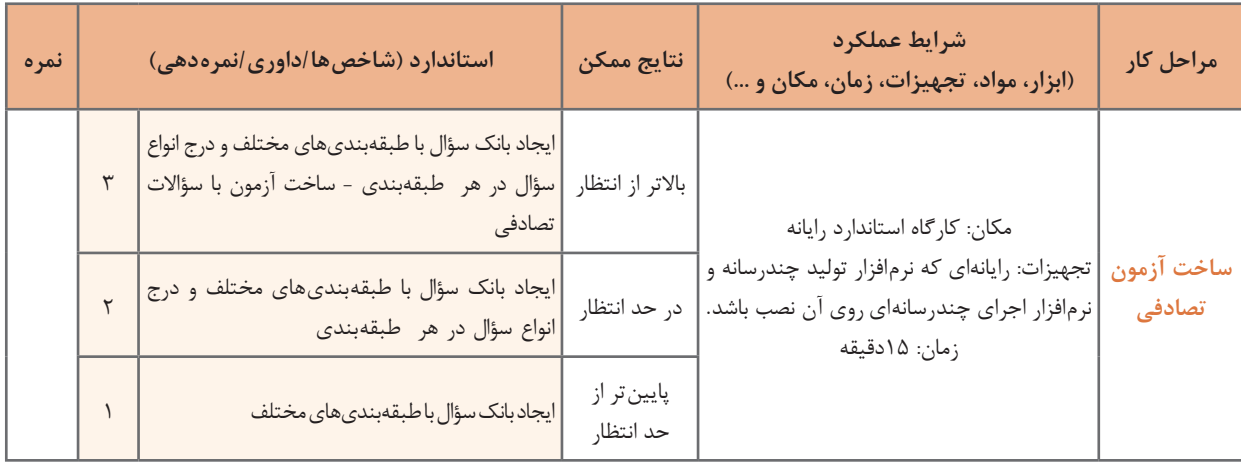

# **كارگاه 9 تغییر پوسته پروژه**

به نواری که در زمان پیش نمایش یا خروجی مشاهده می کنید و دارای دکمههای جلو، عقب، توقف، پخش صدا و ... است نوار کنترلی میگویند. بعضی از تنظیمات را روی نوار کنترلی میتوان اعمال کرد. **1 پروژه »ایران من« را نمایش دهید. 2 نوار کنترلی آن را بررسی کنید.**

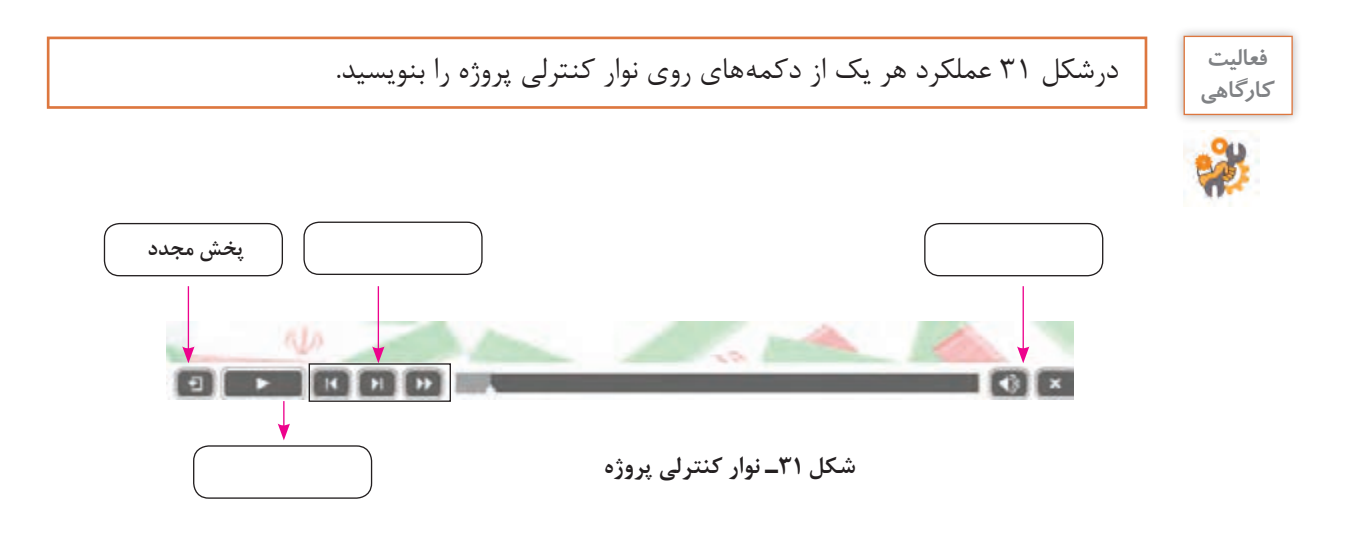

**3 رنگ قسمت های مختلف نوار کنترلی را تغییر دهید.** به مسیر Skin Edit> Project وارد شوید. در بخش Playbar رنگها را مانند شکل 32 تغییر دهید.

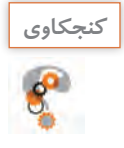

در صورتی که گزینه Rows Two Playbar را فعال کنیم چه تغییری ایجاد میشود؟ **كنجكاوي**

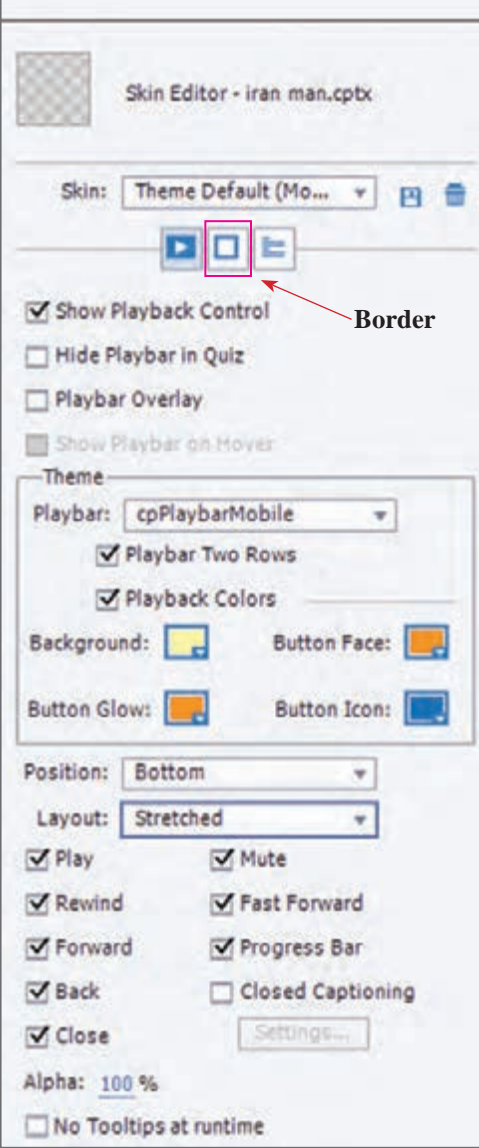

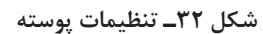

 **نوار کنترلی را به گونهای طراحی کنید که همه دکمههای آن در وسط نوار قرار گیرد )شکل 32(. با استفاده از گزینهBorder برای پروژه یک قاب ایجاد کنید. پهنای قاب را 10 قرار دهید. پروژه را ذخیره کرده و نمایش دهید.**

پس از اتمام کار در کپتیویت باید پروژه را برای اجرا و نشر آماده کرد.

فیلم شماره 10216 : ایجاد فهرست محتوا

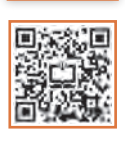

**فیلم**

فیلم را مشاهده کنید و فعالیت را انجام دهید.

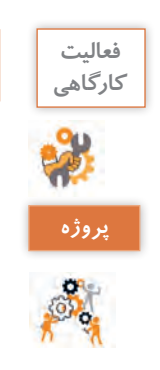

برای پروژه »ایران من« فهرست محتوا )TOC )ایجاد کنید.

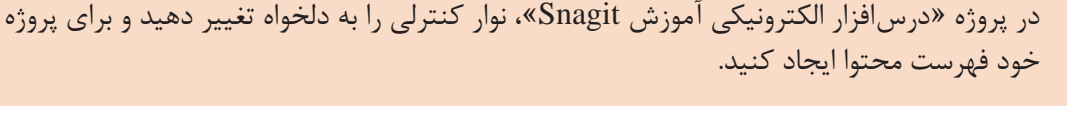

**كارگاه 10 تولید و نشر پروژه**

**1 تنظیمات قبل از نمایش پروژه را انجام دهید.** از منوی Edit گزینه Preferences را انتخاب کنید. جهت ساخت پروژه با اجرای خودکار)Autorun )در بخش End & Start گزینه Autoplay را انتخاب و در قسمت Preloader، یک پرونده swf را برای نمایش ابتدای پروژه انتخاب کنید.

**2 در بخش Information اطالعات خود را وارد کنید.**

**3 تنظیمات خروجیرا انجام دهید.** از منوی File گزینه as Publish را انتخاب کنید. نوع خروجی را swf انتخاب کنید. عنوان Publish as: HTML5 / SWF + Project Title<br>Wideo خروجی را »Iran »وارد کنید. محل پرونده Executable خروجی را مشخص کنید. نمایش پروژه را Location: Zip Files 32 Publish To Folder بهصورت تمام صفحه تنظیم کنید. **4 ازپروژه خروجی بگیرید.** Output Format: SWF HTMLS **IV** Force re-publish on all slides Ti Full Screen Scalable HTML content روی دکمه Publish کلیک کنید. Dibent PDF Seamless Tabbing(30 pnly) **5 پرونده خروجی را اجرا کنید.**Flash Player: Flash Player 10  $\mathbf{v}$  $10004$ Mork Publish

**شکل 33ـ کادر گرفتن خروجی**

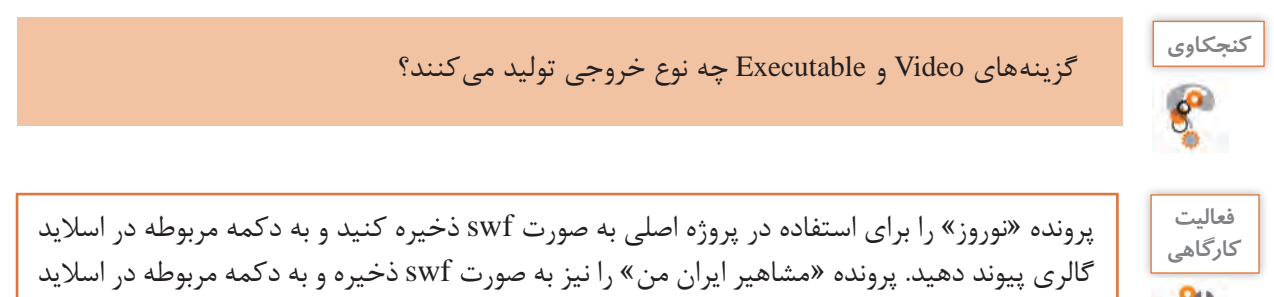

اصلی پیوند دهید. این مراحل را برای پرونده نظرسنجی تکرار کنید و از پروژه اصلی، خروجی بگیرید.

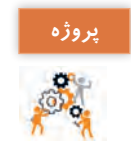

از پروندههای مختلفی که برای پروژه »درسافزار الکترونیکی آموزش Snagit »آماده کردهاید خروجی **پروژه** swf بگیرید. برنامههای خروجی را به دکمههای مربوطه در پروژه اصلی پیوند دهید. پروژه را برای نشر آماده کنید و آن را تولید کنید.

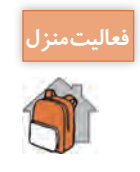

ی<br>ن<sup>عالیتمنزل</mark> اسسناریوی نشریه الکترونیکی «استان من» را بنویسید و با استفاده از پوسته گرافیکی نشریه استان من</sup> که در پودمان 2 طراحی کردید نشریۀ الکترونیکی خالقانهای برای استان خود تولید کنید.

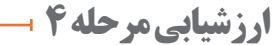

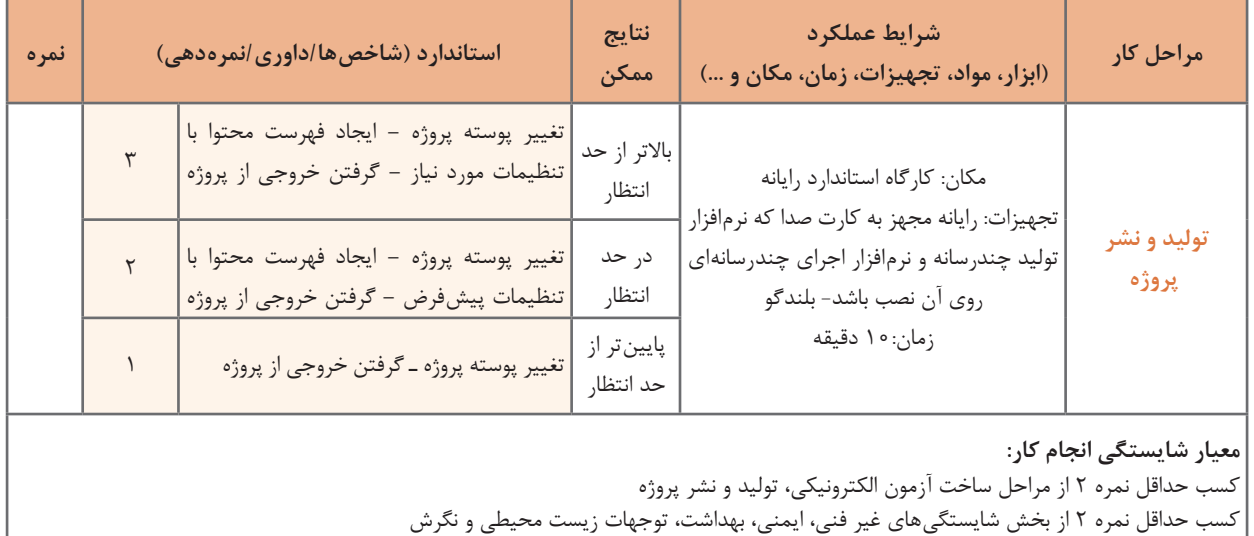

کسب حداقل میانگین 2 از مراحل کار

## **جدول ارزشیابی پایانی**

#### **شرح کار:**

- **1** تنظیمات آزمون
- **2** ساخت آزمون الکترونیکی
	- **3** ساخت آزمون تصادفی
		- **4** تولید و نشر پروژه

#### **استاندارد عملکرد:**

با استفاده از نرمافزار تولید محتوا آزمون الکترونیکی با تنوع سؤال تولید کند. آزمونهایی با سؤاالت تصادفی بسازد. مجموعهسازی کرده و پروژه تولید کند.

#### **شاخصها:**

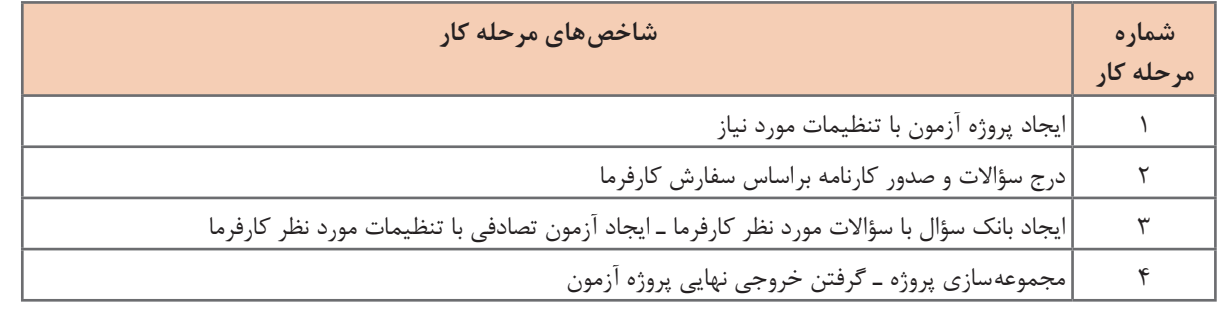

#### **شرایط انجام کار و ابزار و تجهیزات:**

مکان: کارگاه رایانه مطابق استاندارد تجهیزات هنرستانها

تجهیزات: رایانه مجهز به کارت صدا که نرمافزار تولید چندرسانه و نرمافزار اجرای چند رسانهای روی آن نصب باشد ـ بلندگو زمان: ۵۵ دقیقه (تنظیمات آزمون ۱۰ دقیقه ـ ساخت آزمون الکترونیکی ۲۰ دقیقه ـ ساخت آزمون تصادفی ۱۵ دقیقه ـ تولید و نشر پروژه ۱۰ دقیقه) |

### **معیار شایستگی:**

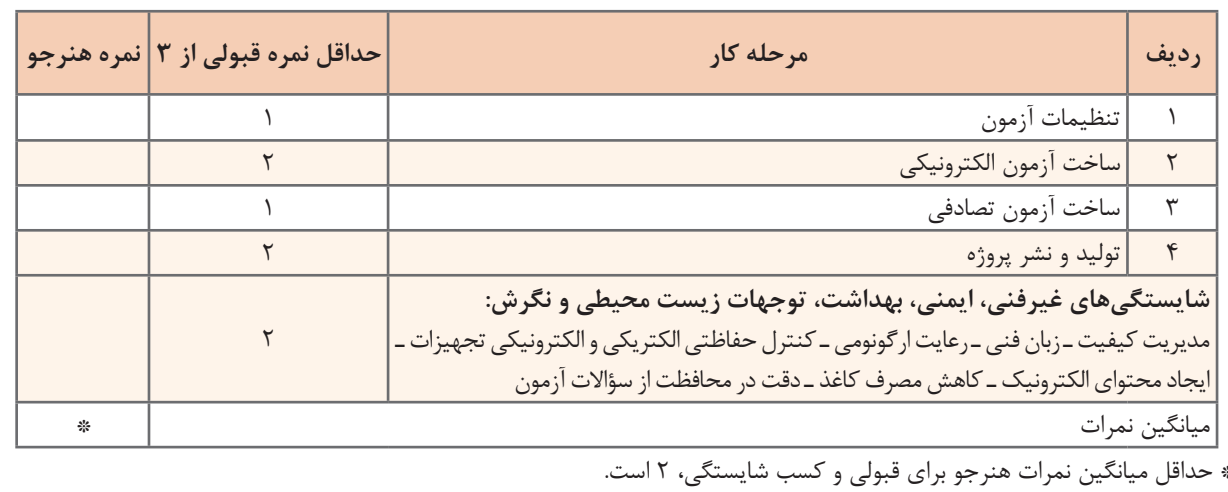

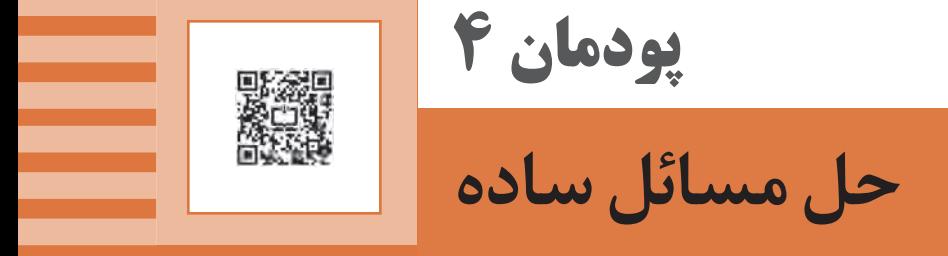

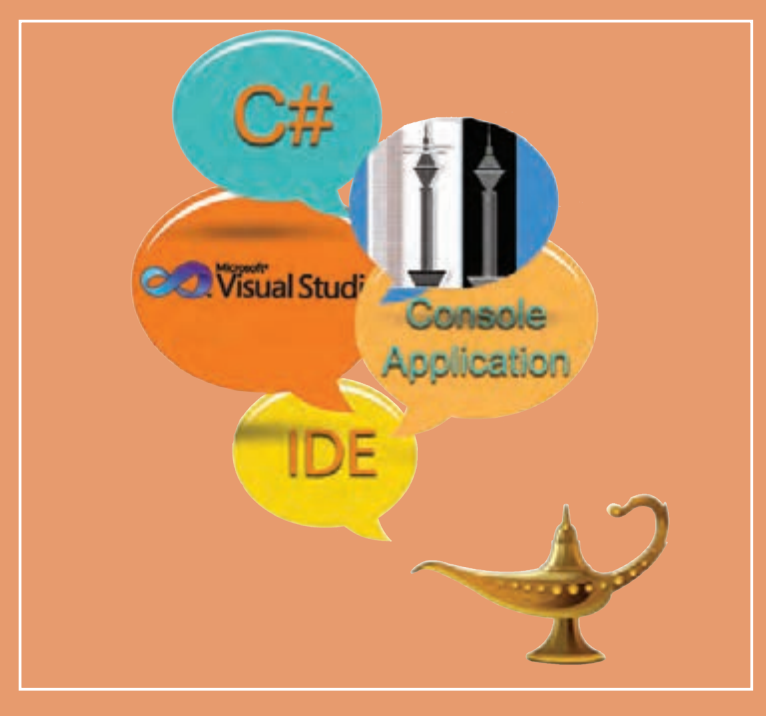

در زندگی روزمره و محیط کسب و کار، با مسائل کوچک و بزرگ بسیاری روبهرو میشویم. آگاهی از روشها و فنون حل مسئله به ما در رویارویی و غلبه بر مسائل کمک میکند. حل یک مسئله بدون بهرهگیری از روشهای نظاممند، ممکن است سخت، پیچیده، زمانبر، غیرمنطقی و حتی گاهی بیپاسخ به نظر برسد. همیشه با پیدا کردن راهحل یک مسئله، حل آن به پایان نمیرسد. در برخی مسائل بزرگ، یافتن راهحل برای انسان نیز به نظر سخت، طوالنی و خستهکننده و مستعد اشتباه است. اما میتوان از سرعت، دقت و خستگیناپذیری رایانه بهره جست و با تبدیل کردن راهحل به دستورات بود تا با اتکا بر دانش و مهارت حل مسئله، کار با IDE ویژوال استودیو، دستورات دریافت، نمایش مقادیر و تبدیل داده کار با عملگرهای منطقی و دستورات شرطی ساده

# **واحد یادگیری 7**

### **شايستگي حل مسئله و کار با IDE**

### **آیا تا به حال پی برده اید**

 برای حل یک مسئله چه مراحلی باید طی شود؟ برای رسم روندنمای یک مسئله از چه نرمافزاری میتوان استفاده کرد؟ IDE چیست و چه کاربردی دارد؟ در زبان سیشارپ دستورات چگونه از یکدیگر تفکیک میشوند؟ چگونه میتوان در زبان سیشارپ خروجیهای جذاب همراه صدا تولید کرد؟

هدف از این واحد شایستگی، چگونگی حل مسئله و کار با بخشهای مختلف IDE و ایجاد برنامههای کنسول ساده برای نمایش خروجیهای ساده و جذاب است.

**استاندارد عملکرد**

با دانش حل مسئله، راهحل و الگوریتم ارائه دهد و از محیط IDE برای ایجاد برنامههای ساده کنسول برای تولید خروجیهای جذاب استفاده کند.

**حل مسئله )ProblemSolving)**

در یک جامعه پیشرفته، بسیاری از روشهای سنتی با روشهای نوین جایگزین شدهاند که از فناوریهای روز دنیا بهره میگیرند. خرید اینترنتی و پرداخت الکترونیکی یکی از این روشهای جدید است و آشنایی با آن در دنیای امروز بسیار اهمیت دارد. اما خرید اینترنتی چگونه است؟ **<sup>1</sup>** هستند؛ ابزار اصلی خرید اینترنتی، وجود یک **کارت بانکی** است. در ایران بیشتر بانکها عضو شبکه **شتاب** بنابراین داشتن کارت یکی از این بانکها امکان استفاده از خدمات گسترده این شبکه را فراهم میسازد. با مراجعه به فروشگاههای اینترنتی که از درگاه پرداخت الکترونیک شتاب استفاده میکنند، میتوانیم از خدمات خرید اینترنتی استفاده کنیم.

با همکالسی خود، درباره مراحل انجام یک خرید اینترنتی گفتگو کنید.

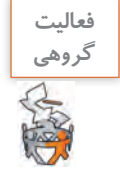

 آقای خوشنام قصد دارد از یک شرکت معتبر تولید نرمافزار، بسته نرمافزاری بخرد. شرکت تولیدکننده نرمافزار در نقطهای از شهر قرار گرفته که بار ترافیکی بسیار سنگینی دارد و دسترسی به آن وقت و حوصله زیادی میطلبد. با مراجعه به تارنما شرکت، متوجه گزینه خرید اینترنتی میشود. در خرید اینترنتی، پس از انتخاب نرمافزار از لیست محصوالت شرکت و پرداخت هزینه، نرمافزار از طریق پست، به نشانی خریدار ارسال خواهد شد. در فرایند خرید اینترنتی اطالعات زیر مورد نیاز است: **1** شماره کارت **2** رمز خرید اینترنتی یا رمز دوم کارت **CVV2 F 4** تاریخ انقضای کارت **5** ایمیل **6** کد امنیتی یا کپچا پس از ورود این اطالعات و تکمیل فرایند خرید، کد رهگیری پرداخت تولید شده، نمایش داده میشود.

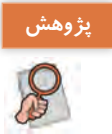

درباره روشهای تولید کد امنیتی )کپچا( تحقیق کنید. **پژوهش**

در مورد دالیل استفاده از صفحه کلید مجازی در زمان خرید اینترنتی با همکالسی خود بحث کنید.

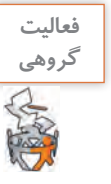

اولین گام حل مسئله شناخت مسئله است. در این مرحله تعیین میکنیم: **1** چه دادههایی داریم؟ پاسخ این سؤال، ورودیهای مسئله است. **2** چه اطالعاتی را میخواهیم به دست آوریم؟ پاسخ این سؤال خروجیهای مسئله است. گام بعدی حل مسئله طرح نقشه است. که در این گام مسیر رسیدن از ورودی به خروجی را تعیین میکنیم.

1ـ شتاب سرواژه عبارت شبکه تبادل اطالعات بین بانکی است.

**مسئله :1** برای خرید اینترنتی جدول حل مسئله را تکمیل کنید.

| شماره کارت، رمز دوم | ورودى ها                                    | شناخت مسئله |
|---------------------|---------------------------------------------|-------------|
| کد رهگیری پرداخت    | خروجيها                                     |             |
|                     | ۰ شروع<br>1 وارد كردن شماره كارت بانكى<br>٢ | الگوريتم    |
|                     | پایان                                       |             |

**مسئله :2** برای یک سامانه ورود و خروج کارمندان که براساس اثر انگشت کار میکند، جدول زیر را کامل کنید.

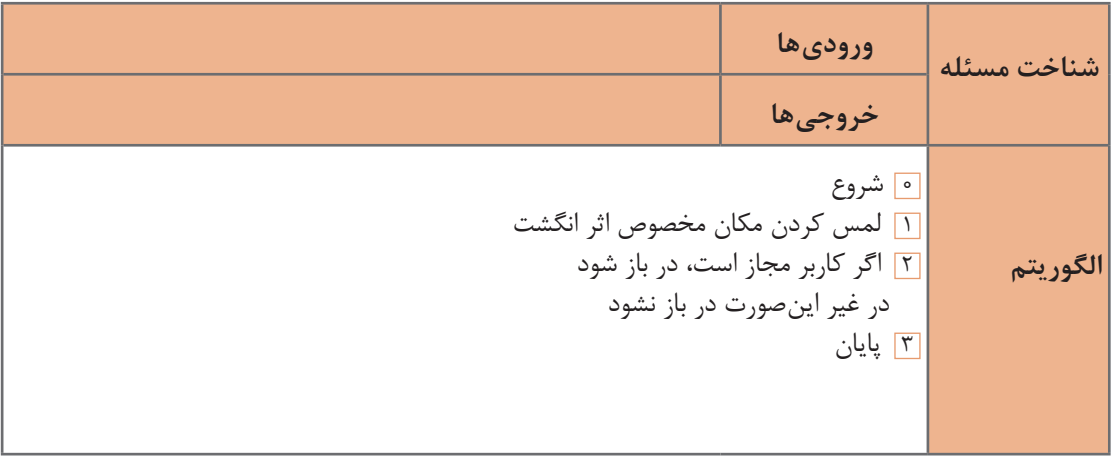

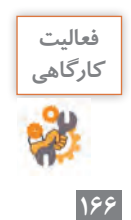

سامانههای مسئله 1و2 را از لحاظ ورودی، خروجی و پردازش مقایسه کنید.

**پودمان چهارم: حل مسائل ساده**

**شکل 1ـ توربین بادی**

|                                                                                                    | وروديها<br>خروجي ها                       | شناخت مسئله |
|----------------------------------------------------------------------------------------------------|-------------------------------------------|-------------|
|                                                                                                    | • شروع<br>1 وزش باد<br>۲ چرخش توربین بادی |             |
| ٣] توليد انرژى الكتريكي<br>۴] اگر تولید انرژی الکتریکی از طریق توربین کافی بود، وارد شبکه خانگی شود<br>در غیر این صورت از شبکه توزیع برق شهری استفاده کند | الگوريتم                                  |             |

**مسئله :3** انرژیهای تجدیدپذیر با توجه به تصاویر انرژیهای تجدیدپذیر، جداول زیر را تکمیل

کنید .

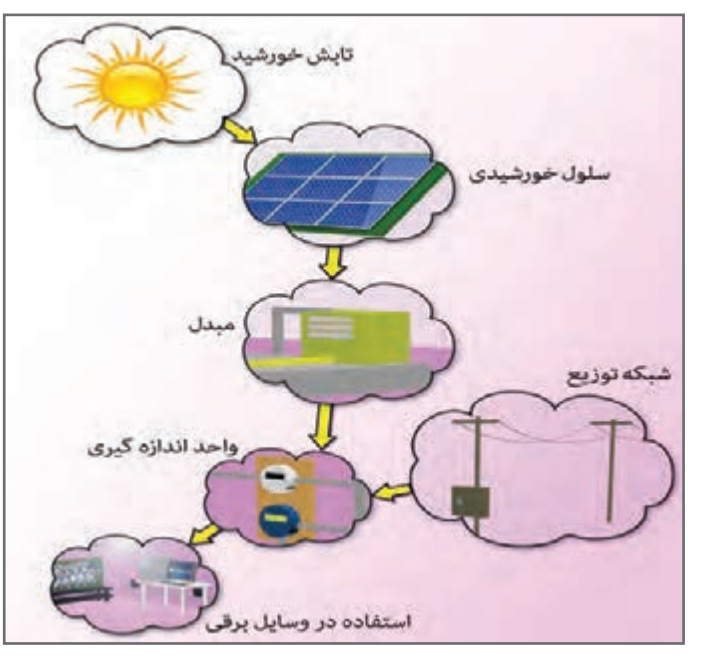

**شکل 2ـ سلول خورشیدی**

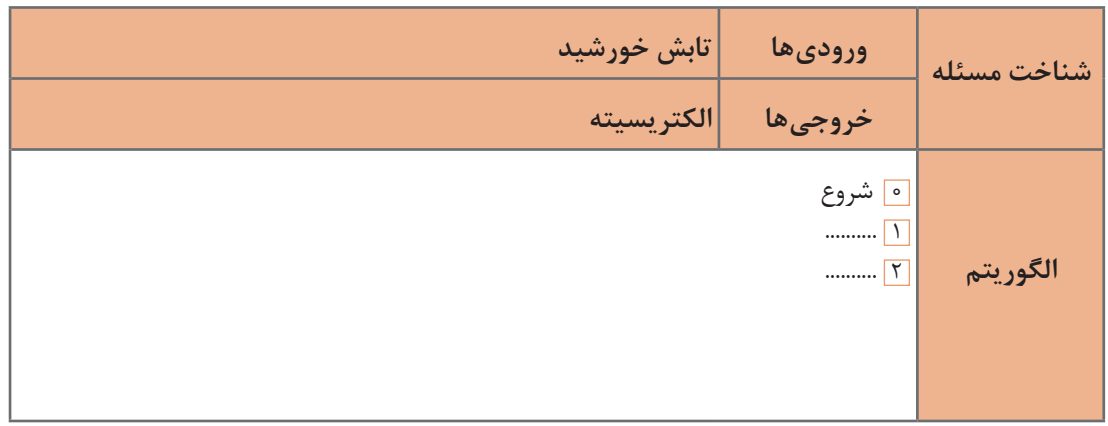

سامانه تولید انرژیهای تجدیدپذیر شامل چندین زیر سامانه است که هر کدام کار مجزایی برای یک هدف مشخص انجام میدهند. همانطور که در تصویر مشخص است خروجی یک سامانه، ورودی سامانه دیگری است. اطالعات خواسته شدۀ جدول زیر را تکمیل کنید.

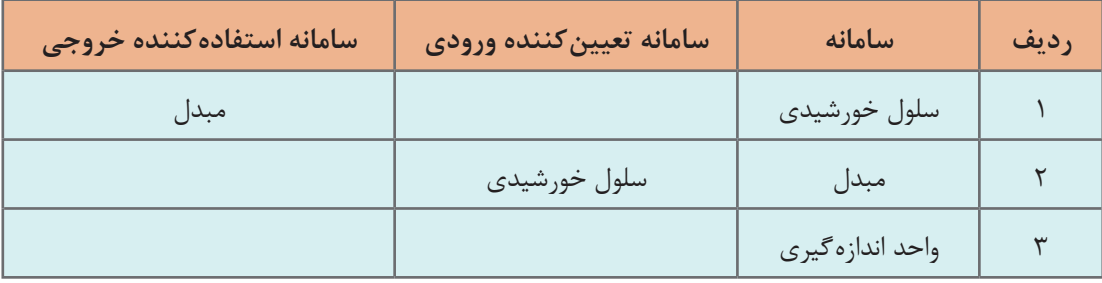

**مسئله :4** نگین و باران هر دو کوچک هستند و نمیتوانند روی پاهای خود بایستند. نگین روی صندلی قرمز و باران روی صندلی آبی نشسته است. بچهها میخواهند صندلی خود را عوض کنند. مادر بچهها در خانه تنها است. الگوریتم زیر را طوری کامل کنید که مادرشان بتواند جای بچهها را با یکدیگر عوض کند (شکل۳).

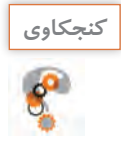

كنجكاوی <mark>و محدودیت مسئله نشان می دهد نگین و باران نمی توانند روی پای خود بایستند. با وجود این چه راهحلی باین ای<br>میتوانی<br>وی</mark> به ذهن شما میرسد؟ روبهروی شکل 3 بنویسید.

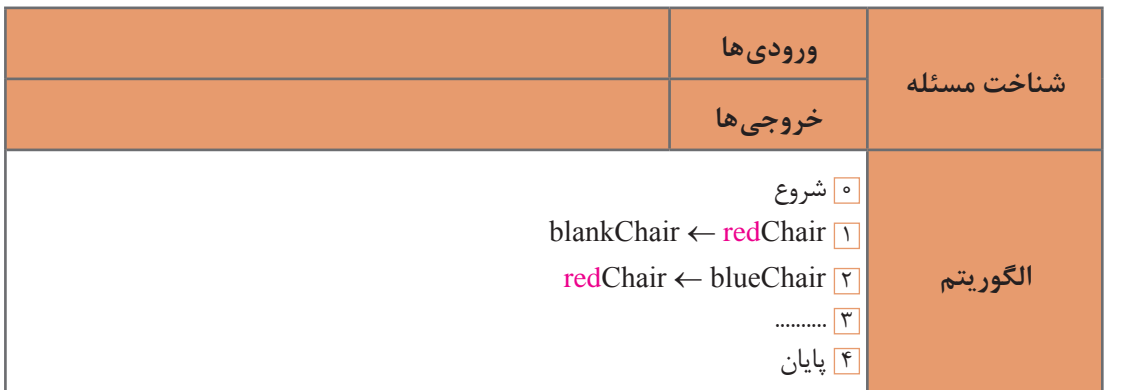

**پودمان چهارم: حل مسائل ساده**

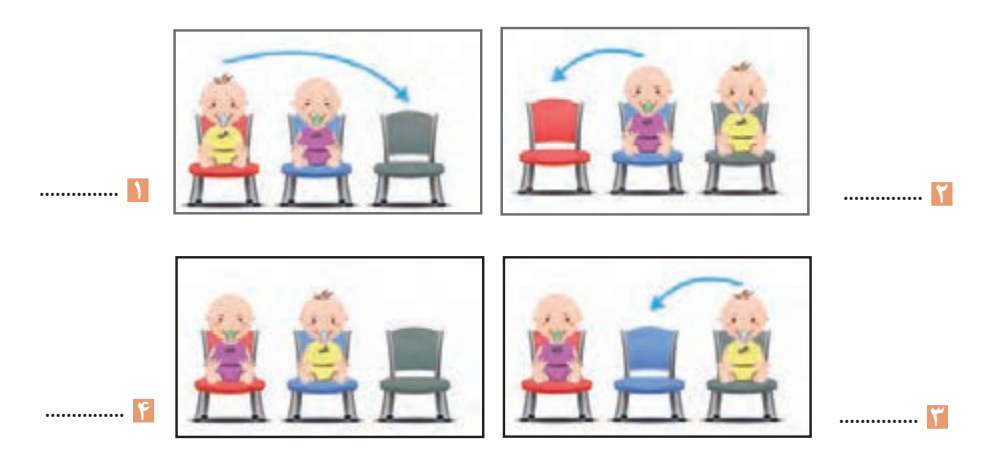

**شکل 3ـ جابهجایی**

الگوریتم، یکی از روشهای حل گام به گام مسئله است و روندنما جریان کاری الگوریتم را به تصویر میکشد. در حل مسائل به کمک الگوریتم، میتوانیم از روندنما استفاده کنیم.

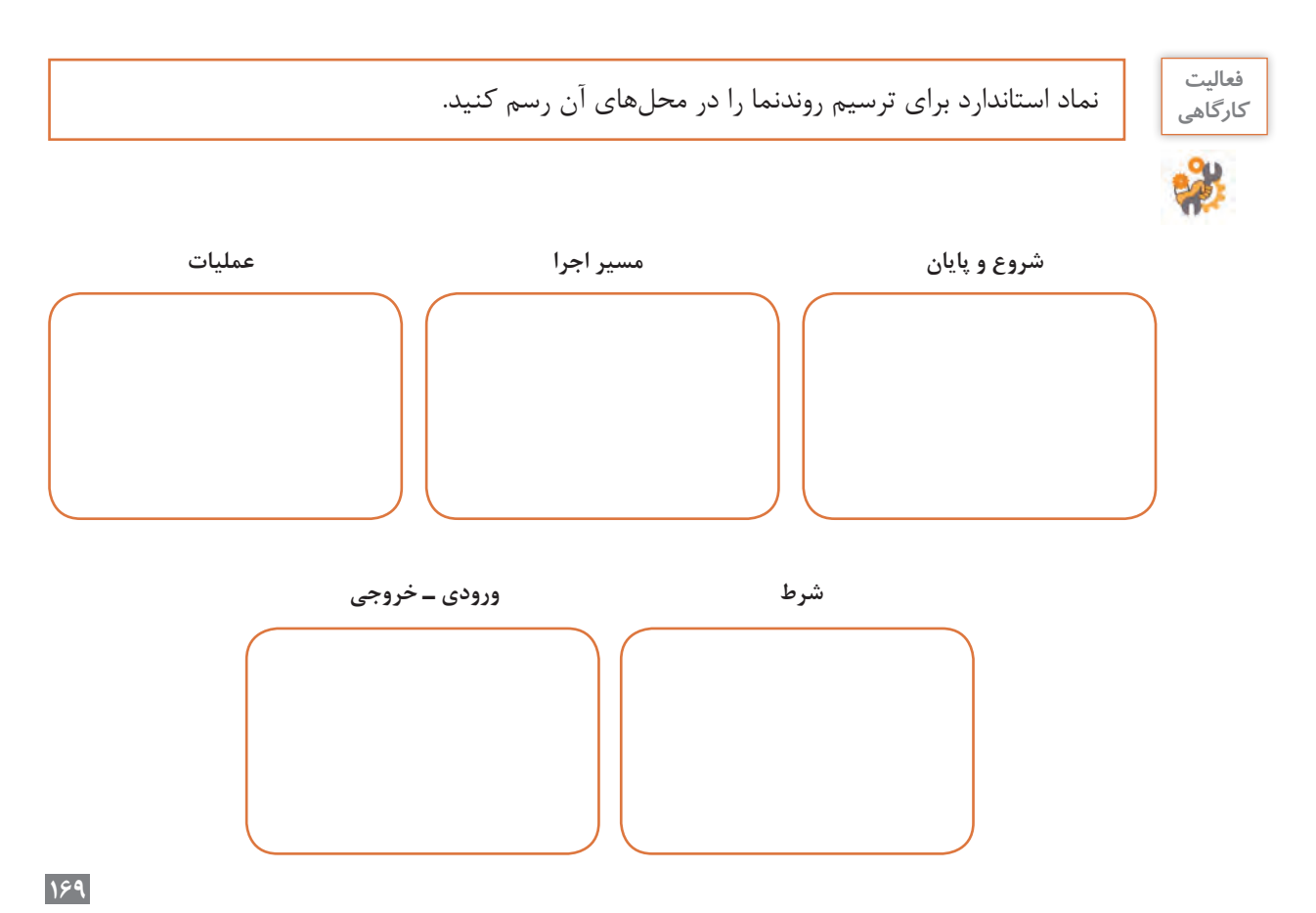

**مسئله :5** اگر سن دو نفر را داشته باشیم، روندنمای زیر را طوری تکمیل کنید که سن فرد بزرگتر را نمایش دهد.

|                                          | ورودى ها<br>خروجىها | شناخت مسئله |
|------------------------------------------|---------------------|-------------|
| ر سن د <mark>و نفر را وارد کنید آ</mark> |                     | روندنما     |

**مسئله :6** روندنمای طراحی شده را طوری تکمیل کنید که اندازه قد سه نفر را از ورودی گرفته، آنها را به صورت نزولی یعنی از بزرگ به کوچک مرتب کند )شکل 4( .

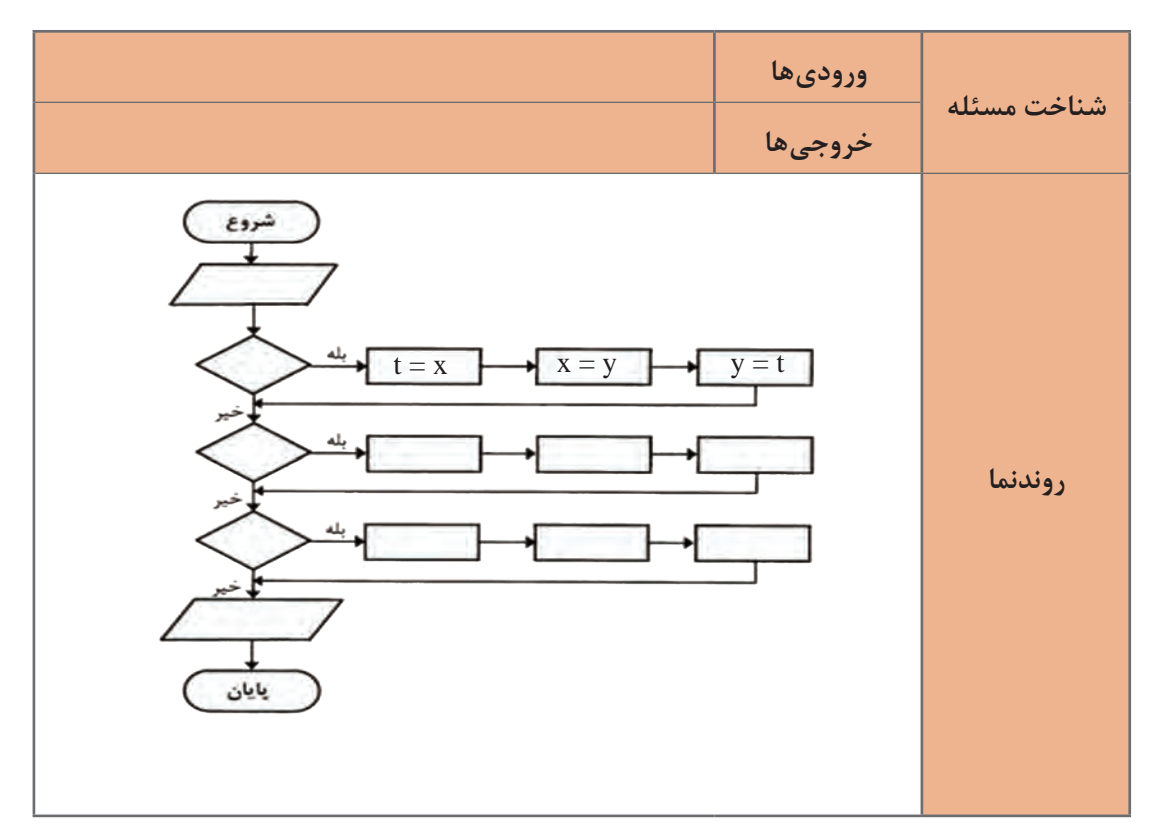

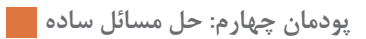

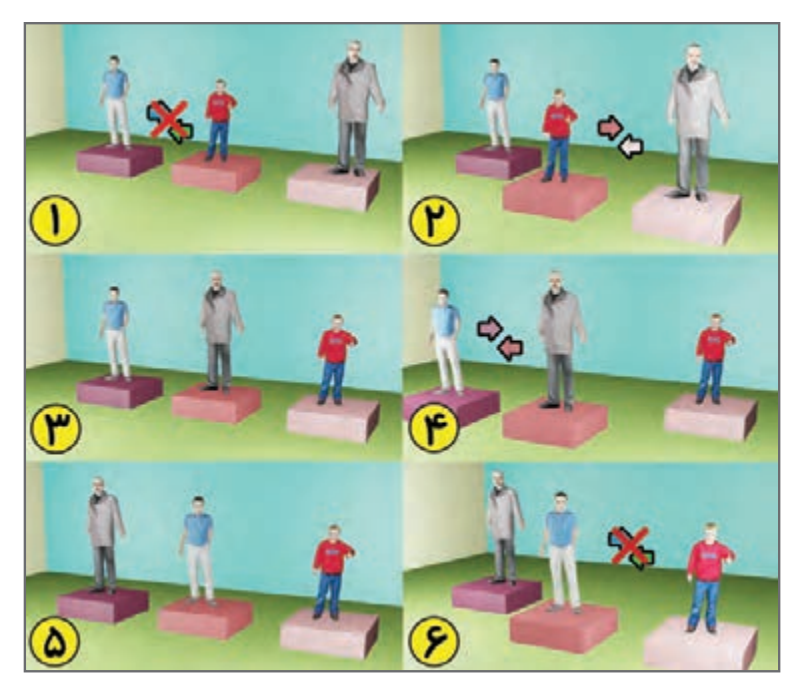

**شکل 4ـ مرتب سازی**

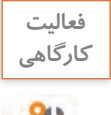

برای سه ورودی با ترتیبهای مختلف روندنما را **كارگاهي** اجرا کرده، درستی آن را بررسی کنید.

**مسئله :7** هر رایانه رومیزی از موادی که در جدول روبهرو آمده، تشکیل شده است. با فرض اینکه هر رایانه رومیزی حدود 9 کیلوگرم وزن دارد، در کارگاه رایانه هنرستان شما چندگرم طال و نقره وجود دارد؟

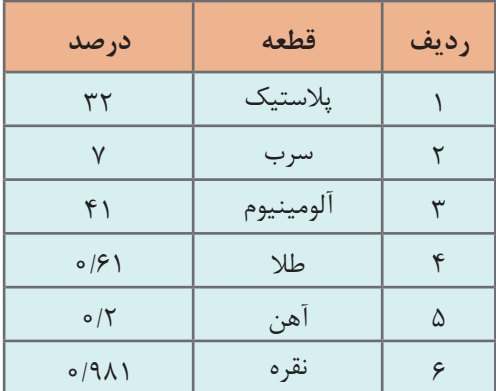

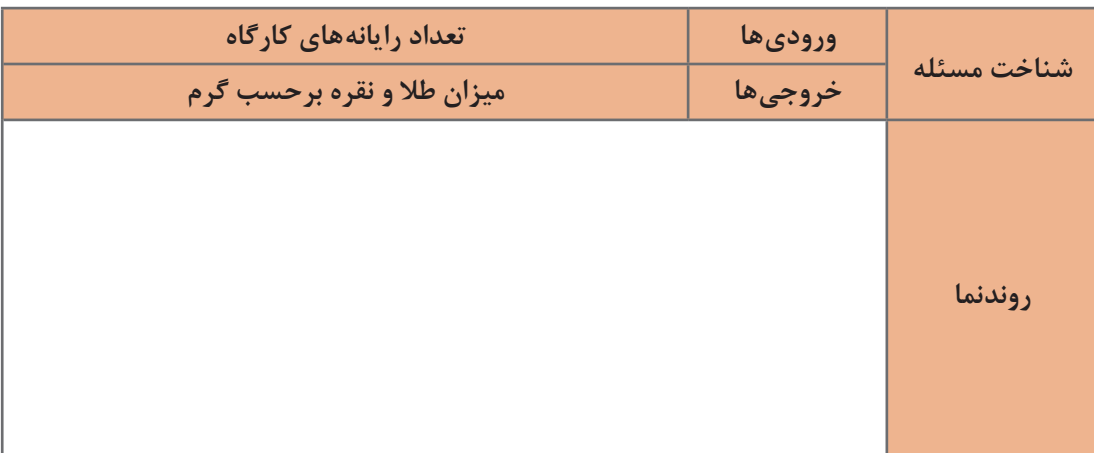

برخی از دادههای این مسئله، برای بهدست آوردن خروجی به ما کمکی نمیکنند و زائد هستند. بنابراین دادههای مسئله به دو دسته مرتبط و غیر مرتبط تقسیمبندی میشوند. دادههای مرتبط در روند اجرای مسئله تأثیر دارند؛ ولی دادههای غیر مرتبط تأثیری بر نتیجه خروجی و الگوریتم حل مسئله نخواهند داشت.

.......................................................................................................................................................................................

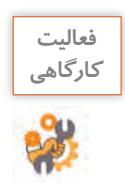

# **نرمافزار RAPTOR**

دادههای غیر مرتبط مسئله 7 را بنویسید.

نرمافزار RAPTOR ابزاری قدرتمند برای ترسیم و بررسی روندنما در رایانه است که قابلیتهای زیادی دارد: روندنما را در پروندهای با پسوند rap ذخیره میکند. روندنما را به زبان سیشارپ و برخی زبانهای دیگر ترجمه میکند. سرعت اجرا را کاهش میدهد تا روند اجرا قابل مشاهده باشد. امکان اجرای مرحله به مرحله دارد.  $-1$  (cm, a) تغییرات متغیرها در حافظه را نمایش می دهد . Ktart برای نصب این نرمافزار بهصورت 64 بیتی باید ابتدا 3.5 Framework   Net.را نصب GET mak کنید .

PUT THIS

End

PUT "Failed

**شکل5 ـ نرمافزار RAPTOR**

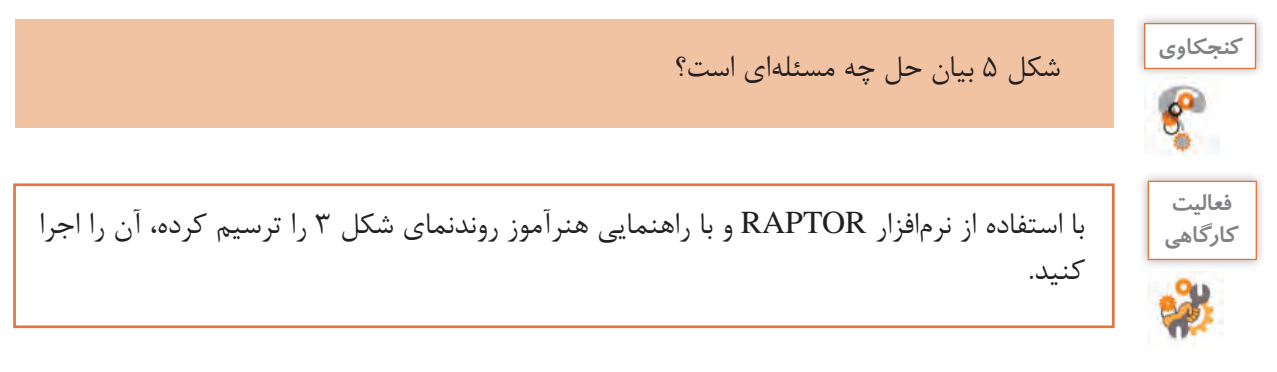

**پودمان چهارم: حل مسائل ساده**

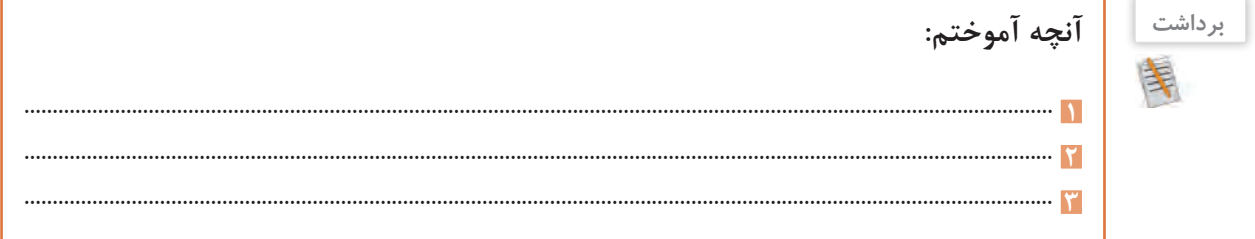

# **جدول ارزشیابی شایستگیهای غیرفنی،ایمنی و بهداشت و توجهات زیستمحیطی**

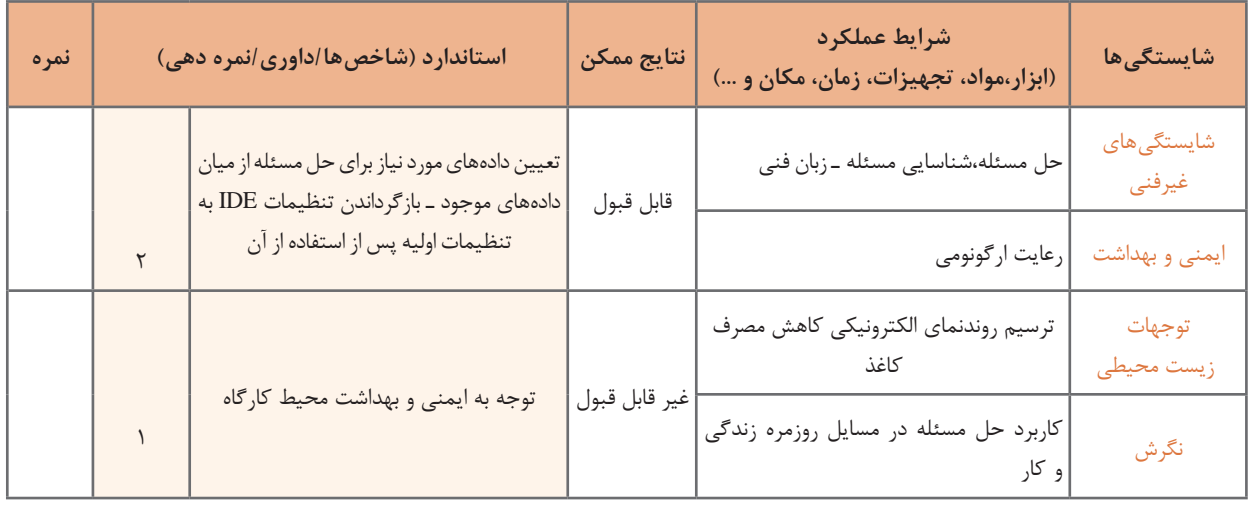

# **ارزشیابی مرحله 1**

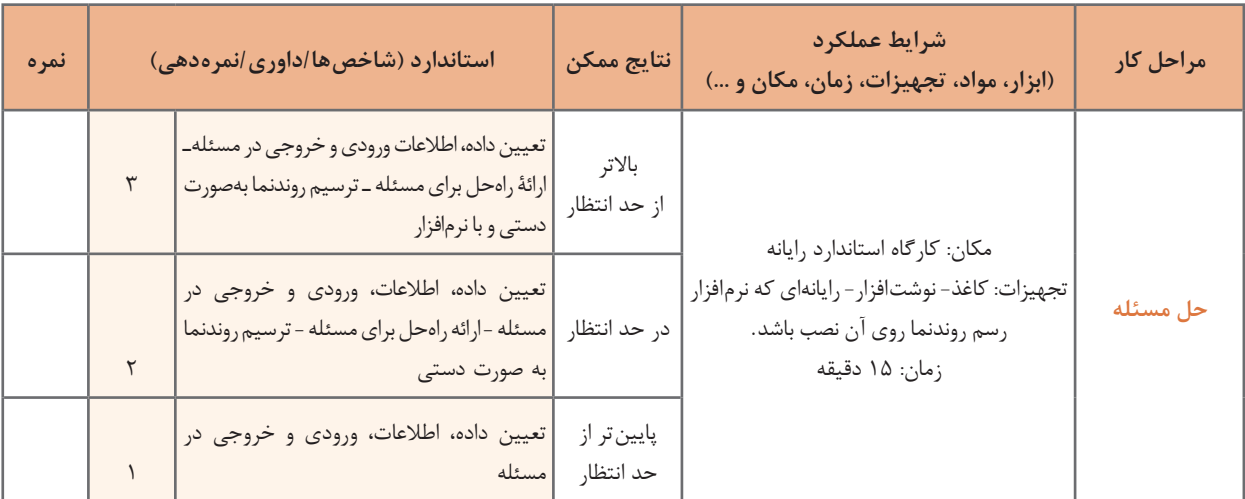
**آشنایی با زبان سیشارپ**

برنامهنویسی به زبانهای سطح پایین و میانی به علت نزدیکی به زبان ماشین و سختافزار، دشوارتر از زبانهای سطح باال است. زبان سیشارپ از زبانهای سطح باال است و به زبان محاورهای نزدیک است.

| 12      | × | $1V_{10} - 1V_{1}$                    | $\mathbb{F}_{V\text{IR}}$<br>0.1111111111                                         | $4V_{20}$<br>$4y_1$                                   | ×<br>۰         | $2\sqrt{10}$<br>$\Gamma_{\rm V1}$                                     | $= 0 - 2(47)$<br>4333334                                 |
|---------|---|---------------------------------------|-----------------------------------------------------------------------------------|-------------------------------------------------------|----------------|-----------------------------------------------------------------------|----------------------------------------------------------|
| 13      |   | $V_{4}$ =<br>$N_{\rm H}$              | 3V <sub>0</sub>                                                                   | $V_{\text{H}}$<br>$\mathbf{1}_{\mathbf{Y}_\parallel}$ | m<br>×         | 2V <sub>0</sub><br>$\mathbf{T}_{\mathbf{V}_1}$ .                      | $= 2n - 1$                                               |
| 14<br>w | ÷ | $V_1 + V_7$                           | $\mathbb{F}_{V_{\mathcal{X}}}$                                                    | $\mathbf{1}_{\mathbf{V}\pm}$<br>$\Gamma_{\rm Vg}$     | $\equiv$<br>×  | $1\rm{V}_{\rm E}$<br>$\pi_{V_T}$                                      | $2 + 1$<br>$\overline{\phantom{a}}$                      |
| 15      | × | $7V_6 + 7V_7$                         | $\mathbb{F}_{V_{\beta}}$<br><b><i>ARMINERALL</i></b>                              | $\sigma_{\rm{Vg}}$<br>$\tau_{\rm V2}$                 | ÷<br>×         | $\bar{\tau}_{\rm Yg}$<br>$\tau_{\rm Y7}$                              | <b>Zagal</b><br><b><i>ARRESTERS</i></b>                  |
| 16      | × | $v_1 \times v_{11}$                   | $4v_{11}$                                                                         | $\mathbb{I}_{\mathbf{V}\mathbf{a}}$<br>$1V_{11}$      | ٠<br>×         | $\theta\,V_{A}$ ,<br>$\pm$ V iii                                      | $= 3p$ , $22p^{2}$                                       |
| 17      |   | $^{2}V_{4}-^{1}V_{1}$                 | $\mathbb{1}_{\mathcal{N}_\mathbf{S}}$                                             | $^2\rm{V}_4$<br>$\mathbf{f}_{\mathbf{V}_\parallel}$   | u<br>×         | 3x4y<br>$\Gamma \rm V_{\rm J}$                                        | $= 3n - 3$                                               |
| 18      | ٠ | $\sigma_{\rm Vp}$<br>$1V_2 +$         | $\mathbb{F}_{V_T}$                                                                | $\mathbb{F}_{V_T}$<br>$1\,\mathrm{V}_\parallel$       | ٠<br>×         | $\mathbb{E}_{V_{\mathcal{I}}}$<br>$\mathbf{1}_{\mathbf{V}_\parallel}$ | $= 3 + 1$                                                |
| 19      | ۰ | $\mathbb{F}_{V_T}$<br>3V <sub>4</sub> | $\mathbb{F}_{V_B}$                                                                | $\pi_{\rm{Na}}$<br>$\theta \mathbf{V}_T$              | ×<br>×         | $\mathbb{I}_{\mathrm{Va}}$<br>$\mathbb{P}_{Y_T}$                      | 第六二天<br>×                                                |
| 36      | × | $1V_0 \times {}^{4}V_{23}$            | 1V1V                                                                              | $\mathbb{E}_{\mathbf{V} \mathbf{P}}$<br><b>Sty</b> jy | <b>HE</b><br>ш | $W_{Y\otimes S}$<br>$V_{11}$                                          | $= 2a - 2a - 1$<br>$24 - 2$                              |
| 21      |   |                                       | $x$ V <sub>22</sub> $x$ <sup>5</sup> V <sub>11</sub> <sup>5</sup> V <sub>12</sub> | $\frac{1}{2}$<br>$44V_{12}$                           | ۰<br>×         | 1 <sub>22</sub><br>$\mathbb{P}_{V\backslash \{2\}}$                   | $=\Pi_2\cdot\frac{2\pi}{3}\cdot\frac{2\pi-1}{3}\;.$<br>勐 |

**شکل 6ـ اولین الگوریتم نوشته شده به وسیله نخستین برنامهنویس جهان خانم ADA**

زبان برنامهنویسی سیشارپ در سال 2000 با نام تجاری #C انتشار یافت. این زبان از خانواده زبانهای بر پایه Framework NET. است. زبان #C از الیه نرمافزاری NET. استفاده میکند که برای ویندوز طراحی شده است. اگر بخواهیم روی سیستم عامل دیگری برنامه سیشارپ را اجرا کنیم، باید الیه نرمافزاری مطابق با NET. روی آن سیستم نصب شود.

**آشنایی با ویژوال استودیو**

IDE) Environment Development Integrated )محیطهای نرمافزاری توسعه یافته و یکپارچه است. IDEهایی که برای برنامهنویسی استفاده میشوند، نرمافزارهایی هستند که ابزارهای مورد نیاز مانند ویرایشگر برنامه، مترجم، اشکال زدایی و ... را به صورت یکپارچه برای برنامهنویس فراهم میسازند. در این کتاب از نسخه رایگان Desktop for 2012 Express Studio Visual استفاده میکنیم که محیط IDE برنامهنویسی مایکروسافت است و آن را به اختصار VS مینامیم.

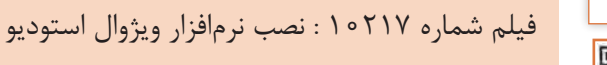

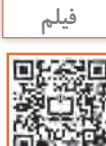

فیلم نصب نرمافزار ویژوال استودیو را مشاهده کرده، فعالیت زیر را انجام دهید.

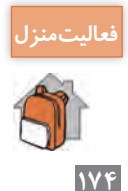

نرمافزار ویژوال استودیو را روی رایانه شخصی خود نصب کنید.

**كارگاه 1 ایجاد اولین برنامه در سیشارپ**

**1 برنامه VS را از مسیر زیر اجرا کنید.**

...\Programs\Microsoft Visual Studio 2012 Express

**2 پروژه جدید ایجاد کنید.**

برای ایجاد پروژه مطابق مراحل درج شده در شکل 7 عمل کرده، پس از نامگذاری پروژه روی دکمه OK کلیک کنید.

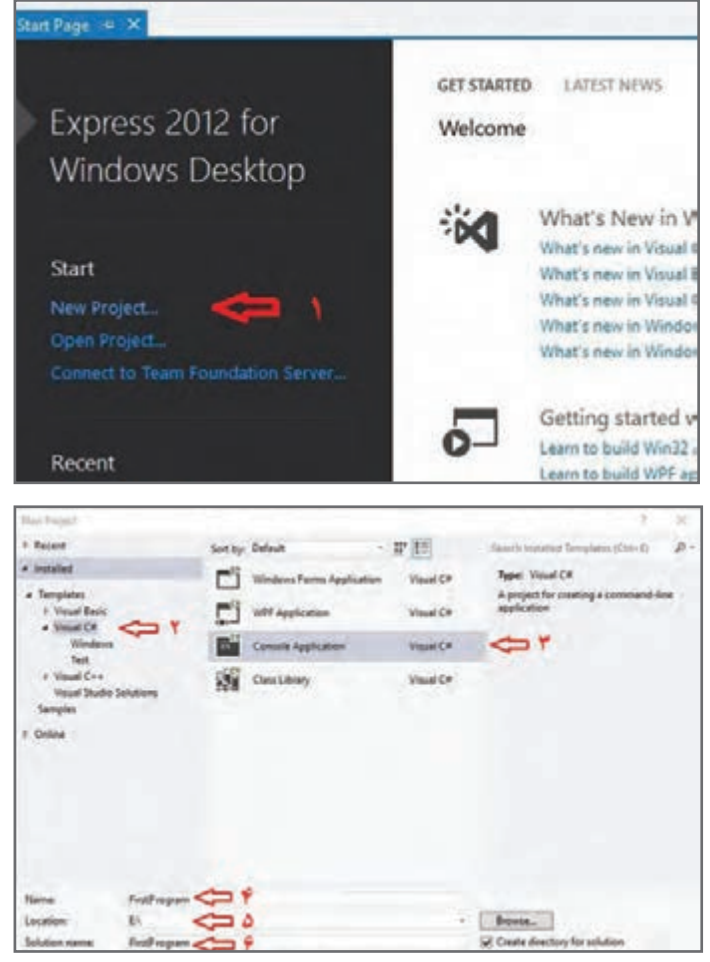

**شکل 7ـ ایجاد پروژه**

 بخشهای Name( 4)، Location( 5 )و name Solution( 6 )را با دقت تنظیم کنید. در نامگذاری پروژه از اسم مناسب استفاده کنید تا دسترسی به پروژه ساده شود )شکل 7(. نام این برنامه را FirstProgram قرار دهید.

در این کتاب برنامهنویسی در مد Application Console انجام میشود. برنامههای نوشته شده در این مد، **برنامه کنسول** نامیده میشوند. در برنامه کنسول امکان استفاده از واسطهای گرافیکی )GUI )وجود ندارد. ورودیها و خروجیهای برنامه کنسول در پنجره خط فرمان (Command Prompt) قرار میگیرند.

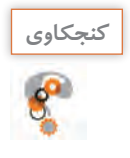

دو تصویر شکل 8 را با هم مقایسه کنید. تصویر نمایشگر کدام تلفن همراه با استفاده از واسط گرافیکی طراحی شده است؟

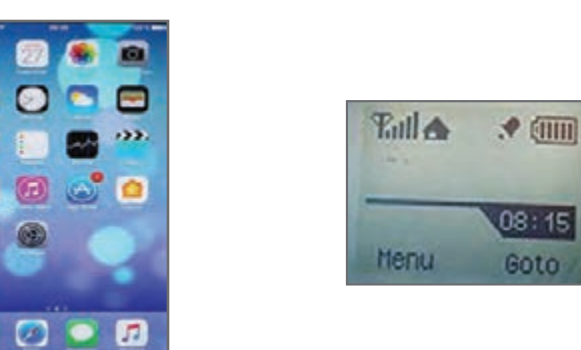

**شکل 8ـ مقایسه دو نوع GUI**

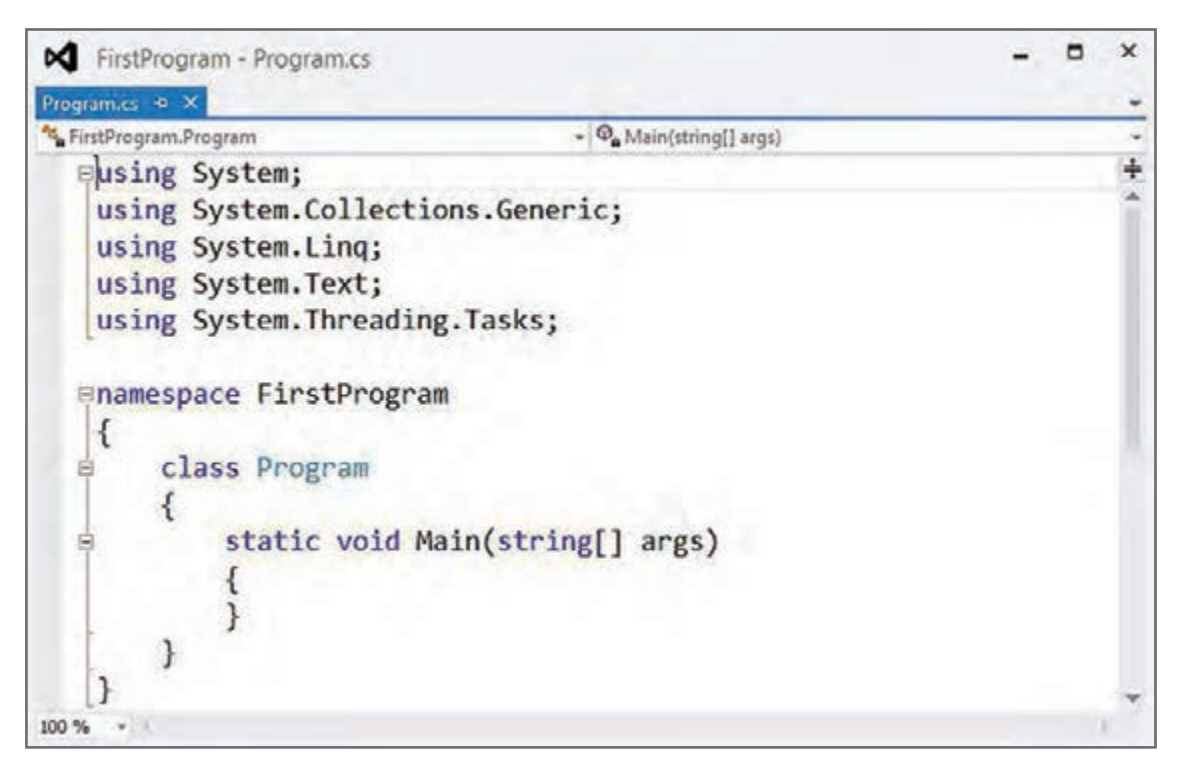

**شکل 9ـ یک برنامه ساده در سی شارپ**

شکل ۹ الگوی یک برنامه ساده در سی شارپ را نشان می دهد. در این الگو using,namespace,class,static,void و string کلید واژههای سیشارپ هستند و با رنگ یکسان مشخص میشوند. البته نگران نباشید، با ایجاد یک پروژه، سیشارپ الگو را در اختیار برنامهنویس قرار میدهد. بنابراین نیازی به حفظکردن آنها ندارید.

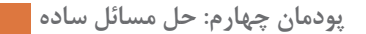

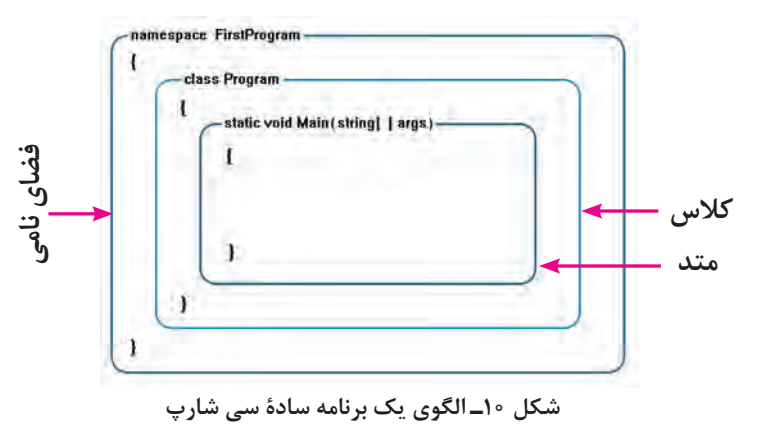

مطابق الگوی شکل 10 متد Main که نقطه شروع برنامههای سیشارپ است، در داخل کالس قرار دارد. به صورت پیش فرض نام فضای نامی، با نام پروژه یکسان است. فضای نامی مشابه فضای مدرسه است که شامل چندین کالس است، کالسهای مدرسه مشابه کالس در سیشارپ است و فعالیتهای درون کالس همان متدها هستند.

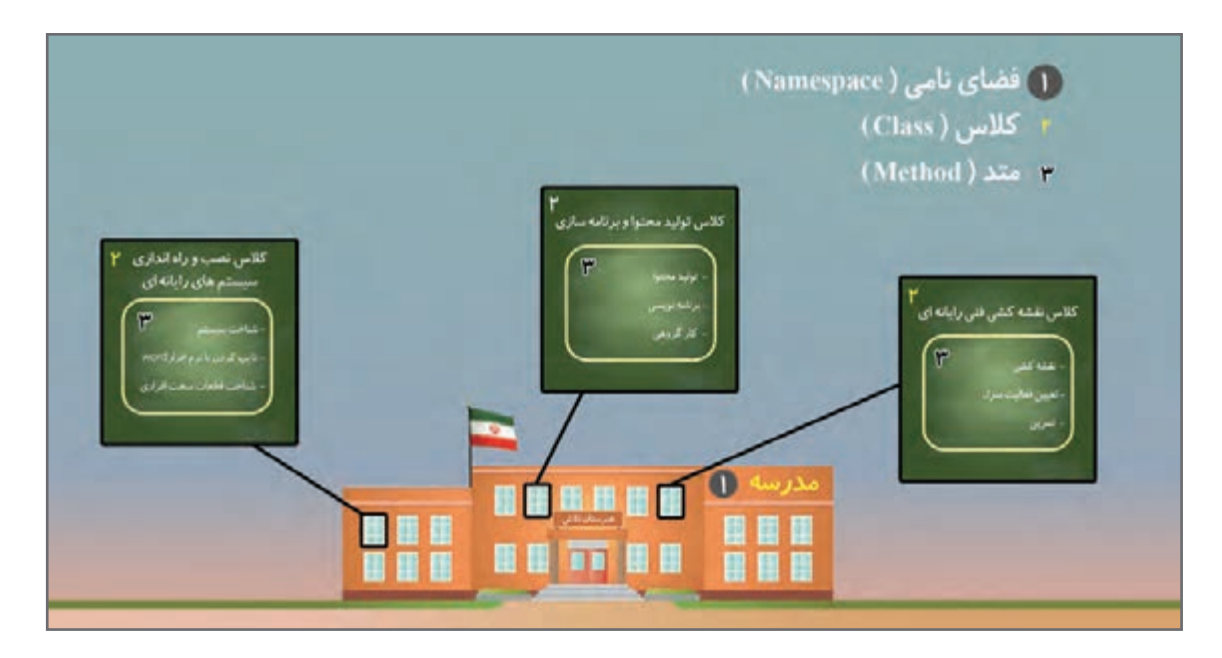

**شکل 11ـ نمونه ای از فضای نامی کالس و متد در دنیای واقعی**

**3 در پنجره ویرایشگر برنامه دستور زیر را در متد Main وارد کنید.**

Console. WriteLine("in the name of god");

در این دستور از متد WriteLine بـرای نمایش پیام در صفحه خـروجی استفاده شده است. ایـن متد در کالس کنسول )Console )قرار دارد.کالس کنسول از کالسهای آماده سیشارپ است. عبارت "in the name of god" ورودی متد WriteLine است. ورودی های متد بین پرانتزها قرار داده می شوند.

به حروف کوچک و بزرگ در این دستور توجه کنید. چه تفاوتهایی میبینید؟ **كنجكاوي**

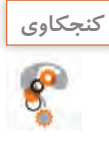

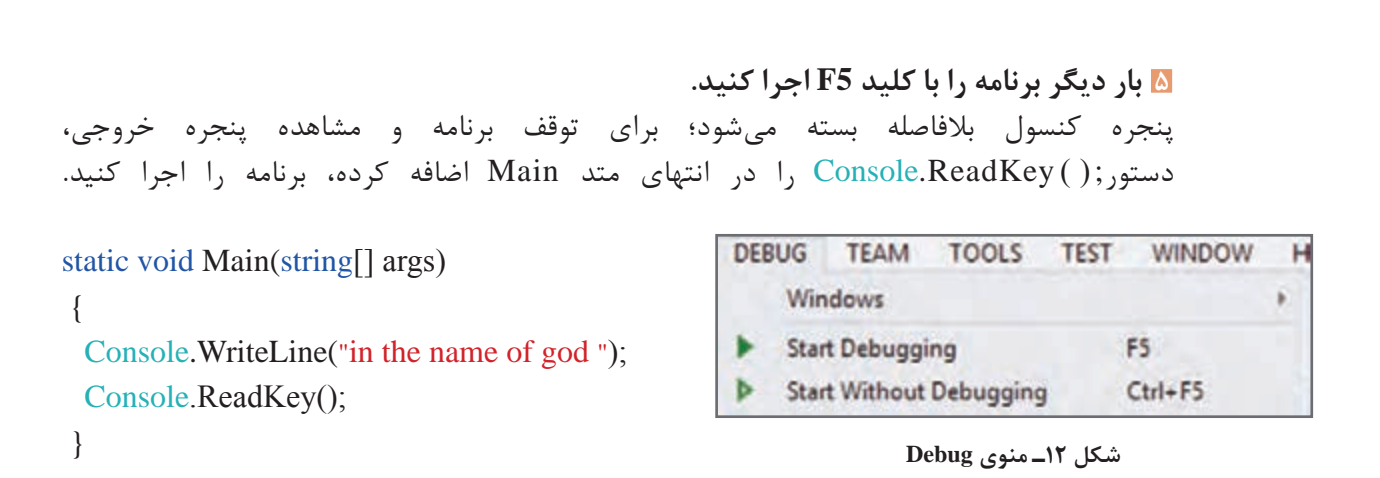

متد( )ReadKey برای دریافت کلیدی از صفحه کلید بهکار می رود. این متد سبب توقف برنامه تا فشردن یک کلید میشود و به کاربر اجازه مشاهده خروجی را میدهد. این متد در کالس کنسول قرار دارد.

**یادداشت**

زبان سے شارپ به حروف کوچک و بزرگ حساس (Case sensitive) است.

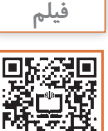

فیلم شماره :10218 آشنایی با IDE ویژوال استودیو

نوشتن صحیح و سریعتر مورد استفاده قرار میگیرد، از قابلیتهای این محیط است. برای باز شدن این فهرست میتوان از کلید

ترکیبی Space+Ctrl استفاده کرد.

**4 با استفاده از کلید 5F +Ctrl برنامه را اجرا** 

**کرده، خروجی را مشاهده کنید.**

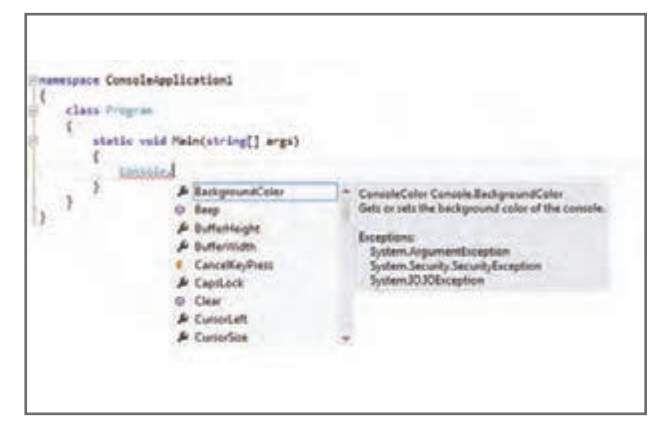

in the name of god

Press any key to continue . . .

**شکل 13ـ فهرست هوشمند**

از پنجره ویرایشگر برای نوشتن کدهای برنامه استفاده میشود )شکل 13(. این محیط دارای ویژگیهایی برای سرعت بخشیدن به فرایند برنامهنویسی است. باز شدن خودکار فهرست هوشمند)Intellisense )که برای

**178**

**كارگاه 2 پنجره لیست خطا )**List Error**)**

**1 پروژه کارگاه 1 )FirstProgram )را باز کنید .**

برای بازکردن مجدد پروژه میتوانید در پوشه پروژه روی پرونده با پسوند sln دابل کلیک کنید)شکل 14(.

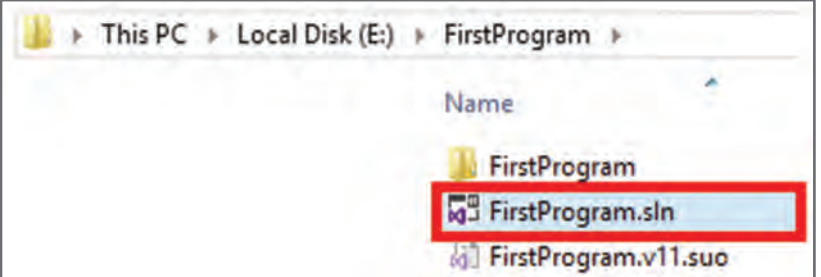

**شکل 14ـ پوشه پروژه**

**2 در متد Main، کالس**Console **را به شکل console بنویسید و برنامه را اجرا کنید.**

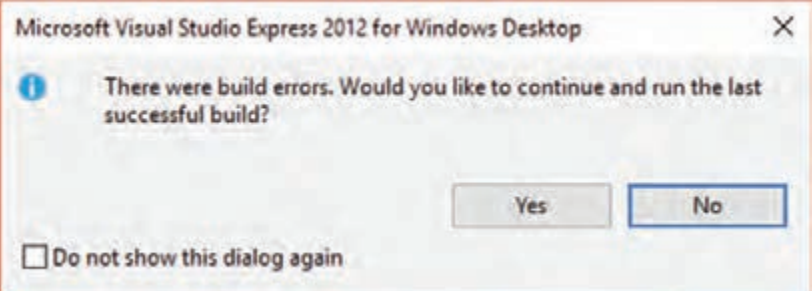

**شکل 15ـ کادر پیام وجود خطا**

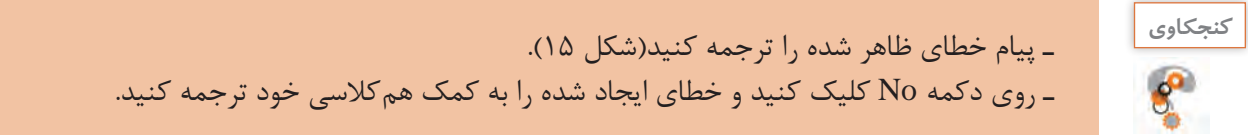

**3 عالمت; را از انتهای دستور WriteLine** و **Readkey حذف کنید )شکل 16(.**

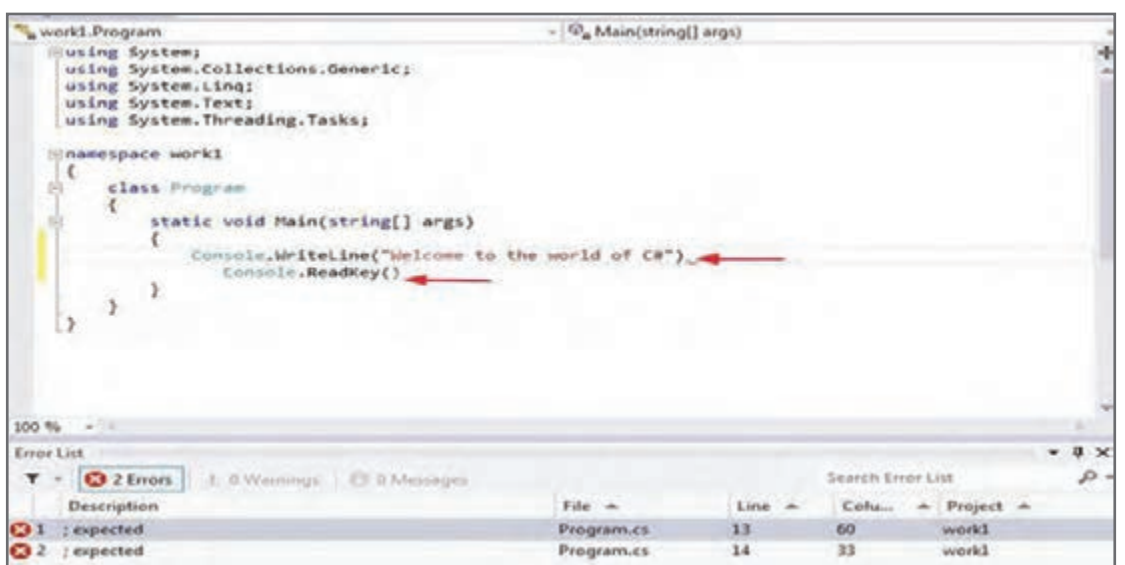

**شکل 16ـ فهرست خطاها**

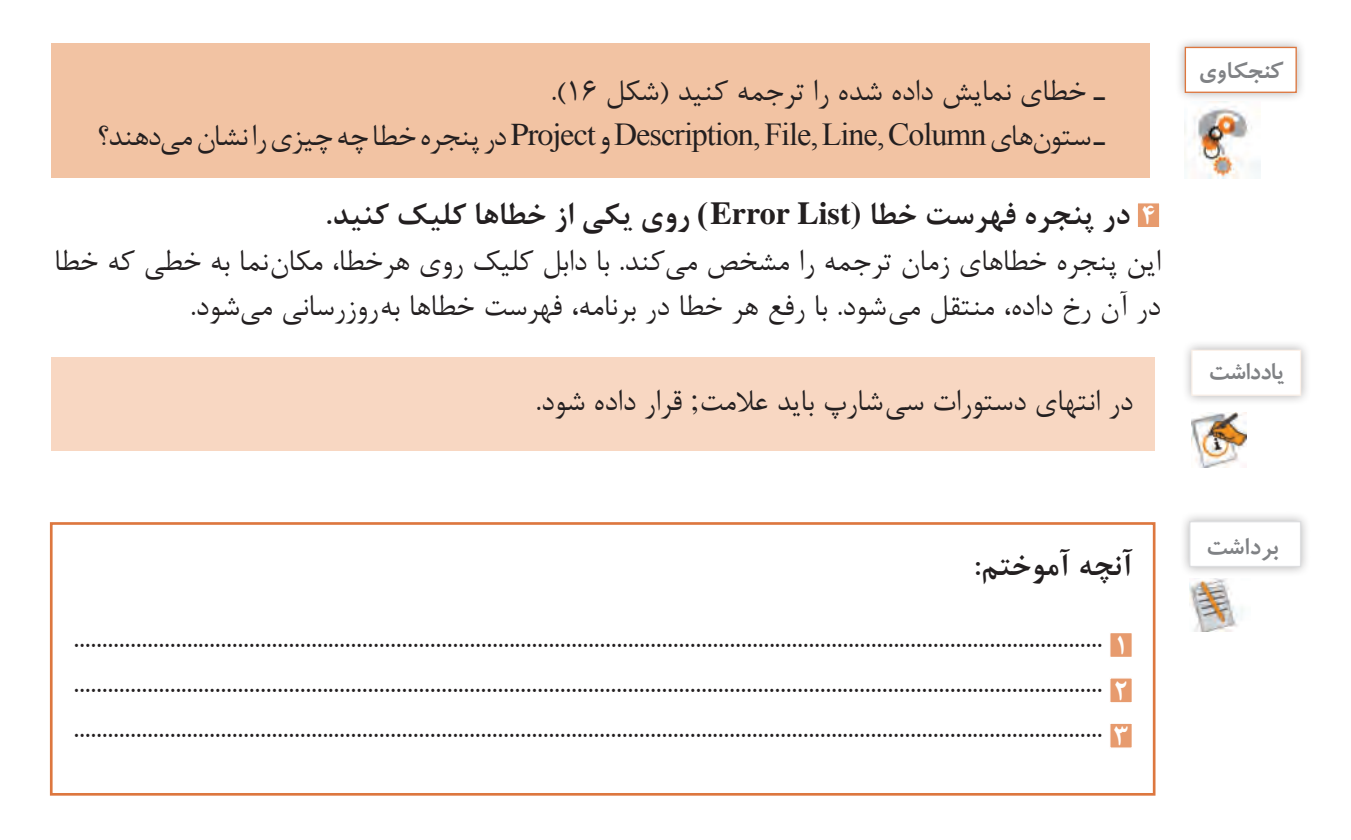

# **ارزشیابی مرحله 2**

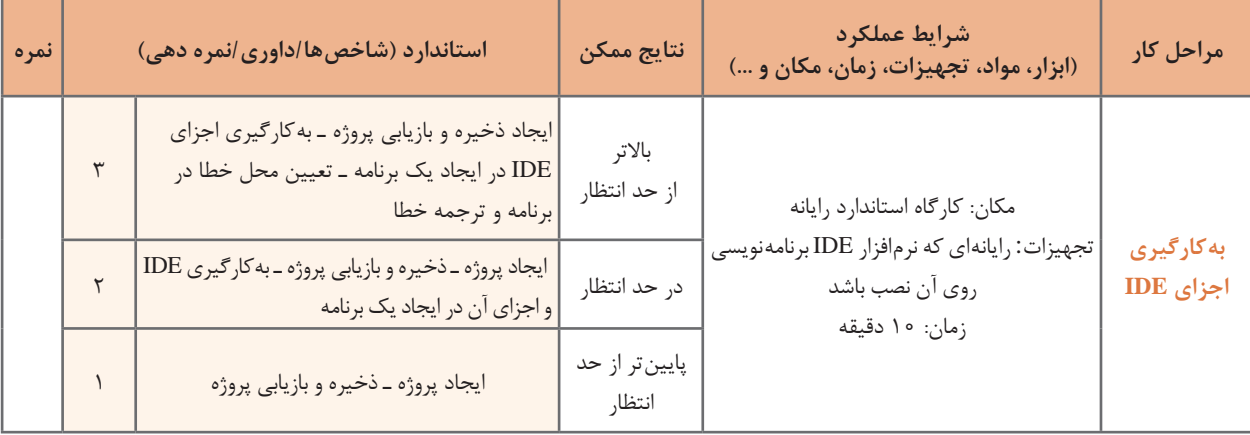

**كارگاه 3 تفاوت متدهای** Write **و** WriteLine

**1 پروژه جدیدی با نام Screen ایجاد کنید. 2 کد زیر را در Main وارد کنید.**

Console.Write("I "); Console.Write("like "); Console.Write("C#");

> **3 برنامه را اجرا کرده، خروجی آن را یادداشت کنید. 4 کد قبلی را پاک کرده، کد زیر را جایگزین کنید.**

Console.WriteLine("I "); Console.WriteLine("like "); Console.WriteLine("C#");

برنامه را اجرا کرده، خروجی آن را با کد قبلی مقایسه کنید. **5 برنامه را پاک کرده، قطعه کد زیر را وارد کنید.** برای نوشتن دستور WriteLine.Console، میتوانید cw را تایپ کرده و سپس کلید tab را دوبار فشار دهید. برنامه را اجرا کرده، نتیجه را با مرحله 4 مقایسه کنید.

Console.WriteLine("I "); Console.WriteLine(); Console.WriteLine("like "); Console.WriteLine(); Console.WriteLine("C#");

**6 در قطعه کد مرحله 5 دستور WriteLine را به Write تبدیل کنید. 7 برنامه را اجرا کرده، نتیجه را با مرحله 5 مقایسه کنید.**

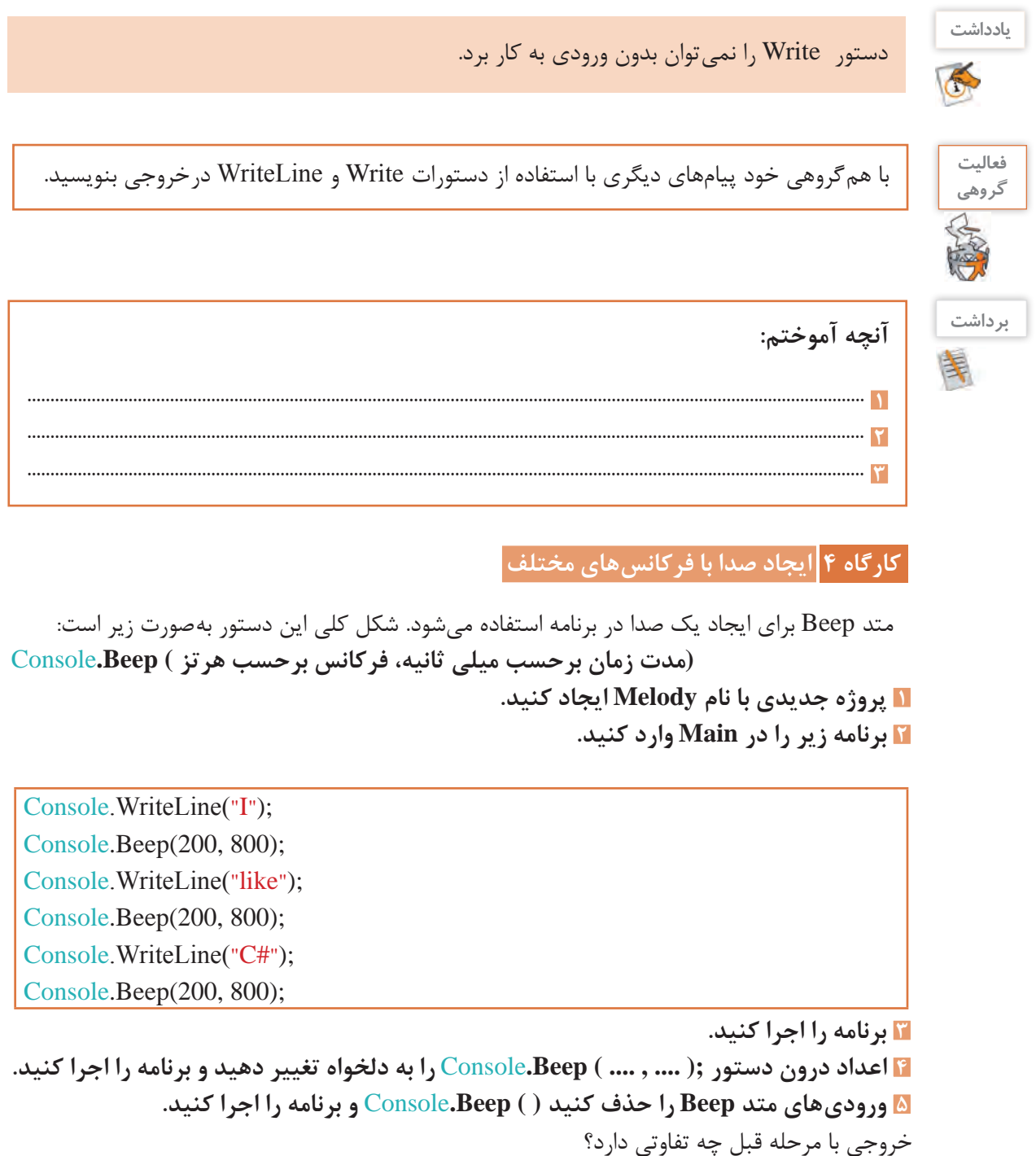

توجه داشته باشید مقدار فرکانس را باید در محدوده مناسبی بنویسید زیرا گوش انسان تنها قادر است اصواتی با فرکانس حدود 200 تا 10000 هرتز را بشنود. صداهای بم فرکانس کم و صداهای زیر فرکانس باال دارند.

با کم و زیاد کردن اعداد ورودیهای متد Beep روشی را برای زیر و بم کردن صدا پیدا کنید.

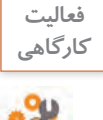

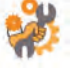

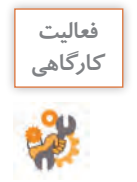

قطعه برنامه زیر را با فرکانس و مدت زمانهای داده شده کامل کنید و از شنیدن موسیقی که نوشتهاید، لذت ببرید. برای ادامه موسیقی از هنرآموز خود کمک بگیرید.

> Console.Beep(370, 600); Console.Beep(550, 600); Console.Beep(370, 600);

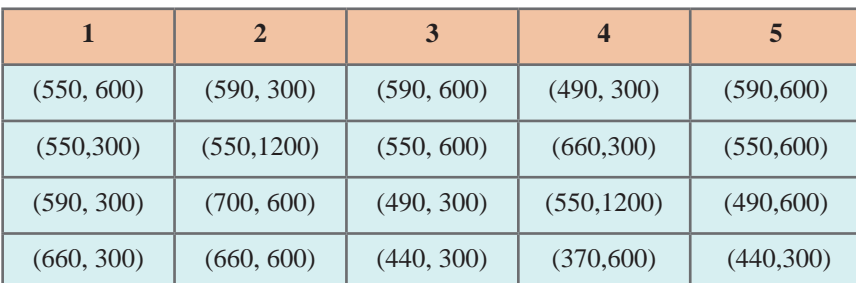

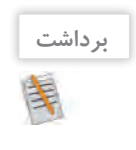

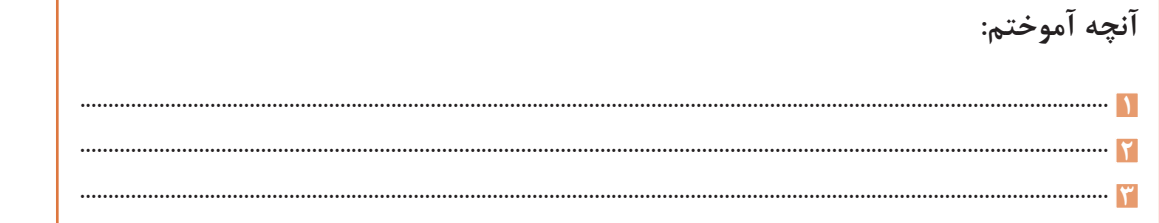

**ارزشیابی مرحله 3**

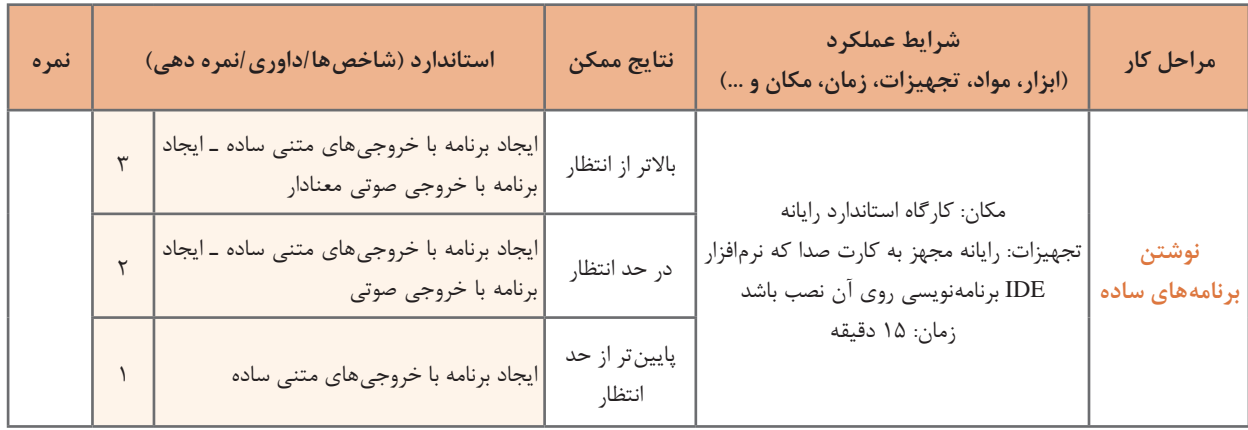

**كارگاه 5 استفاده از رنگ**

**در این برنامه میخواهیم متن های محیط کنسول را با رنگهای مختلف چاپ کنیم. 1 پروژه جدیدی با نام 1Color ایجاد کنید. 2 کد زیر را در Main وارد کنید. و برنامه را اجرا کنید.**

Console.ForegroundColor = ConsoleColor.Blue;

Console.WriteLine(" ");

Console.ForegroundColor = ConsoleColor.Red;

Console.WriteLine(" ");

**3 نام ونام خانوادگی خود را به ترتیب در دستور WriteLine اول و دوم قرار دهید و دوبارهبرنامه را اجراکنید.**  تفاوت خروجی مرحله 2 و 3 چیست؟ **4 برنامه را به شیوه زیر تغییر داده، دوباره اجرا کنید. تفاوت آن با مرحله قبل چیست؟**

Console.BackgroundColor = ConsoleColor.Blue;

Console.Clear();

Console.ForegroundColor = ConsoleColor.Red;

Console.WriteLine("ali");

**5 در انتهای کد مرحله ٤ دستور**; **()**Clear**.**Console **را بنویسید و برنامه را اجرا کنید تفاوت آن با مرحله قبل چیست؟**

**٦ با توجه به دستورات جدیدی که بهکار گرفتید، جدول زیر را تکمیل کنید.**

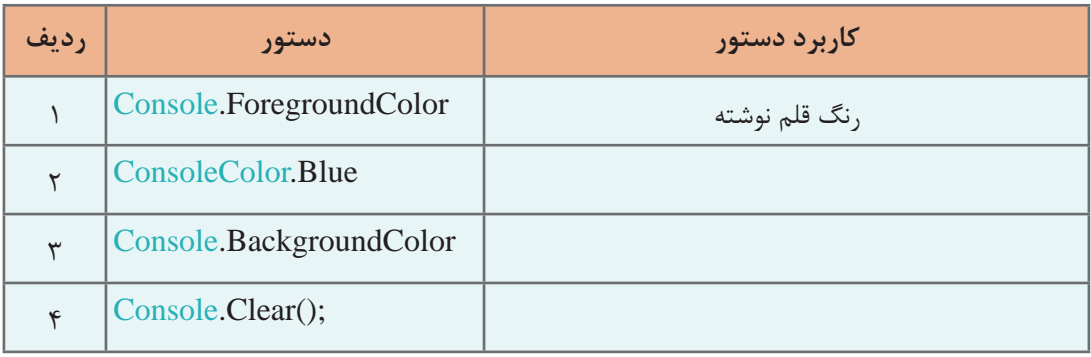

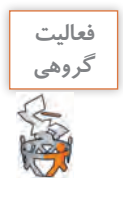

ـ به کمک هم گروهی خود برنامهای بنویسید که نام شما را با رنگ قرمز روی زمینه آبی نمایش دهد و پس از شنیدن صدای بوق به مدت یک ثانیه رنگ صفحه نمایش را به قرمز تغییر داده، نام هم گروهی شما را روی آن به رنگ آبی نمایش دهد. ـ برنامه را تغییر دهید که به جای مکث یک ثانیه با فشار کلیدی از صفحه کلید، نام هم گروهی شما را نمایش دهد. از متد ReadKey در بین کدهای برنامه استفاده کنید.

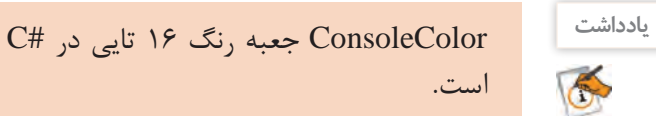

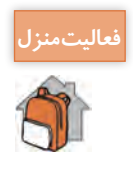

برنامهای بنویسید که جدولی از همه رنگهای سیشارپ به همراه نام رنگ در کنسول نمایش دهد.

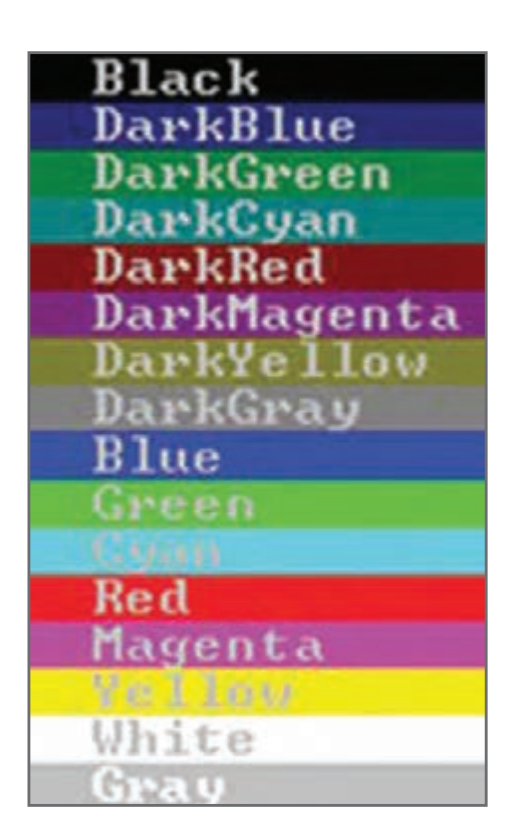

**ویژگیهای پنجره کنسول**

پنجره کنسول دارای ویژگیهایی است که برخی از آنها را میتوان تغییر داد. با راست کلیک روی نوار عنوان این پنجره، تغییرات دلخواهی ایجاد کنید )شکل17(.

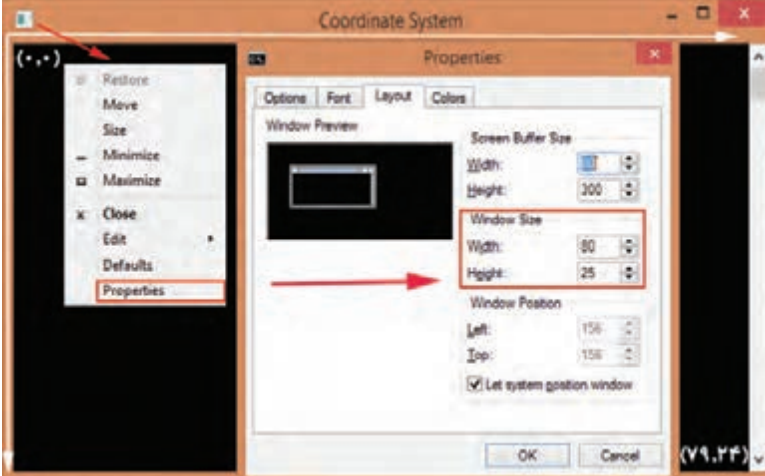

**شکل17ـ تغییر ویژگیهای پنجره کنسول**

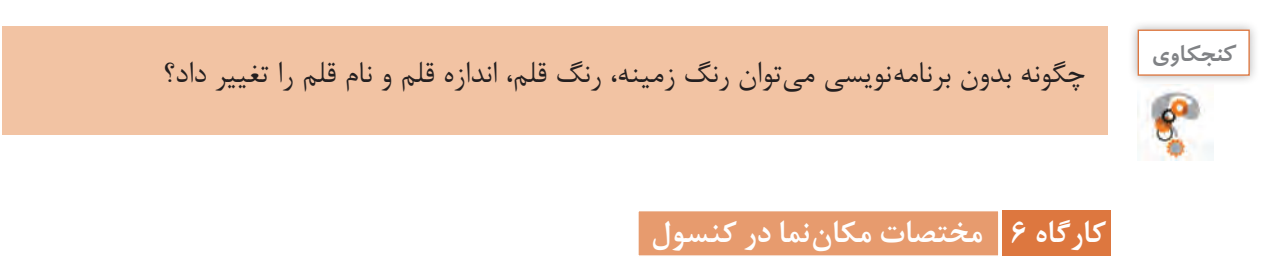

**1 پروژه جدید با نام ConsoleFlag ایجاد کنید. 2 قطعه کد زیر را در متد Main وارد کنید.**

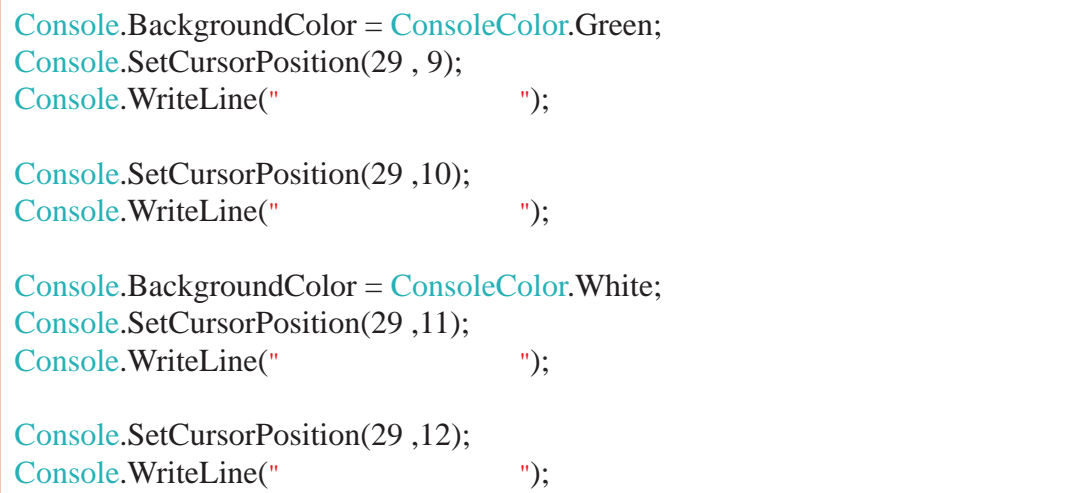

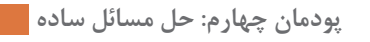

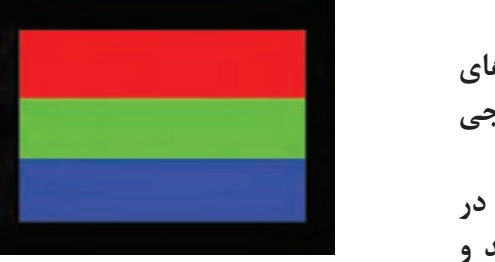

**برنامه را اجرا کرده، خروجی را با مرحله 2 مقایسه کنید. شکل 18 6 از برنامه الگو بگیرید و برنامهای بنویسید که شکل ١٨ را تولید کند. 3 برنامه را اجرا کنید. 4 در ابتدای خطی که زمینه را سفید میکند، نویسههای // قرار داده، برنامه را اجرا کنید. خروجی را با خروجی مرحله 2 مقایسه کنید. 5 در ابتدای یک خط برنامه نویسههای \*/ قرار داده، در انتهای چند خط پایینتر نویسههای/\* را قرار دهید و** 

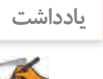

با استفاده از دستور (top ,left(SetCursorPosition با دادن شماره ستون و سطر )فاصله از چپ و باال( میتوان مکان نما را به محل دلخواه در پنجره کنسول منتقل کرد.

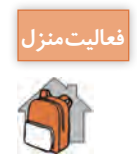

برنامهای بنویسید که پلههای رنگی مطابق شکل را ترسیم کند.

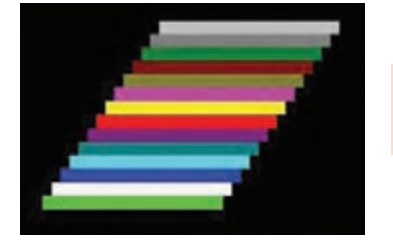

# **كارگاه 7 رسم در محیط کنسول**

**1 پروژه جدیدی با نام ConsoleDraw ایجاد کنید. 2 قطعه کد صفحه بعد را در Main وارد کنید.** 

برای ترسیم از جدول زیر استفاده کنید به این ترتیب که پس از انتخاب کد مناسب با استفاده از کلید Alt، کد مورد نظر را وارد کنید از شمارههای بخش ماشین حساب صفحه کلید باید استفاده شود.

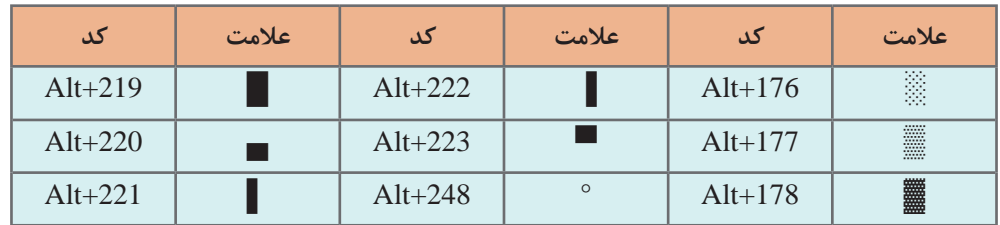

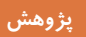

با استفاده از راهنمای مایکروسافت جدول این کدها را مشاهده کرده، برای انجام فعالیت منزل استفاده کنید.

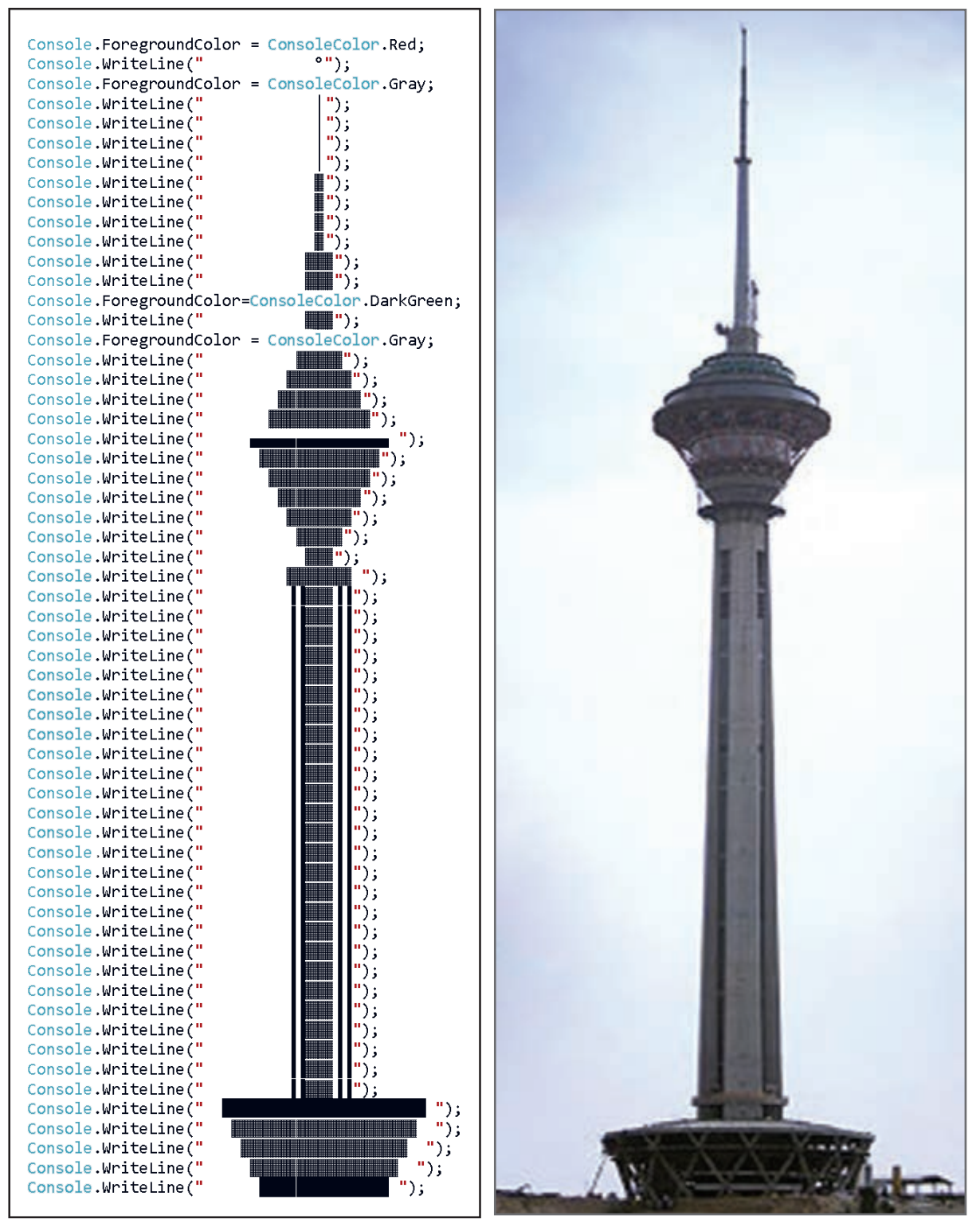

**برج میالد یکی از بلندترین برجهای تلویزیونی و مخابراتی است. این مجموعه دارای سازههای متنوع فنی و فرهنگی است و یکی از مراکز فرهنگی و گردشگری جمهوری اسالمی ایران به شمار میآید.**

**3 برنامه را اجرا کنید. 4 با استفاده از دستورات رنگ، تصویر را رنگ آمیزی کنید.**

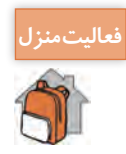

رسم مقبره ابنسینا دانشمند بزرگ ایرانی را در محیط کنسول کدنویسی کنید.

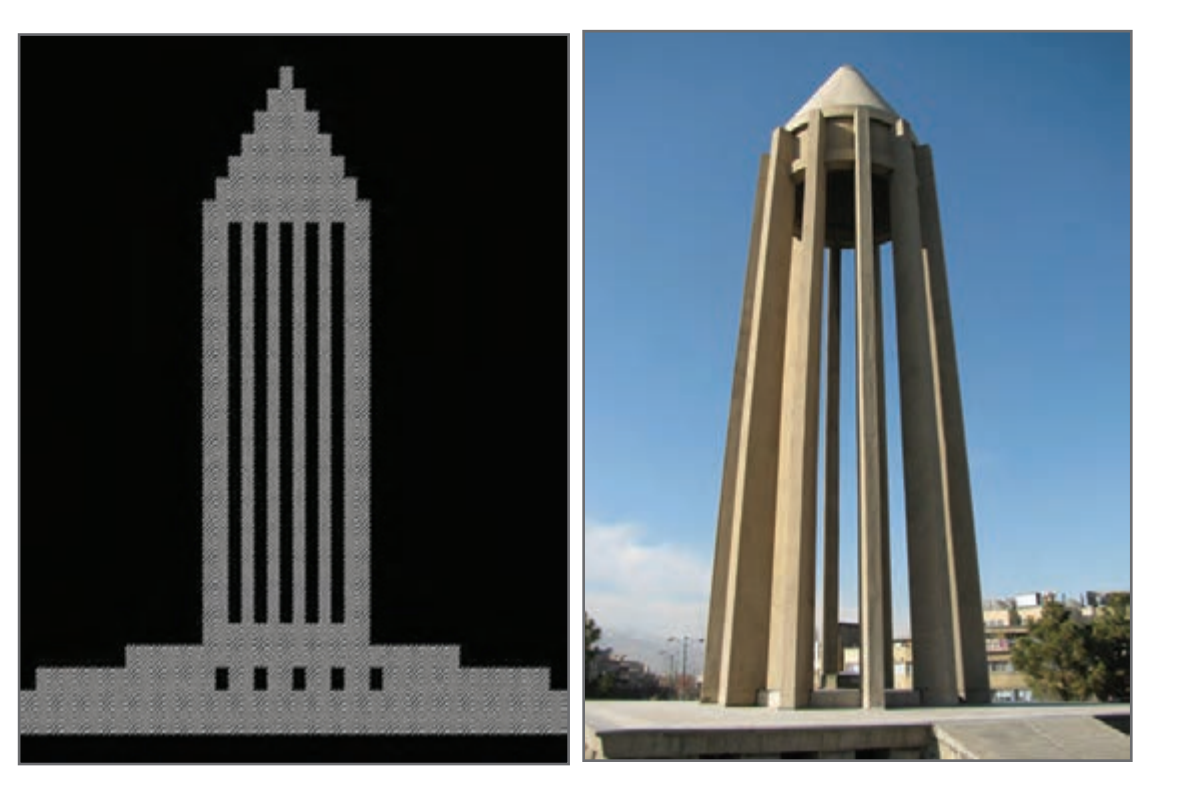

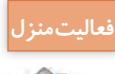

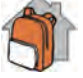

شکل روبهرو را در محیط کنسول کدنویسی کرده، با سلیقه و خالقیت خود از رنگهای متنوعی استفاده کنید.

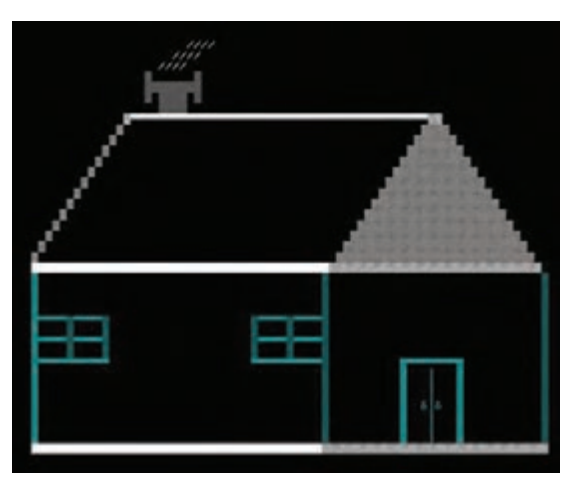

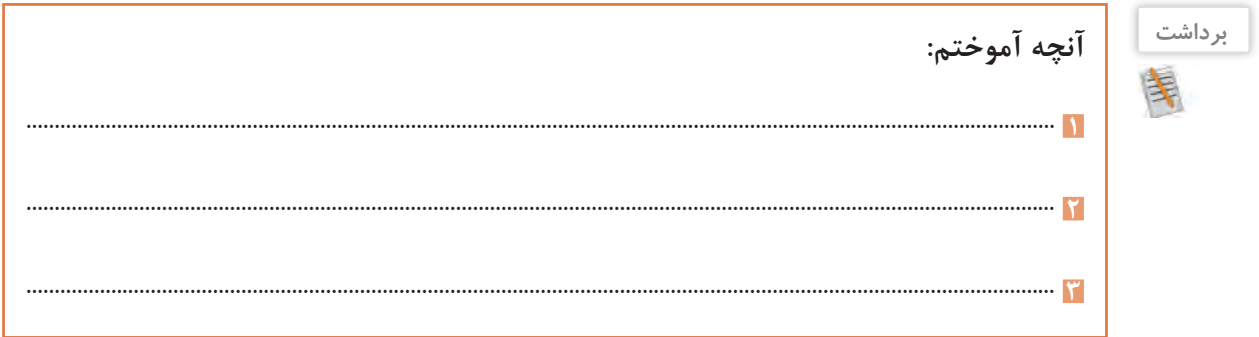

**ارزشیابی مرحله 4**

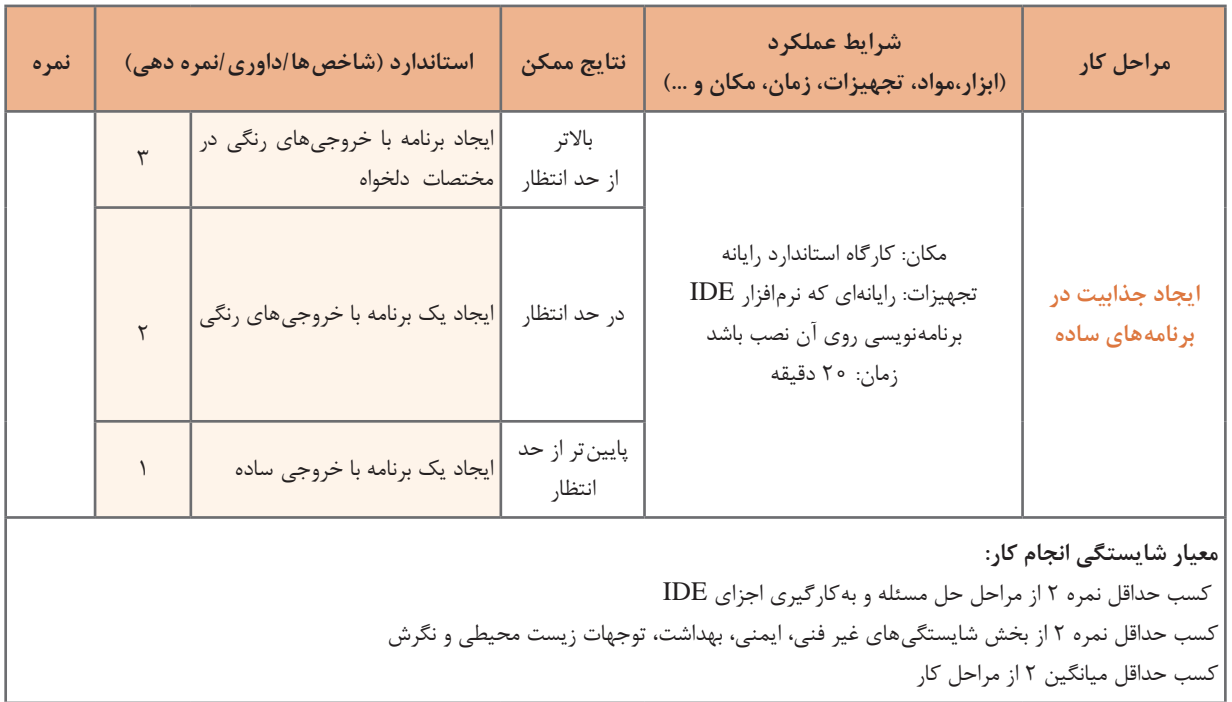

# **جدول ارزشیابی پایانی**

#### **شرح کار:**

**1** حل مسئله **2** بهکارگیری اجزای IDE

**3** نوشتن برنامههای ساده **4** ایجاد جذابیت در برنامههای ساده

### **استاندارد عملکرد:**

با دانش حل مسئله، راه حل و الگوریتم ارائه دهد و از محیط IDE برای ایجاد برنامههای ساده کنسول برای تولید خروجیهای جذاب استفاده کند. **شاخصها:**

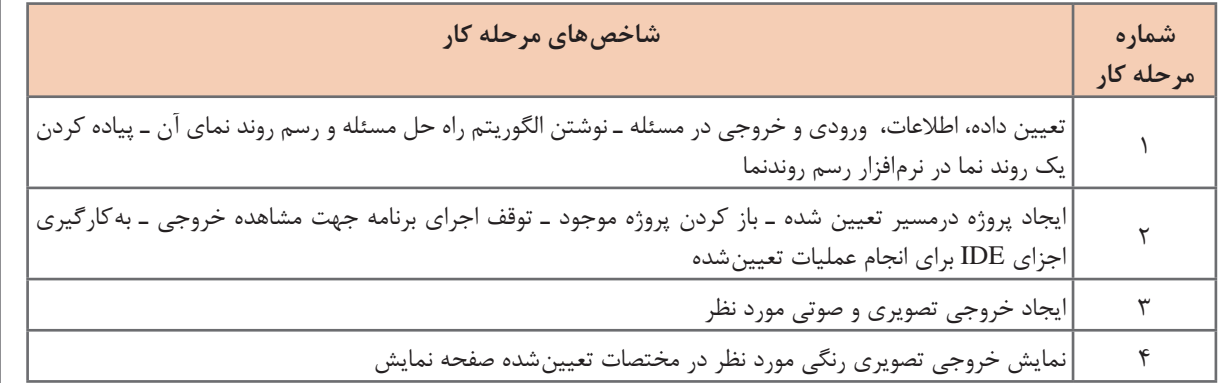

#### **شرایط انجام کار و ابزار و تجهیزات:**

مکان: کارگاه رایانه مطابق استاندارد تجهیزات هنرستانها

تجهیزات: رایانه مجهز به کارت صدا که نرمافزار رسم روندنما و نرمافزار IDE برنامهنویسی روی آن نصب باشد ـ کاغذ ـ نوشتافزار زمان: 60 دقیقه )حل مسئله 15 دقیقه ـ به کارگیری اجزای IDE 10 دقیقه ـ نوشتن برنامههای ساده 15 دقیقه ـ ایجاد جذابیت در برنامههای ساده 20 دقیقه(

**معیار شایستگی:**

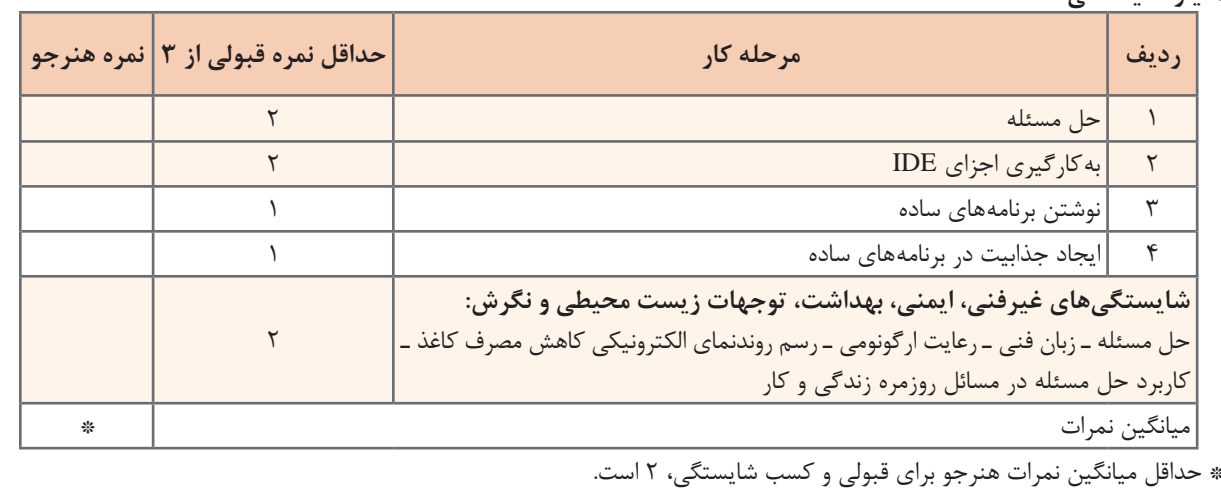

# **واحد یادگیری 8**

# **شایستگی کار با انواع دادهها، دريافت و نمايش آنها**

**آیا تا به حال پی برده اید**

- براي ورود دادهها به برنامه چه بايد کرد؟
- چگونه دادهها در برنامه نگهداري ميشوند؟
- چگونه ميتوان نتايج و خروجي برنامه را نمايش داد؟
	- متداولترین انواع دادهها چیست؟

هدف از این واحد شایستگی، بهکارگیری داده و متغیر در برنامهنویسی و استفاده از دستورات ورودی و خروجی در محیط کنسول است.

**استاندارد عملکرد**

 با استفاده از دانش متغیر و داده و دستورات ورودی و خروجی، داده و متغیر را در برنامه بهکار گیرد و دادهها را به انواع دیگر داده تبدیل کند.

برنامههاییکه تاکنون نوشتید، به نمایش رشتههای مختلف بر روی صفحه نمایش محدود میشد. در بیشتر برنامهها، با دادهها و مقادیر مختلف سر و کار داریم. این دادهها ممکن است در زمان اجرای برنامه از ورودی خوانده شده، در حافظه رایانه ذخیره شوند و در برنامه برای رسیدن به نتایج مطلوب از آنها استفاده شود. سرانجام دادهها و نتایج در خروجی نمایش داده شوند.

**كارگاه 1 ا طراحی نمونبرگ اطالعات هنرجو** 

**1 يک پروژه جديد به نام1ConsoleInfo در VS ايجاد کنيد.**

**2 کدهای زیر را برای رسم نمون برگ Name و Family وارد کنید. هر جزء اطالعاتی در نمونبرگ را یک فیلد میگویند.**

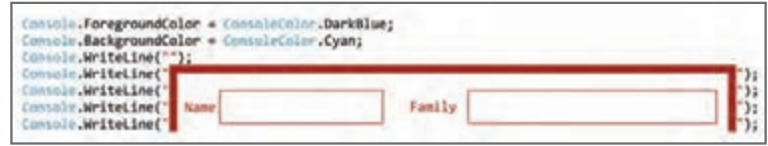

**3 کدهای الزم برای رسم کامل نمون برگ اطالعات هنرجو )شکل 19( را وارد کنید.** 

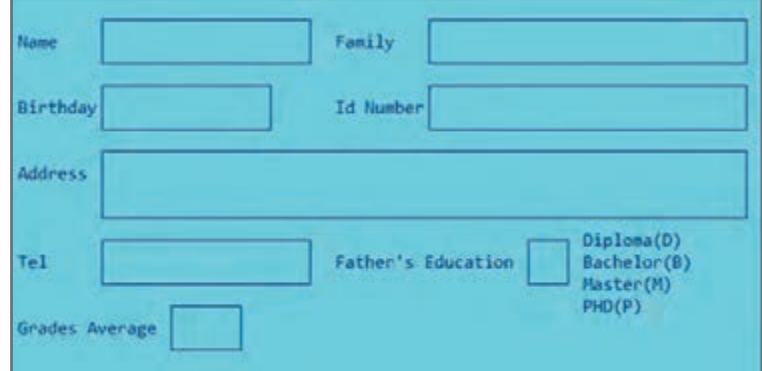

**شکل 19 ـ نمون برگ اطالعات هنرجو**

**4 برنامه را به صورتی تغییر دهید که اطالعات شما را در نمون برگ نمایش دهد. 5 برای نمایش اطالعات همگروهی خود، چه میکنید؟** برای نمایش اطالعات افراد مختلف، باید هر بار بعد از ایجاد تغییرات، دوباره برنامه را ترجمه و اجرا کرد.

آیا تغییر کد برنامه برای نمایش اطالعات افراد مختلف مناسب است؟ چرا؟ **كنجكاوي**

روش دیگر، ورود اطالعات فرد در زمان **اجرای برنامه** است. در این حالت به تغییر کد و ترجمۀ دوباره برنامه نیازی نیست. دستور خواندن، اطالعات را از ورودی خوانده در مکان مشخصی از حافظۀ اصلی ذخیره میکند. سپس با استفاده از دستور نوشتن میتوان اطالعات را از حافظه برداشته، روی صفحه نمایش نشان داد. این مکان مشخص از حافظه، **متغیر)**Variable **)**نامیده میشود. **متغير** مکاني در حافظۀ )RAM )رایانه است که مقداري (Value ) را بهطور موقتي نگهداري مي کند.

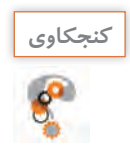

# متغیر باید چه ویژگیهایی داشته باشد؟ چرا؟ **كنجكاوي**

#### **نام متغیر**

 هر متغیر دارای یک نام است. از این نام برای دسترسی به متغیر استفاده میشود. برای باال بردن خوانایی برنامه، بهتر است نام مناسبی برای متغیر انتخاب شود.

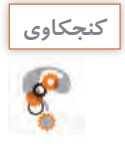

آيا براي مترجم زبان سیشارپ، با معنا بودن نام متغير مهم است؟ چرا؟ **كنجكاوي**

در هر زبان برنامهنویسی، براي نامگذاري متغيرها، قوانین و قراردادهاي خاصی وجود دارد. در زبان سیشارپ بعضی از این قوانین به صورت زیر است: **1** استفاده از حروف الفبا، ارقام و کاراکتر زيرخط )Underscore )مجاز است. **2** استفاده از ارقام در ابتداي نام متغير غيرمجاز است. **3** از کلید واژگان زبان برنامهنویسی )Keywords )برای نام یک متغیر استفاده نشود. هر زبان برنامهنویسی شامل یک سری واژگان از پیش تعریف شده است که به آنها واژگان کلیدی میگویند. این واژگان معنی خاصی برای مترجم دارند و نباید از آنها به عنوان نام متغیر استفاده کرد.

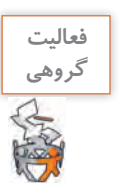

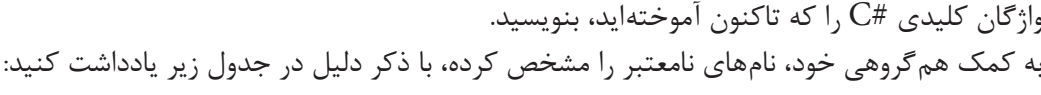

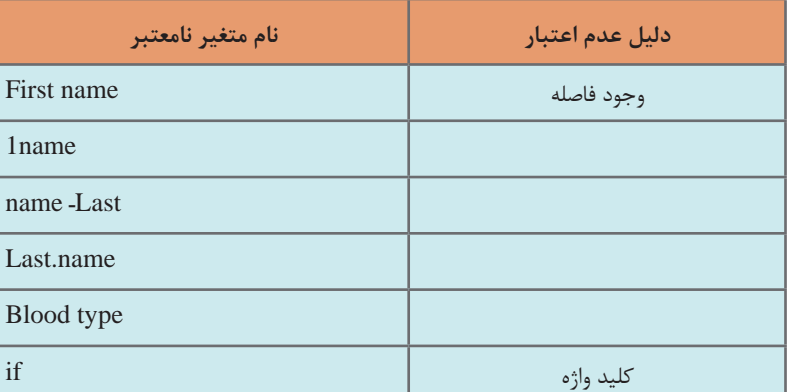

شرکت مایکروسافت برای کمک به استفادهکنندگان محصوالت نرمافزاری خود، مجموعهای از منابع، مطالب مفید، راهنماییها، مقالهها و مثالها را با عنوان MSDN( Network Developer Microsoft The) گردآوری کرده است.

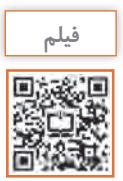

فیلم 10219 : کار با راهنما **فیلم**

فیلم کار با راهنمای مایکروسافت را مشاهده کنید و فعالیت منزل را انجام دهید.

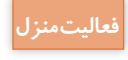

**فعالیت گروهی**

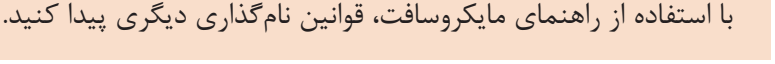

 براي هر فیلد نمون برگ شکل 19 یک متغیر در نظر گرفته، چند نام مناسب برای آن انتخاب کنید. بررسی کنید آیا نامهای پیشنهادی همگروهی شما مطابق قوانین زبان سی شارپ است؟

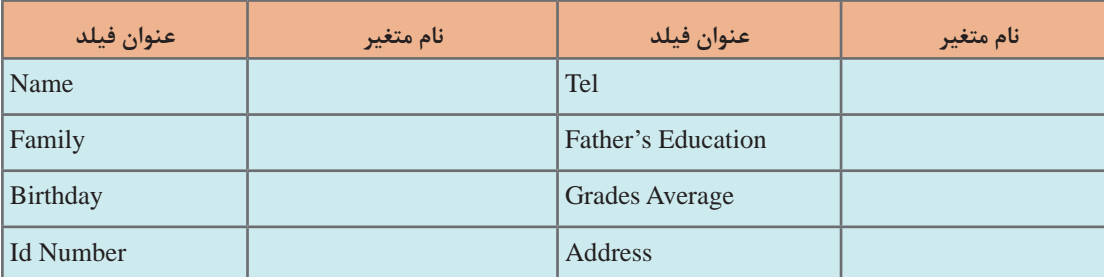

برای نامگذاری متغیرها، هر برنامهنویس روش خاصی را دنبال میکند. دو روش از متداولترین روشهای نامگذاری، روش کوهان شتری )camelCase )و پاسکال )PascalCase )است. در روش کوهان شتری، اولین حرف نام متغیر با حرف کوچک آغاز میشود. اگر نام متغیر از چند بخش تشکیل شده باشد، حرف اول بخشهای بعدی با حروف بزرگ نوشته میشود. مانند:

fileName, userName, localId

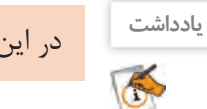

در این کتاب برای نامگذاری متغیرها از روش کوهان شتری استفاده شده است.

در روش پاسکال اولین حرف کلمات به شکل بزرگ و بقیه حروف به شکل کوچک نوشته میشوند. مانند: FileName , UserName , LocalId

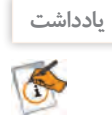

سیشارپ برای نامگذاری فضای نامی، کالس و متد از روش پاسکال استفاده میکند. در این کتاب برای نامگذاری پروژهها از این روش استفاده شده است. هر برنامهنویس میتواند از روش دلخواهی برای نامگذاری استفاده کند. اما دانستن و رعایت روشهای رایج در بین برنامهنویسان حرفهای ضروری است.

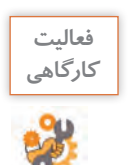

نامهای انتخاب شده در فعالیت کارگاهی قبل را به روش کوهان شتری بنویسید تا در برنامه بهکار گرفته **كارگاهي** شوند.

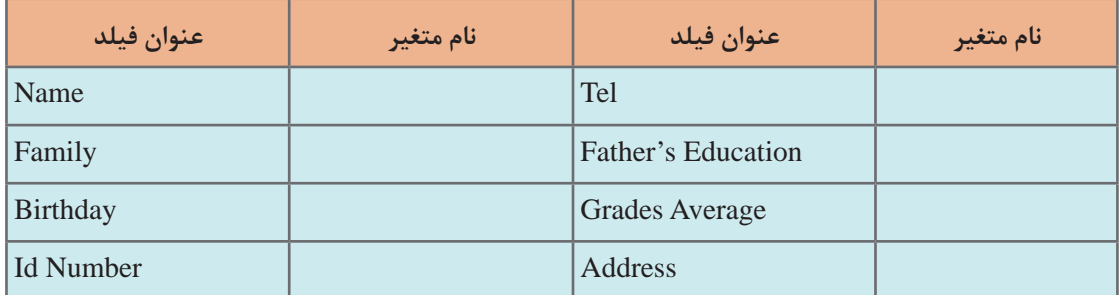

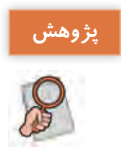

در مورد سایر روشهای متداول نامگذاری تحقیق کنید. **پژوهش**

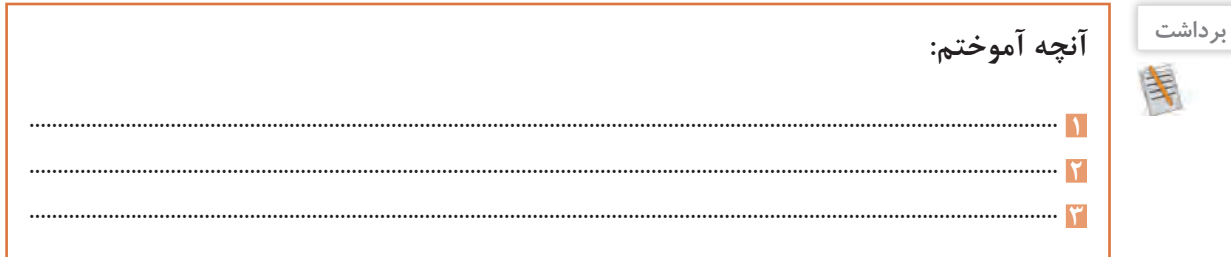

## **نوع داده**

انتخاب متغیر باید متناسب با نوع و مقدار دادهای باشد که در آن قرار میگیرد. نوع داده، میزان فضای مورد نیاز در حافظه را مشخص میکند. برای مثال، برای پختن یا گرم کردن غذا، معمولاً یک ظرف متناسب با غذای مورد نظر انتخاب میشود. اندازه ظرف انتخابی شما، معمولاً متناسب با میزان و نوع غذایی است که قصد پختن آن را دارید. زبانهای برنامهنویسی نیز برای نگهداری دادهها، از انواع مختلفی استفاده میکنند. سیشارپ انواع گستردهای از دادههای مختلف دارد که نوع عددی، رشتهای، کاراکتری و منطقی از متداولترین آنهاست.

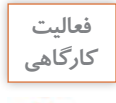

دادههای نمون برگ شکل 19 را دستهبندی کنید.

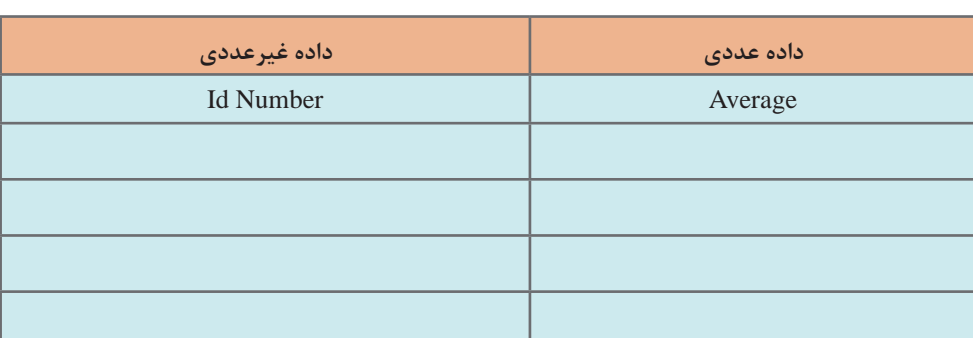

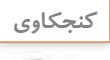

با کمک هنرآموز خود بررسی کنید چرا برای کد ملی بهتر است نوع داده غیرعددی انتخاب شود؟ **كنجكاوي**

**كارگاه 2 اعالن و مقداردهی متغیر** 

**1 يک پروژه جديد به نام 2ConsoleInfo در VS ايجاد کنيد.**

**2 متغیر firstName را بهصورت زیر اعالن کرده، در متد Main برنامه قرار دهید.**

```
static void Main(string[] args)
€
    string firstName;
 ١
```
در زبان سیشارپ پیش از استفاده از متغیرها، باید آنها را اعالن کرد. شکل کلی اعالن متغیر در برنامه به روش زیر است: DataType Variable;

نام متغیر نوع داده

**3 در برنامه سایر فیلدهای غیرعددی نمون برگ شکل 19 را از نوع رشتهای اعالن کنید.** در زبان سیشارپ در صورتیکه متغیری تعریف شود ولی بهکار گرفته نشود، **پیام هشدار** )warning ) صادر میشود. هشدارها در ترجمه و اجرای برنامه تأثیری ندارند. اشارهگر ماوس را روی خط سبز قرار دهید تا پیام هشدار ظاهر شود.

> string firstName; The variable 'firstName' is declared but never used

**197**

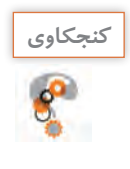

#### خط سبز زیر نام متغیر چه هشداری می دهد؟

**4 برای نمایش مقدار متغیر روی صفحه نمایش، از متد WriteLine استفاده میشود. دستور زیر را به برنامه اضافه کرده، برنامه را اجرا کنید.**

Console.WriteLine(firstName);

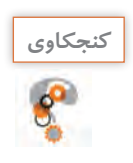

دلیل خطای برنامه چیست؟

**5 کدهاي برنامه را به صورت زیر تغییر دهید.** 

string firstName  $=$  "Sara";

میتوانید نام خود را در برنامه وارد کرده، برنامه را اجرا کنید.

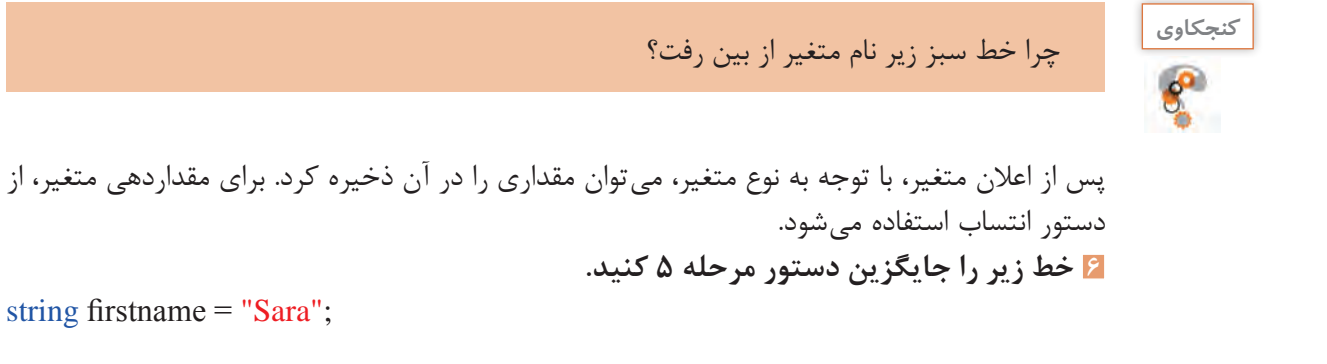

خطایی که رخ داده را بنویسید و با استفاده از کتاب همراه هنرجو، علت وقوع این خطا را توضیح دهید. این خطا کدام خصوصیت #C را یادآوری میکند؟ **7 کلیه متغیرهای رشتهای اعالن شده در برنامه را با مشخصات خودتان و مطابق مرحله 5 مقداردهی کنید .**

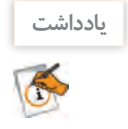

هشدار یک رفتار غیرقابل انتظار را گزارش میدهد ولی باعث توقف اجرای برنامه نمیشود، اما خطا )Error )ناشی از وقوع یک مشکل در برنامه است. وقوع خطا باعث توقف اجرای برنامه میشود.

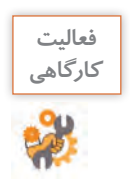

 به کمک هنرآموز خود، تعریف متغیر را در راهنمای مایکروسافت جستوجو کنید و عبارت safe ـ type""language  را توضیح دهید.

**نوع داده رشتهای )string)** برای نگهداری نام افراد و یا نشانی، متغیری از نوع دادۀ رشتهای اعالن میشود. اعالن و مقداردهی متغیرهای نام و نام خانوادگی به شکل زیر انجام میشود: string firstName;  $firstName = "Sara";$ اعالن و مقداردهی متغیرهای رشتهای میتواند به شکل زیر نیز انجام شود: string firstName  $=$  "Sara"; string lastName = "Mohammadi"; همچنین دو دستور باال را به شکل زیر نیز میتوان نوشت: string firstName = "Sara",lastName = "Mohammadi"; **كارگاه 3 مقداردهی متغیر رشتهای**

**1 برنامه 2ConsoleInfo را در VS باز کنید. 2 یک نسخه مشابه از خطوط برنامه 1ConsoleInfo را در برنامه 2ConsoleInfo وارد کنید.** static void Main(string[] args)

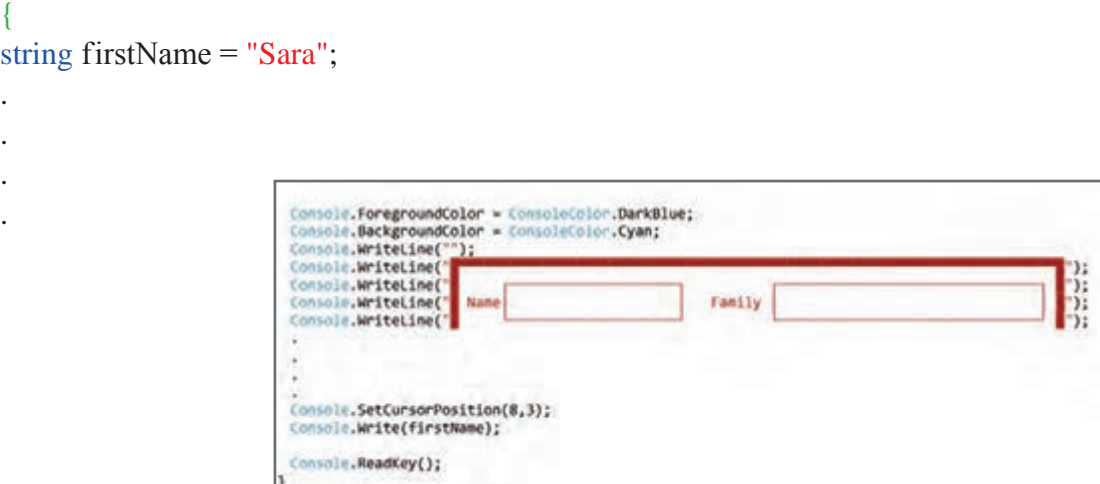

**3 با تکمیل کد باال، سایر مقادیر متغیرهای رشتهای نمونبرگ شکل 19 را در فرم وارد کنید.**

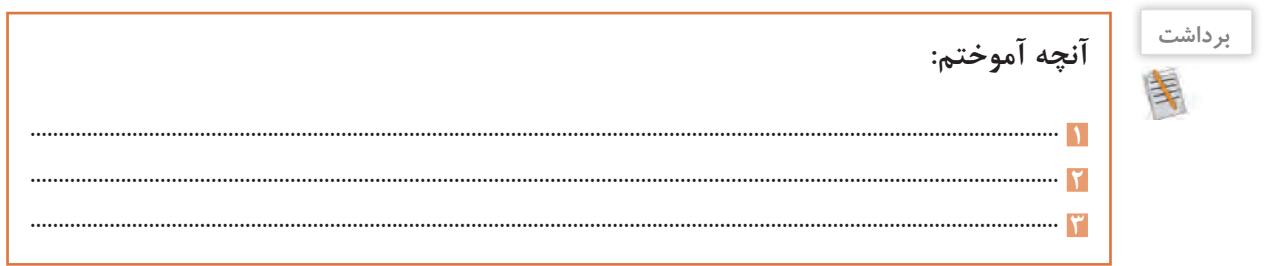

**جدول ارزشیابی شایستگیهای غیرفنی،ایمنی و بهداشت و توجهات زیستمحیطی**

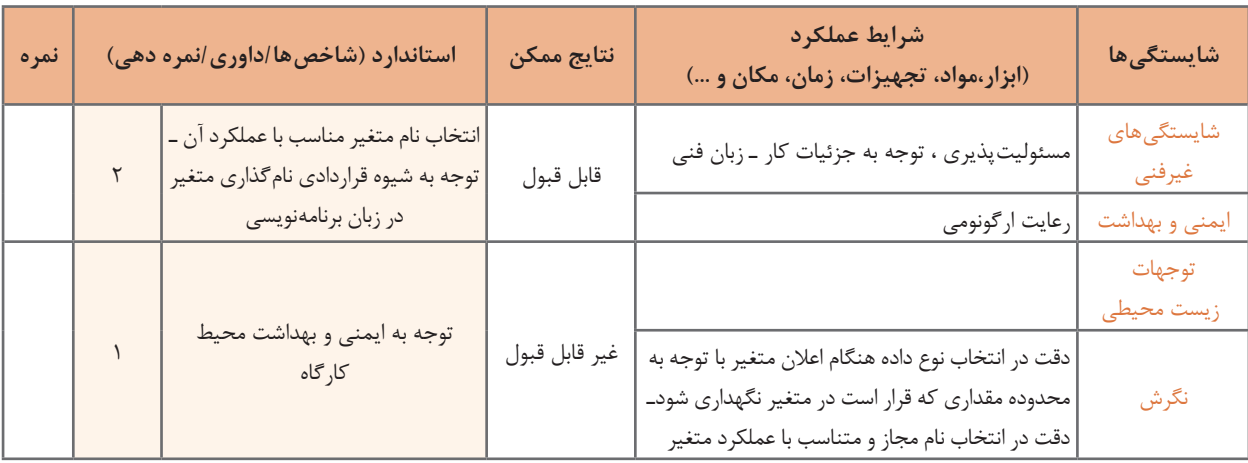

## **ارزشیابی مرحله 1**

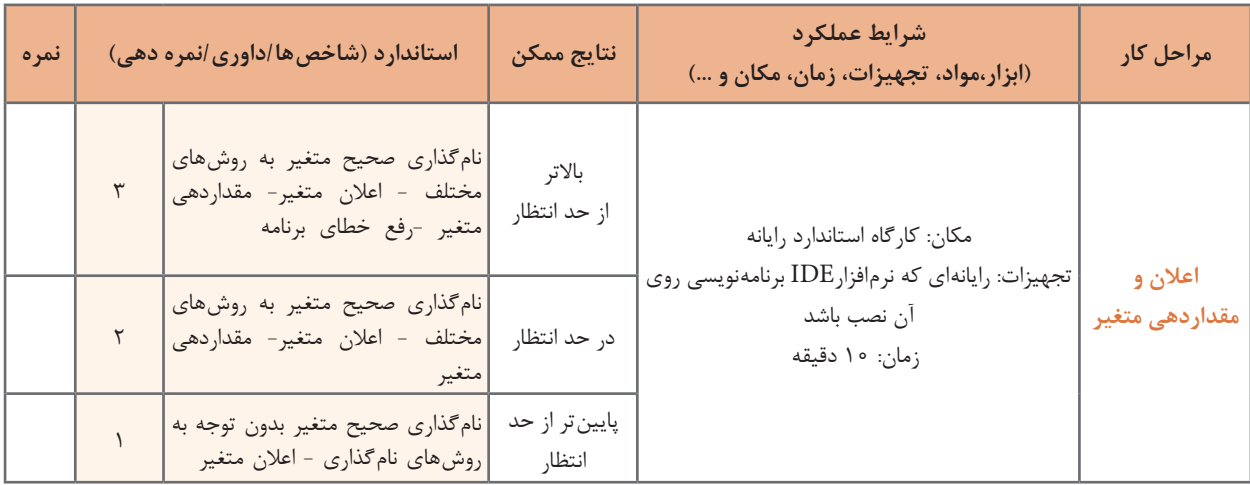

# **دریافت داده**

تاکنون مقداردهی متغیرها در برنامه انجام شد. در این حالت با هر تغییر مقدار، باید دوباره برنامه را ترجمه کرد. اما میتوان مقداردهی متغیرها را به وسیله دستورات ورود داده انجام داد. به دستور زیر توجه کنید: string firstName;

 $firstName = Console. ReadLine$ . در این قطعه کد، با اجرای متد ()ReadLine، مقدار وارد شده در متغیر irstName f قرار میگیرد.

**یادداشت**A

()ReadLine برای دریافت داده رشتهای از ورودی بهکار میرود. ورود نویسهها در رشته تا زدن کلید Enter ادامه پیدا میکند.

**كارگاه 4 دریافت متغیر رشتهای**

**1 پروژه 2ConsoleInfo را باز کنید. 2 به جای مقداردهی مستقیم متغیر firstName، دستورات زیر را در متد Main بنویسید و برنامه را اجرا کنید.**

string firstName;

 $firstName = Console, ReadLine()$ :

**3 برای باال بردن خوانایی برنامه، بهتر است قبل از )( ReadLine پیام :** irstname f your enter Please **نمایش داده شود.** نمایش پیام مناسب در خروجی، باعث ارتباط کاربر با برنامه، هنگام ورود دادهها میشود. string firstName; Console.Write("Please enter your firstname:");

 $firstName = Console. ReadLine$ );

**4 دستورات الزم برای خواندن سایر متغیرهای رشتهای نمون برگ اطالعات هنرجو را به برنامه اضافه کنید و در خروجی نمایش دهید. 5 فیلد سال تولد در گروه دادههای عددی قرار دارد. آیا میتوان آن را بهصورت رشتهای دریافت و چاپ کرد؟ قطعه کد الزم برای این کار را به برنامه اضافه کنید.**

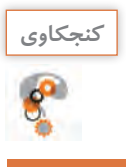

براساس نمون برگ شکل ،19 کدام داده عددی صحیح و کدام اعشاری است؟ **كنجكاوي**

**نوع دادۀ عددی صحیح**

در زبانهای برنامهسازی مقادیر عددی به دو صورت صحیح یا اعشاری در نظر گرفته میشوند. جدول 1 برخی از انواع دادههای عددی صحیح را نشان مے دھد. توجه داشته باشید که انواع دادههای عددی، با توجه به میزان حافظهای که به آنها تخصیص داده می شود، محدوده خاصی از اعداد را میپذیرند. با توجه به آنچه در کتاب دانش فنی آموختهاید، بیشترین و کمترین مقدار هر نوع داده با توجه به اندازه نوع داده برحسب بیت مشخص میشود.

**جدول 1ـ برخی انواع دادههای عددی صحیح**

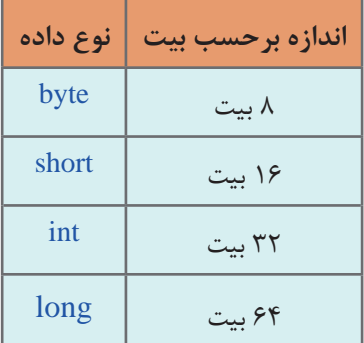

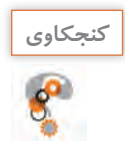

برای داده از نوع byte چه محدودهای از اعداد مجاز است؟ با استفاده از راهنمای مایکروسافت پاسخ **كنجكاوي** خود را بررسی کرده، جدول زیر را کامل کنید:

#### **جدول 2ـ انواع دادههای صحیح**

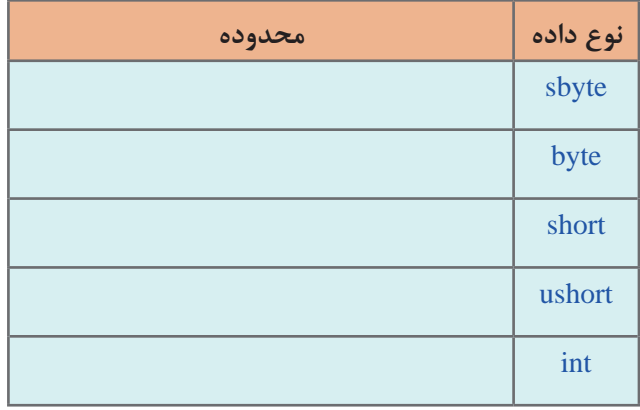

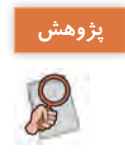

نوع دادهها با پیشوندهای s , <sup>u</sup>( sbyte و ushort ) را در کتاب همراه هنرجو پیدا کنید. **پژوهش** محدوده مجاز byte و sbyte را با یکدیگر مقایسه کنید.

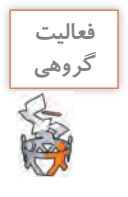

با کمک همگروهی خود، برای هر یک از متغیرهای زیر نوع داده مناسب پیشنهاد دهید. دلیل انتخاب خود را در جدول بنویسید.

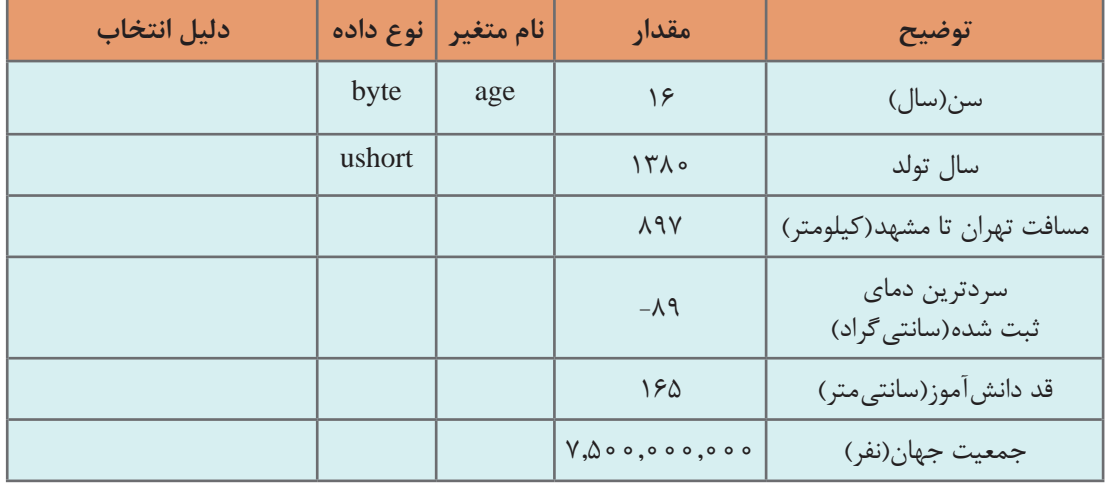

**كارگاه 5 خواندن متغیر عددی**

**1 برنامه 2ConsoleInfo را باز کنید. 2 برای دریافت سال تولد از ورودی، کدهای زیر را به برنامه اضافه کنید:**

ushort birthday;

Console.Write("Enter your Birthday's year:");  $birthday = Console, ReadLine()$ ;

چه خطایی مشاهده میشود؟ علت وقوع خطا چیست؟ ()ReadLine عبارت ورودي را به صورت رشته دريافت ميکند. اگر کاربر مقدار عددی هم وارد کند، ورودي کاربر بهصورت رشتهاي دریافت شده، میتوان آن را در یک متغیر از نوع رشتهاي ذخیره کرد. اما براي انجام محاسبات يا تصميمگيري بر روي اعداد، بايد آنها را بهصورت عددي مورد استفاده قرار داد. بنابراین بايد متغير رشتهای را به مقدار عددي تبديل کنیم. متد Parse رشته ورودی را به نوع داده مورد نظر تبدیل میکند.

**3 تغییرات زیر را در کدهای مربوط به دریافت سال تولد اعمال کرده و برنامه را اجرا کنید:**  $birthday = ushort.Parse (Console. ReadLine));$ 

دستور باال با استفاده از ()ReadLine مقدار سال تولد را به صورت رشته از ورودی میگیرد و با استفاده از متد Parse آن را به نوع داده ushort تبدیل میکند. **4 برنامه را دوباره اجرا کنید و رشتهای از حروف وارد کنید. چه اتفاقی رخ میدهد؟ 5 برنامه را با ورود عدد منفی اجرا کنید. علت خطا را بررسی کنید.** دریافت رشته متد تبدیل نوع

**نوع دادۀ عددی اعشاری**

جدول ۳ انواع دادههای اعشاری را نشان می دهد.

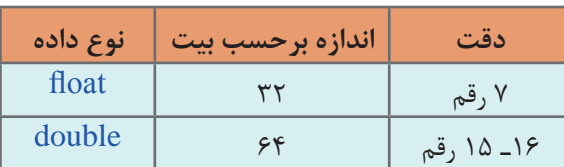

**جدول 3ـ برخی انواع دادههای عددی اعشاری**

برای کار با دادههای اعشاری می توان از روش معمول یا روش نقطه شناور (شبیه نماد علمی) استفاده کرد. سیشارپ برای نمایش اعداد خیلی بزرگ یا خیلی کوچک از روش نقطه شناور استفاده میکند.

float average  $= 17.25f$ ; double weight  $= 57.5$ ; double electricalCharge = 1.602E ـ 19 در روش نقطه شناور، قبل از نقطه اعشار، فقط یک رقم قرار داده میشود و بقیه ارقام به سمت راست نقطه اعشار انتقال مییابد. در نتیجه عدد اعشار با توان مناسبی از 10 نمایش داده میشود. برای استفاده از نقطه شناور در سیشارپ، به جای ضرب و پایه ،10 از حرف e یا E استفاده میشود. در سیشارپ عدد اعشاری به صورت پیش فرض از نوع double در نظر گرفته میشود.

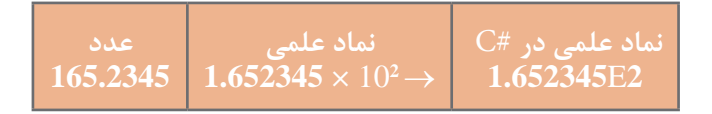

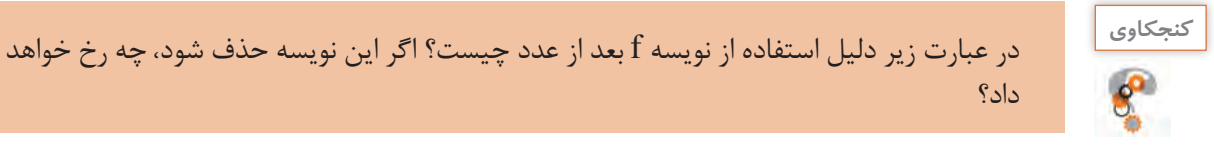

داد؟

 $\left| \text{float} \right|$  average = 17.25  $\left| \right|$ ;

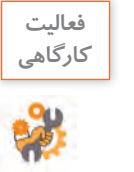

برای محاسبه تعداد الکترون در یک کولن بار الکتریکی)18E6.24150975 )، جمعیت کره زمین و عدد **كارگاهي** پی از کدام نوع متغیر استفاده میشود؟

عدد پی یک عدد گنگ است که دارای ارقام اعشاری زیادی است. برای جلوگیری از خطای تایپ، میتوان عدد پی را بهصورت یک **ثابت** )Constant )اعالن کرد. استفاده از ثابتها اگر با نام مناسب انجام گیرد، باعث افزایش خوانایی برنامه میشود. ثابت، مقداری است که در طول اجرای برنامه تغییر نمیکند. برای تعریف ثابت، از کلید واژه const استفاده میشود. در قطعه کد زیر هرجا که نیاز به استفاده از عدد پی است، ثابت pi بهکار برده میشود.

const double  $pi = 3.14159$ ; Console.Write(pi);

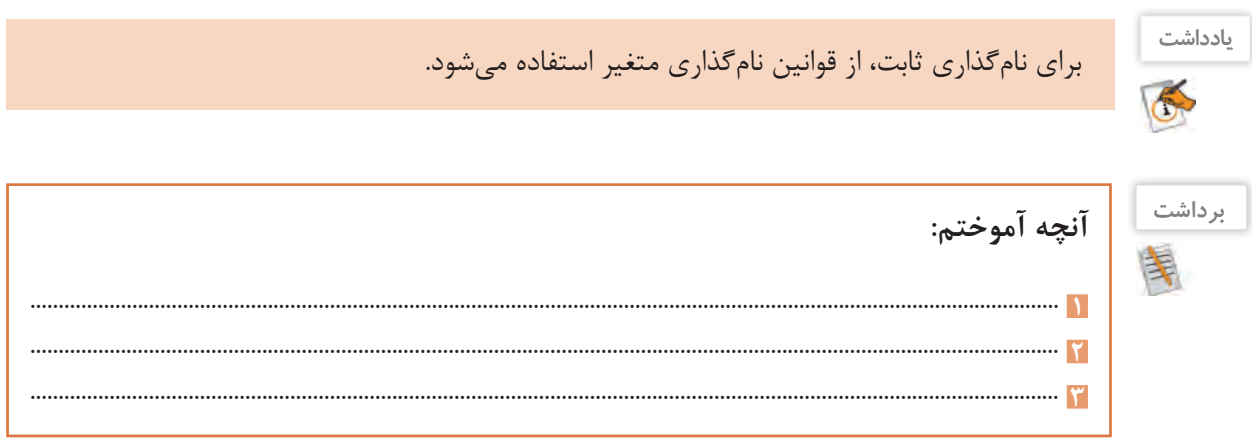

**ارزشیابی مرحله 2**

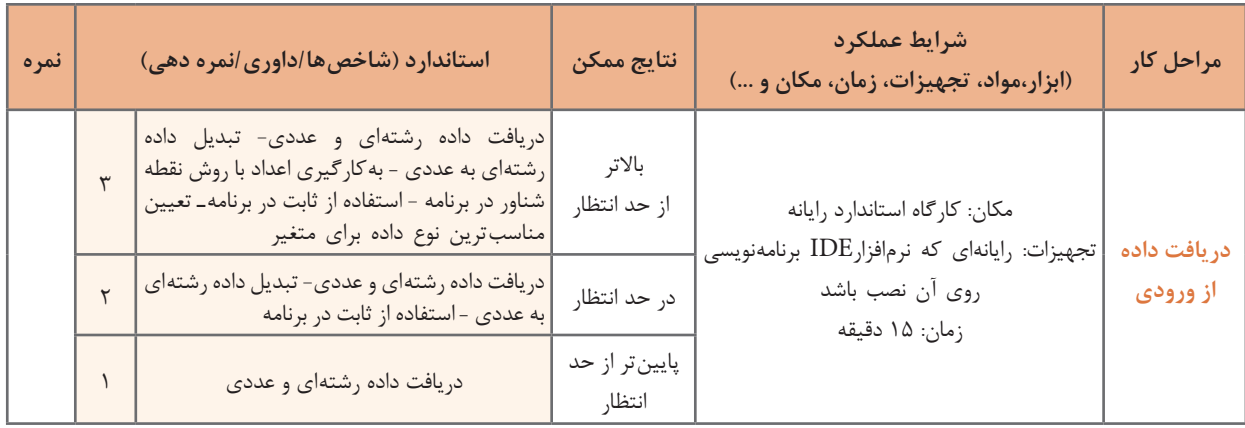

#### **تبدیل نوع داده**

انواع عددی به راحتی به یکدیگر قابل تبدیل هستند. همیشه تبدیل از ظرفیت پایین به باال امکانپذیر است. در سادهترین حالت این تبدیل در یک دستور انتساب انجام میشود. تبدیــل ضمنــی )lmplicite )یعنی میتوان متغیری از نوع int را با متغیری از نوع byte مقداردهی کرد. به همین ترتیب میتوان متغیری از نوع loat f را در متغیری از نوع double قرار داد.

**كارگاه 6 تبدیل عدد صحیح به اعشاری**

**1 پروژه جدیدی به نام ConsoleYear ایجاد کنید. 2 متغیرهای زیر را تعریف و مقداردهی کنید.**

ushort birthday  $= 1380$ ; float year  $= 0$ ;

**3 دستورات زیر را در متد Main بنویسید.** 

 $year = birthday;$ Console .Write (year);

**4 برنامه را اجرا کنید. آیا برنامه خطا دارد؟**

**كارگاه 7 تبدیل نوع داده**

در این برنامه میخواهیم براساس معدل هنرجو، جایزهای به او اختصاص دهیم. کد جایزه، با بخش صحیح معدل مطابقت دارد.

**1 برنامه 2ConsoleInfo را باز کنید.**

**2 برای فیلد average Grades در نمون برگ شکل ،19 چه نوع دادهای در نظر میگیرید؟**

**3 کدهای الزم را برای ورود دادۀ معدل به برنامه اضافه کنید و خروجی را روی نمونبرگ اطالعات هنرجو نمایش دهید.**

**4 در نمونبرگ اطالعات هنرجو، فیلدی را اضافه کنید که بخش صحیح معدل هنرجو را نمایش دهد.** برای به دست آوردن کد جایزه، باید از بخش صحیح معدل هنرجو استفاده کرد. بنابراین باید عمل تبدیل متغیر اعشاری به عدد صحیح انجام شود. **5 دستورات زیر را به برنامه اضافه کنید و برنامه را اجرا کنید.** double average  $= 19.5$ ;

int num  $= 0$ : num = average;

چه خطایی مشاهده میشود؟ علت وقوع خطا چیست؟ انتساب و مقداردهی یک عدد یا متغیر اعشاری به متغیر عددی صحیح امکانپذیر نیست و باید از تبدیل نوع داده یا تبدیل صریح (Explicite) استفاده کرد. بنابراین لازم است نوعی که قرار است داده به آن تبدیل شود در یک پرانتز در کنار متغیر سمت راست قرارگیرد**.** 

**6 دستور زیر را جایگزین کنید و برنامه را اجرا کنید.** ;average) int = (num به این ترتیب بخش اعشار معدل حذف شده و متغیر num با بخش صحیح مقداردهی میشود.

**نوع داده کاراکتری)char)**

اگر بخواهیم دادهای داشته باشیم که فقط یک نویسه در آن قرار گیرد، بهتر است از نوع داده char استفاده کنیم. نویسه یک عالمت یا حرف است که بین دو تک کوتیشن" قرار میگیرد.

char ch =  $'A$ ;

برای فیلدEducation s'Father در نمونبرگ اطالعات هنرجو چه پیشنهادی برای نام متغیر و نوع داده **كارگاهي** دارید؟

**كارگاه 8 دریافت متغیر کاراکتری** 

**1 برنامه 2ConsoleInfo را باز کنید. 2 برای دریافت مدرک تحصیلی پدر، کدهای زیر را به برنامه اضافه کنید.**

char fatherEdu;

Console.Write("Enter you Father's Education(D/B/M/P):");

fatherEdu = char.Parse (Console.ReadLine());

**3 مقدار دریافت شده را در نمون برگ نمایش دهید. ٤ بهجای یک نویسه یک رشته وارد کنید. چه اتفاقی میافتد؟ چرا؟ ٥ آیا میتوان نوع مدرک تحصیلی را بهصورت یک عدد دریافت کرده، بهصورت یک نویسه نشان داد؟** کدهای الزم برای این منظور را به برنامه اضافه کنید. یک راه پیشنهادی استفاده از تبدیل نوع داده عددی به کاراکتر است.

Degree: Diploma(100) Bachelor(98) Master(109) PHD(112)

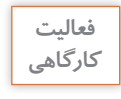

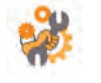

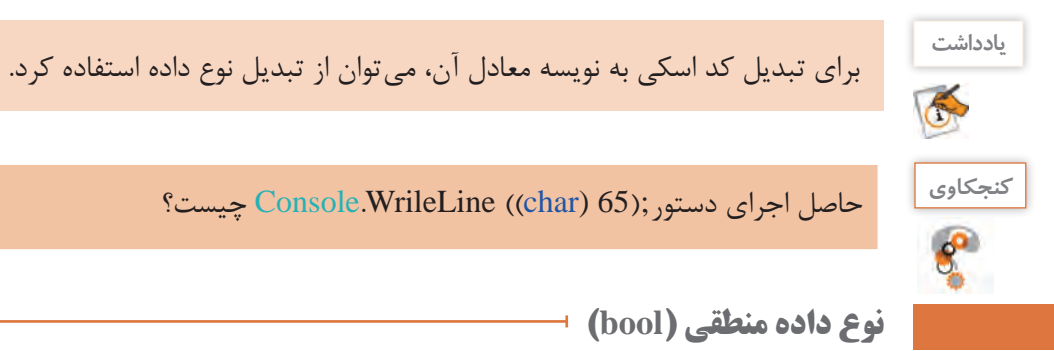

اگر دادهای فقط دو مقدار درست (true) یا نادرست (false) داشته باشد، از نوع bool استفاده میکنیم. متغیر از نوع منطقی فقط میتواند با یکی از دو مقدار true و یا false مقداردهی شود**.**

ـ در نمون برگ اطالعات هنرجو، برای کدام متغیر از داده منطقی استفاده میشود؟ برای هم گروهی خود دلیل بیاورید. ـ با کمک همگروهی خود، دو داده در زندگی روزمره نام ببرید که نیازمند تعریف متغیری از نوع منطقی است.

برای اعالن و مقداردهی و نمایش متغیر lag  f به ترتیب زیر عمل میکنیم:

bool flag;  $flag = true;$ Console.Write(flag);

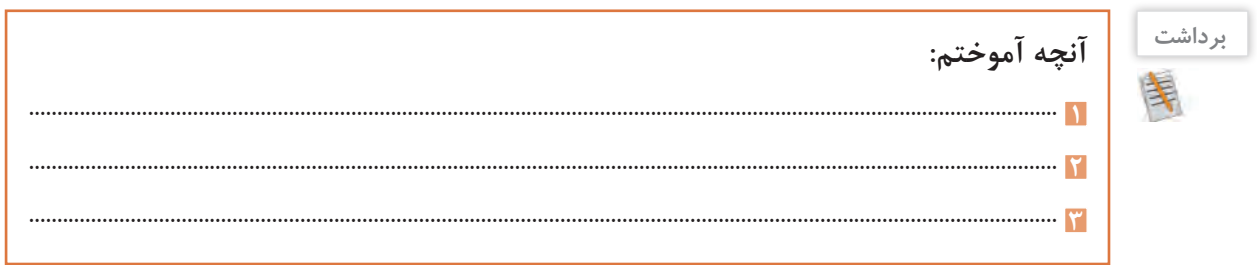

# **ارزشیابی مرحله 3**

**فعالیت گروهی**

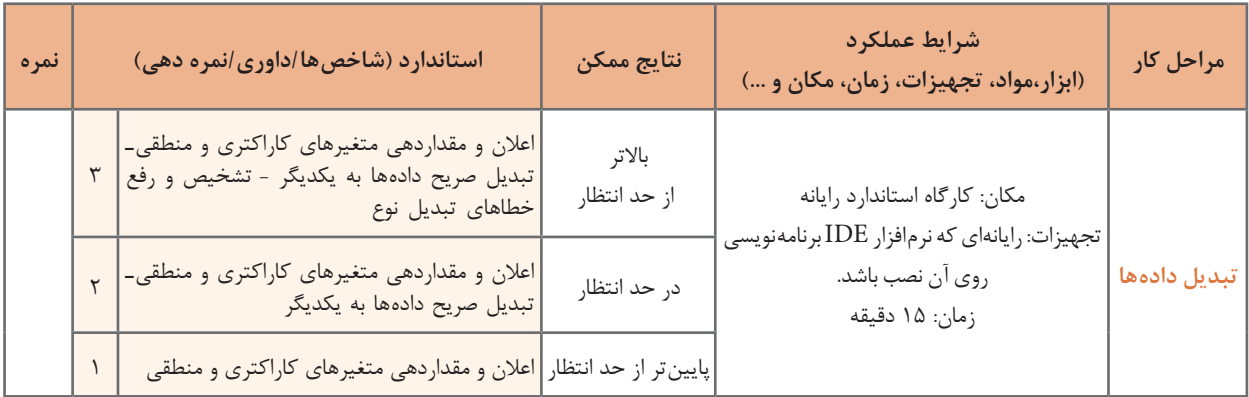

**كارگاه 9 الگوی جایگذاری ساده )Formatting)**

**1 برنامه 2ConsoleInfo را در VS باز کنید. 2 متغیر رشتهای برای دریافت و نگهداری نام هنرستان تعریف کنید.**

string schoolName;

**3 با نمایش پیام مناسب، نام هنرستان را دریافت کنید. 4 برای نمایش مقدار ورودی دستور زیر را بنویسید:**

Console.WriteLine(schoolName);

**5 دستور زیر را جایگزین دستور مرحله 4 کرده، خروجی را با قبل مقایسه کنید.**

Console.Write("name of school: {0}" (schoolName);

با استفاده از الگوی جایگذاری )Formatting)در رشتهها، میتوان محل قرارگیری متغیر درون رشته را تعیین کرد. در رشته خروجی، به جای }0{ مقدار متغیر schoolName قرار میگیرد. اگر بخواهیم مقدار متغیر یا عبارت دیگری را نیز داخل رشته جایگذاری کنیم ، شمارههای ،٢،١ ٣ و... را به ترتیب بین عالمت }{ قرار میدهیم.

**6 بــا اســتفاده از الگــوی جایگــذاری کد برنامه را بهصورتی تغییر دهید که خروجی بر اساس اطالعات ورودی بهصورت زیر باشد:**

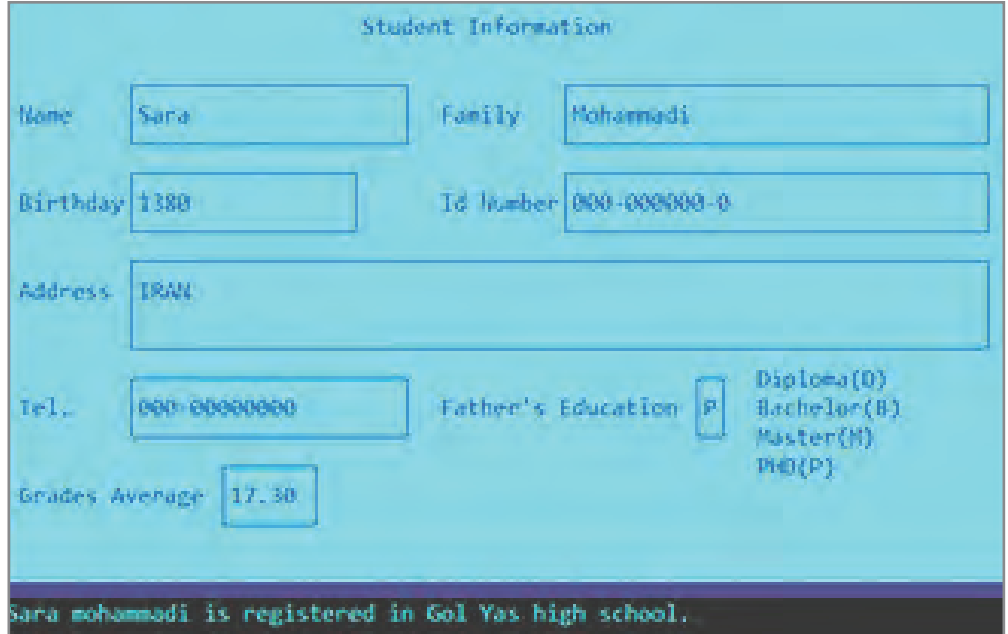

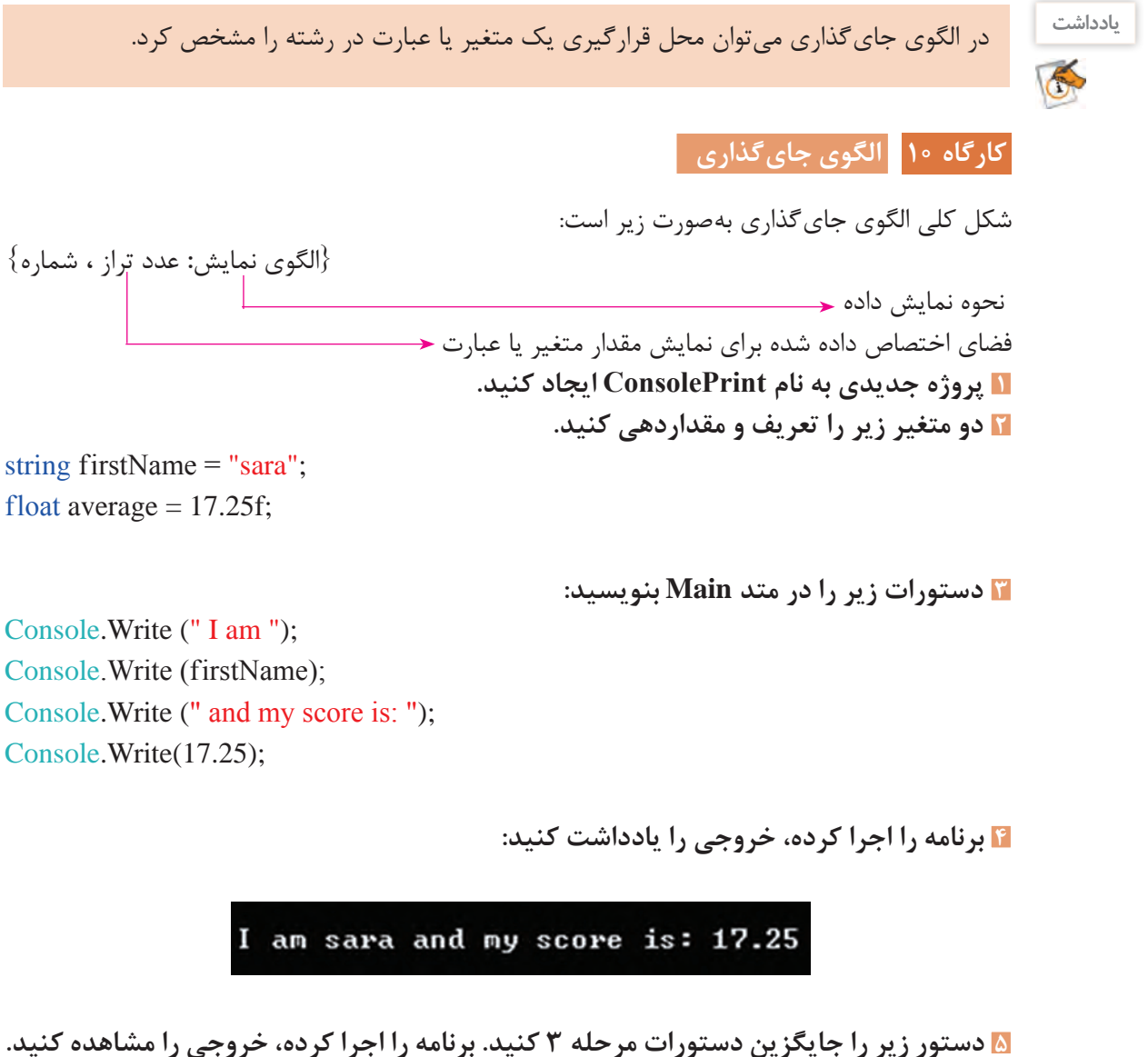

Console. Write ("I am  $\{0\}$  and my score is:  $\{1,8\}$ ", firstName ,average);

**6 در دستور باال -8 را جایگزین عدد 8 کرده، )}8 1,-{( خروجی را مقایسه کنید.**

score:

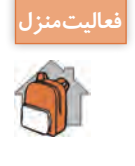

**فعاليت منزل** برنامهای بنویسید که نام و معدل سه هنرجو را گرفته، به شکل مناسب نمایش دهد. برای نام هنرجو فضای 20 ستونی و برای معدل فضای 5 ستونی تراز از سمت چپ در نظر بگیرید. Name: sara score: 17.25 Name: maryam<br>Name: zahra score:
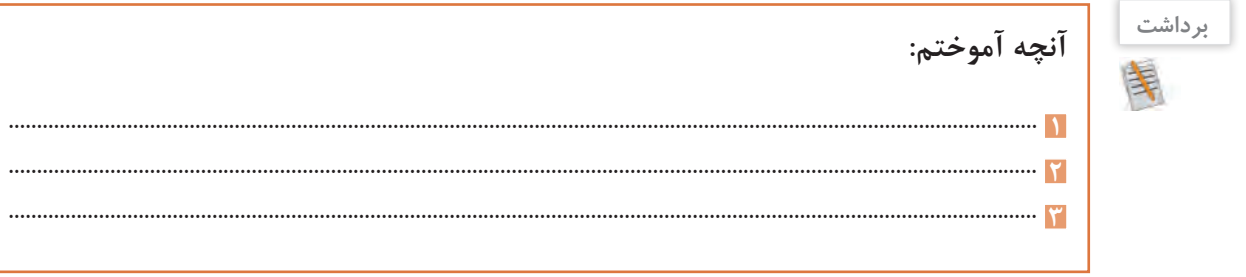

# **ارزشیابی مرحله 4**

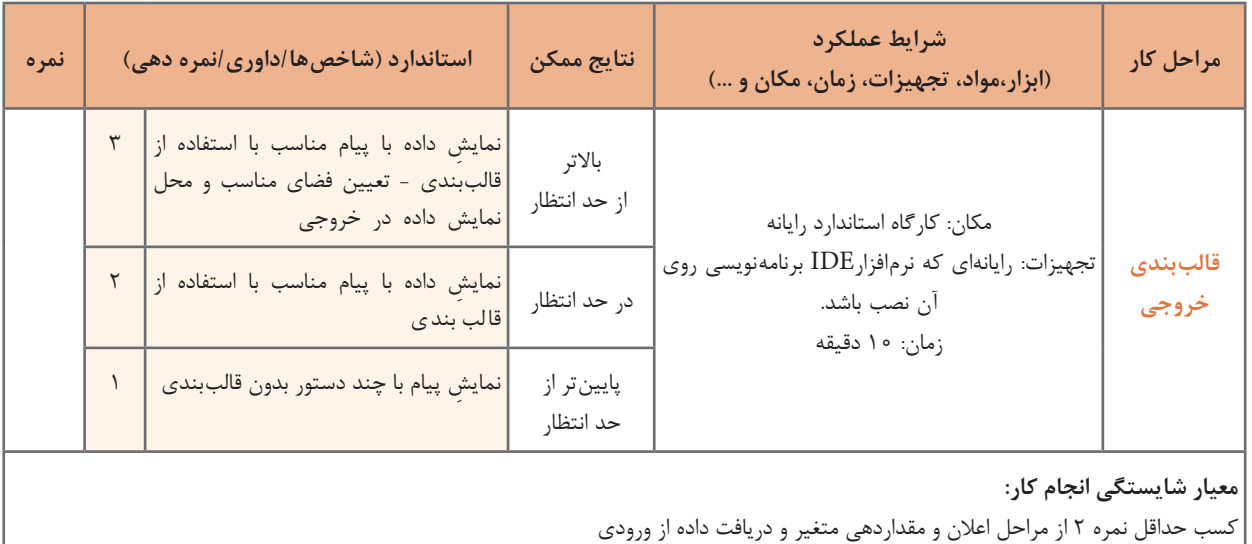

كسب حداقل نمره 2 از بخش شایستگیهای غیر فنی، ایمنی، بهداشت، توجهات زیست محیطی و نگرش

کسب حداقل میانگین 2 از مراحل کار

**پودمان چهارم: حل مسائل ساده**

## **جدول ارزشیابی پایانی**

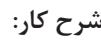

**1** اعالن و مقداردهی متغیر **2** دریافت داده از ورودی

**3** تبدیل دادهها **4** قالببندی خروجی

#### **استاندارد عملکرد:**

با استفاده از دانش متغیر و داده و دستورات ورودی و خروجی، داده و متغیر را در برنامه به کار گیرد و دادهها را به انواع دیگر داده تبدیل کند. **شاخصها:**

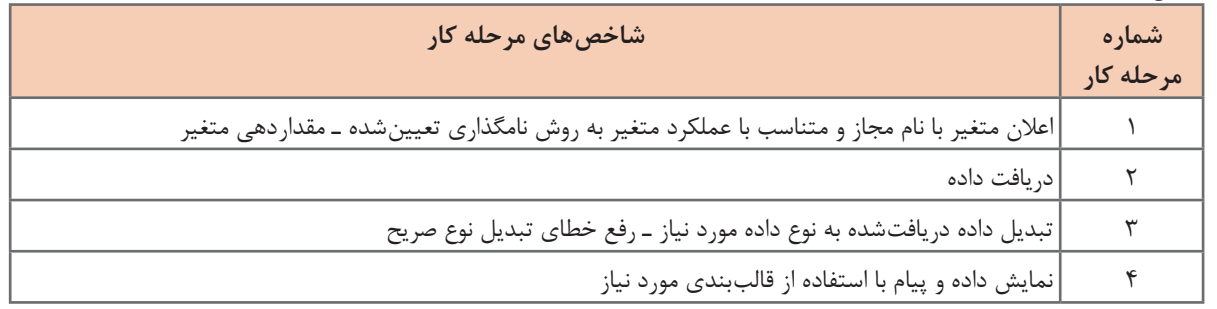

## **شرایط انجام کار و ابزار و تجهیزات:**

مکان: کارگاه رایانه مطابق استاندارد تجهیزات هنرستانها تجهیزات: رایانهای که نرمافزار برنامهنویسی روی آن نصب باشد. زمان: 50 دقیقه )اعالن و مقداردهی متغیر 10 دقیقه ـ دریافت داده از ورودی 15 دقیقه ـ تبدیل دادهها 15 دقیقه ـ استفاده از الگوی جایگذاری ۱۰ دقیقه)

#### **معیار شایستگی:**

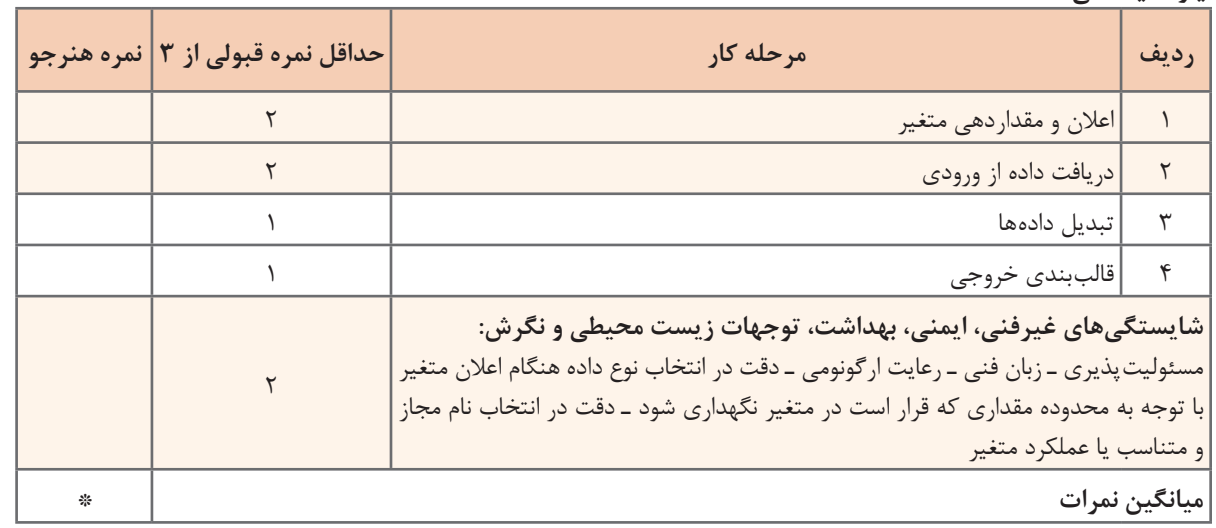

\* حداقل میانگین نمرات هنرجو برای قبولی و کسب شایستگی، 2 است.

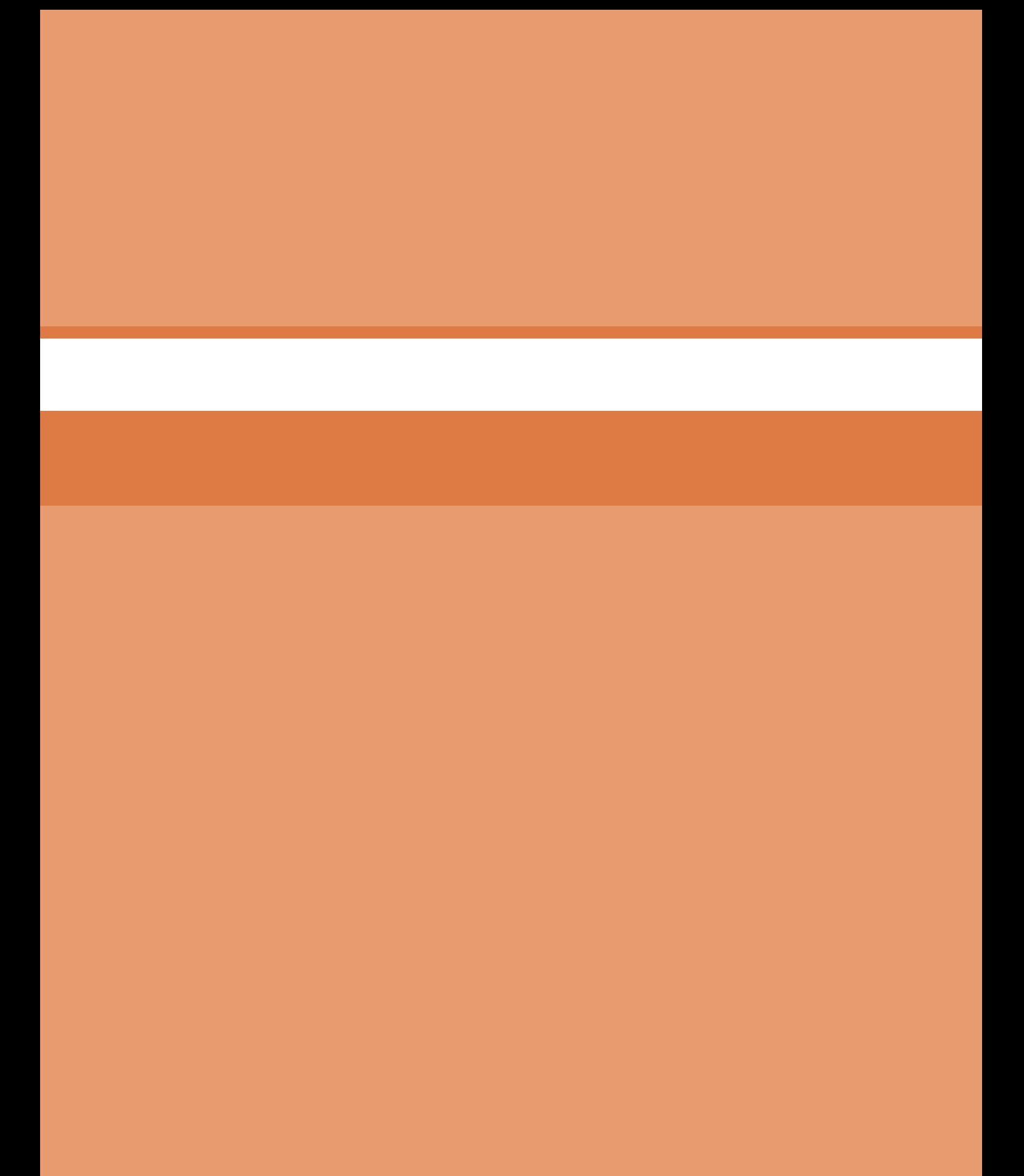

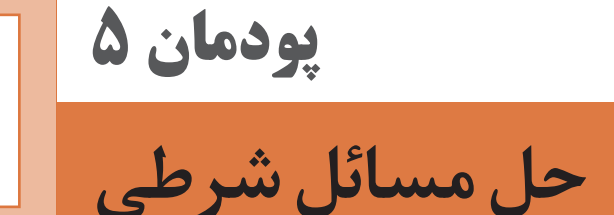

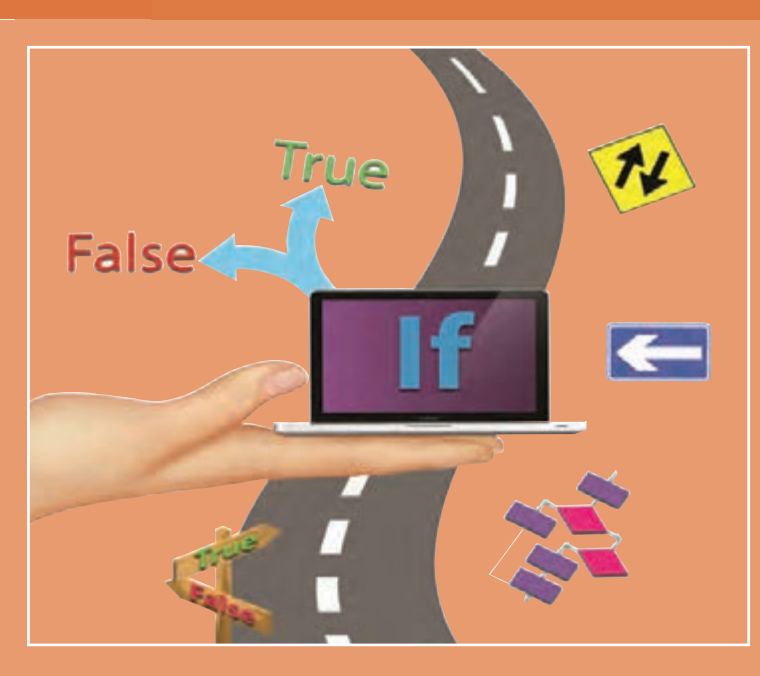

**استفاده از رایانه برای تولید برنامه و انجام محاسبات ریاضی و مسائل مختلفکاری امریعادی شده است. یک مسئله دردنیای واقعی دارای حالتهایگوناگونی است که درصورت وقوع هریک باید تصمیم و پاسخ مناسبی برای آن ایجاد شود. وقتی بخواهیم برای این مسائل مربوط به دنیای واقعی برنامه تولیدکنیم، ضمن استفاده از زبانهای برنامه نویسی باید شرایط و حالتهای مختلف را نیز دربرنامه درنظر بگیریم. برای بررسی این حالتها در زبانهای برنامهنویسیاز ساختارهای شرطی و کنترلهای خطا استفاده میشود. دراین پودمان هنرجو قادرخواهد بود با اتکا بردانش انواع عملگرها و ساختارهای شرطی و مهارت بهکارگیری این عملگرها و تشخیص وجود ساختار شرط در برنامه بهوسیلۀ تحلیل الگوریتم برنامه، برنامههای شرطی تولید کرده، خطاهای آن را برطرفکند.**

## **واحد یادگیری 9**

## **شایستگی کار با عملگرهای ریاضی، مقایسهای و منطقی**

**آیا تا به حال پی برده اید**

- عملگرهای ریاضی در زبان برنامه نویسی سی شارپ چگونه نمایش داده می شوند؟
	- چگونه عبارات ریاضی و مقایسهای محاسبه ميشوند؟
		- حاصل یک عبارت مقایسه ای از چه نوعی است؟
	- در یک عبارت محاسباتی اولویت انواع عملگرها نسبت به یکدیگر چگونه است؟
		- کدام عملگر ریاضی می تواند روی داده های غیر عددی نیز عمل کند؟

هدف از این واحد شایستگی به کار گیری انواع عملگرها برای ایجاد عبارات محاسباتی در برنامه و محاسبه مقدار یک عبارت محاسباتی با توجه به اولویت عملگرها است.

**استاندارد عملکرد**

با استفاده از دانش ریاضی و شناخت انواع عملگرها و اولویت آنها نسبت به یکدیگر در زبان برنامه نویسی، عبارات محاسباتی ایجاد و نتیجه آنها را محاسبه کرده، خطاهای احتمالی آن را برطرف کند.

یکی از کاربردهای اولیه رایانه، انجام عملیات ریاضی و مقایسهای است. در زبانهای برنامهنويسي برای انجام این عملیاتازعبارت(expression (استفادهمیشود. به عبارت 1 - result=5+6 دقت کنید.

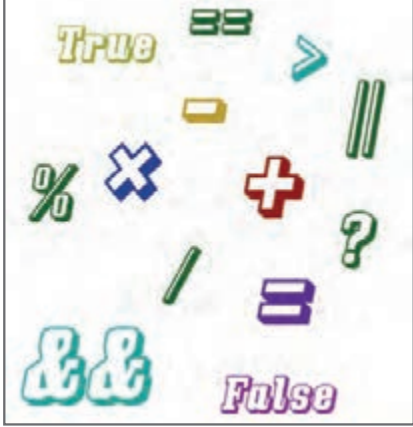

یک عبارت حداقل از یک عملگر(operator (و یک یا چند عملوند (operand) تشکیل شده است. به اعدادي مانند 5 و 6 و متغير result كه يك عملگر روي آنها عملي را انجام ميدهد، عملوند ميگويند. 5result <sup>6</sup> = 5result 6 به عالمتهايي مانند عالمت + و = كه بيانگر انجام يك عمل روي متغيرها و دادهها هستند، عملگر می گويند. هر عبارت دارای حاصل و نتیجهای است که ميتواند به یک متغیر انتساب داده شود.

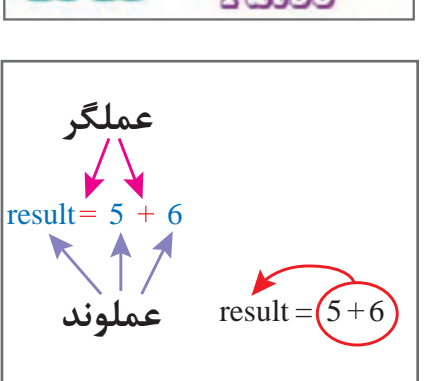

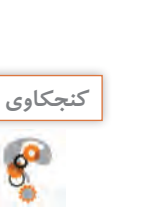

متغیر result از چه نوعی میتواند باشد؟

زبان #C از زبانهای سطح باالست و از عملگر + برای جمع و عملگر = برای انتساب استفاده میکند.

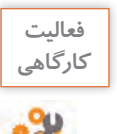

**فعاليت** در جدول 1 عملوندها و عملگرهای عبارات محاسباتی را مشخص کنید.

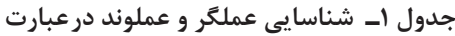

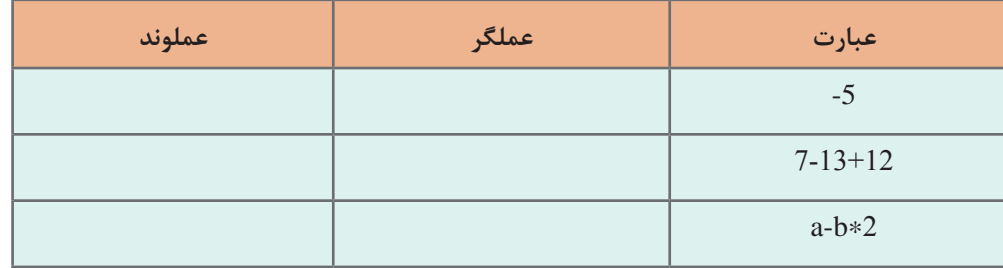

#### میتوان حاصل عبارت را با متد Writeیا WriteLine به صورت مستقيم در خروجی نمایش داد.

#### Console.WriteLine $(6+5)$ ;

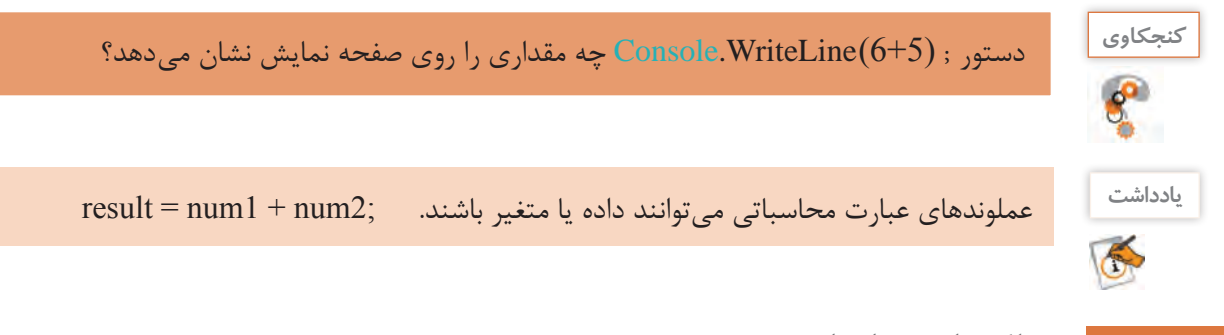

**عملگرهای محاسباتی**

در زبانهای برنامهنویسی برای انجام عملیات ریاضی پایه شامل جمع، تفریق، ضرب و تقسیم عملگرهایی وجود دارد. جدول 2 این عملگرها را در زبان سیشارپ نشان میدهد.

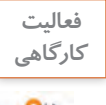

جدول 2 را تکمیل کنید.

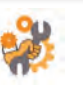

**جدول 2 ـ عملگرهای محاسباتی درسیشارپ**

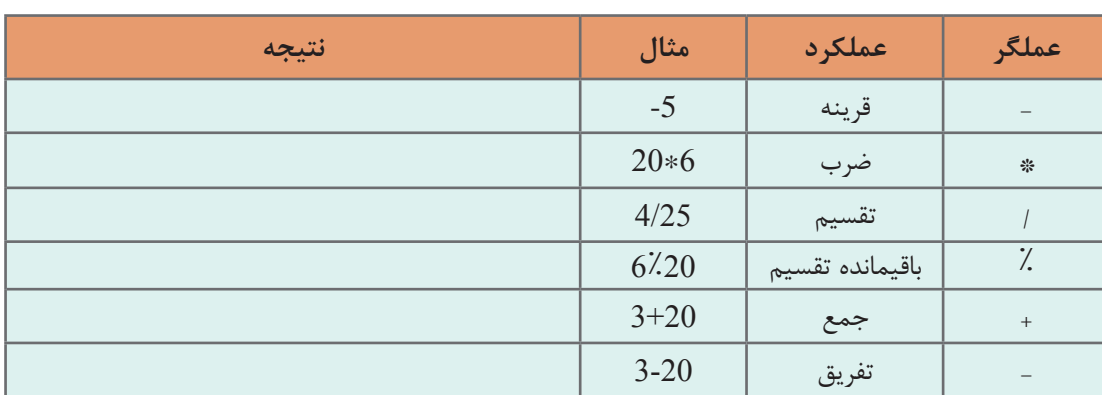

به عملگرهایی مانند عملگر قرینه که به یک عملوند نیاز دارند، عملگرهای یکتایی(Unary (و به عملگرهایی مانند عملگرهای + و \* و / که به دو عملوند نیاز دارند، عملگرهای دوتایی (Binary (میگویند.

**كارگاه 1 ا عملگرتقسیم/** 

ُعد خانوار از جمله شاخص های با اهمیت یک کشور است که نشان دهنده میانگین تعداد افراد یک خانواده ب در آن کشور است. می خواهیم با توجه به آمار سال 90 کشورمان، برنامهای بنویسیم که جمعیت مردم ایران و تعداد خانوار را دریافت کرده، بعد خانوار را در ایران نمایش دهد. **1 پروژه جدید به نام ConsloePopulation ایجادکنید.**

**2 کد زیر را درمتدMain بنویسید.**

Console.WriteLine("------ family size in IRAN ------");

Console. WriteLine ("Enter Population:"); long populate = long.Parse(Console.ReadLine());

Console. WriteLine ("Enter number of family :"); long numFamily = long.Parse(Console.ReadLine()); float familySize = populate /  $numFamily$ ; Console.WriteLine("family size in IRAN: {0}", familySize);

**3 برنامه را با مقادیر داده شده در جدول اجرا کرده، آن را تکمیل کنید.**

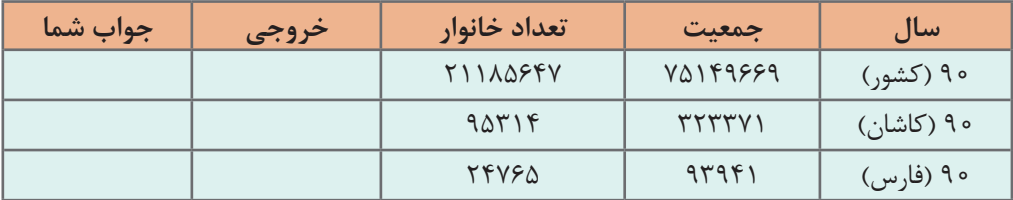

آیا خروجی برنامه با جواب شما برای بعد خانوار، یکسان است؟

نتیجه عملگر تقسیم با توجه به نوع عملوندهایش میتواند صحیح و یا اعشاری باشد. اگر حداقل یکی از عملوندهای عملگر تقسیم، از نوع داده اعشاری باشد، نتیجه عبارت، عدد اعشاری و در غیر این صورت عدد صحیح است.

**4 برای حل مشکل برنامه، عبارت محاسبه familySizeرا به صورت زیر تغییر دهید:** float familySize =  $(f$ loat) populate/numFamily;

**5 برنامه را دوباره اجراکرده، جدول زیر را تکمیلکنید.**

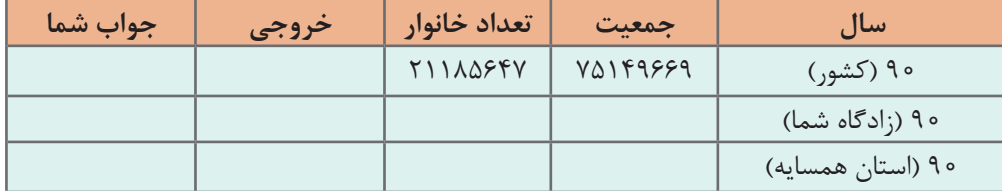

**6 آمارجمعیت زادگاهخود و استان همسایه را از آمار سال90 درجدول باال قرارداده، بعد خانوار را در دو شهر باهم مقایسهکنید.**

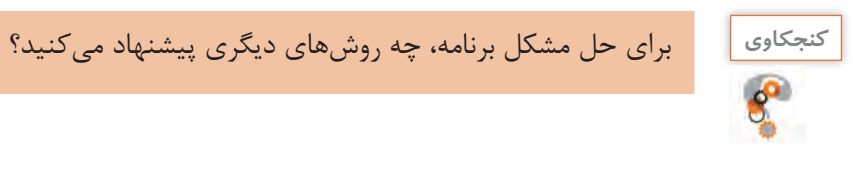

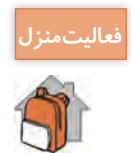

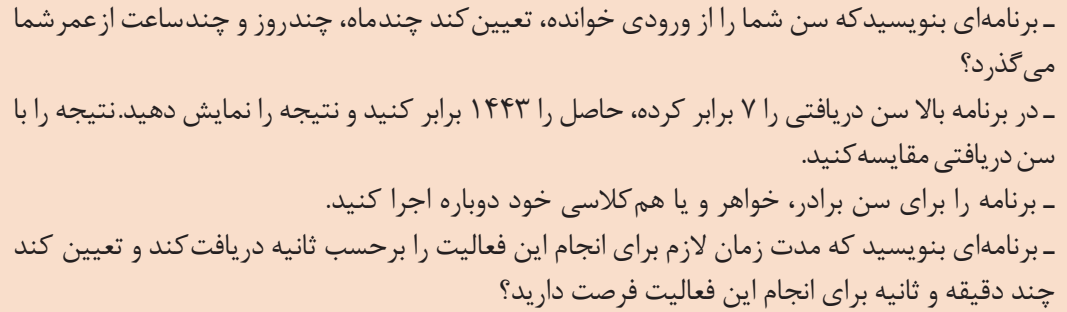

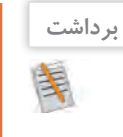

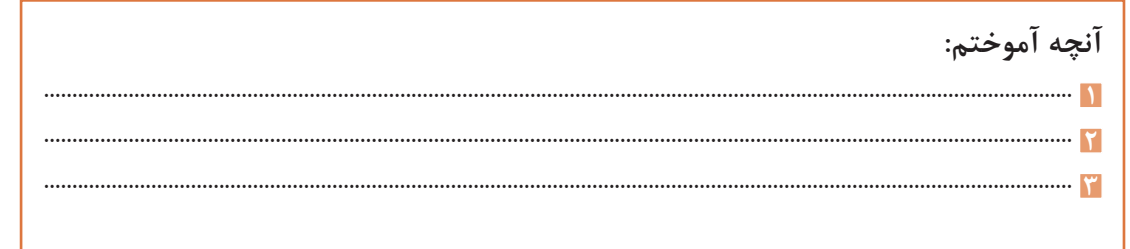

## **اولویتبندی عملگرهای محاسباتی**

نتیجه محاسبه عبارت روبه رو چیست؟ 10 \* +2 3 این عبارت دارای دو عملگر + و \* است .کدام عملیات اول انجام میشود؟ 2 حالت وجود دارد. الف) ابتدا جمع و بعد عملگر ضرب انجام شود که نتیجه ۵۰ خواهد بود. 1)  $3+2=5$  $2)$  5\*10 = 50  $3 + 2 * 10$ ب) ابتدا ضرب و سپس جمع انجام شود که نتیجه ٢٣خواهد بود. 1)  $2*10=20$  $2)$  3+20=23  $3 + 2 * 10$ 1 2  $\overline{\mathcal{L}}$  $\overline{1}$ 

ـ برنامهای بنویسید که حاصل عبارت 10 ٭ 3+2 را نمایش دهد. کدام یک از نتایج باال نمایش داده میشود؟ ـ در برنامه باال عبارت10 ٭ )3+2( را جایگزین کنید و نتیجه را بنویسید.

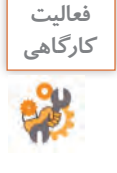

جدول 3 اولویت عملگرهای محاسباتی را نشان می دهد. چنانچه چند عملگر اولویت یکسانی داشته باشند، عملگرها به ترتیب از چپ به راست انجام میشوند و به آن "شرکت پذیری چپ" می گویند.

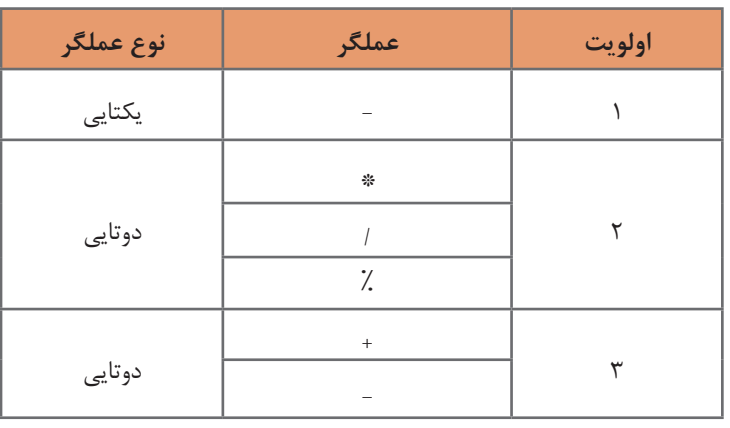

#### **جدول 3ـ اولویت عملگرهای محاسباتی**

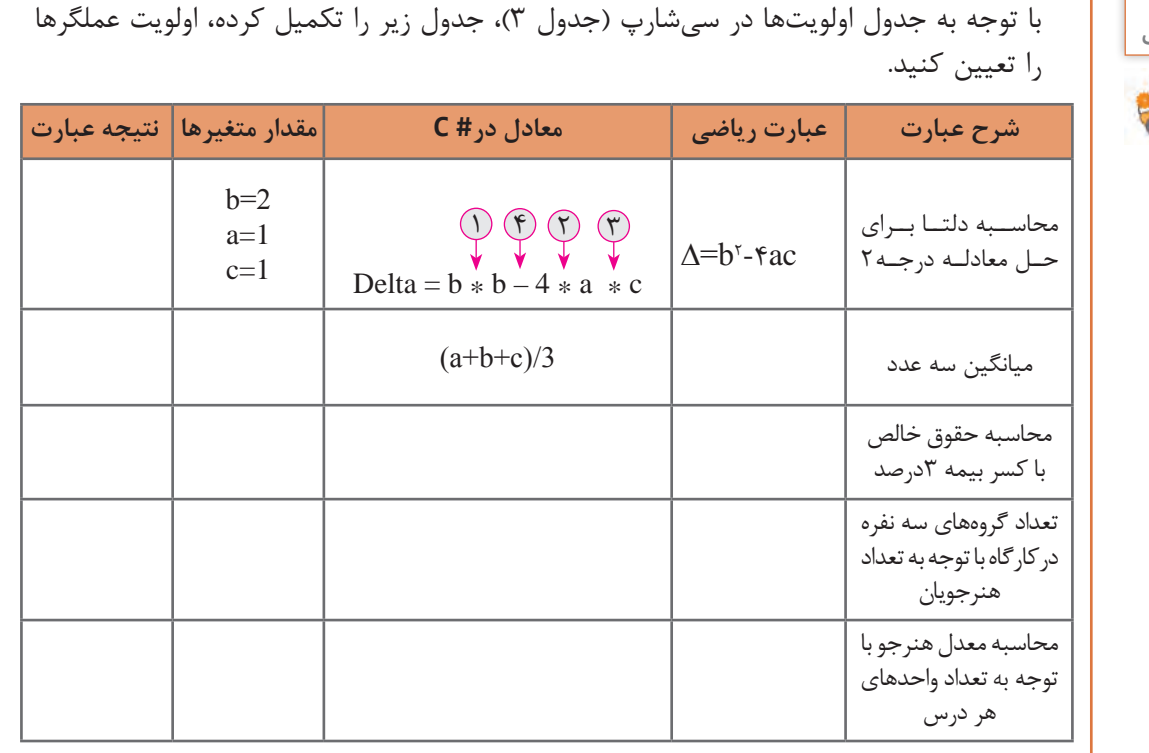

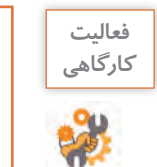

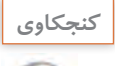

در تبدیل یک عبارت ریاضی به معادل آن در سیشارپ، درج پرانتز در چه مواقعی ضروری است؟ **كنجكاوي**

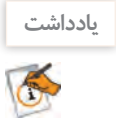

در صورتی که در یک عبارت محاسباتی چندین پرانتز تو درتو وجود داشته باشد؛ محاسبات از داخلیترین پرانتز آغاز میشود.

**كارگاه 2 تغییر اولویت عملگرها** 

می خواهیم برای فروشگاهی که دارای اجناس تخفیف دار است، برنامه ای بنویسیم. ۳ کالای اولی که خریداری شده، دارای تخفیف ۱۰درصد و تخفیف کالای چهارم ۷۰درصداست. برنامهای بنویسید که قیمت قبل از تخفیف ۴ کالا را از ورودی دریافت کرده، مبلغ تخفیف را محاسبه کند. **1 پروژه جدیدی به نام ConsoleDiscount ایجاد کنید. 2 قطعه کد زیر برای دریافت قیمت کاالها از ورودی است. آن را تکمیلکنید.** Console.WriteLine (" ------ Final Price------"); //Get the First Price Console.Write ("\nEnter Price1:"); float price1= .................................; //Get the Second Price Console.Write ("\nEnter Price2:"); float price2= ...............................; //Get the Third Price Console.Write ("\nEnter Price3:"); float price3 = ……………………………………………………………….; //Get the fourth Price Console.Write ("\nEnter Price4:"); float price4 = ………………………………………………..; **3 دستورات زیر مبلغ نهایی را محاسبه کرده، نمایش میدهد. این دستورات را بهکدهای قبلی اضافه کنید.** //Calculate the Discount

float discount = price1+ price2 + price3\*  $10/100$  + price4\*  $70/100$ ; Console.Write("\n \*\*\* final Discount = "+ discount);

**4 با استفاده از مقادیر جدول زیر میزان تخفیف را محاسبه کنید، سپس برنامه را اجرا کرده، این مقادیر را به عنوان ورودی برنامه استفاده کنید.**

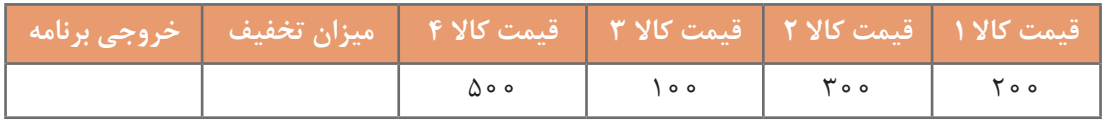

آیا خروجی برنامه با نتیجهای که شما محاسبه کردهاید، یکسان است؟ نتیجه محاسبه اشتباه است. دلیل رخ دادن چنین خطایی چیست؟ به خطاهایی که در اثر اشتباه برنامهنویس در طراحی الگوریتم ایجاد میشود، خطاهای منطقی )Error Logic) میگویند. در صورت وجود این خطاها برنامه اجرا میشود ولی نتیجه اجرای برنامه، نتیجه مطلوب نیست. **5 خطای منطقی برنامه را برطرف کنید. 6 پس از برطرف کردن خطای منطقی، برنامه را با مقادیر جدول اجرا کنید.**

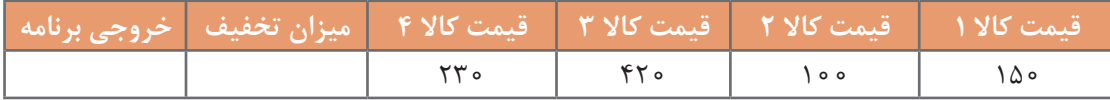

**7 برنامه را تغییر دهید تا عالوه بر میزان تخفیف، میزان مبلغی راکه باید بپردازیم، هم نمایش دهد. 8 برنامه باال را برای درصدهای متفاوت تخفیف مطابق جدول زیر تغییر دهید و برنامه را اجرا کنید.**

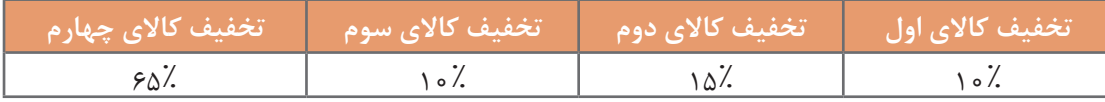

**9 کد برنامه را طوری تغییر دهید تا میزان تخفیف کاالها را نیز از ورودی دریافت کند. 10 در دستورات Write.**Console **در کد برنامه از ابتدای رشته n\ را برداشته، برنامه را اجرا کرده، خروجی برنامه را باخروجی مرحله قبل مقایسه کنید.**

در زبان #C برای نشان دادن برخی نویسه ها و یا عملکرد های خاص در یک رشته از دنباله های فرار (Escape Sequences) استفاده می شود. دنباله فرار، یک دنباله معنی دار از نویسه هاست که با نویسه \ شروع می شود. این دنباله در یک رشته معنای دیگری غیر از آنچه که در ظاهر دیده می شود پیدا می کند. در جدول 4 برخی دنباله های معنی دار آمده است.

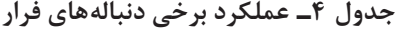

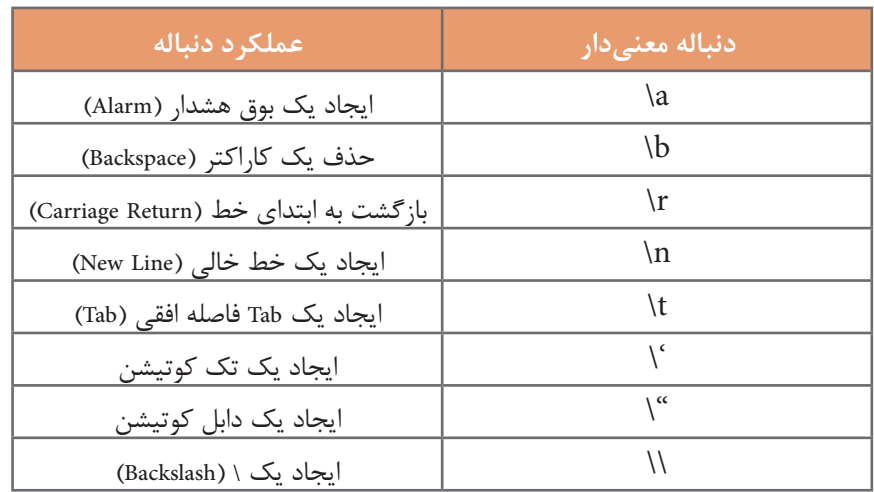

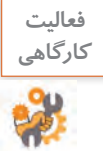

با کمک دنباله t \و ایجاد یک Tab فاصله میتوان ستونهای یک جدول متنی را زیر هم تراز کرد. جدول زیر را در خروجی یک برنامه ایجاد کنید.

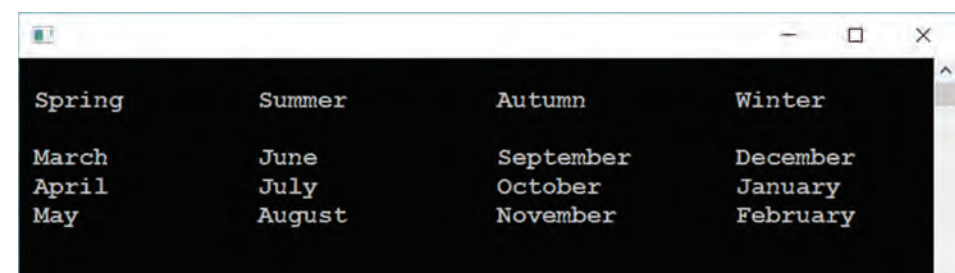

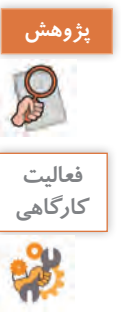

**پژوهش** درمورد انواع خطاها در برنامهنویسی تحقیق کنید.

کارمند ادارهای هرماه 5 درصد از حقوق خود را به سازمان حمایت از کودکان کار اهدا میکند. با فرض اینکه از حقوق این شخص هرماه 10 درصد مالیات و 7 درصد بیمه کسر شود، برنامهای بنویسید که حقوق شخص را پس از کسر مالیات، بیمه و مبلغ اهدایی نمایش دهد.

**کالس Math**

كدنويسي استفاده ميشود.

آیا قابلیت محاسبه عبارتهای مثلثاتی با عملگرهاي محاسباتي وجود دارد؟ آيا با عملگرهاي محاسباتي ميتوانيد محيط ميدان شهر)πr2 )را محاسبه كنيد؟ اً با عملگرهای محاسباتی میتوانید حجم یک ظرف کرهای شکل(  $\frac{\mathfrak{r}}{\mathfrak{r}} \pi$ ) و جذر یک عدد (  $\sqrt{\rm n}$ ) را $\pm$ محاسبه كنيد؟ Math. برای محاسبه عبارتهای  $@$  Log<sub>10</sub> ریاضی، نظیر عبارتهای G Max Q Min باال از متدهای کالس **DPI Q** Pow double Math.Pow(double x, double y)<br>Returns a specified number raised to the specified power. Math استفاده میشود. C ReferenceEquals با نوشتن Math در **Q** Round Q Sign سیشارپ و درج نقطه،  $Q$  Sin فهرست متدهای این کالس و عملکرد متد، نوع خروجی **شكل-1ويژگيها و متدهاي كالس** Mathو ورودیهای آن دیده میشود)شكل1(. عدد π كه در رياضيات كاربرد فراوان دارد، يكي از ويژگيهاي كالس Math است و به صورت PI.Math در

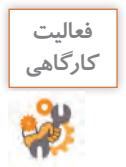

با استفاده از راهنماي سيشارپ جدول 5 را تکمیل کنید.

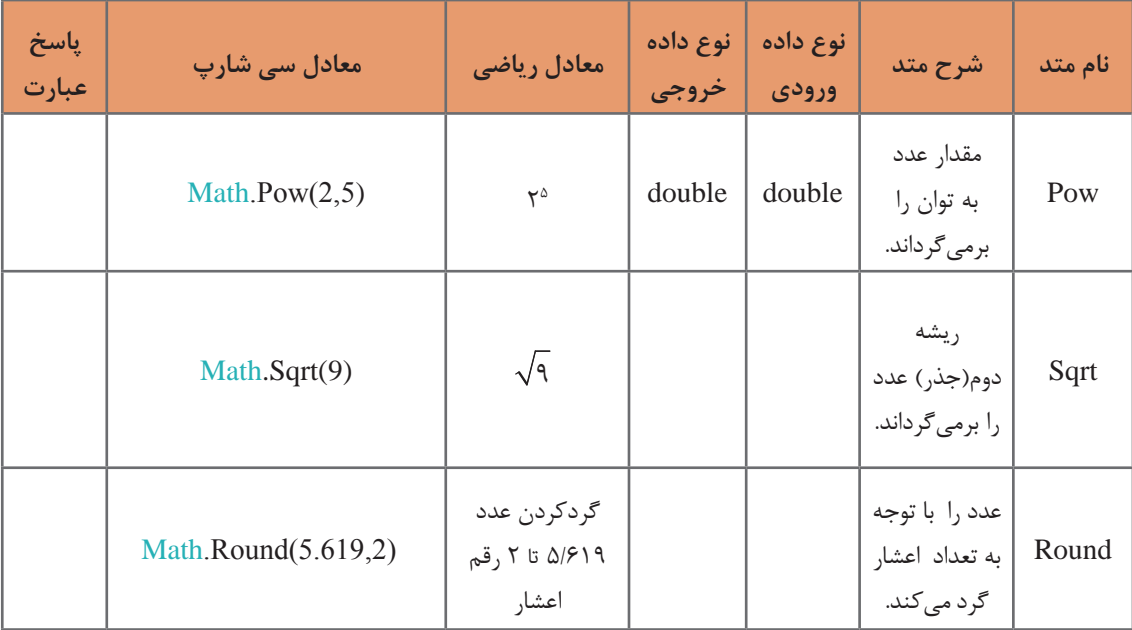

**جدول -5 برخی متدهای کالس Math**

با استفاده از متدهاي كالس Math معادل سيشارپ عبارات رياضي زير را بنويسيد.

$$
x_{y} = \frac{-b + \sqrt{b^{x} - \text{fac}}}{\text{ra}}
$$
 
$$
V = \frac{\text{F}}{\text{r}} \pi r^{x}
$$

**كارگاه 3 به کارگیری متدهای کالس** Math

شهرداری قصد دارد در شهر یک بوستان دارای فواره آب و نگارخانه کوچک ایجاد کند. میخواهیم تعداد کاشی و سرامیک مورد نیاز برای کاشی کاری این فضاها را محاسبه کنیم. **1 پروژهای با نام MathProject ایجاد کنید. 2 قطعه کد زیر را برای محاسبه محیط حوض دایرهاي فواره تکمیل کنید و در متد Main بنویسید.** //input radius of the circle Console.Write("Enter the radius in meter: "); int radius = .................................... //caculate circle environment double  $env = 2 * Math.PI * radius;$ //display circle environment

..........................................

**3 قطعه كدي بنويسيد كه با دریافت مساحت فضای مربع شکل نگارخانه، اندازه اضالع آن را مشخص كند. 4 با توجه به اضالع نگارخانه مرحله3 دستوراتی به برنامه اضافه کنید كه تعداد سراميك با ابعاد 60×30سانتی متر را براي فرش كردن نگارخانه محاسبه كند. 5 با توجه به محیط حوض فواره به ارتفاع 30 سانتیمتر، دستوراتی به برنامه اضافه کنید كه تعداد کاشی 15×15 سانتی متر برای پوشاندن دیواره حوض را نمایش دهد.**

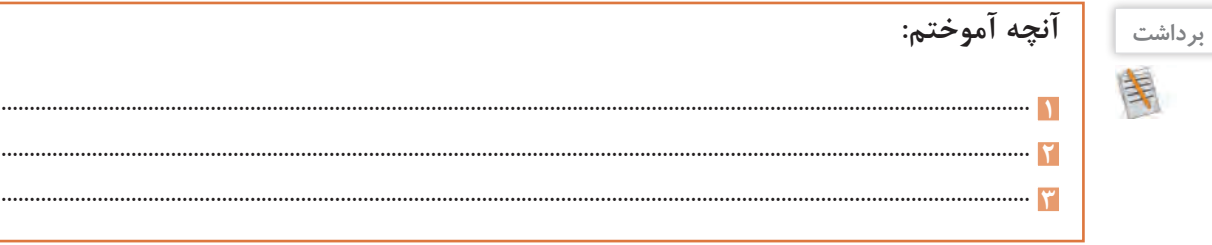

**جدول ارزشیابی شایستگیهای غیرفنی،ایمنی و بهداشت و توجهات زیستمحیطی**

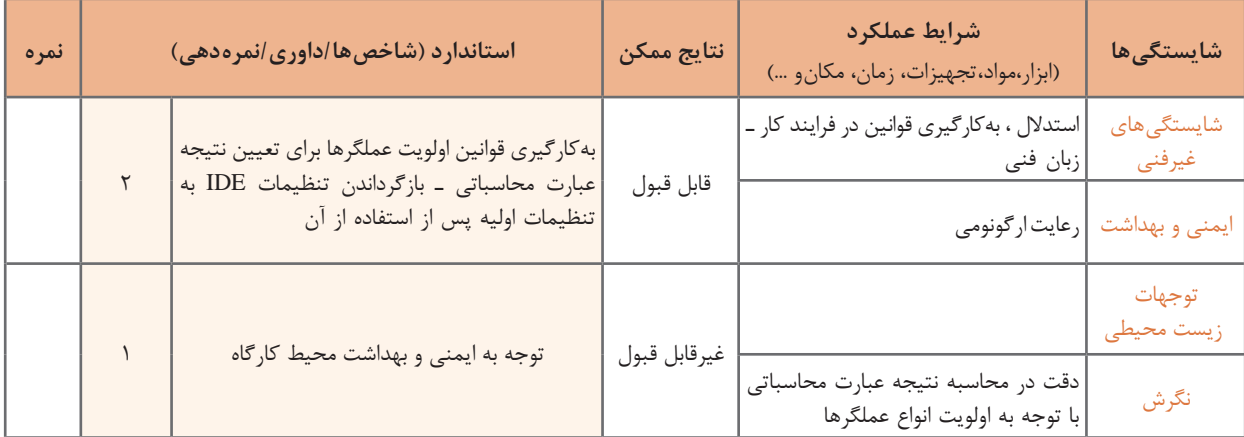

**ارزشیابی مرحله 1**

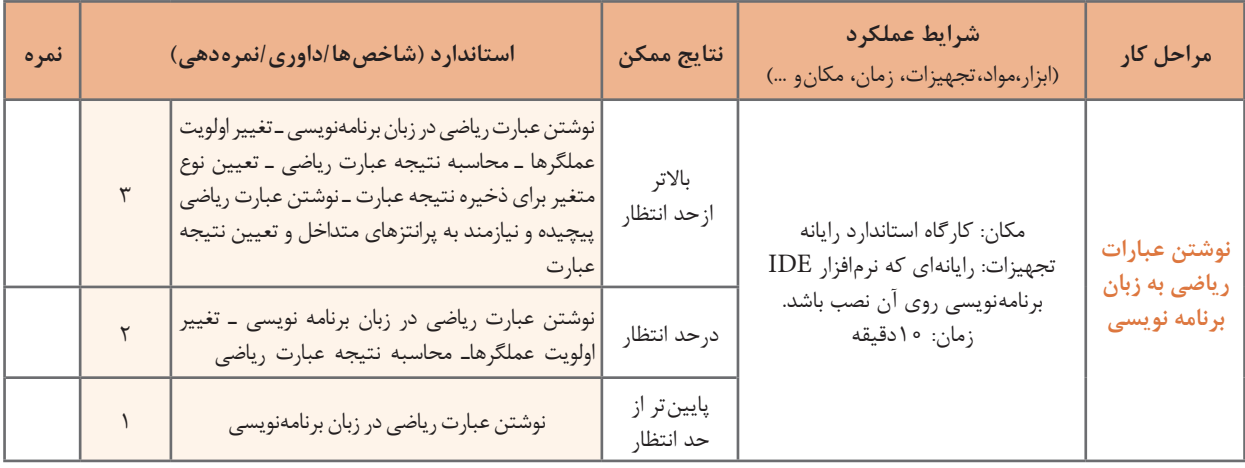

**عملگرهای انتساب**

از جمله عملگرهای زبانهای برنامهنویسی عملگر انتساب است. به عبارات زیر توجه کنید: در این عبارت، مقدار سمت راست (Y) در متغیر سمت چپ (X) قرار میگیرد. در این عبارت مراحل زیر به ترتیب اجرا می شود:  $X = Y$ :

**1** متغیر Z با 0 مقداردهی میشود. **2** متغیر Y  با مقدار متغیر Z  مقداردهی میشود. **3** متغیر X با مقدار متغیر Y مقداردهی میشود.  $X = Y = Z = 0;$  $\mathbb{Z} \times \mathbb{Z} \times \mathbb{Z} \times \mathbb{Z}$ 

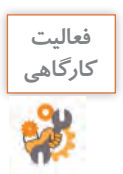

عملگرهای دوعبارت Z=Y=X و Z+Y+X را اولویت بندی کرده، با هم مقایسه کنید.

عملگرهای ریاضی "شرکت پذیری چپ" دارند در حالی که عملگرهای انتساب "شرکت پذیری راست " دارند.

علاوه بر عملگر انتساب = عملگرهای انتساب دیگری نیز وجود دارند. با توجه به مقادیر متغیرهای X و $\rm{Y}$ جدول 6 را تکمیل کنید.

$$
int X = 10, Y = 3;
$$

| ${\bf X}$ نتيجه | معادل            | عبارت                 |
|-----------------|------------------|-----------------------|
| 13              | $X = X + Y$ ;    | $X \leftarrow Y$ ;    |
|                 | $X = X - Y$ ;    | $X - Y$               |
|                 | $X = X * Y;$     | $X^* = Y$ ;           |
|                 | $X = X/Y$ ;      | $X \models Y$ ;       |
|                 | $X = X \times Y$ | $X \nightharpoonup Y$ |

**جدول 6 ـ عملگرهای انتساب**

**یادداشت**

 $\tilde{\mathbb{C}}$ 

**یادداشت**

E

اولویت عملگرهای انتساب، از عملگرهای ریاضی کمتر است.

به کمک هم گروه خود برنامهای بنویسید که عددی از ورودی دریافت کرده، به ترتیب عملیات زیر را انجام دهد و خروجی نهایی را چاپ کند. **1** عدد ورودی را در 2 ضرب کند. **2** حاصل را در 5 ضرب کند. **3** حاصل را با عدد 10 جمع کند. **4** حاصل را بر 10 تقسیم کند. **5** از حاصل، عدد یک را کم کند. **6** حاصل را نمایش دهد. **7** برنامه را با ورودیهای مختلف اجرا کنید. خروجی برنامه با عدد ورودی چه ارتباطی دارد؟ **فعالیت گروهی**

**عملگرهای افزایشی ـ کاهشی**

به عملگرهای یکتایی ++ )plus plus ) و -- )minus minus )که به ترتیب برای افزایش و کاهش مقدار یک متغیر به اندازه یک واحد به کار میروند، عملگرهای افزایشی ـ کاهشی میگوییم )جدول 7(.

| عبارت معادل | مثال                 | نام عملگر | عملگر |
|-------------|----------------------|-----------|-------|
| $X = X + 1$ | $X++$<br>$+$ $+$ $X$ | افزايشى   | $++$  |
| $X = X - 1$ | $-X$<br>$X_{-}$      | کاهشی     | --    |

 **جدول 7ـ عملگرهای افزایشی ـ کاهشی**

**كارگاه 4 عملگرهای افزایشی ـ کاهشی**

برنامهای بنویسید که تعداد هنرجویان دو کالس 101 و 102 را دریافت کند و پس از انتقال یکی از هنرجویان از کالس 101 به کالس 102 تعداد هنرجویان دو کالس را نمایش دهد. **1 پروژه جدیدی با نام Count Students ایجادکنید. 2 دستورات زیر را درمتد Main بنویسید.**

int count101, count102;

Console.Write("Enter count of student class 101:");  $count101 = int.Parse(Console, ReadLine))$ ; Console.Write("Enter count of student class 102:");  $count102 = int.Parse(Console, ReadLine))$ ; Console.WriteLine("count of students class  $101 = \{0\}$ ", count $101$ --); Console.WriteLine("count101= $\{0\}$ ", count101); Console.WriteLine("count of students class  $102 = \{0\}$ ", count $102++$ ); Console.WriteLine("count102= $\{0\}$ ", count102);

**3 برنامه را اجراکرده، خروجی برنامه را بنویسید.** آیا خروجی برنامه تعداد هنرجویان دو کالس را به درستی نشان میدهد؟ **4 قسمت نمایش تعداد هنرجویان کالس را مطابق کد زیر تغییر دهید و برنامه را دوباره اجرا کنید.**

 Console.WriteLine("count of students class 101={0} ", --count101); Console.WriteLine("count of students class  $102 = \{0\}$ ",  $++count102$ );

> آیا خروجی برنامه تعداد هنرجویان دو کلاس را به درستی نشان می دهد؟ آیا مقدار متغیرها تغییرکرده است و به درستی نمایش داده میشود؟

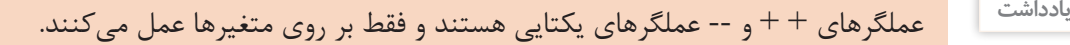

**5 دربرنامه به جای عملگرهای افزایشی ـ کاهشی، معادل آنها را قرار دهید و برنامه را اجرا کنید.**  اگر عملگر افزایشی ـ کاهشی در یک عبارت یا دستور بعد از متغیر به کار رود، ابتدا متغیر با مقدار فعلی در محاسبات شرکت میکند؛ سپس مقدار متغیر یک واحد اضافه ـ کم میشود.

Console. WriteLine ("count of students class  $101 = \{0\}$ ", count $101$ --); دستور باال معادل دو دستور زیر است. Console.WriteLine ("count of students class  $101 = \{0\}$ ", count $101$ ); count101--;

اگر عملگر افزایشی ـ کاهشی در یک عبارت یا دستور قبل از متغیر به کار رود، ابتدا مقدار متغیر یک واحد اضافه ـ کم شده و متغیر با مقدار جدید در محاسبات بعدی شرکت میکند.

Console. WriteLine ("count of students class  $101 = \{0\}$ ", --count101); دستور باال معادل دو دستور زیر است. --count101;

Console. WriteLine ("count of students class  $101 = \{0\}$ ", count  $101$ );

**گروهی** - به کمک هم گروه خود معادل دستورات زیر را بنویسید. Console.WriteLine("count of students class 102={0} ", count102++); Console.WriteLine("count of students class 102={0} ", ++count102); - با توجه به قطعه کد زیر و تغییرات متغیرهای x و y جدول را تکمیل کنید. int x = 12, y = -12; Console.WriteLine ("x={0} y={1}", x++, ++y); Console.WriteLine ("x={0} y={1}", --x, ++y); y = ++x; x = y--; Console.WriteLine ("x={0} y={1}", x, y);

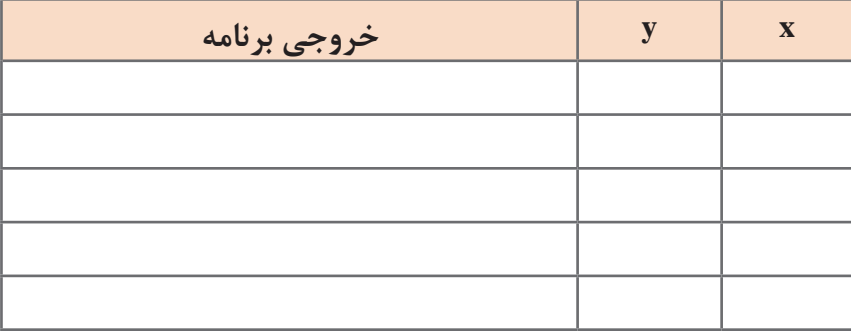

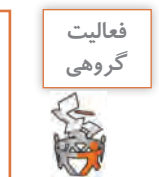

**عملگر الحاق دو رشته**

به قطعه کد زیر توجه کنید. عملگر + عالوه براینکه یک عملگر محاسباتی است، عملگر رشتهای هم محسوب میشود. اگر حداقل یکی از عملوندهای عملگر + از نوع string باشد، این عملگر به عنوان عملگر الحاق دو رشته عمل میکند.

int  $a=5+7$ ; string  $s = "ali" + "reza";$ string count="count of pencil : "+100;

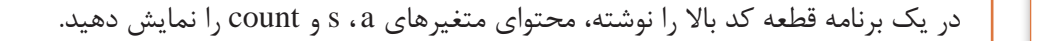

نتیجه این دستورها چیست؟ به قطعه کد زیر توجه کنید.

string  $s = "ali";$ s+="reza"; Console.WriteLine(s); این قطعه کد را در متد Main بنویسید و برنامه را اجرا کنید. از خروجی برنامه چه نتیجهای میگیرید؟

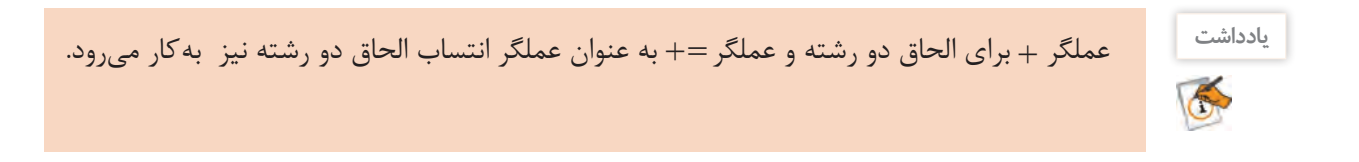

**فعاليت** 

**كارگاهي**

**فعاليت**  برنامهای بنویسید که نام و نام خانوادگی را به صورت جداگانه از ورودی دریافت کند، **كارگاهي** سپس نام و نام خانوادگی را با استفاده از: 2 ـ عملگر الحاق دو رشته در یک متغیر ذخیره کرده، نمایش دهد. ـ عملگر انتساب الحاق دو رشته در یک متغیر ذخیره کرده، نمایش دهد.

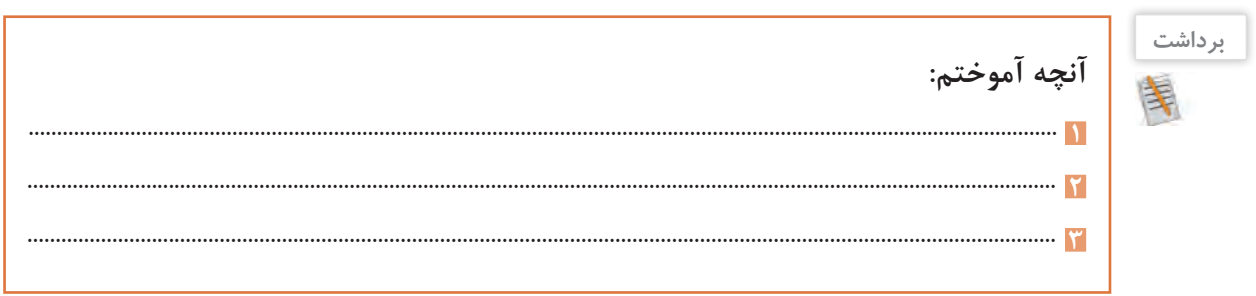

## **ارزشیابی مرحله 2**

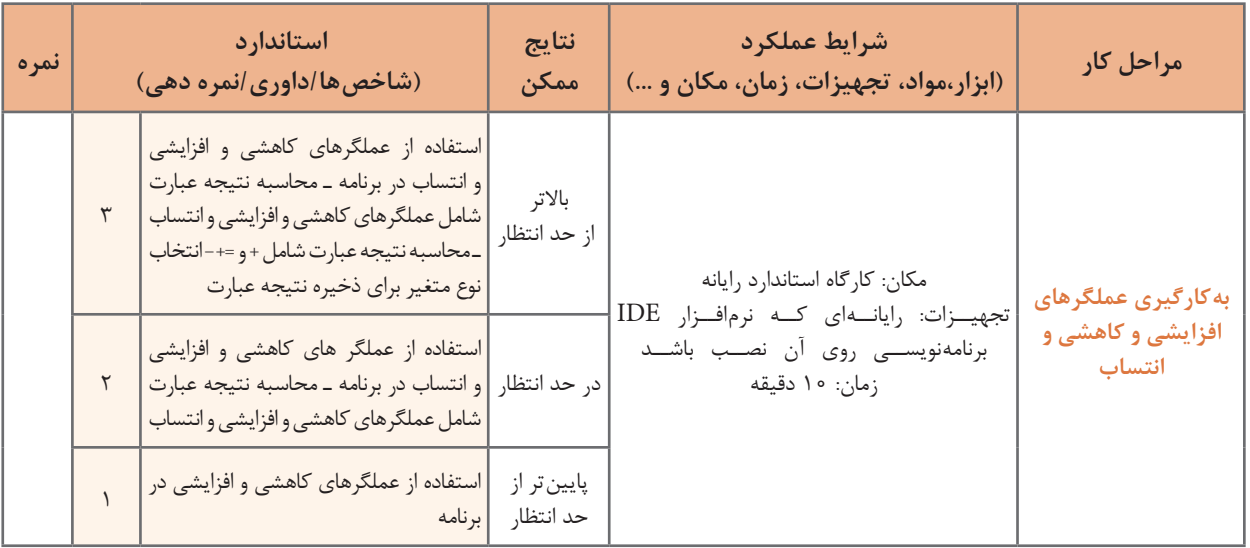

رتبه اول کالس شما چه کسی است؟ بیشترین نمره فعاليت کارگاهی را چه کسی کسب کرده است؟ میزان سرانه آب مصرفی در ایران در مقایسه با سایرکشورها چگونه است؟در زندگی روزمره با سؤاالت بسیار زیادی از این قبیل روبه رو هستیم که پاسخ به آنها نیاز به انجام عمل مقایسه دارد. در زبان های برنامهنویسی از عملگرهای مقایسهای برای انجام عمل مقایسه استفاده میشود )جدول 8(. به عباراتی که شامل عملگرهای مقایسه ای هستند یک **عبارت منطقی** می گویند که بیان کننده یک شرط است. جواب شرط یا نتیجه یک عبارت منطقي، در صورت درستی true و درصورت نادرستی false است. حاصل عبارتهاي منطقي را ميتوان درخروجي نمايش داد. Console.WriteLine("flag =  $\{0\}$ ", a>10);

#### **جدول 8ـ عملگرهای مقایسهای**

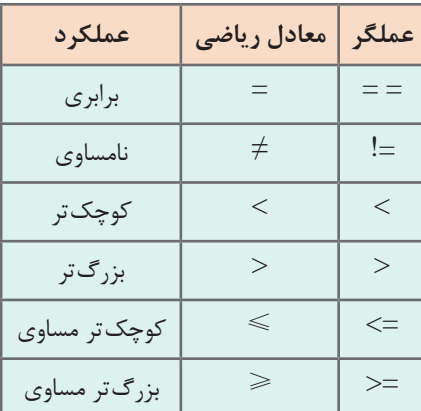

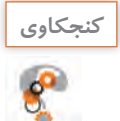

نتیجه عبارت منطقی در چه نوع متغیری ذخیره میشود؟  $flag = a > 10;$  متغیر flag از چه نوعی است؟

#### **كارگاه 5 عملگرهای مقایسهای**

در خبرنامه شرکت آب و فاضالب کشور آمده است: متوسط سرانه مصرف آب در بخش خانگی در ایران به طور متوسط 190 لیتر در روز به ازای هر نفر و در دنیا 135 تا 140 لیتر است. این خبر نشان می دهد مردم کشور ما نسبت به متوسط مردم دنیا مصرف باالتری دارند. میخواهیم برنامهای بنویسیم که سرانه مصرف آب در ایران را با سرانه مصرف آب در دنیا مقایسه کند. **1 پروژه جدیدی با نام WaterConsumption ایجاد کنید.**

**2 دستورات زیر را در متد Main بنویسید.**

int iranWater  $= 190$ : Console.WriteLine(" The average consumption in  $IRAN \rightarrow$ " + iranWater); int worldWater  $= 135$ ; Console.WriteLine(" The average consumption in WORLD -> " + worldWater); آیا سرانه مصرف آب در ایران بیشتر است// Console.WriteLine(" Is iranWater > worldWater:  $\{0\}$ ", iranWater > worldWater ); **3 برنامه را اجرا کرده، خروجی آن را بنویسید.**

**كارگاه 6 عملگرهای منطقی**

میخواهیم برنامهای بنویسیم که عدم قبولی یک هنرجو را با نمایش false به علت گرفتن نمره 7 نشان دهد.

**1 پروژهاي با نام Failure ايجاد كنيد. 2 كد زير را در متد Main بنويسيد.**

bool flag=false; int score=7; Console.WriteLine("score =  $\{0\}$ ", score); Console. WriteLine("is student passed:  $\{0\}$ , is score=7: $\{1\}$ ", flag==true, score==7);

**3 با همگروهی خود در مورد خروجی این برنامه بحث کنید. 4 برنامه را اجرا کنید.** عملگر = عمل انتساب را انجام میدهد. عبارت b=a برای مقداردهی متغیر a با مقدار متغیر b استفاده میشود، درحالی که عبارت b= =a بیان میکند كه "آیا a و b مساوی هستند؟" و نتیجه این عبارت true یا false است.

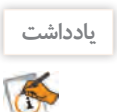

اولويت عملگرهاي محاسباتی باالتر از عملگرهاي مقايسهاي است.

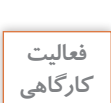

با توجه به مقادیر متغیرها جدول زیر را تکمیل کنید.

int  $a=5$ , failed=9, passed =15;

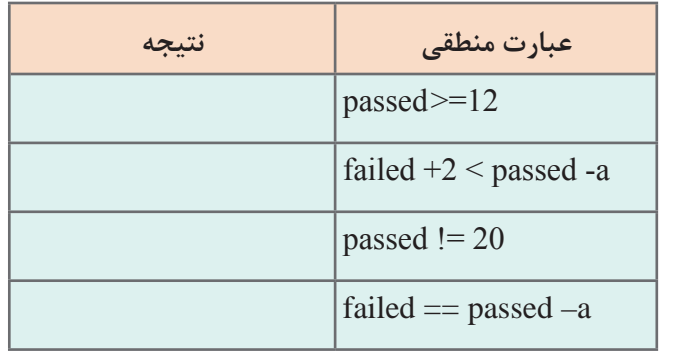

**كارگاه 7 اشکال زدایی عبارات )Debugging )**

میخواهیم عددی را دریافت کرده، محاسبات زیر را انجام دهیم. ـ افزایش یک واحد به ورودی ـ 5 برابر کردن نتیجه قبل ـ کاهش یک واحد از نتیجه قبل ـ نصف کردن نتیجه آخر **1 پروژهاي با نام 1Debug ايجاد كنيد. 2 كد زير را در متد Main بنويسيد.**

```
 int num1;
 Console.WriteLine("Enter num1 : ");
 num1=int.Parse(Console.ReadLine());
num1++;num1*5;
 --num1;
num1/2;
Console.WriteLine("num1 = \{0\}", num1);
 Console.ReadKey();
```

```
3 برنامه را با استفاده از كليد 6F ترجمه كنيد.
```
**4 خطاهاي اين برنامه و علت رخ دادن آنها را در جدولی که مشابه پنجره لیست خطا در VS طراحی شده، بنویسید.**

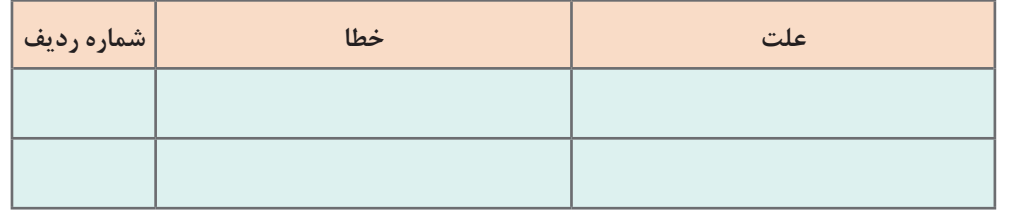

**كارگاه 8 اشکال زدایی در رشتهها**

**1 پروژهاي با نام 2Debug ايجاد كنيد. 2 كد زير را در متد Main بنويسيد.**

bool  $result = true;$ Console.WriteLine(result  $> 0$ ); string  $s1 = "Ali"$ ; string  $s2 = "Reza";$  $s1 \neq s2$ ;  $s1 = s1 - s2$ ; float  $f = 100 - s1$ ;  $s1 = -s1;$ 

### **3 برنامه را با استفاده از كليد 6F ترجمه كنيد. 4 خطاهاي اين برنامه و علت رخ دادن آنها را در جدول زير بنويسيد.**

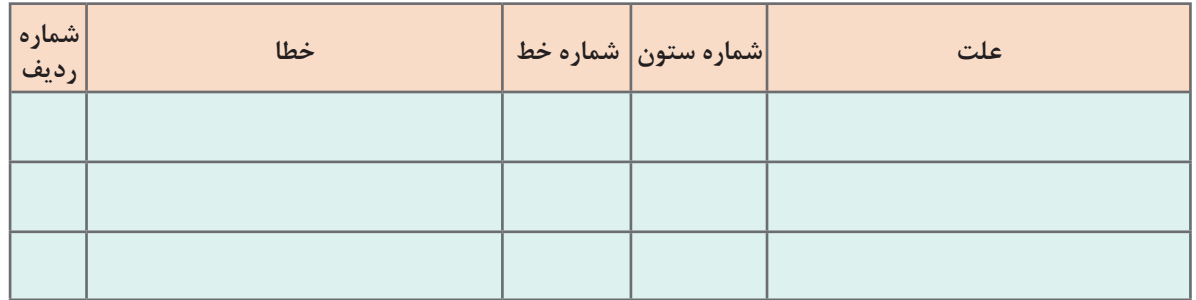

عملوند عملگرهاي =< و => و < و > نميتوانند از نوع string و bool باشند. **یادداشت**

**كارگاه 9 اشکالزدایی خطای تقسیم بر صفر**

فرد خُیّری تعدادی دفترچه به یک مؤسسه خیریه اهدا کرده است. میخواهیم برنامهای بنویسیم که تعداد دفترچهها و تعداد بچههای این مؤسسه را از ورودی دریافت کرده، تعیین کند به هریک از بچهها چند دفترچه تعلق میگیرد. **1 پروژهاي با نام 3Debug ايجاد كنيد. 2 كد زير را در متد Main بنويسيد.** int booklet, children; Console.WriteLine("Enter number of booklet : "); booklet = int.Parse(Console.ReadLine()); Console.WriteLine("Enter number of children : "); children = int.Parse(Console.ReadLine()); int count = booklet / children; Console.WriteLine("count={0} ", count); Console.ReadKey();

**3 برنامه را اجرا کنید.** 

تعداد دفترچهها و بچههای مؤسسه را مطابق جدول زیر وارد کرده، جدول را تکمیل کنید.

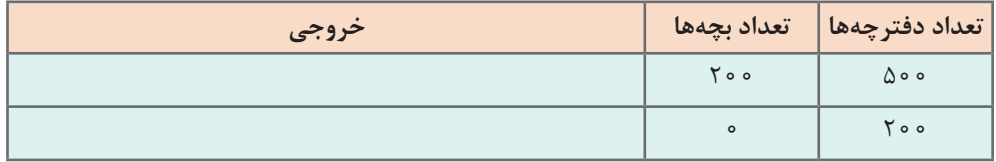

## **4 خطاهاي اين برنامه و علت رخ دادن آن را در كادر زير بنويسيد.** تفاوت خطای این کارگاه با خطای کارگاه 7 و8 چیست؟

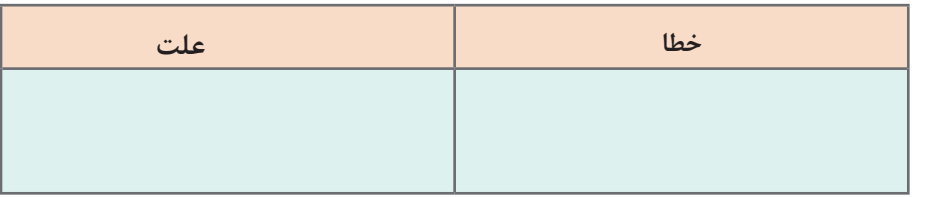

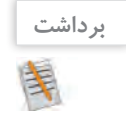

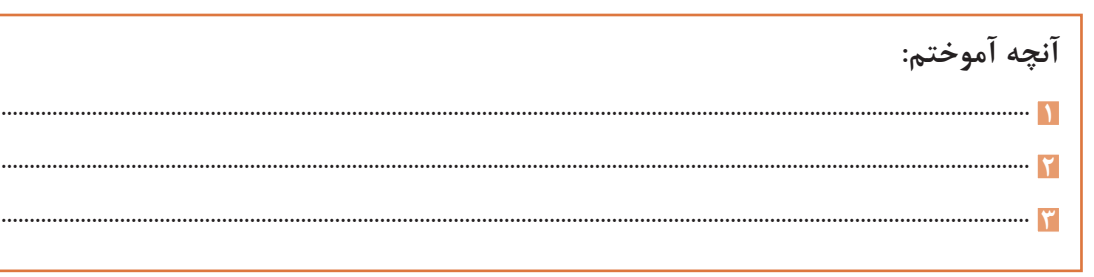

## **ارزشیابی مرحله 3**

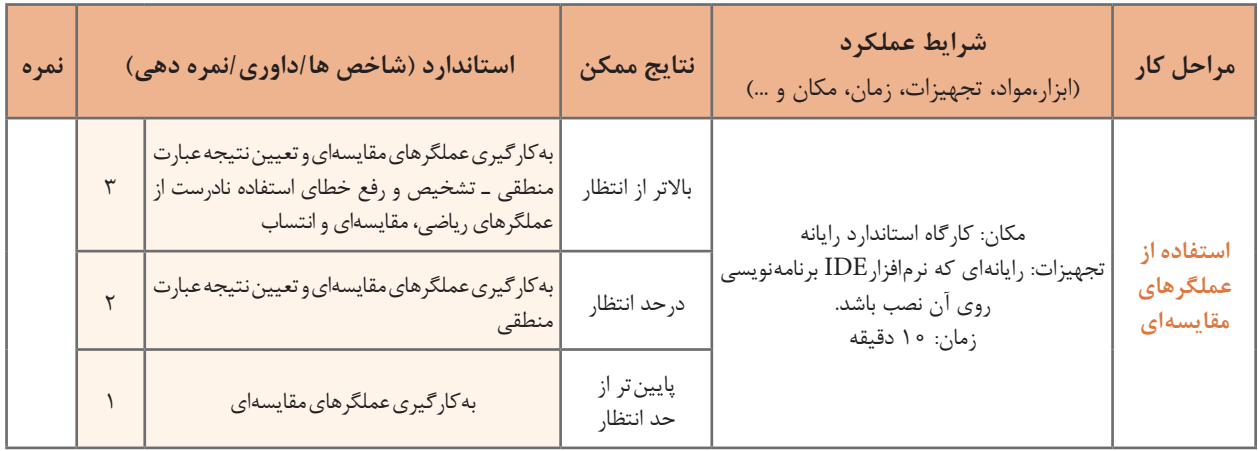

**عملگرهای منطقی**

آيا در بين دوستان شما افراد كمتر از 15 سال و بزرگ تر از 20 سال وجود دارد؟ آيا معدل سال گذشته شما بين 12و 17 است؟ آیا شرایط الزم براي حضور هنرجويان در اردو فراهم است؟ در مسائلي از اين قبيل با عملیات منطقی روبه رو هستيم و تصميم نهايي ما به تركيب شرطها بستگي دارد. برای ترکیب عملگرهای مقایسهای میتوان از عملگرهای منطقی استفاده کرد. عبارتي كه شامل عملگرهاي منطقي باشد يك عبارت منطقي است.

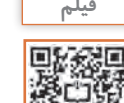

#### **فیلم** پویانمایی :10220 آشنایی با عملگرهای منطقی

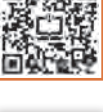

**فعاليت كارگاهي**

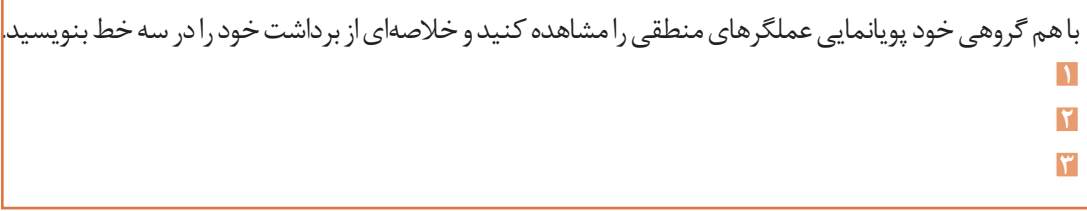

#### **كارگاه 10 عملگرمنطقی** &&

**جدول 9ـ عملگر منطقي &&**

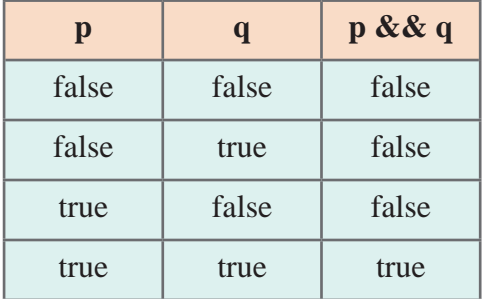

عملگر منطقي && دو عملوند دارد. در جدول 9 نتيجه اجراي عملگر && براساس حالتهاي مختلف عملوندهاي آن آمده است. رمز قفل یک چمدان مسافرتی 25 است. میخواهیم برنامهای بنویسیم که باز شدن قفل را شبیهسازی کند. ارقام رمز را جداگانه از ورودی دریافت میکنیم. **1 پروژهای با نام Lock ایجاد کنید. 2 قطعه کد زیر را در متد Main وارد کنید.**

> byte x, y;  $y = byte.Parse(Console.FeadLine());$  $x = byte.Parse(Console. ReadLine());$ Console.WriteLine( $(x==2)$  &&  $(y==5)$ );

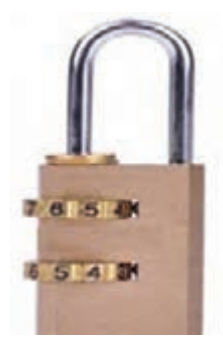

در صورتی که خروجی true باشد، قفل باز میشود. **3 برنامه را با مقادیر متفاوت برای x و y اجرا کرده، جدول را تکمیل کنید.** 

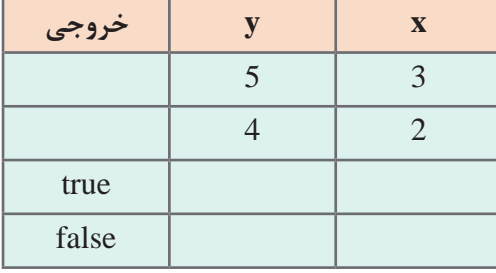

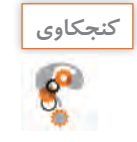

ـ عبارت منطقی بنویسیدکه درستی عدد ورودی که شماره یک ماه سال است را بررسی کند؟ - حاصل عبارت 10<X<14 && X<10 در چه صورتي true است؟

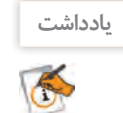

عملوندهاي یک عملگر منطقي ميتواند متغيري از نوع bool، يك شرط و يا مقادير true و یا false باشد.

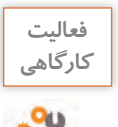

جدول زیر را تکمیل کنید. **كارگاهي**

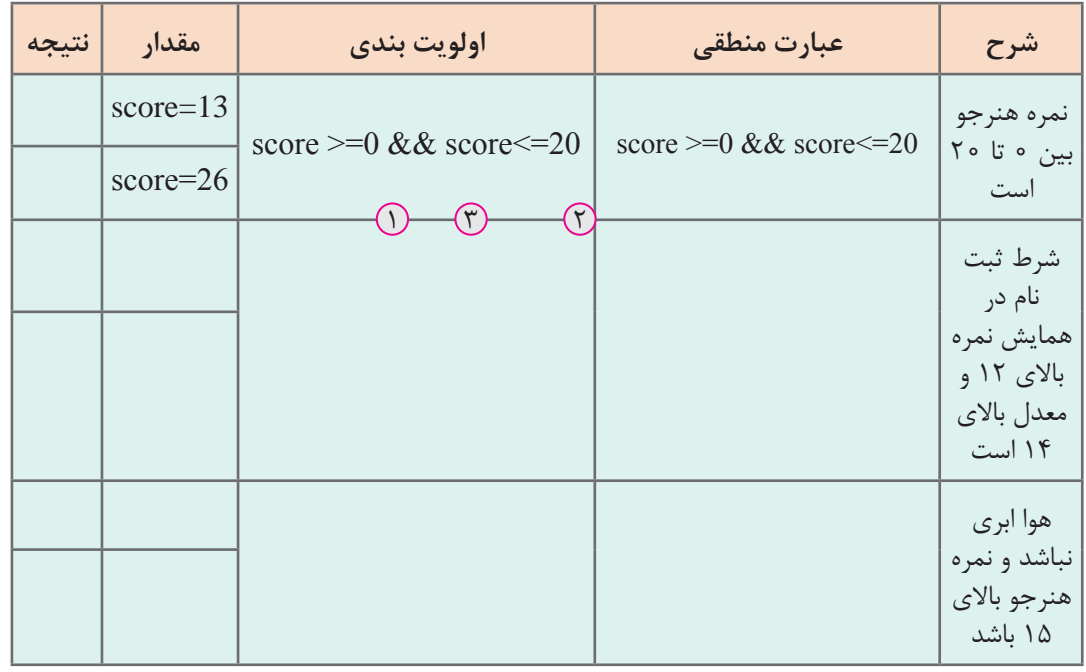

**یادداشت**

اولويت عملگرهاي مقايسهاي باالتر از عملگرهاي منطقي است.

**كارگاه 11 عملگرمنطقی** ||

قفل چمدان مسافرتی کارگاه 10 خراب شده است و درصورت درست بودن حداقل یکی از ارقام رمز هم باز میشود. میخواهیم برنامهای بنویسیم که باز شدن قفل را در این وضعیت شبیهسازی کند. ارقام رمز را جداگانه از ورودی دریافت میکنیم.

عملگر منطقي || دو عملوند دارد. در جدول 10 نتيجه اجراي عملگر || براساس حالتهاي مختلف عملوندهاي آن آمده است.

| р     | q     | $\mathbf{p} \parallel \mathbf{q}$ |  |  |
|-------|-------|-----------------------------------|--|--|
| false | false | false                             |  |  |
| false | true  | true                              |  |  |
| true  | false | true                              |  |  |
| true  | true  | true                              |  |  |

**جدول 10ـ عملگر منطقي** ||

**1 پروژهای با نام BadLock ایجاد کنید توجه داشته باشید که رمز قفل همان 25 است. 2 قطعه کد زیر را در متد Main بنویسید.**

 byte x, y;  $y = byte.Parse(Console. ReadLine());$  $x = byte.Parse(Console, ReadLine))$ ; Console.WriteLine( $(x==2)$  ||  $(y==5)$ );

**3 برنامه را با مقادیر متفاوت برای x و y اجرا کرده، جدول را تکمیل کنید.** 

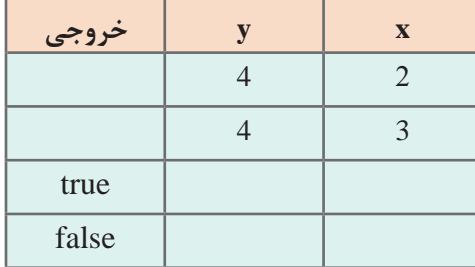

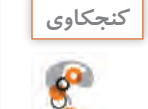

ـ عبارت منطقی بنویسید که نشان دهد عدد ورودی در محدودۀ مجاز برای نمره هنرجو نیست. **كنجكاوي** ـ حاصل عبارت 10>X || 14>X در چه صورتي true است؟

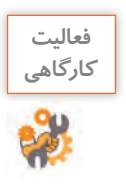

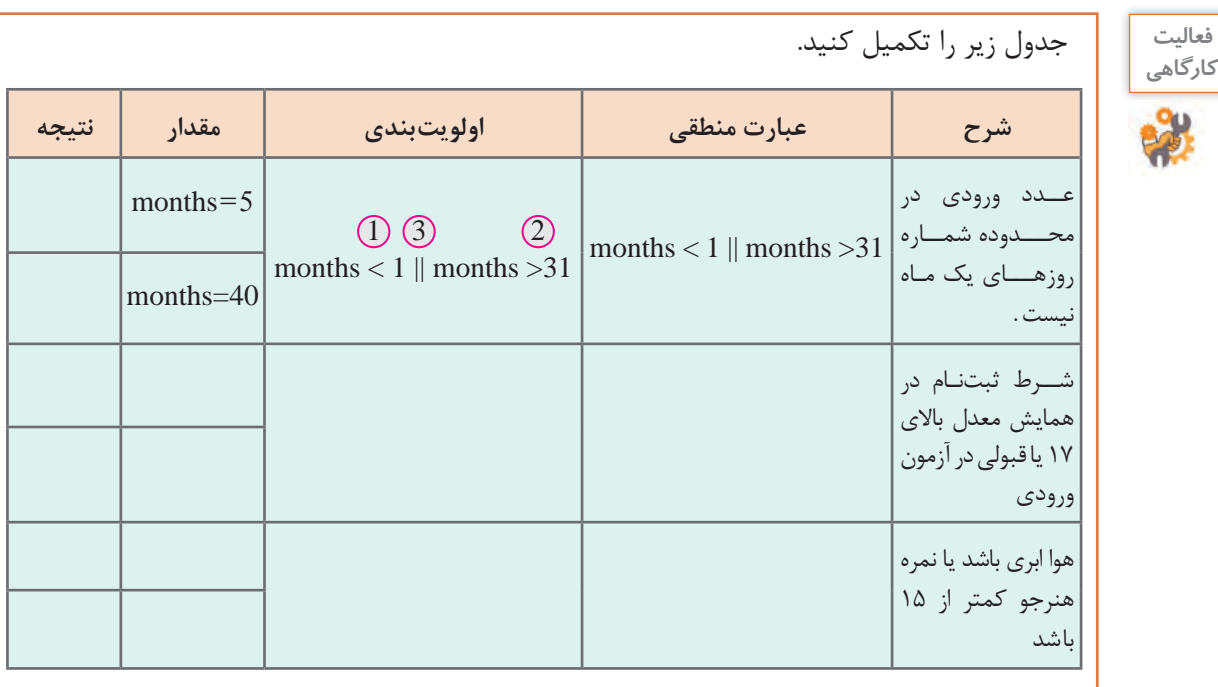

**كارگاه 12 عملگرمنطقی !**

مدیریت هنرستان تصمیم گرفته است اگر هوا مناسب باشد، هنرجویان را به اردو ببرد. میخواهیم برنامهای بنویسیم که وضعیت هوا را از ورودی دریافت کند و وضعیت رفتن به اردو را تعیین کند. **1 پروژهای با نام WeatherCamp ایجاد کنید. 2 قطعه کد زیر را در متد Main بنویسید.**

string weather;

Console.WriteLine(" weather:");

weather = Console.ReadLine();

Console.WriteLine("weather is not cloudy: {0}", weather!="cloudy");

**3 برنامه را اجرا کرده، جدول زیر را تکمیل کنید.**

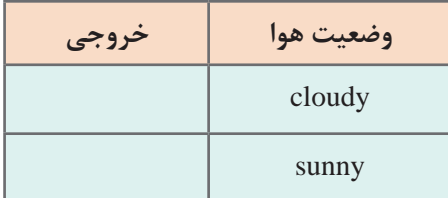

عملگر منطقي ! يك عملوند دارد. در جدول 11 نتيجه اجراي عملگر ! براساس حالتهاي مختلف عملوند آن آمده است.

**جدول 11ـ عملگر منطقي!**

| р     | $\mathbf{p}$ |  |
|-------|--------------|--|
| false | true         |  |
| true  | false        |  |

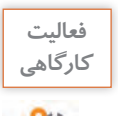

جدول زیر را تکمیل کنید.

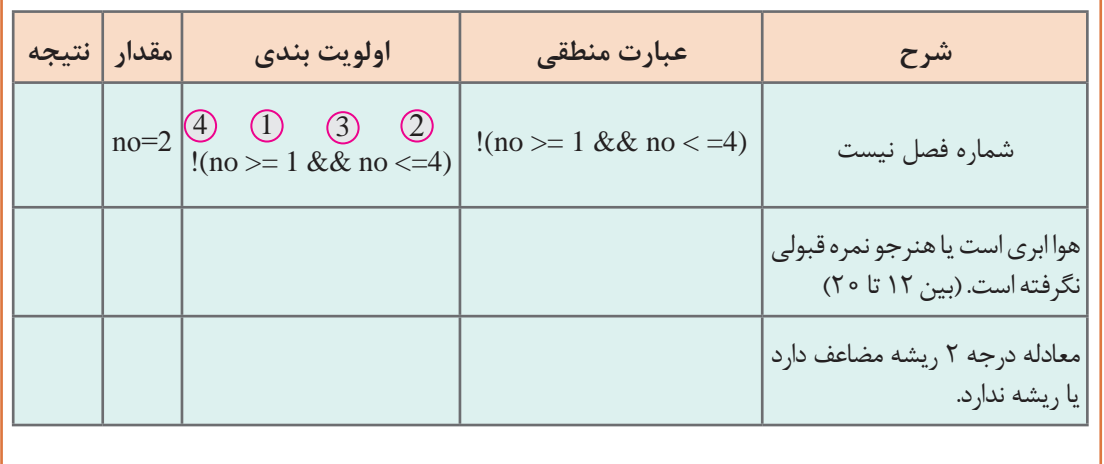

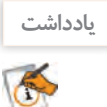

اولويت عملگرها در يك عبارت به ترتيب عبارت است از: محاسباتي، مقايسهاي و منطقي برنامه با استفاده از نتایج عملگرهای مقایسهای و منطقی، برای انجام عملیات بعدی تصمیمگیری میکند.

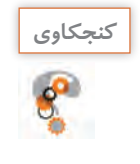

کدام یک از عملگرهای منطقی یکتایی و کدام دوتایی هستند؟ یکتایی .................... دوتایی ......................

**فعاليت منزل**

ـدر برنامهاي سن و اندازه قد دو نفر دريافت میشود. برای هر کدام از مسائل زیر شرط مناسب بنویسید. الف( آیا این دو نفر هم سن و هم قد هستند؟ ب( آیا این دو نفر هم سن يا هم قد هستند؟ ـ از كارمندي كه باالي يك ميليون حقوق میگيرد و كمتر از 3 فرزند دارد، ماليات كسر میشود. برنامهای بنویسیدکه با دریافت حقوق و تعداد فرزندان با نمایش true یا false نشان دهد که آیا از این کارمند مالیات کسر میشود؟ ـ اگر كاربري با نام كاربري "admin "و گذرواژه "123Pass "داشته باشيم. برنامهاي بنویسید كه نام كاربري و گذرواژه را دريافت كند و صحت آنها را با نمایش true یا false نمایش دهد.

**4 خروجی قطعه برنامههای زیر را بررسی کنید.**

**)الف**

Console.Write("Enter num1:");

 $int num1 = int.Parse(Console, ReadLine))$ ;

Console.Write("Enter num2:");

int num2 = int.Parse(Console.ReadLine());

Console.WriteLine("  $\{0\}$  greater than  $\{1\} > \{2\}$ ",num1,num2,num1>num2);

Console.WriteLine("  $\{0\}$  less than  $\{1\} > \{2\}$ ", num1, num2, num1 < num2);

Console.WriteLine("  $\{0\}$  equal to  $\{1\} > \{2\}$ ", num1, num2, num1 == num2);

Console.WriteLine(" ${0}$ } not equal to  ${1} > {2}$ ", num1, num2, num1!= num2); **)ب**

Console.WriteLine("Enter an integer:");

int myInt = int.Parse(Console.ReadLine());

bool is Less Than  $10 = \text{myInt} < 10$ ;

bool isBetween0And5 =  $(0 \leq m \leq n)$  && (myInt  $\leq 5$ );

Console.WriteLine("Integer less than 10? {0}", isLessThan10);

Console.WriteLine("Integer between 0 and 5? {0}", isBetween0And5);

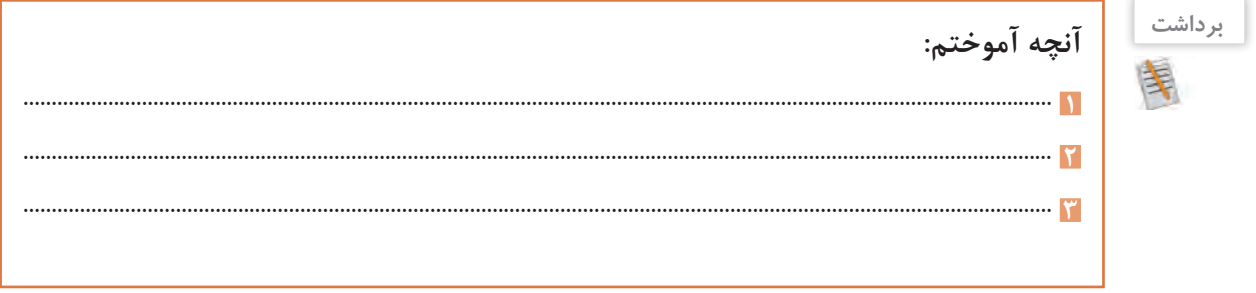

**ارزشیابی مرحله 4**

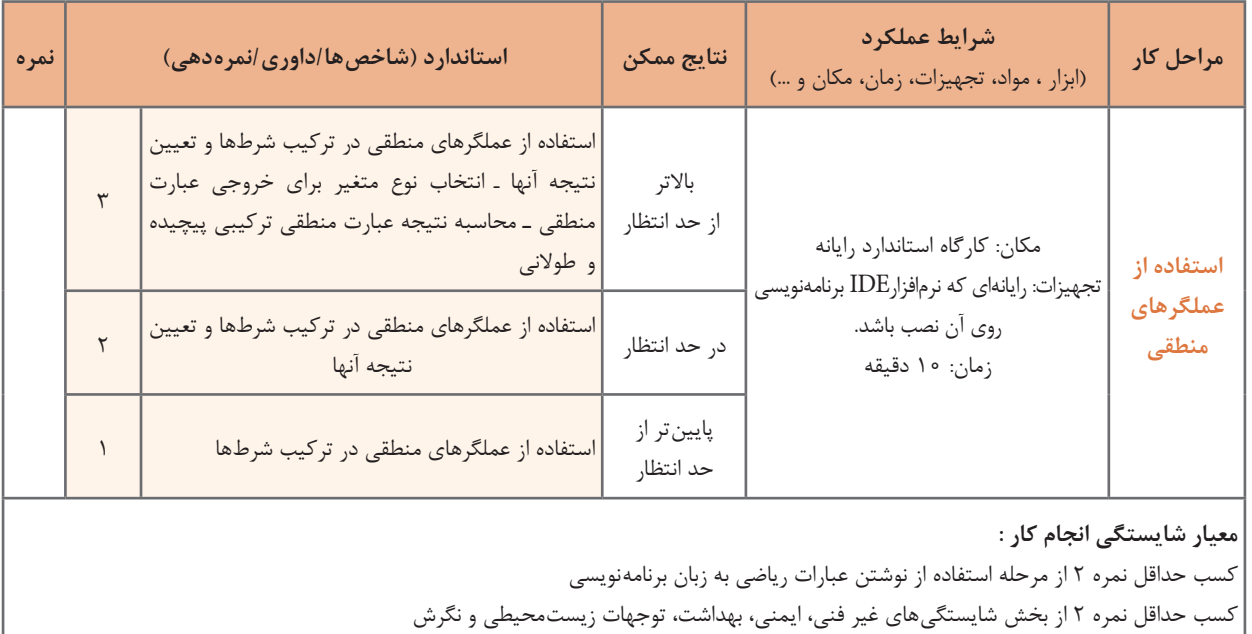

کسب حداقل میانگین 2 از مراحل کار

## **جدول ارزشیابی پایانی**

#### **شرح کار:**

1 نوشتن عبارات ریاضی به زبان برنامه نویسی 2 به کارگیری عملگرهای افزایشی و کاهشی و انتساب 3 استفاده از عملگرهای مقایسه ای 4 استفاده از عملگرهای منطقی

#### **استاندارد عملکرد:**

با استفاده از دانش ریاضی و شناخت انواع عملگرها و اولویت آنها نسبت به یکدیگر در زبان برنامه نویسی، عبارات محاسباتی ایجاد و نتیجه آنها .<br>را محاسبه کرده و خطاهای احتمالی آن را برطرف کند.

#### **شاخصها:**

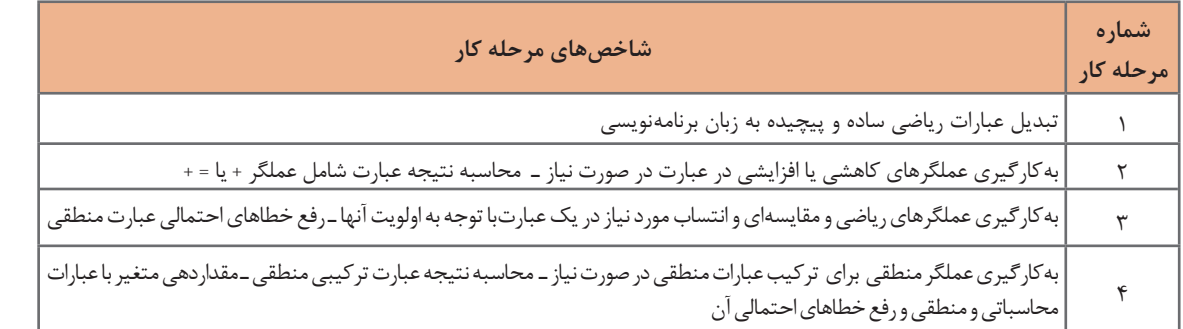

#### **شرایط انجام کار و ابزار و تجهیزات:**

**مکان:** کارگاه رایانه مطابق استاندارد تجهیزات هنرستانها **تجهیزات:** رایانهای که نرم افزارIDE برنامه نویسی روی آن نصب باشد. **زمان**: ۴۰ دقیقه (نوشتن عبارات ریاضی به زبان برنامه نویسی ۱۰ دقیقه ـ به کارگیری عملگرهای افزایشی و کاهشی و انتساب ۱۰ دقیقه ـ استفاده | از عملگرهای مقایسه ای ۱۰ دقیقه ـ استفاده از عملگرهای منطقی ۱۰ دقیقه)

#### **معیار شایستگی:**

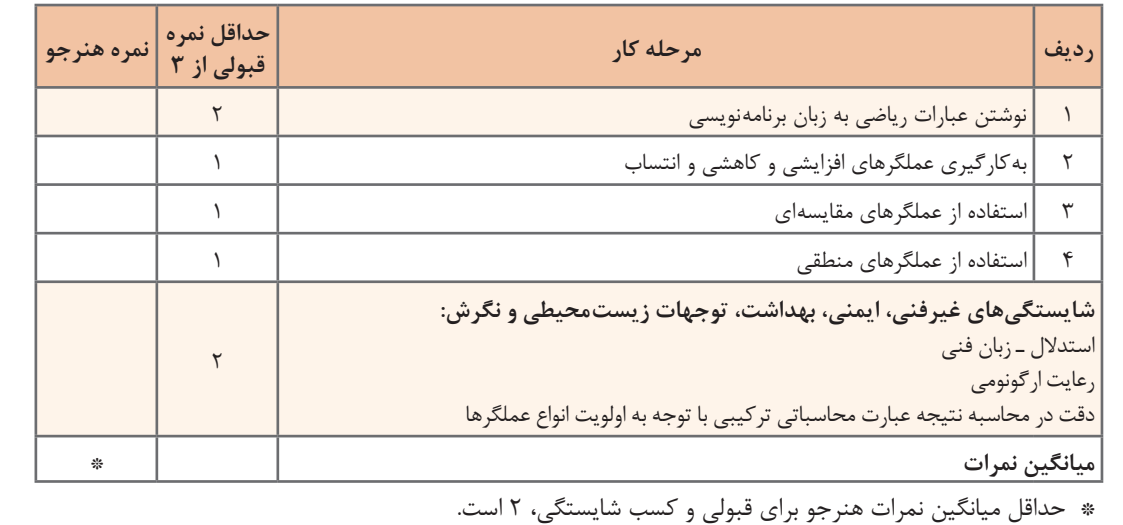

## **واحد یادگیری 10**

## **شايستگي کار با ساختار شرطی**

**آیا تا به حال پی برده اید**

 در زبان سی شارپ چند نوع ساختار شرطی وجود دارد؟ چگونه می توان ساختار else ـ if ساده را کدنویسی کرد؟ چگونه می توان if های تو درتو را با دستورات کمتری بازنویسی کرد؟ چگونه می توان برخی ساختارهای شرطی if را با switch بازنویسی کرد؟

هدف از این شایستگی تشخیص نیاز به استفاده از ساختار شرط در برنامه و به کارگیری ساختارهای شرطی و کنترل خطاهای آن است

**استاندارد عملکرد**

با استفاده از دانش ساختارهای شرطی و نوع داده شمارشی، چگونگی عملکرد ساختارهای شرطی در الگوریتم برنامه را تحلیل و آن را با استفاده از انواع داده شمارشی و دستورات شرطی بنویسید.
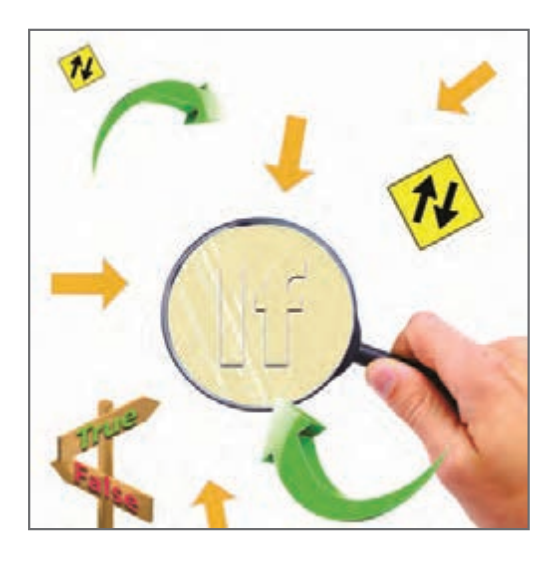

از دوران کودکی تاکنون سؤاالت زیادی داشتیم که با اگر شروع میشد و مسیر زندگی انسان را مشخص مے کر د. اگر دوچرخه داشتم، چه میشد؟ اگر دیپلم گرفته بودم؛ اگر دانشجو بودم؛ بعضی از این اگرها دور از دسترس و برخی دیگر دست یافتنی است و هنگامی که اتفاق میافتد؛ اکثر انسانها در تعقیب اگرهای دیگرند. ً مثال اگر دوچرخه داشتم، چه میشد؟ اگر دوچرخه داشتم میگفتم اگر می توانستم برای دوچرخهام زنگ بخرم چه میشد؟ بعد از آن در این فکر بودم که اگر در تیم دوچرخه سواری منطقه عضو میشدم و ..... در اینجا می خواهیم برای اگرها برنامه بنویسیم.

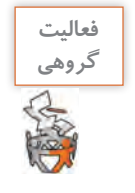

به کمک هم گروهی خود اگرهای کتاب دانش فنی پایه را در جدول زیر وارد کنید.

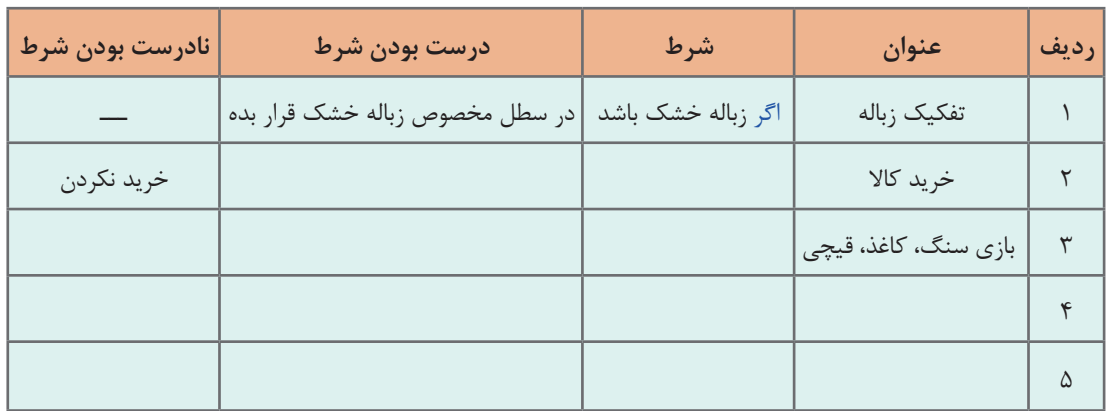

در برخی از مسائل اگرها ساده نیست و شامل چندین شرط است. در این بخش میخواهیم یکی از اگرهای اولیه کودکی را تبدیل به یک قطعه کد کنیم. » اگر دوچرخه داشتم بازی می کردم«.

if (x=="bicycle") Console.WriteLine("Playing");

در قطعه کد باال متغیر x نشان دهنده نوع وسیلهای است که داریم. با همین اگر ساده توانستیم یک قطعه کد کوچک بنویسیم. همان طور که مشاهده میکنید واژه اگر در زبان برنامه نویسی به if تبدیل شد.

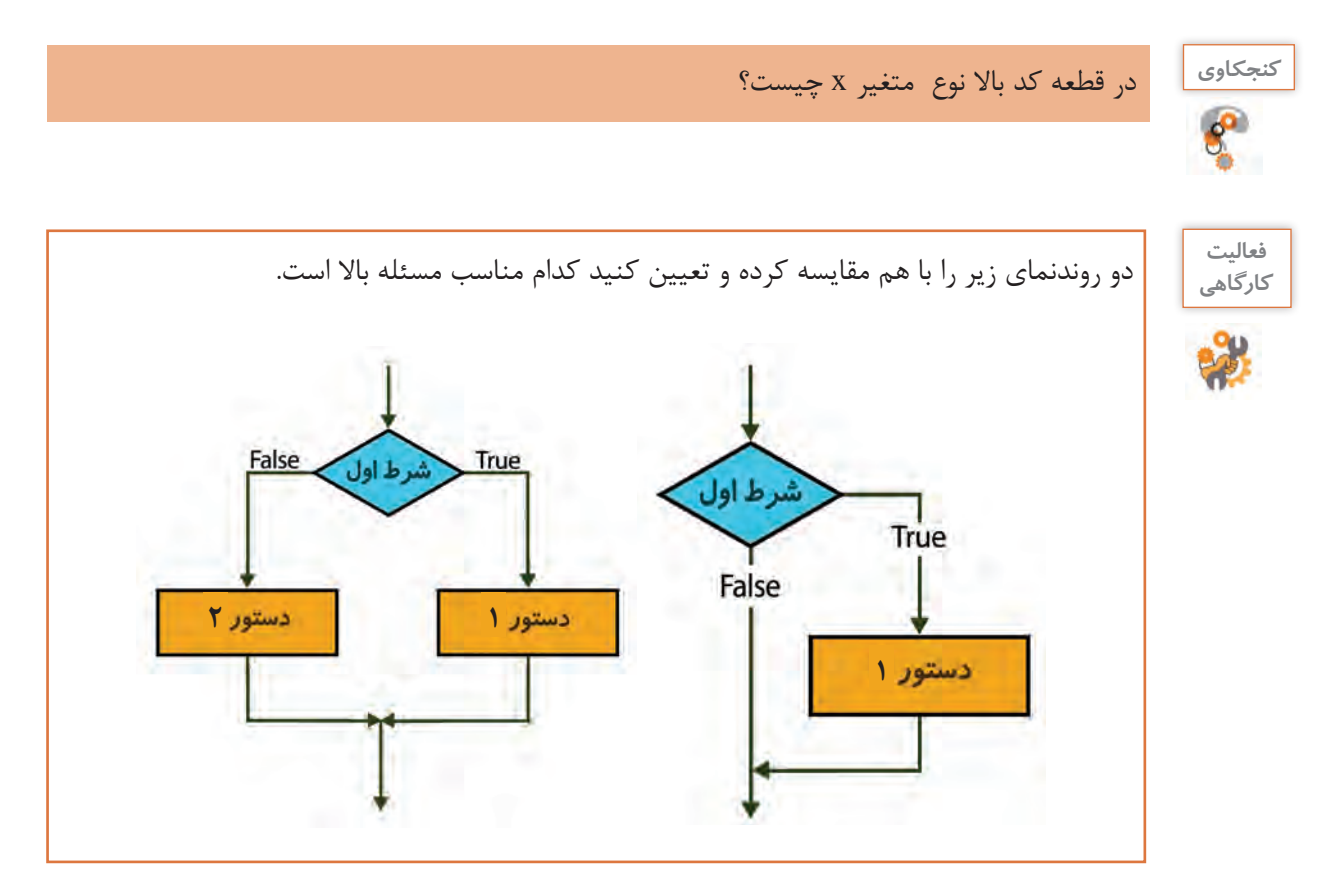

**شکل 2ـ ساختار دستور if**

**شکل کلی if ساده**

**(عبارت شرطی) if ;دستور**

## **كارگاه 1 دستور شرطی ساده**

می خواهیم برنامهای بنویسیم که مزایای دو روش پرداخت قبوض آب و برق را مشخص کند: **مراجعه به بانک:** پرداخت قبوض **استفاده از پرداخت الکترونیکی:** پرداخت قبوض، کاهش ترافیک **1 پروژهای با نام EPayment ایجاد کنید. 2 کد زیر را در متد Main وارد کنید.**

Console.WriteLine("Enter your choice // 1 or 2"); byte  $x = byte.Parse(Console. ReadLine))$ ; if  $(x == 1)$ Console.WriteLine("Pay bills"); if  $(x == 2)$ { Console.WriteLine("Pay bills"); Console.WriteLine("reduction of traffic "); }

**3 برنامه را اجرا کرده و نتایج آن را مشاهده کنید. 4 بعد از پرانتز if دوم یک; قرار داده، نتیجه را با نتیجه مرحله قبل مقایسه کنید. 5 بالک شرط دوم را بردارید و برنامه را اجرا کنید و نتیجه را با نتیجه مرحله 3 مقایسه کنید.**

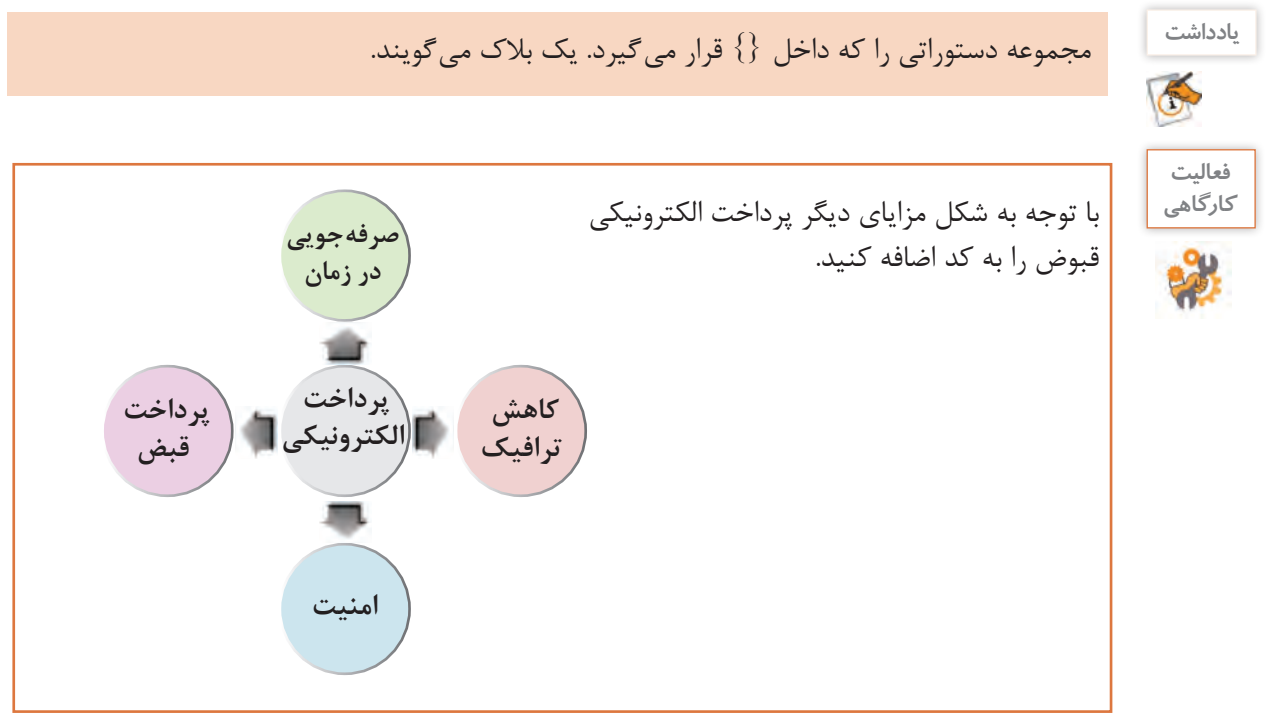

**كارگاه 2 ساختار شرطی else ـ if**

می خواهیم قسمتی از برنامه هدایت یک خودروی بدون سرنشین را برای عبور از چراغ قرمز طراحی کنیم. **1 پروژه جدیدی با نام VCondition ایجاد کنید. 2 برنامه زیر را کامل کرده، در متد Main بنویسید.**

if ( $light== "red"$ ) vehicle Condition = "stop"; else vehicle Condition = "move"; Console.WriteLine(Vehicle Condition );

**3 کدام یک از روندنماهای شکل 1 مناسب این برنامه است؟ 4 روندنمای این برنامه را رسم کنید. 5 برنامه را بهصورت زیر تغییر دهید.** اگر چراغ قرمزبود، ابتدا ماشین ترمز)break)کرده، سپس متوقف شود؛در غیر این صورت با زدن یک بوق حرکت کند.

**فعاليت كارگاهي**

برنامه ای بنویسید که میزان سوخت موجود در یک خودرو را از ورودی خوانده، اگر کمتر از 5 لیتر بود پیام مناسب با رنگ قرمز و در غیراین صورت پیام مناسب دیگری با رنگ سبز نمایش دهد.

**كارگاه 3 بالک در ساختار شرطی if**

میخواهیم برنامهای طراحی کنیم تا با دریافت یک رشته برای زوج یا فرد بودن روزهای هفته، برنامه بعدازظهرهای علی را تعیین کند.

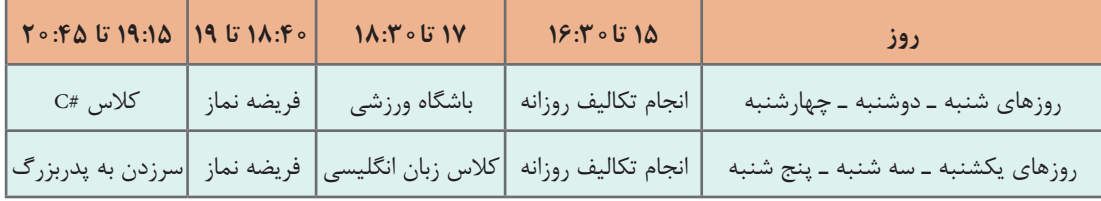

**1 پروژه جدیدی با نام Week ایجاد کنید. 2 کد زیر را در متد Main بنویسید.** آیا برنامه خطا دارد؟

string day = Console.ReadLine(); if (day == "odd")//condition true { Console.WriteLine("Studying"); Console.WriteLine("English class"); Console.WriteLine("Say praying"); Console.WriteLine("Visit Grand"); } if (day == "Even") //condition true Console.WriteLine("Studying"); Console.WriteLine("gym"); Console.WriteLine("Say praying"); Console.WriteLine("c# programming Class ");

**3 خروجی برنامه درصورتیکه ورودی »even »باشد، چیست؟ 4 خروجی برنامه درصورتیکه ورودی »odd »باشد، چیست؟** دلیل اشتراک پاسخ در مراحل 3 و 4 چیست؟ **5 خطای برنامه را رفع کنید.** اگرخروجی برنامه نادرست است با توجه به آنچه قبلاً آموختید نوع خطا را مشخص کنید و مشکل برنامه را برطرف کنید. آیا می توان برنامه را با ساختار else ـ if نوشت؟

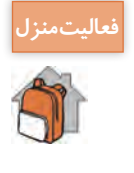

برنامه ای بنویسید که مدت زمان تقریبی انتظار در صف بانک را با شرایط زیر به دست آورد. برنامه باید شماره آخرین نفر ورودی به بانک، شماره آخرین نفری که در حال انجام کار است و تعداد باجههای فعال را دریافت کند. تعداد باجههای فعال، باید بیشتر از صفر باشد. فرض کنید میانگین مدت زمان الزم برای انجام کار هر نفر در باجه معادل 2 دقیقه باشد.

**كارگاه 4 اجرای گامبهگام else ـ if**

در یک اداره 24 طبقه، 2 دستگاه آسانسور، مخصوص طبقات زوج و فرد و یک نفر جهت راهنمایی مراجعان وجود دارد که با پرسش از افراد، آسانسور مناسب را مشخص میکند. میخواهیم با هدف مکانیزه کردن قسمتی از تشکیالت ساختمانی از یک برنامه کمک بگیریم تا با وارد کردن شماره طبقه، آسانسور مناسب را مشخص کند. آسانسور A مخصوص طبقات فرد و آسانسور B مخصوص طبقات زوج است. **1 پروژه جدیدی با نام ChElevator ایجاد کنید.**

**2 کد زیر را در Main وارد کنید.**

Console.WriteLine("Enter the floor"); int floor = int.Parse(Console.ReadLine()); if (floor  $\lambda$ 2== 0) Console.WriteLine("Elevator A"); else Console.WriteLine("Elevator B");

**3 اگر مراجعهکننده بهطور سهوی عدد 34 را وارد کند خروجی برنامه چیست؟ 4 برنامه را طوری تغییر دهید تا درصورتیکه کاربر عددی خارج از محدوده تعداد طبقات وارد کرد پیام مناسبی چاپ شود.**

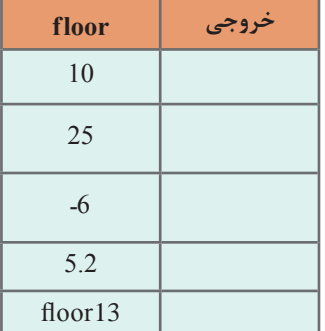

**كارگاه 5 عملگر سه تایی**

می خواهیم برنامهای بنویسیم تا با دریافت سن فرد تعیین کند آیا صالحیت دریافت گواهی نامه رانندگی دارد؟ **1 پروژه جدیدی با نام DLicence ایجاد کنید.** اگر سن فرد مساوی یا بزرگ تر از 18 سال باشد می تواند در آزمون رانندگی شرکت کند و در غیراین صورت این امکان وجود ندارد. در نتیجه باید با استفاده از یک دستور شرطی، سن بررسی شود.

**2 کد زیر را تکمیل کنید و در متد Main وارد کنید.**

**5 خروجی برنامه را با مقادیر روبهرو Trace کنید.**

```
if \text{(age)} = 18 status="Allowed";
else
   status="Not Allowed";
Console.WriteLine(status);
```
**3 خروجی برنامه را با مقادیر زیر Trace کنید.**

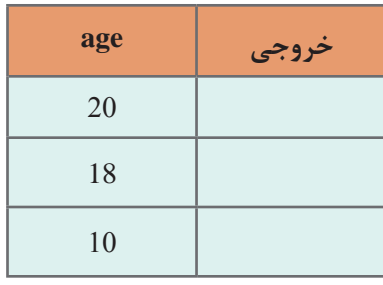

**4 متغیرهای age و status را اعالن کنید. 5 بهجای کد قبلی، کد زیر را وارد کنید.**

Console.WriteLine("How old are you?"); int age = int.Parse(Console.ReadLine()); string s;  $s = (age \geq 18$  ? "Allowed": " Not Allowed"); Console.WriteLine (s);

**6 خروجی برنامه را در دوحالت مقایسه کنید.**

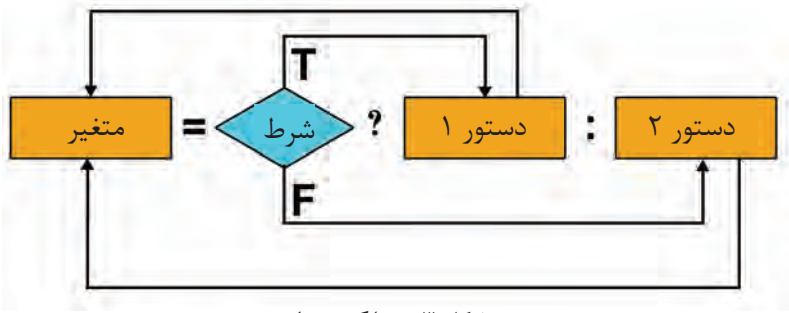

**شکل 3ـ عملگر سهتایی**

در برخی موارد که دستور شرطی، از یک دستور، برای بخش else و if استفاده میکند؛ می توان از عملگر سهتایی )ternary )بهصورت زیر استفاده کرد. هنگامی که شرط درست باشد خروجی این عملگر حاصل دستور 1 و هنگامی که شرط نادرست باشد، حاصل دستور 2 است )شکل 3(.

**شکل کلی عملگر سهتایی**

**دستور 2 : دستور 1** ? **)عبارت شرطی( = خروجی**

**7 برنامه را با ورودی twenty اجرا کنید . چه خطاهای رخ میدهد؟ چرا؟**

**8 مدیریت خطا انجام دهید.**

دستور زیر را جایگزین خط دوم کد مرحله 5 کنید. bool result = in.TryParse (Console.Readline () , out int age); برنامه را با ورودی twenty اجرا کنید. آیا خروجی برنامه درست است؟ متد TryParse همانند متد Parse رشته ورودی را به عدد تبدیل می کند ولی موفقیت یا عدم موفقیت عمل تبدیل را در خروجی از نوع داده منطقی (bool) تعیین می کند. در کد باال در صورت وارد کردن عدد، رشته به عدد تبدیل شده در متغیر age( ورودی دوم متد TryParse) قرار داده می شود و متغیر result با true مقداردهی می شود ولی اگر ورودی عدد نباشد متغیر age با صفر و متغیر result با false مقداردهی می شوند. با استفاده از متد Tryparse از بروز خطا در برنامه به خاطر ورود اطالعات نادرست جلوگیری کردیم ولی خروجی برنامه درست نیست. **9 برنامه را اصالح کنید.** Console.WriteLine (" How old are you"); bool result = int.TryParse (Console.ReadLine() , out int age); if (result) { string  $s = (age = 18 ? "Allowed" : "Not Allowed");$  Console.WriteLine (s); } برنامه را با ورودی twenty اجرا کنید. نتیجه را با مرحله قبل مقایسه کنید. برنامه را تکمیل کنید تا در صورت وارد کردن مقادیر غیر عددی پیام مناسب نمایش داده شود.

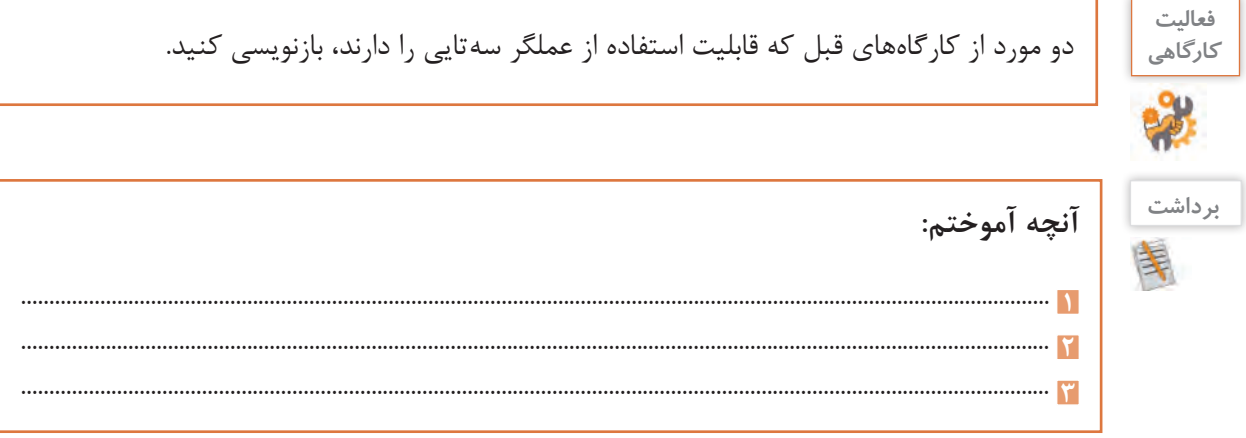

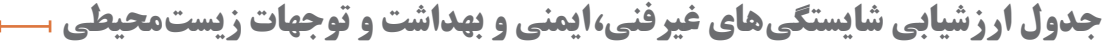

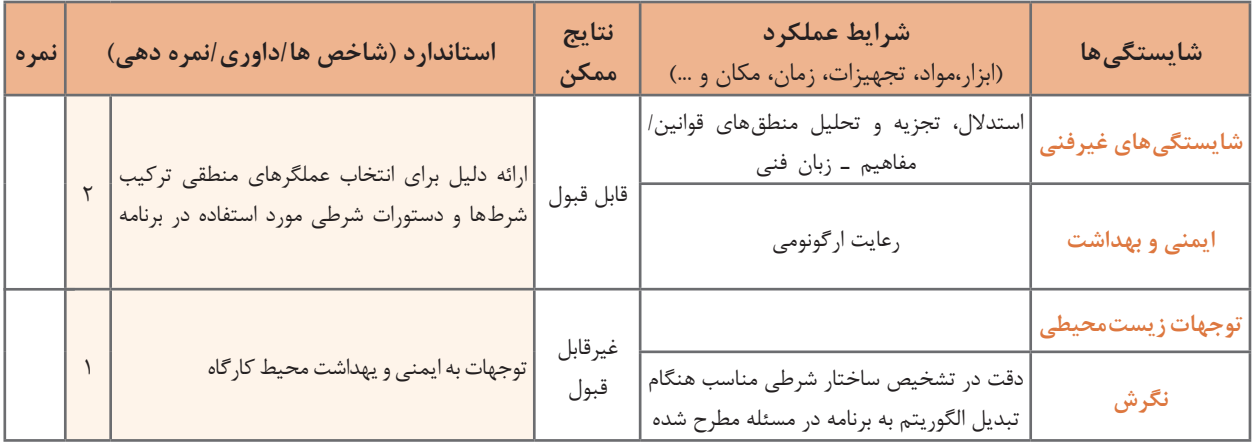

# **ارزشیابی مرحله 1**

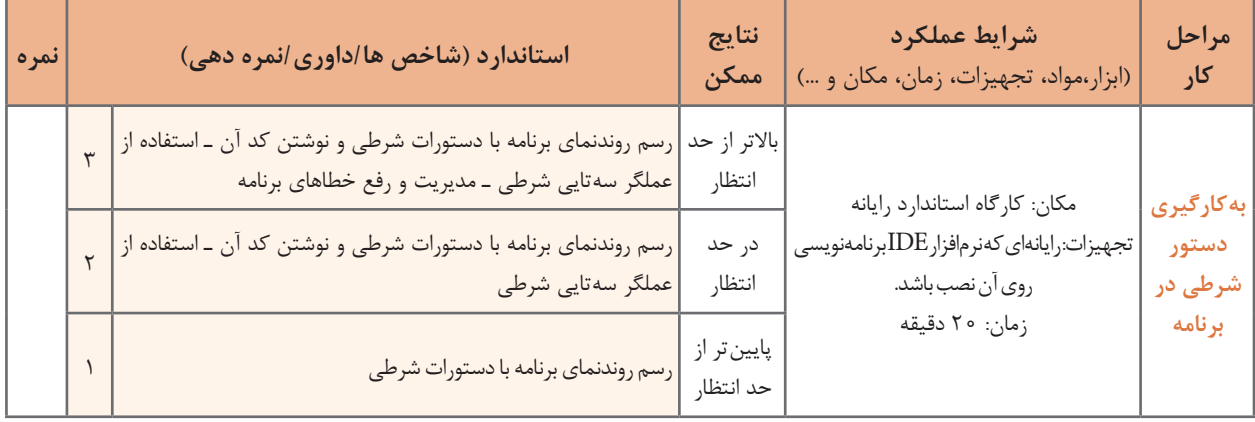

**كارگاه 6 عبارت شرطی تودرتو**

می خواهیم برنامهای بنویسیم که کاربر معتبر برای ورود به سیستم را مشخص کند. نام کاربری معتبر: reza گذرواژه صحیح: 123456 **1 پروژه جدیدی با نام UserPass ایجاد کنید. 2 کد زیر را در متد Main وارد کنید.**

Console.WriteLine("Enter your user name"); string user = Console.ReadLine(); Console.WriteLine("Enter your password"); string pass = Console.ReadLine(); if (user  $==$  "reza") if (pass  $==$  "123456") Console.WriteLine("Welcome " + user); else Console.WriteLine("The password is incorrect"); else Console.WriteLine("Unkown user"); Console.ReadKey();

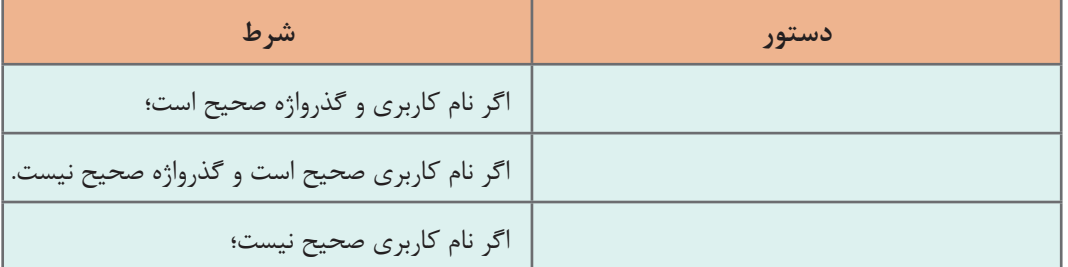

**3 با توجه به برنامه جدول زیر را تکمیل کنید.**

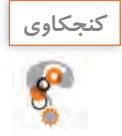

ـ چرا هیچ کدام از if ها بالک }{ ندارند؟ **كنجكاوي**

ـ هر کدام از else ها مربوط به کدام if است؟ به کمک هنرآموز خود روش کلی برای این مسئله ارائه دهید.

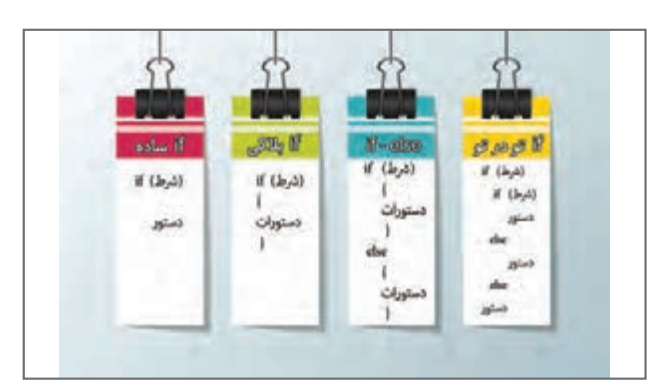

**شکل4ـ ساختارهای شرطی در یک نگاه**

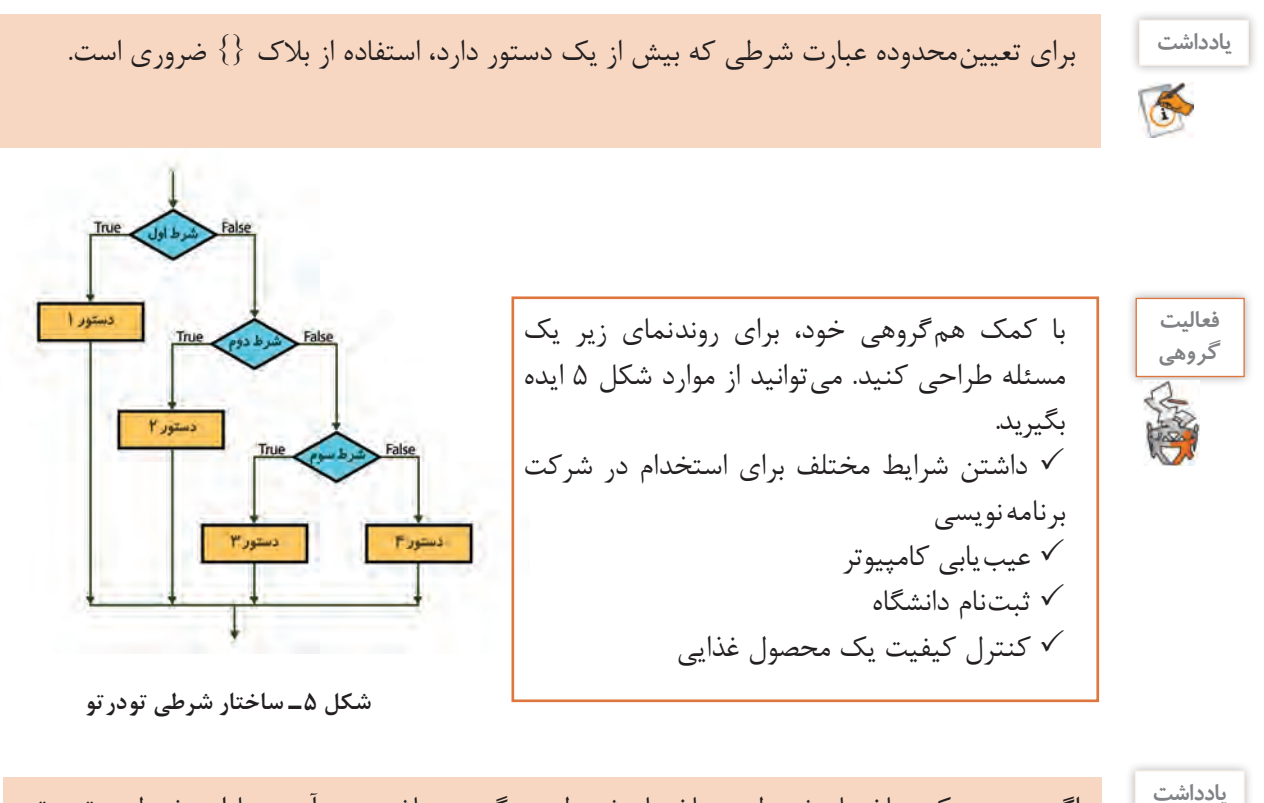

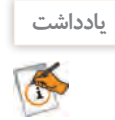

اگر درون یـک ساختـار شـرطی، ساختـار شـرطی دیگــری باشـد؛ به آن عبـارات شرطـی تو در تو . میگویند (Nested conditional statements)

**عبارات شرطی تو درتو و عملگرهای منطقی**

عبارات شرطی تودرتو را می توان با استفاده از عملگرهای منطقی سادهتر و خواناتر نوشت. اما به کار بردن آنها دقت زیادی الزم دارد.

**كارگاه 7 عبارات شرطی با عملگرهای منطقی**

می خواهیم با استفاده از نرمافزار پیش بینی هوا امکان بازدید هنرجویان از نمایشگاه کتاب را در فصل بهار بررسی کنیم.

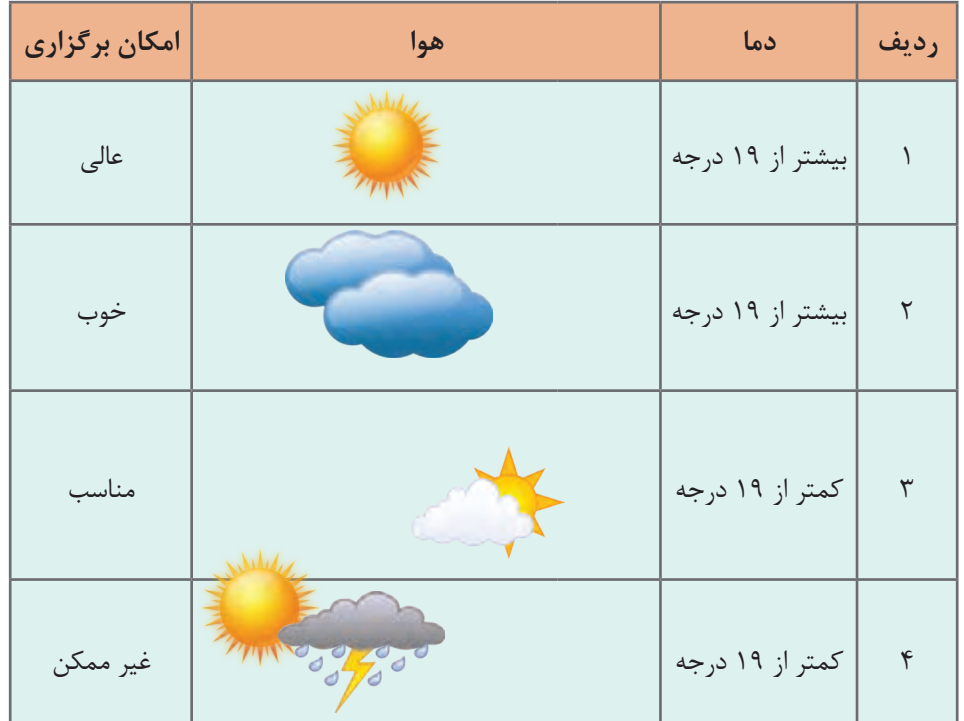

**1 پروژه جدیدی با نام Weather ایجاد کنید.**

**2 متغیرهای مورد نیاز برنامه را اعالن کنید.**

Console.WriteLine("Enter the air temperature"); int temp = int.Parse(Console.ReadLine()); Console.WriteLine("Enter the weather conditions: sunny /cloudy / partly cloudy/ rainy"); string condition =  $Consider$ . ReadLine();

**3 برای ردیف 1 جدول، قطعه کد زیر را وارد کنید.**

if (temp  $> 19$ ) if (condition  $==$  "sunny") Console.WriteLine("Excellent");

> **4 برنامه را اجرا کرده، ورودیهایی به برنامه بدهید که پیام Excellent را نمایش دهد. 5 کد زیر را جایگزین خطوط باال کنید.**

if ((temp  $> 19$ ) & & (condition = "sunny")) Console.WriteLine("Excellent");

 **برنامه را دوباره اجرا کرده، نتایج را مقایسه کنید. کد ردیف 2 جدول را با استفاده از عملگرهای منطقی بنویسید. کد زیر را برای ردیف 3 جدول به برنامه اضافه کرده، سپس برنامه را اجرا و نتیجه را یادداشت کنید.**

if (temp  $<$  19) { if (condition  $==$  "sunny") Console.WriteLine("suitable"); if (condition  $==$  "partly cloudy ") Console.WriteLine("suitable"); }

**9 به کمک هنرآموز خود کد این مرحله را با استفاده از عملگرهای منطقی بازنویسی کرده، سپس نتیجه را با کد قبلی مقایسه کنید. 10 کد ردیف 4 جدول را با عملگرهای منطقی به برنامه اضافه کنید.** 

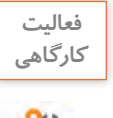

**كارگاهي** برنامه را طوری بازنویسی کنید که اگر کاربر در ردیف <sup>3</sup> <sup>و</sup> <sup>4</sup> دمای کمتر از <sup>8</sup> درجه وارد کرد؛ برگزاری **فعاليت**  اردو غیرممکن شود.

**كارگاه 8 مرتبسازی**

می خواهیم سن 3 نفر را از ورودی بخوانیم و از بزرگ به کوچک مرتب کنیم. **1 پروژه جدیدی با نام Sort ایجاد کنید. 2 برنامه زیر را تکمیل کرده، در متد Main وارد کنید.**

```
if ((a > b) \&& (a > c))if (b > c)Console. WriteLine("\{0\} \{1\} \{2\}", a, b, c);
   else
   Console.WriteLine("\{0\} \{1\} \{2\}", a, c, b);
else if ((b > a) \&\& (b > c))if (a > c)Console.WriteLine("\{0\} \{1\} \{2\}", b, a, c);
        else
       Console.WriteLine("{0} {1} {2}", b, c, a);
else if ((c > a) \& (c > b))if (a > b)Console. WriteLine("\{0\} \{1\} \{2\}", c, a, b);
     else
       Console.WriteLine("{0} {1} {2}", c, b, a);
```
**3 نوع مناسب برای متغیرهای c، b، a چیست؟ 4 برنامه را طوری تغییر دهید تا صحت دادهها نیز بررسی شود.** صحت داده ها: سن نباید منفی و از 110 بیشتر باشد.

به کمک هم گروهی خود سعی کنید برنامه را با طرح و نقشه دیگری بنویسید.

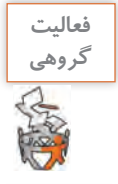

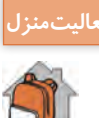

ـ برنامه ای بنویسید که در انتخابات شورای دانش آموزی مدرسه، نفر برتر را از بین 4 نفر شرکت کننده **فعاليت منزل** در انتخابات تعیین کند. برنامه باید با دریافت 4 عدد که مشخص کننده تعداد آرای هر نفر است، نفری که بیشترین رأی را به خود اختصاص داده معین کند. ـ برنامه ای بنویسید که نفر برتر مسابقات دوی 100 متر کالس را تعیین کند. در این برنامه باید با دریافت زمان 4 شرکت کننده برحسب ثانیه، نفر اول مشخص شود.

### **كارگاه 9 ترکیب عبارات منطقی، محاسباتی و شرطی**

می خواهیم برنامهای بنویسیم که با دریافت سه عدد c، b، a مشخص کند آیا این سه عدد می توانند اضالع یک مثلث باشند؟

**روش اول:** برای حل مسئله، از قضیۀ حمار در هندسه استفاده می کنیم. این قضیه بیان میکند که در هر مثلث مجموع هر دو ضلع از ضلع دیگر بزرگتر است'. برای مثال سعی کنید مثلثی با ابعاد ۱و۲و۲۰ ترسیم کنید. چنین مثلثی وجود ندارد. زیرا هرگز دو ضلع 1 و 2 به هم نخواهند رسید. مطابق قضیه حمار، مجموع دو ضلع باید از ضلع سوم بزرگ تر باشد که در این مثال 20 >2+1 نیست.

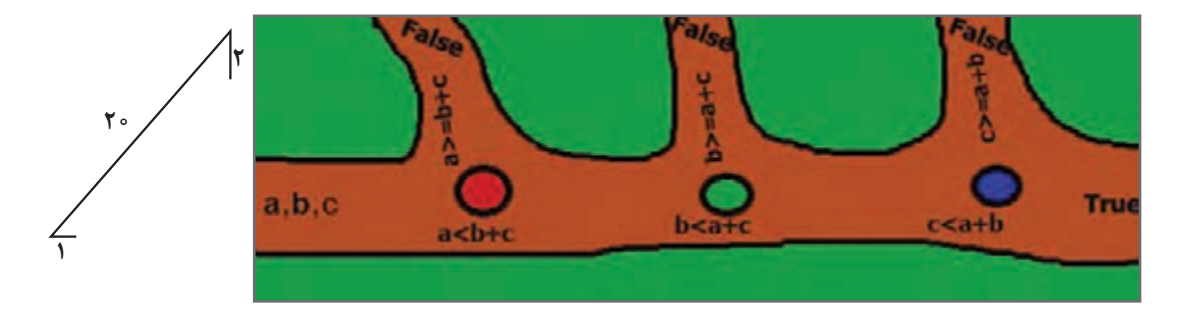

زمانی که دادههای ورودی از سه شرط (a + b > c, a + c > b, b + c > a )به درستی عبور کنند، به خروجی true میرسیم و اگر در هر نقطه از مسیر منحرف شوند؛ خروجی false خواهد بود. برای این کار به متغیری (count) نیاز داریم که در مسیر حرکت به سوی مقصد، تعداد شرطهایی را که بهدرستی از آن عبور میکنیم؛ بشمارد و هر وقت تعداد شمارششده به عدد 3 رسید؛ خروجی true شود. **1 پروژه جدیدی با نام Triangle ایجاد کنید. 2 برنامه زیر را تکمیل کرده و در متد Main بنویسید.**

int count  $= 0$ ; if  $(b + c > a)$  count++; if  $(a + c > b)$  count++; if  $(a + b > c)$  count++; if (count  $== 3$ ) Console.WriteLine(true); else Console.WriteLine(false);

<sup>1</sup>ـ بهبیاندیگر کوتاهترین مسیر بین دونقطه یک خط مستقیم است.

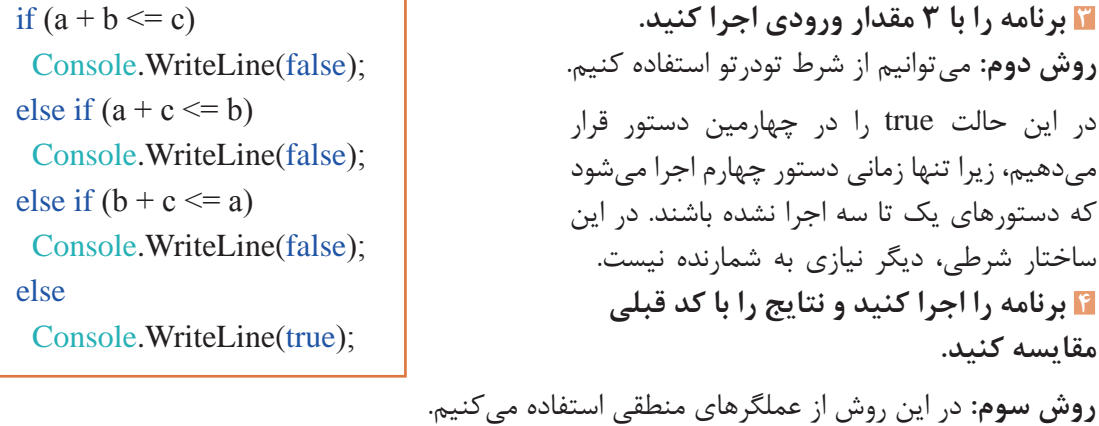

Console.WriteLine(a + b > c && a + c > b && b + c > a); اگر به عملگر && دقت کنید؛ متوجه میشوید که خروجی این عملگر زمانی true است که همه عملوندهای آن true باشد. **5 برنامه را اجرا کرده، نتایج را دوباره با مراحل قبل مقایسه کنید.**

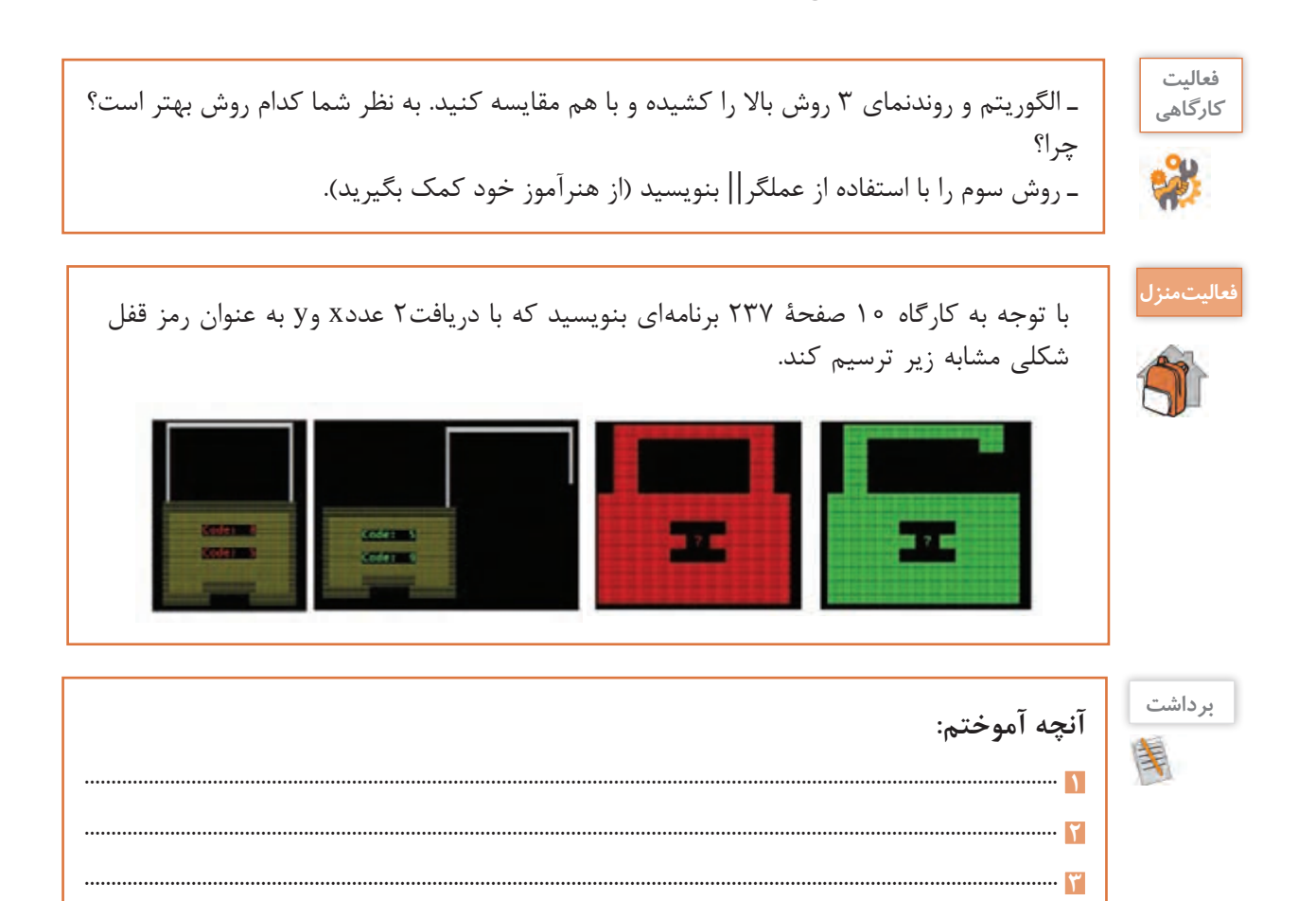

## **ارزشیابی مرحله 2**

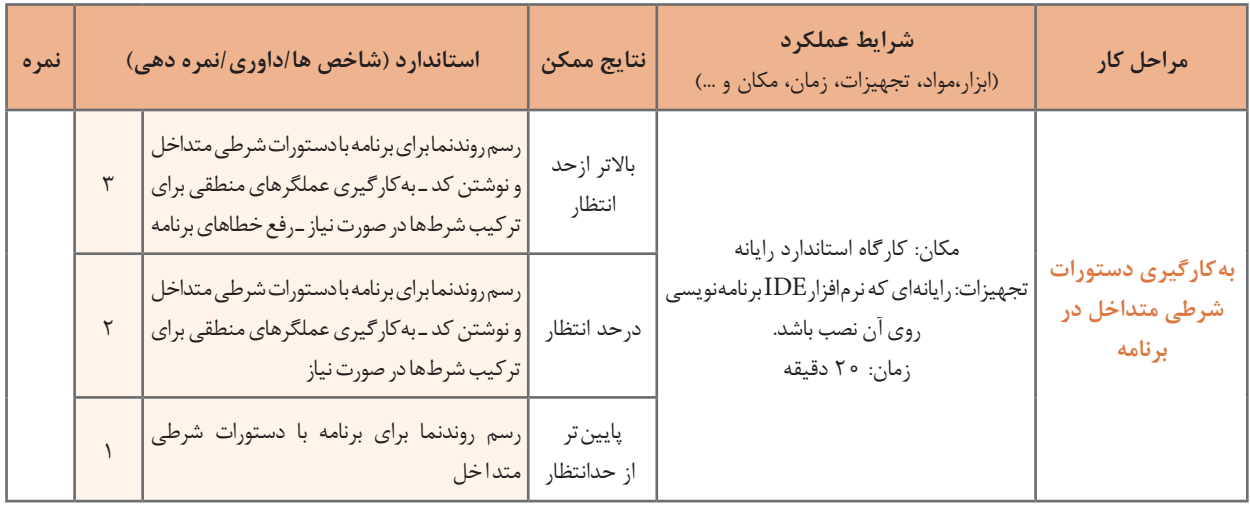

**كارگاه 10 تبدیل if به Switch**

می خواهیم برنامهای بنویسیم که با دریافت یک فصل، ماههای آن را تعیین کند. **1 پروژه جدیدی با نام Season ایجاد کنید. 2 قطعه کد زیر را تکمیل کرده، در متد Main بنویسید.**

if (season=="Bahar") Console.WriteLine("Farvardin, Ordibehesht, Khordad"); else if (season=="Tabestan") Console.WriteLine("Tir, Mordad, Shahrivar"); else if (season=="Paeiz") Console.WriteLine("Mehr, Aban, Azar"); else if(season=="Zemestan") Console.WriteLine("Dey, Bahman, Esfand"); else Console.WriteLine("Season Wrong");

**3 برنامه را اجرا و خروجی را مشاهده کنید.**

برنامه ساده است اما نکته قابلتوجه در این برنامه بررسی عبارتseason در چندین حالت است.در زبان سی شارپ می توان برای بررسی حالتهای مختلف یک عبارتازدستور switch استفادهکرد. ساختار این دستور بهصورتزیر است :

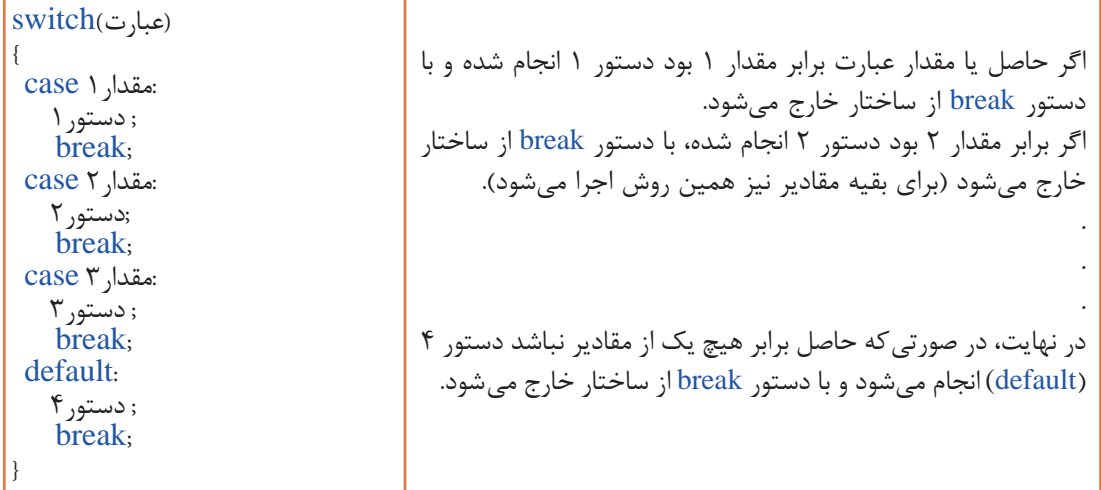

**شکل کلی دستور switch**

**4 برنامه زیر را جایگزین برنامه قبلی کرده، برخی دستورات ناقص را تکمیل کنید.**

```
string season ;
Console.Write("Enter Season:");
season = Console.ReadLine();
switch (season)
{
 case "Bahar":
   Console.WriteLine("Farvardin, Ordibehesht, Khordad");
  break;
  case "Tabestan":
   Console.WriteLine("Tir, Mordad, Shahrivar");
   break;
  case " Paeiz ":
ــــــــــــــــــــــــــــــــــــــــ 
ـــــــــــ 
  case "Zemestan":
ــــــــــــــــــــــــــــــــــــــــ 
   break;
  default:
   Console.WriteLine("Season Wrong");
ـــــــــ 
}
```
## **5 برنامه را اجرا و نتایج را با کد قبلی مقایسه کنید.**

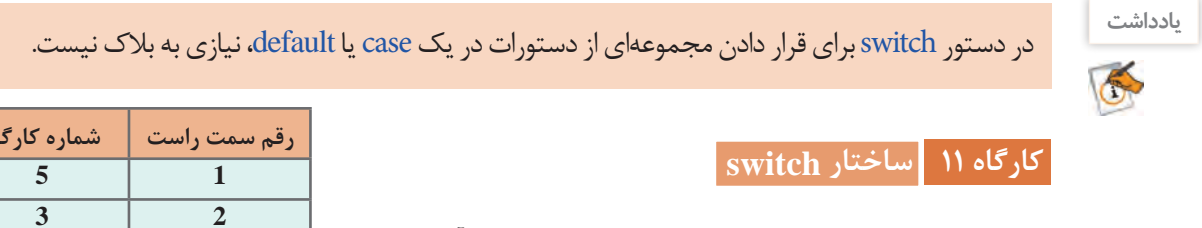

می خواهیم برنامهای بنویسیم که با دریافت شماره دانشآموزی و تعیین رقم سمت راست آن، شماره یک کارگاه ازکارگاههای قبلی را برای ارائه در کالس به او اختصاص دهد. برای جدا کردن رقم سمت راست یک عدد صحیح می توانیم باقی مانده تقسیم عدد بر 10 را محاسبه کنیم.

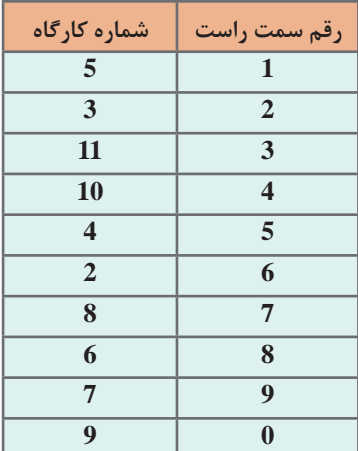

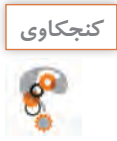

تفاوت عدد و رقم چیست؟

**1 پروژه جدیدی با نام IdSudent ایجاد کنید. 2 کد زیر را در متد Main وارد کنید.** حالت های 3 تا8 را مطابق جدول تکلیف، کدنویسی کنید.

```
long x = long.Parse(Console. ReadLine());x = x \frac{9}{6} 10;
switch (x){
case 1:
 Console.WriteLine("5");
 break;
case 2:
 Console.WriteLine("3");
 break;
 ـــــــــ
case 9:
 Console.WriteLine("7");
 break;
case 0:
 Console.WriteLine("9");
 break;
}
```
**3 در برنامه باال default استفاده نشده است، آیا برنامه خطا دارد؟ 4 برنامه قبل را با ساختار if بازنویسی کنید و هر دو برنامه را با هم مقایسه کنید.**

**5 مدیریت خطا انجام دهید.** هنگام اجرا به جای عدد ورودی، یک رشته وارد کنید.خطاهای حاصل را ترجمه کنید. با تغییر کد از خطا جلوگیری کنید. **6 برنامه را اجرا و شماره تمرین خود را یادداشت کنید.** شماره تمرین خود را در کالس اعالم کرده، همگروهی احتمالی خود را پیدا کنید. گروهها باید برنامه اختصاصی خود را در کالس با شیوهای خالقانه شرح دهند.

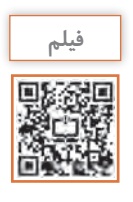

فیلم شماره :10221 اشکالزدایی switch

فیلم را مشاهده کرده و برداشت را تکمیل کنید.

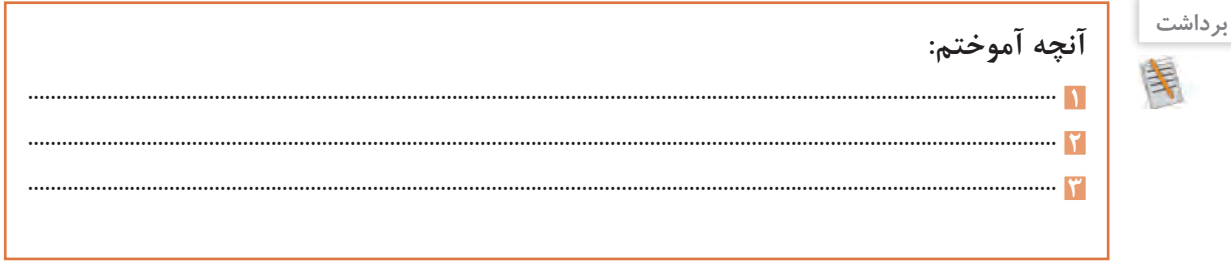

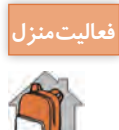

برنامهای بنویسید که با انتخاب نام میوههای جدول روبهرو خواص آنها را نمایش دهد. اگر میوه در فهرست نبود پیام مناسبی نمایش دهد.

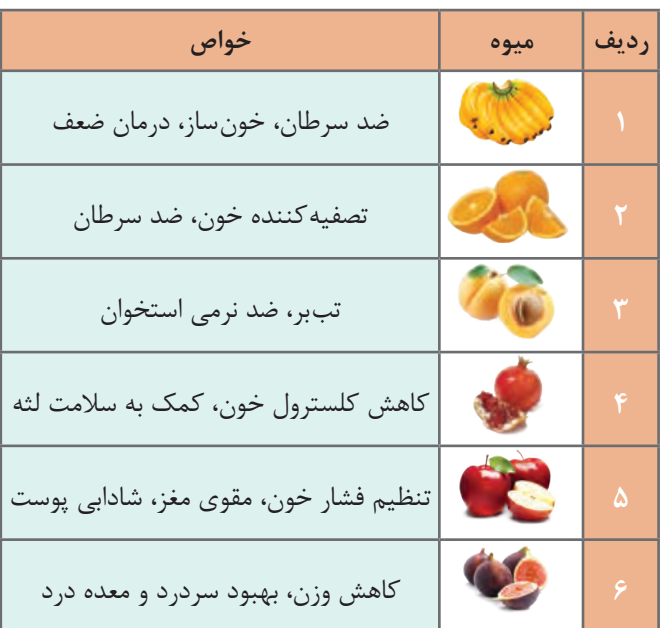

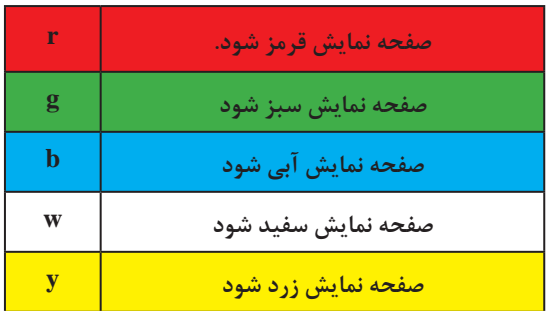

**شکل 6ـ فهرست رنگها بر اساس انتخاب نویسه**

**كارگاه 12 ایجاد فهرست در کنسول**

می خواهیم برنامهای بنویسیم که یک فهرست رنگ تولید کند، تا با انتخاب هر یک از نویسه های زیر به وسیله کاربر، صفحه نمایش تغییر رنگ دهد. **1 پروژه جدیدی به نام MenuColor ایجاد کنید. 2 برنامه زیر را در متد Main وارد کنید و بخشهای ناقص برنامه را تکمیل کنید.**

Console.WriteLine("What's your favorite color?"); Console.WriteLine("[r] red"); Console.WriteLine("[g] green"); Console.WriteLine("[b] blue"); Console.WriteLine("[w] white"); Console.WriteLine("[y] yellow"); Console.Write(" Enter your choice: "); char choice = char.Parse(Console.ReadLine()); switch (choice) { case ' r ': Console.BackgroundColor = ConsoleColor.Red; Console.Clear(); break; case ' g ': ـــــــ ـــــــ ـــــــ case ' b ': Console.BackgroundColor = ConsoleColor.Blue; Console.Clear(); break; default: ـــــــ ـــــــ ـــــــ }

 **برای نویسه g و w و y برنامه را تکمیل کنید. با ورودیهای مختلف برنامه را اجرا کنید. یک نویسه خارج از فهرست تعیین شده بهعنوان ورودی بدهید. صفحه نمایش چه رنگی میشود؟ کد برنامه را طوری تکمیل کنید که فهرست رنگ مانند شکل 5 درصفحه نمایش دیده شود. به فهرست برنامه امکان انتخاب رنگ قلم صفحه نمایش را هم اضافه کنید**.

**كارگاه 13 جزئیات دستور switch و شرط منطقی**||

می خواهیم برنامهای بنویسیم که با دریافت نام یک دستگاه کامپیوتری نوع ورودی، خروجی و یا ورودی و خروجی بودن آنها را اعالم کند. **1 پروژه جدیدی با نام IODevice ایجاد کنید. 2 برنامه زیر را در متد Main وارد کنید.**

Console.WriteLine("enter your device"); string  $x = \text{Console}$ . ReadLine(); switch  $(x)$ { case "keyborad": case "Mouse": case "Scanner": Console.WriteLine(" $\{0\}$  is input device ",x); break; case "Monitor": case "Printer": case "Headphone": Console.WriteLine(" $\{0\}$  is output device ",x); break; case "Modem": case "Network card": case "Audio Card": Console.WriteLine("{0} is Both Input–OutPut Devices ", x); break; default: Console.WriteLine("unknown"); break; }

> **3 برنامه را اجرا کنید. 4 قابلیت شناسایی دستگاههای بیشتری را برای برنامه فراهم کنید.**

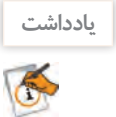

یک ساختار switch کوچک می تواند به ازای دو یا چند مقدار یک مجموعه عملیات واحد را انجام دهد و این حالت معادل عملگر منطقی »یا« بین شرط هاست.

**انواع داده شمارشی )Enumeration)** می خواهیم برنامه ای بنویسیم که روزهای هفته را براساس شماره روز نگهداری کند؛ بنابراین الزم است تعداد هفت ثابت به صورت زیر تعریف کنیم:

const int Sunday =  $0$ ; const int Monday = 1; const int Tuesday =  $2$ ; const int Wednesday =  $3$ ; const int Thursday =  $4$ ; const int Friday =  $5$ ; const int Saturday =  $6$ ; آیا در این روش امکان انجام عملیات محاسباتی روی ثابت ها برای به دست آوردن نام دیگر وجود دارد؟ برای مثال می توان به یک ثابت دو واحد اضافه کرد و نام دو روز بعد را به دست آورد؟ برای باال بردن خوانایی می توانیم از نوع داده شمارشی استفاده کنیم. نوع داده شمارشی مجموعه ای از چند نام دلخواه است که اجازه می دهد به جای اعداد ثابت و بی معنی، از واژه های با معنی استفاده کنیم. در زبان سی شارپ انواع داده شمارشی آماده بسیاری تعریف شده است. در جدول زیر اسامی برخی از داده های شمارشی را می بینید:

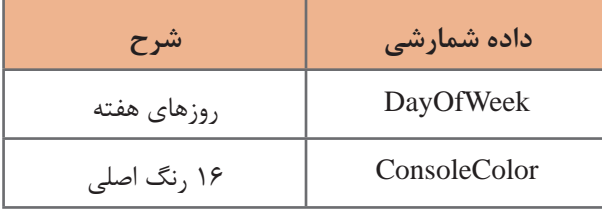

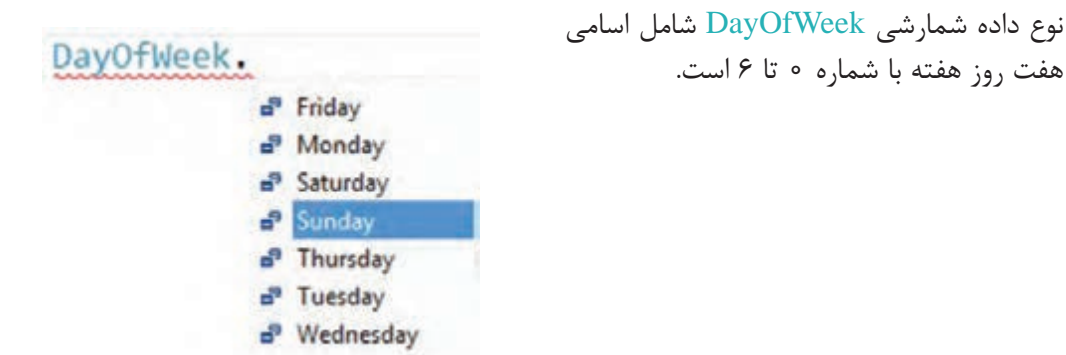

**شکل کلی دسترسی به اعضای نوع داده شمارشی**

**نام عضو. نوع داده شمارشی**

DayOfWeek.Monday

به کد تغییر رنگ زمینه کنسول توجه کنید:

Console.BackgroundColor = ConsoleColor.Blue;

اعالن متغیری از نوع داده شمارشی را به صورت زیر انجام می دهیم.

;نام متغیر نوع داده شمارشی DayOfWeek day; متغیر day از نوع داده شمارشی DayOfWeek است و می تواند با یکی از اعضای این نوع داده شمارشی به صورت زیر مقداردهی شود.

;مقدار = نام متغیر day = DayOfWeek.Friday;

**كارگاه 14 داده شمارشی رنگها**

می خواهیم برنامه ای بنویسیم که اسامی 16 رنگ اصلی را نمایش دهد. **1 پروژه جدیدی به نام Colors ایجاد کنید. 2 دستورات زیر را در متد Main بنویسید.**

 $Consider c = ConsiderColor. Blue;$ Console.BackgroundColor =  $c + 3$ ; Console.Clear();

> **3 برنامه را اجرا کرده، خروجی را مشاهده کنید. 4 دستورات زیر را به مرحله 2 اضافه کنید.**

 $c + 1$ ;  $Console. For egroundColor = c$ ; Console.WriteLine (c);

**5 دستوراتی اضافه کنید که نام هر 16 رنگ را با همان رنگ زمینه نمایش دهد. 6 کد زیر را بنویسید تا شماره رنگ Green در نوع داده شمارشی ConsoleColor را نمایش دهد.** Console.WriteLine ((int) ConsoleColor.Green);

در نوع داده شمارشی برای دسترسی به عدد صحیح هر یک از عضوهای آن، از تبدیل صریح برای تبدیل نوع داده شمارشی به عدد به صورت زیر استفاده می کنیم:

نام عضو. نوع داده شمارشی (int(

**كارگاهي** برنامه ای بنویسید که شماره تمام رنگ های نوع داده شمارشی ConsoleColor را باهمان رنگ نمایش دهد.

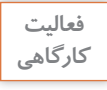

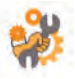

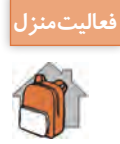

است:

با استفاده از نوع داده شمارشی DayOfWeek برنامه ای بنویسید که اسامی روزهای هفته را همراه با **فعاليت منزل** شماره روز نمایش دهد.

**تعریف نوع داده شمارشی** در زبان سی شارپ، برنامه نویس می تواند نوع داده شمارشی جدیدی به وسیلۀ کلید واژه enum به صورت زیر تعریف کند.

محل تعریف نوع داده شمارشی معمولاً خارج از کلاس و در فضای نام است. روش نام گذاری نوع داده شمارشی

در مثال زیر نوع داده شمارشی MontOfYear برای نام ماه های سال میالدی به صورت خالصه تعریف شده

روش پاسکال است. در فهرست نامها، هر نام با علامت کاما (,) از نام دیگر جدا می شود.

### enum MontOfYear

نام دلخواه enum

فهرستی از نام ها

}

 $\left\{ \right.$ 

{ Jan, Feb, Mar, Apr, May, Jun, Aug, Sep, Oct, Nov, Dec } هریک از اعضای نوع داده شمارشی معادل یک عدد صحیح ثابت است. این اعداد به طور پیش فرض از عدد صفر شروع شده و به ترتیب یک واحد اضافه می شوند. البته می توان عدد دیگری را به نام ها اختصاص داد. در مثال زیر نوع داده شمارشی Fasl برای اسامی فصل های سال تعریف شده است.

### enum Fasl

{ Bahar  $= 1$ . Tabestan, Paeez, Zemestan }

در این تعریف Bahar معادل با عدد یک و Tabestan برابر دو است.

در نوع داده شمارشی Fasl نام Zemestan معادل با چه عددی است؟ **كنجكاوي**

**كارگاه 15 اعالن نوع داده شمارشی**

می خواهیم برنامه ای بنویسیم که شماره یک فصل را از ورودی دریافت کرده، اسامی ماه های آن را نمایش دهد. **1 پروژه جدیدی به نام Fasl ایجاد کنید. 2 نوع داده شمارشی Season را خارج از کالس Program و در فضای نام اعالن کنید.** برای افزایش خوانایی برنامه، پیشنهاد می شود هنگام اعلان نوع داده شمارشی، مقدار عددی هر عضو نوشته شود. enum Season

Winter  $= 1$ , Spring  $= 2$ , Summer  $= 3$ .  $Fall = 4$ 

{

}

**3 دستورات زیر را برای دریافت شماره فصل و تبدیل شماره به نام فصل، در متد Main بنویسید.** Console.Write ("Enter the Season number (1-4): "); int no = int.Parse (Console.ReadLine ( ) );

Season fas $l = (Season) no;$ 

**4 دستور switch را به همراه تمامی caseهای آن بنویسید.**

برای نوشتن دستور switch به کمک کدهای کوتاه (Code Snippets) عبارت sw را نوشته (۱) و دوبار کلید Tab را بزنید )2(. به جای عبارت on-switch داخل پرانتز، نام متغیر شمارشی یعنی fasl نوشته و  $(5)$ دوبار Enter را بزنید (۳).

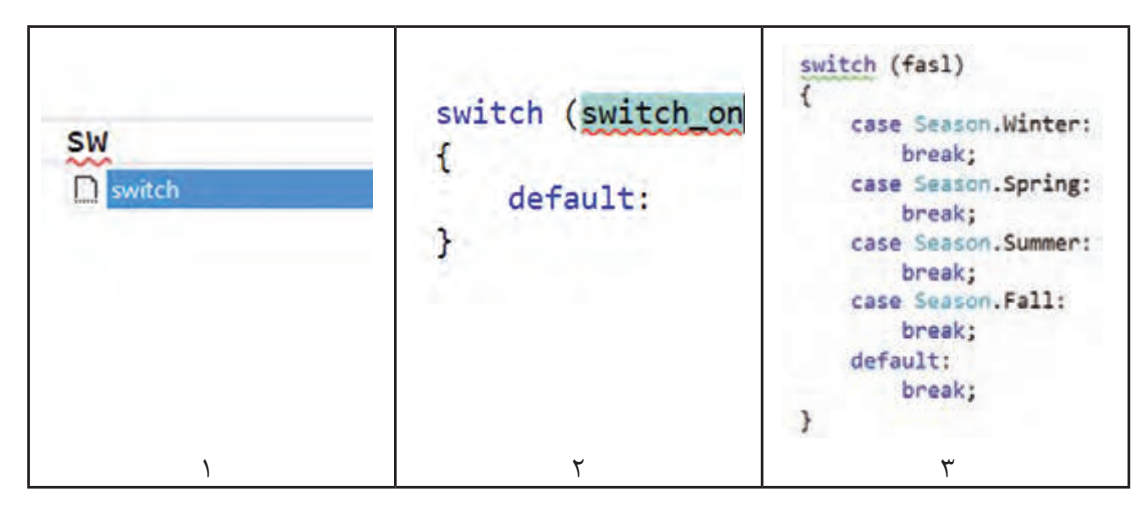

**5 برای بررسی صحت ورودی دستورات مناسب به برنامه اضافه کنید.** اگر شماره وارده در محدوده مجاز نباشد، پیام مناسب نمایش داده شود.

فعاليت<br>*ك*ار*گ*اهي ـ کدام یک از دستورات مقداردهی قطعه کد زیر نادرست است؟ خطای آنها چیست؟ **كارگاهي** DayOfWeek day;  $day = Monday;$ day = DayOf Week.Wednesday; Console.WriteLine (day);  $day = 5$ ;  $day = (DayOfWeek) 0;$ Console.WriteLine (day); Console.WriteLine ((int) day); ـ دستوراتی که خطا دارد را حذف کرده، کد را در متد Main نوشته و اجرا کنید.

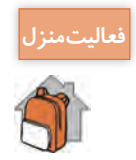

برای میزان تحصیالت ولی هنرجو نوع داده شمارشی تعریف کنید. **فعاليت منزل** برنامه ای بنویسید که شماره معادل مدارک تحصیلی را نمایش دهد.

**ارزشیابی مرحله 3**

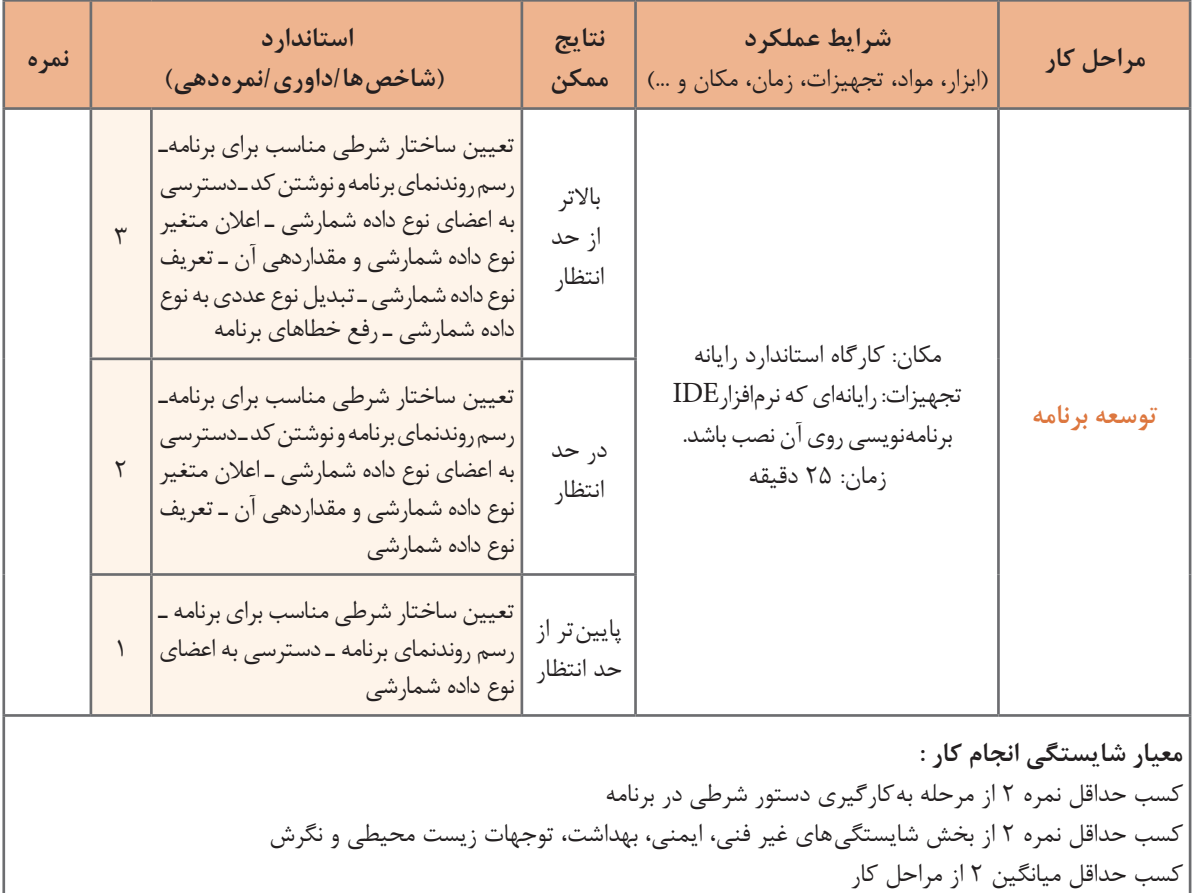

**272**

## **جدول ارزشیابی پایانی**

#### **شرح کار:**

1 به کارگیری دستور شرطی در برنامه 2 به کارگیری دستورات شرطی متداخل در برنامه

#### 3 توسعه برنامه

### **استاندارد عملکرد:**

با استفاده از دانش ساختارهای شرطی و نوع داده شمارشی، چگونگی عملکرد ساختارهای شرطی در الگوریتم برنامه را تحلیل و آن را با استفاده از انواع داده شمارشی و دستورات شرطی بنویسد.

#### **شاخصها**

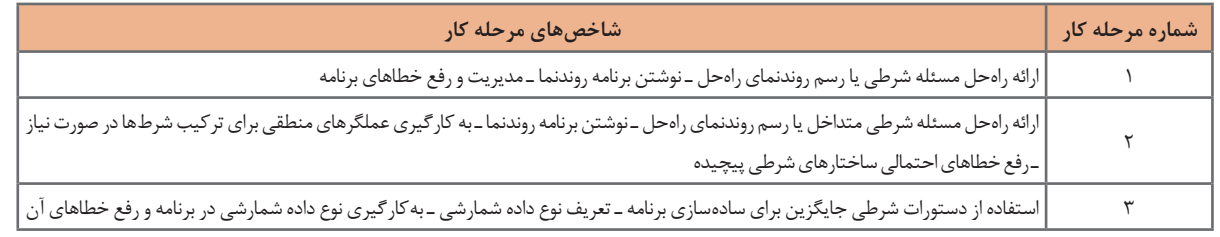

#### **شرایط انجام کار و ابزار و تجهیزات:**

**مکان:** کارگاه رایانه مطابق استاندارد تجهیزات هنرستانها

**تجهیزات:** رایانهای که نرم افزارIDE برنامه نویسی روی آن نصب باشد.

**زمان: ۶**۰ دقیقه (به کارگیری دستور شرطی در برنامه ۲۰ دقیقه ـ به کارگیری دستورات شرطی متداخل در برنامه ۲۵ دقیقه ـ توسعه برنامه ۲۵ دقیقه)

### **معیار شایستگی:**

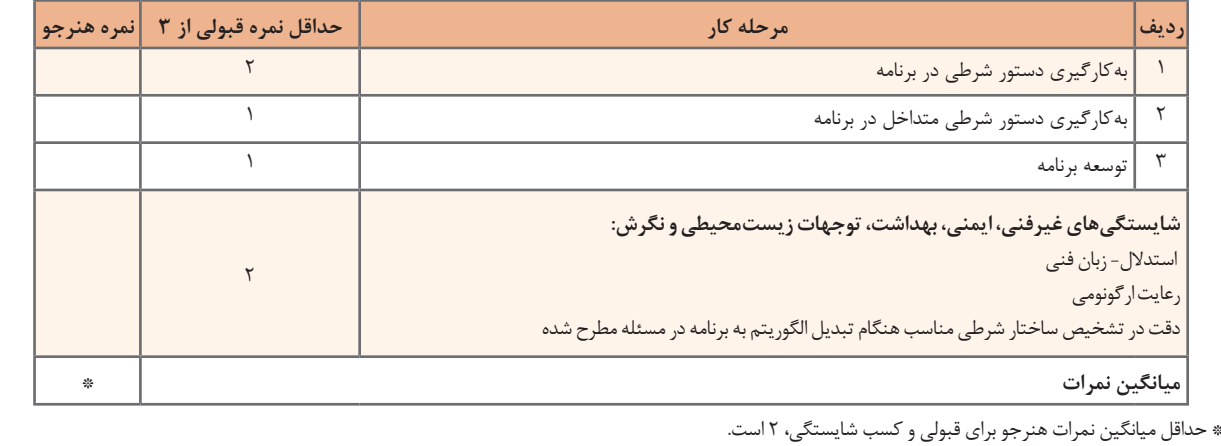

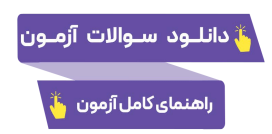

## **منابع**

1ـ دفتر تألیف کتاب های درسی فنی و حرفه ای و کاردانش )1394(، برنامه درسی درس تولید محتوای الکترونیک و برنامه سازی رشته شبکه و نرم افزار رایانه. 2ـ حافظی نژاد،محمد،)1395(،چهارگام اصلی تولید محتوای الکترونیکی. ۳ـ کارکن، مهناز و دیگران، (۱۳۹۴)، کتاب معلّم راهنمای تدریس برنامهسازی یک سیشارپ، تهران: شرکت چاپ و نشر کتاب هاى درسى ایران. -<br>۴ـ کربلایی، مجید، (۱۳۹۳)، برنامه سازی ۱ کد ۳۵۸/۷۰، تهران: شرکت چاپ و نشر کتاب هاى درسى ایران. 5 ـ محمدی، محمدرضا و مینایی، غالمرضا. )1377(. نرم افزارهای چند رسانه ای کد .451/2 تهران: شرکت چاپ و نشر کتاب هاى درسى ایران. 6ـ یاقوتی ، نیلوفر.)1395( پنج مزیت ارائه محتوای آموزشی آنالین. .1395/7/4

7ـ Asadi, A (2015), Windows 10 for Beginners, Imagine Publishing Ltd, Volume(22), Issue 4, pages 28-33, 38-45

- 8 ـ James Madison UniversityـOfficial Site.
- 9 ـ Serif, Student Project Resources.
- 10- Adobe Captivate Official Site, Blogs.adobe.com/captivate9
- 11- Multimedia Design: Navigation Maps and Storyboards. (2011)
- 12- Swish Max 4.o user guide
- 13- Proshow Gold 6.0 help documentation
- 14- C# Programming Guide.microsoft

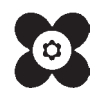

هنرآموزان محترم، هنرجویان عزیز و اولیای آنان میتوانند نظر اصالحی خود را درباره مطالب کتابهای درسی از طریق سامانه »نظرسنجی از محتوای کتاب درسی« به نشانی »ir.roshd .nazar» یا نامه به نشانی تهران ـ صندوق پستی 4874 ـ 15875 ارسال کنند.

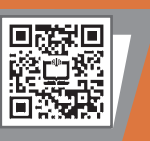

**سازمان پژوهش و برنامهریزی آموزشی** 

**همکاران هنرآموز که در فرایند اعتبارسنجی این کتاب مشارکت فعال داشته اند: استان سمنان: اشراف السادات موسوی، سیمین معمارزاده استان سیستان وبلوچستان: علیرضا حمیدی، هوشنگ ابراهیمی استان فارس: بهاره بهره دار، سارا شیخی استان کهگیلویه و بویراحمد: محمد فرجی زاده استان گیالن: محمود باقری، حمیدرضا گل محمدی**